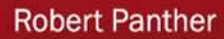

# **Richtig einsteigen:** Datenbanken entwickeln mit **SQL Server 2008 (R2) Express**

# Mit SQL Server 2008 R2 Express auf DVD

**Alles was Einsteiger** benötigen:

Viele Übungen und **Insider-Tipps** 

Hintergrundwissen und **Konzepte** 

Software zum sofortigen Loslegen

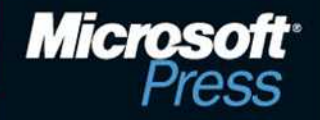

**Robert Panther** 

# **Richtig einsteigen: Datenbanken entwickeln mit SQL Server 2008 R2 Express**

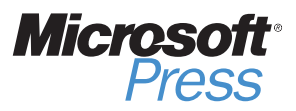

Datei: 5218A01.doc, Seite 2 24. September 2010

Robert Panther – Richtig einsteigen: Datenbanken entwickeln mit SQL Server 2008 R2 Express Copyright © 2010 O'Reilly Verlag GmbH & Co. KG

Das in diesem Buch enthaltene Programmmaterial ist mit keiner Verpflichtung oder Garantie irgendeiner Art verbunden. Autor, Übersetzer und der Verlag übernehmen folglich keine Verantwortung und werden keine daraus folgende oder sonstige Haftung übernehmen, die auf irgendeine Art aus der Benutzung dieses Programmmaterials oder Teilen davon entsteht. Die in diesem Buch erwähnten Software- und Hardwarebezeichnungen sind in den meisten Fällen auch eingetragene Marken und unterliegen als solche den gesetzlichen Bestimmungen. Der Verlag richtet sich im Wesentlichen nach den Schreibweisen der Hersteller.

Das Werk, einschließlich aller Teile, ist urheberrechtlich geschützt. Jede Verwertung außerhalb der engen Grenzen des Urheberrechtsgesetzes ist ohne Zustimmung des Verlags unzulässig und strafbar. Das gilt insbesondere für Vervielfältigungen, Übersetzungen, Mikroverfilmungen und die Einspeicherung und Verarbeitung in elektronischen Systemen.

15 14 13 12 11 10 9 8 7 6 5 4 3 [2 1](http://www.HommerDesign.com)  12 11 10

ISBN 978-3-86645-218-3, PDF-eBo[ok-ISBN 978-3-86645](http://www.KoeselBuch.de)-385-2

© O'Reilly Verlag GmbH & Co. KG Balthasarstraße 81, D-50670 Köln Alle Rechte vorbehalten

Umschlaggestaltung: Hommer Design GmbH, Haar (www.HommerDesign.com) Fachlektorat, Layout und Satz: Haselier IT-Services, Amsterdam Korrektorat: Frauke Wilkens, München Gesamtherstellung: Kösel, Krugzell (www.KoeselBuch.de)

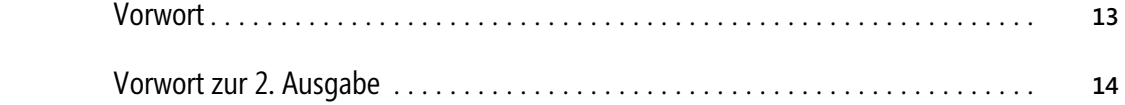

### **[Teil I](#page-17-0)  [Einführung](#page-17-0)**

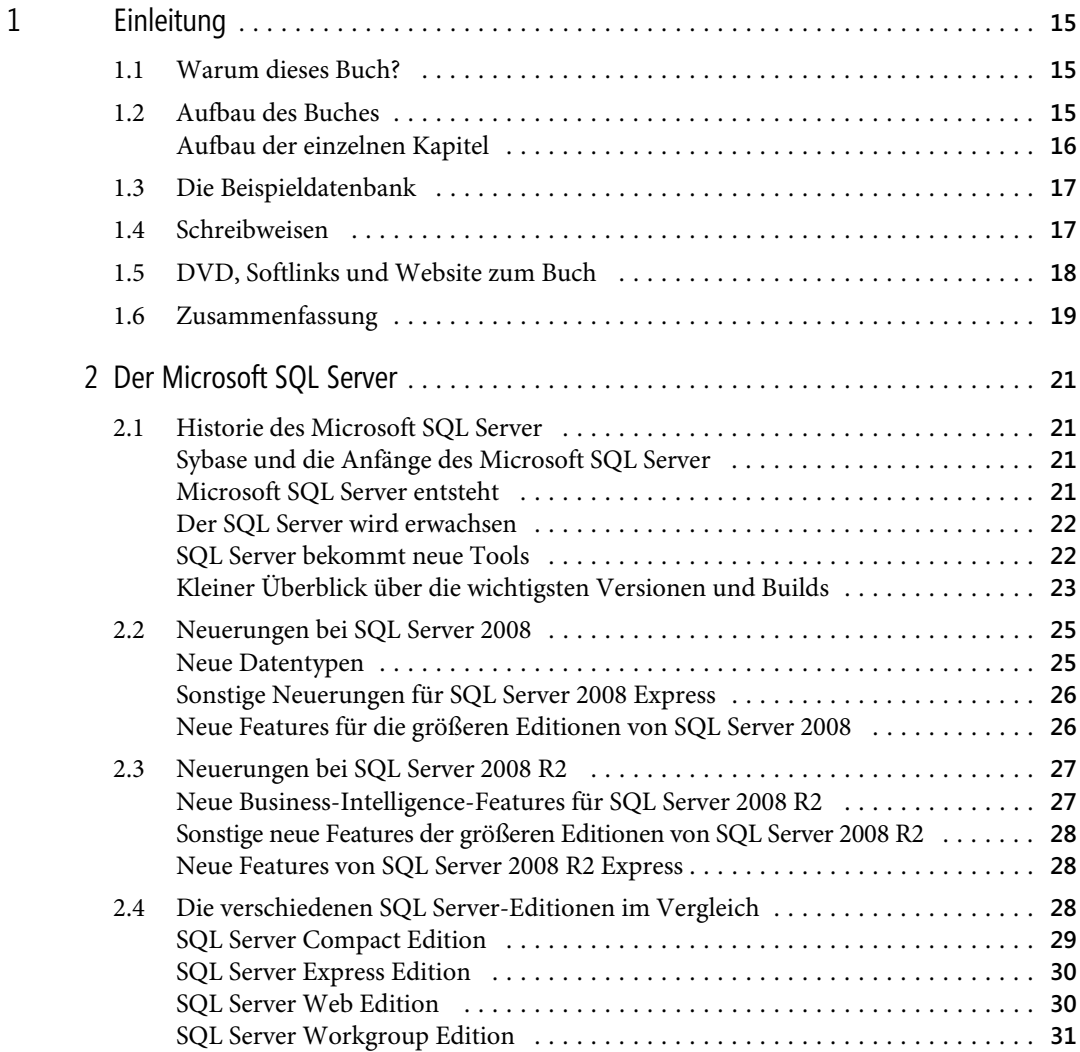

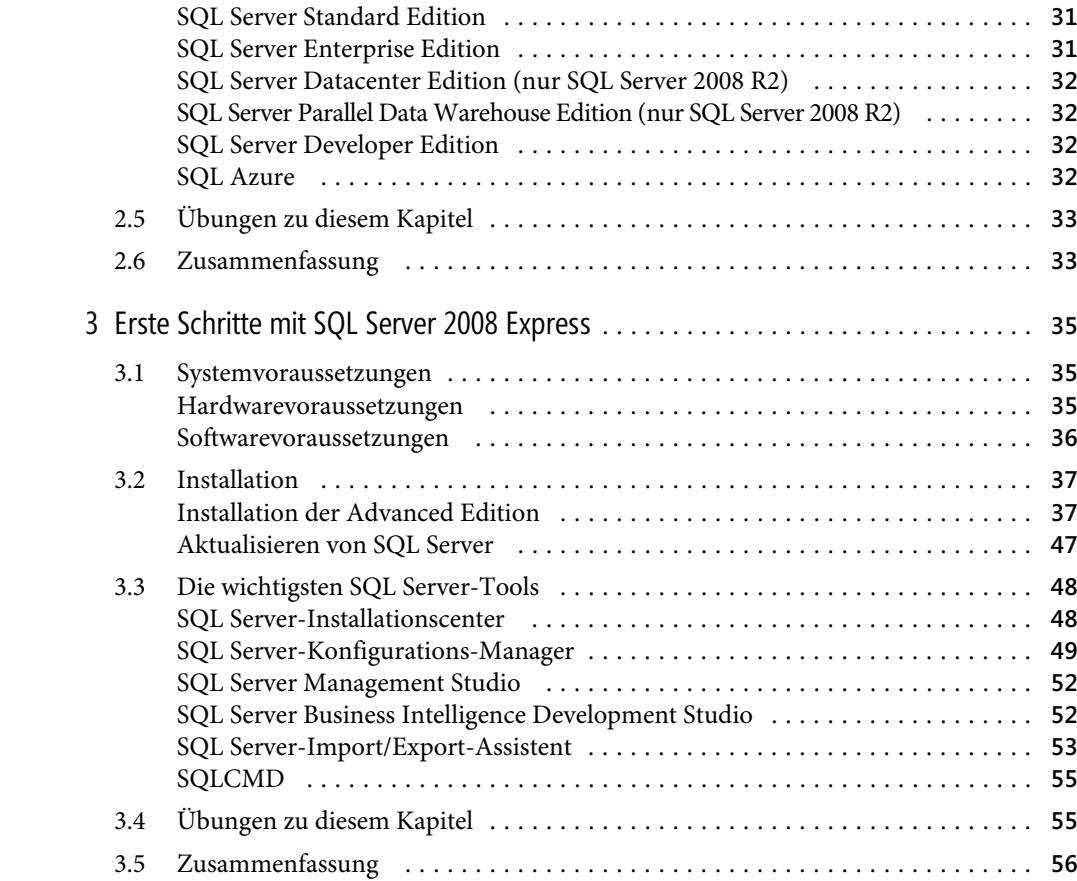

### **Teil I[I](#page-68-0)  [Datenbankgrundlagen](#page-72-0)**

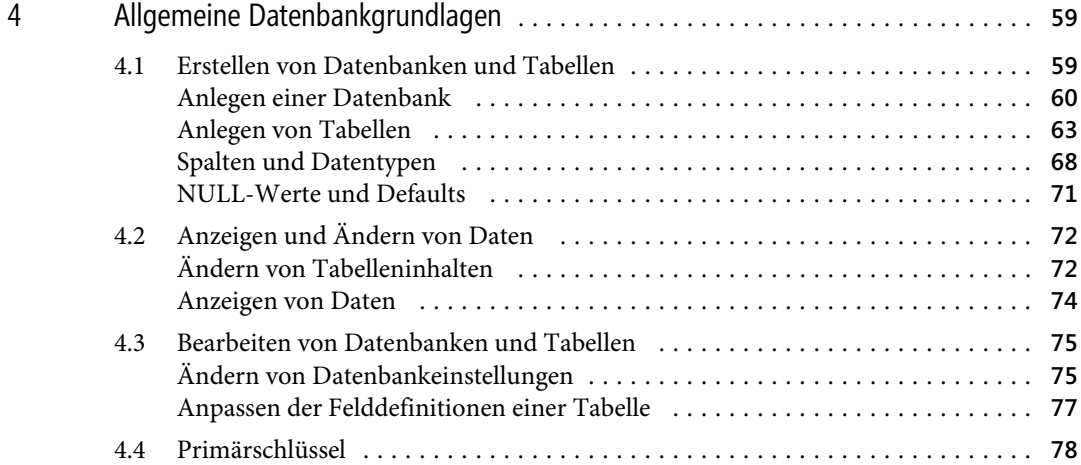

Datei: 5218A02.doc, Seite5 [20. September 2010](#page-81-0) 

#### **[Inhaltsverzeichnis](#page-87-0)**

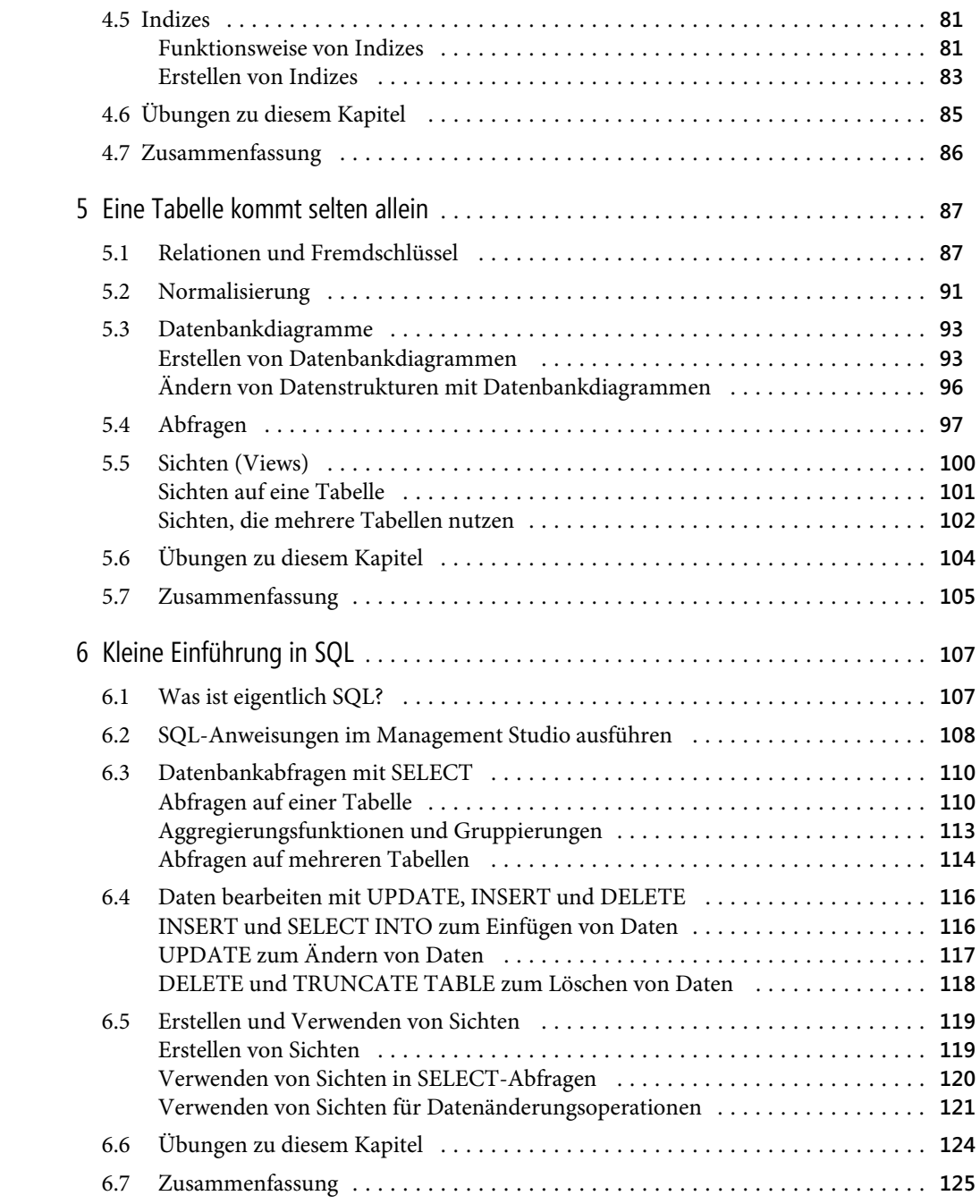

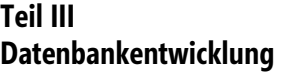

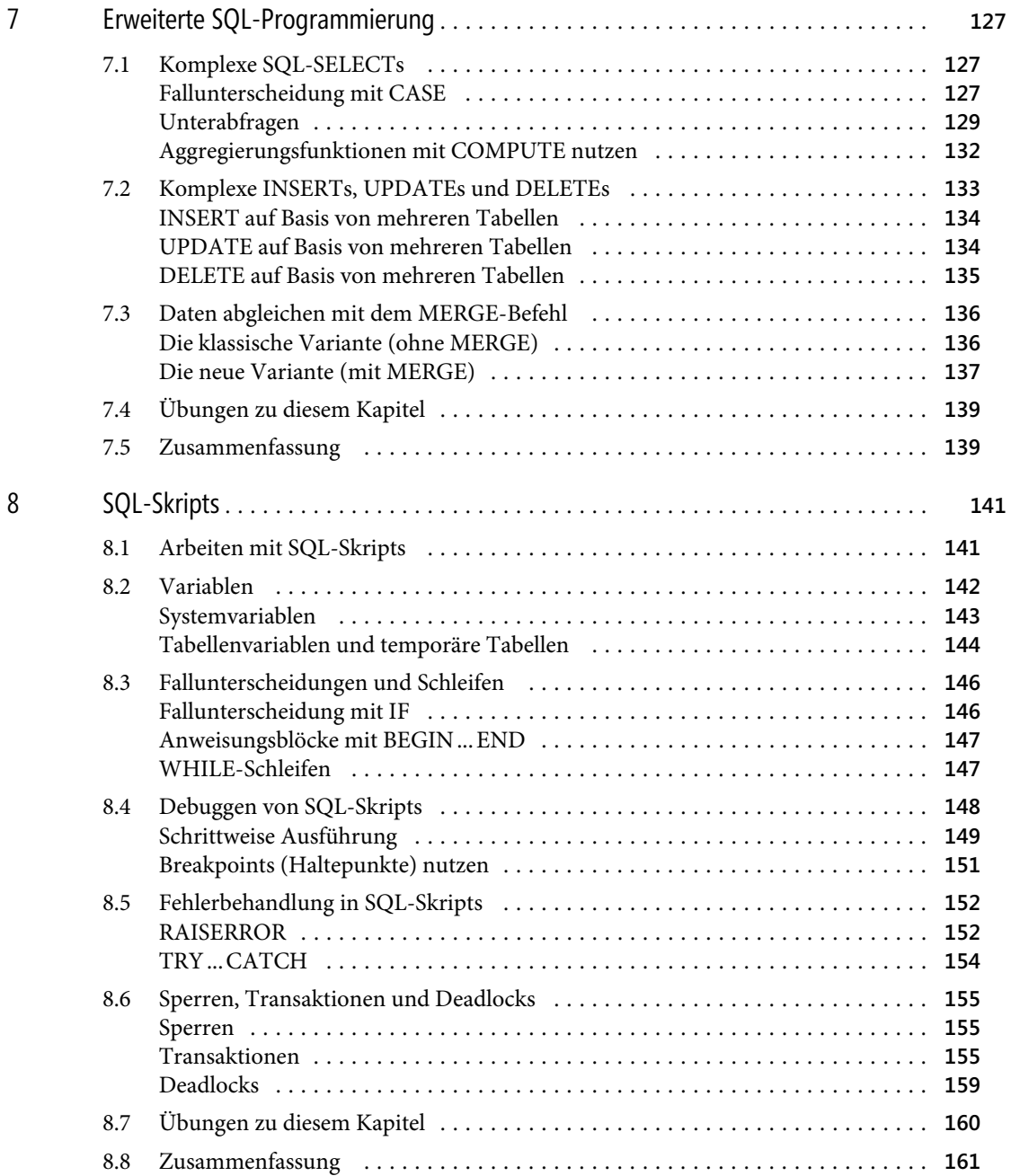

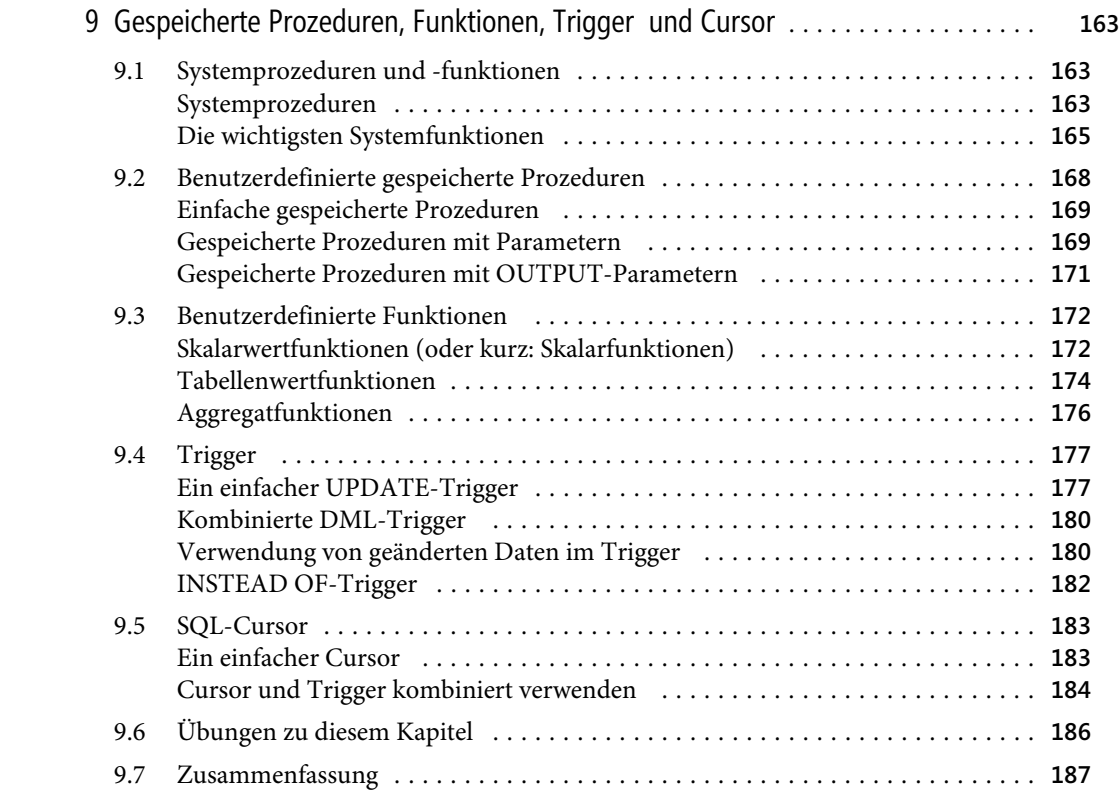

### **Teil I[V](#page-196-0)**

### **[Datenbankadministration](#page-197-0)**

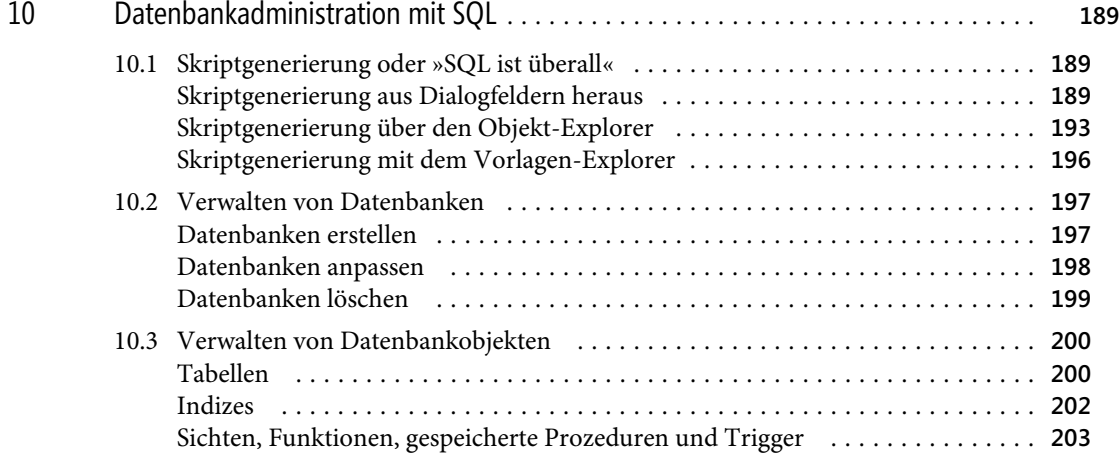

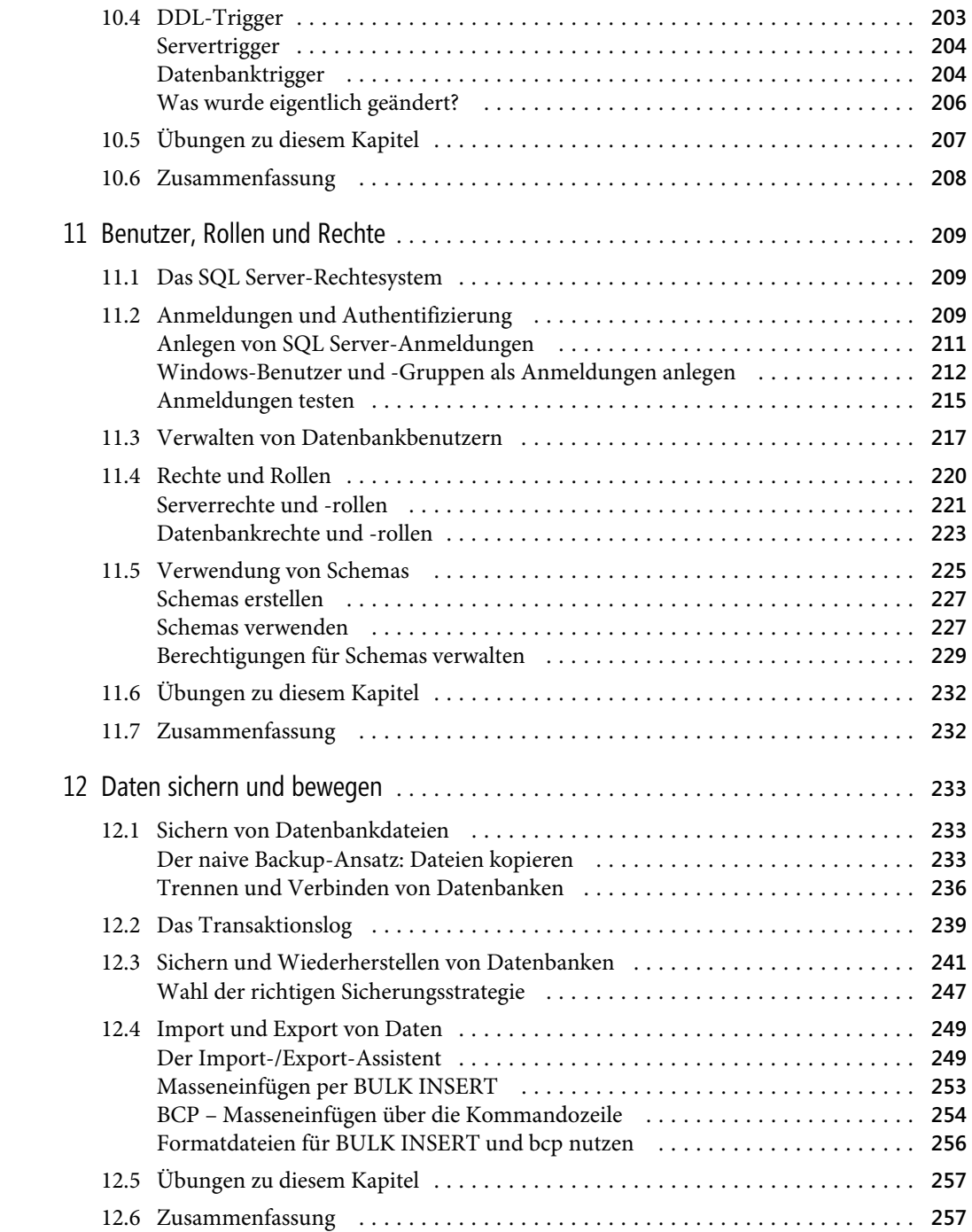

### **Teil [V](#page-263-0)  Erwe[iterte Funktionen](#page-266-0)**

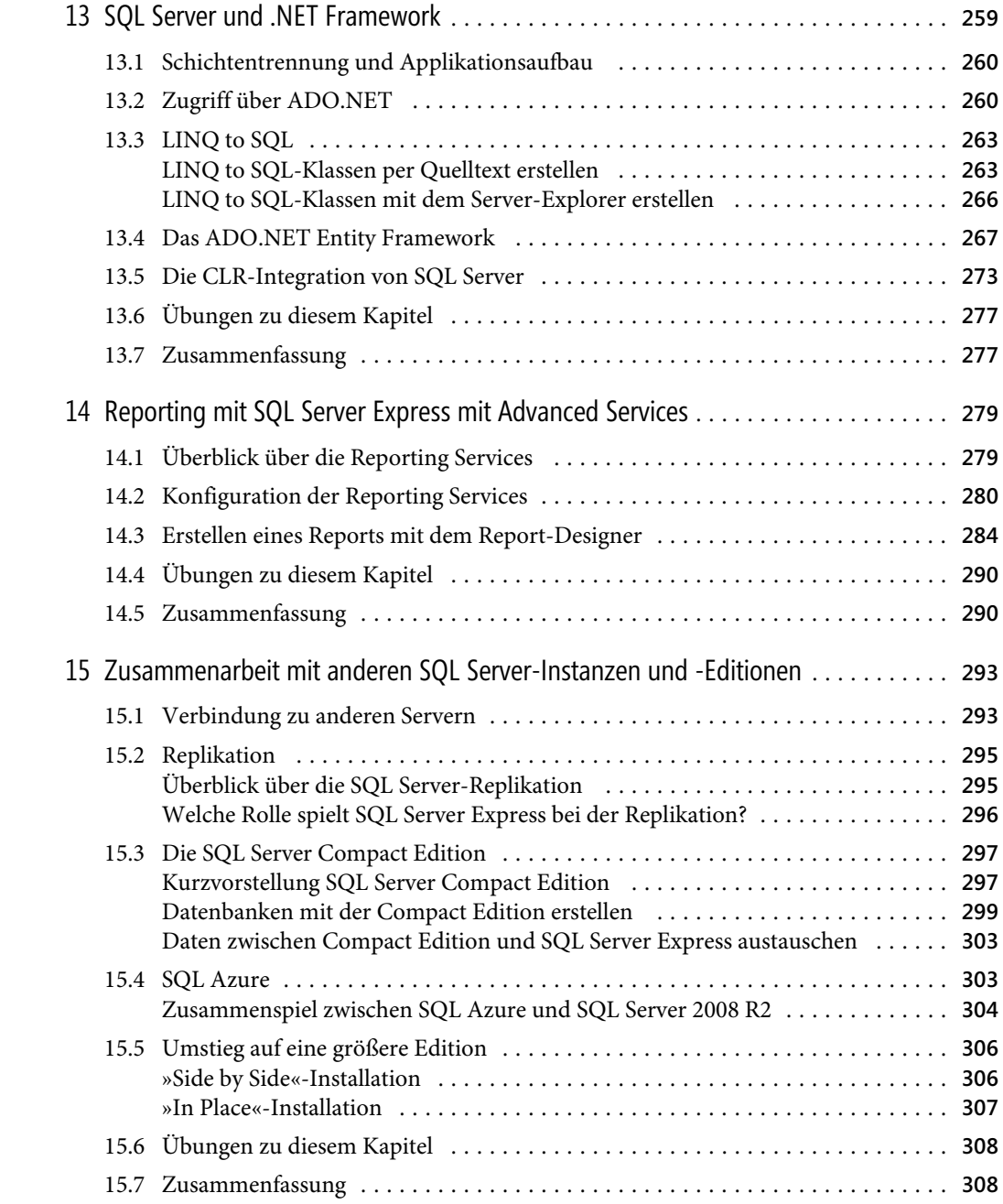

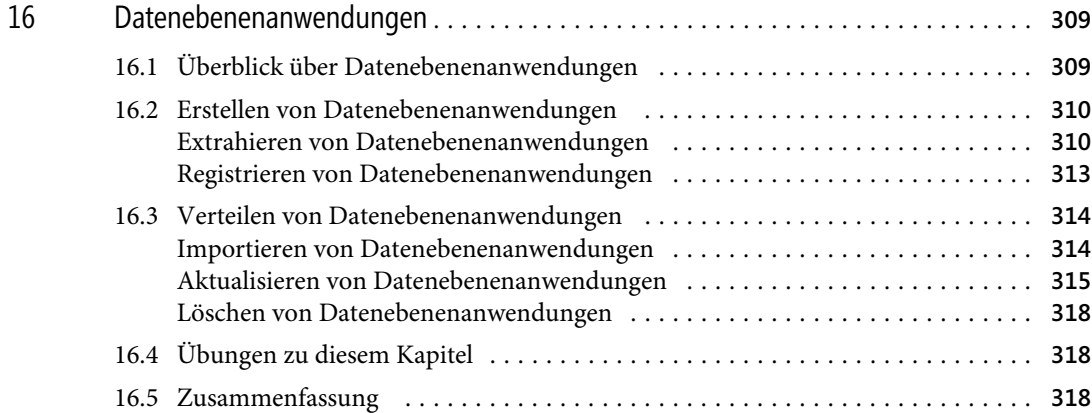

### **[Anhänge](#page-322-0)**

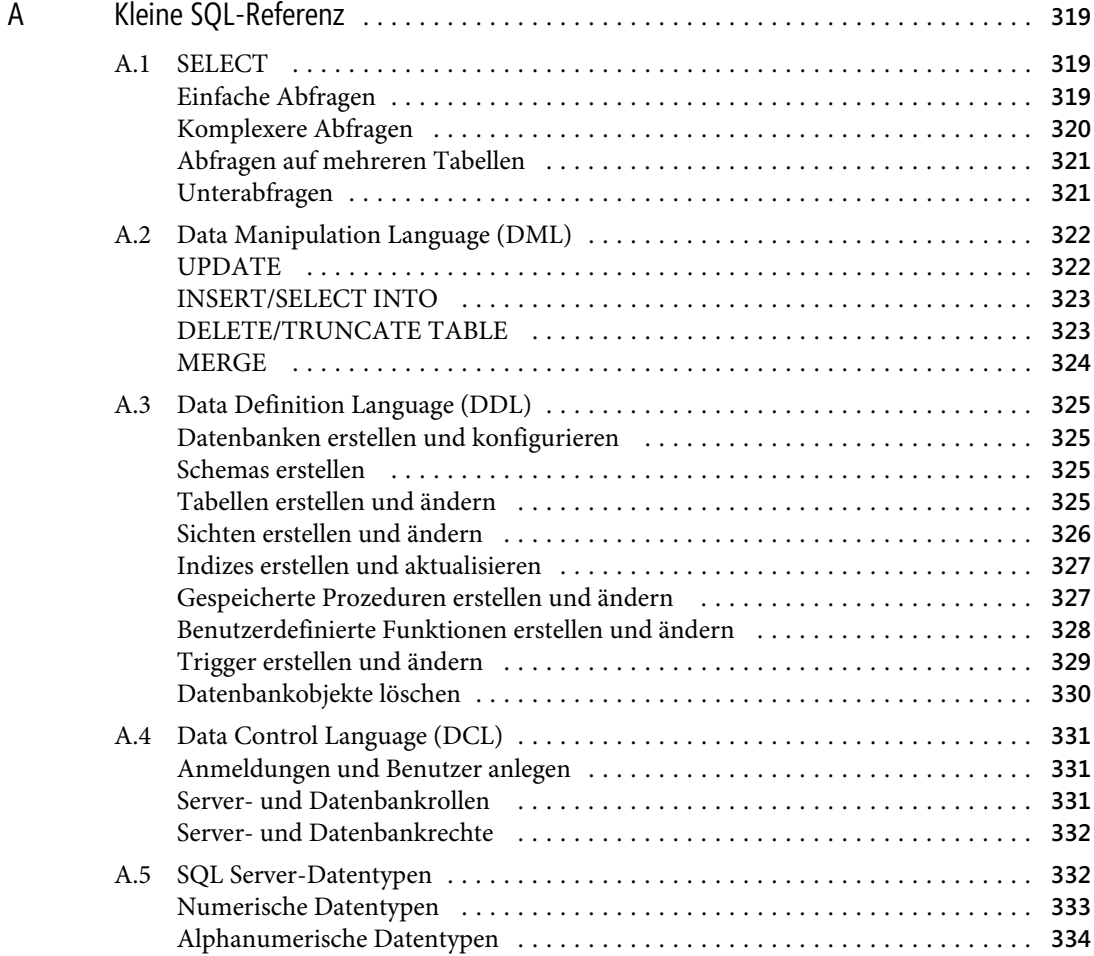

Datei: 5218A02.doc, Seite11 20. [September 2010](#page-335-0) 

#### **[Inhaltsverzeichnis](#page-338-0)**

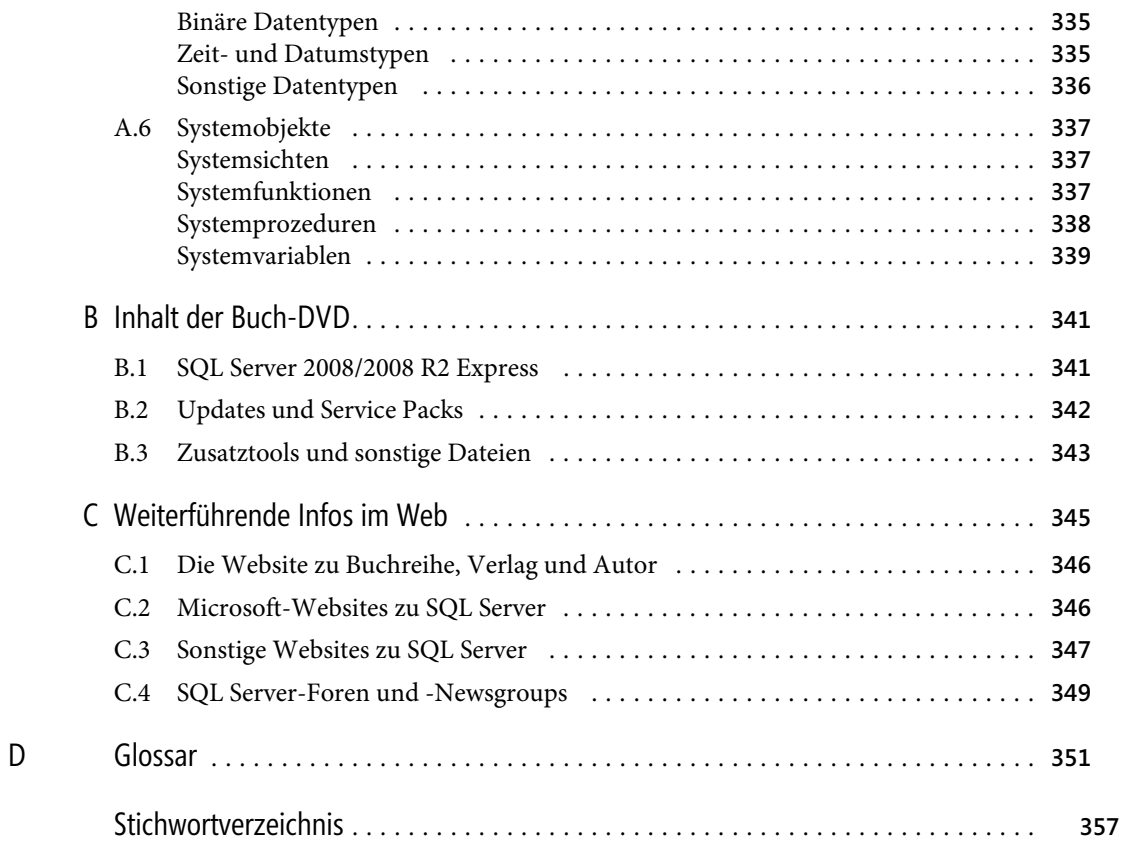

# **Vorwort**

Um es vorwegzunehmen: Ja, ich bin bekennender »SQL-Junkie«. Ich beschäftige mich schon so lange mit SQL-basierten Datenbanksystemen, dass ich gelegentlich gerne erzähle, dass ich zweisprachig aufgewachsen bin: Meine Mutter sprach mit mir Deutsch, mein Vater SQL (INSERT Haferbrei INTO Kleinkind, UPDATE Kleinkind SET Milchzaehne=Milchzaehne+1 und dergleichen), aber das ist natürlich doch ein wenig übertrieben. Denn als IBM 1975 die Datenbankabfragesprache SEQUEL (den Vorgänger von SQL) auf den Markt brachte, war ich schließlich schon reif für die Grundschule und damit schon über das Sprechenlernen hinaus. SQL habe ich dann doch erst einige Jahre später gelernt.

Dennoch begleitet mich der SQL Server bereits sehr lange und zwar seit dem Jahr 1995, in dem mit der Version 6.0 die erste richtige Microsoft-Version des Produkts das Licht der Welt erblickte (bis dahin war es ja eher eine Gemeinschaftsproduktion von Microsoft und Sybase). Seitdem hat sich viel getan, alle paar Jahre kommt eine neue Version des Produkts auf den Markt und neben neuen Features, die hinzukommen, wird der SQL Server auch mit jeder neuen Version leistungsfähiger, sodass man davon ausgehen kann, dass selbst die aktuelle Express Edition den vollwertigen SQL Server in der 6.0er-Version bei Weitem übertrifft.

Aber auch die neuen Features, die mit jeder Version dazukommen, machen das Produkt immer wieder aufs Neue interessant und lassen einen – selbst nach langjähriger Erfahrung – immer wieder neue Dinge hinzulernen. Daher hat es mich sehr gefreut, als Sandra Michel von Microsoft Press bei mir anfragte, ob ich ein Buch zur Express Edition des Microsoft SQL Server übernehmen könnte.

Das Ergebnis von zahlreichen nächtlichen Schreibattacken, während derer neben vielen Litern Espresso auch ganze Heerscharen an diversen Weingummitieren – um kein einzelnes Produkt in den Vordergrund zu stellen – ihr Leben lassen mussten (um als Nervennahrung zu dienen), halten Sie nun in den Händen.

Bevor ich mit dem eigentlichen Buchtext beginne, will ich aber noch ein Dankeschön an verschiedene Personen loswerden:

Vor allem bedanke ich mich bei meiner Frau Birgit für ihre Toleranz, da sie in den letzten Monaten meine Aufmerksamkeit nur in sehr geringem Maße erhielt, nachdem ich – obwohl körperlich zu Hause anwesend – meist in Gedanken in den Buchtext vertieft war.

Ein großes Dankeschön geht natürlich auch an Sandra Michel von Microsoft Press für ihr Vertrauen, mir dieses Projekt zu übertragen und ihre Geduld, was das Verschieben diverser Abgabetermine anbelangt. Ebenso gilt mein Dank Rainer G. Haselier, der mich sowohl als Fachlektor unterstützt hat als auch den Satz des Buchtextes übernommen hat.

Des Weiteren bedanke ich mich natürlich auch bei allen anderen Freunden und Kollegen, die mich bei diesem Buch in diversen Gesprächen durch interessante Anregungen direkt oder indirekt unterstützt haben.

Robert Panther, Königstein im Juni 2009 <span id="page-14-0"></span>**Vorwort** 

# **Vorwort zur 2. Ausgabe**

So wie das Vorwort der ersten Ausgabe mit Danksagungen geendet hat, möchte ich an dieser Stelle gleich damit fortsetzen und mich bei den Lesern der ersten Ausgabe bedanken, die dieses Buch gekauft und damit die zweite Ausgabe – etwas über ein Jahr nach der ersten – überhaupt ermöglicht haben. Inzwischen hat sich natürlich auch bei Microsoft einiges getan. Im April ist die aktualisierte Fassung von SQL Server 2008 mit dem Namenszusatz R2 erschienen. Auch wenn sich die Neuerungen primär auf die größeren Editionen beziehen, gibt es auch einige Auswirkungen für die Express Edition, die in dieser zweiten Ausgabe natürlich berücksichtigt wurden. Da die ursprüngliche 2008er-Variante momentan aber nach wie vor häufiger installiert ist, ist es sicher beruhigend zu wissen, dass die meisten in diesem Buch enthaltenen Informationen unverändert für beide Varianten gelten. Dort, wo sich die Informationen gezielt auf eine der beiden Versionen beziehen, wird explizit darauf hingewiesen. Auf der Buch-DVD sind beide Versionen der Software enthalten, sodass Sie selbst wählen können, welche Sie verwenden möchten.

Ganz gleich, für welche Variante Sie sich entscheiden, haben Sie mit diesem Buch und der dazu gehörenden DVD alles, was Sie benötigen, um erfolgreich in die Welt von Microsoft SQL Server einzusteigen. So bleibt mir nur, Ihnen viel Spaß beim Lesen und Entdecken von SQL Server zu wünschen.

Robert Panther, Königstein im September 2010

# <span id="page-15-0"></span>Kapitel 1 **Einleitung**

### **In diesem Kapitel lernen Sie**

- warum und für welche Zielgruppe dieses Buch entstanden ist
- wie dieses Buch aufgebaut ist
- welche Formatierungen und Symbole im Text verwendet werden

# **1.1 Warum dieses Buch?**

Mit SQL Server 2008 Express bzw. dem neueren SQL Server 2008 R2 Express bietet Microsoft eine kostenfrei erhältliche Version des aktuellen SQL Server, die bereits einen beachtlichen Funktionsumfang enthält und damit für viele Projekte bestens geeignet ist.

Wenn Sie bereits mit einer älteren Version von SQL Server gearbeitet haben, werden Sie die vielen interessanten Neuerungen schätzen lernen, mit denen der bereits vielfach bewährte SQL Server 2005 weiter verbessert wurde.

Wenn Sie stattdessen bisher mit Microsoft Access oder der MSDB einfache Datenbankanwendungen erstellt haben, ist SQL Server 2008 R2 Express der nächste logische Schritt, um diese Anwendungen auf eine skalierbare Plattform zu portieren. Denn wenn die Express-Edition einmal nicht mehr ausreichen sollte, können Sie die Datenbank problemlos auf einer größeren Variante von SQL Server einspielen, ohne die Anwendung ändern zu müssen.

Und auch wenn Sie bisher noch gar keine Erfahrung mit dem Entwickeln von Datenbankanwendungen haben, ist SQL Server 2008 R2 Express das ideale Produkt, um in diese Thematik einzusteigen.

Mit diesem Buch erhalten Sie einen strukturierten Einstieg in die Möglichkeiten, die SQL Server 2008 R2 Express bietet. Selbst wenn Sie später mit einer größeren Variante von Microsoft SQL Server arbeiten sollten, können Sie auf das hier vermittelte Grundwissen aufbauen und müssen lediglich die zusätzlichen Features der größeren Versionen dazulernen. Somit ist dieses Buch auch als Grundlagenbuch für alle anderen Editionen von SQL Server geeignet.

# **1.2 Aufbau des Buches**

Dieses Buch gliedert sich in fünf größere Abschnitte, die durch einen Anhang ergänzt werden.

■ **Teil I, Einführung**, gibt einen kurzen Überblick über Microsoft SQL Server. Nach einer Beschreibung der Historie werden die Neuerungen der 2008er-Variante vorgestellt, gefolgt von einem Vergleich der verschiedenen Editionen von SQL Server. Danach wird die Installation der Express Edi-

#### **Kapitel 1 Einleitung**

tion beschrieben. Abgerundet wird dieser Abschnitt des Buches durch einen Überblick über die wichtigsten Tools.

- **Teil II, Datenbankgrundlagen**, vermittelt die wichtigsten Grundlagen, die Sie benötigen, um mit Datenbank-Management-Systemen wie SQL Server 2008 Express zu arbeiten. Nach ein paar allgemeinen Grundlagen folgt eine Beschreibung, wie Sie die wichtigsten Datenbankobjekte wie Datenbanken, Tabellen, Sichten und Indizes anlegen und verwalten können. Abgerundet wird dieser Teil durch eine Einführung in die wichtigsten SQL-Anweisungen zum Abfragen, Einfügen, Ändern und Löschen von Daten.
- Teil III, Datenbankentwicklung, befasst sich mit fortgeschritteneren Themen der Datenbankentwicklung. Ein Kapitel widmet sich der erweiterten SQL-Programmierung wie beispielsweise komplexeren SQL-Abfragen, ein weiteres der Programmierung von Triggern, gespeicherten Prozeduren und Funktionen. Dazu werden auch die Besonderheiten von SQL-Skripts behandelt und erläutert, wie man diese debuggen oder gar eine Fehlerbehandlung zur Laufzeit implementieren kann.
- **Teil IV, Datenbankadministration**, führt Sie in die Nutzung der administrativen Möglichkeiten von SQL Server ein. Dabei wird das Anlegen, Ändern und Löschen von Datenbanken, Tabellen, Indizes etc. sowohl über die Benutzeroberfläche als auch mit der Sprache SQL beschrieben. Aber auch andere wichtige administrative Themen wie die Benutzer- und Rechteverwaltung sowie das Sichern und Wiederherstellen von Daten kommen hier nicht zu kurz.
- **Teil V, Erweiterte Funktionen**, erklärt die Nutzung von erweiterten Möglichkeiten von SQL Server Express. Das ist einerseits das Zusammenspiel mit .NET, um zur Datenbank auch komfortable Anwendungen entwickeln zu können. Andererseits werden die Reporting-Features beschrieben, die Sie mit SQL Server Express Advanced Edition nutzen können. Abschließend folgt ein Kapitel, in dem die Möglichkeiten zur Zusammenarbeit mit den größeren (und kleineren) Editionen von SQL Server aufgezeigt werden. So lässt sich SQL Server Express beispielsweise als Client für ein Replikationsszenario verwenden. Aber auch die Compact Edition, die automatisch mit SQL Server Express installiert wird, wird behandelt. Das letzte Kapitel dieses Teils schließlich beschreibt die Verwendung von Datenebenenanwendungen, die mit SQL Server 2008 R2 eingeführt wurden.
- Im **Anhang** finden Sie eine kurze Referenz der wichtigsten SQL-Befehle. Dazu eine ausführliche Beschreibung des Inhalts der Buch-DVD gefolgt von einem Überblick über weitere Informationsquellen zum Thema im Internet. Abgeschlossen wird der Anhang durch ein Glossar, in dem die wichtigsten Fachbegriffe erklärt sind, sowie den obligatorischen Index.

### **Aufbau der einzelnen Kapitel**

Die einzelnen Kapitel des Buches sind folgendermaßen aufgebaut:

- **Lernziele** Sie finden am Anfang jedes Kapitels eine Übersicht zu den Lernzielen und Themen des Kapitels.
- **Schrittfolgen** Die Anleitungen für das Erstellen der Datenbanken sind als Schrittfolgen dargestellt. Auch wenn Sie die Beispieldatenbanken und -projekte von der Website zum Buch herunterladen können, empfehle ich Ihnen, alle Beispiele selbst zu erstellen, indem Sie Schritt für Schritt des beschriebenen Ablaufs nachvollziehen. Sie werden auf diese Weise schneller mit der Oberfläche der diversen SQL Server Tools sowie der Syntax von T-SQL vertraut.

**I – Einführung**

I - Einführung

- <span id="page-17-0"></span>■ **Fazit** Kurz vor Ende jedes Kapitels finden Sie eine kurze Zusammenfassung der wichtigsten Lerninhalte, damit Sie sich das gerade Erlernte noch einmal ins Gedächtnis zurückrufen können.
- **Übungen** Nach dem Fazit folgt meist noch ein Abschnitt mit Übungen zu dem jeweiligen Kapitel. Manchmal handelt es sich dabei um einfache Fragen, manchmal enthält eine Übung eine Aufgabe, um die im Kapitel durchgeführte Datenbankoperation noch weiter zu verfeinern. Alle Antworten finden Sie auf der Website zu diesem Buch. Versuchen Sie, die Übungen selbstständig durchzuführen, und schauen Sie sich erst dann die Lösungen an. So werden Sie schneller in der Lage sein, eigene Datenbankprojekte zu realisieren.

## **1.3 Die Beispieldatenbank**

Um einen echten Praxisbezug zu erreichen, wird im gesamten Buch eine einheitliche Beispieldatenbank verwendet, die im Laufe des Textes immer weiter entwickelt wird. Dabei wurde bewusst vermieden, die zweitausendundzweite Adressverwaltung zu entwerfen. Dennoch wurde ein relativ gängiges Anwendungsbeispiel verwendet, damit die Beispiele auch für jeden möglichst gut nachvollziehbar sind. Und zwar geht es um eine Mediendatenbank, mit der Sie Bücher, Audio-CDs und DVDs verwalten können.

Ich selbst kenne die Notwendigkeit einer solchen Datenbank nur zu gut, gehöre ich doch zu den vielen »Jägern und Sammlern«, die über eine recht große Anzahl an CDs und DVDs verfügen. Hin und wieder passiert es dann, dass ich eine interessante CD oder DVD günstig erstehe, um zu Hause dann festzustellen, dass diese bereits in meinem Regal stand. (Zum Glück kommt das allerdings nicht allzu oft vor.)

Um derlei Missgeschick künftig völlig auszuschließen, benötigt man also eine Mediendatenbank (möglichst auch in einer Offlinevariante, die man dann beim nächsten Besuch des Elektronikmarkts seines Vertrauens beispielsweise im Mobiltelefon parat hat). Wenn man dann noch eine einfache Suchoberfläche zur Verfügung hat, um mit wenigen Tastendrücken nachzusehen, ob ein Titel schon in der privaten Sammlung enthalten ist, ist das Problem gelöst.

Im Vordergrund der meisten Beispiele in diesem Buch wird allerdings weniger die Benutzeroberfläche der zugehörigen Anwendung, sondern vielmehr die Datenbank selbst stehen.

## **1.4 Schreibweisen**

Dieses Buch verwendet einige wenige Konventionen. Wenn Sie mit ihnen vertraut sind, können Sie einfacher mit dem Buch arbeiten:

- **Fette Schrift** Text, den Sie in den Schrittfolgen eintippen müssen, wird in fett gedruckten Buchstaben dargestellt. Auch in Codelistings werden Änderungen, die in einem bestimmten Schritt im Quellcode vorgenommen wurden, fett, aber dann in Listingschrift, dargestellt.
- Kursive Schrift Die kursive Schrift wird für Dateinamen verwendet, bezeichnet Elemente der Benutzeroberfläche (in den meisten Fällen also des Menüs des SQL Server Management Studios, Dialogfelder und auch die Namen der Eigenschaften, wie sie im Management Studio oder in der IDE erscheinen) und wird in seltenen Fällen auch für Hervorhebungen verwendet. Auch Datenbankobjekte wie die Namen von Datenbanken, Tabellen, Feldern etc. werden in kursiver Schrift dargestellt.

#### <span id="page-18-0"></span>**Kapitel 1 Einleitung**

Listingschrift Die Listingschrift wird verwendet, wenn Codefragmente aus dem Beispielcode abgedruckt werden. Im Fließtext werden die Begriffe in Listingschrift gedruckt, die auf Stellen im Quellcode verweisen.

Zusätzlich finden Sie im ganzen Buch verteilt Absätze, die mit den folgenden Symbolen versehen sind und die auf bestimmte, hilfreiche Elemente hinweisen:

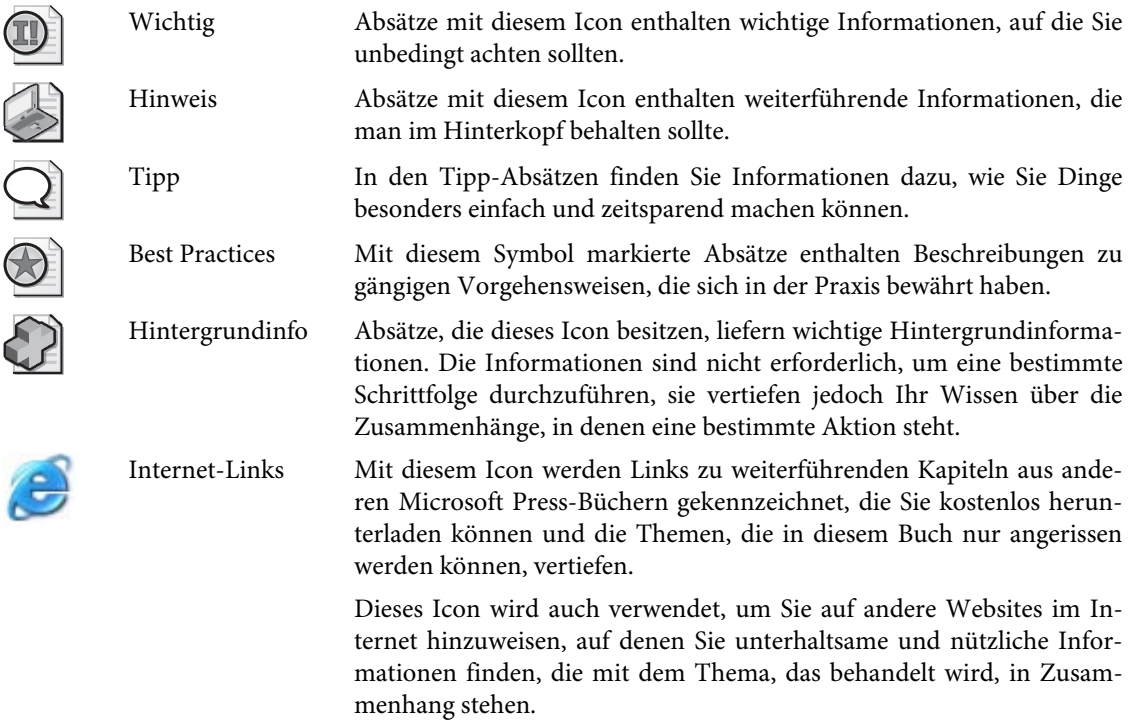

Bei der Wahl von Fachbegriffen aus dem Umfeld von SQL Server wird in der Regel vorrangig die deutschsprachige Bezeichnung verwendet. Zusätzlich wird an vielen Stellen aber auch auf die englischsprachige Variante hingewiesen, da Sie diese in vielen – teilweise selbst deutschsprachigen – Quellen finden und dadurch die Suche nach weiterführenden Informationen zu einem bestimmten Thema im Internet erleichtert wird. Beispiel: Sichten (engl. Views)

# **1.5 DVD, Softlinks und Website zum Buch**

Damit Sie das in diesem Buch Erlernte sofort ausprobieren können, liegt eine DVD bei, auf der alles enthalten ist, was Sie benötigen, um gleich loszulegen. Das betrifft einerseits die dargestellten Programmbeispiele, aber auch die Installationsdateien für SQL Server 2008 Express bzw. SQL Server 2008 R2 Express.

Die Installation der Software ist in Kapitel 3 – Erste Schritte mit SQL Server 2008 Express ausführlich beschrieben. Eine ausführliche Beschreibung der sonstigen enthaltenen Dateien finden Sie im Anhang dieses Buches.

<span id="page-19-0"></span>Datei: 5218K01.doc, Seite19 20. Septe[mber 2010](http://www.vsxpress.de) 

#### **1.6 Zusammenfassung**

Unter der Webadresse www.vsxpress.de finden Sie die Website zum Buch, wo neben eventuellen Fehlerkorrekturen zum Text (nobody is perfect) auch aktualisierte Beispieldateien sowie zusätzliche Down[loads zu finden sind, die in de](http://go.vsxpress.de/?linkid=id)n jeweiligen Kapiteln beschrieben sind. Dies sind unter anderem weitere Beispielprojekte und Probekapitel aus anderen Microsoft Press-Büchern, mit denen Themen, die in diesem Buch aus Platzgründen nur einführend erläutert werden können, vertieft werden.

Im Text des Buches finden Sie außerdem einige Softlinks, die Sie auf interessante, unterhaltsame oder lehrreiche Websites verweisen. Sie können die Softlinks entweder direkt auf der Startseite von www.vsxpress.de eingeben oder in Ihren Browser die angegebene Adresse eintippen, um die jeweilige Website zu öffnen.

Um die Softflinks direkt in die Adressleiste Ihres Browsers einzugeben, verwenden Sie folgende Syntax: http://go.vsxpress.de/?linkid=*id*, wobei Sie dann *id* durch die angegebene Link-ID ersetzen.

## **1.6 Zusammenfassung**

Dieses einführende Kapitel hat Ihnen einen Überblick gegeben, wie dieses Buch aufgebaut ist und wel[che Schreibweisen darin](mailto:presscd@microsoft.com) verwendet werden.

Es wurde selbstverständlich alles unternommen, um die Richtigkeit des Buchinhalts und des Bonusmaterials sicherzustellen. Etwaige Korrekturen und Änderungen finden Sie unter folgender Adresse:

#### http://www.microsoft-press.de/support.asp

Wenn Sie Kommentare, Fragen oder Anregungen zum Inhalt dieses Buches oder des Begleitmaterials bzw. Fragen haben, die Sie auf den oben angegebenen Websites nicht klären konnten, senden Sie eine E-Mail an folgende Adresse bei Microsoft Press:

#### presscd@microsoft.com

oder per Post an:

Microsoft Press Konrad-Zuse-Str. 1 85716 Unterschleißheim

Beachten Sie, dass Microsoft unter diesen Adressen keinen Support für Softwareprodukte leistet.

So, nun wünsche ich aber viel Vergnügen beim Lesen dieses Buches und Entdecken der zahlreichen Möglichkeiten von SQL Server 2008 Express.

Robert Panther

### <span id="page-21-0"></span>Kapitel 2

# **Der Microsoft SQL Server**

### **In diesem Kapitel lernen Sie**

- wie SQL Server zu dem geworden ist, was er heute ist
- welche Neuerungen in der aktuellen 2008er-Version dazukamen
- was sich bei SQL Server 2008 R2 geändert hat
- wodurch sich die verschiedenen Editionen des SQL Server voneinander unterscheiden

# **2.1 Historie des Microsoft SQL Server**

Microsoft SQL Server kann inzwischen auf eine bewegte Vergangenheit zurückblicken, die inzwischen über 20 Jahre lang ist. Diese lange Zeit belegt natürlich auch, dass es sich bei diesem Datenbank-Management-System um ein sehr ausgereiftes Produkt handelt.

### **Sybase und die Anfänge des Microsoft SQL Server**

Bereits 1988/89 kam die erste Version des SQL Server als Gemeinschaftsproduktion von Ashton-Tate, Sybase und Microsoft auf den Markt, damals noch primär für das Betriebssystem OS/2 gedacht. Der Funktionsumfang entsprach etwa der damaligen Sybase Version 3.0 für Unix.

Das nächste wesentliche Release – immer noch für OS/2 – erschien vier Jahre später mit der Version 4.2, dicht gefolgt von der Version 4.21 für Windows NT, die zeitgleich mit Windows NT 3.1 erschien. Funktionsumfang und Leistungsfähigkeit waren noch recht beschränkt, doch nicht zuletzt die intuitive Oberfläche machten dieses Produkt zumindest als Datenbank für kleine Abteilungen interessant.

### **Microsoft SQL Server entsteht**

Im Jahr 1994 beendeten Sybase und Microsoft ihre Zusammenarbeit. Microsoft erkämpfte sich die Rechte für alle Versionen für Microsoft-Betriebssysteme, während Sybase das Produkt unter dem Namen Sybase Adaptive Server weiterentwickelte. Ein Jahr später – nachdem große Teile der Datenbank-Engine des SQL Server komplett neu programmiert waren – erschien mit der Version 6.0 der erste »richtige« Microsoft SQL Server. Sowohl Leistungsumfang als auch Performance waren stark verbessert, wodurch Microsoft SQL Server eine ernst zu nehmende Alternative für die etablierten Datenbank-Management-Systeme anderer Hersteller wurde, die meist ein Vielfaches kosteten.

Im Jahre 1996 wurde SQL Server 6.0 durch die Version 6.5 abgelöst, die allerdings keine wesentlichen neuen Features brachte, sondern vielmehr eine Menge an Detailverbesserungen.

#### <span id="page-22-0"></span>**Kapitel 2 Der Microsoft SQL Server**

Auch wenn Sybase seit der Version 6.0 keinen Einfluss mehr auf die Produktentwicklung hatte, so waren bis zur Version 7.0, die 1998 erschien, immer noch Teile des alten Quellcodes darin enthalten. Mit der Version 7.0 allerdings wurde der Kern komplett neu entwickelt. Ein Jahr später kamen die OLAP Tools dazu, mit denen man in Kombination mit den ebenfalls integrierten Data Transformation Services ein Data Warehouse aufbauen konnte, was bis dahin nur wesentlich teureren Softwarelösungen vorbehalten war.

### **Der SQL Server wird erwachsen**

Ab der Version 8.0 – die im Jahr 2000 erschien – wurde der offizielle Produktname umgestellt, sodass die Software nun als SQL Server 2000 auf den Markt kam. Intern wurden die Versionsnummern aber auch nach dem alten Konzept weitergeführt, sodass es seitdem eine interne Versionsnummer und eine offizielle Produktbezeichnung gibt.

Die wesentlichen Neuerungen des SQL Server 2000 waren eine deutlich verbesserte Performance, Skalierbarkeit und Zuverlässigkeit, womit das Produkt für den Unternehmenseinsatz interessanter wurde. Parallel dazu wurden aber auch die Lizenzkosten deutlich angehoben, lagen aber immer noch deutlich unter denen der Konkurrenz. So wundert es nicht, dass SQL Server 2000 ein Jahr nach seinem Erscheinen Oracle von der Spitzenposition der Datenbank-Management-Systeme für Windows verdrängte.

Etwas später kamen dann die Reporting Services als kostenfreies Add-On hinzu, womit SQL Server 2000 alle Komponenten für eine komplette Business Intelligence-Lösung beinhaltete. Im Jahr 2003 erschien erstmals auch eine 64-Bit-Version von SQL Server (bei den darauffolgenden Versionen wurde diese immer nahezu zeitgleich mit der 32-Bit-Version ausgeliefert).

### **SQL Server bekommt neue Tools**

Erst fünf Jahre nach dem Erscheinen von SQL Server 2000 kam mit dem SQL Server 2005 das nächste große Release auf den Markt und wusste gleich zu Beginn mit einer Fülle an neuen Features zu überzeugen. Neben einer wiederum verbesserten Datenbankperformance wurden komplett neue Client-Tools mitgeliefert. So wurde beispielsweise der Enterprise Manager des SQL Server 2000 ab 2005 durch das SQL Server Management Studio abgelöst. Aber auch im Bereich Business Intelligence gab es bahnbrechende Neuerungen: Die alten Data Transformation Services wurden durch die sehr viel leistungsfähigeren SQL Server Integration Services (SSIS) abgelöst. Als Tool für OLAP und Data Mining wurden die SQL Server Analysis Services (SSAS) eingeführt. Konsequenterweise wurden natürlich auch die bereits für den SQL Server 2000 erhältlichen SQL Server Reporting Services (SSRS) in das Produkt integriert. Dazu kam eine Vielzahl an weiteren Features wie .NET Framework-Integration, XML-Unterstützung, Service Broker und Notification Services.

Im August 2008 erschien dann die aktuelle Version des SQL Server, der SQL Server 2008 (auch unter dem Codename Katmai bekannt). Im Vergleich zur Vorgängerversion aus dem Jahre 2005 stellt SQL Server 2008 eine weitere Evolutionsstufe dar. Die meisten Bestandteile, die sich beim SQL Server 2005 schon bewährt haben, wurden beibehalten und konsequent weiterentwickelt. Die Änderungen im Detail sind allerdings so vielfältig, dass es Sinn macht, sich diese genauer anzusehen. Daher folgt dazu weiter hinten in diesem Kapitel ein separater Abschnitt.

<span id="page-23-0"></span>Im April 2010 erschien dann entgegen ursprünglichen Erwartungen nicht der SQL Server 2010, sondern der SQL Server 2008 R2, der auch den inoffiziellen Beinamen »BI Refresh« erhielt, da diese Version im Wesentlichen Erweiterungen im Bereich der Business Intelligence-Komponenten erhielt. Dass aber auch in anderen Bereichen einiges geändert wurde und sich einige dieser Änderungen auch auf die Express-Editionen auswirken, zeigt der entsprechende Abschnitt weiter hinten in diesem Kapitel. Die Hauptversionsnummer wurde jedoch bewusst beibehalten, da die eigentliche Datenbank-Engine von SQL Server 2008 nahezu unverändert übernommen wurde.

### **Kleiner Überblick über die wichtigsten Versionen und Builds**

Insbesondere bevor die jeweiligen SQL Server offiziell auf dem Markt erscheinen, werden diese meist nur mit ihren Codenamen bezeichnet, die von Microsoft schon während der Entwicklung des Produkts vergeben werden (der eigentliche Produktname wird erst später festgelegt). Da diese Codenamen auch in vielen Blogs und Internetforen auftauchen, ist es sinnvoll, diese schon einmal gehört zu haben, um entscheiden zu können, ob sich ein Artikel auch auf die selbst genutzte Version von SQL Server bezieht.

| Jahr     | Produktname               | <b>Version</b>    | Codename    |
|----------|---------------------------|-------------------|-------------|
| 1988/89  | SQL Server 1.0            | 1.0 (für OS/2)    |             |
| 1992     | SQL Server 4.2            | 4.2 (OS/2)        | -           |
| 1993     | SQL Server 4.21           | 4.21 (Windows NT) | -           |
| 1995 SOL | Server 6.0                | 6.0               | SQL95       |
| 1996 SOL | Server 6.5                | 6.5               | Hydra       |
| 1998 S   | OL Server 7.0             | 7.0               | Sphinx      |
| 1999     | SOL Server 7.0 OLAP Tools | 7.0               | Plato       |
| 2000 S   | OL Server 2000            | 8.0               | Shiloh      |
| 2003     | SQL Server 2000 (64 Bit)  | 8.0               | Liberty     |
| 2005 S   | OL Server 2005            | 9.0               | Yukon       |
| 2008 S   | OL Server 2008            | 10.0              | Katmai      |
| 2010     | SQL Server 2008 R2        | 10.5              | Kilimanjaro |

**Tabelle 2.1:** Die Historie des SQL Server im Überblick

Natürlich gab es zu den meisten oben genannten Versionen noch diverse Updates und Service Packs. So ist im April 2010 das Service Pack 1 für SQL Server 2008 herausgekommen, bevor – ziemlich genau ein Jahr später – die Version R2 von SQL Server 2008 erschien.

Leider zeigt ein bereits installierter SQL Server nicht die Nummer des Service Packs, sondern nur die interne Buildnummer an, daher hier eine kleine Übersicht der Service Packs zu den neueren SQL Server Versionen.

**Tabelle 2.2:** Zuordnungstabelle SQL Server-Buildnummer und -Service-Packs

| Erscheinungstermin | Produktname         | <b>Buildnummer</b> | Service Pack    |  |
|--------------------|---------------------|--------------------|-----------------|--|
| SQL                | Server 2000         | 8.00.194           |                 |  |
|                    | SQL Server 2000 SP1 | 8.00.384           | SP <sub>1</sub> |  |

#### **Kapitel 2 Der Microsoft SQL Server**

| Erscheinungstermin | Produktname                               | <b>Buildnummer</b> | <b>Service Pack</b> |
|--------------------|-------------------------------------------|--------------------|---------------------|
|                    | SQL Server 2000 SP2                       | 8.00.534           | SP <sub>2</sub>     |
|                    | SQL Server 2000 SP3                       | 8.00.760           | SP <sub>3</sub>     |
|                    | SQL Server 2000 SP3a                      | 8.00.760           | SP3a                |
| 06.06.2005         | SQL Server 2000 SP4                       | 8.00.2039          | SP <sub>4</sub>     |
| 20.12.2005 S       | OL Server 2005                            | 9.00.1399          |                     |
| 18.04.2006         | SQL Server 2005 SP1                       | 9.00.2047          | SP1                 |
| 06.03.2007         | SQL Server 2005 SP2                       | 9.00.3042          | SP <sub>2</sub>     |
| 15.12.2008         | SQL Server 2005 SP3                       | 9.00.4035          | SP <sub>3</sub>     |
| 22.08.2008 SOL     | Server 2008                               | 10.00.1600.22      |                     |
| 16.03.2009         | SQL Server 2008<br>(kumulatives Update 4) | 10.00.1798 -       |                     |
| 23.02.2009         | SQL Server 2008 SP1 (CTP)                 | 10.00.2520.00      | SP1 (CTP)           |
| 07.04.2009         | SQL Server 2008 SP1                       | 10.00.2531.00      | SP1                 |
| November 2009      | SQL Server 2008 R2 (CTP)                  | 10.50.1352.12      |                     |
| 20.04.2010         | SQL Server 2008 R2                        | 10.50.1600.1       |                     |

**Tabelle 2.2:** Zuordnungstabelle SQL Server-Buildnummer und -Service-Packs *(Fortsetzung)*

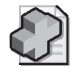

#### **Hintergrundinfo: CTPs, RTMs, Service Packs, Hot Fixes und kumulative Updates**

Bei den Versio nsbezeichnungen ak tueller Microsoft-Produkte we rden verschiedene Begriffe verwendet, die zu Verwirrung führen können. Daher werden die Begriffe hier erklärt:

- **Community Technology Preview (CTP)** Hierbei handelt es sich um Vorabversionen, die bereit s den endgültig en Funktionsumfang beinhal ten, aber der Benutzer-Community schon zur Verfügung gestellt werden, noch bevor sie zur eigentlichen Produktion freigegeben sind.
- **Release Candidate (RC)** Ein Re lease Candidate ist die letzte Testversion, in der alle bereit s bekannten Fehler behoben s ind. Werden beim Te st Fehler gefunden, so wird ein weiterer Release Candidate erstel lt. Dieser Prozess wird so lange wi ederholt, bis der aktuellste R elease Candidate fehlerfrei ist.
- **Ready To Manufacturing (RTM)** Bei einer RTM-Version handelt es sich bereits um die endgültige Version des Produkts, die auch in derselben Form in Produktion geht.
- Service Pack Ein Service Pack ist ein größeres Updat e eines Produkts, das nicht selten auch wesentliche Erweiterungen des Funktionsumfangs beinha ltet. Ein Servic e Pack beinhal tet normalerweise alle bis dahin erschienenen Updates sowie vorherige Service Packs.
- **Hotfix** Während neue Service Packs nur in relativ großen Zeitabständen verfügbar sind, erstellt Microsoft sehr häufig kleinere Updat es, die kleine re Fehler beheben. Insbesondere wenn es sich um sicherheitsrelevante Fehler handelt, erscheinen diese sehr zeitnah nach deren Behebung in Form von Hotfixes.
- **Kumulatives Update** Da sich Hotfixes und andere Updates nach einiger Zeit ansammeln, werden diese von Zeit zu Zeit in kumulativen Updates zusammengefasst, die alle Updates seit dem letzte n Service Pack beinhalten. Damit spart man sich die Einzelinstallation von zahlreichen separaten Updates.

# <span id="page-25-0"></span>**2.2 Neuerungen bei SQL Server 2008**

Mit dem SQL Server 2008 hält eine ganze Reihe an Erweiterungen und Verbesserungen Einzug in das Produkt. Dabei handelt es sich im Gegensatz zum Wechsel von SQL Server 2000 zu 2005 nun eher um eine Evolution, da es weniger grundlegende Änderungen, sondern mehr konsequente Weiterentwicklungen einzelner Komponenten gibt, bei denen wohl auch viele Kritikpunkte der SQL Server-Benutzer-Community berücksichtigt wurden.

Ein zentraler Aspekt bei vielen dieser Neuerungen ist das Ziel von Microsoft, mit den verschiedenen Editionen von SQL Server eine einheitliche Datenbanktechnologie zur Verfügung zu stellen, die von sehr kleinen Systemen (beispielsweise auf Mobile Devices) bis hin zu hochverfügbaren Unternehmensservern skalierbar ist. Wie weiter hinten in diesem Kapitel beim Vergleich der verschiedenen Editionen ersichtlich wird, ist dies auch gut gelungen.

Doch beschränken wir uns vorerst auf die Neuerungen, die für die Express Edition relevant sind:

### **Neue Datentypen**

Einige der wichtigsten Neuerungen von SQL Server 2008 basieren auf den neuen Datentypen, die mit dieser Produktgeneration eingeführt wurden. So gibt es als Alternative zum altbewährten datetime-Datentyp nun endlich auch getrennte Datentypen für Uhrzeit (time) und Datum (date).

Aber auch komplexere Datentypen sind hinzugekommen, was nicht zuletzt der konsequenteren Integration der Common Language Runtime zu verdanken ist. Denn hierdurch können Datentypen auf Basis von .NET-Klassen erzeugt werden.

Die vielleicht interessantesten neuen Datentypen befassen sich mit der Speicherung von Geodaten. So gibt es einen Typ Geometry, der zweidimensionale geometrische Daten verarbeitet. Analog dazu gibt es den Datentyp Geography, mit dem man geografische Daten in Form von Längen- und Breitengrad speichern kann.

Um mit hierarchischen Daten arbeiten zu können, ist der neue Datentyp HierarchyId hinzugekommen, der es ermöglicht, ganze Hierarchien in einer selbstreferenzierenden Tabelle besser abbilden zu können.

Zur effektiveren Integration von unstrukturierten Daten, die beispielsweise als Dateien vorliegen, bietet SQL Server nun das Konstrukt der Filestreams an. Damit lassen sich Dateien in einem Ordner des Dateisystems ablegen, der aber vom SQL Server verwaltet wird und damit stets konsistent zur Datenbank selbst bleibt. Bisher gab es zur Lösung dieses Problems zwei gängige Varianten, die aber beide große Nachteile hatten. Entweder man speicherte die Dateien komplett in binären Datenbankfeldern, was zu einer extremen Vergrößerung der Datenbank führen kann, die dadurch sehr unhandlich wurde. Oder man speicherte in der Datenbank lediglich eine Verknüpfung auf eine Datei, die dann direkt im Dateisystem abgelegt wurde. Im letzteren Fall musste man aber selbst dafür Sorge tragen, dass Verknüpfungen und Dateien immer konsistent bleiben (also beispielsweise die Datei nicht verschoben oder gelöscht werden kann, ohne dass die Verknüpfung darauf auch aktualisiert wird). Beim Filestream wird der direkte Dateizugriff auf das entsprechende Verzeichnis aber vom SQL Server blockiert, sodass der Zugriff nur kontrolliert über die Mittel des SQL Server erfolgen kann.

### <span id="page-26-0"></span>**Sonstige Neuerungen für SQL Server 2008 Express**

Die meisten Änderungen im Bereich Administration beziehen sich auf die größeren Editionen von SQL Server. Aber auch für die Express Edition gibt es ein paar Neuerungen in diesem Umfeld. So lassen sich mit dem neuen Policy Based Management einheitliche Richtlinien für Server oder gar ganze Servergruppen definieren.

Mehr hat sich allerdings im Bereich der Datenbankentwicklung getan. Das SQL Server Management Studio unterstützt nun endlich IntelliSense, was einerseits Arbeit spart und andererseits die Gefahr von Tippfehlern minimiert. Dazu lassen sich SQL-Skripts nun so – wie es viele Entwickler auch von diversen Visual Studio her gewohnt sind – direkt im Management Studio mit Haltepunkten versehen und debuggen.

Als wichtigster neuer SQL-Befehl kommt die Merge-Anweisung hinzu, die umgangssprachlich gerne auch als »Upsert« bezeichnet wird, weil sie INSERT und UPDATE in einer Anweisung vereint. Dadurch kann mit einer einzigen Anweisung eine Zieltabelle aufgrund von einer Importtabelle mit demselben Primärschlüssel aktualisiert werden. Ist der Primärschlüssel bereits vorhanden, wird die vorhandene Zeile aktualisiert. Fehlt der Primärschlüssel, wird die fehlende Zeile eingefügt. Im Gegensatz zum SQL-Standard bietet die Microsoft-Variante des Merge-Befehls sogar noch die optionale Erweiterung, in der Zieltabelle vorhandene Zeilen zu löschen, wenn diese in der Importtabelle fehlen.

Es gibt aber auch noch ein paar weitere Neuerungen, wie beispielsweise die Möglichkeit, beim Aufruf einer gespeicherten Prozedur ganze Tabellen als Parameter zu übergeben – die sogenannten Tablevalued Parameter.

### **Neue Features für die größeren Editionen von SQL Server 2008**

Dazu gibt es noch eine ganze Reihe an neuen Features, die den größeren Editionen (Workgroup, Standard und Enterprise Edition) vorbehalten sind. Der Vollständigkeit halber sollen diese hier auch kurz erwähnt werden, ohne allzu detailliert darauf einzugehen.

So kommt ab der Web bzw. Workgroup Edition die Möglichkeit dazu, mithilfe des Performance Data Collectors bei nur geringer zusätzlicher Systemlast Performancedaten zu sammeln, die dann in entsprechenden Reports (dem Performance Data Warehouse) im SQL Server Management Studio abgerufen werden können.

Ab der Standard Edition gibt es zusätzlich die Plan Guides, durch die man Optimizer Hints definieren kann, die automatisch auf Abfragen angewendet werden, die einer vorgegebenen Form entsprechen. Damit lassen sich die Vorteile von Optimizer Hints auch dann nutzen, wenn die Abfrage selbst nicht geändert werden kann.

Mit der Enterprise Edition gibt es dann noch eine ganze Reihe von weiteren Features wie beispielsweise die transparente Datenbankverschlüsselung oder die ebenso transparente Kompression von Datenbanken und Backups. Dazu kommt der neue Resource Governor, mit dem man die maximale Prozessorund Speicherauslastung für selbst definierte Ressourcenpools festlegen kann. Durch die Zuordnung von Ressourcenpools zu Workloads, denen wiederum Logins zugeordnet werden, lässt sich damit genau steuern, wie sehr bestimmte Anwendungen und Benutzer das Gesamtsystem belasten dürfen.

Zu den bereits genannten Neuerungen gibt es noch zahlreiche Erweiterungen und Verbesserungen im Business Intelligence-Umfeld. Bei den Analysis Services gibt es nun Performanceverbesserungen für

#### **2.3 Neuerungen bei SQL Server 2008 R2**

<span id="page-27-0"></span>berechnete Kennzahlen sowie ein proaktives Caching. Im Bereich Data Mining gibt es ein neues Add-In für Microsoft Excel. Auch bei den Integration Services gibt es Performanceverbesserungen – beispielsweise durch ein verbessertes Thread Handling und das Caching von Lookup-Tabellen. Dazu kommt endlich die Möglichkeit, Skript-Tasks und Skriptkomponenten neben Visual Basic .NET auch in C# zu programmieren.

Bei den Reporting Services gibt es eine Reihe von Neuerungen, die sich teilweise auch auf die Express Edition beziehen. Hier sind vor allem die optisch ansprechenderen Chart Controls (die von Dundas lizenziert wurden) zu nennen sowie das neue Tablix Control, das die Vorteile von Tabelle und Matrix vereint. Generell gibt es mit dem SQL Server 2008 nun die Möglichkeit, die Reporting Services zu nutzen, ohne dass dafür ein Internet Information Server installiert sein muss.

Die Liste der Neuerungen ist sicherlich nicht vollständig. Zu zahlreich sind die vielen Detailverbesserungen, die SQL Server mit der 2008er-Generation erhalten hat. Über die wesentlichsten Neuerungen sollten Sie nun aber informiert sein.

## **2.3 Neuerungen bei SQL Server 2008 R2**

Die auf den ersten Blick auffälligste Neuerung sind sicherlich die beiden neuen Editionen (Datacenter und Parallel Data Warehouse), die weiter hinten in diesem Kapitel etwas ausführlicher beschrieben werden. Abgesehen davon beziehen sich die meisten Neuerungen des R2-Releases auf Erweiterungen im Business Intelligence-Umfeld. Dazu gibt es jedoch auch eine ganze Reihe an Änderungen, die nichts mit Business Intelligence zu tun haben und von denen ein Teil sogar die Express Edition betrifft.

### **Neue Business Intelligence-Features für SQL Server 2008 R2**

Das aufsehenerregendste neue Feature ist sicherlich, das ab der Enterprise Edition optional herunterladbare PowerPivot, das sich wahlweise in Excel oder SharePoint integriert und das extrem schnelle Adhoc-Auswertungen großer Datenmengen ermöglicht, indem die Daten komprimiert im Hauptspeicher gehalten werden. Somit können Poweruser einfache Auswertungen auf OLAP-Cubes direkt in der gewohnten Excel-Umgebung erstellen und ausführen.

Die zweite große Änderung nennt sich StreamInsight und ist eine ab der Datacenter Edition verfügbare Technologie, die das Auswerten von Massendaten in Echtzeit ermöglicht. Technologie heißt in diesem Fall allerdings, dass es sich wirklich nur um einen Serverdienst mit einer entsprechenden Programmierschnittstelle handelt, die von einer selbst zu entwickelnden Anwendung bedient werden muss. Dafür kann dann aber – im Gegensatz zu einem Data Warehouse, das immer neu aufgebaut werden muss – in Echtzeit auf Ereignisse und neu eintreffende Daten reagiert werden.

Die restlichen Neuerungen im BI-Bereich beziehen sich vor allem auf die Reporting Services. So gibt es nun ab der Standard Edition die Möglichkeit, über eine Shared Component Library Data Sets und Report Parts separat zu speichern und somit einfach in anderen Berichten wiederzuverwenden.

Sogar ab der Express Edition (mit Advanced Services) wird die Verwendung von geografischen Karten in Berichten unterstützt. Dazu gibt es ab der Standard bzw. Workgroup Edition den neuen Report Builder 3.0 zur Erstellung von Ad-hoc-Reports.

### <span id="page-28-0"></span>**Sonstige neue Features der größeren Editionen von SQL Server 2008 R2**

Ab der Enterprise Edition ist es nun möglich, per Multi-Server-Management mehrere Server (ab Workgroup bzw. Web Edition) zentral und übersichtlich in einem Utility Control Point zu verwalten. Über das SQL Server Utility können sowohl Datenebenenanwendungen als auch der Gesundheitszustand von SQL Server-Instanzen überwacht werden. Dabei können anpassbare Auslastungsschwellwerte und Richtlinien verwendet werden.

Ebenfalls ab der Enterprise Edition verfügbar sind die Master Data Services, mit denen Stammdaten für Anwendungen zentral verwaltet und verteilt werden können.

Passend zum Produktnamen erhält SQL Server 2008 R2 auch eine bessere Unterstützung für Windows Server 2008 R2. Somit werden ab der Datacenter Edition bis zu 256 logische Prozessoren unterstützt (vor R2 waren maximal 64 möglich). Dazu kommt eine bessere Unterstützung von Hyper-V sowie Windows PowerShell 2.0.

Eine der wenigen Änderungen, die sich auf die Datenbank-Engine bezieht, ist die Möglichkeit der Unicode-Komprimierung für die Datentypen nchar und nvarchar (allerdings nicht nvarchar(max) oder ntext). Diese in Kombination mit Zeilen- oder Seitenkomprimierung nutzbare Technologie bewirkt, dass die genannten Unicode-Datentypen auch nur dann wirklich zwei Bytes pro Zeichen benötigen, wenn auch erweiterte Zeichen genutzt werden. Damit dürfte der Speicherbedarf nur unwesentlich höher sein als bei den Nicht-Unicode-Datentypen. Auch dieses Feature ist erst ab der Enterprise Edition nutzbar.

### **Neue Features von SQL Server 2008 R2 Express**

Für die Express Edition gibt es – abgesehen von der oben bereits erwähnten Kartendarstellung bei den Reporting Services – im Wesentlichen drei relevante Neuerungen. Die erste ist die Unterstützung von Sysprep, die eine automatisierte Installation unter Verwendung von Standardwerten ermöglicht.

Das zweite Feature ist die Unterstützung von SQL Azure, durch die in der Cloud liegende Datenbanken beispielsweise direkt vom Management Studio aus angesprochen werden können.

Die umfangreichste Neuerung aus Sicht der Express Edition ist die Einführung der Datenebenenanwendungen (engl. Data-tier Applications), mit denen Datenstrukturen einer Anwendung (und Änderungen daran) einfacher verwaltet und bereitgestellt werden können. Dieses Thema wird daher in Kapitel 16 – Datenebenenanwendungen ausführlich behandelt.

# **2.4 Die verschiedenen SQL Server-Editionen im Vergleich**

Vom Microsoft SQL Server gibt es mittlerweile eine ganze Reihe an unterschiedlichen Editionen, von denen die in diesem Buch behandelte Express Edition nur eine Variante darstellt. Um abzuschätzen, welche Edition für welches Datenbankprojekt die sinnvollste ist, wurde hier eine kleine Übersicht zusammengestellt:

#### **2.4 Die verschiedenen SQL Server-Editionen im Vergleich**

|                       | <b>Edition</b>            | max. CPUs  | max. RAM   | DB-Größe   |
|-----------------------|---------------------------|------------|------------|------------|
| Kostenfreie Editionen | Compact Edition 3.5       | unbegrenzt | unbegrenzt | 4 GB       |
|                       | <b>Express Edition</b>    |            | 1 GB       | 4 GB       |
| Spezialeditionen      | Web Edition               | 4          | unbegrenzt | unbegrenzt |
|                       | Workgroup Edition         | っ          | 4 GB       | unbegrenzt |
|                       | Developer Edition         | unbegrenzt | unbegrenzt | unbegrenzt |
| Haupteditionen        | <b>Standard Edition</b>   | 4          | unbegrenzt | unbegrenzt |
|                       | <b>Enterprise Edition</b> | unbegrenzt | unbegrenzt | unbegrenzt |

<span id="page-29-0"></span>**Tabelle 2.3:** Obergrenzen der verschiedenen SQL Server 2008-Editionen für CPUs, Hauptspeicher und Datenbankgröße

Bei der neueren R2-Version von SQL Server 2008 sind zwei neue Editionen hinzugekommen, wodurch sich die Obergrenzen und Beschränkungen etwas verschoben haben. So wurden zugunsten der größeren Editionen bei der bisher unbeschränkten Enterprise Edition neue Obergrenzen für CPU, Hauptspeicher und Datenbankgröße eingeführt, während diese bei der Express Edition etwas großzügiger gefasst wurden, da hiermit nun Datenbanken mit bis zu 10 GB verwaltet werden können.

|                       | <b>Edition</b>            | max. CPUs             | max. RAM   | DB-Größe   |
|-----------------------|---------------------------|-----------------------|------------|------------|
| Kostenfreie Editionen | Compact Edition 3.5       | unbegrenzt            | unbegrenzt | 4 GB       |
|                       | <b>Express Edition</b>    |                       | $1$ GB     | 10 GB      |
| Spezialeditionen      | Web Edition               | 4                     | 64 GB      | 524 TB     |
|                       | Workgroup Edition         | 2                     | 4 GB       | 524 TB     |
|                       | Developer Edition         | unbegrenzt            | unbegrenzt | unbegrenzt |
| Haupteditionen        | <b>Standard Edition</b>   | 4                     | 64 GB      | 524 TB     |
|                       | <b>Enterprise Edition</b> | 8                     | 2 TB       | 524 TB     |
| Premium-Editionen     | Datacenter unbegrenzt     |                       | unbegrenzt | unbegrenzt |
|                       | Parallel Data Warehouse   | unbegrenzt unbegrenzt |            | unbegrenzt |

**Tabelle 2.4:** Obergrenzen der verschiedenen SQL Server 2008 R2-Editionen für CPUs, Hauptspeicher und Datenbankgröße

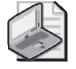

#### **Hinweis: Hardware- und Betriebssystembeschränkungen beachten**

Auch dort, wo in der obigen Tabelle »unbeg renzt« angegeben ist, gelten natürlich die Obergrenzen, die vom Betriebssystem und der ve rwendeten Hardware vorgegeben werden. So können beispielsweise di e 32-Bit-Versionen v on Windows ohne zusätzliche Tricks nicht m ehr als 3 GB Hauptspeicher verwalten, auch wenn Sie die Enterprise Edition des SQL Server einsetzen.

### **SQL Server Compact Edition**

Während alle anderen Editionen des SQL Server aufeinander aufbauen (und jeweils alle Features der kleineren Editionen beinhalten), nimmt SQL Server Compact Edition eine Sonderstellung ein. Hierbei handelt es sich nicht um eine Datenbank, die von einem speziellen Datenbankdienst verwaltet wird,

#### <span id="page-30-0"></span>**Kapitel 2 Der Microsoft SQL Server**

sondern eher um ein einfaches Datenbankmodul, das prozessintern verwendet werden kann und für die lokale Speicherung von Daten ausgelegt ist.

Dadurch lässt es sich leicht in Anwendungen einbetten und ist sogar für mobile Geräte auf Basis von Windows Mobile (wie beispielsweise Pocket PCs und Smartphones) nutzbar. Hier ist auch die Herkunft des Produkts zu sehen, das seine Ursprünge im SQL Server CE bzw. später dem SQL Server Mobile hat. Dieses Datenbankformat war jedoch ausschließlich auf mobilen Geräten nutzbar, was das Entwerfen von Datenbanken nicht gerade vereinfachte. Mit der Ablösung des SQL Server Mobile durch die Compact Edition wurde diese Beschränkung aufgehoben, sodass es endlich ein einheitliches Datenformat für mobile Geräte und Desktop-PCs gab.

Wesentlicher Nachteil bei diesem Produkt ist, dass sich die Compact Edition aufgrund der prozessinternen Nutzung nicht für Mehrbenutzer-Szenarios eignet. Ideal dagegen ist die Compact Edition für selbst entwickelte Desktop- oder Pocket PC- bzw. Smartphone-Anwendungen, die eine Möglichkeit der internen Datenspeicherung benötigen (beispielsweise für die Speicherung von Konfigurationseinstellungen).

Genau wie die Express Edition kann auch die Compact Edition kostenlos heruntergeladen, verwendet und zusammen mit eigenen Anwendungen weiterverteilt werden.

SQL Server Compact Edition wird in Abschnitt 15.3 – Die SQL Server Compact Edition noch einmal ausführlicher behandelt.

### **SQL Server Express Edition**

Die Express Edition ist ebenfalls kostenfrei erhältlich. Im Gegensatz zur Compact Edition handelt es sich hierbei jedoch um ein vollwertiges Multi-User-Datenbank-Management-System, das auch einen dedizierten Datenbank-Serverdienst beinhaltet. Obwohl der Schwerpunkt auf die lokale Datenspeicherung gelegt wurde, ist die Express Edition auch für Client-Server-Szenarien nutzbar. Damit bildet SQL Server Express (den es seit der 2005er-Generation des SQL Server gibt) das Nachfolgeprodukt der Microsoft Data Engine (MSDE). Die zugrunde liegende Technik ist jedoch dieselbe wie die der größeren SQL Server-Editionen, wodurch eine einfache Skalierbarkeit gewährleistet wird. Eine existierende Datenbank kann also einfach in eine größere Server-Edition »umgehängt« werden, wenn die Leistung der Express Edition einmal nicht mehr ausreichen sollte.

Aber selbst von der Express Edition gibt es mittlerweile drei Untervarianten. Die eigentliche Express Edition beinhaltet keine Administrationsoberfläche. Mit SQL Server Express with Tools kommt die Grundvariante von SQL Server Management Studio dazu. SQL Server Express with Advanced Services schließlich beinhaltet außerdem die Reporting Services, mit denen sich ansprechende Berichte erstellen und verwalten lassen.

### **SQL Server Web Edition**

Die SQL Server Web Edition ist – wie der Name schon vermuten lässt – speziell für den Einsatz auf Webservern vorgesehen. In den meisten Punkten entspricht der Leistungsumfang in etwa der Workgroup Edition. Lediglich bei den Entwicklungstools sowie dem Management Studio (das auch hier nur in der Grundvariante enthalten ist) orientiert sich die Ausstattung an der Express Edition.

#### **2.4 Die verschiedenen SQL Server-Editionen im Vergleich**

<span id="page-31-0"></span>Das Alleinstellungsmerkmal im Vergleich zu den anderen Editionen ist aber sicherlich das Lizenzierungsmodell, da bei dieser Edition nicht nach Clients lizenziert wird (was sich beim Webeinsatz auch schwer ermitteln ließe), sondern ein Betrag pro CPU und Monat der Nutzung anfällt.

### **SQL Server Workgroup Edition**

Die Workgroup Edition ist vor allem für den Einsatz auf Filial- oder Abteilungsservern gedacht, die ihre Daten bei Bedarf mit einem zentralen SQL Server (auf dem dann eine größere Edition des SQL Server läuft) abgleichen können.

Für diese und alle größeren Editionen erfolgt die Lizenzierung wahlweise entweder auf Basis der Prozessoranzahl oder zusammengesetzt aus einem Basispreis plus Gebühren für die Client-Zugriffslizenzen.

### **SQL Server Standard Edition**

Die SQL Server Standard Edition ist – wie der Name schon vermuten lässt – als Standardlösung für produktive Server gedacht. Im Gegensatz zur größeren Enterprise Edition richtet sich die Standard Edition aber primär an kleine und mittelgroße Unternehmen.

Von der Standard Edition gibt es mit Microsoft SQL Server 2008 Standard Edition for Small Business noch eine Untervariante, die ein paar zusätzlichen Einschränkungen unterliegt. Die wesentlichste dieser Einschränkungen ist die Begrenzung auf maximal 75 User, was aber für viele kleinere Unternehmen natürlich völlig ausreichend ist.

### **SQL Server Enterprise Edition**

Die Enterprise Edition ist bei SQL Server 2008 (vor R2) die größte Ausführung des SQL Server und vor allem für den Einsatz in großen Unternehmen konzipiert. Selbstverständlich bietet die Enterprise Edition alle verfügbaren Features der kleineren Editionen, wobei vor allem großer Wert auf Ausfallsicherheit und Hochverfügbarkeit gelegt wurde.

Da die Nutzung der Enterprise Edition mit recht hohen Lizenzkosten verbunden ist, gibt es auch eine Evaluationsversion hierzu, mit der man das Produkt 180 Tage lang kostenfrei testen kann. Diese Zeit sollte sicherlich ausreichen, um auch komplexere Testszenarien aufbauen zu können.

Mit SQL Server 2008 R2 erfährt auch die Enterprise Edition einige – wenn auch recht weit gefasste – Beschränkungen bzgl. CPU, Hauptspeicher und maximaler Datenbankgröße. Da sich die Anzahl der zu verwendenden CPUs auf physikalische CPUs (nicht auf Prozessorkerne) bezieht, dürfte auch der auf den ersten Blick etwas niedrig erscheinende Wert von acht CPUs für die meisten Umgebungen völlig ausreichen.

### **SQL Server Datacenter Edition (nur SQL Server 2008 R2)**

Mit SQL Server 2008 R2 wurden zwei neue Premium-Editionen eingeführt, falls die Enterprise Edition doch mal nicht ausreichen sollte. So löst die Datacenter Edition nunmehr die Enterprise Edition als diejenige mit dem größten Funktionsumfang ab. Es gibt quasi keine Beschränkungen mehr für verwendete CPUs (mit Windows Server 2008 R2 sind bis zu 256 CPU-Kerne nutzbar!) oder nutzbaren Hauptspeicher. Dazu kommen ein paar zusätzliche Optionen wie beispielsweise das neue StreamInsight, mit dem sich eine Echtzeit-Datenverarbeitung von komplexen Ereignissen realisieren lässt.

### **SQL Server Parallel Data Warehouse Edition (nur SQL Server 2008 R2)**

Die Parallel Data Warehouse Edition ist vom Funktionsumfang mit der Datacenter Edition vergleichbar, aber auf massiv parallele Verarbeitung von Datenbanken bis zu über einem Petabyte (= 1.000 TB) ausgelegt. Da spätestens hier auch eine optimale Abstimmung der Hardware auf die Anforderungen nötig ist, ist diese Edition nicht als selbst zu installierende Software verfügbar, sondern wird ausschließlich durch Microsoft-Partner als fertig konfigurierte Komplettlösung zusammen mit zertifizierter Hardware angeboten.

Um die massiv parallele Verarbeitung zu nutzen, können mehrere Server wahlweise als sogenannte Control Nodes oder Compute Nodes miteinander arbeiten. Dazu ist eine Partitionierung von extrem großen Tabellen über mehrere Knoten hinweg (Sharding) möglich.

### **SQL Server Developer Edition**

Die Developer Edition stellt wieder eine Besonderheit dar, da sie alle Features der Enterprise Edition beinhaltet, dies jedoch zu einem kleinen Bruchteil der Lizenzkosten. Die Ursache dafür liegt darin, dass die Developer Edition nicht zum produktiven Serverbetrieb lizenziert ist, sondern lediglich zur Entwicklung von Datenbanken bzw. Datenbankanwendungen. Dazu gibt es noch eine weitere Abweichung, welche die Developer Edition interessant macht: Während die Enterprise Edition nur auf den Server-Varianten von Windows eingesetzt werden kann, lässt sich die Developer Edition auch auf den Arbeitsplatzversionen – wie beispielsweise Windows XP – installieren und verwenden.

Daher ist es in vielen Entwicklerteams üblich, dass die Entwickler lokal mit einer Developer Edition entwickeln und lediglich als Staging- und Testserver die größeren Editionen wie beispielsweise Standard oder Enterprise Edition zum Einsatz kommen.

### **SQL Azure**

In Zusammenhang mit der neuen Windows Azure Service Platform wird natürlich auch ein entsprechender Datenbank-Service angeboten. Dieser war ursprünglich unter dem Namen SQL Data Services geplant, wurde inzwischen aber durch SQL Azure abgelöst. In beiden Fällen handelt es sich aber nicht um ein Produkt, das Sie auf einem lokalen Server installieren können, sondern um einen Service, der in einem Microsoft Data Center gehostet wird.

SQL Azure wird in Abschnitt 15.4 – SQL Azure ausführlicher behandelt.

**2.6 Zusammenfassung**

# <span id="page-33-0"></span>**2.5 Übungen zu diesem Kapitel**

In diesem Abschnitt finden Sie einige Übungen zu diesem Kapitel. Die richtigen Antworten, Lösungen und eventuellen Programmcode finden Sie auf der Website www.vsxpress.de.

# **Übung 2.1**

Wozu dient der mit SQL Server 2008 neu eingeführte Filestream-Datentyp?

## **Übung 2.2**

Welche der drei verfügbaren Express Editionen (Express, Express with Tools, Express with Advanced Services) können Sie verwenden, wenn Sie die SQL Server Reporting Services nutzen möchten?

# **Übung 2.3**

Wodurch unterscheiden sich die Enterprise und die Developer Edition von SQL Server 2008?

# **2.6 Zusammenfassung**

Nach einem kurzen Überblick über die Historie des Produkts hat dieses Kapitel Sie mit den Neuerungen der 2008er-Generation des SQL Server vertraut gemacht:

- maximale Skalierbarkeit vom Smartphone bis hin zum hochverfügbaren Unternehmensserver
- **neue Datentypen** Date, Time, Geometry, Geography, HierarchyId, Filestream
- **Policy Based Management** serverübergreifendes richtlinienbasiertes Management
- **IntelliSense** Unterstützung bei der Eingabe von SQL-Anweisungen
- **T-SQL-Debugging** Unterstützung bei der Analyse durch Haltepunkte etc.
- **Merge-Anweisung** SQL-Anweisung, die INSERT und UPDATE (bei Bedarf auch DELETE) in einem Schritt durchführt
- Table-valued Parameter ganze Tabellen können nun als Parameter an eine Stored Procedure übergeben werden

Dazu kommen zahlreiche Neuerungen, die für die größeren Editionen von SQL Server verfügbar sind.

Anschließend haben Sie einen Überblick über die verschiedenen Editionen des SQL Server bekommen:

- **SQL Server Compact Edition** kostenfreies, prozessintern verwendetes Datenbankmodul, das in Form von Assemblies mit eigenen Anwendungen verteilt werden kann
- **SQL Server Express Edition** kostenfreie Variante des SQL Server, die vor allem für Privatanwender sowie zum Kennenlernen der SQL Server-Produktfamilie geeignet ist

#### **Kapitel 2 Der Microsoft SQL Server**

- **SQL Server Web Edition** für den Einsatz auf Webservern optimierte Variante, die nicht pro Client sondern ausschließlich pro Prozessor und Nutzungsmonat lizenziert wird
- **SQL Server Workgroup Edition** Variante des SQL Server, die für kleine Filial- und Abteilungsserver gedacht ist
- **SQL Server Standard Edition** Standardvariante des SQL Server, die für kleinere Unternehmen konzipiert ist
- **SQL Server Enterprise Edition** Edition, die für große Unternehmen gedacht und auf Stabilität und optimale Skalierbarkeit ausgelegt ist (maximaler Funktionsumfang für SQL Server 2008)
- **SQL Server Developer Edition** gleicher Funktionsumfang wie die Enterprise Edition, aber nur zu Entwicklungszwecken lizenziert (bei SQL Server 2008 R2 entspricht der Funktionsumfang der Developer Edition dem der Datacenter Edition)
- **SQL Server Datacenter Edition (nur für SQL Server 2008 R2)** Edition mit dem maximalen Funktionsumfang, die für große Unternehmen gedacht und auf Hochverfügbarkeit ausgelegt ist
- **SQL Server Parallel Data Warehouse Edition (nur für SQL Server 2008 R2)** vom Funktionsumfang mit der Datacenter Edition vergleichbar, wird aber als Komplettlösung zusammen mit zertifizierter Hardware angeboten
- **SQL Azure** Cloud-basierte Variante des SQL Server

Nun wird es Zeit, die Express Edition von SQL Server zu installieren, damit Sie das Produkt gleich ausprobieren können.

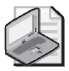

#### **Hinweis: SQL 2008 oder SQL 2008 R2?**

Die meisten in diesem Buch beschriebenen I nhalte beziehen sich sowohl auf SQL Server 2008 als auch auf SQL Server 2008 R2. Daher wird der Einfachheit halber als Produkt nur SQL Server 2008 genannt. Lediglich dann, wenn ein beschrie benes Feature ausschließlich für die neu ere SQL Server 20 08 R2-Version verfügbar ist, wird an den entsprechenden Stellen ausdrücklich darauf hingewiesen.

### <span id="page-35-0"></span>Kapitel 3

# **Erste Schritte mit SQL Server 2008 Express**

### **In diesem Kapitel lernen Sie**

- welche Systemvoraussetzungen für die Installation von SQL Server 2008 Express erfüllt sein müssen
- welche Einstellungen bei der Installation vorzunehmen sind
- welches die wichtigsten Tools für SQL Server sind und was Sie damit machen können

## **3.1 Systemvoraussetzungen**

Um SQL Server installieren zu können, muss eine Reihe von Systemvoraussetzungen gegeben sein, die sich sowohl auf die Hardware als auch die Software Ihres PCs beziehen. Je nachdem, welche Variante von SQL Server Express Sie installieren möchten, unterscheiden sich diese ein wenig. Sofern aber im Folgenden nicht explizit darauf hingewiesen wird, gelten die Beschreibungen für alle drei Varianten (SQL Server 2008 Express, SQL Server 2008 Express with Tools und SQL Server 2008 Express with Advanced Services). Auch für SQL Server 2008 R2 Express haben sich die Systemvoraussetzungen nur minimal geändert, wie in der Auflistung unten zu sehen ist.

### **Hardwarevoraussetzungen**

Für 32-Bit-Systeme gilt:

■ Computer mit Intel- oder kompatiblem 1-GHz- oder schnellerem Prozessor (2 GHz oder schneller wird empfohlen. Nur ein einzelner Prozessor wird unterstützt.)

Für 64-Bit-Systeme gilt:

■ Prozessor mit 1,4 GHz oder schneller (2 GHz oder schneller wird empfohlen. Nur ein einzelner Prozessor wird unterstützt.)

Für SQL Server 2008 Express (auf 32- oder 64-Bit-Systemen):

- Mindestens 256 MB RAM (1 GB oder mehr wird empfohlen)
- 1 GB freier Festplattenspeicherplatz
Für SQL Server 2008 Express with Tools oder SQL Server 2008 Express with Advanced Services (auf 32 oder 64-Bit-Systemen):

- Mindestens 512 MB RAM (1 GB oder mehr wird empfohlen)
- 1,9 GB freier Festplattenspeicherplatz

Für SQL Server 2008 R2 Express, Express with Tools oder Express with Advanced Services (auf 32- oder 64-Bit-Systemen):

- Mindestens 512 MB RAM (2 GB oder mehr wird empfohlen)
- 2,2 GB freier Festplattenspeicherplatz

Generell muss man die Prozessorfrequenz nicht ganz so genau nehmen, wichtiger sind der freie Plattenplatz, damit das Produkt überhaupt installiert werden kann, sowie die Angaben zum Hauptspeicher, damit SQL Server auch in vertretbarer Geschwindigkeit ausgeführt wird.

Will man die SQL Server-Performance durch Aufrüstung der Hardware steigern, so lässt sich das am einfachsten durch Aufrüsten des Hauptspeichers erreichen.

## **Softwarevoraussetzungen**

Im Gegensatz zu den größeren Varianten von SQL Server, die (mit Ausnahme der Developer Edition) nur auf den Windows Server-Varianten lauffähig sind, können Sie den SQL Server 2008 Express auch auf den gängigen Desktopbetriebssystemen verwenden.

Unterstützte Betriebssysteme:

- Windows Server 2003 mit Service Pack 2
- Windows Server 2008 (für SQL 2008 R2 mit Service Pack 2)
- Windows XP mit Service Pack 2 oder Service Pack 3
- Windows Vista mit/ohne Service Pack 1 (für SQL 2008 R2 mit Service Pack 2)
- Windows 7

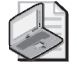

### **Hinweis: Betriebssysteme und Service Packs**

Je nach Quelle finden sich unterschiedliche A ngaben zu den benötigten Service Packs. Generell ist es jedoch zu empfehle n, immer das aktuellste final verfügbare (also keine Betas!) Service Pack zum verwendeten Betriebssystem zu installieren.

Neben dieser Grundvoraussetzung sind noch ein paar weitere Komponenten erforderlich, die allesamt auf der Buch-DVD enthalten sind.

- .NET Framework 3.5 SP1
- Windows Installer 4.5 Redistributable
- Windows PowerShell 1.0

Auch wenn die Installation der hier genannten Komponenten vom Setup-Programm überprüft wird, ist es sinnvoll, diese vorher zu installieren, um Zeit bei der eigentlichen Installation des SQL Server zu sparen.

### **3.2 Installation**

Die Installation dieser drei Komponenten ist selbsterklärend. Lediglich die Lizenzbedingungen müssen akzeptiert werden. Beim Windows Installer und der Windows PowerShell ist jedoch zu beachten, dass die richtige Version installiert wird, da es hier – je nach Betriebssystem und Prozessortyp – verschiedene Varianten gibt.

# **3.2 Installation**

Nachdem die entsprechenden Voraussetzungen erfüllt sind, kann endlich die eigentliche Installation von SQL Server beginnen. Je nach benötigter Funktionalität haben Sie drei verschiedene Varianten von SQL Server 2008 Express zur Auswahl. Sofern von Unternehmensseite nichts dagegen spricht, wird die Installation der umfangreichsten Variante (SQL Server 2008 Express with Advanced Services) empfohlen, die auch im Folgenden beschrieben wird. Bei den kleineren Varianten fällt der eine oder andere Installationsschritt weg.

Dazu ist zu entscheiden, ob Sie das ältere SQL Server 2008 Express oder das neuere SQL Server 2008 R2 Express verwenden, die sich auf der Buch-DVD in unterschiedlichen Ordnern befinden. Die Installation beider Varianten unterscheidet sich jedoch nur in Details.

## **Installation der Advanced Edition**

Auf der Buch-DVD befinden sich Installationsordner für sowohl SQL Server 2008 Express (\SQLServer2008) als auch für SQL Server 2008 R2 Express (\SQLServer2008R2). In diesen Ordnern liegt jeweils die Datei SQLEXPRADV\_x86\_DEU.exe, mit der Sie die Installat[ion der Advanced Editi](http://www.vsxpress.de)on starten können (die entsprechende Datei für SOL Server 2008 Express heißt SOLEXPR x86 DEU.exe, die für SQL Server 2008 Express with Tools SQLEXPRWT\_x86\_DEU.exe).

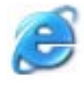

### **[Internet-Link: SQL Server 2008 Express z](http://go.vsxpress.de/?linkid=sql0301)um Download**

Wenn Sie die aktuellste Versio n von SQL Serv er 2008 Express aus dem Internet herunterla den möchten, können Sie den Softlink **sql0301** nutzen. Auf derselben Website können Sie SQL Server 2008 Express auch online registrieren.

Um den Softlin k zu nutzen, geben Sie auf d er Startseite von *http://www.vsxpress.de* die angegebene Link-ID ein und klicken dann auf *Link öffnen.* Alternativ können Sie auch direkt in der Adressleiste Ihr es Brow sers di e folgende UR L eingeben und dabei *id* durch die angegebene Link-ID ersetzen:

*http://go.vsxpress.de/?linkid=sql0301* 

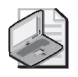

### **Hinweis: 32- und 64-Bit Versionen**

Aus Platzgründen sind auf de r Buch-DVD nur di e je weiligen 32-Bit-Versi onen der Instal lationsdateien enthalten (erkennbar an der Endung x86). Sollten Sie die 64-B it-Variante installieren wollen, finden Sie die Lin ks zu den ents prechenden Dateien auf der Microsoft-Produktseite, die über den oben angegebenen Softlink erreichbar ist.

Nach einiger Zeit – in der die Installationsdateien entpackt und in einem temporären Verzeichnis auf der Festplatte abgelegt werden – erscheint dann das SQL Server-Installationscenter. Über das Menü auf der linken Seite lassen sich verschiedene Bereiche aufrufen, die jeweils verschiedene Auswahlmöglichkeiten bieten. Angefangen von der Vorbereitung einer Installation (Planen), über die Installation selbst und die Wartung danach bis hin zu einer Übersicht mit Links auf weitere Informationsquellen zum Thema.

Wenn Sie sichergehen wollen, können Sie die auf der ersten Seite angebotene Systemkonfigurationsprüfung ausführen oder aber gleich auf der zweiten Seite des Installationscenters mit der eigentlichen Installation beginnen.

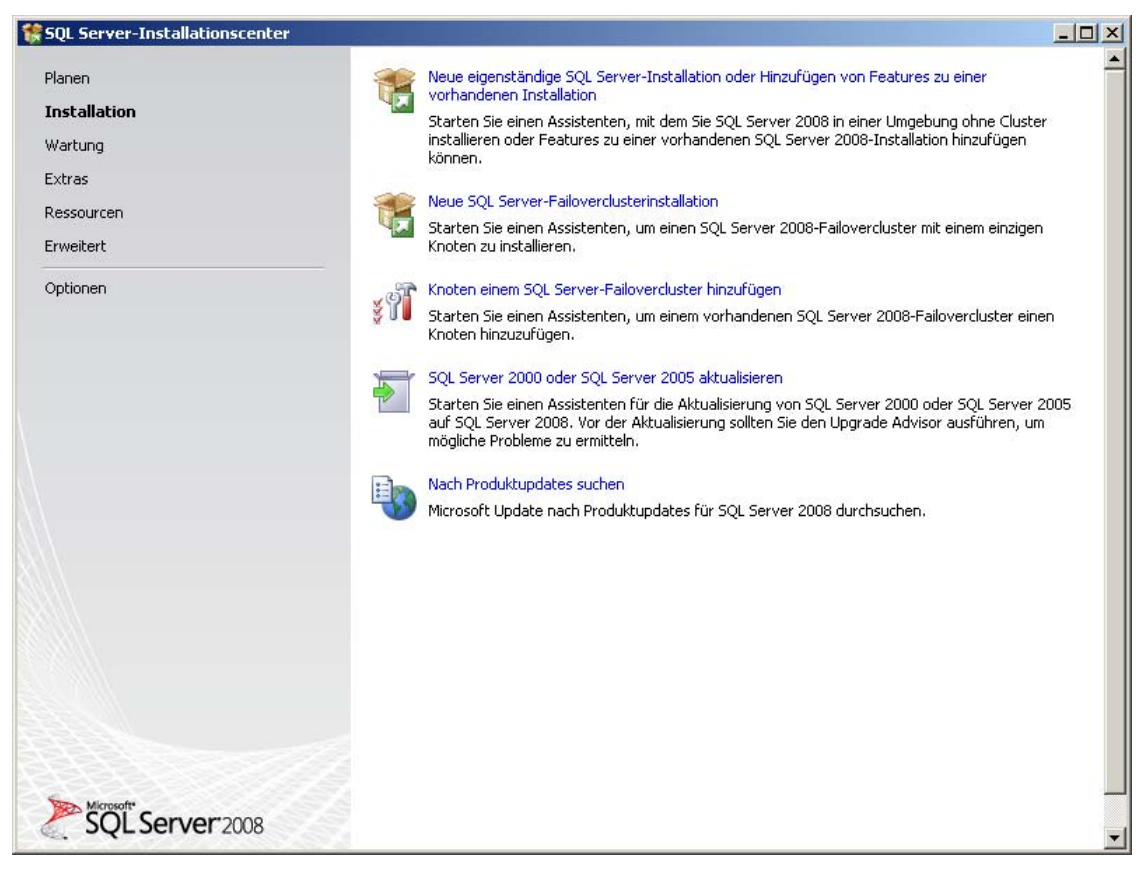

**Abbildung 3.1:** Das SQL Server-Installationscenter

Nachdem wiederum einige Tests zur Systemkonfiguration (hier Setupunterstützungsregeln genannt) durchgeführt wurden, folgt ein Dialogfeld, bei dem Sie normalerweise den Product Key eingeben müssten. Da es sich bei der Express Edition aber um eine lizenzgebührenfreie Version von SQL Server handelt, können Sie dieses Dialogfeld einfach mit Weiter überspringen. Anschließend werden Sie dazu aufgefordert, die Lizenzbedingungen zu bestätigen, bevor es mit der Auswahl der zu installierenden Features weitergeht.

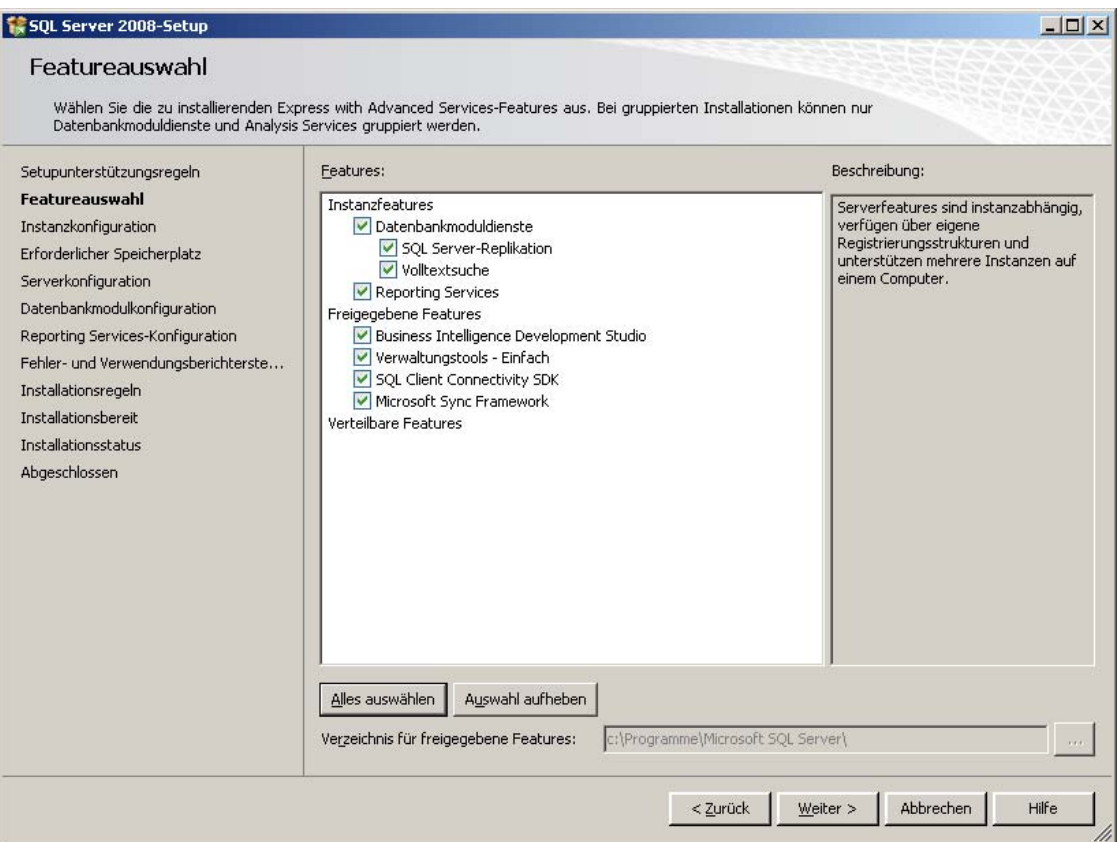

**Abbildung 3.2:** Die Auswahl der zu installierenden Features

Die Datenbankmoduldienste sind Grundvoraussetzung, wenn Sie mit dem SQL Server arbeiten wollen. Die Features SQL Server-Replikation, Volltextsuche und Reporting Services sind optional, einige davon werden aber später in diesem Buch noch benötigt, sodass Sie auch diese auswählen sollten.

Unter Freigegebene Features sind diverse Zusatzoptionen auswählbar, von denen zumindest die einfachen Verwaltungstools (dahinter verbirgt sich das SQL Server Management Studio Express) auf jeden Fall installiert werden sollten. Das Business Intelligence Development Studio benötigen Sie, um Reports für die Reporting Services zu erstellen, während es sich bei dem SQL Client Connectivity SDK und dem Microsoft Sync Framework um Tools für die Verbindung zu anderen Datenbankservern handelt.

Wenn Sie genügend Platz auf der Festplatte haben, empfiehlt es sich, alle diese Tools gleich mitzuinstallieren, denn eine spätere Nachinstallation einzelner Bestandteile ist zwar möglich, kostet aber immer viel Zeit.

Nach der Auswahl der freigegebenen Features, für die Sie auch ein Zielverzeichnis angeben können, geht es weiter mit der Konfiguration der SQL Server-Instanz.

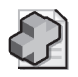

### **Hintergrundinfo: SQL Server-Instanzen**

Die Begriffe Server, SQL Serv er und SQL Se rver-Instanz werden oft durcheinandergebracht, daher finden Sie an dieser Stelle eine Klärung der Bedeutungen:

- **Server** bezeichnet normalerweise die Gesa mtheit aus einer Serverhardware, mit darauf laufendem Serverbetriebssystem (also beispielsweise Windows Server 2003 oder 2008).
- **SQL Server** wird im alltäglich en Sprac hgebrauch of t für die Gesamtheit aus SQL Server-Software und der Hardware, a uf der diese läuft, verwendet. Streng genommen bezeichnet der Begriff SQL Server allerdings nur den SQ L Server-Dienst, der auf dieser Hardware läuf t und die Daten bank bzw. den Zugriff darauf zur Verfügung stellt. Verwirru ng kann insbesondere dadurch aufkommen , dass oft die Vers ionsnummern für den SQL Server und da s Betriebssystem, das auf der Serverhardware läuft (also beispielsweise Windows 2003 Server oder Windows 2008 Server) durcheinandergebracht werden.
- **SQL Server-Instanz** ist als Begriff schwieriger klar verständlich zu definieren. Im Prinzip geht es dabei darum, dass auf einer Hardware mehrere SQL Server-Instanzen (derse lben oder unterschiedlicher Editionen u nd Versionen) laufen können, die unabhängig voneinander agieren. Dies wird beispielsweise gerne genutzt, um Entwicklungs- und Testumgebung klar voneinander zu trennen, auch wenn es dafür nur eine Serverhardware gibt. Dazu erhalten die SQL Server-Instanzen separate Namen. Der Zugriff auf diese benannten Instanzen erfolgt dann dur ch Angabe des Rechnernamens (oder dessen IP-Adresse) g efolgt vom Namen der Instanz. Eine einzige Instanz pro Rec hner kann als Standardinstanz definiert werden, für die dann die Angabe des Rechnerna mens (oder dessen IP-Adresse) ausreicht. Dies ist auch der Standardfall, wenn Sie auf eine m Rechner nur eine Instanz installier en, wobei es prinzipiell zu empfehlen ist, generell benannte Instanzen zu verwenden.

### **3.2 Installation**

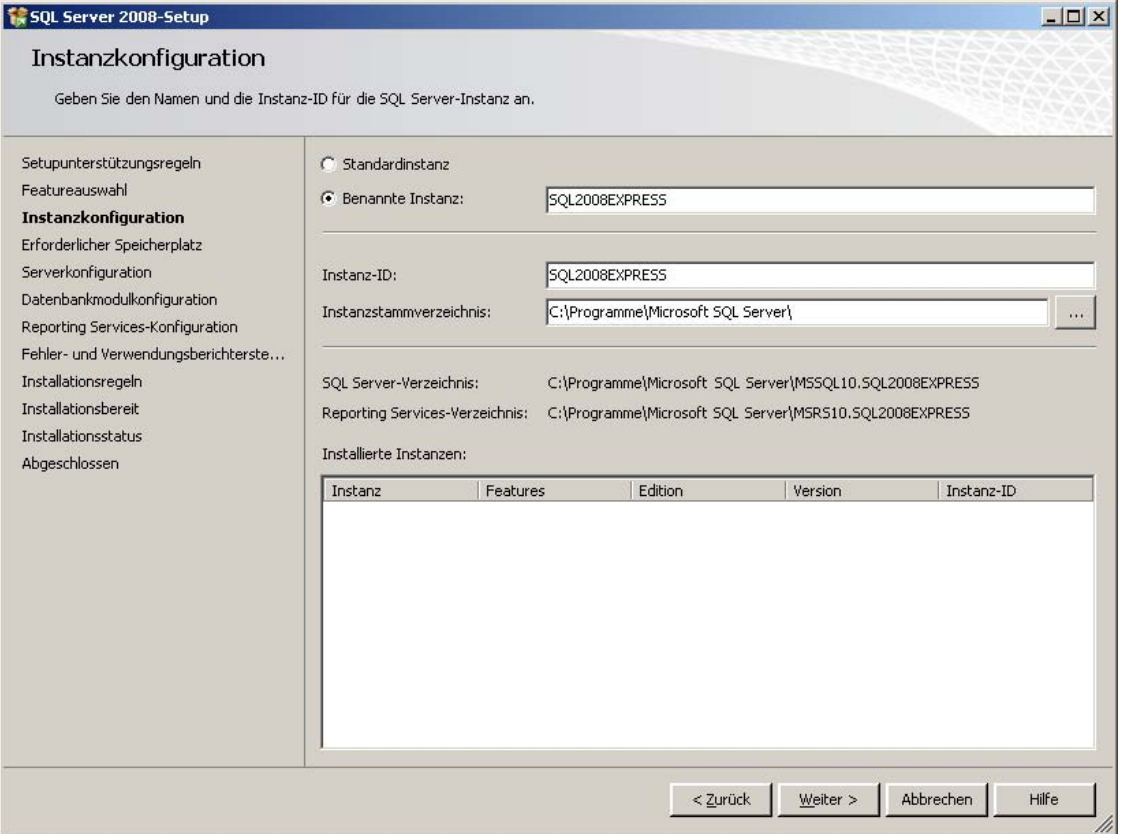

**Abbildung 3.3:** Die Instanzkonfiguration

Im oberen Bereich des Dialogfelds können Sie auswählen, ob es sich bei dem zu installierenden SQL Server um die Standardinstanz oder eine benannte Instanz handeln soll und im letzteren Fall gleich den Instanznamen angeben. Falls irgendwann einmal mehrere Instanzen auf dem Rechner installiert sein sollten, ist es sinnvoll, im Instanznamen sowohl die Version als auch die Edition des SQL Server unterzubringen, in diesem Fall also beispielsweise **SQL2008EXPRESS**. Der Instanzname wird auch automatisch als Instanz-ID übernommen, was sich zwar ändern lässt, aber nicht nötig ist. Zusätzlich zu Instanzname und Instanz-ID können Sie noch das Stammverzeichnis für die SQL Server-Instanz angeben, aus dem sich auch die Verzeichnisse für den SQL Server und die Reporting Services ergeben, die darunter angezeigt werden. Zur Übersicht über bereits vorhandene SQL Server-Instanzen sind diese im unteren Bereich des Fensters aufgelistet.

Nach diesem Schritt folgt eine Anzeige des benötigten Speicherplatzes auf dem Systemlaufwerk, dem Installationsverzeichnis und dem Instanzverzeichnis. Bei Bedarf können Sie über die entsprechende Schaltfläche einen Schritt zurückgehen und ein anderes Verzeichnis für die Installation auswählen.

Anschließend geht es weiter mit der Konfiguration der Serverdienste.

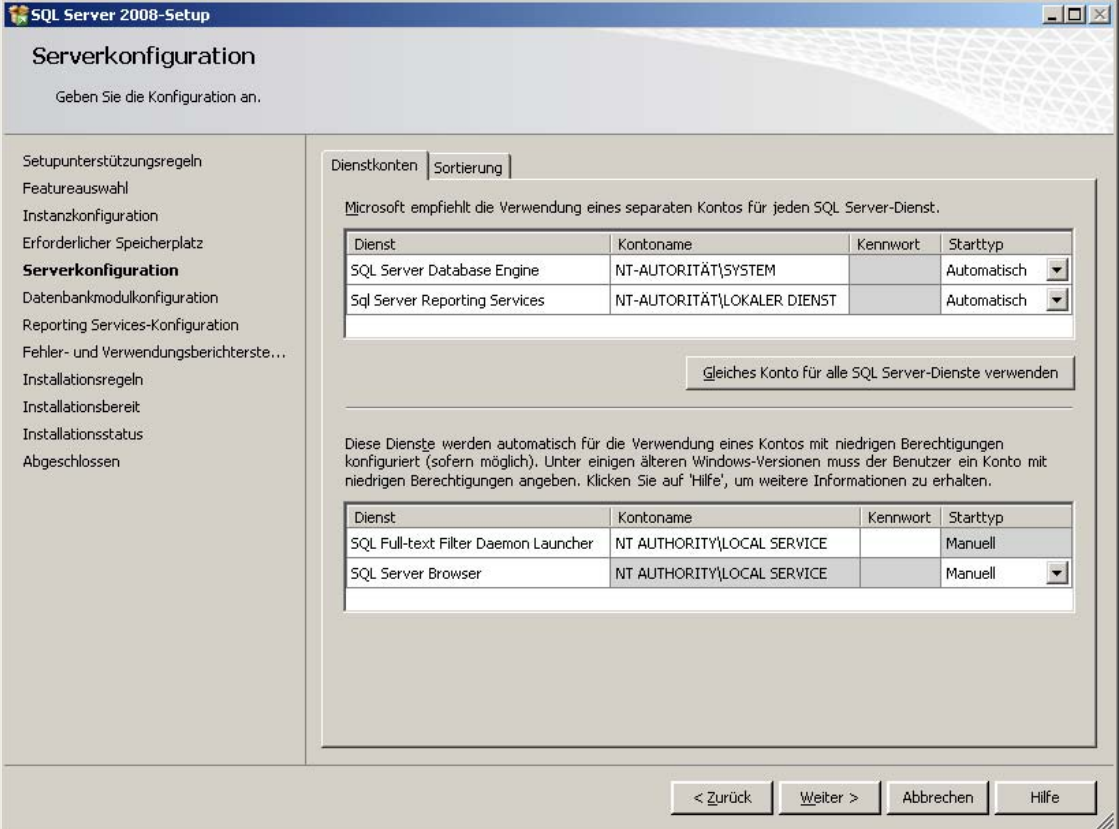

**Abbildung 3.4:** Konfiguration der Serverdienste

Hier ist anzugeben, wie mit den vom SQL Server benötigten Diensten verfahren werden soll. Dies sind die SQL Server Database Engine (der eigentliche SQL Server-Prozess), die SQL Server Reporting Services (die zur Bereitstellung von Berichten dienen), der SQL Full-text Filter Daemon Launcher (wird im Zusammenhang mit der Volltextsuche benötigt) und der SQL Server Browser.

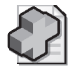

### **Hintergrundinfo: Zusätzliche Dienste der größeren SQL Server-Editionen**

Wenn Sie eine größere Edition von SQL Server installieren, erscheinen an dieser Stelle natürlich auch die anderen Dienste ( sofern Sie die entspr echenden Features zur Installation ausgewählt haben). Dies sind der SQL Server Agent, die SQL Server Analysis Services sowie die SQL Server Integration Services.

Für jeden dieser Dienste ist der Starttyp auszuwählen, der angibt, ob der Dienst beim Systemstart (also bereits bevor ein Benutzer angemeldet ist) automatisch gestartet wird, manuell gestartet werden muss oder komplett deaktiviert ist. Zumindest der SQL Server-Dienst sollte auf automatisch gestellt werden (bei Bedarf auch die Reporting Services), die anderen Dienste können auf manuell eingestellt werden.

Außerdem muss für jeden Dienst ein Benutzerkonto angegeben werden, unter dem (also auch mit dessen Berechtigungen) der Dienst läuft. Für produktive Datenbankserver in großen Netzwerken wird generell empfohlen, separate User für jeden Dienst zu erstellen und diesen gezielt nur die Berechtigun-

gen zuzuweisen, die für den jeweiligen Dienst benötigt werden. (In diesem Fall wären hier auch die entsprechenden Kennwörter mit anzugeben.) Da wir es hier aber mit einem lokalen Datenbankserver zu tun haben, reicht es völlig aus, Standardbenutzerkonten zu verwenden. Verwenden Sie also für den SQL Server-Dienst das System-Benutzerkonto und für alle anderen das Benutzerkonto Lokaler Dienst (das für den SQL Server-Dienst selbst leider nicht verwendet werden kann).

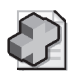

### **Hintergrundinfo: Standardbenutzerkonten**

Sofern Sie keine selbst erstellten Benutzerkonten verwenden, stehen Ihnen folgende Standardbenutzerkonten zur Verfügung:

- System (Local System) ist ein lokales Systemkonto, das über weitreichende Rechte auf de m Rechner selbst, aber nicht im Netzwerk verfügt.
- Lokaler Dienst (Local Service) ist vergleichbar mit Local Syst em, allerdings mit dem Unter schied, dass di eses Konto kei ne Berechtigung zur Anmeldung an die Ben utzeroberfläche des Betriebssystems hat, da es speziell für die Nutzung von Diensten vorgesehen ist.
- **Netzwerkdienst (Network Service)** ist ein Systemkonto, das im Gegensatz zu den beiden zuvo r genannten auch über die Berechtigung für Netzwerkzugriffe verfügt.

Egal für welche Benutzerkonten und Starttypen Sie sich hier entscheiden, können Sie diese Einstellungen später problemlos wieder ändern, ohne eine erneute Installation durchführen zu müssen.

Auch beim nächsten Schritt geht es um Konten und Berechtigungen, allerdings nun darum, mit welchen Konten sich eine Anwendung oder ein Benutzer an den Datenbankserver anmelden kann. Hier sind zwei verschiedene Arten der Authentifizierung möglich:

- Windows-Authentifizierung bedeutet, dass die Authentifizierung durch das Betriebssystem erfolgt, also Benutzer und Passwörter des Betriebssystems verwendet werden, um sicherzustellen, dass der angemeldete Benutzer auch der ist, für den er sich ausgibt.
- **SQL Server-Authentifizierung** bedeutet, dass die Authentifizierung durch ausschließlich vom SQL Server verwaltete Benutzer und Passwörter erfolgt. Allerdings lässt sich dieser Authentifizierungsmodus nicht allein auswählen, sodass er lediglich zusammen mit der Windows-Authentifzierung als sogenannter Gemischter Modus ausgewählt werden kann.

Wenn Sie den gemischten Modus verwenden, so ist noch ein Kennwort für den SQL-Systemadministrator-User anzugeben. Dieser Benutzer hat den Benutzernamen sa und wird automatisch nach der Installation angelegt, sofern Sie den gemischten Authentifizierungsmodus nutzen.

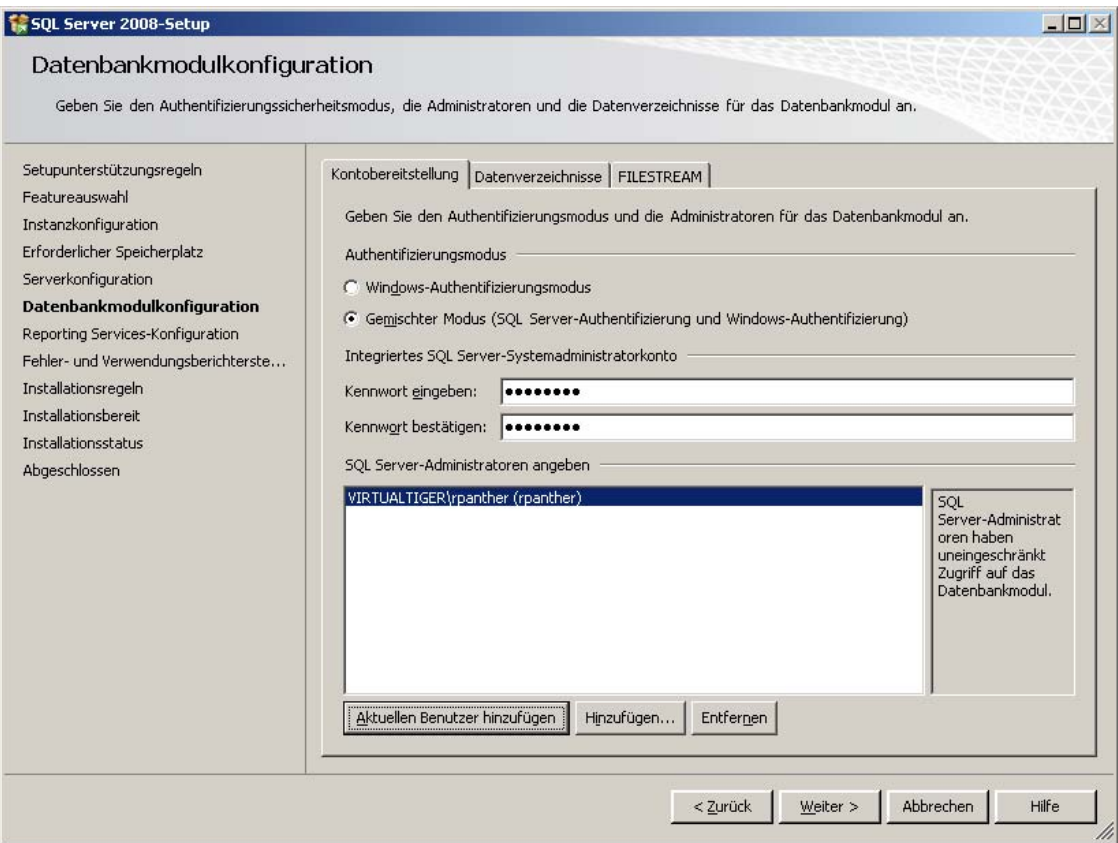

**Abbildung 3.5:** Auswahl des Authentifizierungsmodus und Konfiguration der Administratoren

Unabhängig vom gewählten Authentifizierungsmodus empfiehlt es sich, auch einen Betriebssystembenutzer zum Administrator zu machen. Im Normalfall wird man hier über die Schaltfläche Aktuellen Benutzer hinzufügen den Benutzer zum Administrator machen, der auch die Installation gestartet hat. Alternativ lassen sich aber auch ein oder mehrere andere Benutzer angeben bzw. auswählen.

Auf der Registerkarte Datenverzeichnisse können Sie verschiedene Verzeichnisse für Benutzerdatenbanken, Benutzerdatenbankprotokolle, temporäre Datenbanken (und deren Protokolle) sowie Datenbanksicherungen angeben. Auf einem produktiven Datenbankserver mit mehreren Festplattensystemen macht es aus Performance-Gründen auch Sinn, die gerade genannten Verzeichnisse auf getrennte Platten zu verteilen. Auf einem »normalen« PC sieht das natürlich anders aus, sodass Sie hier lediglich das Datenstammverzeichnis auf eine zweite Platte (oder Partition) legen sollten, sofern Sie über eine solche verfügen. Die anderen Verzeichnisse werden dann entsprechend darunter gehängt.

### **3.2 Installation**

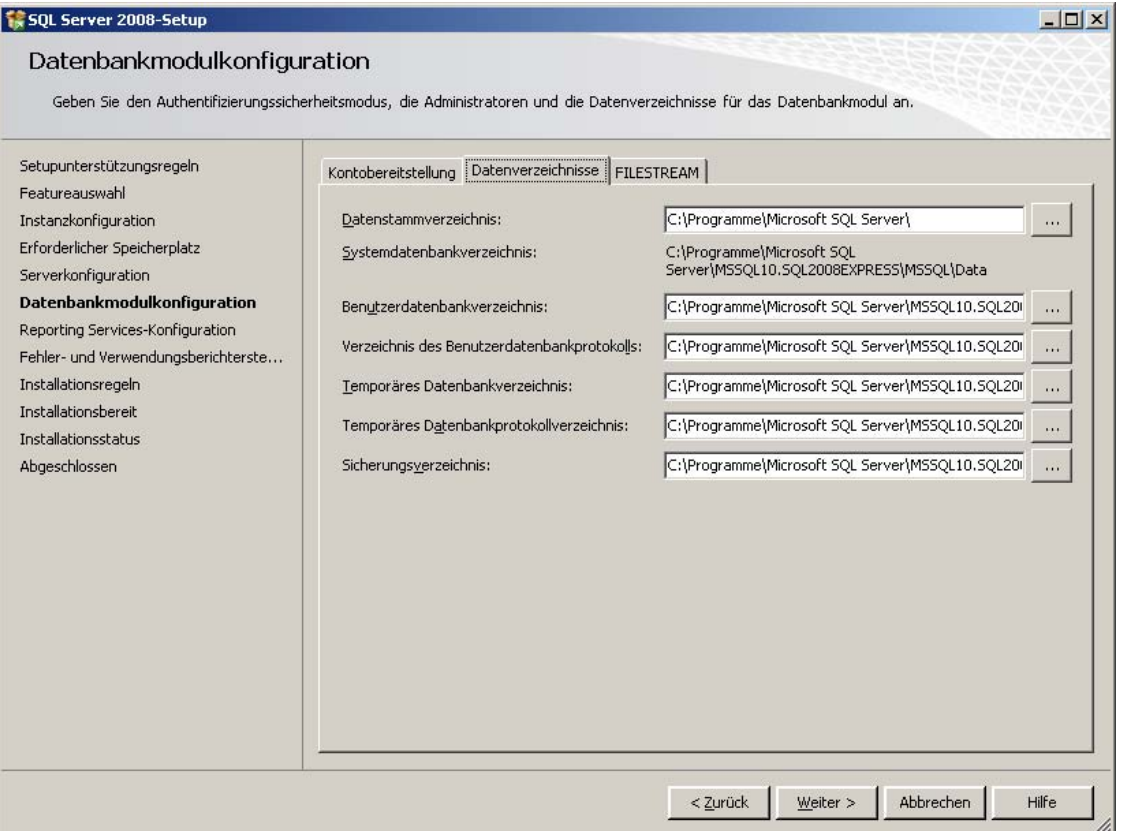

**Abbildung 3.6:** Konfiguration der zu verwendenden Verzeichnisse

Die Einstellungen auf der Registerkarte Filestream können Sie unverändert übernehmen, sodass im nächsten Schritt die Konfiguration der Reporting Services auszuwählen ist. Der Einfachheit halber belassen Sie es hier bei der Voreinstellung Standardkonfiguration des systemeigenen Modus.

**I – Einführung**

I - Einführung

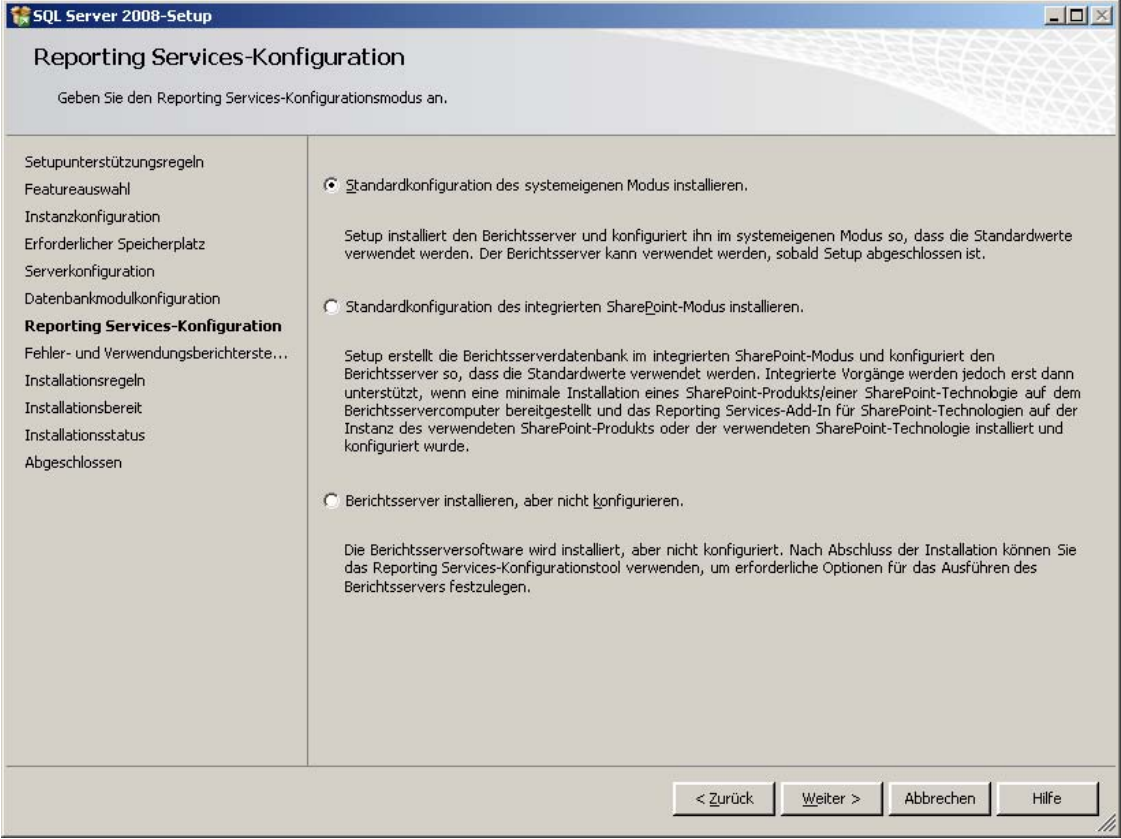

**Abbildung 3.7:** Auswahl des Konfigurationsmodus für die Reporting Services

Nachdem Sie sich im nächsten Schritt entschieden haben, ob der SQL Server Windows und SQL Server-Fehlerberichte sowie anonyme Daten zur Featureverwendung an Microsoft senden darf, erfolgt eine weitere Prüfung von einigen Installationsvoraussetzungen (hier Installationsregeln genannt).

Sofern hier alle Voraussetzungen erfüllt sind, folgt eine Zusammenfassung, mit der Sie alle vorgenommenen Installationseinstellungen noch einmal überprüfen können. Anschließend startet die eigentliche Installation von SQL Server.

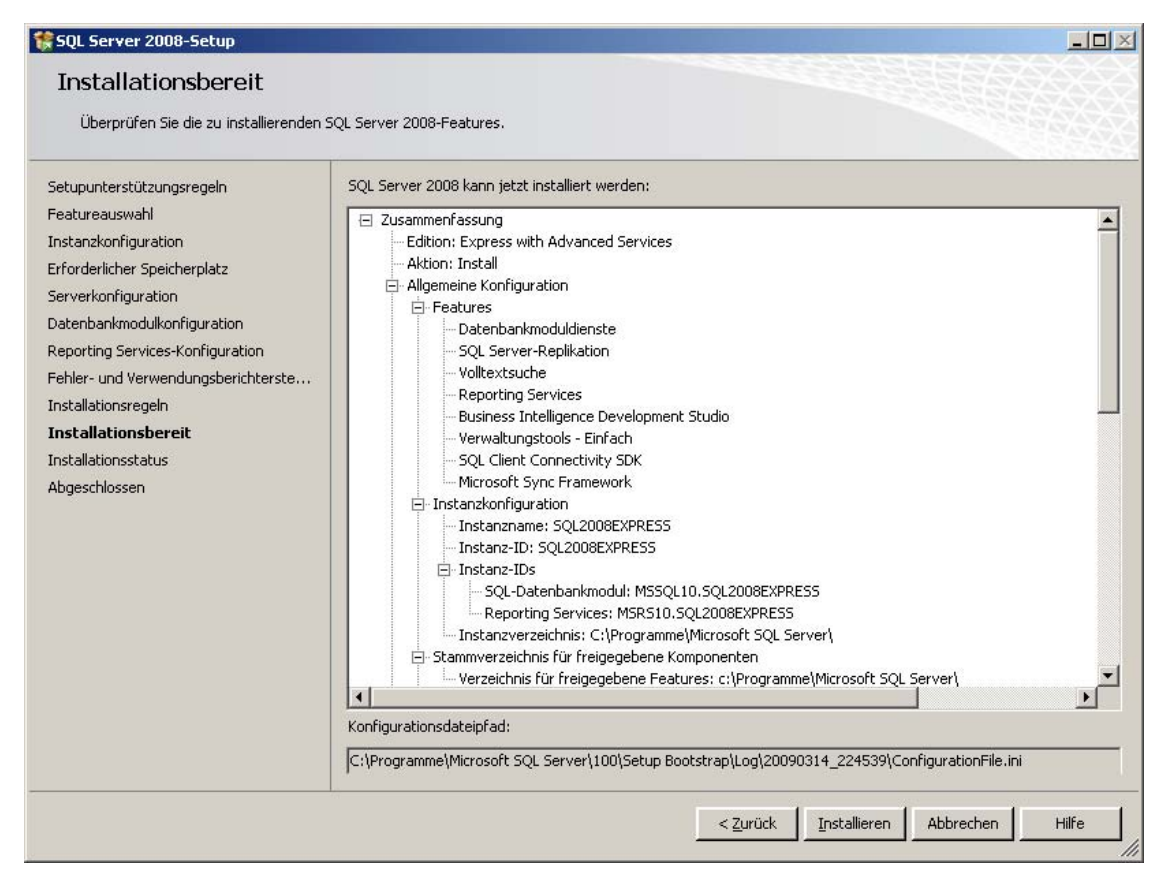

**Abbildung 3.8:** Die Zusammenfassung der Installationseinstellungen

## **Aktualisieren von SQL Server**

Nach der Installation von SQL Server sollten Sie diesen noch auf den aktuellen Stand bringen. Dazu bietet Microsoft in der Regel kleinere Updates an, die von Zeit zu Zeit zu kumulativen Updates oder gar Service Packs zusammengefasst werden. Dadurch entfällt das lästige Installieren von zahlreichen Einzelupdates, sodass nur ein einziges Gesamtupdate eingespielt werden muss.

Aktueller Stand zu dem Zeitpunkt, zu dem ich dieses Kapitel schreibe, ist das Service Pack 1, das Sie ebenfalls auf der Buch-DVD finden (Dateiname: SQLServer2008SP1-KB968369-x86-DEU.exe). Die Größe von etwa 275 MB resultiert daraus, dass diese Datei auch die Aktualisierungen für die anderen Editionen des SQL Server beinhaltet. Alternativ gibt es auch eine aktualisierte Express Edition in die bereits das Service Pack integriert ist. Diese ist allerdings weder für Express Edition with Tools noch für Express Edition with Advanced Services, sondern nur für die Grundvariante der Express Edition erhältlich. Da in diesem Buch die Express Edition with Advanced Services verwendet wird, muss also das große Gesamtupdate installiert werden.

Nachdem Sie die oben genannte Datei gestartet haben, läuft die Installation weitgehend selbsterklärend ab. Sie müssen lediglich die Lizenzbedingungen akzeptieren und bestätigen, welche Komponenten von

SQL Server 2008 Express aktualisiert werden sollen. Vor der eigentlichen Installation erfolgt noch eine kurze Zusammenfassung. Dabei zeigt sich, dass automatisch erkannt wurde, welche Edition und Bestandteile des SQL Server installiert sind, sodass Sie davon ausgehen können, dass nur installierte Komponenten aktualisiert werden und nicht solche, die von der Express Edition ohnehin nicht genutzt werden können. Wenn Sie nun auf Update klicken, läuft die eigentliche Installation des Service Packs dann relativ schnell durch und schon ist Ihr SQL Server auf dem aktuellen Stand.

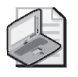

### **Hinweis: Prüfen auf aktuellere Updates**

Eventuell sind zu dem Zeitpu nkt, wenn Sie dies en Text le sen, bereits weitere Updates ve rfügbar. Prüfen Si e daher sicher heitshalber über die entspre chende Option im SQL Server - Installationscenter nach, ob es bereits neuere Updates und Service Packs für den SQL Server 2008 bzw. SQL Server 2008 R2 gibt. Alternativ kö nnen Sie die Update-Funktion auch über das Startmenü aufrufen: *Start/Alle Programme/Windows Update*

# **3.3 Die wichtigsten SQL Server-Tools**

Nachdem nun SQL Server installiert ist, möchte ich Ihnen kurz die wichtigsten Tools vorstellen, damit Sie den SQL Server auch gleich ausprobieren können.

## **SQL Server-Installationscenter**

Das SQL Server-Installationscenter haben Sie bereits bei der gerade beschriebenen Installation des SQL Server kennengelernt. Dieses Programm wird aber auch nach einer erfolgreichen Installation eventuell noch einmal benötigt, um beispielsweise eine beschädigte Installation (falls beispielsweise versehentlich eine Datei gelöscht wurde) wieder zu reparieren oder aber um auf eine größere Edition umzusteigen.

### **3.3 Die wichtigsten SQL Server-Tools**

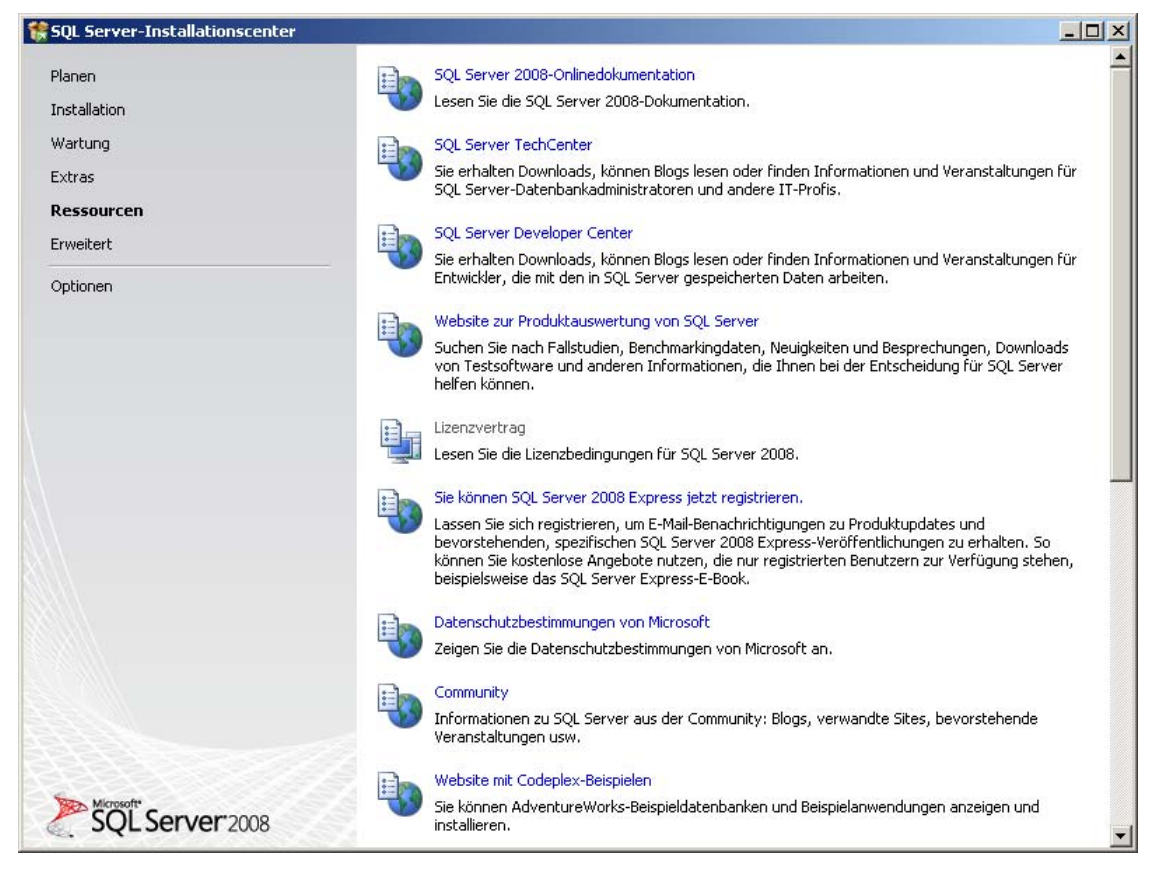

**Abbildung 3.9:** Die Zusammenstellung der verschiedenen SQL Server-Ressourcen im Installationscenter

Auf der Seite Ressourcen finden Sie eine ganze Auflistung an Links unter denen weitere Informationen zum SQL Server zu finden sind. Angefangen von der Onlinedokumentation, über diverse Websites mit Downloads und Zusatzinformationen bis hin zu offiziellen Dokumenten wie beispielsweise dem Lizenzvertrag, dem Sie die genauen Bestimmungen zur Nutzung von SQL Server entnehmen können.

## **SQL Server-Konfigurations-Manager**

Dieses Tool dient – wie der Name schon andeutet – zur Konfiguration Ihrer SQL Server-Installation. Dabei ist der Konfigurations-Manager genau genommen kein eigenes Tool, sondern bedient sich der Microsoft Management Console, um darin die wichtigsten SQL Server-Konfigurationseinstellungen zu verwalten. Auf diesem Weg können Sie beispielsweise einige bei der Installation vorgenommene Einstellungen prüfen und gegebenenfalls anpassen.

Nach dem Aufruf des Konfigurations-Managers bekommen Sie in einer Baumstruktur auf der linken Seite drei Hauptbereiche zu sehen, auf die ich im Folgenden näher eingehen will.

## SQL Server-Dienste

Hier werden alle Dienste aufgeführt, die vom SQL Server verwendet werden. Dazu sehen Sie jeweils den aktuellen Status, den Startmodus sowie den Account, unter dem der Dienst läuft. Sie erinnern sich sicherlich, dass Sie diese Einstellungen während der Installation vorgeben mussten.

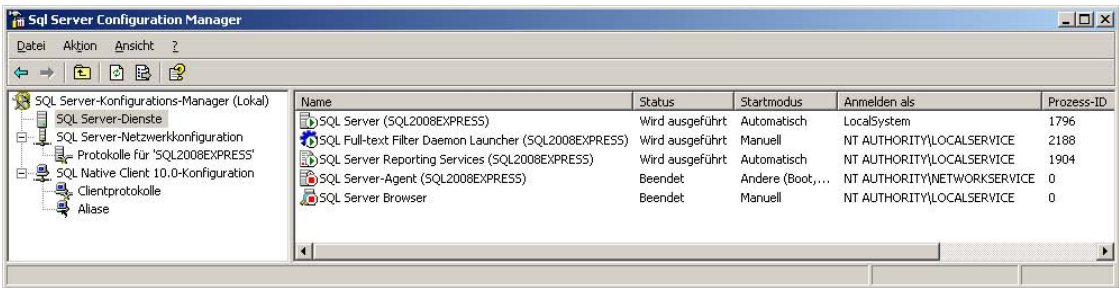

**Abbildung 3.10:** Die Anzeige der SQL Server-Dienste im Konfigurations-Manager

Die Starttypen haben folgende Bedeutung:

- **Automatisch** Der Dienst wird bei jedem Systemstart automatisch ausgeführt (auch wenn keine Benutzeranmeldung erfolgt).
- **Manuell** Der Dienst wird erst dann gestartet, wenn Sie das explizit tun.
- **Deaktiviert** Der Dienst ist inaktiv und lässt sich nicht starten, bevor der Starttyp geändert wurde.

Über einen Rechtsklick auf einen der Einträge können Sie den jeweiligen Dienst starten oder beenden oder alternativ die Eigenschaften aufrufen, bei denen Sie die anderen oben genannten Einstellungen anpassen können.

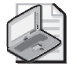

### **Hinweis: Alternative zur Anzeige der ausgeführten Dienste**

Die Diensteinstellungen können Sie auch über den vom Betriebssystem bereitgestellten Weg (Windows-Startmenü, dann Einstellungen/Syste msteuerung/Verwaltung/Dienste) vornehmen, allerdings sehen Sie dann alle Dienste (nicht nur die des SQL Server), sodass es hi er deutlich schwerer ist, die Übersicht zu behalten.

## SQL Server-Netzwerkkonfiguration

Unter diesem Punkt finden Sie einen Eintrag für jede lokal installierte SQL Server-Instanz. Klicken Sie eine davon an (zumindest die installierte SQL Server 2008 Express-Instanz sollte hier auftauchen), werden im Detailbereich auf der rechten Seite die verfügbaren Kommunikationsprotokolle mit deren Status angezeigt. Dies sind:

- **Shared Memory** Zwei Prozesse nutzen einen gemeinsamen Teil des Hauptspeichers, daher ist keine Kommunikation zwischen verschiedenen Rechnern möglich.
- **Named Pipes** Basiert auf benannten Datenströmen nach dem FIFO-Prinzip (First In/First Out) und kann bidirektional auch zwischen verschiedenen Rechnern genutzt werden.

### **3.3 Die wichtigsten SQL Server-Tools**

- **TCP/IP (Transmission Control Protocol/Internet Protocol)** Betriebssystemunabhängige Familie von Netzwerkprotokollen, auf der auch das Internet basiert, Identifizierung von Rechnern erfolgt durch IP-Adressen.
- **VIA (Virtual Interface Architecture)** Modernes, von Microsoft, Intel und Compaq entwickeltes Netzwerkprotokoll, das auf geringe Prozessorlast und optimale Netzwerkauslastung ausgelegt ist.

Über einen rechten Mausklick auf den Namen eines der Protokolle können Sie den Status von Aktiviert auf Deaktiviert (oder zurück) ändern. Nutzen Sie den Server nur lokal, reicht es völlig aus, wenn nur Shared Memory aktiv ist, damit andere Anwendungen mit dem SQL Server-Dienst kommunizieren können. Wollen Sie von anderen Rechnern im Netzwerk darauf zugreifen, sollten Sie zumindest noch Named Pipes und/oder TCP/IP aktivieren. VIA dagegen verspricht zwar die beste Performance, ist aber von den genannten Netzwerkprotokollen das am wenigsten verbreitete.

## SQL Native Client 10.0-Konfiguration

In der Native Client-Konfiguration finden sich unter dem Knoten Clientprotokolle fast dieselben Einstellungen wie gerade beschrieben, allerdings beziehen sich diese darauf, mit welchen Protokollen Sie über den ebenso installierten Native Client auf einen entfernten SQL Server zugreifen können. Die ebenfalls angegebene Reihenfolge definiert, in welcher Reihenfolge die jeweiligen Protokolle genutzt werden, um einen Verbindungsaufbau zu versuchen.

| $ \Box$ $\times$<br>in Sql Server Configuration Manager                                                                                                  |                                                                          |                     |                                                           |  |  |  |  |  |
|----------------------------------------------------------------------------------------------------|--------------------------------------------------------------------------|---------------------|-----------------------------------------------------------|--|--|--|--|--|
| Aktion Ansicht ?<br>Datei                                                                                                    |                                                                          |                     |                                                           |  |  |  |  |  |
| $ E $ of $B$ $ B $<br>$\Leftrightarrow$ $\Rightarrow$ 1                                                                                                  |                                                                          |                     |                                                           |  |  |  |  |  |
| SQL Server-Konfigurations-Manager (Lokal)                                                                                                    | Name                                                                     | Reihenfolge         | Aktiviert                                                 |  |  |  |  |  |
| SQL Server-Dienste<br>SQL Server-Netzwerkkonfiguration<br>Protokolle für 'SQL2008EXPRESS'<br>白曼 SQL Native Client 10.0-Konfiguration<br>Clientprotokolle | Shared Memory<br><b>STTCP/IP</b><br><b>T</b> Named Pipes<br><b>T</b> VIA | $\overline{c}$<br>3 | Aktiviert<br>Aktiviert<br><b>Aktiviert</b><br>Deaktiviert |  |  |  |  |  |

**Abbildung 3.11:** Übersicht der Clientprotokolle im Konfigurations-Manager

Über den Knoten Aliase können Sie einen neuen Alias einrichten, mit dem versucht wird, über einen bestimmten Port und ein bestimmtes Protokoll auf einen verbundenen SQL Server zuzugreifen.

Da wir den SQL Server aber erst einmal nur lokal nutzen möchten, brauchen Sie sich um die Native Client-Konfiguration vorerst nicht zu kümmern.

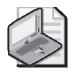

### **Hinweis: Konfigurations-Manager für Reporting Services**

Für die SQL Server Reporting Services steht ein eigen er K onfigurations-Manager zur Verfügung, auf den im Kapitel zu den Reporting Services näher eingegangen wird.

## **SQL Server Management Studio**

Das SQL Server Management Studio ist die integrierte Benutzeroberfläche, mit der Sie die meisten Aktionen für den SQL Server durchführen können. Er beinhaltet sowohl eine grafische Oberfläche, um einzelne Datenbankobjekte auszuwählen und zu bearbeiten, als auch ein Abfragefenster, in dem Sie SQL-Kommandos eingeben und direkt ausführen können. (Wenn Sie schon mit SQL Server 2000 gearbeitet haben, werden Sie feststellen, dass das neue Management Studio die Funktionalität des alten Enterprise Manager und des Query Analyzer in einem Tool vereint.) Damit wird dies sicherlich auch das SQL Server-Tool sein, was Sie in Zukunft am häufigsten verwenden werden.

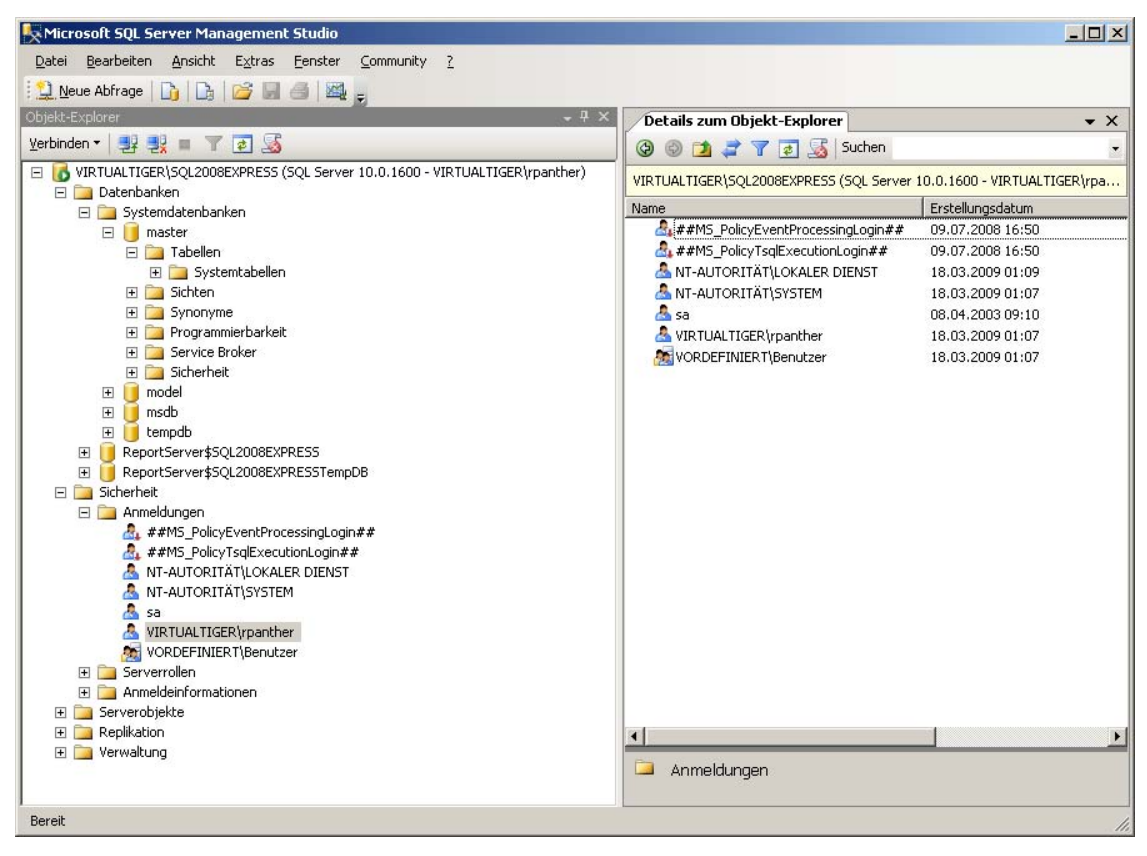

**Abbildung 3.12:** Das SQL Server Management Studio

Über die Verwendung von SQL Server Management Studio werden Sie in den nächsten Kapiteln viele Details erfahren, daher nun erst mal weiter mit der Übersicht.

## **SQL Server Business Intelligence Development Studio**

Das Business Intelligence Development Studio nutzt die von Visual Studio bekannte Benutzeroberfläche um mit Business-Intelligence-Projekten (SQL Server Analysis Services, SQL Server Integration Services und SQL Server Reporting Services) zu arbeiten. Da von SQL Server Express hiervon nur die Reporting Services unterstützt werden (und auch diese nur von der Advanced Edition), wird darauf im entsprechenden Abschnitt noch detailliert eingegangen.

Sie sollten sich allerdings nicht davon verwirren lassen, dass bei der Installation von SQL Server auch ein Unterpunkt Visual Studio 2008 in Ihrem Startmenü auftaucht. Aufgrund der gemeinsam genutzten Benutzeroberfläche beinhaltet dieser im Prinzip ebenfalls das Business Intelligence Development Studio. Also unabhängig davon, ob Sie im Menü Alle Programme/Microsoft SQL Server 2008 das SQL Server Business Intelligence Development Studio aufrufen oder im Menü Alle Programme/Visual Studio 2008 die Anwendung Visual Studio 2008, wird die Entwicklungsumgebung Visual Studio 2008 gestartet, die – sofern Sie neben dem SQL Server 2008 Express nicht zusätzlich noch eine Programmiersprache (wie beispielsweise Visual C# 2010 Express) installiert haben – ausschließlich die Business-Intelligence-Projekttypen zur Auswahl anbietet.

| <b>Neues Projekt</b>                                    |                                                                                                   |                                                                                                    | ? X                                                                                            |  |  |  |
|---------------------------------------------------------|---------------------------------------------------------------------------------------------------|----------------------------------------------------------------------------------------------------|------------------------------------------------------------------------------------------------|--|--|--|
| Projekttypen:                                           |                                                                                                   | Vorlagen:                                                                                                    | $\frac{1}{2}$<br>ang<br>NET Framework 3.5<br>▼                                                 |  |  |  |
| Business Intelligence-Projekte<br>白 Andere Projekttypen | - Visual Studio-Projektmappen                                                                     | Von Visual Studio installierte Vorlagen<br>Analysis Services-Projekt<br>Integration Services-Projekt<br>Berichtsserverprojekt-Assistent<br>Berichtsserverprojekt<br><b>Eigene Vorlagen</b><br>Chlinevorlagen durchsuchen | Analysis Services 2008-Datenbank<br>Integration Services-Verbindungsp<br>Berichtsmodellprojekt |  |  |  |
| Leeres Berichtsmodellprojekt erstellen.<br>Name:        | Berichtsmodellprojekt1                                                                            |                                                                                                    |                                                                                                |  |  |  |
| Speicherort:                                            | Durchsuchen<br>C:\Dokumente und Einstellungen\rpanther\Eigene Dateien\Visual Studio 2008\projects |                                                                                                    |                                                                                                |  |  |  |
| Projektmappenname:   Berichtsmodellprojekt1             |                                                                                                   |                                                                                                    | $\nabla$ Projektmappenverzeichnis erstellen                                                    |  |  |  |
|                                                         |                                                                                                   |                                                                                                    | Abbrechen<br>OK                                                                                |  |  |  |

**Abbildung 3.13:** Die im Business Intelligence Studio verfügbaren Projekttypen

Von den angebotenen Projekttypen sind allerdings für die Express Edition von SQL Server nur die Berichtsvorlagen relevant, die Vorlagen für Analysis Services- und Integration Services-Projekte bleiben den größeren SQL Server-Editionen vorbehalten.

## **SQL Server-Import/Export-Assistent**

Auch wenn die SQL Server Integration Services, die zum Erstellen von komplexen Datenübertragungen prädestiniert sind, nicht Bestandteil der Express Edition sind, so gibt es mit dem Import/Export-Assistenten zumindest eine einfache Möglichkeit, verschiedene Datenquellen anzubinden.

Das Tool taucht unter der Bezeichnung Daten importieren und exportieren (32-Bit) im Windows-Startmenü auf und bietet – wie der Name schon vermuten lässt – sowohl die Möglichkeit des Imports von Daten aus einer beliebigen Datenquelle in den SQL Server als auch die des Exports von SQL Server-Daten in ein beliebiges Datenziel.

Als mögliche Datenquellen stehen dabei diverse OLE DB und .NET Framework Data Provider (z.B. ODBC, Oracle, SQL Server) sowie Excel-, Access- und Flatfile-Quellen zur Verfügung. Natürlich darf auch der SQL Server Native Client nicht fehlen, der den direktesten (und damit performantesten) Zugriff auf den SQL Server bietet. Wird eine Datenbankquelle angegeben, lassen sich die zu kopierenden Daten entweder aufgrund von Tabellen, Sichten oder SQL-Abfragen auswählen.

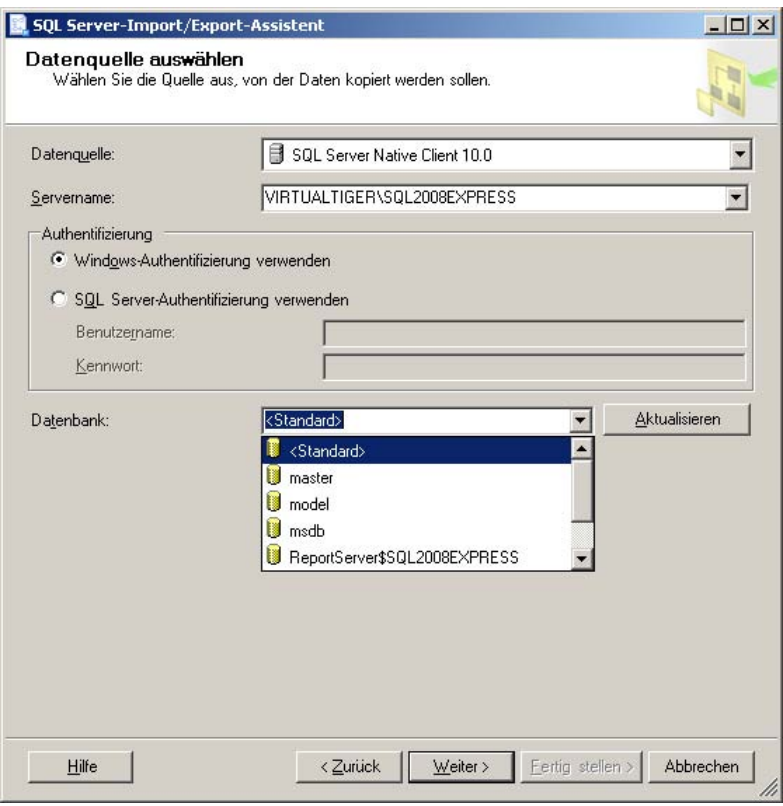

**Abbildung 3.14:** Der SQL Server-Import/Export-Assistent

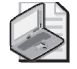

### **Hinweis: Alternative zum Verschieben bzw. Kopieren von ganzen Datenbanken**

Wenn ganze Datenbanken v on einem auf einen an deren SQL Server vers choben oder kopiert werden sollen, so wird statt der Nutzung des Import-/Export-Assistenten die Verwendung des Assistenten zu m Kopieren vo n Datenbanke n i nnerhalb des SQL Server Management Studio empfohlen.

## **SQLCMD**

Das letzte Tool, das für diese Übersicht erwähnenswert ist, hat keinen Eintrag im Windows-Startmenü, da es sich hierbei um ein reines Kommandozeilentool handelt. Mit der ausführbaren Programmdatei SQLCMD.EXE, die im Verzeichnis C:\Programme\Microsoft SQL Server\100\Tools\Binn\ zu finden ist, können Sie SQL-Abfragen oder ganze SQL-Skripts ausführen lassen. Dazu übergeben Sie dem Programm neben dem Namen der SQL-Skriptdatei die Verbindungsdaten für den SQL-Server (also den Namen des SQL Server sowie Benutzer und Passwort) und das SQL-Skript wird auf dem entsprechenden Server ausgeführt, sofern die Berechtigungen des Benutzers dies zulassen.

Das ginge natürlich mit dem SQL Server Management Studio deutlich komfortabler, jedoch ist SQLCMD eher dafür gedacht, Abläufe zu automatisieren, indem die Ausführung des SQL-Skripts in Batchdateien eingebunden werden kann.

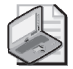

### **Hinweis: Für SQL Server 2008 Express nicht nutzbare Tools**

Im Startmenü sind im Untermenü für den SQL Server 2008 noch zwei weit ere Programme zu finden, die mit dem SQL Serv er 2008 Express aber leider n icht nutzbar sind, da sie eigentlich für die größeren Editionen vorgesehen sind. Dies sind der Data Profile Viewer und das Execute Package Utility im Startmenü-Ordner *All[e Programme/Mic](http://www.vsxpress.de)rosoft SQL Serv er 2008/Integration Services*. Warum diese Tools trotzdem mit in stalliert werden und im Startmenü auftauche n, ist leider nicht nachvollziehbar.

# **3.4 Übungen zu diesem Kapitel**

In diesem Abschnitt finden Sie einige Übungen zu diesem Kapitel. Die richtigen Antworten, Lösungen und den Programmcode finden Sie auf der Website www.vsxpress.de.

# **Übung 3.1**

Womit können Sie Ihre Systemhardware am einfachsten aufrüsten, damit der SQL Server möglichst schnell arbeiten kann?

## **Übung 3.2**

Wie können Sie verschiedene Versionen oder Editionen von SQL Server auf einem Rechner installieren?

# **Übung 3.3**

Welcher Dienst muss für die Verwendung des SQL Server auf jeden Fall gestartet sein?

# **Übung 3.4**

Welche zusätzlichen Möglichkeiten bietet der gemischte Authentifizierungsmodus im Gegensatz zum Windows-Authentifizierungsmodus?

# **Übung 3.5**

Welche Varianten gibt es, um das Konto, unter dem ein SQL Server-Dienst ausgeführt wird, nachträglich zu ändern?

# **3.5 Zusammenfassung**

In diesem Kapitel haben Sie gelernt, welche Systemvoraussetzungen nötig sind, um den SQL Server 2008 in der Express Edition zu installieren. Dazu haben Sie erfahren, welche Einstellungen bei der Installation vorzunehmen sind:

- **Featureauswahl** Die Datenbankmoduldienste und Verwaltungstools sollten auf jeden Fall ausgewählt werden, der Rest ist wünschenswert (sofern genug Platz vorhanden), aber nicht zwingend notwendig.
- **Instanzkonfiguration** Im Zweifelsfall immer eine benannte Instanz verwenden, aus deren Instanzname sowohl die Version als auch die Edition des SQL Server hervorgeht (z.B. SQL2008EXPRESS).
- **Dienstkonten** Auswahl von Starttyp und verwendetem Konto für die verschiedenen SQL Server-Dienste. Die Database Engine sollte unter dem lokalen Systemkonto laufen und automatisch gestartet werden, die anderen Dienste laufen unter dem lokalen Dienstkonto und können manuell gestartet werden.
- **Authentifizierungsmodus** Im Zweifelsfall immer den gemischten Modus auswählen, um sich alle Möglichkeiten offenzuhalten und den eigenen Netzwerkuser als SQL Server-Administrator definieren.
- **Reporting Services-Konfiguration** Standardkonfiguration des systemeigenen Modus.

Am Ende des Kapitels haben Sie einen Überblick über die wichtigsten SQL Server-Tools erhalten:

- **SQL Server-Installationscenter** Oberfläche zum Installieren von SQL Server, aber auch zur Vorbereitung, Reparatur oder Anpassung einer bestehenden Installation
- **SQL Server Konfigurations-Manager** Tool zum Konfigurieren der verschiedenen Dienste und Kommunikationsprotokolle, die vom SQL Server verwendet werden
- **SQL Server Management Studio** Komplexes Verwaltungstool, mit dem nahezu alle Datenbankoperationen komfortabel mit der Maus gesteuert werden können, aber auch die Eingabe und Ausführung von SQL-Kommandos möglich ist
- **SQL Server Business Intelligence Development Studio** Entwicklungsoberfläche, die für die Entwicklung von Business-Intelligence-Projekten (basierend auf SQL Server Analysis Services, Integration Services und Reporting Services) verwendet werden kann. Für die Express Edition von SQL Server sind davon allerdings nur die Reporting Services verfügbar.
- **SQL Server-Import/Export-Assistent** Tool zum Import von Daten aus einer beliebigen Datenquelle in den SQL Server bzw. Export von SQL Server-Daten in ein beliebiges Datenziel
- **SQLCMD** Kommandozeilentool zum Ausführen von einzelnen Anweisungen oder ganzen SQL-Skriptdateien

Nachdem SQL Server nun betriebsbereit auf Ihrem Rechner vorliegt, benötigen Sie ein paar theoretische Grundlagen, um sinnvoll mit ihm arbeiten zu können. Diese Grundlagen sind Thema der nächsten Kapitel.

## Kapitel 4

 $\overline{\phantom{a}}$ 

# **Allgemeine Datenbankgrundlagen**

## **In diesem Kapitel lernen Sie**

- die wichtigsten Grundlagen zum Arbeiten mit relationalen Datenbanken
- das Erstellen und Ändern von Datenbanken und Tabellen
- wie man mit dem SQL Server Management Studio Daten anzeigen und ändern kann
- was es mit Primärschlüsseln und Indizes auf sich hat

# **4.1 Erstellen von Datenbanken und Tabellen**

Auch wenn der Microsoft SQL Server umgangssprachlich gerne als Datenbank bezeichnet wird, handelt es sich dabei streng genommen um ein Datenbank-Management-System (also ein System zur Verwaltung von Datenbanken)<sup>1</sup>. Eine Datenbank dagegen ist eine Sammlung unterschiedlicher Daten, die thematisch in irgendeiner Form zusammengehören. Diese wiederum setzt sich vor allem aus Tabellen zusammen, die jeweils Daten in einer einheitlichen Struktur enthalten.

In unsere Beispielanwendung übersetzt heißt dies, dass es eine Datenbank (nennen wir sie einfach »MediaBase«) gibt, die verschiedene Tabellen für Bücher, CDs und DVDs enthält.

Jede dieser Tabellen setzt sich aus Zeilen und Spalten zusammen, wobei die Zeilen alle dieselbe Struktur haben, während die Spalten jeweils eine Eigenschaft eines Objekts (z.B. den Titel eines Buches) beschreiben.

Allerdings gibt es auch zwischen Datenbanken und Tabellen noch eine Schicht, die vielen nicht so geläufig ist: die Datenbankschemata. Bei einem Datenbankschema handelt es sich um eine Gruppe von Datenbankobjekten wie beispielsweise Tabellen und Sichten, die eine Untergruppe der Datenbank bilden und daher auch ein gemeinsames Präfix bekommen. Wenn nicht explizit ein Schema angegeben wird, so wird standardmäßig das dbo-Schema verwendet. Der Sinn eines Datenbankschemas ist zweierlei: Erstens wird so die Übersicht gesteigert, da alle Tabellen eines Schemas im Management Studio untereinander stehen, und zweitens lassen sich so leichter Rechte auf alle Tabellen eines Schemas erteilen, ohne gleich die ganze Datenbank freigeben zu müssen.

<sup>1</sup> Da der Begriff Datenbank-Management-System ein wenig unhandlich ist, kann man als Kurzform auch Datenbanksystem verwenden.

## **Anlegen einer Datenbank**

Aber beginnen wir erst einmal mit dem Erstellen der Datenbank:

 **1.** Starten Sie SQL Server 2008 Management Studio und verbinden Sie sich mit der lokalen Serverinstanz SQL2008Express.

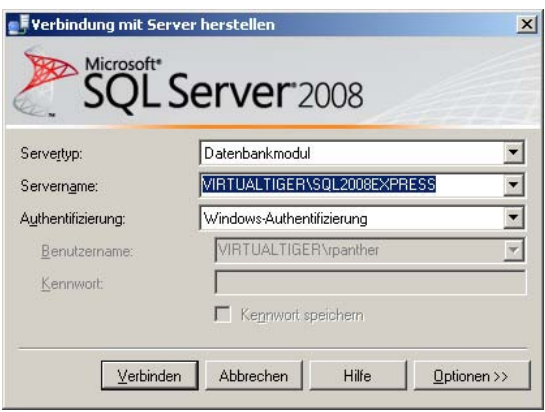

 **Abbildung 4.1:** Verbindung mit SQL Server herstellen

- **2.** Sofern nicht bereits sichtbar, blenden Sie über den Menüpunkt Ansicht/Objekt Explorer den Objekt-Explorer ein.
- **3.** Klicken Sie im Objekt-Explorer mit der rechten Maustaste auf Datenbanken und wählen Sie den Befehl Neue Datenbank aus.
- **4.** Es erscheint das Dialogfeld zum Erstellen einer neuen Datenbank. Im linken Bereich können Sie eine von drei möglichen Seiten mit Einstellungen auswählen: Allgemein, Optionen und Dateigruppen.
- **5.** Nehmen Sie auf der Seite Allgemein folgende Einstellungen vor:
	- Datenbankname: MediaBase
	- Besitzer: <Standard>
	- Zeilendaten (erste Zeile in der Liste mit Datenbankdateien)

Logischer Name: MediaBase

Anfangsgröße (MB): 20

 Automatische Vergrößerung: 10%, unbeschränkte Vergrößerung (diese Einstellung können Sie vornehmen, wenn Sie auf die Schaltfläche mit den drei Punkten hinter dem entsprechenden Feld klicken)

■ Protokoll (zweite Zeile in der Liste mit Datenbankdateien)

Logischer Name: MediaBase\_log

Anfangsgröße (MB): 10

Automatische Vergrößerung: 10%, unbeschränkte Vergrößerung

### **4.1 Erstellen von Datenbanken und Tabellen**

Wenn Sie möchten, können Sie hier auch noch die Pfade, in denen die Datenbankdateien abgelegt werden, prüfen und bei Bedarf anpassen.

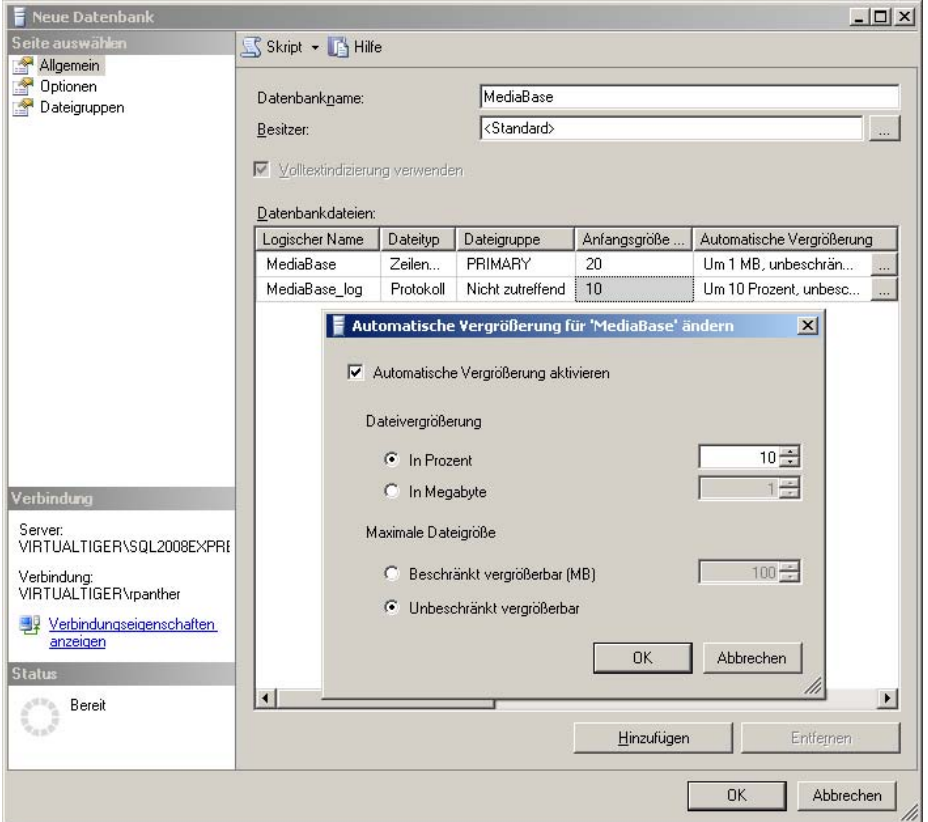

 **Abbildung 4.2:** Das Dialogfeld zum Erstellen einer neuen Datenbank

- **6.** Überprüfen (und gegebenenfalls korrigieren) Sie auf der Seite Optionen die folgenden Einstellungen:
	- Sortierung: <Serverstandard>
	- Wiederherstellungsmodell: Vollständig
	- Kompatibilitätsgrad: SQL Server 2008 (100)
- **7.** Überprüfen (und gegebenenfalls korrigieren) Sie auf der Seite Dateigruppen die folgenden Einstellungen:
	- Name: PRIMARY
	- Dateien: 1
	- Standard: (angekreuzt)
- **8.** Klicken Sie auf OK und die neue Datenbank wird angelegt.

Sie haben nun eine neue Datenbank mit Namen MediaBase angelegt. Bevor wir beginnen, mit dieser Datenbank zu arbeiten, möchte ich Ihnen kurz die gerade vorgenommenen Einstellungen erläutern:

### **Kapitel 4 Allgemeine Datenbankgrundlagen**

- Datenbankname ist die Bezeichnung, über die Sie später auf die Datenbank zugreifen. Der Einfachheit halber empfiehlt es sich, hier eine Bezeichnung ohne Leerzeichen und Sonderzeichen (wie beispielsweise Umlaute) zu verwenden, da dies sonst an anderer Stelle zu Problemen führen kann.
- **Besitzer** ist der Datenbankbenutzer, der automatisch volle Berechtigungen auf die gesamte Datenbank erhält. Mit der Einstellung < Standard> ist das automatisch der Benutzer, mit dem Sie während der Erstellung mit dem Datenbankserver verbunden sind (also Sie selbst).
- Datenbankdateien Datenbanken werden in mehreren Dateien auf der Festplatte abgelegt. Im Normalfall reichen zwei Dateien aus – eine für die eigentlichen Daten (hier Zeilendaten genannt) und eine für das Protokoll. An dieser Stelle können Sie den Namen und die Anfangsgröße für diese Dateien definieren und auch festlegen, in welchen Schritten und bis zu welcher Maximalgröße die Dateien bei Bedarf automatisch wachsen dürfen. Ein Anlegen von weiteren Dateien macht vor allem aus zwei Gründen Sinn:
	- Platz Wenn auf der Festplatte, auf der die Dateien bisher liegen, kaum noch Platz frei ist, stellt man diese auf nicht mehr wachsend und fügt eine weitere Datei auf einer zweiten Festplatte hinzu.
	- **Performance** Durch das Anlegen von mehreren Dateien auf mehreren Platten kann man unter Umständen Performance gewinnen, sofern auf diese Dateien parallel zugegriffen werden kann (mehrere Partitionen auf derselben Platte machen hier also keinen Sinn).

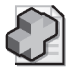

### **Hintergrundinfo: Zeilendaten und Protokoll**

Auch wenn dieses Thema an anderer Stelle noch einmal ausführlicher behandelt werden wird, möchte ich hier kurz erläutern, was es mit den Zeilendaten- und Protokolldateien auf sich hat.

- Zeilendaten sind die eigentlichen Daten, die in de r Datenbank (oder in den Zeil en der Tabellen einer Datenbank) enthalten sind. Da her sollte di ese Datei so gro ß gewählt werden, dass sie die zu erwartende Menge der Daten aufnehmen kann, da die automatische Vergrößerung zusätzlich Zeit kostet und daher nicht unnötig verwendet werden sollte.
- **Protokoll** Im Protokoll (oder auch Transaktionslog) werden Änderungen an den Zeilendaten zwischengespeichert, bevor diese endgültig in den Zeilendaten abgelegt werden. Dieser Mechanismus ist aus v erschiedenen Gründ en sinnvoll: So sind dadu rch einerseit s Transaktionen möglich, und a ndererseits kann mithilfe des Protokolls (bzw. einer Siche rung desselben) nach einem Ausfall wieder ein Datenbankstand zu einem nahezu frei wählbaren Zeitpunkt hergestellt werden (sofern gewisse Rahmenbedingungen erfüllt sind). Beide Themen werden aber in späteren Kapiteln noc h ausführlicher angesprochen. Im Moment reicht es völlig aus, zu wiss en, dass die Größe d es Transaktionslogs von Häufigkeit und Umfang der Datenänderungen abhä ngt. Je mehr und umfangreichere Änderungen anfallen, desto größer wird das Protokoll.
- Sortierung legt den Modus der Sortierung (case sensitive, accent sensitive etc.) für die gesamte Datenbank fest. Sofern Sie hier beim Installieren des SQL Servers die richtige Auswahl getroffen haben (empfehlenswert ist beispielsweise Latin1\_General\_CI\_AS), können Sie die Voreinstellung <Serverstandard> übernehmen. Wesentlich ist, dass möglichst alle Ihre Datenbanken dieselbe Sortierung haben sollten, da es zu Problemen kommt, wenn Sie in einer Abfrage Tabellen mit unterschiedlichen Sortierungen verwenden wollen.

### **4.1 Erstellen von Datenbanken und Tabellen**

- Wiederherstellungsmodell steuert den Grad, in dem Änderungen an Daten mitprotokolliert werden, um bei Bedarf die Datenbank zu einem bestimmten Stand wiederherstellen zu können. Vollständig gibt Ihnen hier alle Freiheiten; die Alternativen Einfach und Massenprotokolliert schreiben weniger Daten, bieten dafür aber auch weniger Möglichkeiten bei Backup & Restore. Dieses Thema wird detaillierter in einem späteren Kapitel des Buches behandelt.
- **Kompatibilitätsgrad** Sollten Sie Datenbanken und/oder Skripts von einer älteren Version des SQL Servers übernehmen, können Sie an dieser Stelle die Kompatibilität zu SQL Server 2000 (80) oder SQL Server 2005 (90) erzwingen, allerdings unter Verzicht auf die neuen Features und Datentypen. Daher sollte man möglichst die Voreinstellung SQL Server 2008 (100) beibehalten.
- **Dateigruppen** Bei den Dateigruppen handelt es sich um eine logische Zwischenschicht, die zwischen Datenbankobjekten (wie beispielsweise Tabellen) und Datenbankdateien liegt. Beim Erstellen von Datenbankobjekten können Sie nur angeben, in welche Dateigruppe das Objekt angelegt wird. Die Datenbankdateien selbst werden bei ihrer Erstellung ebenfalls Dateigruppen zugeordnet. Sofern es sich nicht um sehr große Datenbanken handelt (und das wird bei der Express Edition normalerweise nicht der Fall sein), werden Sie voraussichtlich nur mit einer Dateigruppe arbeiten, die standardmäßig PRIMARY heißt.

Klicken Sie nun im Management Studio den Knoten Datenbanken an, um die neu erstellte Datenbank zu sehen. Eventuell müssen Sie mit einem Rechtsklick auf den Punkt Datenbanken erst die Option Aktualisieren auswählen, damit die Darstellung auf den aktuellen Stand gebracht wird. Dieser Schritt funktioniert auf jeder Ebene des Objekt-Explorers und ist insbesondere dann notwendig, wenn Datenbankobjekte von anderen Benutzern oder per SQL-Skript erstellt wurden.

Mit einem Rechtsklick auf die neu erstellte Datenbank können Sie über die Option Eigenschaften die gerade vorgenommenen Einstellungen überprüfen. Teilweise lassen sich diese hier auch ändern.

## **Anlegen von Tabellen**

Nachdem nun eine Datenbank vorliegt, ist es an der Zeit, darin auch ein paar Tabellen anzulegen.

- **1.** Klicken Sie im Objekt-Explorer mit der rechten Maustaste auf den Knoten Datenbanken/ MediaBase/Tabellen und wählen Sie die Option Neue Tabelle aus.
- **2.** Im Detailbereich erscheint nun die Entwurfsansicht für Tabellen, bei der Sie die benötigten Spalten direkt angeben können.
- **3.** Tragen Sie in der ersten Zeile als Spaltenname ID ein und wählen Sie als Datentyp int aus. Das Feld NULL-Werte zulassen sollte nicht angekreuzt werden.
- **4.** Tragen Sie in derselben Weise die weiteren Felder in die nächsten Zeilen ein (die Bedeutung der verschiedenen Datentypen wird weiter unten erklärt):

### **Kapitel 4 Allgemeine Datenbankgrundlagen**

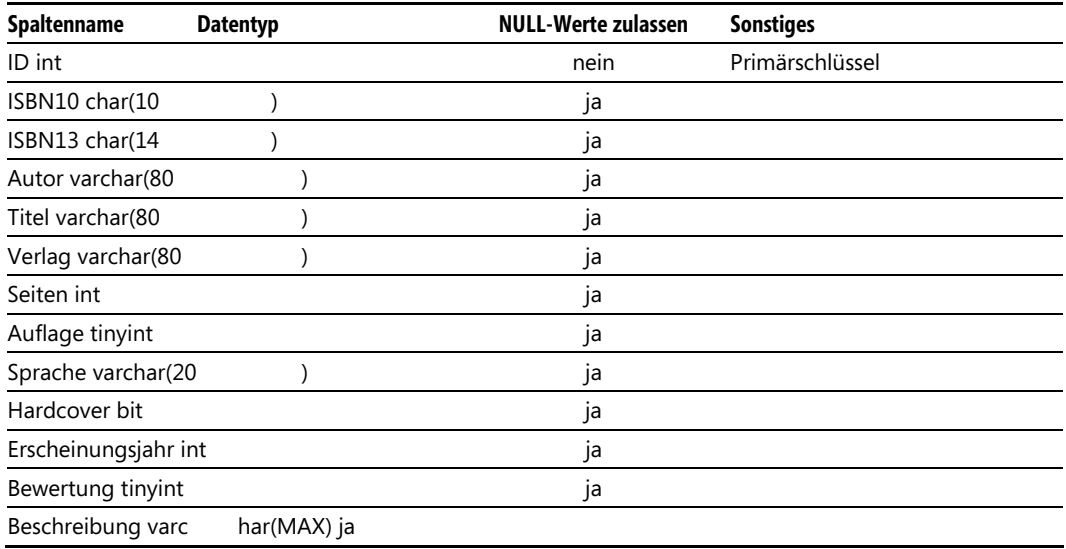

**Tabelle 4.1:** Die Felder der Tabelle *Buch*

 **5.** Wenn Sie alle Felder erfasst haben, klicken Sie noch einmal auf die erste Zeile (in der die Spalte mit dem Namen ID definiert ist) und klicken anschließend das kleine gelbe Schlüsselsymbol in der Symbolleiste an. Damit wird das Feld ID als Primärschlüssel definiert. (Was es damit genau auf sich hat, wird weiter hinten in diesem Kapitel erläutert.)

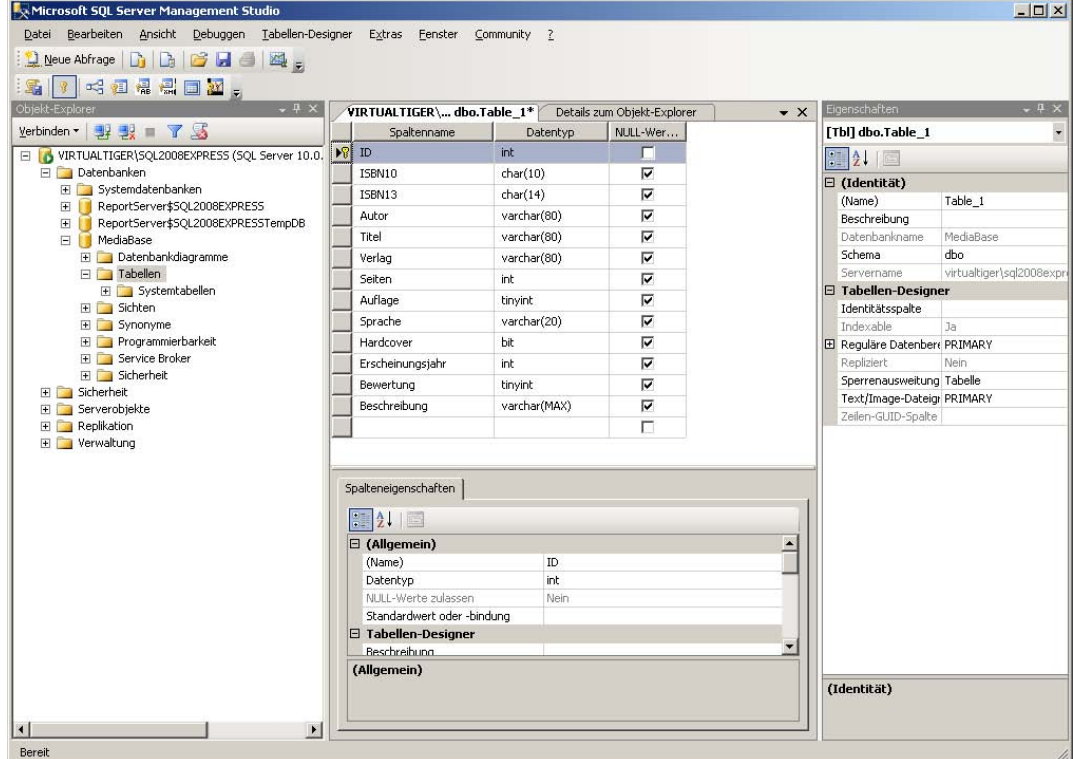

 **Abbildung 4.3:** Die Tabelle im Entwurfsmodus

- **6.** Um die Tabellendefinition zu speichern, klicken Sie in der Symbolleiste auf das Diskettensymbol oder wählen Sie im Datei-Menü den Befehl Table\_1 speichern aus. Der Name Table\_1 ist dabei nur ein automatisch generierter Vorschlag, den Sie beim Speichern überschreiben können (und sollten).
- **7.** Geben Sie als Tabellennamen Buch an und schließen Sie anschließend die Tabellenentwurfsansicht durch einen Klick auf das kleine Kreuz in der rechten oberen Ecke. (Achtung! Hier ist natürlich die rechte obere Ecke des Detailbereichs gemeint, mit dem anderen Kreuz ganz rechts oben schließen Sie das gesamte SQL Server Management Studio.)
- **8.** Wenn Sie nun im Objekt-Explorer mit dem +-Zeichen vor den Tabellen die nächste Ebene einblenden, sollte dort auch die neue Tabelle Buch stehen. Da Sie nicht explizit ein Schema angegeben haben, wird automatisch das Standardschema dbo verwendet, sodass die Tabelle als dbo.Buch angezeigt wird.
- **9.** Nach demselben Vorgehen, mit dem Sie die Tabelle Buch erstellt haben, können Sie nun zwei weitere Tabellen erstellen:

### **Kapitel 4 Allgemeine Datenbankgrundlagen**

**Tabelle 4.2:** Die Felder der Tabelle *CD*

| Spaltenname          | <b>Datentyp</b> | <b>NULL-Werte zulassen</b> | <b>Sonstiges</b> |
|----------------------|-----------------|----------------------------|------------------|
| ID int               |                 | nein                       | Primärschlüssel  |
| Titel varchar(80     |                 | Ja                         |                  |
| Interpret varchar(80 |                 | Ja                         |                  |
| Songs varchar(MA     | X)              | Ja                         |                  |
| AnzahlCDs tinyint    |                 | ١a                         |                  |
| Erscheinungsjahr int |                 | ١a                         |                  |
| Bewertung tinyint    |                 | ıa                         |                  |

**Tabelle 4.3:** Die Felder der Tabelle *DVD*

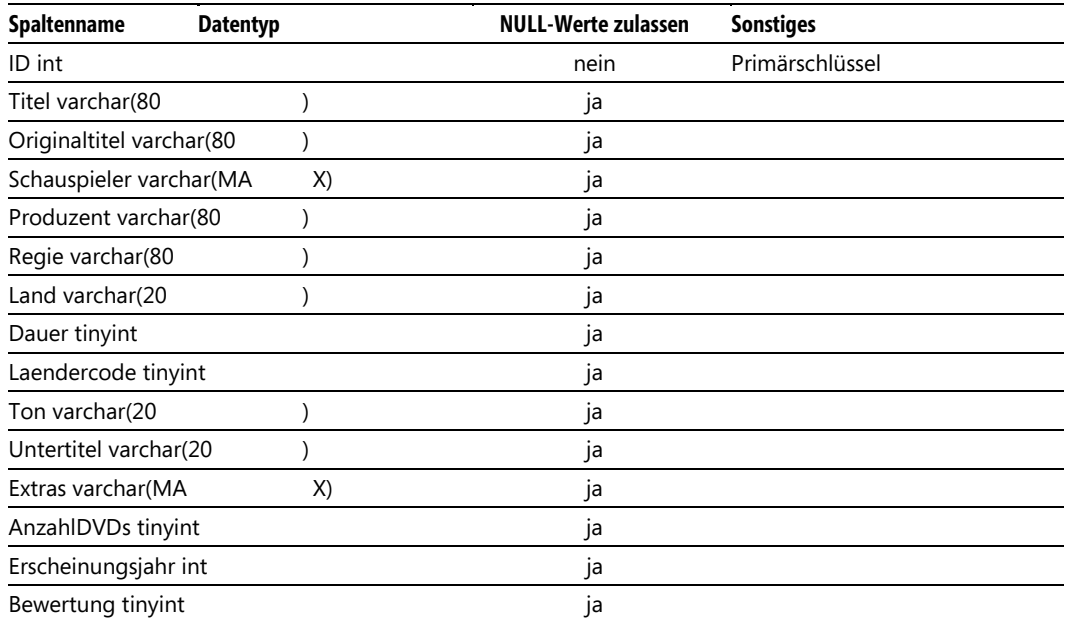

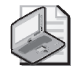

### **Hinweis: Schreibweise von Tabellen- und Feldnamen**

Die Tabellennamen wurden alle bewu sst im Singular gewählt, auch wenn klar ist, dass in der Tabelle *Buch* mehrere Büche r gespeichert werden (genau wie bei den C Ds und DVDs auch). Lediglich bei den Feldnamen wurde hier und da bewusst der Plural verwendet, nämlich genau dann, wenn ein Feld auch mehrere der bezeichne ten Elemente enthält. (So werden bei spielsweise im Feld *Songs* mehrere Songtitel abgespeichert.)

Auch auf Leerzeichen und U mlaute sollte bei Ta bellen- und Feldnamen möglichst verzichtet werden. SQL Server kann damit zwar umgehen, je doch kann dies an anderen Stellen (z.B. bei Programmen, die mit diesen Daten arbeiten) zu Problemen führen. Daher wurde bei der *DVD-*Tabelle das Feld für den Ländercode mit *Laendercode* bezeichnet.

Setzt sich ein Name aus mehreren Wörter n zusammen, so können Sie diese entwede r mit einem Unterst rich (»\_«) voneinander trennen oder aber die als Pascal Casing beka nnte Schreibweise v erwenden, die darauf beruht, dass der erste Buchstabe jedes Wortes großgeschrieben wird.1

Im Objekt-Explorer sollten nun drei Tabellen dbo.Buch, dbo.CD und dbo.DVD zu sehen sein.

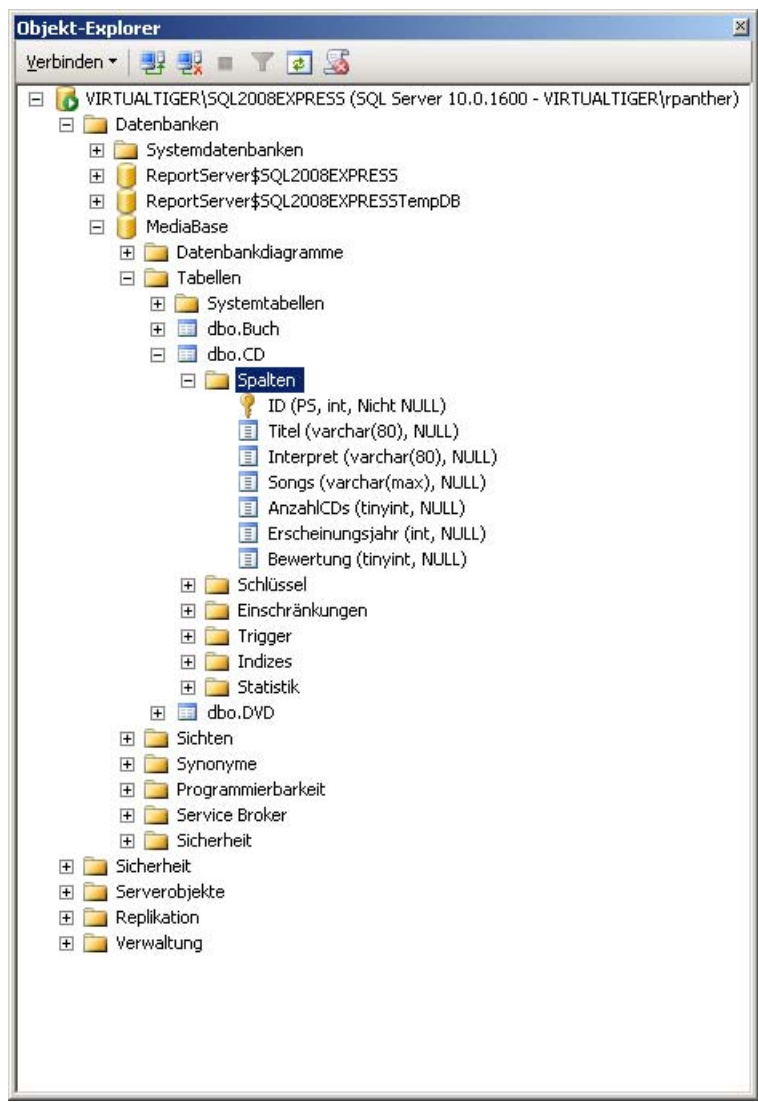

 **Abbildung 4.4:** Die drei neu angelegten Tabellen im Objekt-Explorer

 $\overline{\phantom{a}}$ 

<sup>&</sup>lt;sup>1</sup> Ich verwende primär Pascal Casing und nutze den Unterstrich nur, um ein Präfix vom eigentlichen Bezeichner zu trennen.

## **Spalten und Datentypen**

Auch wenn die Spalten der Tabellen, die Sie gerade angelegt haben, im Entwurfsmodus als verschiedene Zeilen angezeigt wurden, handelt es sich dabei natürlich doch um Spalten (die später auch als solche sichtbar sind), während die Zeilen einer Tabelle dann Datensätzen (gleicher Struktur) entsprechen.

Ich möchte an dieser Stelle aber noch etwas detaillierter auf die verschiedenen Eigenschaften einer Spalte eingehen. Neben dem Namen, der relativ frei wählbar ist, ist hier vor allem der Datentyp relevant, denn jede Spalte benötigt einen Datentyp, der vorgibt, welche Inhalte für diese Spalte zugelassen sind.

SQL Server 2008 bietet eine ganze Menge an Datentypen an. Diese lassen sich unterteilen in numerische Datentypen, alphanumerische Datentypen, binäre Datentypen, Zeit- und Datumstypen sowie eine ganze Reihe weiterer spezieller Datentypen.

Lassen Sie sich von der Vielzahl der aufgelisteten Datentypen nicht erschrecken. Für die meisten (und insbesondere bei kleineren) Anwendungen reicht eine Handvoll der im Folgenden genannten Typen völlig aus. Daher will ich hier auch nicht allzu detailliert auf alle Datentypen eingehen und mich primär auf die gängigsten konzentrieren. Eine komplette Auflistung aller Datentypen finden Sie im Anhang des Buches.

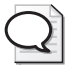

### **Tipp: Datentypen im Management Studio anzeigen**

Irgendwo in den Tiefen der Onlinehilf e i st natürlich auch eine Über sicht der SQL Server-Datentypen z u finden. Einfa cher geht es aber , wenn Sie im Objekt-Expl orer unterhalb einer beliebigen Datenbank den Zweig *Programmierbarkeit/Typen/Systemdatentypen* öffnen. Darunter bekommen Sie alle verfügbaren Datentypen (nach Kategorien geordnet) angezeigt.

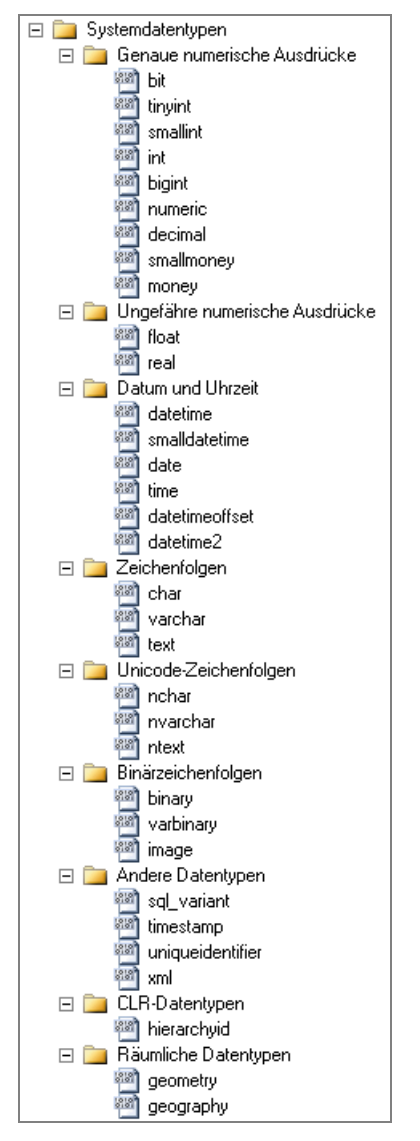

 **Abbildung 4.5:** Anzeige der Datentypen im SQL Server Management Studio

## Numerische Datentypen

Die numerischen Datentypen lassen sich in drei Untergruppen unterteilen. Da sind einmal die ganzzahligen Datentypen mit unterschiedlichen Wertebereichen. Angefangen vom Typ bit, der nur die Werte 0 und 1 (bzw. false und true) speichern kann, über tinyint (0 bis 255), smallint und int bis hin zu bigint. Mit den Typen bit, tinyint und int kommt man für die meisten Anwendungen allerdings gut aus, wobei bit primär für logische Felder verwendet wird, deren Inhalte Ja oder Nein repräsentieren.

### **Kapitel 4 Allgemeine Datenbankgrundlagen**

Die zweite Gruppe numerischer Datentypen sind die Kommazahlen fester Genauigkeit, zu denen auch die Währungstypen money und smallmoney gehören (letzterer beschränkt sich allerdings nicht – wie der Name vielleicht irrtümlich vermuten lässt – auf Kleingeld, sondern kann immerhin Werte von –214.748,3648 bis 214.748,3647 aufnehmen, was in der Währung Euro beispielsweise für manch ein Einfamilienhaus ausreichend ist). Beide Währungstypen (money und smallmoney) speichern ihre Werte mit vier Nachkommastellen, was die Gefahr von Rundungsfehlern im Cent-Bereich minimiert. Für die anderen beiden numerischen Datentypen mit fester Genauigkeit wird die Anzahl der Nachkommastellen explizit angegeben. So entspricht *decimal*(10,2) beispielsweise einer zehnstelligen Zahl, von denen zwei Nachkommastellen sind.

Als dritte Gruppe gibt es dann noch die Gleitkommazahlen mit ungefährer Genauigkeit, mit denen sich dafür extrem hohe Zahlenwerte darstellen lassen. Hier stehen float(n) und real zur Auswahl wobei real mit einem Zahlenbereich von –3,4E+38 bis +3,4E+38 für die meisten Fälle ausreichen dürfte.

## Alphanumerische Datentypen

Für die Auswahl des richtigen alphanumerischen Datentyps gilt es, zwei Entscheidungen zu treffen; aus der Kombination der Antworten ergibt sich dann der passende Datentyp. Das eine ist die Länge des Datenfeldes. Diese kann entweder konstant, variabel (mit einer definierten Obergrenze) oder völlig unbestimmt sein. In der Praxis werden Sie Datentypen fester Länge nur relativ selten (und dann ganz gezielt) verwenden, da die wenigsten typischen Datenbankinhalte eine immer gleich bleibende Feldgröße aufweisen und Sie somit unnötig Speicherplatz »verschenken« würden.

Neben der Länge des Datenfeldes steht die Frage, ob ein Zeichensatz mit einem Byte pro Zeichen ausreicht (der regional unterschiedlich ist, um die nationalen Sonderzeichen zu berücksichtigen) oder ob der alle internationalen Sonderzeichen umfassende Zeichensatz (Unicode) benötigt wird, der pro Zeichen allerdings zwei Byte Speicherplatz erfordert.

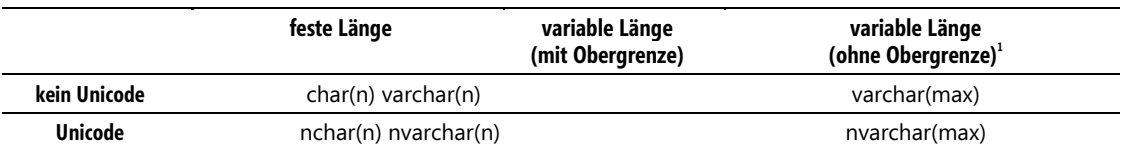

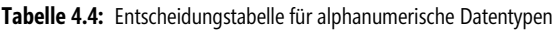

Der Datentyp text und dessen Unicode-Äquivalent ntext werden nur noch aus Kompatibilitätsgründen unterstützt und sollten nicht mehr verwendet werden (dafür gibt es seit SQL Server 2005 varchar(max) und nvarchar(max)).

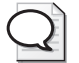

 $\overline{\phantom{a}}$ 

### **Tipp: Unicode- und Nicht-Unicode-Datentypen nicht mischen!**

Die Entscheidung, o b Sie Uni code-Datentypen be nötigen oder nicht, sol lten Sie möglichst einmal für die gesamte Datenbank treffen. Eine gemischte Verwendung von Unico de- und Nicht-Unicode-Feldern kann zu Problemen f ühren, die beispielsweise eine schlechtere Performance zur Folge haben.

<sup>1</sup> Die Angabe »ohne Obergrenze« ist streng genommen nicht ganz korrekt, denn es gibt eine technische Obergrenze, die bei ca. 2 GB (genau 2.147.483.647 Byte) liegt.

### Binäre Datentypen

Die binären Datentypen enthalten mit dem Typ image auch einen nicht mehr aktuellen Datentyp, der nicht mehr verwendet werden sollte. Stattdessen sind die neueren Typen binary(n), varbinary(n) und varbinary(max) vorzuziehen. In der Praxis werden binäre Datentypen verwendet, um ganze Dateien wie beispielsweise Grafiken oder Sounds – direkt in der Datenbank zu speichern. Aus diesem Grund ist varbinary(max) sicherlich der meistverwendete dieser Typen, da die Dateien ja auch völlig unterschiedliche Größen haben können. Mit der Filestream-Option gibt es für diesen Datentyp noch eine interessante Erweiterung, auf die in einem späteren Kapitel noch genauer eingegangen wird.

## Temporale Datentypen

Die Datentypen zur Speicherung von temporalen Informationen beschränkten sich lange Zeit auf den Typ datetime, der Datum und Uhrzeit in einem Feld ablegte. Erst mit SQL Server 2008 kamen getrennte Datentypen für Zeit (time) und Datum (date) hinzu. Dazu gibt es noch ein paar weitere Varianten von datetime, die einen anderen Zeitraum umfassen (smalldatetime und datetime $2(n)$ ) oder zusätzlich noch Informationen über die entsprechende Zeitzone speichern (datetimeoffset(n)).

## Sonstige Datentypen

Neben den bisher erwähnten allgemeinen Datentypen gibt es noch eine ganze Menge spezieller Datentypen, mit denen man XML-Dokumente (xml), Global Unique Identifiers (uniqueidentifier), geografische Informationen und vieles mehr speichern kann. Die interessantesten dieser Datentypen werden an späterer Stelle noch einmal ausführlich behandelt.

## **NULL-Werte und Defaults**

Neben der Auswahl des richtigen Datentyps ist noch zu definieren, ob für das entsprechende Feld NULL-Werte zugelassen werden. Dabei ist nicht die Zahl 0 gemeint, vielmehr handelt es sich bei NULL um einen Wert, der einen nicht definierten Zustand repräsentiert und damit für Felder verwendet werden kann, die noch nicht gefüllt wurden (beispielsweise, weil sie unbekannt sind). In vielen Fällen, macht es jedoch Sinn, eine Spalte zum Pflichtfeld zu erklären, also bereits auf Datenbankebene dafür zu sorgen, dass hier ein Wert angegeben werden muss. Dies erreicht man, indem man das Häkchen bei NULL-Werte zulassen für die entsprechende Spalte entfernt. Dadurch wird bei jedem Speichern einer Zeile geprüft, ob alle Pflichtfelder belegt sind, ansonsten wird das Speichern verweigert.

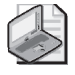

### **Hinweis: NULL** ≠ **""** ≠ **0**

Beachten Sie a uch, dass NULL weder der Zah l 0 n och einer leeren Ze ichenkette "" entspricht. Für NULL-Werte ist später im Programmcode od er in SQL-Abfragen immer eine Sonderbehandlung erforderlich. So ist NULL generell weder gleich noch ungle ich einem konstanten Wert. (Hier li egt der Vergleich zum Roulette na he, denn auch dort ist die 0 weder rot noch schwarz, sondern eben nur 0.) Stattdessen muss explizit geprüft werden, ob ein Feld den Wert NULL enthält.

Eine einfache Variante, mit NULL-Werten umzugehen, liegt darin, diese bei der Tabellendefinition gar nicht erst zuzulassen und stattdessen einen Standardwert (Default-Wert) zu definieren, der automatisch
angenommen wird, wenn für die entsprechende Spalte kein Inhalt angegeben wird. Damit ist sichergestellt, dass eine Spalte immer einen gültigen Wert enthält, und man kann auf eine umständliche Sonderbehandlung von NULL-Werten verzichten.

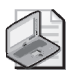

#### **Hinweis: SQL-Funktionen für Default-Werte nutzen**

Neben konstanten Werten kann man auch die integrierten SQL Server-Funktionen nutzen, um Felder mit dynamischen Default-Werten zu füllen. So bietet es sich beispielsweise an, für ein Feld, in dem der Zeitpunkt der letzten Än derung gespeichert wird, die Funktion getdate() als Standardwert anzugeben, mit der immer der aktuelle Zeitpunkt (Datum un d Uhrzeit) gesetzt wird.

## **4.2 Anzeigen und Ändern von Daten**

Nachdem nun die Tabellen erstellt sind, sollen diese natürlich auch mit Daten gefüllt werden.

Dies kann einerseits mit der Datenbanksprache SQL geschehen (darauf wird an anderer Stelle in diesem Buch noch ausführlich eingegangen). Am komfortabelsten geht dies aber direkt mit dem SQL Server Management Studio.

### **Ändern von Tabelleninhalten**

Da die Tabellen bisher ja noch keine Daten beinhalten, macht es Sinn, hier gleich ein paar Zeilen einzugeben.

- **1.** Suchen Sie im Objekt-Explorer den Eintrag für die Tabelle Buch und klicken Sie diesen mit der rechten Maustaste an. Wählen Sie im anschließend erscheinenden Kontextmenü die Option Oberste 200 Zeilen bearbeiten aus, um die Tabelle im Bearbeitungsmodus zu öffnen.
- **2.** In der folgenden Ansicht sehen Sie die Tabelle Buch mit allen Spalten dargestellt (evtl. müssen Sie den Detailbereich nach rechts scrollen, um auch die hinteren Spalten sehen zu können).
- **3.** Geben Sie nun in der ersten Zeile folgende Werte ein:
	- $\blacksquare$  ID: 1
	- ISBN10: 3866452047
	- ISBN13: 978-3866452046
	- Autor: Robert Panther
	- Titel: Datenbanken entwickeln mit SQL Server 2008 Express Edition
	- Verlag: Microsoft Press
	- Auflage: 1
	- Sprache: deutsch
	- Hardcover: False
	- Erscheinungsjahr: 2009

#### **4.2 Anzeigen und Ändern von Daten**

Sobald Sie die ersten Eingaben vorgenommen haben, erscheint in dem kleinen grauen Kästchen links neben der Tabellenzeile ein kleines Stiftsymbol, das anzeigt, dass hier ungespeicherte Änderungen vorliegen. In den einzelnen Feldern der Zeile sehen Sie kleine rote Kreise mit Ausrufezeichen darin, die im Prinzip dasselbe (ungespeicherte Informationen) auf Feldebene anzeigen. In dem Moment, in dem Sie in die nächste Zeile springen oder aber das Stiftsymbol anklicken, wird die Zeile gespeichert und die kleinen Symbole verschwinden wieder.

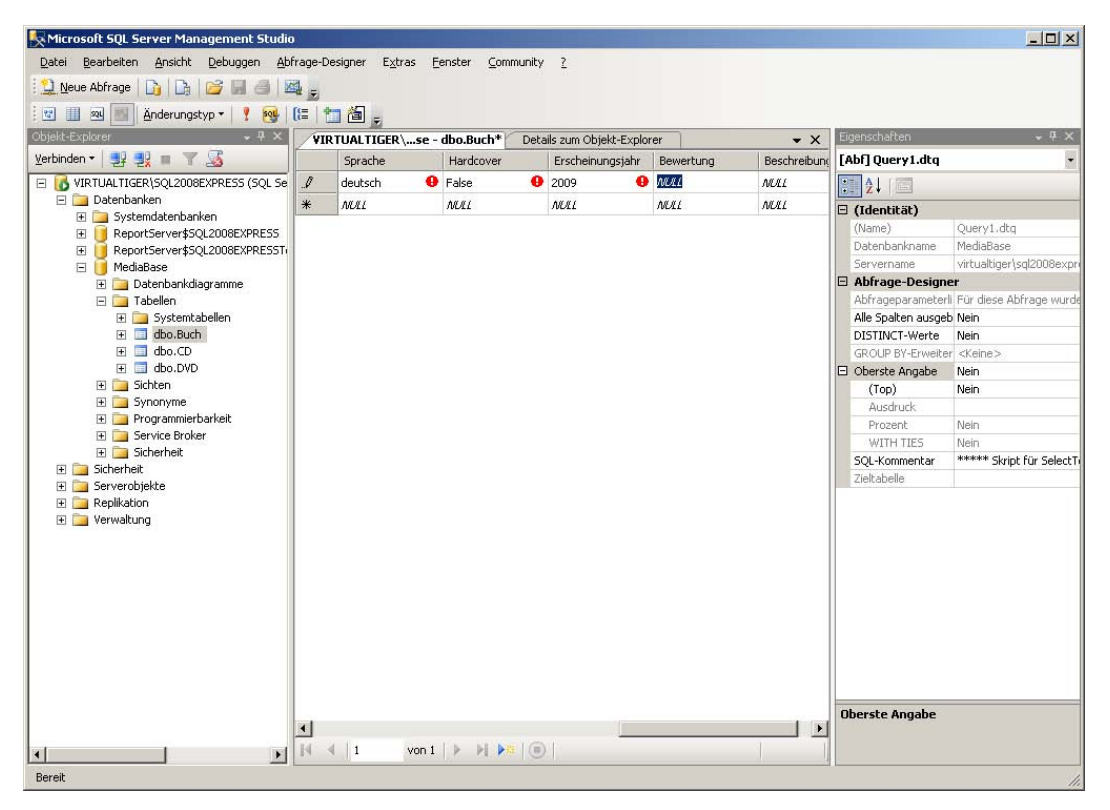

 **Abbildung 4.6:** Die Tabelle *Buch* im Bearbeitungsmodus

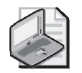

#### **Hinweis: Begrenzte Zeilenanzahl im Auswahl- und Bearbeitungsmodus**

Sowohl der Auswahl- als auch der Bearbeitung smodus von Tabellen ist im SQL Server Management Studio standardmäßig auf eine bestimmte Zeilenanzahl begrenzt (1000 Zeilen im Auswahlmodus, 200 Zeilen im Be arbeitungsmodus). Dies wurd e so ei ngerichtet, um in Client-/ Server-Betrieb zu vermeiden, dass unnötig viele Zeilen gesperrt werden, wenn jemand einfach nur einen Blick auf die Tabelle werfen will. Diese Standardeinstellung lässt sich bei Bedarf aber recht einfach umgehen.

Im Bearbeitungsmodus sehen Sie auf der rechten Seite bei den Eigenschaften eine Einstellung *Oberste Angab e*. Wenn Sie d urch Anklicken des Plus zeichens davor die Unteroptionen aufklappen, könn en Sie hier die Einstellung *(Top)* auf *Nein* setzen. Wenn Si e anschließend das rote Ausrufezeichen in der Symbolleiste anklicken, wird die Anzeige aktualisiert und es werden alle Zeilen eingeblendet.

- **4.** Beenden Sie den Bearbeitungsmodus der Tabelle, indem Sie auf das kleine Kreuz in der rechten oberen Ecke des Detailbereichs klicken.
- **5.** Fügen Sie auf dieselbe Weise ein paar Zeilen in die Tabellen CD und DVD ein.

### **Anzeigen von Daten**

Nachdem Sie nun Daten erfasst haben, möchten Sie diese auch wieder anzeigen können. Dies geht natürlich einerseits, indem Sie auch hierfür den Bearbeitungsmodus verwenden. Einfacher geht es aber im Auswahlmodus:

- **1.** Suchen Sie im Objekt-Explorer den Eintrag für die Tabelle Buch und klicken Sie diesen mit der rechten Maustaste an. Wählen Sie im anschließend erscheinenden Kontextmenü die Option Oberste 1000 Zeilen auswählen aus, um die Tabelle im Auswahlmodus zu öffnen.
- **2.** Der Detailbereich wird nun vertikal geteilt: Im unteren Bereich sehen Sie die ersten 1.000 Zeilen der Tabelle (evtl. müssen Sie auch hier ein wenig nach oben/unten bzw. links/rechts scrollen, um alle Zeilen und Spalten sehen zu können). Im oberen Bereich sehen Sie die SQL-Abfrage, die automatisch ausgeführt wurde, um diese Daten anzuzeigen.

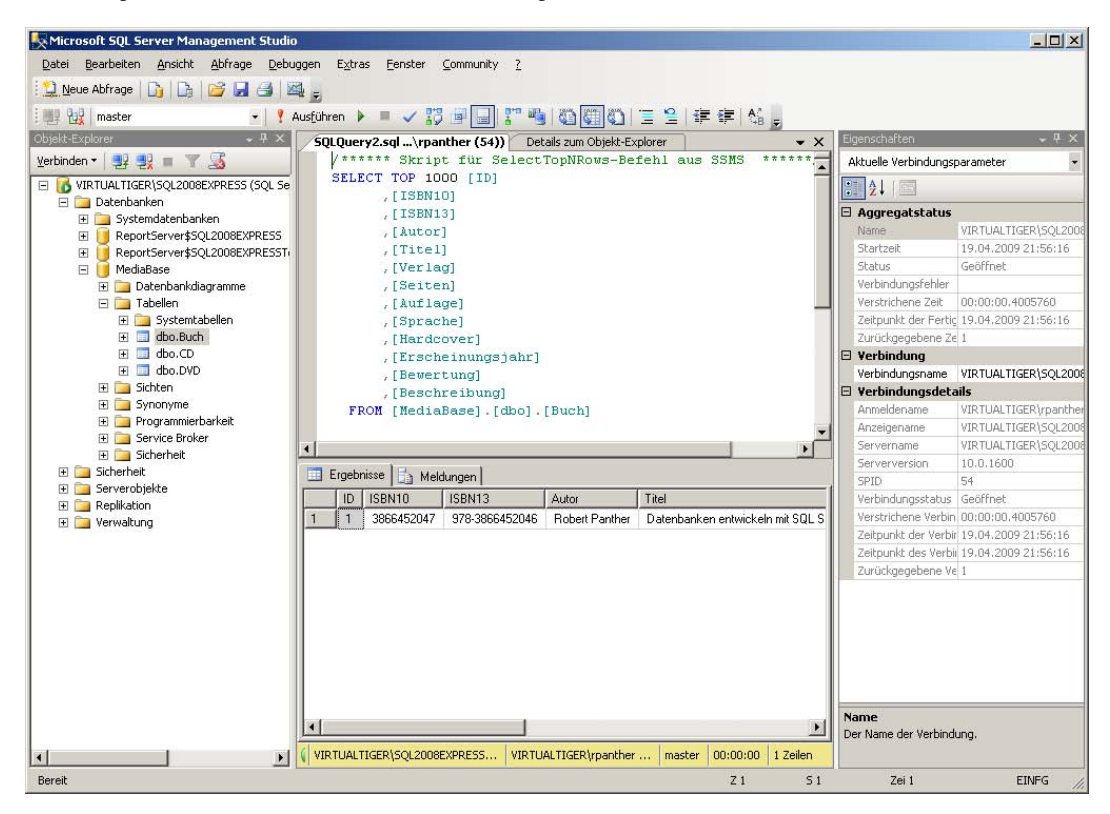

 **Abbildung 4.7:** Die Tabelle *Buch* im Auswahlmodus

#### **4.3 Bearbeiten von Datenbanken und Tabellen**

- **3.** Löschen Sie den Teil TOP 1000 aus der Abfrage, sodass in der entsprechenden Zeile nur noch SELECT [ID] steht, und führen Sie die Abfrage durch Anklicken des roten Ausrufezeichens in der Symbolleiste erneut aus. Das Ergebnis im unteren Bereich ändert sich scheinbar nicht, allerdings würden nun alle Zeilen angezeigt, auch wenn mehr als 1.000 Zeilen in der Tabelle enthalten wären.
- **4.** Schließen Sie den Auswahlmodus der Tabelle wieder, indem Sie das kleine Kreuz in der rechten oberen Ecke des Detailbereichs anklicken.

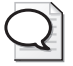

#### **Hinweis: Abfrage für Auswahlmodus anpassen**

Sie können die Abfrage für den Auswahlmodus auch weiter anpassen, indem Sie beispielsweise Spaltennamen entfernen, deren Inhalte Sie nicht sehen möchten, oder aber eine Bedingung hinzufügen, um nur einen T eil der Zeilen zu sehen. Die g enaue Syntax f ür die SQL SELECT-Anweisung wird in Kapitel 6, *Kleine Einführung in SQL* behandelt.

## **4.3 Bearbeiten von Datenbanken und Tabellen**

Zu Beginn dieses Kapitels haben Sie gelernt, wie Sie Datenbanken und Tabellen anlegen können. Aber was ist, wenn sich die Anforderungen später ändern? SQL Server bietet die Möglichkeit, sowohl Datenbanken als auch Tabellen nachträglich anzupassen.

### **Ändern von Datenbankeinstellungen**

Eine Änderung der Datenbank sollte eher selten notwendig sein – zumal sich viele Eigenschaften im Nachhinein nicht mehr ändern lassen. Wenn aber beispielsweise der Fall eintritt, dass die Datenbankdatei so sehr angewachsen ist, dass kein Platz mehr auf der Festplatte vorhanden ist, sollten Sie eine zweite Datenbankdatei auf einer weiteren Platte (die hoffentlich verfügbar ist) anlegen und diese mit der Datenbank verbinden.

- **1.** Klicken Sie mit der rechten Maustaste im Objekt-Explorer auf die Datenbank und wählen Sie die Option Eigenschaften aus. Daraufhin erscheint ein Dialogfeld ähnlich dem, mit dem Sie die Datenbank erstellt haben.
- **2.** Auf der Seite Allgemein sehen Sie die aktuelle Datenbankgröße sowie den noch verfügbaren Speicherplatz. Mit dem letztgenannten Wert ist nicht der freie Platz auf dem Datenträger, sondern der unbelegte Platz in den bereits vorhandenen Datenbankdateien gemeint.

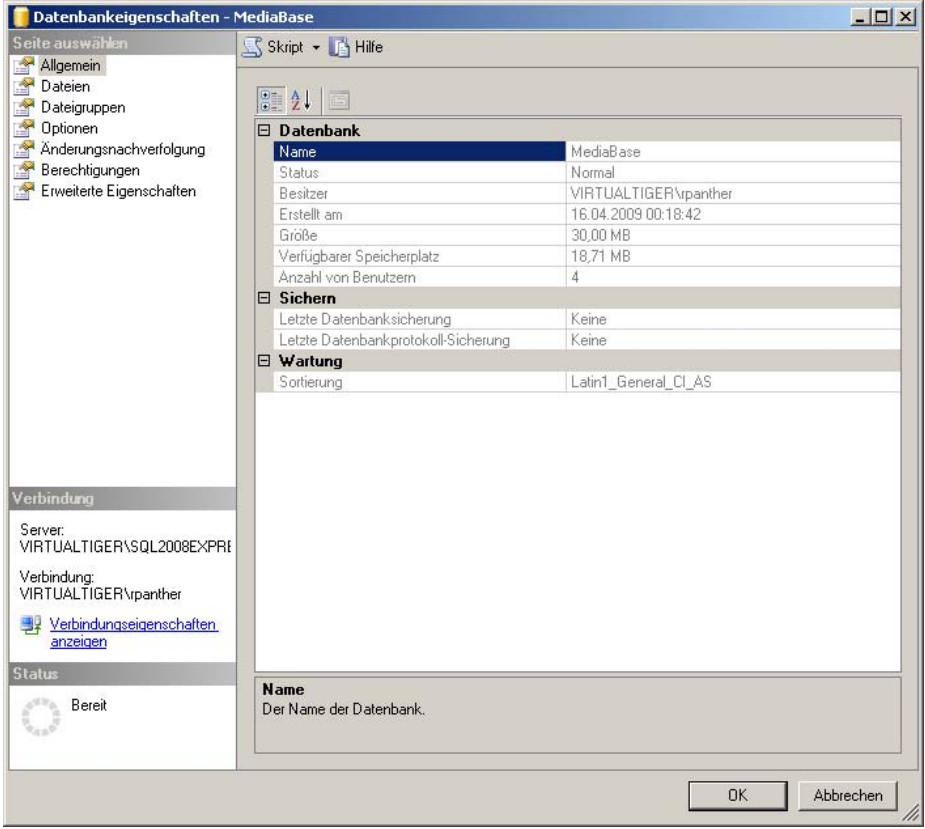

 **Abbildung 4.8:** Datenbankeigenschaften

- **3.** Wechseln Sie zur Seite Dateien. Hier sehen Sie die bereits genutzte Zeilendaten- und Protokolldatei. Wenn Sie auf die drei Punkte in der Spalte Automatische Vergrößerung klicken, können Sie dort das Häkchen bei Automatische Vergrößerung aktivieren entfernen, da ja ohnehin kein Platz mehr auf der Platte ist.
- **4.** Nachdem Sie dies für beide Dateien ausgeführt haben, klicken Sie auf der Seite Dateien auf die Schaltfläche Hinzufügen. Es erscheint ein weiterer Eintrag in der Liste der Datenbankdateien. Aktualisieren Sie diesen Eintrag mit folgenden Einstellungen:
	- Logischer Name: MediaBase2
	- Dateityp: Zeilendaten
	- Dateigruppe: PRIMARY
	- Anfangsgröße: 20 MB
	- Automatische Vergrößerung (MB): Um 10 Prozent, unbeschränkte Vergrößerung

#### **4.3 Bearbeiten von Datenbanken und Tabellen**

- **5.** Verfahren Sie ebenso, um eine zweite Protokolldatei mit den folgenden Einstellungen hinzuzufügen:
	- Logischer Name: MediaBase2\_log
	- Dateityp: Protokoll
	- Dateigruppe: Nicht zutreffend
	- Anfangsgröße: 10 MB
		- Automatische Vergrößerung (MB): Um 10 Prozent, unbeschränkte Vergrößerung
- **6.** Wenn Sie jetzt wieder auf die Seite Allgemein zurückwechseln, sollten Sie dort sehen, dass der verfügbare Speicherplatz durch die neu hinzugefügten Dateien nun wieder deutlich größer geworden ist.

### **Anpassen der Felddefinitionen einer Tabelle**

Ähnlich einfach wie das Bearbeiten von Datenbanken können Sie auch Tabellen nachträglich ändern. Die gängigsten nachträglichen Änderungen sind sicherlich das Hinzufügen eines neuen Feldes und die Vergrößerung eines bestehenden Feldes. Aber auch das Setzen von Standardwerten geschieht auf demselben Weg. Diese und andere Aktionen sind mit SQL Server glücklicherweise problemlos durchführbar, ohne dass man die Tabelle neu anlegen muss.

- **1.** Suchen Sie im Objekt-Explorer den Eintrag für die Tabelle DVD und klicken Sie diesen mit der rechten Maustaste an. Wählen Sie im anschließend erscheinenden Kontextmenü die Option Entwerfen aus, um die Tabellendefinition zu bearbeiten.
- **2.** Ändern Sie den Typ der Spalte Dauer von tinyint auf int, um auch die wenigen Filme, die länger als 255 Minuten sind, korrekt speichern zu können.
- **3.** Klicken Sie auf die erste freie Zeile und definieren Sie dort eine neue Tabellenspalte mit den folgenden Einstellungen:
	- Spaltenname: Kategorie
	- Datentyp: varchar(80)
	- NULL-Werte zulassen: ja
- **4.** Klicken Sie die Spalte AnzahlDVDs an und geben Sie bei den Spalteneigenschaften im unteren Teil des Detailbereichs bei der Eigenschaft Standardwert oder -bindung den Wert 1 ein. Damit haben Sie den Default-Wert für diese Spalte auf 1 festgelegt.
- **5.** Setzen Sie auf dieselbe Weise den Standardwert für die Spalte Laendercode auf 2 (das ist der Ländercode für DVDs, die in Europa verkauft werden).

| $2$ Neue Abfrage $ D_1 D_2 $ $\rightarrow$ $ D_3 $ |  |                                                        |              |                |                         |                          |                               |                          |
|----------------------------------------------------|--|--------------------------------------------------------|--------------|----------------|-------------------------|--------------------------|-------------------------------|--------------------------|
| <b>3 &lt; 可是是国家。</b><br>Objekt-Explorer<br>$-1x$   |  | VIRTUALTIGER\se - dbo.DVD* Details zum Objekt-Explorer |              |                |                         | $\mathbf{v} \times$      | Eigenschaften                 | $-4x$                    |
| Verbinden - 19 19 11 17 5                          |  | Spaltenname                                            | Datentyp     |                | NULL-Wer                |                          | [Tbl] dbo.DVD                 | $\overline{\phantom{a}}$ |
| VIRTUALTIGER\SQL2008EXPRESS (SQL Se                |  | Originaltitel                                          | varchar(80)  |                | ⊽                       |                          |                               |                          |
| Datenbanken                                        |  | Schauspieler                                           | varchar(MAX) |                | $\overline{\mathbf{v}}$ |                          | 图 2-1回                        |                          |
| E Systemdatenbanken                                |  | Produzent                                              | varchar(80)  |                | ⊽                       |                          | □ (Identität)                 |                          |
| ReportServer\$SQL2008EXPRESS<br>$\left  + \right $ |  | Regie                                                  | varchar(80)  |                | ⊽                       |                          | (Name)                        | DVD.                     |
| ReportServer\$SQL2008EXPRESST(<br>$\mathbf{H}$     |  |                                                        |              |                |                         |                          | Beschreibung                  | MediaBase                |
| E   MediaBase                                      |  | Land                                                   | varchar(20)  |                | ⊽                       |                          | Datenbankname<br>Schema       | dho                      |
| <b>E</b> Datenbankdiagramme<br>$\Box$ Tabellen     |  | Dauer                                                  | inh          |                | ╔                       |                          | Servername                    | virtualtiger\sgl2008expr |
| File Systemtabellen                                |  | Laendercode                                            | tinyint      |                | $\overline{V}$          |                          | □ Tabellen-Designer           |                          |
| F dbo.Buch                                         |  | Ton.                                                   | varchar(20)  |                | ⊽                       |                          | Identitätsspalte              |                          |
| E dbo.CD                                           |  | Untertitel                                             | varchar(20)  |                | ⊽                       |                          | Indexable                     | <b>Ja</b>                |
| E dbo.DVD                                          |  | Extras                                                 | varchar(MAX) |                | ⊽                       |                          | El Reguläre Datenber( PRIMARY |                          |
| E Sichten<br>E Synonyme                            |  | AnzahlDVDs                                             | tinyint      |                | ⊽                       |                          | Repliziert                    | Nein                     |
|                                                    |  | Erscheinungsjahr                                       | int.         |                | ⊽                       |                          | Sperrenausweitung Tabelle     |                          |
| File Programmierbarkeit<br>E Service Broker        |  | Bewertung                                              | tinyint      |                | М                       |                          | Text/Image-Dateigr PRIMARY    |                          |
| E Sicherheit                                       |  | Kategorie                                              | varchar(80)  |                | И                       |                          | Zeilen-GUID-Spalte            |                          |
| FL Sicherheit                                      |  |                                                        |              |                | п                       |                          |                               |                          |
| Serverobiekte<br>$+$                               |  |                                                        |              |                |                         |                          |                               |                          |
| E Replikation<br>E Verwaltung                      |  | Spalteneigenschaften<br>$\frac{1}{2}$                  |              |                |                         |                          |                               |                          |
|                                                    |  | $\boxminus$ (Allgemein)                                |              |                |                         | $\blacktriangle$         |                               |                          |
|                                                    |  | (Name)                                                 |              | Laendercode    |                         |                          |                               |                          |
|                                                    |  | Datentyp                                               |              | tinyint        |                         |                          |                               |                          |
|                                                    |  | NULL-Werte zulassen                                    |              | Ja             |                         |                          |                               |                          |
|                                                    |  | Standardwert oder -bindung<br>□ Tabellen-Designer      |              | $\overline{c}$ |                         |                          |                               |                          |
|                                                    |  | <b>Beschreibung</b>                                    |              |                |                         | $\overline{\phantom{a}}$ |                               |                          |
|                                                    |  | Standardwert oder -bindung                             |              |                |                         |                          |                               |                          |
|                                                    |  |                                                        |              |                |                         |                          | (Identität)                   |                          |
|                                                    |  |                                                        |              |                |                         |                          |                               |                          |

 **Abbildung 4.9:** Nachträgliche Änderung des Tabellenentwurfs

- **6.** In der Registerkarte des Detailbereichs ist neben dem Tabellennamen (DVD) ein Sternchen zu sehen, das anzeigt, dass es hier noch nicht gespeicherte Änderungen gibt. Klicken Sie nun auf das Diskettensymbol in der Symbolleiste, um die vorgenommenen Änderungen dauerhaft zu speichern.
- **7.** Schließen Sie den Entwurfsmodus, indem Sie das kleine Kreuz in der rechten oberen Ecke des Detailbereichs anklicken.

## **4.4 Primärschlüssel**

Beim Anlegen der Tabellen haben wir ein Feld mit ID bezeichnet und über das kleine gelbe Schlüsselsymbol als Primärschlüssel definiert. Damit wurde festgelegt, dass jede Zeile der Tabelle über die Angabe der ID eindeutig identifiziert werden kann (ähnlich wie man mit einem Namen einen Menschen mehr oder weniger eindeutig identifizieren kann – sofern man die üblichen Sammelbegriffe wie Müller, Meier, Schmidt mal unberücksichtigt lässt). Durch diese Primärschlüsseldefinition wird also sichergestellt, dass kein ID-Wert (in einer Tabelle) doppelt vorkommen kann.

Wenn Sie im Objekt-Explorer unterhalb von der Tabelle Buch den Bereich Schlüssel weiter aufklappen, sehen Sie dort einen Eintrag PK\_Buch, der ebenfalls mit einem kleinen gelben Schlüsselsymbol davor dargestellt ist, das den Primarschlüssel der Tabelle Buch repräsentiert.

#### **4.4 Primärschlüssel**

| Microsoft SQL Server Management Studio                                                                                                    |               |                                                         |              |              |                         |                      |                               | $ \Box$ $\times$          |
|----------------------------------------------------------------------------------------------------|---------------|---------------------------------------------------------|--------------|--------------|-------------------------|----------------------|-------------------------------|---------------------------|
| Bearbeiten Ansicht Debuggen Tabellen-Designer Extras Fenster Community ?<br>Datei                                                                                                    |               |                                                         |              |              |                         |                      |                               |                           |
| $\boxed{\mathbf{Q}}$ Neue Abfrage $ \mathbf{D}_\mathbf{I} $ $ \mathbf{D}_\mathbf{I} $ $ \mathbf{D}_\mathbf{I} $ $ \mathbf{D}_\mathbf{I} $ $ \mathbf{D}_\mathbf{I} $ $ \mathbf{D}_\mathbf{I} $ |               |                                                         |              |              |                         |                      |                               |                           |
| <b>7 &lt; 日保 易 日 2 。</b>                                                                                                    |               |                                                         |              |              |                         |                      |                               |                           |
| $-9 ×$<br>Objekt-Explorer                                                                                                    |               | VIRTUALTIGER\se - dbo.Buch Details zum Objekt-Explorer  |              |              |                         | $\bullet$ X          | Eigenschaften                 | $-4x$                     |
| Verbinden - 3 3 = 7 3                                                                                                    |               | Spaltenname                                             | Datentyp     |              | NULL-Wer                |                      | [Tbl] dbo.Buch                | $\cdot$                   |
| VIRTUALTIGER\SQL2008EXPRESS (SQL Se                                                                                                    | $\sqrt{8}$ ID |                                                         | int          |              | г                       |                      | <b>BIAVIO</b>                 |                           |
| Datenbanken                                                                                                    |               | ISBN10                                                  | char(10)     |              | $\overline{\mathbf{v}}$ |                      |                               |                           |
| E Systemdatenbanken                                                                                                    |               | ISBN13                                                  | char(14)     |              | $\overline{\mathbf{v}}$ |                      | □ (Identität)                 | Buch                      |
| E ReportServer\$5QL2008EXPRESS                                                                                                    |               | Autor                                                   | varchar(80)  |              | $\overline{\mathbf{v}}$ |                      | (Name)<br>Beschreibung        |                           |
| E ReportServer\$SQL2008EXPRESST                                                                                                    |               | Titel                                                   | varchar(80)  |              | $\overline{\mathbf{v}}$ |                      | Datenbankname                 | MediaBase                 |
| E   MediaBase<br>E Datenbankdiagramme                                                                                                    |               | Verlag                                                  | varchar(80)  |              | $\overline{\mathbf{v}}$ |                      | Schema                        | dbo                       |
| $\Box$ Tabellen                                                                                                    |               |                                                         |              |              |                         |                      | Servername                    | virtualtiger\sql2008expri |
| E Systemtabellen                                                                                                    |               | Seiten                                                  | int          |              | ⊽                       |                      | □ Tabellen-Designer           |                           |
| $\neg$ dbo.Buch                                                                                                    |               | Auflage                                                 | tinyint      |              | ⊽                       |                      | Identitätsspalte              | ID                        |
| E Spalten                                                                                                    |               | Sprache                                                 | varchar(20)  |              | ⊽                       |                      | Indexable                     | <b>Ja</b>                 |
| E Schlüssel                                                                                                    |               | Hardcover                                               | bit          |              | ⊽                       |                      | El Reguläre Datenberr PRIMARY |                           |
| PK Buch                                                                                                    |               | Erscheinungsjahr                                        | int          |              | ⊽                       |                      | Repliziert                    | Nein                      |
| Einschränkungen<br>E Trigger                                                                                                    |               | Bewertung                                               | tinyint      |              | $\overline{\mathbf{v}}$ |                      | Sperrenausweitung Tabelle     |                           |
| $\blacksquare$ Indizes                                                                                                    |               | Beschreibung                                            | varchar(MAX) |              | $\overline{\mathbf{v}}$ |                      | Text/Image-Dateigr PRIMARY    |                           |
| E Statistik                                                                                                    |               |                                                         |              |              | П                       |                      | Zeilen-GUID-Spalte            |                           |
| H dbo.CD                                                                                                    |               |                                                         |              |              |                         |                      |                               |                           |
| E dbo.DVD                                                                                                    |               | Spalteneigenschaften                                    |              |              |                         |                      |                               |                           |
| E Sichten                                                                                                    |               |                                                         |              |              |                         |                      |                               |                           |
| E Synonyme                                                                                                    |               | $\left  \frac{1}{2} \right  \left  \frac{A}{2} \right $ |              |              |                         |                      |                               |                           |
| File Programmierbarkeit                                                                                                    |               | Größe                                                   |              | $\ddot{ }$   |                         | $\blacktriangle$     |                               |                           |
| E Service Broker<br>File Sicherheit                                                                                                    |               | Hat Non-SOL Server Subscriber                           |              | Nein         |                         |                      |                               |                           |
| El Sicherheit                                                                                                    |               | <b>E</b> Identitätsspezifikation                        |              | Ja           |                         |                      |                               |                           |
| E Serverobjekte                                                                                                    |               | (Ist Identity)                                          |              | Ja           |                         |                      |                               |                           |
| E Replikation                                                                                                    |               | ID-Ausgangswert                                         |              | $\mathbf{1}$ |                         |                      |                               |                           |
| Fill Verwaltung                                                                                                    |               | ID-Inkrement                                            |              | $\mathbf{1}$ |                         |                      |                               |                           |
|                                                                                                    |               | <b>Indexable</b>                                        |              | Ja           |                         |                      |                               |                           |
|                                                                                                    |               | Ist Spaltensatz                                         |              | Nein         |                         | $\blacktriangledown$ |                               |                           |
|                                                                                                    |               | Identitätsspezifikation                                 |              |              |                         |                      |                               |                           |
|                                                                                                    |               |                                                         |              |              |                         |                      | (Identität)                   |                           |
|                                                                                                    |               |                                                         |              |              |                         |                      |                               |                           |
| $\left  \cdot \right $<br>$\blacktriangleright$                                                                                                    |               |                                                         |              |              |                         |                      |                               |                           |
|                                                                                                    |               |                                                         |              |              |                         |                      |                               |                           |

**Abbildung 4.10:** Setzen der Identitätsspezifikation

Nun ist es aber müßig, die IDs jedes Mal, wenn Sie eine neue Zeile erfassen, von Hand zu vergeben. Insbesondere dann, wenn die Anzeige der Daten vielleicht nach einem anderen Feld sortiert ist, ist es ja auch nicht auf den ersten Blick ersichtlich, welches die höchste bereits vergebene ID ist. Die Lösung für dieses Dilemma ist die Verwendung der Identity-Eigenschaft. Damit wird ein numerisches Feld automatisch mit fortlaufenden Zahlen gefüllt.

Passen wir nun die ID-Felder der drei angelegten Tabellen so an, dass diese mithilfe der Identity-Eigenschaft automatisch gefüllt werden.

- **1.** Suchen Sie im Objekt-Explorer den Eintrag für die Tabelle Buch und klicken Sie diesen mit der rechten Maustaste an. Wählen Sie im anschließend erscheinenden Kontextmenü die Option Entwerfen aus, um die Tabellendefinition zu bearbeiten.
- **2.** Klicken Sie nun in die Zeile, in der das ID-Feld definiert wird, und vergrößern Sie bei Bedarf den Bereich unten, in dem die erweiterten Eigenschaften des ausgewählten Feldes angezeigt werden.
- **3.** Suchen Sie in den Eigenschaften den Eintrag Identitätsspezifikation und klappen Sie dazu die Untereinträge durch Anklicken des Pluszeichens davor auf.
- **4.** Wenn Sie nun den Untereintrag (Ist Identity) auf Ja setzen, definieren Sie damit, dass die Werte für dieses Feld künftig automatisch vergeben werden. Mit den Einstellungen ID-Ausgangswert und

ID-Inkrement können Sie bei Bedarf auch den Startwert und die Schrittweise anpassen, was im Normalfall aber nicht sinnvoll ist.

 **5.** Wenn Sie nun versuchen, die Änderungen zu speichern, erhalten Sie folgende Fehlermeldung:

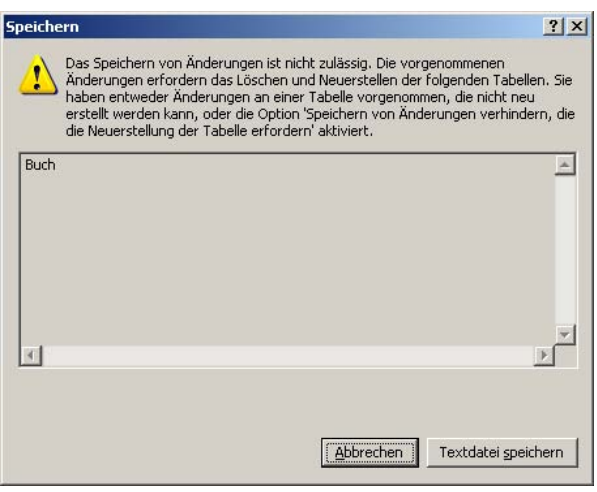

 **Abbildung 4.11:** Fehlermeldung beim Speichern von Änderungen des Tabellenentwurfs

 **6.** Um die Änderungen doch speichern zu können, klicken Sie im Menü Extras auf den Punkt Optionen und wählen dort den Bereich Designer aus. Hier können Sie das Häkchen vor der Einstellung Speichern von Änderungen verhindern, die die Neuerstellung der Tabelle erfordern entfernen und das Dialogfeld mit OK wieder schließen.

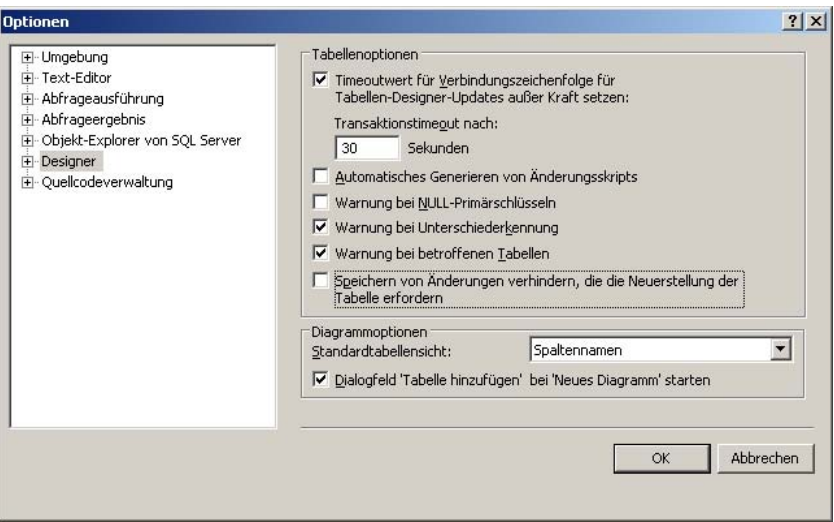

 **Abbildung 4.12:** Die Optionen des Designers im SQL Server Management Studio

 **7.** Nun lassen sich auch die Änderungen am Tabellenentwurf speichern.

 **8.** Wenn Sie die Tabelle nun wieder im Bearbeitungsmodus öffnen, werden Sie feststellen, dass das Feld ID nun nicht mehr von Ihnen eingegeben werden kann, sondern in dem Moment automatisch gesetzt wird, wenn Sie einen neuen Datensatz speichern.

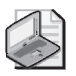

#### **Hinweis: Global eindeutige Werte durch Uniqueidentifier**

Die gerade genannten IDs sin d nur innerhalb einer Tabelle eindeutig. Wenn Sie Primärschlüssel benötigen, die auch tabellenübergreifend (und sogar rechnerübergreifend) eindeutig sind, können Sie ans telle eines num erischen Datentyps den Typ *Uniqueidentifier* verwenden. Dabei handelt es s ich um eine 32- stellige hexadezimale Zahl (entspricht 16 Byte), deren Werte Sie über die *newid()*-Funktion setzen können . D ie so generi erten Werte sind praktisch weltweit eindeutig, weshalb diese Wer te auch als *globally unique id entifier* bezeichnet werden. Damit eignet sich dieser Datentyp hervorragend für Da ten, die auf verschiedenen (nicht miteinander verbundenen) Rechnern erfasst und später i n einer Tabelle zusammengef ührt werden, ohne dass dabei die Primärschlüssel neu gesetzt werden müssen.

Den Effekt des automatischen Vorbelegens des Primärschlüssels können Sie bei Unique Identifiern erreichen, indem Sie die *newid()*-Funktion als Standardwert des Feldes eintragen.

## **4.5 Indizes**

Unabhängig davon, ob Sie für das ID-Feld die Identity-Eigenschaft nutzen oder nicht, wurde durch die Definition als Primärschlüssel dafür automatisch ein Index erstellt. Dies lässt sich nachvollziehen, wenn man im Objekt-Explorer unterhalb der Tabelle Buch den Zweig Indizes aufklappt und dort den Eintrag PK\_Buch (gruppiert) vorfindet. Es wurde also ein gruppierter Index mit Namen PK\_Buch erstellt.

Doch was hat es mit Indizes genau auf sich?

### **Funktionsweise von Indizes**

Indizes sind Hilfskonstrukte, die insbesondere das Suchen und Sortieren nach bestimmten Feldern beschleunigen. Dabei unterscheidet man zwischen gruppierten (clustered) Indizes und nicht gruppierten (non clustered) Indizes.

Am einfachsten lässt sich das am Beispiel eines Buches erklären: Wenn Sie in einem Buch nach allen Vorkommen eines bestimmten Begriffs suchen, müssten Sie ohne einen Index das gesamte Buch komplett lesen. Übertragen auf die Datenbankwelt entspricht dies dem kompletten Lesen einer gesamten Tabelle (auch Table Scan genannt). Dies kostet natürlich extrem viel Zeit, was es mithilfe eines Index zu optimieren gilt.

Wenn das Buch aber über ein Stichwortverzeichnis verfügt, können Sie dort – aufgrund der alphabetischen Sortierung des Stichwortverzeichnisses – gezielt nachschlagen, um dann die dort beim gesuchten Begriff angegebene Seite direkt aufzuschlagen. Die Entsprechung bei den Datenbanken ist ein nicht gruppierter Index, in dem aufgrund seiner Struktur gezielt gesucht werden kann (man nennt dies auch Index Seek).

Für den Fall, dass die genaue Schreibweise des gesuchten Begriffs nicht bekannt ist oder dieser auch als Bestandteil eines zusammengesetzten Begriffs vorkommen kann, muss das gesamte Stichwortverzeichnis gelesen werden, um die Verweise auf die relevanten Seiten zu finden (was immer noch deutlich weniger Aufwand ist, als das ganze Buch lesen zu müssen). Datenbankseitig wäre dies ein nicht gruppierter Index, der komplett gelesen werden muss, weil die vorsortierte Reihenfolge nicht sinnvoll genutzt werden kann (Index Scan).

Im Gegensatz zur gängigen Praxis bei Büchern gibt es bei Tabellen oft mehr als einen Index. Dazu können Datenbankindizes auch aus mehreren Feldern bestehen, während ein Stichwortverzeichnis in einem Buch normalerweise aus ein bis maximal zwei Ebenen besteht.

In vereinfachter Form kann man sich einen nicht gruppierten Index als sortierte Liste vorstellen, deren Einträge auf die entsprechende Zeile in der eigentlichen Tabelle verweisen.

| Index        | Nachname     | Vorname       | Ort           |
|--------------|--------------|---------------|---------------|
| <b>Bauer</b> | Schulz       | Alfred        | <b>Berlin</b> |
| Meier        | Meier        | Karlheinz     | <b>Köln</b>   |
| Müller       | Schmidt      | Stefanie      | Hamburg       |
| Nagel        | <b>Bauer</b> | <b>Markus</b> | Frankfurt     |
| Schmidt      | Schultze     | Sabine        | München       |
| Schmidt      | Schmidt      | Klaus         | Leipzig       |
| Schultze     | Nagel        | Maria         | Wiesbaden     |
| Schulz       | Müller       | Hans          | Bonn          |

**Abbildung 4.13:** Nicht gruppierter Index (vereinfachte Darstellung)

Die eigentliche technische Umsetzung ist allerdings etwas komplexer: Die eigentlichen Zeilendaten der Tabelle sind auf 8 KB große Speicherseiten verteilt. Der Index liegt in Form eines balancierten Baumes vor, dessen Blätter auf die Speicherseiten verweisen. Somit kann mit nur wenigen Vergleichen die richtige Speicherseite gefunden werden.

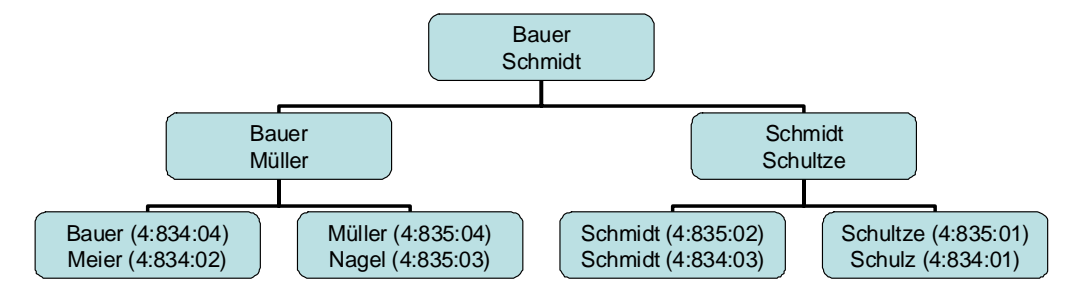

**Datei 4**

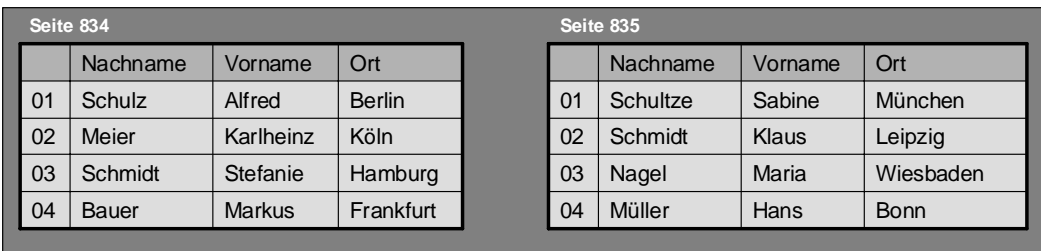

**Abbildung 4.14:** Nicht gruppierter Index (korrekte Darstellung)

Bei einem gruppierten Index dagegen liegen die Daten selbst in sortierter Form vor. Die Entsprechung bei einem Buch wäre beispielsweise ein Lexikon, das ja auch nach den Schlagwörtern sortiert ist. Dadurch kann der Zugriff auf die Daten noch etwas schneller erfolgen als über einen nicht gruppierten Index. Außerdem ist zu beachten, dass es natürlich nur einen gruppierten Index pro Tabelle geben kann, denn die Daten selbst können ja nur in einer Reihenfolge sortiert sein.

Während Indizes die Abfrage von Daten deutlich beschleunigen können, werden Datenänderungen (einfügen, ändern oder löschen) etwas langsamer, da neben den eigentlichen Daten auch die Indizes aktualisiert werden müssen. Besonders aufwendig sind diese Aktualisierungen bei gruppierten Indizes. Aufgrund dieser Tatsache sollte man Indizes bewusst einsetzen und gezielt für solche Felder definieren, nach denen oft gesucht oder sortiert wird. Insbesondere für gruppierte Indizes bieten sich solche Felder an, deren Inhalte sich nachträglich nicht mehr oder nur sehr selten ändern.

### **Erstellen von Indizes**

Erstellen wir nun einige zusätzliche Indizes für die Tabelle Buch.

- **1.** Suchen Sie im Objekt-Explorer den Eintrag für die Tabelle Buch und klicken Sie darunter den Eintrag Indizes mit der rechten Maustaste an. Wählen Sie im anschließend erscheinenden Kontextmenü die Option Neuer Index aus, um das Dialogfeld für die Indexerstellung zu öffnen.
- **2.** Geben Sie im Feld Indexname die Bezeichnung IX\_Titel an.
- **3.** Lassen Sie den Indextyp auf Nicht gruppiert eingestellt, denn für die Tabelle gibt es ja bereits einen gruppierten Index.

- **4.** Wenn Sie das Kästchen Eindeutig anklicken, können Sie erreichen, dass jeder Inhalt des Index nur einmal vorkommen darf. Da diese Option für einzelne Felder auch direkt auf Feldebene gesetzt werden kann, lassen Sie das Kästchen hier leer.
- **5.** Fügen Sie über die Schaltfläche Hinzufügen das Feld Titel zum Index hinzu, das dann in der Tabelle Indexschlüsselspalten angezeigt wird

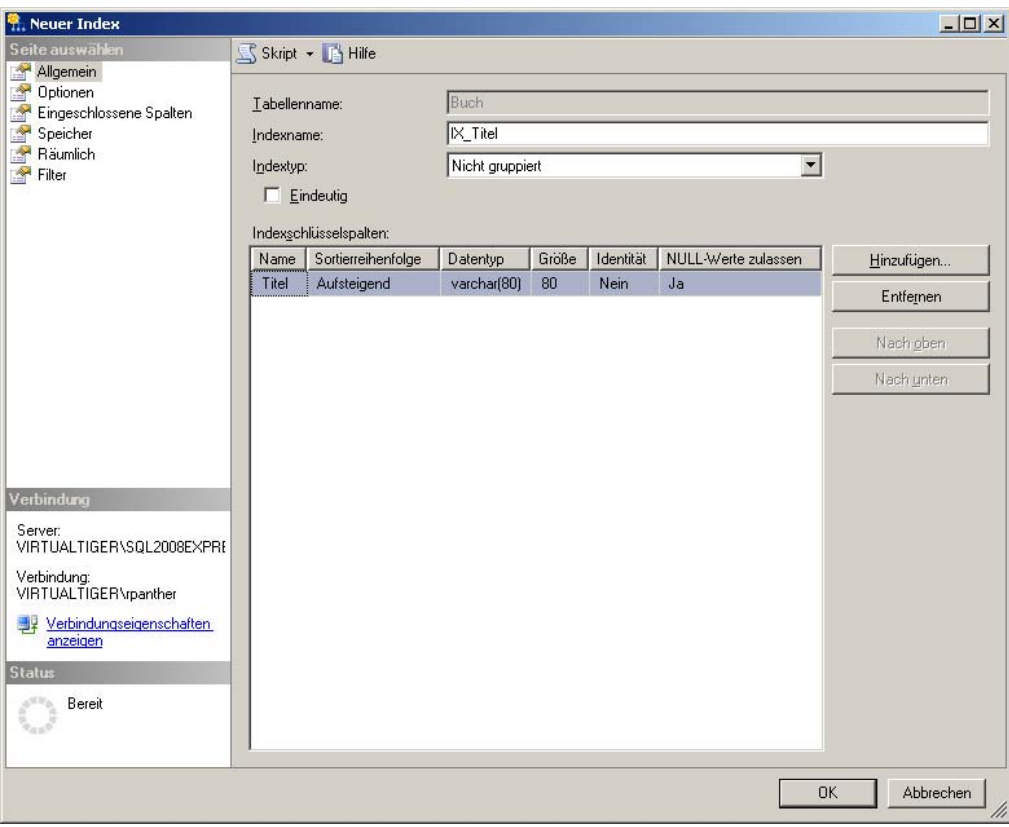

 **Abbildung 4.15:** Das Dialogfeld zum Erstellen von Indizes

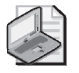

#### **Hinweis: Mehrspaltige Indizes**

Sie können auc h Indizes erstelle n, die mehr ere Spalten beinhalten. Hier ist dann die Reih enfolge maßgeblich, die Sie mit de n entsprechenden Schaltflächen Nach oben und Nach unten modifizieren können. Wenn Sie den Index a uch nutzen möchten, um nur nach einer der angegebenen Spalten zu suchen, sollte diese zuerst in der Liste stehen.

- **6.** Wenn Sie das Dialogfeld nun mit OK schließen, wird der Index erstellt und daraufhin im Objekt-Explorer angezeigt: IX\_Titel (nicht eindeutig, nicht gruppiert).
- **7.** Erstellen Sie nun nach demselben Verfahren drei weitere Indizes für die Spalten ISBN10, ISBN13 und Autor.

**4.6 Übungen zu diesem Kapitel** 

## **4.6 Übungen zu diesem Kapitel**

In diesem Abschnitt finden Sie einige Übungen zu diesem Kapitel. Die richtigen Antworten und Lösungen finden Sie wie immer auf der Website www.vsxpress.de.

## **Übung 4.1**

Was können Sie tun, wenn auf der aktuellen Partition kein Platz mehr ist, um die Datenbankdatei weiter automatisch zu vergrößern?

## **Übung 4.2**

Fügen Sie für die Tabellen Buch und CD ebenfalls eine Spalte Kategorie mit den folgenden Einstellungen hinzu:

- Datentyp: varchar(80)
- NULL-Werte zulassen: ja

## **Übung 4.3**

Setzen Sie in der Tabelle Buch den Standardwert für das Feld Sprache auf deutsch. Setzen Sie in der Tabelle CD den Standardwert für das Feld AnzahlCDs auf 1.

## **Übung 4.4**

Definieren Sie die Spalte ID in den Tabellen CD und DVD als Identitätsspalte.

## **Übung 4.5**

Erstellen Sie folgende Indizes für die Tabelle CD:

- IX\_Titel (Spalte: Titel, nicht eindeutig, nicht gruppiert)
- IX\_Interpret (Spalte: Interpret, nicht eindeutig, nicht gruppiert)

Erstellen Sie folgende Indizes für die Tabelle DVD:

- IX\_Titel (Spalte: Titel, nicht eindeutig, nicht gruppiert)
- IX\_Originaltitel (Spalte: Originaltitel, nicht eindeutig, nicht gruppiert)

## **4.7 Zusammenfassung**

Sie haben in diesem Kapitel die wichtigsten Grundlagen kennengelernt, um mit SQL Server Management Studio Datenbanken und Tabellen anzulegen und zu bearbeiten.

Dabei wurden beim Erstellen von Datenbanken sowohl die Initialgrößen von Zeilendaten- und Protokolldatei festgelegt als auch deren automatische Vergrößerung konfiguriert. Anschließend wurden Tabellen angelegt und dabei die wichtigsten Datentypen verwendet:

- Numerische Datentypen: bit, tinyint, int, money, real
- $\blacksquare$  Alphanumerische Datentypen: char(n), varchar(n), varchar(max) bzw. deren Unicode-Entsprechungen: nchar(n), nvarchar(n), nvarchar(max)
- Zeit- und Datumstypen: date, time, datetime
- Sonstige Datentypen: varbinary(max), uniqueidentifier, xml

Mit dem SQL Server Management Studio kann man sowohl Datenbankeinstellungen nachträglich ändern als auch Tabellenstrukturen anpassen. Davor wurden aber die Inhalte der erstellten Tabellen angezeigt und bearbeitet.

Um die Zeilen einer Tabelle später einfacher identifizieren zu können, wurden Primärschlüssel definiert, die mithilfe der Identitätseigenschaft automatisch einen eindeutigen Wert zugewiesen bekommen. Diese Primärschlüssel wurden implizit als gruppierte Indizes angelegt, nach denen die Zeilendaten sortiert angelegt werden. Anschließend wurden zusätzlich einige nicht gruppierte Indizes angelegt, durch die man schneller nach den darin verwendeten Spalten suchen kann.

Damit wurden in diesem Kapitel die wichtigsten Mittel behandelt, um mit einzelnen Tabellen arbeiten zu können. Wie man Tabellen miteinander in Beziehung setzen kann, ist Thema des nächsten Kapitels.

## Kapitel 5

# **Eine Tabelle kommt selten allein**

### **In diesem Kapitel lernen Sie**

- wozu Relationen und Fremdschlüssel verwendet werden
- wie und warum man Datenbanken normalisiert
- die Verwendung von Datenbankdiagrammen
- wie man Datenbankabfragen erzeugen kann, ohne SQL-Code schreiben zu müssen
- die Erstellung und Verwendung von Sichten

Bis jetzt haben wir lediglich mit einzelnen Tabellen gearbeitet, die in keinem direkten Zusammenhang stehen. Im »richtigen Leben« dürfte das eher der Ausnahmefall sein, zumal relationale Datenbanksysteme ihre Stärken eben genau dann ausspielen können, wenn die Tabellen miteinander in Beziehung stehen.

## **5.1 Relationen und Fremdschlüssel**

Nehmen wir uns einmal die Tabelle CD vor. Hier sind alle Songtitel, die auf der CD enthalten sind, in einem einzigen Feld abgespeichert. Das ist zwar einerseits relativ einfach in der Handhabung, aber auch sehr unflexibel.

Die bessere Variante liegt darin, eine separate Tabelle anzulegen, in der ein Datensatz pro Track gespeichert ist, zusammen mit einem Hinweis, zu welcher CD dieser Track gehört. Dieser Hinweis stellt eine Beziehung zwischen beiden Tabellen dar – eine sogenannte Relation.

Zur technischen Umsetzung dieser Relation wird ein Feld benötigt, das auf den Primärschlüssel der CD-Tabelle verweist. Da dieses Feld auf den Primärschlüssel einer »fremden« Tabelle verweist, wird es Fremdschlüssel genannt.

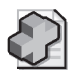

#### **Hintergrundinfo: Verschiedene Typen von Relationen**

Je nach Anzahl der passenden Datensätze auf beiden Seiten der Relation gi bt es verschiedene Relationstypen:

- 1:1-Relation Jeder Datensatz der Tabelle A hat genau einen passenden Datensatz in der Tabelle B. Dies wird realisiert, indem ein Fre mdschlüssel in e iner der beiden Tabellen auf den Primärschlüssel der anderen Tabelle zeigt. Dieser Relationstyp tritt in der Praxis nicht sehr häufig au f, da man für diesen Fall di e Felder der Tabellen A und B auch in einer Tabelle zusammen ablegen kann.
- 1:n-Relation Für jeden Datensatz in der Tabelle A gibt es n (einen oder mehrere) passende Datensätze in der Tabelle B. Dies wird realisiert, indem ein Fremdschlüssel in der Tabelle B auf den Primärschlüssel der T abelle A verweist . Ein Praxis beispiel dafür sind die Tabellen *CD* und *CDTracks,* deren Relation weiter unten in diesem Kapitel angelegt wird.
- **m:n-Relation** Für jeden Datensatz der Ta belle A gibt es einen oder mehrere Datensätze in der Tabelle B, für jeden Datensatz der Tabelle B können aber auch mehrere Datensätze in der Tabelle A existieren. Die Umsetzung im Datenmodell sieht so aus, dass zwischen den Tabellen A und B eine Hilfstabelle eingefügt wird, die Fremdschlüssel sowohl für die Tabelle A als auch für die Tabelle B beinhaltet. Ein typisches Beispiel aus der Praxis f indet sich in fast je der Adressver waltung. Hier können an einer Adresse mehrere Personen wohnen, aber es kann auch für jede Person mehrere Adressen geben (Privatadresse, Firmenadresse etc.).

Legen wir nun zuerst die neue Tabelle mit dem Namen CDTrack an:

- **1.** Starten Sie SQL Server 2008 Management Studio und verbinden Sie sich mit der lokalen Serverinstanz SQL2008Express.
- **2.** Suchen Sie im Objekt-Explorer die Datenbank MediaBase und legen Sie dort die Tabelle CDTrack mit den folgenden Feldern an:

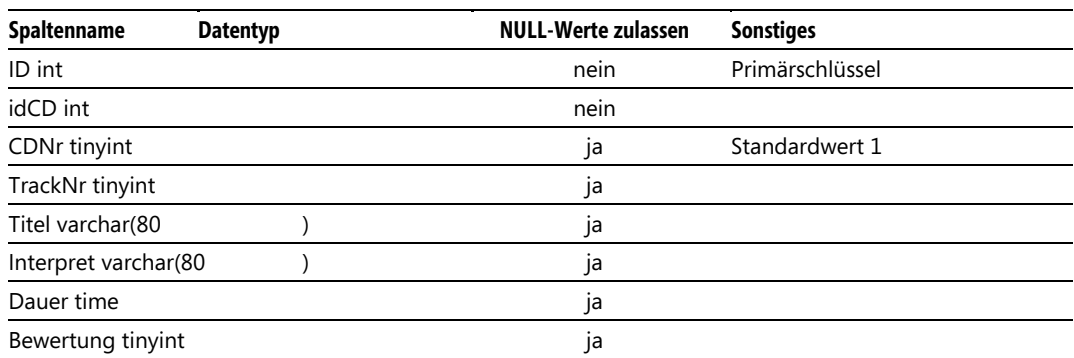

**Tabelle 5.1:** Die Felder der Tabelle *CDTrack*

 Während die Bedeutung der meisten Felder offensichtlich ist, sollte erwähnt werden, dass die Spalte TrackNr die Nummer des Tracks auf der CD enthält. Die Spalte CDNr dagegen ist für die laufende CD-Nummer einer Mehrfach-CD (z.B. Doppel-CD) vorgesehen und erhält den Standardwert 1, da die meisten CD-Pakete natürlich einfache CDs sind.

 **3.** Bevor Sie die Tabelle speichern, achten Sie darauf, die Spalte ID als Primärschlüssel zu definieren und für diese Spalte auch die Identitätsspezifikation mit Ausgangswert 1 und Inkrement 1 zu setzen.

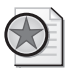

#### **Best Practices: Benennung von Tabellen**

Sie fragen sich vielleicht, warum die Tabelle nicht einfach *Track* – oder gar *Tracks* – genannt wurde. Die Einzahl wurde für den Tabellennamen verwendet, weil ein Datensatz genau einem Track entspricht (auch wenn die gesamte Tabelle später natürlich mehrere Tracks beinhaltet). Das alte F eld *Songs* in de r Tabelle *CD* dagegen beinhaltete mehrer e Songtitel in einem Datensatz (daher wurde dafür die Mehrzahl verwendet).

Das *CD* wurde der Tabelle vorangestellt, um zu ve rdeutlichen, dass diese Tabelle Detailinf os zu den Daten der Tabelle *CD* enthält. Dies ist zwar nicht zwingend notwendig, macht die Darstellung im Objekt-Explorer aber de utlich übersichtlicher, da die Tabellen *CD* und *CDTrack* somit direkt untereinander stehen.

Nachdem nun die Tabelle erstellt ist, muss noch die Verbindung zwischen den Tabellen CD und CDTrack hergestellt werden:

- **1.** Klicken Sie mit der rechten Maustaste im Objekt-Explorer unterhalb der neuen Tabelle dbo.CDTrack auf den Eintrag Schlüssel und wählen Sie die Option Neuer Fremdschlüssel. Es erscheint das Dialogfeld Fremdschlüsselbeziehungen, in dem bereits ein Fremdschlüssel eingetragen wurde, der nur noch angepasst werden muss.
- **2.** Klicken Sie auf die Zeile Tabellen- und Spaltenspezifikation und anschließend auf die Schaltfläche mit den drei Punkten, die in dieser Zeile erscheint. Dadurch erscheint ein weiteres Dialogfeld, in dem Sie die Zieltabelle und die Spalten festlegen können, mit denen die Relation erstellt wird. Stellen Sie die Primärschlüsseltabelle auf CD und die Spalte dazu auf ID.

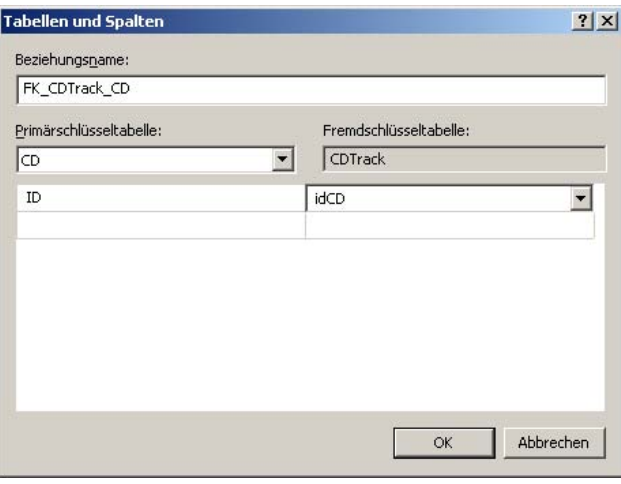

 **Abbildung 5.1:** Definition der Primär- und Fremdschlüsselspalten

 **3.** Die Fremdschlüsseltabelle ist auf CDTrack voreingestellt. Ändern Sie hier die darunter angezeigte Spalte auf *idCD*. Der Beziehungsname wird automatisch auf FK CDTrack CD geändert, um zu

verdeutlichen, dass hier ein Fremdschlüssel (FK = Foreign Key) definiert wird, der von der Tabelle CDTrack auf die Tabelle CD verweist.

 **4.** Schließen Sie das Dialogfeld mit OK. Im Dialogfeld für Fremdschlüsselbeziehungen wurde nun der Name sowie die Tabellen- und Spaltenspezifikation (sofern Sie diese mit dem Pluszeichen davor aufklappen) aktualisiert.

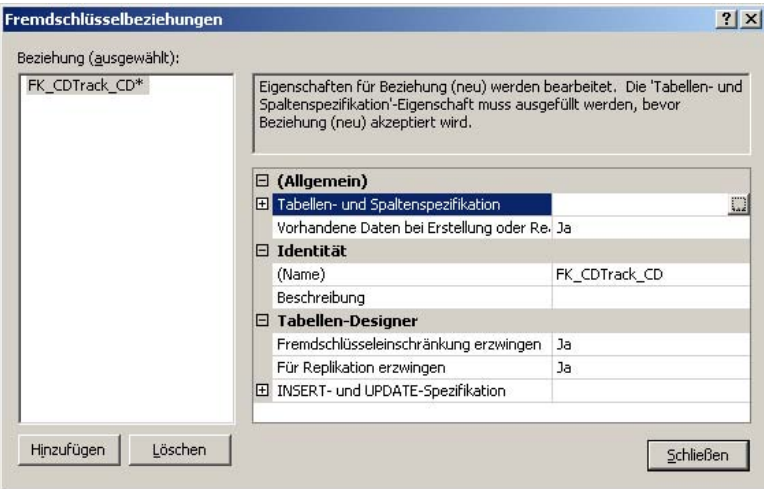

 **Abbildung 5.2:** Das Dialogfeld zum Definieren der Fremdschlüsselbeziehungen

 **5.** Über den Knoten INSERT- und UPDATE-Spezifikation weiter unten können Sie sogenannte Integritätsregeln auswählen, die festlegen, wie beim Aktualisieren oder Löschen des übergeordneten Datensatzes (also des entsprechenden Eintrags in der CD-Tabelle) verfahren werden soll. Regel aktualisieren gibt an, was geschieht, wenn eine ID in der CD-Tabelle geändert wurde (was durch die Identitätsspezifikation eigentlich nicht vorkommen kann). Regel löschen definiert, was mit den Fremdschlüsseln geschieht, wenn ein Datensatz in der CD-Tabelle, auf den diese verweisen, gelöscht wird: Mit Keine Aktion erfolgt keine Änderung, mit Weitergabe werden auch die entsprechenden Datensätze in der CDTrack-Tabelle automatisch gelöscht und mit den Optionen NULL festlegen und Standard festlegen wird der Fremdschlüssel (idCD) auf NULL bzw. den definierten Standardwert gesetzt.

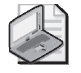

#### **Hinweis: Prüfung der referenziellen Integrität**

Sofern die Einstellung *Fremdschlüsseleinschränkung erzwingen* aktiviert ist, erfolgt eine Fehlermeldung, sobald ein Zustand entstehen würde, der die über Fremdschlüssel definierte referenzielle Integrität verletzt. Würde also nach Löschung eines CD-Datensa tzes in der Tabelle *CDTrack* ein Verweis auf eine nicht vorhandene CD übrig bleiben, wird die Löschung des CD-Datensatzes verhindert (es sei denn, die Lösc h-Weitergabe wurde aktiviert, wodurch auch die entsprechenden *CDTrack-*Einträge automatisch gelöscht we rden, oder aber der Fremdschlüssel wird durch die entspreche nde Spezifikation automatisch auf einen an deren gültigen Wert gesetzt).

Dieselbe Prüfung erfolgt natürlich auch, wenn ein Datensatz in die Tabelle *CDTrack* eingefügt oder darin geändert wird (daher auch der Name *INSERT- und UPDATE-Spezifikation*).

 **6.** Schließen Sie nun das Dialogfeld für die Definition der Fremdschlüsselbeziehungen über die Schaltfläche Schließen. Sie befinden sich nun im Entwurfsmodus der Tabelle CDTrack. Damit der gerade definierte Fremdschlüssel auch wirklich gespeichert wird, müssen Sie in der Symbolleiste auf das Diskettensymbol zum Speichern klicken oder den Entwurfsmodus verlassen und die Frage, ob die Änderungen an der Tabelle dbo.CDTrack gespeichert werden sollen, mit Ja beantworten. Anschließend erfolgt noch ein Hinweis, dass sich die Änderungen ebenfalls auf die Tabelle dbo.CD auswirken, der ebenfalls positiv zu bestätigen ist.

Nun sollten Sie noch ein paar Indizes für die Tabelle CDTrack definieren:

- **1.** Erstellen Sie zuerst separate Indizes für die Spalten Titel (IX\_Titel) und Interpret (IX\_Interpret), damit in diesen später schneller gesucht werden kann.
- **2.** Erstellen Sie einen weiteren Index IX\_idCD für die Fremdschlüsselspalte. Mit diesem wird später ein schnellerer Zugriff auf alle Titel, die zu einer CD gehören, möglich.
- **3.** Wenn Sie nun im Objekt-Explorer die Bereiche Schlüssel und Indizes für die Tabelle CDTrack aktualisieren und einblenden, sollten Sie folgende Darstellung erhalten:

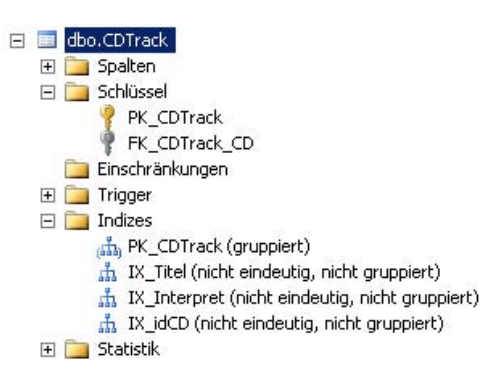

 **Abbildung 5.3:** Schlüssel und Indizes der Tabelle *dbo.CDTrack*

 **4.** Da die Songtitel nun in der separaten Tabelle CDTrack gespeichert werden, können Sie nun die Spalte Songs aus der Tabelle CD löschen, indem Sie im Objekt-Explorer die Spaltenauflistung dieser Tabelle suchen, die Spalte Songs mit der rechten Maustaste anklicken und die Option löschen auswählen. (Sollten Sie hier bereits Informationen erfasst haben, sollten Sie diese vorher natürlich in die Tabelle CDTrack übernehmen.)

## **5.2 Normalisierung**

Alternativ zu der im vorigen Abschnitt beschriebenen Aufteilung auf zwei Tabellen hätte man natürlich auch alle Informationen in der CDTrack-Tabelle ablegen können, indem man diese um den Namen der CD, das Erscheinungsjahr etc. ergänzt. Dies hätte allerdings den Nachteil, dass alle diese Informationen mehrfach (redundant) – nämlich einmal pro Track – gespeichert würden, was natürlich unnötig Platz belegt und auch noch ein paar weitere Probleme mit sich bringt.

Das bewusste Aufteilen von logisch zusammengehörenden Daten auf mehrere Tabellen, um eine saubere Struktur zu erhalten, nennt sich Normalisierung. Damit werden vor allem folgende Ziele erreicht:

- Vermeidung von redundanten Informationen Informationen, die für mehrere Zeilen gleich sind, werden nicht mehrfach gespeichert, sondern in einer separaten Tabelle abgelegt.
- **Einsparung von Speicherplatz** Dadurch, dass identische Informationen nicht mehrfach gespeichert werden, wird Speicherplatz eingespart.
- **Änderungen an nur einer Stelle nötig** Sollte eines der Felder, die für mehrere Zeilen gleich sind, geändert werden müssen, muss diese Information in der normalisierten Form nur noch an einer Stelle geändert werden, wobei sich diese Änderung trotzdem automatisch auf alle dazugehörenden Zeilen auswirkt.

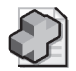

#### **Hintergrundinfo: Normalformen**

In der Datenbanktheorie wird die Normalisierung über verschiedene Norm alformen definiert, die bestimmte Bedingungen an die Datenbankstr uktur enthalten. Die wichtigsten dieser Normalformen (die alle aufeinander aufbauen) sind die ersten drei:

**1. Normalform** Jedes Feld der Tabelle muss einen atomaren Wertebereich haben. Damit ist gemeint , dass zur Erfüllung der 1. Normalform keine zusammengesetzten Felder erlaubt sind.

Beispiel: Ein Namensfeld, das Vor- und Nachname enthält, verletzt die er ste Normalform. Ebenso sieht es bei Adressfeldern aus, die Straße und Hausnummer oder P ostleitzahl und Ort enthalten. Damit die erst e Normalform erfüllt wird, müssen diese Informationen auf separate Felder verteilt werden.

■ **2. Normalform** Jedes Nichtschlüsselfeld ist vom Primärsc hlüssel (nicht n ur von einem Teil davon) voll funktional abhängig. Außerdem muss die Bedingung der 1 . Normalform erfüllt sein.

Beispiel: Eine Tabelle hat als P rimärschlüssel die Kombination der Felder *Nachname* und *Vorname.* Wenn diese Tabelle Felder beinhaltet , die ledig lich vom Nachnamen abhängig sind (z.B. die Adresse), ist die 2. Normalform nicht erfüllt. Dazu müssten diese Felder in eine zweite Tabelle ausgelagert werden, deren Primärschlüssel der Nachname ist.

**3. Normalform** Alle Nichts chlüsselfelder müssen direkt (nicht indirekt) vom Primärschlüssel abhängen. Außerdem müssen die Bedingungen der 2. Normalform erfüllt sein. Beispiel: In ein er Adresstabelle hängt die Post leitzahl direkt vom Primärschlüsse l ab. Der Ortsname dagegen hängt nic ht vom Primärschlü ssel, sondern vielmehr von der Postleitzahl ab (zumindest wenn ma n für dieses B eispiel vernachlässigt, dass es Postleitzahlen gibt, die mehrere Orte betreffen). Damit dieses Modell die dritte Normalform erfüllt, muss eine separate Tabelle angelegt werden, di e alle Ort snamen enthält und deren Primärschlüssel die Postleitzahl ist.

Es existiert noch eine ganze Menge weiterer Normalformen, die allerding s sehr speziell werden und deren Erläuterung an dieser Stelle sicherlich zu weit führen würde.

Es gibt aber auch Situationen, in denen redundante Informationen bewusst in Kauf genommen werden oder manchmal sogar gezielt denormalisiert wird (also normalisiert vorliegende Tabellen in eine Gesamttabelle aufgelöst werden). Letzteres ist beispielsweise Grundlage für Data Warehouses, in denen die Daten für die Anzeige und Auswahl optimiert aufbereitet werden, wofür allerdings zusätzlicher Speicherplatz (in teilweise erheblichem Ausmaß) benötigt wird.

Die für Sie im Moment relevantere Variante ist aber das bewusste Akzeptieren von Redundanzen, wenn der für die Normalisierung nötige Verwaltungsaufwand stärker ins Gewicht fällt als der Vorteil, den man durch die Normalisierung erhält. Das ist insbesondere dann der Fall, wenn die redundanten Felder eine relativ geringe Größe haben und nur selten geändert werden. Es würde beispielsweise nicht unbedingt Sinn machen, eine separate Tabelle anzulegen, in der alle verfügbaren Interpreten gespeichert sind, da sich diese für eine CD im Nachhinein nicht mehr ändern. Auch die zu erwartende Speicherplatzersparnis wäre verhältnismäßig gering im Vergleich zu der Komplexität, die durch eine weitere Tabelle hinzukommt. Allgemein lässt sich sagen, dass die Normalisierung vor allem die sinnvolle Verwaltung von Datenänderungen unterstützt, während denormalisierte Daten eher für lesenden Zugriff Sinn machen können.

Generell sollte man die Grundprinzipien der Normalisierung zwar kennen, sie aber nicht allzu dogmatisch anwenden, sondern immer nach gesundem Menschenverstand entscheiden, wie die Felder auf Tabellen aufzuteilen sind.

## **5.3 Datenbankdiagramme**

Zur übersichtlichen Darstellung der Zusammenhänge von Tabellen können Sie im SQL Server Management Studio Datenbankdiagramme nutzen. Dabei wählen Sie zuerst die Tabellen aus, die in einem Diagramm dargestellt werden sollen. Anschließend werden die Tabellen mit ihren Relationen dargestellt. Gerade bei komplexeren Datenbanken macht es Sinn, Diagramme für einzelne Teilbereiche des Datenmodells zu definieren. Bei überschaubaren Datenmodellen dagegen können Sie auch alle Tabellen auf einmal darstellen.

### **Erstellen von Datenbankdiagrammen**

Erstellen Sie nun ein Datenbankdiagramm, das alle bisher erstellten Tabellen und deren Relationen darstellt:

 **1.** Im Objekt-Explorer finden Sie unterhalb des Eintrags für die Datenbank MediaBase einen Punkt Datenbankdiagramme. Sobald Sie diesen anklicken, erhalten Sie eine Meldung, dass hierfür noch ein paar Unterstützungsobjekte angelegt werden müssen, die Sie mit Ja bestätigen. Die Erstellung dieser Unterstützungsobjekte kann einen Moment dauern, ist aber nur einmalig erforderlich.

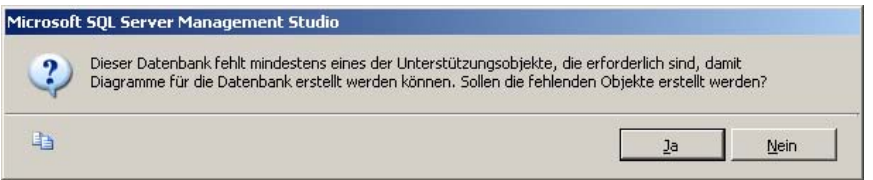

 **Abbildung 5.4:** Rückfrage zur Erstellung von Datenbankunterstützungsobjekten

 **2.** Nachdem die Unterstützungsobjekte angelegt sind, klicken Sie mit der rechten Maustaste in den Detailbereich (oder auf den Eintrag Datenbankdiagramme im Objekt-Explorer) und wählen die Option Neues Datenbankdiagramm.

 **3.** Es erscheint ein Dialogfeld, mit dem Sie komfortabel Tabellen zum Diagramm hinzufügen können. Da die Datenbank noch recht übersichtlich ist, können Sie hier alle vier Tabellen auswählen und über die Schaltfläche Hinzufügen im Datenbankdiagramm einbinden. Anschließend schließen Sie das Dialogfeld mit der entsprechenden Schaltfläche, um das erstellte Diagramm zu sehen.

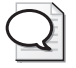

#### **Tipp: Mehrfachauswahl in Listen**

Um mehrere Einträge in einer Liste auszuwähle n, klicken Sie zuerst den ersten Eintrag an. Danach können Sie entweder alle weiteren Einträge mit gedrückter Strg-Taste anklicken, oder aber Sie klicken den letzten Eintrag mit gedrückter Shift- Taste an, dami t alle Einträge zwischen dem ersten und letzten Eintrag ausgewählt werden. Beide Vorgehenswei sen sind nicht nur im SQL Server Management Studio, so ndern in den meisten W indows-Anwendungen verfügbar.

- **4.** In dem Diagramm werden alle vier Tabellen mit ihren Spalten angezeigt. Zwischen den Tabellen CD und CDTrack wird durch eine Verbindungslinie sogar die Relation zwischen den Tabellen dargestellt. Sie können die Tabellen nun beliebig anordnen und das gesamte Diagramm über das Zoomen-Feld der Symbolleiste vergrößern oder verkleinern, bis Sie alle vier Tabellen auf einmal im Blick haben.
- **5.** Speichern Sie das Diagramm nun durch einen Klick auf das Diskettensymbol in der Symbolleiste und geben Sie als Namen MediaBase\_Gesamt an. Das Diagramm erscheint nun auch im Objekt-Explorer, sodass Sie es von hier künftig wieder öffnen können.

#### **5.3 Datenbankdiagramme**

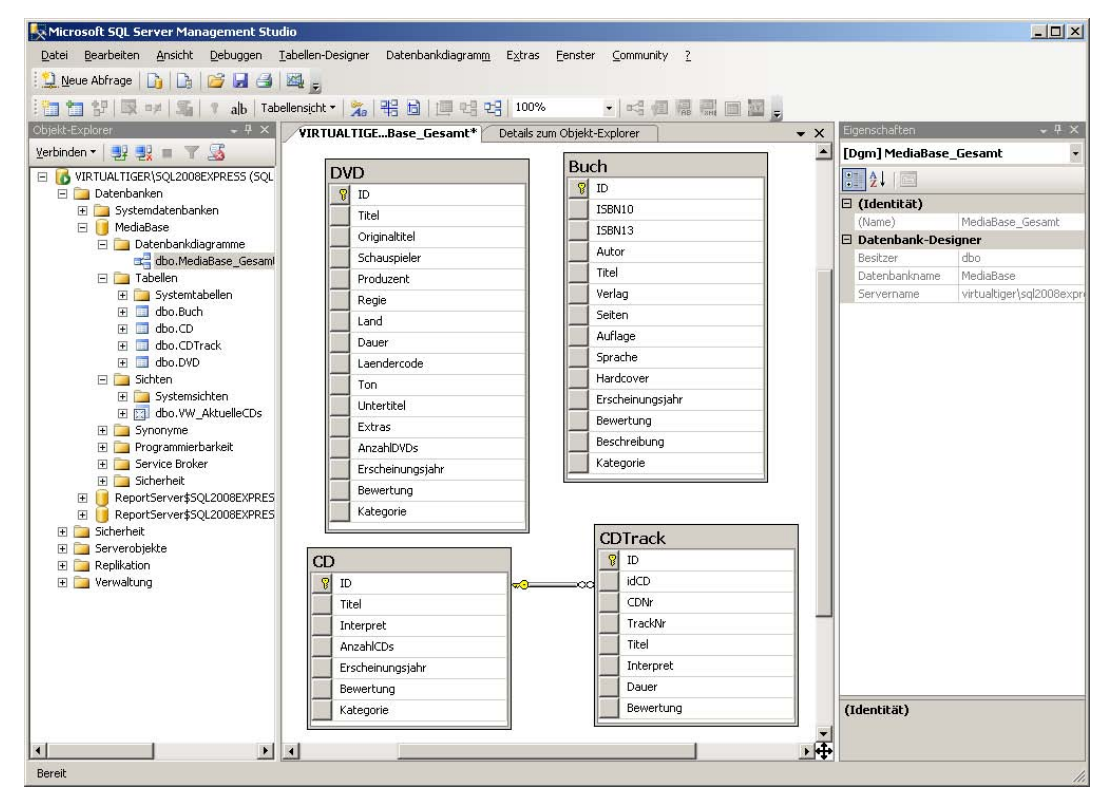

 **Abbildung 5.5:** Das fertige Datenbankdiagramm zur Datenbank *MediaBase*

Vielleicht haben Sie bemerkt, dass während der Arbeit mit dem Diagramm im oberen Bereich des Management Studios eine neue Symbolleiste eingeblendet ist, die spezielle Funktionen zum Arbeiten mit Datenbankdiagrammen bietet (dieselben Optionen sind alternativ auch über das Menü Datenbankdiagramm erreichbar). So können Sie über das Symbol  $a|b$  eine Textanmerkung an beliebiger Stelle im Diagramm einfügen. Über Tabellenansicht können Sie die Darstellung zuvor ausgewählter Tabellen anpassen, sodass neben den Feldnamen auch die Datentypen angezeigt werden. Über die Option Benutzerdefinierte Einstellungen ändern lässt sich die Darstellung um recht viele zusätzliche Informationen erweitern (sofern Ihr Monitor groß genug ist). Diesem Problem können Sie aber begegnen, wenn Sie über den Menüpunkt Ansicht/Ganzer Bildschirm auf Vollbilddarstellung umschalten, wodurch auch der Objekt-Explorer ausgeblendet wird. Wenn Sie nun noch die Eigenschaften am rechten Bildrand ausblenden, haben Sie fast den ganzen Bildschirm für das Datenbankdiagramm zur Verfügung.

| <b>DVD</b>    |                  |              |                              |              |                        |              |                         |
|---------------|------------------|--------------|------------------------------|--------------|------------------------|--------------|-------------------------|
|               | Spaltenname      | Datentyp     | NULL-Wer                     |              | <b>Buch</b>            |              |                         |
| $\mathcal{B}$ | ID               | int          | г                            |              | Spaltenname            | Datentyp     | NULL-Wer                |
|               | Titel            | varchar(80)  | ⊽                            |              | ID                     | int.         | П                       |
|               | Originaltitel    | varchar(80)  | $\overline{\mathbf{v}}$      |              | ISBN10                 | char(10)     | $\overline{\mathbf{v}}$ |
|               | Schauspieler     | varchar(MAX) | ⊽                            |              | ISBN13                 | char(14)     | $\overline{\mathbf{v}}$ |
|               | Produzent        | varchar(80)  | ⊽                            |              | Autor                  | varchar(80)  | $\overline{V}$          |
|               | Regie            | varchar(80)  | ⊽                            |              | Titel                  | varchar(80)  | $\overline{\mathbf{v}}$ |
|               | Land             | varchar(20)  | ⊽                            |              | Verlag                 | varchar(80)  | $\overline{\mathbf{v}}$ |
|               | Dauer            | int          | ⊽                            |              | Seiten                 | int.         | $\overline{\mathsf{v}}$ |
|               | Laendercode      | tinyint      | ⊽                            |              | Auflage                | tinyint      | $\overline{\mathbf{v}}$ |
|               | Ton              | varchar(20)  | ⊽                            |              | Sprache                | varchar(20)  | $\overline{\mathbf{v}}$ |
|               | Untertitel       | varchar(20)  | $\overline{\mathbf{v}}$      |              | Hardcover              | bit          | $\overline{\mathbf{v}}$ |
|               | Extras           | varchar(MAX) | $\overline{\mathbf{v}}$      |              | Erscheinungsjahr       | int          | $\overline{\mathbf{v}}$ |
|               | AnzahlDVDs       | tinyint      | $\overline{\mathbf{v}}$      |              | Bewertung              | tinyint      | $\overline{V}$          |
|               | Erscheinungsjahr | int          | ⊽                            |              | Beschreibung           | varchar(MAX) | $\overline{\mathbf{v}}$ |
|               | Bewertung        | tinyint      | ⊽                            |              | Kategorie              | varchar(80)  | $\overline{\mathbf{v}}$ |
|               | Kategorie        | varchar(80)  | $\overline{\mathbf{v}}$<br>П |              |                        |              | П                       |
| CD            |                  |              |                              |              | CDTrack<br>Spaltenname | Datentyp     | NULL-Wer                |
|               | Spaltenname      | Datentyp     | NULL-Wer                     | $\mathbf{P}$ | ID                     | int          | г                       |
| $\mathbb{R}$  | ID               | int          | г                            | ∞            | idCD                   | int          | $\Box$                  |
|               | Titel            | varchar(80)  | $\overline{\mathbf{v}}$      |              | CDNr                   | tinyint      | $\overline{\mathbf{v}}$ |
|               | Interpret        | varchar(80)  | $\overline{\mathbf{v}}$      |              | TrackNr                | tinyint      | $\overline{\mathbf{v}}$ |
|               | AnzahlCDs        | tinyint      | $\overline{\mathbf{v}}$      |              | Titel                  | varchar(80)  | $\overline{v}$          |
|               | Erscheinungsjahr | int          | ⊽                            |              | Interpret              | varchar(80)  | $\overline{\mathbf{v}}$ |
|               | Bewertung        | tinyint      | ⊽                            |              | Dauer                  | time(7)      | $\overline{\mathbf{v}}$ |
|               | Kategorie        | varchar(80)  | ⊽                            |              | Bewertung              | tinyint      | $\overline{\mathbf{v}}$ |
|               |                  |              | п                            |              |                        |              | П                       |

**Abbildung 5.6:** Das Datenbankdiagramm mit Spalten und Datentypen in Vollbilddarstellung

Auf diesem Weg können Sie Datenbankdiagramme nutzen, um sich einen Überblick zu verschaffen, oder das Datenmodell zu dokumentieren (die Diagramme lassen sich auch ausdrucken). Doch mit Datenbankdiagrammen können Sie noch mehr machen.

### **Ändern von Datenstrukturen mit Datenbankdiagrammen**

Sie können sowohl Feldnamen als auch Datentypen direkt im Datenbankdiagramm ändern. Über einen Klick mit der rechten Maustaste auf die Tabelle im Diagramm oder mit dem Menü Tabellen-Designer können Sie Spalten löschen, neue Spalten hinzufügen, Spalteneigenschaften ändern sowie Beziehungen zwischen Tabellen und Indizes verwalten. All diese Änderungen werden erst dann in der Datenbank ausgeführt, wenn Sie das Diagramm speichern.

Es gibt aber noch eine weitere interessante Aktion, die Sie mit einem Datenbankdiagramm ausführen können. Wenn Sie eine Datenbankänderung noch nicht gespeichert haben und im Menü Tabellen-Designer den Punkt Änderungsskript generieren aufrufen (oder das entsprechende Symbol in der Symbolleiste anklicken), wird ein SQL-Skript generiert, das alle noch nicht durchgeführten Änderungen beinhaltet. Dieses können Sie als SQL-Datei speichern und bei Bedarf auch in anderen Datenbanken ausführen.

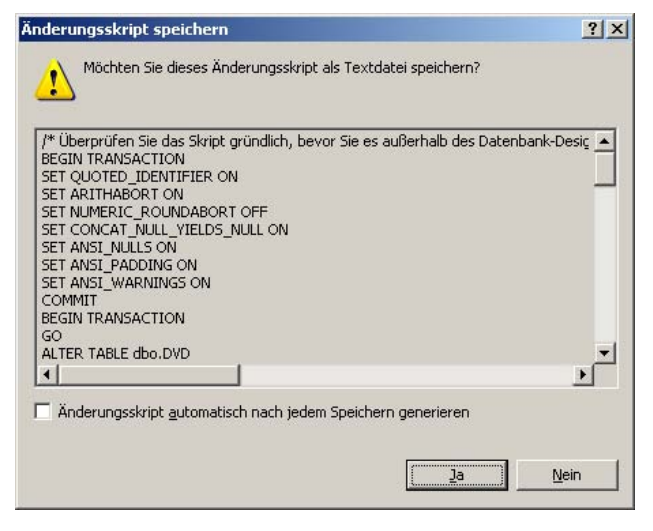

**Abbildung 5.7:** Das Dialogfeld mit dem generierten Änderungsskript

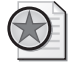

#### **Best Practices: SQL-Skripts generieren, um Test- und Produktionsumgebungen anzupassen**

Die Möglichkeit zum Generi eren von Änderungsskripts können Sie nutzen , um Datenbankstrukturen von Test- und Pro duktionsumgebungen zu akt ualisieren, wenn Sie die Änderungen erst auf einer separaten Entwicklungsumgebung ausführen.

Dabei bleiben die Daten der anderen Umgebungen erhalten, denn die g enerierten Skripts erstellen die Ta bellen wenn n ötig zwar neu, über tragen dabei aber alle Daten, die vorher in der Tabelle enthalten waren. (Genau genommen wird zuerst eine temporäre Kopie der Tabelle mit der neu en Struktur erstellt, dann die Da ten aus der alten Tabelle in die neue Tab elle kopiert, die alte Tabelle gelöscht und schließlich die neue Tabelle umbenannt, sodass sie wieder den ursprünglichen Namen hat.) Sie kön nen die Strukt uren der versc hiedenen Umgebungen also anpassen, aber trotzdem mit unterschiedlichen Datenständen arbeiten, um Testdaten von Produktionsdaten zu trennen.

## **5.4 Abfragen**

Wenn Sie nun mit Daten aus mehreren Tabellen arbeiten möchten, so können Sie diese mit einer SQL-Anweisung vom Server abfragen. Dies wird allerdings erst im nächsten Kapitel behandelt. Wenn Sie sich aber nicht mit der SQL-Syntax herumschlagen möchten, können Sie auch mithilfe von SQL Server Management Studio und des darin enthaltenen Abfrage-Designers eine solche Abfrage interaktiv erstellen.

- **1.** Wählen Sie in der Symbolleiste die Option Neue Abfrage aus und verbinden Sie sich mit der SQL Server-Instanz SQL2008Express.
- **2.** Nun erscheint im Detailbereich der Abfrage-Editor, mit dem Sie SQL-Abfragen eingeben können. In der neu erschienenen Symbolleiste sehen Sie, dass die Verbindung momentan auf die Datenbank master besteht. Klappen Sie die Liste mit einem Klick auf und ändern Sie die Verbindung durch Auswahl der Datenbank MediaBase auf die gleichnamige Datenbank.

 **3.** Da wir uns mit dem manuellen Erfassen von SQL-Anweisungen erst im nächsten Kapitel beschäftigen, wählen Sie im neu erschienenen Menü Abfrage den Punkt Abfrage in Editor entwerfen aus. Es erscheint der Abfrage-Designer, bei dem gleich ein Dialogfeld zum Hinzufügen von Tabellen geöffnet ist. Darin sollten die von Ihnen erstellten Tabellen Buch, CD, CDTrack und DVD zu sehen sein (falls nicht, sind Sie wahrscheinlich nicht mit der richtigen Datenbank verbunden).

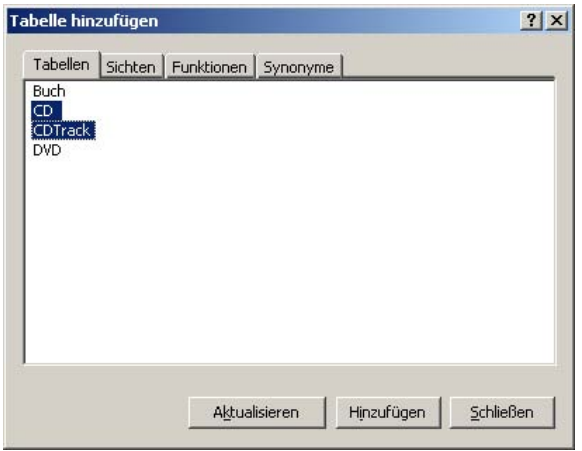

 **Abbildung 5.8:** Das Dialogfeld zum Hinzufügen von Tabellen

- **4.** Wählen Sie nun die Tabelle CD aus und klicken Sie auf die Schaltfläche Hinzufügen. Verfahren Sie genauso mit der Tabelle CDTrack. Alternativ können Sie auch erst beide Tabellen auswählen (siehe Tipp: Mehrfachauswahl in Listen weiter oben) und anschließend auf die Schaltfläche Hinzufügen klicken.
- **5.** Schließen Sie das Dialogfeld über die Schaltfläche Schließen. Sie sehen nun den Abfrage-Designer, der in drei Bereiche aufgeteilt ist: Im oberen Bereich sind die beiden von Ihnen ausgewählten Tabellen mit ihrer Verknüpfung zu sehen. Im unteren Bereich steht die vom Designer automatisch generierte SQL-Abfrage. Dazwischen ist eine – momentan leere – Tabelle, in der alle von der Abfrage zurückzugebenden Spalten aufgelistet sind.
- **6.** Vergrößern Sie die Ansicht der Tabellen im oberen Drittel so, dass alle Spalten zu sehen sind, und klicken Sie anschließend in der Liste der Tabelle CD das Kästchen vor dem Eintrag \* (Alle Spalten) an und in der Liste der Tabelle CDTrack die Spalten CDNr, TrackNr, Titel und Interpret. Sie werden feststellen, dass auch die anderen beiden Bereiche des Abfrage-Designers automatisch um die ausgewählten Spalten erweitert werden.
- **7.** Weil in der Tabelle CDTrack mit Titel und Interpret zwei Spalten ausgewählt wurden, deren Bezeichnungen auch in der Tabelle CD vorhanden sind, wurden hier automatisch Aliasnamen (Expr1 und Expr2) vergeben, um die Felder voneinander unterscheiden zu können. Überschreiben Sie diese Aliasnamen in der Tabelle in der Mitte nun mit den aussagekräftigeren Bezeichnungen Track-Titel und TrackInterpret.
- **8.** Damit die Abfrage auch sortierte Daten ausgibt, klicken Sie in das Feld Sortiertyp zur Spalte Track-Titel. In der nun über einen kleinen Pfeil aufklappbaren Liste wählen Sie die Option Aufsteigend, damit die TrackTitel in aufsteigender Reihenfolge sortiert werden.

 **9.** Klicken Sie nun in das Feld Filter zur Spalte CDNr und geben Sie dort eine 1 ein. Damit werden von Mehrfach-CDs nur die Titel der ersten CD angezeigt. Der Abfrage-Designer sollte nun wie folgt aussehen:

| $\blacksquare$                        | <b>Abfrage-Designer</b><br><b>Ⅲ CD</b><br>$\blacktriangleright$ (Alle Spalten)<br>$\mathbf{D}$<br>Titel<br>Interpret<br>AnzahlCDs<br>Erscheinungsjahr<br>Bewertung<br>Kategorie | 듸                               |                | $\mathbf{D}$<br>idCD<br>V CDNr<br>↓ TrackNr<br>✔ Titel<br>✔ Interpret<br>Dauer | <b>EDTrack</b><br>* (Alle Spalten)<br>$\frac{1}{2}$<br>Bewertung | E<br>$\overline{\mathbf{Y}}$                                                                                       |        | $\mathbf{x}$          |
|---------------------------------------|----------------------------------------------------------------------------------------------------|---------------------------------|----------------|--------------------------------------------------------------------------------|------------------------------------------------------------------|----------------------------------------------------------------------------------------------------|--------|-----------------------|
|                                       | Spalte                                                                                                    | Alias                           | Tabelle        | Ausg                                                                           | Sortiertyp                                                       | Sortierreihenf                                                                                                    | Filter | Ode                   |
|                                       | $*$                                                                                                    |                                 | CD             | ⊽                                                                              |                                                                  |                                                                                                    |        |                       |
|                                       | <b>CDNr</b>                                                                                                    |                                 | CDTrack        | ⊽                                                                              |                                                                  |                                                                                                    | $=1$   |                       |
|                                       | TrackNr                                                                                                    |                                 | CDTrack        | ⊽                                                                              |                                                                  |                                                                                                    |        |                       |
|                                       | Titel                                                                                                    | TrackTitel                      | CDTrack        | ⊽                                                                              | Aufsteigend                                                      | $\mathbf{1}$                                                                                                    |        |                       |
|                                       | Interpret                                                                                                    | TrackInterpret                  | <b>CDTrack</b> | ⊽                                                                              |                                                                  |                                                                                                    |        |                       |
|                                       |                                                                                                    |                                 |                | $\overline{\nabla}$                                                            |                                                                  |                                                                                                    |        |                       |
|                                       |                                                                                                    |                                 |                | $\overline{\triangledown}$                                                     |                                                                  |                                                                                                    |        |                       |
|                                       |                                                                                                    |                                 |                | ⊽                                                                              |                                                                  |                                                                                                    |        |                       |
| $\left  \cdot \right $                |                                                                                                    |                                 |                |                                                                                |                                                                  |                                                                                                    |        | $\blacktriangleright$ |
| <b>SELECT</b><br><b>FROM</b><br>WHERE | CD INNER JOIN<br>$(CDTrack.CDNr = 1)$<br><b>ORDER BY TrackTitel</b>                                                                                                    | CDTrack ON CD.ID = CDTrack.idCD |                |                                                                                |                                                                  | CD.*, CDTrack.CDNr, CDTrack.TrackNr, CDTrack.Titel AS TrackTitel, CDTrack.Interpret AS TrackInterpret<br><b>OK</b> |        | Abbrechen             |

 **Abbildung 5.9:** Der Abfrage-Designer

- **10.** Schließen Sie den Designer mit der Schaltfläche OK und Sie sehen im Abfrage-Editor nur noch den SQL-Quelltext, den Sie durch einen Klick auf die entsprechend bezeichnete Schaltfläche ausführen können. Et voilà – Sie haben Ihre erste Abfrage entworfen, ohne auch nur ein Wort SQL zu schreiben.
- **11.** Nach der Ausführung der Abfrage können Sie diese durch einen Klick auf das kleine Kreuz in der rechten oberen Ecke des Detailbereichs wieder schließen.

| Bearbeiten Ansicht Abfrage Debuggen Extras Fenster Community ?<br>Datei<br>D Neue Abfrage   D   D   B   B   B   B   K<br>932<br>MediaBase<br>Objekt-Explorer<br>$-4x$<br>Verbinden - 3 3<br><b>E SELECT</b><br><b>FROM</b><br>EI S VIRTUALTIGER\SQL2008EXPRESS (SQL<br>FL Datenbanken<br><b>WHERE</b><br>E Systemdatenbanken<br>E MediaBase<br>ReportServer\$SQL2008EXPRES<br>$\overline{+}$<br>ReportServer\$SOL2008EXPRES<br>$\overline{+}$<br>El Sicherheit<br>n<br>Serverobjekte<br>Replikation<br>FI <b>F</b><br>E Verwaltung<br>$\overline{\bullet}$<br>Ergebnisse<br>ID<br>$\overline{c}$ | Ausführen ト゠ノ設画国 『『西国国の  三合年年  Mi 』<br><b>SQLQuery1.sql rpanther (52))</b> Details zum Objekt-Explorer<br>CD INNER JOIN<br>$(CDTrace, CDNr = 1)$<br>ORDER BY TrackTitel |                       |              | CD.*, CDTrack.CDNr, CDTrack.TrackNr, CDTrack.Tit<br>$CDTrack$ ON $CD$ . $ID = CDTrace$ , $idCD$ | $\bullet$ X       | Eigenschaften<br>Aktuelle Verbindungsparameter<br><b>第41</b><br>$\boxminus$ Aggregatstatus<br>Name<br>Startzeit<br><b>Status</b><br>Verbindungsfehler<br>Verstrichene Zeit<br>Zurückgegebene Ze 32<br>$\boxminus$ Yerbindung<br>$\boxminus$ Verbindungsdetails | $-4x$<br>$\overline{\phantom{a}}$<br>VIRTUALTIGER\SQL2008<br>18.05.2009 00:01:27<br>Geöffnet<br>00:00:05.4177904<br>Zeitpunkt der Fertic 18.05.2009 00:01:33<br>Verbindungsname VIRTUALTIGER\SOL2008 |
|----------------------------------------------------------------------------------------------------|----------------------------------------------------------------------------------------------------|-----------------------|--------------|-------------------------------------------------------------------------------------------------|-------------------|----------------------------------------------------------------------------------------------------|----------------------------------------------------------------------------------------------------|
|                                                                                                    |                                                                                                    |                       |              |                                                                                                 |                   |                                                                                                    |                                                                                                    |
|                                                                                                    |                                                                                                    |                       |              |                                                                                                 |                   |                                                                                                    |                                                                                                    |
|                                                                                                    |                                                                                                    |                       |              |                                                                                                 |                   |                                                                                                    |                                                                                                    |
|                                                                                                    |                                                                                                    |                       |              |                                                                                                 |                   |                                                                                                    |                                                                                                    |
|                                                                                                    |                                                                                                    |                       |              |                                                                                                 |                   |                                                                                                    |                                                                                                    |
|                                                                                                    |                                                                                                    |                       |              |                                                                                                 |                   |                                                                                                    |                                                                                                    |
|                                                                                                    |                                                                                                    |                       |              |                                                                                                 |                   |                                                                                                    |                                                                                                    |
|                                                                                                    |                                                                                                    |                       |              |                                                                                                 |                   |                                                                                                    |                                                                                                    |
|                                                                                                    |                                                                                                    |                       |              |                                                                                                 |                   |                                                                                                    |                                                                                                    |
|                                                                                                    |                                                                                                    |                       |              |                                                                                                 |                   |                                                                                                    |                                                                                                    |
|                                                                                                    |                                                                                                    |                       |              |                                                                                                 |                   |                                                                                                    |                                                                                                    |
|                                                                                                    |                                                                                                    |                       |              |                                                                                                 |                   |                                                                                                    |                                                                                                    |
|                                                                                                    |                                                                                                    |                       |              |                                                                                                 |                   |                                                                                                    |                                                                                                    |
|                                                                                                    |                                                                                                    |                       |              |                                                                                                 |                   |                                                                                                    |                                                                                                    |
|                                                                                                    |                                                                                                    |                       |              |                                                                                                 |                   |                                                                                                    |                                                                                                    |
|                                                                                                    |                                                                                                    |                       |              |                                                                                                 |                   |                                                                                                    |                                                                                                    |
|                                                                                                    |                                                                                                    |                       |              |                                                                                                 |                   |                                                                                                    |                                                                                                    |
|                                                                                                    |                                                                                                    |                       |              |                                                                                                 |                   |                                                                                                    |                                                                                                    |
|                                                                                                    |                                                                                                    |                       |              |                                                                                                 |                   | Anmeldename<br>Anzeigename                                                                                                    | VIRTUALTIGER\rpanther<br>VIRTUALTIGER\SOL2008                                                                                                    |
|                                                                                                    |                                                                                                    |                       |              |                                                                                                 |                   | Servername                                                                                                    | VIRTUALTIGER\SOL2008                                                                                                    |
|                                                                                                    |                                                                                                    |                       |              |                                                                                                 |                   | Serverversion                                                                                                    | 10.0.2531                                                                                                    |
|                                                                                                    | Meldungen                                                                                                    |                       |              |                                                                                                 |                   | <b>SPID</b>                                                                                                    | 52                                                                                                    |
|                                                                                                    | Titel                                                                                                    | Interpret             | AnzahlCDs    | Erscheinungsjahr                                                                                | Bewer $\triangle$ | Verbindungsstatus Geöffnet                                                                                                    |                                                                                                    |
|                                                                                                    | Swing when you're winning                                                                                                    | Robbie Williams       | $\mathbf{1}$ | 2001                                                                                            | 1                 |                                                                                                    | Verstrichene Verbin 00:00:05.4177904                                                                                                    |
| $\overline{c}$<br>1                                                                                                    | <b>Greatest Hits</b>                                                                                                    | Queen                 | $\mathbf{1}$ | 1981                                                                                            | 1                 |                                                                                                    | Zeitpunkt der Verbir 18.05.2009 00:01:33                                                                                                    |
| 3<br>$\overline{c}$                                                                                                    | Swing when you're winning                                                                                                    | Robbie Williams       | $\mathbf{1}$ | 2001                                                                                            | 1                 |                                                                                                    | Zeitpunkt des Verbir 18.05.2009 00:01:27                                                                                                    |
| $\boldsymbol{4}$                                                                                                    | <b>Greatest Hits</b>                                                                                                    | <b>Queen</b>          | $\mathbf{1}$ | 1981                                                                                            | 1                 | Zurückgegebene Ve 32                                                                                                    |                                                                                                    |
| 5                                                                                                    | <b>Greatest Hits</b>                                                                                                    | Queen                 | $\mathbf{1}$ | 1981                                                                                            | 1                 |                                                                                                    |                                                                                                    |
| 6                                                                                                    | <b>Greatest Hits</b>                                                                                                    | <b>Queen</b>          | $\mathbf{1}$ | 1981                                                                                            | 1                 |                                                                                                    |                                                                                                    |
| 7<br>$\overline{c}$                                                                                                    | Swing when you're winning                                                                                                    | Robbie Williams       | $\mathbf{1}$ | 2001                                                                                            | 1                 |                                                                                                    |                                                                                                    |
| 8                                                                                                    | <b>Greatest Hits</b>                                                                                                    | Queen                 | $\mathbf{1}$ | 1981                                                                                            | 1                 |                                                                                                    |                                                                                                    |
| $\mathbf{a}$                                                                                                    | <b>Greatest Hits</b>                                                                                                    | Queen                 | $\mathbf{1}$ | 1981                                                                                            | 1                 |                                                                                                    |                                                                                                    |
| 10                                                                                                    | <b>Greatest Hits</b>                                                                                                    | Queen                 | $\mathbf{1}$ | 1981                                                                                            | 1                 |                                                                                                    |                                                                                                    |
| 11                                                                                                    | <b>Created Uits</b>                                                                                                    | <b>Dunne</b>          | $\mathbf{I}$ | 1001                                                                                            | ٠                 | Name                                                                                                    |                                                                                                    |
|                                                                                                    |                                                                                                    |                       |              |                                                                                                 | ٠                 | Der Name der Verbindung.                                                                                                    |                                                                                                    |
| $\left  \cdot \right $                                                                                                    | VIRTUALTIGER\SQL2008EXPRESS                                                                                                    | VIRTUALTIGER\rpanther |              | 00:00:05<br>MediaBase                                                                           | 32 Zeilen         |                                                                                                    |                                                                                                    |
| Bereit                                                                                                    |                                                                                                    |                       |              | 25                                                                                              | 5 20              | Zei 20                                                                                                    | <b>EINFG</b>                                                                                                    |

 **Abbildung 5.10:** Der Abfrage-Editor mit der generierten Abfrage

## **5.5 Sichten (Views)**

Nun drängt sich die Befürchtung auf, dass es auf Dauer sehr mühsam und umständlich werden kann, für jede Abfrage immer wieder dieselben Daten (z.B. eine CD mit dazugehörigen Tracks) aus den verschiedenen Tabellen zusammenzusuchen. SQL Server bietet aber ein passendes Mittel, um diesen Vorgang künftig weitgehend zu automatisieren: die Sichten (Views).

Mit Sichten lässt sich ein frei definierbarer Ausschnitt aus einer oder mehreren Tabellen definieren, die dann später auf einmal abgerufen werden. Dabei werden nicht die Daten selbst noch einmal zwischengespeichert, sondern lediglich die Definition, wie und woher die Sicht die Daten abrufen soll. Sichten können bei Bedarf sowohl die Auswahl der Zeilen anhand von Bedingungen einschränken als auch nur einen Teil der Spalten einer Tabelle zurückliefern.

### **Sichten auf eine Tabelle**

Beginnen wir mit einer einfachen Sicht, die Daten aus einer einzigen Tabelle abruft:

- **1.** Suchen Sie im Objekt-Explorer den Eintrag Sichten unterhalb der Datenbank MediaBase und klicken Sie diesen mit der rechten Maustaste an.
- **2.** Wählen Sie im darauf erscheinenden Kontextmenü die Option Neue Sicht aus.
- **3.** Es erscheint ein Dialogfeld, in dem Sie die Tabellen für die Sicht auswählen können. Wählen Sie hier die Tabelle CD aus und klicken Sie anschließend erst auf Hinzufügen und dann auf Schließen.
- **4.** Die folgende Ansicht erinnert ein wenig an den Abfrage-Designer: Im oberen Bereich sehen Sie die beteiligten Tabellen mit ihren Spalten (und ein Kontrollkästchen vor jedem Spaltennamen). Darunter finden sich wieder die tabellarische Darstellung der in der Sicht verwendeten Spalten, sowie die der Abfrage zugrunde liegende SQL-Abfrage. Neu dagegen ist der Ergebnisbereich darunter, der das Ergebnis der Abfrage anzeigt, sobald Sie diese zum Testen ausführen.
- **5.** Klicken Sie nun in der Diagrammdarstellung das Kästchen vor dem Sternchen an (das Sternchen symbolisiert alle Spalten der Tabelle). Klicken Sie anschließend ebenfalls die Kästchen vor den Feldern Titel und Erscheinungsjahr an, da Sie diese später für die Sortierung und einen Filter benötigen.
- **6.** Sowohl das Sternchen als auch die Felder Titel und Erscheinungsjahr wurden damit in der Tabelle in der Mitte des Detailbereichs hinzugefügt und auch der generierte SQL-Befehl wurde aktualisiert. Entfernen Sie nun das Häkchen in der Spalte Ausgabe für die Felder Titel und Erscheinungsjahr, da diese ja schon durch die Angabe des Sternchens mit im Ergebnis ausgegeben werden.
- **7.** Wählen Sie für die Spalte Titel den Sortiertyp Aufsteigend aus und geben Sie für die Spalte Erscheinungsjahr als Filter >2000 an. Damit werden nur CDs ausgewählt, die nach dem Jahr 2000 erschienen sind und diese nach dem Titel sortiert. In der Diagrammansicht werden die beiden Spalten ebenfalls durch Symbole markiert, aus denen hervorgeht, dass die Spalte Titel für die Sortierung und die Spalte Erscheinungsjahr für einen Filter verwendet wird.
- **8.** Führen Sie die Abfrage nun aus, indem Sie auf das kleine rote Ausrufezeichen in der Symbolleiste klicken. Je nachdem, welche Testdaten Sie in der Tabelle erfasst haben, werden nun im Ergebnisbereich die passenden Zeilen angezeigt.
- **9.** Speichern Sie die Sicht, indem Sie das Diskettensymbol anklicken, und geben Sie der Sicht den Namen VW\_AktuelleCDs (das Präfix VW kommt von View und wird verwendet, damit später schneller zu erkennen ist, dass es sich hierbei um eine Sicht und nicht um eine Tabelle handelt). Anschließend können Sie die Sicht schließen, indem Sie das kleine Kreuz in der rechten oberen Ecke des Detailbereichs anklicken.

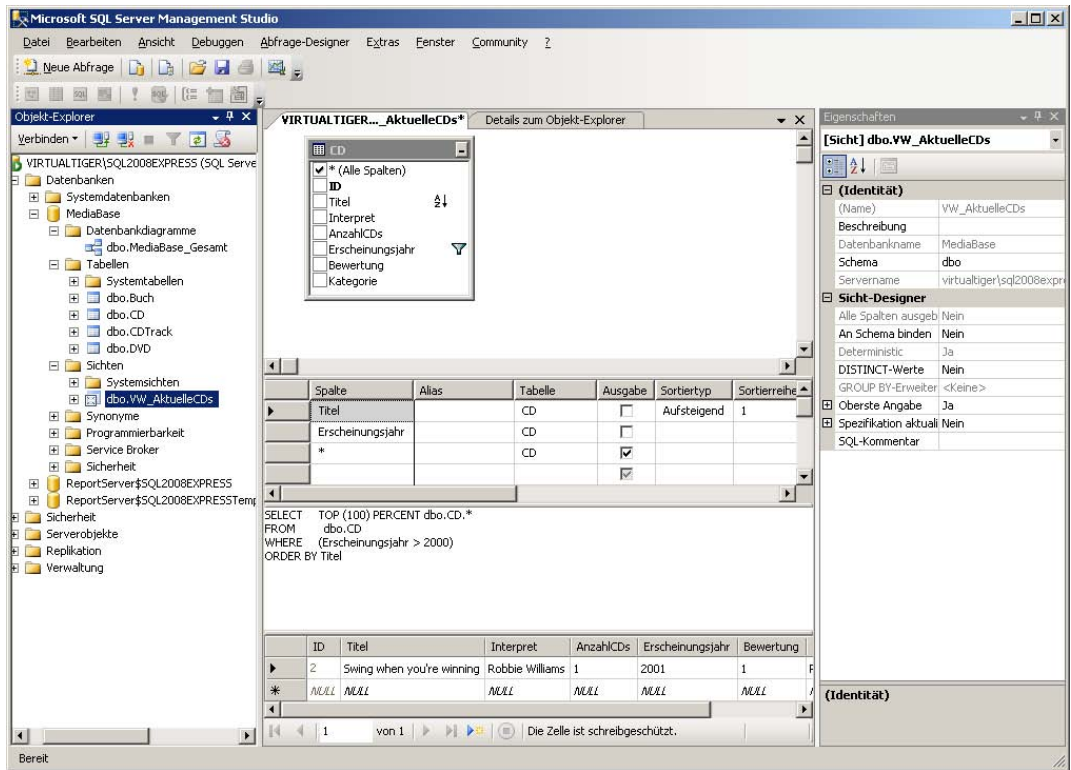

 **Abbildung 5.11:** Der Entwurfsmodus für Sichten

### **Sichten, die mehrere Tabellen nutzen**

Noch interessanter wird es, wenn Sichten definiert werden, die sich Daten aus mehreren Tabellen zusammensuchen. Bei unserem Beispiel bietet es sich an, eine Sicht zu erstellen, die alle CDs mit den dazugehörigen Tracks auswählt:

- **1.** Öffnen Sie die gerade erstellte Sicht durch einen Klick mit der rechten Maustaste auf den Sichtnamen im Objekt-Explorer.
- **2.** Nachdem die Sichtdefinition geöffnet wurde, sehen Sie, dass nun jedes einzelne Feld angekreuzt ist, das Sternchen allerdings nicht mehr. Dies wurde automatisch durchgeführt, ändert aber nichts am Ergebnis der Sicht.
- **3.** Rufen Sie den Menüpunkt Abfrage-Designer/Tabelle hinzufügen auf (oder klicken Sie das entsprechende Symbol in der Symbolleiste an), um das Fenster mit den verfügbaren Tabellen wieder einzublenden.
- **4.** Wählen Sie hier die Tabelle CDTrack aus und klicken Sie nacheinander auf die Schaltflächen Hinzufügen und Schließen. Die Tabelle CDTrack erscheint nun ebenfalls im Abfrage-Designer und wird automatisch mit der Tabelle CD verbunden.
- **5.** Klicken Sie nun die Kontrollkästchen vor allen Spalten der Tabelle CDTrack bis auf die Spalten ID und idCD an, um diese ebenfalls im Ergebnis anzuzeigen.
- **6.** Spalten mit den Namen Titel, Interpret und Bewertung existieren bereits in der Tabelle CD, daher wird diesen Spalten in der Tabelle CDTrack automatisch ein Alias zugewiesen, damit sie von den anderen Feldern unterscheidbar sind. Da diese Aliasse (Expr1, Expr2 und Expr3) nicht besonders aussagekräftig sind, ersetzen Sie sie durch die Bezeichnungen TrackTitel, TrackInterpret und Track-Bewertung. Nun können Sie die Abfrage ausführen und erhalten das entsprechende Ergebnis im unteren Bereich angezeigt.

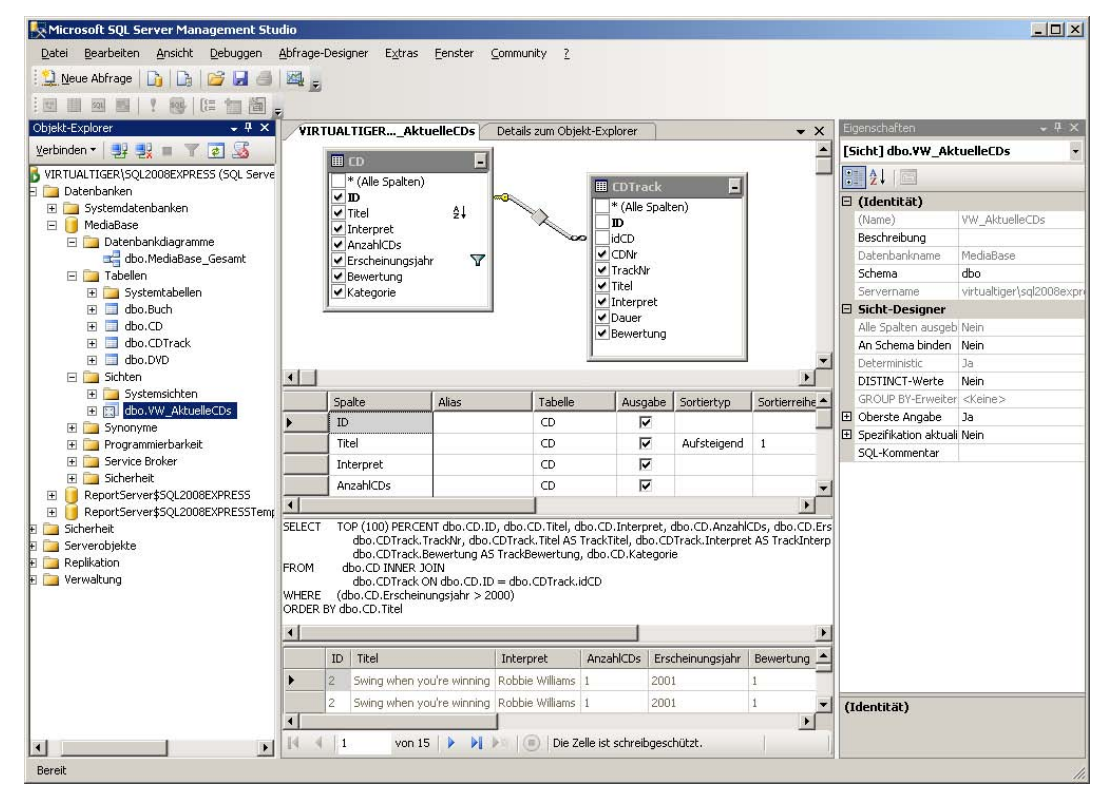

 **7.** Speichern und schließen Sie die überarbeitete Sicht nun.

 **Abbildung 5.12:** Die erweiterte Sicht mit Spalten aus zwei Tabellen

Um Daten für eine Sicht abzurufen, können Sie – genau wie bei Tabellen auch – deren Namen mit der rechten Maustaste anklicken und die Option Oberste 1000 Zeilen auswählen anklicken. Insgesamt lässt sich mit Sichten recht ähnlich arbeiten wie mit echten Tabellen.

Lediglich bei Sichten, die auf mehreren Tabellen basieren, gibt es einige Einschränkungen beim Ändern von Daten zu beachten. Das Hinzufügen und Ändern von Einträgen ist beispielsweise nur dann erlaubt, wenn sich die Änderungen auf lediglich eine der hinter der Sicht verborgenen Tabellen beziehen. Das funktioniert beim Ändern von Zeilen unter Umständen noch ganz gut, das Einfügen von Zeilen in Sichten wird – zumindest in Kombination mit einer Fremdschlüsseleinschränkung – fast unmöglich. Aus Datei: 5218K05.doc, Seite104 20. September 2010

#### **Kapitel 5 Eine Tabelle kommt selten allein**

demselben Grund lassen sich auch keine [Zeilen in Sichten](http://www.vsxpress.de), die auf mehreren Tabellen basieren, entfernen. Stattdessen sollte man diese Operationen direkt in den zugrunde liegenden Basistabellen ausführen.

## **5.6 Übungen zu diesem Kapitel**

In diesem Abschnitt finden Sie einige Übungen zu diesem Kapitel. Die richtigen Antworten und Lösungen finden Sie wie immer auf der Website www.vsxpress.de.

## **Übung 5.1**

Wie können Sie verhindern, dass Datensätze mit ungültigen Fremdschlüsseln entstehen, sobald die Datensätze mit den entsprechenden Primärschlüsseln gelöscht werden?

## **Übung 5.2**

Welcher Normalform entspricht die Tabelle CD, bevor deren Inhalte auf zwei Tabellen (CD und CDTrack) aufgeteilt wurden?

## **Übung 5.3**

Erstellen Sie ein Datenbankdiagramm MediaBase\_CD, das lediglich die Tabellen CD und CDTrack enthält.

## **Übung 5.4**

Erstellen Sie eine Abfrage, die alle CD-Titel nach Interpreten und Erscheinungsjahr (Letzteres in absteigender Reihenfolge, sodass die neueren CDs zuerst erscheinen) sortiert zurückliefert.

## **Übung 5.5**

Erstellen Sie eine Sicht VW\_Fachbuch, die alle Bücher der Kategorie Fachbuch nach Autoren sortiert zurückliefert.

## **5.7 Zusammenfassung**

In diesem Kapitel haben Sie gelernt, wie Sie mehrere Tabellen miteinander in Beziehung setzen können. Mithilfe von Fremdschlüsseln haben Sie Relationen definiert. Dazu haben Sie etwas Theorie über die Normalisierung von Datenbanken erfahren, welche die Grundlage für ein gutes Datenbankdesign bildet.

Datenbankdiagramme können Sie einerseits nutzen, um einen besseren Überblick über Datenstrukturen zu erhalten (oder diese damit zu dokumentieren). Andererseits lassen sich Datenbankdiagramme auch ändern, um damit ein Delta-Skript zu erzeugen, das die vorgenommenen Änderungen auch auf anderen Datenbanken (und Servern) durchführen kann.

Im Abschnitt über Abfragen haben Sie erfahren, wie sich SQL-Abfragen generieren lassen, ohne dass Sie SQL-Code selbst schreiben müssen. Nach einem ähnlichen Verfahren haben Sie anschließend Sichten, die auf mehreren Tabellen basieren, definiert, um diese komfortabel abzufragen. Mit einigen Einschränkungen sind sogar Datenänderungen über Sichten möglich.

Nachdem bis zu diesem Punkt alle Datenbankoperationen ausgeführt wurden, ohne dass Sie selbst eine einzige Zeile SQL schreiben mussten, werden im folgenden Kapitel einige SQL-Grundlagen vermittelt, mit denen Sie noch mehr Leistung und Flexibilität als über die grafische Benutzeroberfläche bekommen.

### Kapitel 6

# **Kleine Einführung in SQL**

### **In diesem Kapitel lernen Sie**

- wozu man SQL benötigt
- wie Sie mit SQL Daten abfragen können
- wie Sie mit SQL Daten einfügen, ändern und löschen können
- wie Sie mit SQL Sichten definieren können
- was bei der Verwendung von Sichten zu beachten ist

## **6.1 Was ist eigentlich SQL?**

SQL steht für Structured Query Language und ist aus der 1975 von IBM entwickelten Datenbank-Abfragesprache SEQUEL (Structured English Query Language) entstanden. Aus diesem Grund wird SQL auch heute oft noch wie das englische Wort »sequel« (Fortsetzung) ausgesprochen, was eigentlich auch ganz gut passt, denn zu dem SQL von damals gab es in den Jahren danach einige Fortsetzungen.

Seit 1986 wurde SQL durch das ANSI (American National Standards Institute) standardisiert. Dieser Standard wurde 1987 dann auch durch die ISO (International Organization for Standardization) aufgegriffen.

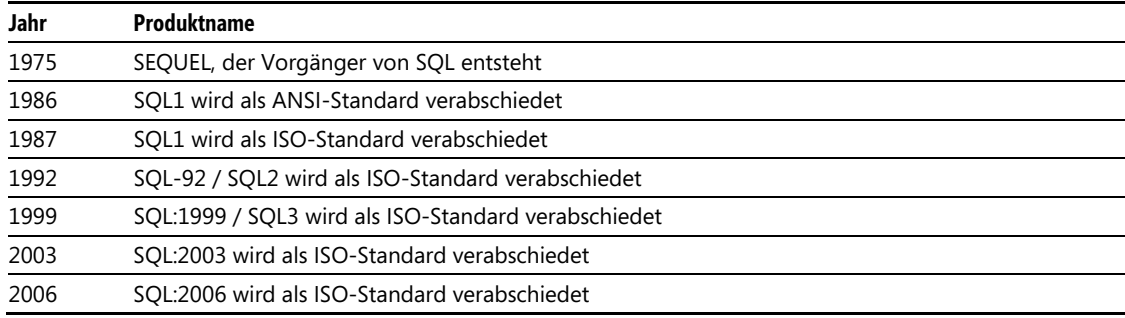

**Tabelle 6.1:** Die verschiedenen SQL-Standards im Überblick

Seit vielen Jahren ist SQL die Abfragesprache für relationale Datenbanken und wird von allen namhaften Herstellern unterstützt. Dabei verlief die Historie meist so, dass zuerst im SQL-Standard gewisse Vorgaben definiert wurden, die dann nach und nach von den verschiedenen Herstellern in den eigenen Produkten implementiert wurden.
### **Kapitel 6 Kleine Einführung in SQL**

Der Begriff Abfragesprache ist allerdings etwas irreführend, denn SQL geht weit über reine Abfragen hinaus. Denn SQL umfasst neben der klassischen SELECT-Anweisung (zum Auswählen von Daten) auch drei weitere Anweisungsgruppen:

- DML (Data Manipulation Language) zum Ändern von Daten, genauer Einfügen, Ändern und Löschen von Daten
- DDL (Data Definition Language) zum Verwalten (Anlegen, Ändern, Löschen) von Datenbankobjekten wie Tabellen, Sichten, Indizes, aber auch Datenbanken selbst
- DCL (Data Control Language) zum Verwalten von Benutzern, Rollen und Zugriffsrechten

Die SELECT-Anweisung selbst wird gelegentlich auch als DQL (Data Query Language) bezeichnet, diese Abkürzung ist jedoch bei Weitem nicht so geläufig wie die anderen drei.<sup>1</sup>

Der von Microsoft verwendete SQL-Dialekt heißt T-SQL (Transact-SQL) und basiert ebenfalls auf dem ISO- bzw. ANSI-Standard. Dazu kommen jedoch zahlreiche Erweiterungen.

Es gibt verschiedene Stellen, an denen SQL eingesetzt werden kann. So können SQL-Anweisungen in Form von Inline SQL bzw. Embedded SQL in Anwendungen eingebunden sein. Mit Dynamic SQL können auch SQL-Anweisungen zur Laufzeit zusammengesetzt und dann ausgeführt werden.

Als weitere Variante können Sie mithilfe des Kommandozeilentools SQLCMD SQL-Anweisungen, oder gar ganze SQL-Skripts, die in Dateien gespeichert sind, ausführen. In den meisten Fällen werden Sie zur Ausführung von SQL-Befehlen das SQL Server Management Studio verwenden, da dieses eine sehr komfortable Benutzeroberfläche für die Eingabe und Ausführung von SQL-Kommandos bietet.

## **6.2 SQL-Anweisungen im Management Studio ausführen**

Bevor ich mit der Beschreibung der wichtigsten SQL-Anweisungen beginne, möchte ich noch kurz erläutern, wo man diese am besten ausprobieren kann. Bereits seit der 2005er-Generation bietet Microsoft mit dem SQL Server Management Studio eine einheitliche Oberfläche, mit der man sowohl Datenbanken verwalten als auch SQL-Anweisungen – oder gar komplette Skripts – komfortabel erfassen und ausführen kann. Wenn Sie bereits mit einer SQL Server-Instanz verbunden sind, brauchen Sie dazu nur auf die Schaltfläche Neue Abfrage in der linken oberen Ecke zu klicken und schon erscheint im Detailbereich ein Abfragefenster. Dazu gibt es eine entsprechende Symbolleiste, die Ihnen die wichtigsten Möglichkeiten für das Arbeiten mit Abfragen liefert.

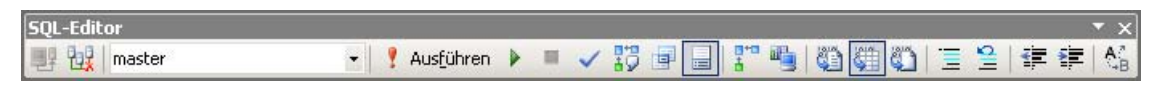

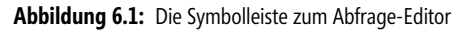

 $\overline{\phantom{a}}$ 

<sup>1</sup> Sowohl die Befehle der DDL als auch die der DCL werden nicht in diesem Kapitel, sondern weiter hinten im Buch behandelt. Die Anweisungen der DDL werden in Kapitel 10 Datenbankadministration mit SQL beschrieben, die DCL wird in Kapitel 11 Benutzer, Rollen und Rechte berücksichtigt.

### **6.2 SQL-Anweisungen im Management Studio ausführen**

Mit den beiden Symbolen links kann man eine Verbindung zu einem SQL Server herstellen (was im Normalfall schon geschehen ist, wenn Sie sich im Abfrage-Editor befinden, daher ist das erste Symbol in Abbildung 6.1 inaktiv) bzw. die bestehende Verbindung ändern. Letzteres macht beispielsweise dann Sinn, wenn Sie eine Abfrage nacheinander auf mehreren Servern ausführen möchten.

Rechts daneben ist eine Auswahlliste für die Datenbank, in der die Abfrage ausgeführt werden soll. Wenn Sie nicht vorher – beispielsweise über den Objekt-Explorer – eine andere Datenbank ausgewählt haben, ist hier die master-Datenbank voreingestellt (bzw. die Datenbank, die für den verwendeten Login als Standarddatenbank angegeben wurde). Wenn Sie die Liste aufklappen, werden alle Datenbanken angezeigt, auf die Sie zugreifen können. Alternativ können Sie aber auch direkt im Skript die Datenbank wechseln, indem Sie die use-Anweisung nutzen.

Beispiel: use MediaBase

Dank IntelliSense bekommen Sie nach Eingabe des Schlüsselworts use gefolgt vom ersten Zeichen des Datenbanknamens unmittelbar die möglichen Datenbanken zur Auswahl angezeigt, die mit dem bereits eingegebenen Zeichen beginnen.

Doch kommen wir zurück zur Symbolleiste: Rechts neben der Datenbankauswahl befindet sich ein rotes Ausrufezeichen gefolgt vom Text Ausführen. Wie die Bezeichnung schon erahnen lässt, können Sie mit diesem Symbol die eingegebenen SQL-Anweisungen ausführen, was im unteren Bereich des Fensters durch eine entsprechende Meldung quittiert wird.

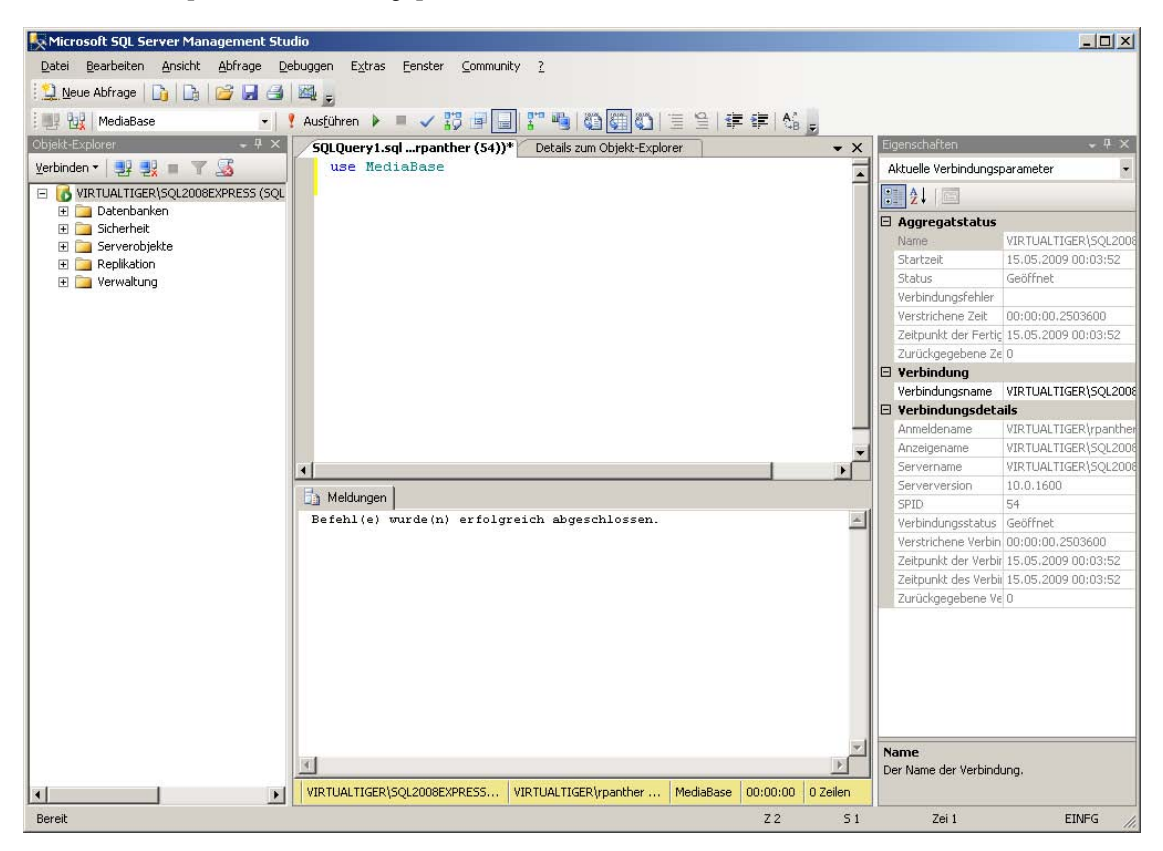

**Abbildung 6.2:** Abfrage-Editor mit eingeblendeter Ergebnismeldung

### **Tipp: Teile eines SQL-Skripts ausführen**

Wenn im Abfragefenster mehrere SQL-Anweisung en eingegeben wurden, werden die se ausgeführt, sofern Sie die entsprechende Schaltfläche in der Symbolleiste anklicken. Um nur einen Teil der Anwen dungen auszuführen, markieren Si e diese mit der Maus (bzw. den Cursortasten). Wenn Sie nun auf die *Ausführen*-Schaltfläche klicken, werden lediglic h die markierten Anweisungen ausgeführt.

Mit dem kleinen grünen Pfeil direkt neben der Ausführen-Schaltfläche wird die Abfrage zwar ebenfalls ausgeführt, allerdings im Debug-Modus. Was es damit genau auf sich hat, wird in Abschnitt 8.4, Debuggen von SQL-Skripts im Detail erläutert.

Rechts neben dem grünen Pfeil ist ein kleines Viereck zu sehen, das während der Ausführung einer Abfrage rot dargestellt wird. Mit diesem Symbol können Sie die Ausführung einer Abfrage unterbrechen. Das blaue Häkchen rechts daneben dient zum Analysieren einer Abfrage. So können Sie einfach testen, ob eine Abfrage syntaktische Fehler beinhaltet, ohne die Abfrage ausführen zu müssen.

Dies soll im Moment ausreichen, damit wir endlich mit den ersten Abfragen loslegen können. Die weiteren Symbole werden weiter hinten im Buch ausführlich erläutert.

Abschließend sollte aber noch die Statusleiste unterhalb des Ergebnis- und Meldungsbereichs erwähnt werden, in der neben den Verbindungsdaten (Datenbankinstanz und Login) und der Datenbank auch die Dauer und Zeilenanzahl der letzten Abfrageausführung zu sehen. Aber nun weiter mit SQL.

# **6.3 Datenbankabfragen mit SELECT**

Die sicherlich bekannteste, aber auch wichtigste SQL-Anweisung ist das SELECT-Statement. Mit dieser Anweisung lassen sich Daten aus einer oder mehreren Tabellen abfragen. Angefangen von sehr einfachen einzeiligen Anweisungen bis hin zu komplexen mehrseitigen Abfragen mit verschachtelten Unterabfragen, Joins und Gruppierungen bildet der SELECT-Befehl das Herzstück der Sprache SQL.

Dabei setzen sich SQL-Anweisungen aus mehreren Bestandteilen (sogenannten Klauseln) zusammen, die jeweils durch ein Schlüsselwort eingeleitet werden. Die meisten dieser Klauseln sind optional, sodass wir mit einer einfachen Variante beginnen, bevor wir uns den komplizierteren SELECT-Abfragen zuwenden.

## **Abfragen auf einer Tabelle**

Die einfachste Form der SELECT-Anweisung ist die folgende: SELECT \* FROM xyz

Dies bedeutet, dass alle Zeilen und Spalten der Tabelle xyz abgefragt werden sollen. Dabei ist das xyz natürlich durch einen existierenden Tabellennamen zu ersetzen. Das Sternchen ist ein Platzhalter, der alle Felder der verwendeten Tabelle(n) repräsentiert. Würde man diesen Platzhalter nicht verwenden, so müsste man die gewünschten Spaltennamen (durch Kommata getrennt) aufzählen.

Beispiel: SELECT Autor, Titel FROM Buch

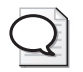

### **Tipp: Drag & Drop spart Tipparbeit**

Wenn Sie sich das Tippen von Tabellennamen, Fe ldnamen etc. sparen wollen, können Sie die entsprechenden Objekte auch im Objekt-Explorer auswählen und per Drag & Drop ins Abfragefenster ziehen.

Mit dem Zusatz DISTINCT lässt sich das Ergebnis einer Abfrage so einschränken, dass doppelt auftretende Zeilen nur noch einmal erscheinen. Dazu ist das entsprechende Schlüsselwort direkt hinter SELECT anzugeben.

Beispiel: SELECT DISTINCT Autor FROM Buch

Wenn die angezeigten Ergebniszeilen sortiert werden sollen, verwendet man die sogenannte ORDER BY-Klausel. Diese steht am Ende einer SELECT-Anweisung, gefolgt von den Namen der Spalten (durch Komma getrennt), nach denen sortiert werden soll.

Beispiel: SELECT \* FROM Buch ORDER BY Autor, Titel

Dabei wird standardmäßig in aufsteigender Reihenfolge sortiert, was man auch explizit durch den Zusatz asc (als Kurzform für ascending = aufsteigend) dokumentieren kann. Will man stattdessen in absteigender Reihenfolge sortieren, so ist der Zusatz desc (für descending = absteigend) zu nutzen.

Beispiel: SELECT \* FROM Buch ORDER BY Autor ASC, Erscheinungsjahr DESC

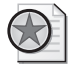

### **Best Practices: SQL-Codeformatierung**

Bei SQL-Anweisungen spielt d ie Groß-/Kleinschreibung eigentlich keine Ro lle. Dennoch i st es weit verbreitete Praxis, die SQL-Schlüsselwö rter komplett großzuschreiben, um diese optisch besser von Objektnamen (Tabellennamen, Feldnamen etc.) abzuheben.

Sobald die SQ L-Anweisungen etwas komplexer we rden, bietet es sich an, diese auf mehrer e Zeilen zu verteilen. Dies wird dann üblicherweise so umbrochen, dass jede Zeile mit einer neuen Klausel beginnt. Für die oben stehende Abfrage würde das dann wie folgt aussehen:

SELECT \* FROM Buch ORDER BY Autor ASC, Erscheinungsjahr DESC

Zum Eingrenzen der Ergebnismenge kann in der WHERE-Klausel eine (oder mehrere) Filterbedingung angegeben werden. Dabei nutzt man meist ein oder mehrere Spaltennamen in Kombination mit den üblichen Vergleichsoperatoren.

Beispiel: SELECT \* FROM CD WHERE Interpret = 'Queen'

Mit den Verknüpfungsoperatoren AND und OR lassen sich mehrere Bedingungen kombiniert einsetzen:

Beispiele:

```
SELECT *
FROM CD 
WHERE Interpret = 'Queen' AND Erscheinungsjahr > 1990
SELECT * 
FROM CD 
WHERE Interpret = 'Queen' OR Interpret = 'Police'
```
### **Kapitel 6 Kleine Einführung in SQL**

Geht es aber – wie im letzten Beispiel – darum, verschiedene Möglichkeiten für ein Feld abzufragen, kann man auch den Operator IN verwenden und dazu in Klammern eine kommagetrennte Liste von möglichen Werten angeben. Damit würde folgende Abfrage dasselbe Ergebnis liefern:

SELECT \* FROM CD WHERE Interpret IN ('Queen', 'Police')

Für den Vergleich von Zeichenketten gibt es aber noch einen weiteren nützlichen Operator. Mit dem Schlüsselwort LIKE können Sie die Platzhalter \_ (für genau ein beliebiges Zeichen) und % (für beliebig viele beliebige Zeichen) verwenden.

Bei einer Abfrage einer Personentabelle würde damit die Bedingung WHERE Nachname LIKE 'M\_ller' sowohl die Nachnamen Müller als auch Möller oder Miller erfassen. Wenn Sie auch Namen wie Moeller und Mueller abdecken wollen, müssten Sie schon folgende Form nutzen: WHERE Nachname LIKE 'M%ller', wodurch aber auch der Name Meisenstaller mit erfasst würde.

Als weitere Möglichkeit können Sie beim LIKE-Operator auch verschiedene Zeichen in eckigen Klammern angeben, von denen eines vorkommen muss. Mit der folgenden Abfrage würden beispielsweise die Namen Müller und Möller gefunden, nicht aber Miller oder Ähnliche:

SELECT \* FROM Adressen WHERE Nachname LIKE 'M[üö]ller'

Insbesondere bei sehr großen Tabellen macht es Sinn, die Ergebnismenge einzuschränken. Hierfür gibt es bei der SELECT-Anweisung den optionalen Zusatz TOP, der auf zweierlei Art verwendbar ist. Entweder gibt man die Anzahl der Zeilen an oder aber einen prozentuellen Wert gefolgt vom Schlüsselwort PERCENT, der definiert, welcher Teil des Gesamtergebnisses zurückgegeben werden soll.

Um beispielsweise die ersten zehn Prozent aller CD-Tracks zu erhalten, könnte man folgende Abfrage verwenden:

SELECT TOP 10 PERCENT \* FROM CDTrack

Oft verwendet man den TOP-Zusatz auch in Verbindung mit der ORDER BY-Klausel, um genau steuern zu können, welche Zeilen man im Ergebnis erhält. Die folgende Anweisung liefert beispielsweise die drei aktuellsten CDs zurück:

SELECT TOP 3 \* FROM CD ORDER BY Erscheinungsjahr DESC

Anstatt die Beschränkung für jede SQL-Anweisung anzugeben, lässt sich die Eingrenzung auf eine bestimmte Zeilenzahl mit der ROWCOUNT-Option auch generell für alle Abfragen einer Session (SQL Server-Verbindung) festlegen. Nutzen Sie die folgende Anweisung, um für alle folgenden Abfragen maximal fünf Zeilen zurückzugeben:

SET ROWCOUNT 5

Um künftig wieder alle Ergebniszeilen einer Abfrage zu erhalten, können Sie dies mit der Anweisung SET ROWCOUNT 0 wieder aufheben.

## **Aggregierungsfunktionen und Gruppierungen**

Für einfache Berechnungen über mehrere Zeilen stellt SQL Server ein paar Funktionen zur Verfügung. Die gängigsten davon sind die folgenden:

- COUNT gibt die Anzahl der Zeilen zurück
- AVG gibt den Durchschnittswert des Feldes zurück
- MAX gibt den größten in der Tabelle vorkommenden Wert des Feldes zurück
- MIN gibt den kleinsten in der Tabelle vorkommenden Wert des Feldes zurück
- SUM liefert die Summe der Werte des Feldes in der Tabelle

Dabei wird für die meisten Funktionen ein Feldname in Klammern als Parameter angegeben. Lediglich die COUNT-Funktion wird meist in der Form COUNT(\*) genutzt, da es hier eigentlich nur um die Anzahl der Zeilen geht. Geben Sie hier doch einen Spaltennamen an, so werden nur diejenigen Zeilen gezählt, bei denen das Feld einen Wert ungleich NULL hat. Die beiden folgenden Abfragen liefern damit dasselbe Ergebnis:

SELECT COUNT(\*) FROM Buch WHERE Auflage IS NOT NULL SELECT COUNT(Auflage) FROM Buch

Das Ergebnis einer so berechneten Spalte wird mit dem Titel (kein Spaltenname) angezeigt. Dies kann man beheben, indem man in der Abfrage eine explizite Bezeichnung für die berechnete Spalte vergibt.

SELECT COUNT(\*) AS AnzahlBuecher FROM Buch

Bei den bisher beschriebenen Fällen wird die Berechnung immer über alle Zeilen der Tabelle ausgeführt. In der Praxis wird aber normalerweise eher ein Wert für eine Gruppe von Zeilen benötigt. Um dies zu erreichen, lassen sich die Ergebnisse mit der GROUP BY-Klausel anhand der darin angegebenen Spalten gruppieren. Die folgende Abfrage liefert beispielsweise die Anzahl Bücher pro Autor:

SELECT COUNT(\*) AS Anzahl, Autor FROM Buch GROUP BY Autor

Dabei ist zu beachten, dass in der Feldauswahl für das Ergebnis – abgesehen von den Aggregierungsfunktionen – nur Spalten angegeben werden dürfen, die auch in der GROUP BY-Klausel stehen.

Mit einer zusätzlichen HAVING-Klausel lassen sich die Ergebniszeilen weiter filtern. Der Unterschied zu einer WHERE-Klausel liegt darin, dass sich eine WHERE-Klausel immer auf einzelne Zeilen bezieht, während HAVING die Ergebnisse einer Gruppierung filtert. Damit lässt sich die Abfrage von oben über eine HAVING-Klausel auf Autoren, von denen es mehr als ein Buch in der Tabelle gibt, eingrenzen:

SELECT COUNT(\*) AS Anzahl, Autor FROM Buch GROUP BY Autor HAVING COUNT(\*)>1

## **Abfragen auf mehreren Tabellen**

Die bisher behandelten Abfragen wurden nur auf jeweils einer einzelnen Tabelle ausgeführt. Interessanter wird es aber, wenn mehrere Tabellen in einer Abfrage gemeinsam genutzt werden.

### Spalten aus mehreren Tabellen mit JOIN verknüpfen

Die gängigste Variante hierfür ist eine Verknüpfung per INNER JOIN. Hierbei werden die beiden Tabellennamen in der FROM-Klausel durch die Schlüsselwörter INNER JOIN verbunden, gefolgt vom Schlüsselwort ON, nach dem die Felder angegeben sind, mit denen die Tabellen verknüpft werden.

SELECT \* FROM CD INNER JOIN CDTrack ON CD.ID = CDTrack.idCD

Der Stern repräsentiert in diesem Fall alle Felder aller beteiligten Tabellen. Soll dies auf alle Felder lediglich einer Tabelle oder gar einzelne Felder eingegrenzt werden, so kann man hier das Sternchen oder explizite Feldnamen in Kombination mit dem Tabellennamen aufzählen. Die folgende Abfrage listet beispielsweise alle Felder der Tabelle CD auf und lediglich die Felder TrackNr und Titel aus der Tabelle CDTrack:

SELECT CD.\*, CDTrack.TrackNr, CDTrack.Titel FROM CD INNER JOIN CDTrack ON CD.ID = CDTrack.idCD

Wenn Sie nun zahlreiche Felder explizit angeben, so ist es mitunter recht unübersichtlich, jedes Mal den kompletten Tabellennamen mit anzugeben (insbesondere dann, wenn dieser deutlich länger ist als im obigen Beispiel). Um diesem Umstand abzuhelfen, können Sie innerhalb der Abfrage Aliasnamen für die einzelnen Tabellen definieren. In der Praxis bewährt haben sich hier Kürzel mit zwei bis drei Buchstaben. Damit würde die folgende Abfrage dasselbe Ergebnis liefern wie das vorige Beispiel:

SELECT CD.\*, CDT.TrackNr, CDT.Titel FROM CD INNER JOIN CDTrack as CDT ON CD.ID = CDT.idCD

Für die Tabelle CD wurde hier natürlich kein Alias definiert, weil dieser Tabellenname ja ohnehin schon kurz genug ist.

Neben dem gerade verwendeten INNER JOIN, bei dem passende Daten in beiden Tabellen erforderlich sind, gibt es noch weitere JOIN-Arten (dabei sind die in Klammern angegebenen Schlüsselwörter optional):

- (INNER) JOIN alle Datensätze der ersten Tabelle, die entsprechende Datensätze in der zweiten Tabelle haben (und umgekehrt)
- LEFT (OUTER) JOIN alle Datensätze der ersten Tabelle, mit entsprechenden Daten aus der zweiten Tabelle (sofern vorhanden)
- RIGHT (OUTER) JOIN alle Datensätze der zweiten Tabelle, mit entsprechenden Daten aus der ersten Tabelle (sofern vorhanden)
- FULL (OUTER) JOIN Kombination aus LEFT JOIN und RIGHT JOIN: alle Datensätze beider Tabellen, mit entsprechenden Daten der jeweils anderen Tabelle (sofern vorhanden)
- CROSS JOIN jeder Datensatz der ersten Tabelle wird mit jedem Datensatz der zweiten Tabelle verknüpft

#### **6.3 Datenbankabfragen mit SELECT**

In der Praxis werden FULL OUTER JOIN und insbesondere CROSS JOIN aber eher selten verwendet. Ich persönlich vermeide nach Möglichkeit auch RIGHT OUTER JOINs, indem ich diese zu LEFT OUTER JOINs umforme, was komplexe Abfragen besser lesbar macht, als wenn LEFT JOIN und RIGHT JOIN gemischt verwendet werden.

Wenn man in dem obigen Beispiel den INNER JOIN durch einen LEFT JOIN ersetzt, werden auch CDs mit ausgegeben, zu denen keine Tracks erfasst sind:

SELECT CD.\*, CDT.TrackNr, CDT.Titel FROM CD LEFT JOIN CDTrack as CDT ON CD.ID = CDT.idCD

Die Felder TrackNr und Titel werden für solche CDs dann als NULL-Werte ausgegeben.

### Zeilen aus mehreren Tabellen mit UNION verknüpfen

Neben der Möglichkeit, Tabellen über JOIN-Bedingungen zu verknüpfen, gibt es noch eine weitere grundlegende Variante, Daten aus verschiedenen Tabellen mithilfe einer Abfrage zu verbinden. Der UNION SELECT wird verwendet, um Abfragen, welche Ergebnisse mit derselben Struktur zurückliefern, miteinander zu verbinden.

Für unsere Beispieltabellen wären beispielsweise folgende Abfragen verwendbar:

SELECT Titel, Interpret, Erscheinungsjahr FROM CD SELECT Titel, Autor, Erscheinungsjahr FROM Buch SELECT Titel, Produzent, Erscheinungsjahr FROM DVD

Alle drei liefern drei Spalten zurück, von denen die ersten beiden alphanumerisch sind und die dritte vom Typ integer ist. Verbinden Sie die Abfragen nun mit dem Schlüsselwort UNION, werden die Ergebnisse in einer Abfrage zusammengefasst:

SELECT Titel, Interpret, Erscheinungsjahr FROM CD UNION SELECT Titel, Autor, Erscheinungsjahr FROM Buch UNION SELECT Titel, Produzent, Erscheinungsjahr FROM DVD

Dabei werden die Feldnamen der ersten Tabelle (bzw. Teilabfrage) übernommen. Das zweite Feld heißt also Interpret, auch wenn es sowohl Autoren als auch Produzentennamen beinhaltet. Zur besseren Unterscheidung der Datenquelle kann man jeder Teilabfrage ein Typ-Feld mit einem konstanten Wert hinzufügen:

SELECT Titel, Interpret AS InterpretAutorProduzent, Erscheinungsjahr, 'CD' as Quelle FROM CD UNION SELECT Titel, Autor, Erscheinungsjahr, 'Buch' FROM Buch UNION SELECT Titel, Produzent, Erscheinungsjahr, 'DVD' FROM DVD

Eine Besonderheit der UNION-Anweisung liegt darin, dass die Daten implizit sortiert und doppelte Ergebniszeilen ausgefiltert werden (also ein impliziter DISTINCT auf die gesamte Ergebnismenge angewendet wird). Wenn dies nicht gewünscht ist, lässt sich das durch den Zusatz ALL verhindern, wodurch die Zeilen aller drei Teilabfragen auch in der Reihenfolge der Teilabfragen zurückgegeben werden.

```
SELECT Titel, Interpret AS InterpretAutorProduzent, Erscheinungsjahr, 'CD' as Quelle FROM CD 
UNION ALL SELECT Titel, Autor, Erscheinungsjahr, 'Buch' FROM Buch 
UNION ALL SELECT Titel, Produzent, Erscheinungsjahr, 'DVD' FROM DVD
```
Das reicht vorerst einmal zum Thema Abfragen von Daten. Kommen wir nun zu den wichtigsten Anweisungen, um Daten zu bearbeiten.

# **6.4 Daten bearbeiten mit UPDATE, INSERT und DELETE**

Die Anweisungen UPDATE, INSERT und DELETE bilden die wesentlichen Bestandteile der sogenannten Data Manipulation Language (DML) und werden oft auch als CRUD-Anweisungen bezeichnet (CReate, Update, Delete).

## **INSERT und SELECT INTO zum Einfügen von Daten**

Die INSERT-Anweisung gibt es in zwei Grundformen. Mit der ersten Variante fügen Sie eine einzelne Zeile ein und geben dabei die Inhalte der einzelnen Felder an.

```
INSERT INTO [Tabelle] ([Felder]) 
VALUES ([Daten])
```
Um der Tabelle Buch einen neuen Eintrag hinzuzufügen, können Sie eine Abfrage der folgenden Form verwenden:

```
INSERT INTO Buch (Autor, Titel, Hardcover) 
VALUES ('Robert Panther', 'Programmieren mit dem .NET Compact Framework', 1)
```
Dabei müssen nicht alle Spalten der Tabelle angegeben werden, lediglich die als Nicht NULL deklarierten Felder müssen auf jeden Fall aufgeführt werden (sofern dafür kein Standardwert definiert ist).

Mit der zweiten Variante der INSERT-Anweisung können mehrere Zeilen auf einmal eingefügt werden, indem man eine entsprechende SELECT-Abfrage angibt. Dabei können die Daten auch aus einer komplett anderen Tabelle stammen, sofern die Datentypen kompatibel sind. Wenn Sie beispielsweise zu allen erfassten DVDs die entsprechende Soundtrack-CD gekauft haben, können Sie diese mit folgender Anweisung einfach erfassen:

INSERT INTO CD (Titel) SELECT Titel FROM DVD

Alternativ zur INSERT-Anweisung gibt es auch einen anderen SQL-Befehl, mit dem Sie Daten einfügen und dabei sogar gleichzeitig die Zieltabelle anlegen können. Über die INTO-Klausel können Sie eine beliebige SELECT-Abfrage so erweitern, dass das Ergebnis nicht ausgegeben, sondern in eine neue Tabelle geschrieben wird.

SELECT [Felder] INTO [Zieltabelle] FROM [Quelltabelle] WHERE [Bedingung]

Mit der folgenden Anweisung können Sie einen Teil der Tabelle Buch in eine neue Tabelle mit Namen MeineBuecher kopieren:

SELECT \* INTO MeineBuecher FROM Buch WHERE Autor = 'Robert Panther'

### **6.4 Daten bearbeiten mit UPDATE, INSERT und DELETE**

Genau wie bei der INSERT INTO-Anweisung kann auch beim SELECT … INTO ein beliebiger SELECT verwendet werden, der beispielsweise auch auf mehreren Tabellen basieren darf. Da hier aber auf Basis der Abfrage eine neue Tabelle erstellt wird, müssen die Bezeichnungen der Spalten eindeutig sein.

Die folgende Anweisung würde also nicht funktionieren, da sowohl aus der Tabelle CD als auch aus der Tabelle CDTrack eine Spalte mit Namen Titel zurückgegeben wird:

SELECT CD.\*, CDT.TrackNr, CDT.Titel INTO CDMitTracks FROM CD LEFT JOIN CDTrack as CDT ON CD.ID = CDT.idCD

Wenn Sie die Abfrage aber wie folgt anpassen, funktioniert es, da die Spalte Titel aus der Tabelle CDTrack nun den neuen Spaltennamen TrackTitel bekommen hat:

SELECT CD.\*, CDT.TrackNr, CDT.Titel as TrackTitel INTO CDMitTracks FROM CD LEFT JOIN CDTrack as CDT ON CD.ID = CDT.idCD

## **UPDATE zum Ändern von Daten**

Für Datenänderungen stellt die Sprache SQL die UPDATE-Anweisung zur Verfügung. Dabei wird zuerst angegeben, welche Tabelle geändert werden soll. In einer SET-Klausel erfolgen dann die eigentlichen Änderungen. Am Ende folgt noch eine WHERE-Klausel, in der eingeschränkt wird, für welche Zeilen der Tabelle die Änderungen durchgeführt werden.

UPDATE [Tabelle] SET [Zuweisung] WHERE [Bedingung]

Die folgende Anweisung setzt das Feld Verlag für alle Zeilen, in denen das Feld nicht belegt war (also den Wert NULL enthält), auf die konstante Zeichenkette (unbekannt):

UPDATE MeineBuecher SET Verlag = '(unbekannt)' WHERE Verlag IS NULL

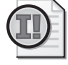

### **Wichtig: Unbedingt WHERE-Klausel verwenden!**

Bei der Verwendung des UPDATE-Befehls ist die Verwendung einer passenden WHERE-Klausel extrem wichtig, da sich die Änd erungen sonst auf alle Datensätze der Tabelle auswirken, was in den meisten Fällen nicht beabsichtigt ist.

Innerhalb der SET-Klausel kann man auch Bezug auf Felder der Tabelle selbst nehmen, was unter anderem dafür genutzt werden kann, um den Wert eines numerischen Feldes zu erhöhen. Um beispielsweise in der Tabelle MeineBuecher die Seitenanzahl um die vier Umschlagseiten zu erhöhen, können Sie folgende Abfrage verwenden:

UPDATE MeineBuecher SET Seiten = Seiten + 4

In diesem Fall wird sogar bewusst auf eine WHERE-Klausel verzichtet. Allerdings muss man beachten, dass diese UPDATE-Anweisung nicht mehrfach ausgeführt wird, da sonst natürlich auch das Feld Seiten mehrfach erhöht wird.

### **Kapitel 6 Kleine Einführung in SQL**

In der SET-Klausel können auch mehrere Änderungen auf einmal durchgeführt werden, wenn diese mit Kommata voneinander getrennt werden.

UPDATE MeineBuecher SET Sprache='deutsch', Hardcover=1 WHERE Titel='Programmieren mit dem .NET Compact Framework'

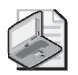

### **Hinweis: UPDATE und DELETE mit JOINs verwenden**

Sowohl UPDATE als auch DELETE können mit T abellenverknüpfungen kombi niert werden, um auch spezielle Anforderungen realisi eren zu können. Diese komplexeren Formen der entsprechenden SQL-Anweisungen werden in einem späteren Kapitel behandelt.

## **DELETE und TRUNCATE TABLE zum Löschen von Daten**

Um Daten zu löschen, wird die DELETE-Anweisung verwendet. In der Grundform reicht es aus, neben der Tabelle eine entsprechende WHERE-Klausel anzugeben, mit der die zu löschenden Zeilen eingeschränkt werden.

DELETE FROM [Tabelle] WHERE [Bedingung]

Die folgende Anweisung löscht alle Bücher aus der Tabelle MeineBuecher, die das Hardcover-Kennzeichen gesetzt haben:

DELETE FROM MeineBuecher WHERE Hardcover=1

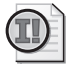

### **Wichtig: Unbedingt WHERE-Klausel verwenden!**

Wie beim UPDATE ist auch bei der DELETE-Anweisung die Verwendung einer passenden WHERE-Klausel extrem wichtig, da son st alle Datensät ze der Tabelle gelöscht werde n, was nur in den wenigsten Fällen beabsichtigt sein dürfte.

Sollten Sie wirklich einmal alle Datensätze einer Tabelle löschen wollen, so können Sie statt des DELETE-Befehls die Anweisung TRUNCATE TABLE (gefolgt vom Tabellennamen) verwenden. Da die Löschoperation im Gegensatz zum DELETE beim TRUNCATE TABLE nicht protokolliert wird, läuft sie – insbesondere bei großen Tabellen – deutlich schneller ab.

TRUNCATE TABLE [Tabelle]

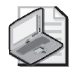

### **Hinweis: DELETE und TRUNCATE TABLE löschen nur Daten, keine Tabellen**

Sowohl DELETE als auch TRUNCATE TABLE löschen nur die Datenzeilen, nicht die Tabellen selbst. Die SQL-Anweisungen zum Anlegen und Lö schen von Tabellen werden in Kapitel 10, *Datenbankadministration mit SQL* behandelt.

# **6.5 Erstellen und Verwenden von Sichten**

Sichten können das Arbeiten mit Daten erheblich vereinfachen. Dabei gibt es allerdings ein paar Besonderheiten zu beachten, auf die ich in diesem Abschnitt näher eingehen will. Bevor Sie aber mit Sichten arbeiten, müssen erst einmal Sichten existieren. Im vorigen Kapitel haben Sie schon gelernt, wie man Sichten mithilfe der grafischen Oberfläche im SQL Server Management Studio erstellen kann. Wenn Sie allerdings ohnehin mit SQL-Anweisungen arbeiten, geht dies auch etwas schneller.

## **Erstellen von Sichten**

Eine Sicht lässt sich beinahe genauso leicht erstellen wie eine SQL-Abfrage. Dazu müssen Sie vor die entsprechende SQL-Anweisung, für die Sie eine Sicht erstellen wollen, lediglich die Schlüsselwörter CREATE VIEW gefolgt vom Namen der Sicht und dem Schlüsselwort AS setzen.

Erstellen wir nun eine Sicht, die Ihnen alle CD-Titel (sowie deren ID und Erscheinungsjahr) Ihrer Sammlung zurückgibt, die ab 2005 erschienen sind. Geben Sie dazu folgende Anweisung in ein Abfragefenster ein, nachdem Sie sich mit der Datenbank MediaBase verbunden haben:

CREATE VIEW dbo.VW\_CDsAb2005 AS SELECT ID, Titel, Erscheinungsjahr FROM dbo.CD WHERE (Erscheinungsjahr > 2004)

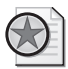

### **Best Practices: Erst die Abfrage testen, dann die Sicht erstellen**

Sie können am einfachsten sicherstellen, dass die Sicht auch so arbeitet, wie Sie es beabsichtigen, wenn Sie zuerst die zug ehörige SELECT-Abfrage erstellen und diese a ufrufen. Erst wenn die syntaktischen und logisch en Fehl er behoben s ind, s etzen Sie die CREATE VIEW-Anweisung davor und erstellen dadurch eine auf der getesteten Abfrage basierende Sicht.

Wollen Sie eine Sicht später anpassen, können Sie die Sicht mit der DROP-Anweisung löschen und mit der neuen Definition neu anlegen. Mit den folgenden Anweisungen können Sie der Sicht ein weiteres Feld hinzufügen:

DROP VIEW dbo.VW\_CDsAb2005

CREATE VIEW dbo.VW\_CDsAb2005 AS SELECT ID, Titel, Interpret, Erscheinungsjahr FROM dbo.CD WHERE (Erscheinungsjahr > 2004)

Wenn Sie diese beiden Anweisungen in einem Schritt ausführen, erhalten Sie folgende Fehlermeldung:

'CREATE VIEW' muss die erste Anweisung in einem Abfragebatch sein.

Dies können Sie umgehen, indem Sie entweder beide Anweisungen separat ausführen (indem vorher nur die jeweils auszuführende Anweisung markiert wird). Alternativ können Sie auch die Anweisung GO zwischen die beiden SQL-Kommandos setzen, die dafür sorgt, dass die Anweisungen wie separate SQL-Skripts (Abfragebatches) interpretiert werden.

### **Kapitel 6 Kleine Einführung in SQL**

Noch einfacher lässt sich die Sicht nachträglich ändern, indem Sie die ALTER VIEW-Anweisung verwenden:

ALTER VIEW dbo.VW\_CDsAb2005 AS SELECT ID, Titel, Interpret, Erscheinungsjahr FROM dbo.CD WHERE (Erscheinungsjahr > 2004)

Das funktioniert natürlich nur, wenn die entsprechende Sicht schon existiert. Ist keine Sicht mit dem angegebenen Namen vorhanden, erhalten Sie eine entsprechende Fehlermeldung.

## **Verwenden von Sichten in SELECT-Abfragen**

So einfach wie das Erstellen ist auch die Nutzung von Sichten. Diese können in SQL-Abfragen fast genau so verwendet werden wie Tabellen, da diese zur Ausführung aufgelöst werden. Das bedeutet, dass die Sichtnamen vor der Ausführung intern durch die Abfrage ersetzt werden, auf deren Basis die Sicht definiert ist.

Insbesondere bei SELECT-Anweisungen gibt es eigentlich keinen Unterschied. Für die gerade erstellte Sicht liefert die Abfrage SELECT \* FROM VW\_CDsAb2005 dasselbe Ergebnis wie die Abfrage, die der Sicht hinterlegt ist.

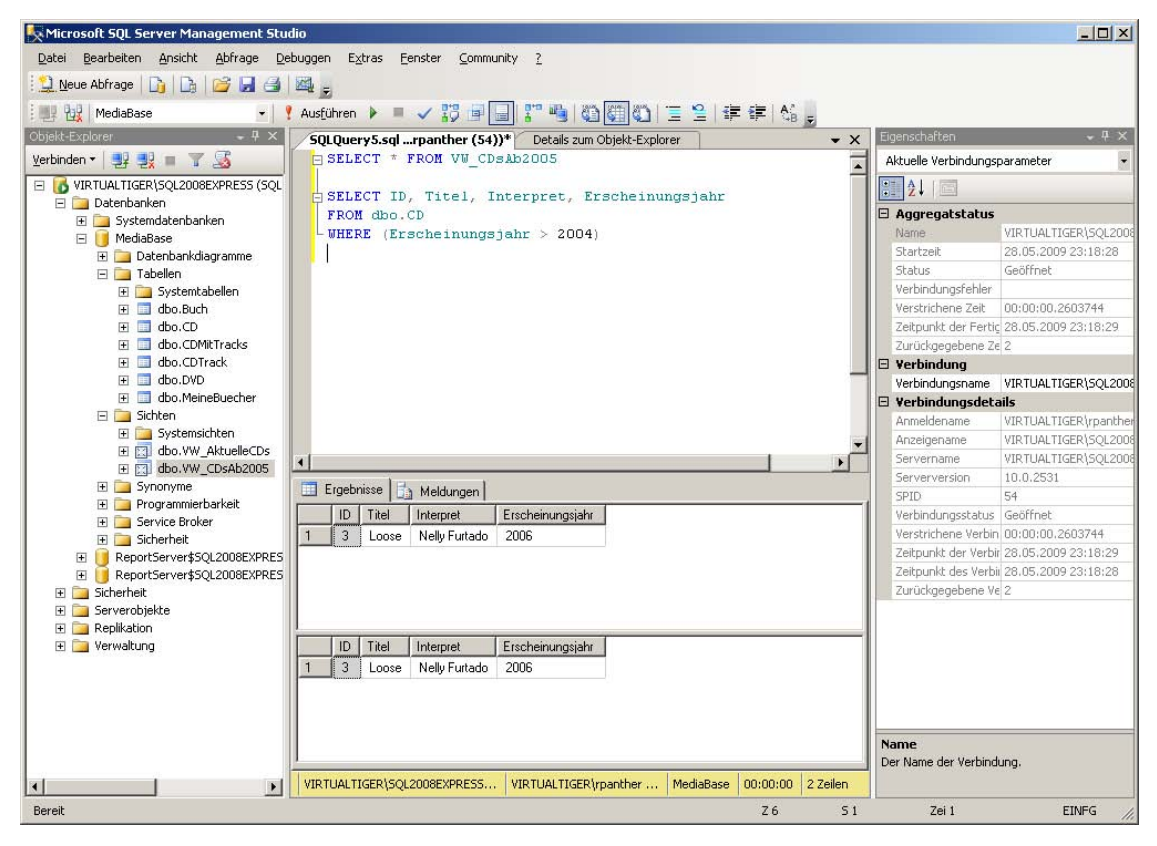

**Abbildung 6.3:** Zwei Abfragen – dasselbe Ergebnis

Dabei ist zu beachten, dass trotz der Angabe des Sternchens nicht alle Felder der Tabelle zurückgegeben werden, sondern nur diejenigen Felder, die in der Sicht definiert sind. Somit können Sie Sichten nutzen, um Felder zu verstecken.

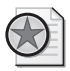

### **Best Practices: Sichten nutzen, um technische Felder zu verbergen**

In der Praxis werden Sichten tatsächlich oft genutzt, um te chnische Felder (also solche, die keinen fachlichen Hintergrund haben) vor den Nutzern der Sicht zu verbergen. So stellen beispielsweise in größeren Entwicklungsteams Datenbankent wickler Sichten zur Verfügung, die keine ID-Felder, interne Kennzeichen etc. nach außen geben. Diese Sichten werden dann von Anwendungsentwicklern genutzt, um f achliche Anforderungen umzusetzen, ohne direkt auf die Tabellen zuzugreifen.

Sichten lassen sich aber auch – genauso wie Tabellen selbst – mit weiteren SQL-Klauseln kombiniert nutzen, um diese beispielsweise mit weiteren Bedingungen einzuschränken, mit anderen Tabellen zu verknüpfen etc.

Die folgende Abfrage liefert alle CDs der Erscheinungsjahre 2005 bis 2007, wobei die Untergrenze (2005) durch die Sicht definiert wird, während die Obergrenze (< 2008) in der Abfrage hinzugefügt wurde:

SELECT \* FROM VW\_CDsAb2005 WHERE (Erscheinungsjahr < 2008)

Die folgende Abfrage liefert alle CDs ab 2005 mit den dazugehörenden Track-Titeln:

SELECT \* FROM VW CDsAb2005 AS CD05 INNER JOIN dbo.CDTrack AS TRK ON CD05.ID=TRK.idCD

Dabei wurde CD05 als Alias für die Sicht verwendet, damit bei der JOIN-Bedingung nicht der komplette Name der Sicht wiederholt werden muss. Die Feldangaben in der SELECT-Klausel lassen sich natürlich auch genauer spezifizieren, sodass beispielsweise beide in der Sicht definierten Felder plus einige ausgewählte Felder aus der Tabelle CDTrack zurückgeliefert werden:

SELECT CD05.\*, TRK.Titel as TrackTitel, TRK.Interpret as TrackInterpret FROM VW\_CDsAb2005 AS CD05 INNER JOIN dbo.CDTrack AS TRK ON CD05.ID=TRK.idCD

## **Verwenden von Sichten für Datenänderungsoperationen**

Bei Datenänderungsoperationen auf Sichten sind einige Einschränkungen zu berücksichtigen. Sofern sich die Sicht auf lediglich eine Tabelle bezieht, können Sie Zeilen ändern und löschen, als wenn Sie in der Tabelle selbst arbeiten würden. Beim Einfügen von Zeilen ist zu beachten, dass alle Pflichtfelder der Tabelle (also solche, die als NOT NULL deklariert sind) Bestandteil der Sicht sind, damit für sie bei der INSERT-Anweisung ein Wert angegeben werden kann. Das ist natürlich für Felder mit Identitätsspezifikation und Felder, die einen Standardwert in der Tabellendefinition hinterlegt haben, nicht nötig, da diese ja automatisch einen Wert zugewiesen bekommen.

Da für die CD-Tabelle lediglich die ID-Spalte als Pflichtfeld definiert ist, diese aber über eine Identitätsspezifikation automatisch Werte erhält, können Sie mit der View VW\_CDsAb2005 problemlos weitere Zeilen einfügen:

```
INSERT INTO VW_CDsAb2005 (Interpret, Titel, Erscheinungsjahr) 
VALUES ('Erwin Mustermann', 'Best Of Erwin Mustermann', 2003)
```
Wenn Sie die Sicht danach noch einmal abfragen, werden Sie feststellen, dass die neue Zeile nicht angezeigt wird. Das liegt daran, dass das beim INSERT angegebene Erscheinungsjahr (2003) durch die WHERE-Klausel Erscheinungsjahr > 2004 in der Sicht ausgeschlossen wird. Nun könnte man sich fragen, warum der SQL Server dann das Einfügen des Datensatzes über die Sicht überhaupt zugelassen hat. Das liegt daran, dass die Bedingungen einer Sicht bei Änderungsoperationen normalerweise nicht überprüft werden. Dies lässt sich aber ändern, indem Sie die Sicht mit CHECK OPTION erstellen. Setzen wir nun diese Option nachträglich mit dem ALTER VIEW-Befehl:

ALTER VIEW dbo.VW\_CDsAb2005 AS SELECT ID,Titel, Interpret, Erscheinungsjahr FROM dbo.CD WHERE (Erscheinungsjahr > 2004) WITH CHECK OPTION

Wenn Sie nun noch einmal versuchen, über die Sicht eine Zeile einzufügen, die ein Erscheinungsjahr beinhaltet, das nicht größer als 2004 ist, wird die Aktion mit folgender Fehlermeldung quittiert:

Meldung 550, Ebene 16, Status 1, Zeile 1

Fehler beim Einfügen oder Aktualisieren, da die Zielsicht WITH CHECK OPTION angibt oder sich auf eine Sicht erstreckt, die WITH CHECK OPTION angibt, und mindestens eine Ergebniszeile nicht der CHECK OPTION-Einschränkung entsprach.

Diese Einschränkung gilt ebenfalls für UPDATE- oder DELETE-Anweisungen, die sich auf Zeilen der Tabelle beziehen, die durch die WHERE-Bedingung in der Sicht ausgeschlossen sind.

Noch etwas komplizierter wird es bei Datenänderungsaktionen auf Sichten, die auf mehreren Tabellen basieren. Hierbei dürfen sich die Änderungen nur auf eine der in der Sicht verwendeten Tabellen beziehen.

Bereits in Kapitel 5 wurde eine Sicht VW\_AktuelleCDs definiert, die sich auf Daten aus den Tabellen CD und CDTrack bezieht. Falls die Sicht noch nicht auf dem Server vorhanden ist, können Sie diese mit folgender Anweisung erstellen:

```
CREATE VIEW dbo.VW_AktuelleCDs 
AS 
SELECT TOP (100) PERCENT dbo.CD.ID, dbo.CD.Titel, dbo.CD.Interpret, dbo.CD.AnzahlCDs, dbo.CD.Erscheinungsjahr, 
           dbo.CD.Bewertung, dbo.CDTrack.CDNr, 
           dbo.CDTrack.TrackNr, dbo.CDTrack.Titel AS TrackTitel, dbo.CDTrack.Interpret AS TrackInterpret, 
dbo.CDTrack.Dauer, 
           dbo.CDTrack.Bewertung AS TrackBewertung, dbo.CD.Kategorie 
FROM dbo.CD 
           INNER JOIN dbo.CDTrack ON dbo.CD.ID = dbo.CDTrack.idCD 
WHERE dbo.CD.Erscheinungsjahr > 2000
ORDER BY dbo.CD.Titel
```
Eine DELETE-Anweisung ist hier praktisch nicht mehr verwendbar, da sich die Sicht auf zwei Tabellen bezieht und nicht in beiden Tabellen mit einer Anweisung gelöscht werden kann. Die Anweisung DELETE FROM VW\_AktuelleCDs WHERE ID=2 würde beispielsweise mit folgender Fehlermeldung quittiert:

Meldung 4405, Ebene 16, Status 1, Zeile 1

Die Sicht oder Funktion 'VW\_AktuelleCDs' kann nicht aktualisiert werden, da die Änderung sich auf mehrere Basistabellen auswirkt.

Dieselbe Einschränkung gilt für INSERT- und UPDATE-Anweisungen. Das Einfügen einer neuen Zeile mit folgender Anweisung funktioniert dagegen, da hier lediglich Felder aus der Tabelle CD verwendet werden:

INSERT INTO VW\_AktuelleCDs (Interpret, Titel, Erscheinungsjahr) VALUES ('Erwin Mustermann', 'The Very Best Of Erwin Mustermann', 2007)

Ein INSERT auf Felder der Tabelle CDTrack ist dagegen über die View VW\_AktuelleCDs nicht möglich, da das Pflichtfeld idCD nicht Bestandteil der Sicht ist und damit nicht gesetzt werden kann. Der Befehl

```
INSERT INTO VW_AktuelleCDs (TrackTitel) 
VALUES ('SingSang')
```
wird daher mit folgender Fehlermeldung quittiert:

Meldung 515, Ebene 16, Status 2, Zeile 1

Der Wert NULL kann in die 'idCD'-Spalte, 'MediaBase.dbo.CDTrack'-Tabelle nicht eingefügt werden. Die Spalte lässt NULL-Werte nicht zu. Fehler bei INSERT.

Beim UPDATE lassen sich Felder aus beiden beteiligten Tabellen ändern, aber eben nicht mit einer Anweisung. Um die Bewertung für eine CD und deren Tracks auf die Note 1 zu setzen, funktionieren also folgende Anweisungen:

UPDATE VW\_AktuelleCDs SET Bewertung=1 WHERE ID=3 -- setzt die Bewertung für die CD UPDATE VW\_AktuelleCDs

SET TrackBewertung=1 where ID=3 -- setzt die Bewertung für die CD-Tracks

Der Versuch, beide Felder mit einer Anweisung zu setzen, schlägt dagegen fehl:

UPDATE VW\_AktuelleCDs SET Bewertung=1, TrackBewertung=1 where ID=3

ergibt folgende Fehlermeldung:

Meldung 4405, Ebene 16, Status 1, Zeile 1

Die Sicht oder Funktion 'VW\_AktuelleCDs' kann nicht aktualisiert werden, da die Änderung sich auf mehrere Basistabellen auswirkt.

Möglich ist allerdings, in einem UPDATE auf eine Sicht die Felder einer Tabelle zu nutzen, um die Felder einer anderen Tabelle zu ändern. Somit lässt sich beispielsweise die Gesamtbewertung der CD als Einzelbewertungen für die verschiedenen Tracks übernehmen:

UPDATE VW\_AktuelleCDs SET TrackBewertung=Bewertung WHERE TrackBewertung IS NULL Datei: 5218K06.doc, Seite124 20. September 2010

### **Kapitel 6 Kleine Einführung in SQL**

Mit der zusätzlichen WHERE-Klausel wird erreicht, dass die Ände[rung nur für dieje](http://www.vsxpress.de)nigen Tracks erfolgt, für die noch keine individuelle Bewertung gespeichert war.

# **6.6 Übungen zu diesem Kapitel**

In diesem Abschnitt finden Sie einige Übungen zu diesem Kapitel. Die richtigen Antworten, Lösungen und den Programmcode finden Sie wie immer auf der Website www.vsxpress.de.

## **Übung 6.1**

Wie können Sie erreichen, dass nur ein Teil eines SQL-Skripts im Abfrage-Editor des SQL Server Management Studio ausgeführt wird?

## **Übung 6.2**

Schreiben Sie eine SQL-Abfrage, welche die Anzahl aller in der Datenbank erfassten CDs zurückliefert.

## **Übung 6.3**

Erstellen Sie eine Abfrage, die alle CD-Titel mit Anzahl der darauf enthaltenen Tracks ausgibt.

## **Übung 6.4**

Erstellen Sie einige INSERT-Anweisungen, um jeweils mindestens ein Buch, eine DVD und eine CD (mit Tracks) in die jeweiligen Tabellen einzufügen.

## **Übung 6.5**

Stellen Sie sich vor, Sie würden alle Ihre Bücher, die Ihnen gar nicht gefallen, vernichten. Um dies auch in der Datenbank zu berücksichtigen, schreiben Sie eine Abfrage, die alle Bücher mit einer Bewertung schlechter als 4 (einem Wert größer als 4) löscht.

## **Übung 6.6**

Erstellen Sie eine Sicht mit Namen VW\_BestOfMedia, die Ihnen die Titel aller Bücher, CDs und DVDs mit Bewertung 1 in einer Gesamtliste zurückgibt.

# **6.7 Zusammenfassung**

In diesem Kapitel haben Sie gelernt, wie Sie SQL-Anweisungen mit dem SQL Server Management Studio absetzen können. Danach wurden die wichtigsten SQL-Anweisungen behandelt:

- SELECT zum Abfragen von Daten aus einer oder mehreren Tabellen
- INSERT zum Einfügen von Daten in eine Tabelle
- UPDATE zum Ändern von Daten in einer Tabelle
- DELETE zum Löschen von Daten aus einer Tabelle

Im letzten Abschnitt des Kapitels wurde auf die Erstellung und Nutzung von Sichten eingegangen. Für die Nutzung von Sichten sind folgende Punkte zu beachten:

- Sichten können im Prinzip verwendet werden wie Tabellen, allerdings mit ein paar Einschränkungen.
- Damit Sichten für Einfügeoperationen verwendet werden können, müssen sie alle Pflichtfelder der beteiligten Tabellen enthalten, die weder über eine Identitätsspezifikation noch über einen Standardwert verfügen.
- Löschoperationen sind nur für solche Sichten sinnvoll anwendbar, die auf lediglich einer Tabelle basieren.
- Einfüge- und Änderungsaktionen über Sichten können nicht Felder in mehreren Tabellen (die von einer Sicht verwendet werden) schreiben.

An diesem Punkt haben Sie mit den Kapiteln 1 bis 6 die wichtigsten Grundlagen erlernt, um mit dem SQL Server arbeiten zu können. Je nachdem, ob Sie sich mehr für Datenbankentwicklung interessieren oder eher etwas über die Administration von Datenbanken erfahren möchten, können Sie nun mit Teil III – Datenbankentwicklung fortfahren, oder gleich zu Teil IV – Datenbankadministration springen.

## Kapitel 7

# **Erweiterte SQL-Programmierung**

## **In diesem Kapitel lernen Sie**

- wie Sie mithilfe von Unterabfragen komplexe SELECT-Abfragen schreiben können
- welche Möglichkeiten es gibt, um komplexere Datenänderungsanweisungen zu schreiben
- wie man mit dem neuen MERGE-Befehl effizient Tabellen abgleichen kann

# **7.1 Komplexe SQL-SELECTs**

Im vorigen Kapitel haben Sie gelernt, wie man einfache SQL-Abfragen schreiben kann. Die Möglichkeiten der SQL SELECT-Anweisungen gehen jedoch deutlich weiter. In vielen Umgebungen werden Abfragen verwendet, die über mehrere Tausend Zeichen lang sind und damit über mehrere Bildschirmseiten gehen (und das nicht nur aufgrund einer langen Aufzählung von Feldnamen).

## **Fallunterscheidung mit CASE**

Oft gibt es Situationen, in denen in Abhängigkeit von einem Feld die Daten oder die Berechnung für ein weiteres Feld variieren sollen. Dies lässt sich realisieren, indem Sie alle möglichen Fälle in verschiedenen SELECT-Abfragen abhandeln und diese dann mit UNION verbinden. Als konkretes Beispiel fragen wir alle Zeilen der Tabelle dbo.Buch ab und je nachdem, ob das Kennzeichen Hardcover gesetzt ist oder nicht, wird in einer weiteren Spalte der Text Hardcover oder Softcover ausgegeben. Unter Verwendung von UNION SELECT sieht die entsprechende Abfrage wie folgt aus:

```
SELECT *, 'Hardcover' 
FROM dbo.Buch 
WHERE Hardcover=1 
UNION 
SELECT *, 'Softcover' 
FROM dbo.Buch 
WHERE Hardcover=0
```
Wenn Sie die Abfrage nun ausführen, erhalten Sie alle Zeilen der Tabelle dbo.Buch und jeweils dahinter eine Spalte, die im Klartext aussagt, ob das Buch ein Hardcover oder ein Softcover hat. Diese Variante der Abfrage funktioniert zwar, bringt jedoch zwei wesentliche Nachteile mit sich:

### **Kapitel 7 Erweiterte SQL-Programmierung**

- Die Tabelle wird bei der Ausführung mehrfach durchlaufen, was nicht gerade zu einer optimalen Gesamtperformance beiträgt.
- Der größte Teil der Abfrage muss für jeden Fall wiederholt werden, was die Abfrage unübersichtlich und schwer lesbar macht.

Um diesem Dilemma abzuhelfen, kann man eine Fallunterscheidung innerhalb einer SELECT-Klausel nutzen. Diese hat die Grundform CASE WHEN Bedingung THEN Wert1 ELSE Wert2 END und liefert Wert1 zurück, wenn die Bedingung erfüllt ist, und Wert2, wenn die Bedingung nicht erfüllt ist.

Angewendet auf das oben genannte Beispiel ergibt sich damit die folgende Abfrage:

```
SELECT *, CASE 
                  WHEN Hardcover=1 THEN 'Hardcover' 
  ELSE 'Softcover' 
          END AS Cover 
FROM dbo.Buch
```
Die Abfrage liefert bei Ausführung dasselbe Ergebnis wie die erste Variante (eventuell in unterschiedlicher Reihenfolge der Zeilen), läuft aber deutlich schneller ab, weil die Tabelle dbo.Buch nur einmal durchlaufen werden muss. Auch wenn dies bei den momentan verwendeten Beispieltabellen noch keine Rolle spielt, weil die Zeilenanzahl noch sehr gering ist, darf man diesen Aspekt nicht vernachlässigen, denn im produktiven Einsatz können die Datenmengen schnell anwachsen.

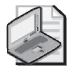

### **Hinweis: Fallunterscheidungen schachteln**

Wenn Sie einmal mehr als zwei Fälle unterscheiden müssen, lassen sich die Fallunterscheidungen auch belie big schachteln. Dabei sol lte man möglichst Klammern verwenden, damit eindeutig klargestellt ist, welche THEN- und ELSE-Zweige sich auf welche CASE-Bedingung beziehen.

Es können durchaus mehrere WHEN-Bedingungen verwendet werden, sodass man das oben gezeigte Beispiel noch verfeinern kann, indem man die Fälle 0 und NULL explizit unterscheidet:

```
SELECT *, CASE 
                  WHEN Hardcover=1 THEN 'Hardcover' 
                  WHEN Hardcover=0 THEN 'Softcover' 
  ELSE '(unbekannt)' 
          END AS Cover 
FROM dbo.Buch
```
Sofern sich die Bedingungen alle auf dasselbe Feld beziehen, gibt es auch noch eine verkürzte Schreibweise, bei der das zu prüfende Feld nur einmal angegeben wird und hinter dem Schlüsselwort WHEN nur noch der entsprechende Wert angegeben wird:

```
SELECT *, CASE Hardcover 
                  WHEN 1 THEN 'Hardcover' 
                  WHEN 0 THEN 'Softcover' 
  ELSE '(unbekannt)' 
          END AS Cover 
FROM dbo.Buch
```
## **Unterabfragen**

Im letzten Kapitel wurde gezeigt, wie Sie mehrere Tabellen durch JOINs und UNION SELECTs miteinander verbinden können. Es gibt aber noch eine weitere Möglichkeit, mehrere Tabellen oder Sichten in einer Abfragen unterzubringen: die Unterabfragen (Sub-SELECTs).

Die Idee von Unterabfragen liegt darin, das Ergebnis einer Abfrage in einer übergeordneten Abfrage weiterzuverwenden. Dabei unterscheidet man zwischen zwei Arten von Unterabfragen: sogenannte korrelierte Unterabfragen (die mit der aufrufenden Abfrage verknüpft sind) und nicht korrelierte Unterabfragen, die auch ohne die übergeordnete Abfrage ausführbar sind.

Beginnen wir der Einfachheit halber zuerst mit der letztgenannten Variante. Wenn Sie beispielsweise über eine Abfrage die Titel aller CDs ausgeben wollen, die mehr als 13 Tracks beinhalten, können Sie damit beginnen, eine Abfrage zu erstellen, die alle CD-IDs ausgibt, zu denen es mehr als 13 Datensätze in der Tabelle dbo.CDTrack gibt:

SELECT idCD FROM dbo.CDTrack GROUP BY idCD HAVING COUNT(\*)>13

Diese Abfrage wollen wir später als Unterabfrage verwenden. Der Vorteil einer nicht korrelierten Unterabfrage ist, dass Sie diese erst separat entwickeln und testen können und erst dann in die übergeordnete Abfrage einbauen, wenn sie das richtige Ergebnis liefert.

Führen Sie die Abfrage nun aus. Wenn das Ergebnis Ihren Erwartungen entspricht, können Sie an die übergeordnete Abfrage gehen. Hier wird der bereits aus dem vorigen Kapitel bekannte IN-Operator genutzt, allerdings nun nicht mit einer konstanten Wertmenge, sondern mit der Unterabfrage:

```
SELECT Titel, Interpret 
FROM dbo.CD 
WHERE ID IN 
 (SEL ECT idCD 
 FROM dbo.CDTrack 
         GROUP BY idCD 
HAVI NG COUNT(*)>13)
```
Neben dem IN-Operator gibt es noch einen zweiten Operator, der oft im Zusammenhang mit Unterabfragen verwendet wird. Der EXISTS-Operator wird normalerweise bei korrelierten Unterabfragen verwendet und ist genau dann wahr, wenn die Unterabfrage mindestens eine Ergebniszeile liefert. Das letzte Beispiel lässt sich leicht in eine korrelierte Unterabfrage mit EXISTS umwandeln:

```
SELECT Titel, Interpret 
FROM dbo.CD 
WHERE EXISTS 
  (SEL ECT idCD 
 FROM dbo.CDTrack 
          WHERE idCD = dbo.CD.ID 
          GROUP BY idCD 
HAVI NG COUNT(*)>13)
```
Um die Unterabfrage mit der aufrufenden Abfrage zu verknüpfen, wurde eine zusätzliche WHERE-Bedingung eingebaut, die sicherstellt, dass für jeden Durchlauf der Tabelle dbo.CD nur diejenigen Einträge der Tabelle *dbo.CDTrack* gezählt werden, die auch die entsprechende *idCD* haben.

### **Kapitel 7 Erweiterte SQL-Programmierung**

Genauso gut hätte man die Bedingung auch zur HAVING-Klausel der Unterabfrage hinzufügen können:

SELECT Titel, Interpret FROM dbo.CD WHERE EXISTS (SEL ECT idCD FROM dbo.CDTrack GROUP BY idCD HAVING COUNT $(*)$ >13 AND idCD = dbo.CD.ID)

Das Ergebnis der Gesamtabfrage ist für alle drei genannten Varianten dasselbe und selbst der verwendete Ausführungsplan ist in allen drei Fällen gleich. Trotzdem ist die erste Variante zu bevorzugen, da diese besser lesbar und auch besser wartbar ist.

Zusätzlich zu IN und EXISTS können Sie Unterabfragen auch wie normale Funktionen verwenden, sofern Sie sicherstellen, dass die Unterabfrage nur einen einzigen Wert liefert. Wenn wir die Unterabfrage nun so umformulieren, dass sie die Anzahl Tracks für die jeweilige CD zurückliefert, würde dies wie folgt aussehen (und nach wie vor dasselbe Ergebnis liefern):

```
SELECT Titel, Interpret 
FROM dbo.CD 
WHERE (SELECT count(*) 
  FROM dbo.CDTrack 
         WHERE idCD = dbo.CD.ID)>13
```
In dieser Form können Sie die Unterabfrage aber auch in der SELECT-Klausel verwenden, um beispielsweise die Anzahl der Tracks für jede CD auszugeben:

SELECT Titel, Interpret, (SEL ECT count(\*) FROM dbo.CDTrack WHERE idCD = dbo.CD.ID) AS Anzahl FROM dbo.CD

Dasselbe Ergebnis lässt sich allerdings auch mit einer geschickten Kombination aus LEFT JOIN und GROUP BY erzielen:

```
SELECT CD.Titel, CD.Interpret, count(CDTrack.ID) as Anzahl 
FROM dbo.CD 
          LEFT JOIN dbo.CDTrack ON CD.ID=CDTrack.idCD 
GROUP BY CD.Titel, CD.Interpret
```
Der LEFT JOIN ist in diesem Fall nötig, da ein INNER JOIN sonst die CDs weglassen würde, zu denen keine Tracks gespeichert sind. Die Angabe einer Spalte aus der Tabelle CDTrack für die COUNT-Funktion ist wichtig, da bei einem COUNT(\*) für die CDs ohne Tracks der Wert 1 zurückgeliefert würde (denn der LEFT JOIN erzeugt ja auch für diese CDs eine Zeile, bei denen die Felder der Tabelle CDTrack allerdings mit NULL gefüllt sind). Der Aufruf COUNT(CDTrack.ID) dagegen liefert die Anzahl der Zeilen, für die das Feld CDTrack.ID nicht NULL ist.

Es gibt noch eine weitere Möglichkeit, dasselbe Ergebnis zu erzielen: Eine Unterabfrage, welche die CD-ID und deren TrackAnzahl zurückgibt, kann über einen LEFT JOIN mit der Tabelle CD verbunden werden. Diese Variante hat den Charme, dass die Unterabfrage für sich selbst lauffähig ist und daher auch allein getestet werden kann, bevor sie in die übergeordnete SELECT-Abfrage eingebaut wird.

```
SELECT CD.Titel, CD.Interpret, TrackAnzahl.Anzahl 
FROM dbo.CD 
  LEFT JOIN 
  (SEL ECT idCD, count(*) AS Anzahl<br>FROM dbo.CDTrack
                        dbo.CDTrack
                    GROUP BY idCD) AS TrackAnzahl 
          ON CD.ID = TrackAnzahl.idCD
```
Es gibt aber noch einen weiteren Unterschied zu beachten: Da die Unterabfrage für die CDs, zu denen keine Tracks gespeichert sind, auch keine Zeilen liefert, enthält das Feld TrackAnzahl.Anzahl in der übergeordneten Abfrage aufgrund des LEFT JOINs nicht – wie bei den anderen Varianten der Abfrage – den Wert 0, sondern stattdessen NULL.

|                                                             | Kapitel07.sql -\rpanther (54)) Details zum Objekt-Explorer                                                            |                  |          |  |  |  | $\mathbf{v} \times$ |  |  |
|-------------------------------------------------------------|----------------------------------------------------------------------------------------------------|------------------|----------|--|--|--|---------------------|--|--|
|                                                             | SELECT Titel, Interpret,                                                                                              |                  |          |  |  |  |                     |  |  |
|                                                             | $(SELECT count(*)$                                                                                                    |                  |          |  |  |  |                     |  |  |
|                                                             | FROM dbo. CDTrack                                                                                                    |                  |          |  |  |  |                     |  |  |
|                                                             | WHERE idCD = dbo. CD. ID) AS Anzahl                                                                                   |                  |          |  |  |  |                     |  |  |
|                                                             | FROM dbo.CD                                                                                                    |                  |          |  |  |  |                     |  |  |
|                                                             |                                                                                                    |                  |          |  |  |  |                     |  |  |
|                                                             | SELECT CD. Titel, CD. Interpret, count (CDTrack. ID) as Anzahl                                                        |                  |          |  |  |  |                     |  |  |
| FROM dbo. CD LEFT JOIN dbo. CDTrack ON CD. ID=CDTrack. idCD |                                                                                                    |                  |          |  |  |  |                     |  |  |
| GROUP BY CD. Titel, CD. Interpret                           |                                                                                                    |                  |          |  |  |  |                     |  |  |
|                                                             |                                                                                                    |                  |          |  |  |  |                     |  |  |
|                                                             |                                                                                                    |                  |          |  |  |  |                     |  |  |
|                                                             |                                                                                                    |                  |          |  |  |  |                     |  |  |
|                                                             |                                                                                                    |                  |          |  |  |  |                     |  |  |
| $\blacktriangleleft$                                        |                                                                                                    |                  |          |  |  |  |                     |  |  |
| ⊞                                                           | Ergebnisse   1 Meldungen                                                                                              |                  |          |  |  |  |                     |  |  |
|                                                             |                                                                                                    |                  |          |  |  |  |                     |  |  |
|                                                             | Titel                                                                                                    | Interpret        | Anzahl   |  |  |  |                     |  |  |
| 1                                                           | <b>Greatest Hits</b>                                                                                                  | Queen            | 17       |  |  |  |                     |  |  |
| $\overline{c}$                                              | Swing when you're winning                                                                                             | Robbie Williams  | 15       |  |  |  |                     |  |  |
| 3                                                           | Loose                                                                                                    | Nelly Furtado    | 13       |  |  |  |                     |  |  |
| 4                                                           | Best Of Erwin Mustermann                                                                                              | Erwin Mustermann | n        |  |  |  |                     |  |  |
| 5                                                           | The Very Best Of Erwin Mustermann                                                                                     | Erwin Mustermann | $\Box$   |  |  |  |                     |  |  |
|                                                             |                                                                                                    |                  |          |  |  |  |                     |  |  |
|                                                             |                                                                                                    |                  |          |  |  |  |                     |  |  |
|                                                             | Titel                                                                                                    | Interpret        | Anzahl   |  |  |  |                     |  |  |
| 1                                                           | Best Of Erwin Mustermann                                                                                              | Erwin Mustermann | n        |  |  |  |                     |  |  |
| $\overline{c}$                                              | The Very Best Of Erwin Mustermann                                                                                     | Erwin Mustermann | $\Omega$ |  |  |  |                     |  |  |
| 3                                                           | Loose                                                                                                    | Nelly Furtado    | 13       |  |  |  |                     |  |  |
| 4                                                           | <b>Greatest Hits</b>                                                                                                  | Queen            | 17       |  |  |  |                     |  |  |
| 5                                                           | Swing when you're winning                                                                                             | Robbie Williams  | 15       |  |  |  |                     |  |  |
|                                                             |                                                                                                    |                  |          |  |  |  |                     |  |  |
|                                                             | Die Abfrage wurde erfol<br>VIRTUALTIGER\rpanther<br>MediaBase<br>00:00:00<br>10 Zeilen<br>VIRTUALTIGER\SQL2008EXPRESS |                  |          |  |  |  |                     |  |  |

**Abbildung 7.1:** Zwei Abfragen – dasselbe Ergebnis

Generell empfiehlt es sich, für eine bessere Performance auf Unterabfragen möglichst zu verzichten und diese beispielsweise durch einen JOIN zu ersetzen. Allerdings sollte dies im Einzelfall überprüft werden, da hier auch andere Faktoren (wie die Größe der Tabellen, Indizes etc.) eine nicht unbedeutende Rolle spielen.

### **Kapitel 7 Erweiterte SQL-Programmierung**

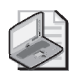

### **Hinweis: Unterabfragen schachteln**

Genau wie Fallunterscheidungen lassen sich auch Unterabfragen nahezu beliebig schachteln. Da dies aber weder der Lesbarkeit der Abfrage noch der Performance zuträglich ist, sollte man diese Möglichkeit nur im Notfall nutzen.

## **Aggregierungsfunktionen mit COMPUTE nutzen**

Bereits im letzten Kapitel haben Sie die Verwendung von Aggregierungsfunktionen im Zusammenhang mit der GROUP BY-Klausel kennengelernt. Nachteil dabei ist, dass durch die Gruppierung die Detailinformationen nicht mehr im Ergebnis auftauchen. Mit der COMPUTE-Klausel gibt es hierzu jedoch eine Alternative, über die – mithilfe der bekannten Aggregierungsfunktionen – Gesamtwerte zusätzlich zu den eigentlichen Abfrageergebnissen angezeigt werden können.

Dazu wird einfach am Ende der Abfrage die COMPUTE-Klausel hinzugefügt, in der Aggregierungen auf beliebigen Feldern durchgeführt werden. Im einfachsten Fall können Sie durch den Zusatz von COMPUTE COUNT(ID) die Anzahl der Ergebniszeilen ausgeben. (COUNT(\*) ist in der COMPUTE-Klausel leider nicht verwendbar, sodass hier zumindest eine Tabellenspalte angegeben werden muss.)

Da mit einer solchen Abfrage zwei separate Ergebnisse ausgegeben werden, ist die Angabe der aggregierten Spalten – im Gegensatz zur Verwendung von Aggregierungsfunktionen mit GROUP BY – unabhängig von der SELECT-Klausel.

Die folgende Abfrage:

SELECT \* FROM dbo.CD COMPUTE count(ID)

liefert damit dasselbe Ergebnis wie die beiden folgenden Abfragen zusammen:

SELECT \* FROM dbo.CD

SELECT count(ID) FROM dbo.CD

Allerdings besteht hierbei der kleine, aber feine Unterschied, dass in der Variante mit zwei Anweisungen die Tabelle dbo.CD zweimal durchlaufen wird, was zulasten der Performance geht.

Probieren wir einmal ein etwas komplexeres Beispiel aus:

- **1.** Öffnen Sie im SQL Server Management Studio ein Abfragefenster und verbinden Sie sich mit der lokalen SQL Server-Instanz SQL2008Express und der Datenbank MediaBase (z.B. durch die Anweisung use MediaBase).
- **2.** Führen Sie im Abfrage-Editor folgende SQL-Anweisung aus:

SELECT \* FROM dbo.CD COMPUTE count(ID), min(Erscheinungsjahr), max(Erscheinungsjahr)

 Das Ergebnis ist eine Liste aller CDs gefolgt von einer Zeile, in der die Anzahl der Datensätze sowie das älteste und das jüngste Erscheinungsjahr zu sehen sind.

| Ergebnisse<br>Meldungen           |                  |           |                  |             |             |  |
|-----------------------------------|------------------|-----------|------------------|-------------|-------------|--|
|                                   |                  |           |                  |             |             |  |
| Titel                             | Interpret        | AnzahlCDs | Erscheinungsjahr | Bewertung   | Kategorie   |  |
| <b>Greatest Hits</b>              | <b>Queen</b>     |           | 1981             |             | Pop/Rock    |  |
| Swing when you're winning         | Robbie Williams  | 1         | 2001             | 1           | Pop/Swing   |  |
| Loose                             | Nelly Furtado    |           | 2006             | 1           | Pop         |  |
| Best Of Erwin Mustermann          | Erwin Mustermann |           | 2003             | <b>NULL</b> | <b>NULL</b> |  |
| The Very Best Of Erwin Mustermann | Erwin Mustermann |           | 2007             | <b>NULL</b> | <b>NULL</b> |  |
|                                   |                  |           |                  |             |             |  |

 **Abbildung 7.2:** SELECT-Abfrage mit COMPUTE

 Mit der COMPUTE-Anweisung lassen sich aber auch Zwischensummen berechnen. Dazu können Sie mit dem Zusatz BY feldliste eine Art Gruppierung in der COMPUTE-Klausel festlegen. Voraussetzung ist allerdings, dass die Abfrage davor auch genau nach diesen Gruppenfeldern sortiert ist. Innerhalb der Gruppe kann dann eine weitere Sortierung erfolgen, indem man zusätzliche Sortierfelder in der ORDER BY-Klausel angibt.

 **3.** Erweitern Sie die Abfrage um eine ORDER BY-Klausel sowie den BY-Zusatz in der COMPUTE-Klausel, sodass diese wie folgt aussieht:

```
SELECT *
FROM dbo.CD 
ORDER BY Interpret, Titel 
COMPUTE count(ID), min(Erscheinungsjahr), max(Erscheinungsjahr) BY Interpret
```
 **4.** Wenn Sie die Abfrage nun erneut ausführen, erhalten Sie für jeden Interpreten in der Tabelle die beiden oben genannten Ergebnisse.

# **7.2 Komplexe INSERTs, UPDATEs und DELETEs**

Ähnlich wie die SELECT-Anweisung lassen sich auch die Befehle zum Ändern von Dateninhalten mit Fallunterscheidungen, Unterabfragen etc. versehen.

## **INSERT auf Basis von mehreren Tabellen**

Bereits im vorigen Kapitel wurde mit der Anweisung SELECT ... INTO eine neue Tabelle CDMitTracks erzeugt, die sowohl Daten aus der Tabelle CD als auch aus der Tabelle CDTrack beinhaltet. Wenn Sie diese Tabelle nun mit der folgenden Anweisung leeren:

TRUNCATE TABLE CDMitTracks

kann sie später wieder mit einem INSERT gefüllt werden, dessen SELECT-Teil einen JOIN beinhaltet:

INSERT INTO CDMitTracks SELECT CD.\*, CDT.TrackNr, CDT.Titel as TrackTitel FROM CD LEFT JOIN CDTrack as CDT ON CD.ID = CDT.idCD

Somit können Sie die Daten jederzeit mit denen aus den ursprünglichen Tabellen wieder aktualisieren. Alternativ wäre es natürlich auch möglich, die Tabelle komplett zu löschen und mit einem erneuten SELECT ... INTO wieder anzulegen. Diese Methode hat allerdings den Nachteil, dass sämtliche abhängigen Objekte wie beispielsweise Indizes ebenfalls wieder neu erstellt werden müssten.

Dadurch, dass die zweite Hälfte des INSERT INTO-Befehls eine beliebige SELECT-Anweisung ist, können Sie hier nach Bedarf auch alle erweiterten Möglichkeiten dieser Anweisung – wie beispielsweise Unterabfragen, Fallunterscheidungen mit CASE etc. – nutzen.

## **UPDATE auf Basis von mehreren Tabellen**

Sie erinnern sich vielleicht noch an ein Beispiel aus dem letzten Kapitel, in dem ein UPDATE auf eine Sicht ausgeführt wurde, die Daten aus mehreren Tabellen beinhaltet:

UPDATE VW\_AktuelleCDs SET TrackBewertung=Bewertung WHERE TrackBewertung IS NULL

Dasselbe Ergebnis können Sie auch ohne eine Sicht erzielen. Zwei mögliche Varianten dazu möchte ich nun vorstellen. Die Variante, die der Sicht am ehesten entspricht, ist die Verwendung eines JOINs. Dazu wird in der UPDATE-Anweisung eine FROM-Klausel angegeben – ähnlich wie Sie das von SELECT-Abfragen bereits kennen. Nach dem UPDATE selbst wird dann die Tabelle angegeben, in der die Datenänderungen ausgeführt werden. Denn wie bei einem UPDATE auf eine Sicht können Sie auch hier nur Daten in einer der beteiligten Tabellen ändern. Damit sieht die Anweisung, welche die Bewertung aus der CD-Tabelle auf die CDTracks anwendet (sofern hier noch keine gesetzt ist), wie folgt aus:

```
UPDATE dbo.CDTrack 
SET CDTrack.Bewertung=CD.Bewertung 
FROM dbo.CD 
           INNER JOIN dbo.CDTrack ON CD.ID=CDTrack.idCD 
WHERE CDTrack.Bewertung IS NULL
```
Die Einschränkung auf CDs ab einem gewissen Erscheinungsjahr habe ich hier der Einfachheit halber weggelassen. Alternativ dazu kann man auch den Wert, auf den das Feld Bewertung gesetzt wird, über eine (korrelierte) Unterabfrage auslesen:

```
UPDATE dbo.CDTrack 
SET Bewertung=(SELECT Bewertung FROM dbo.CD WHERE CD.ID=CDTrack.idCD) 
WHERE CDTrack.Bewertung IS NULL
```
## **DELETE auf Basis von mehreren Tabellen**

Ähnlich wie beim Ändern von Daten lassen sich auch beim DELETE Unterabfragen, JOINs etc. nutzen. Auch hier kann man in einer zusätzlichen FROM-Klausel mehrere Tabellen mit entsprechenden JOIN-Bedingungen angeben.

Vorher erstellen wir jedoch eine Kopie der Tabelle dbo.CD, um die bereits angelegten Beispieldaten nicht zu zerstören:

SELECT \* INTO dbo CD2 FROM dbo CD

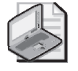

### **Hinweis: Transaktionen**

Um Änderungsaktionen gefahrlos ausprobieren zu können, ohne die Daten dauerhaft zu verändern, würde man normaler weise eh er Tra nsaktionen nutzen, die man dann abschließend wieder rückgängig machen kann, um den Ausgangszustand wiederherzustellen. Dieses Thema wird allerdings erst im nächsten Kapitel behandelt, sodass hier stattdessen mit einer Tabellenkopie gearbeitet wird.

Mit der folgenden Abfrage lassen sich nun in der Tabelle dbo.CD2 alle CDs löschen, zu denen keine Tracks in der Tabelle dbo.CDTrack erfasst sind:

DELETE FROM dbo.CD2 FROM dbo.CD2 LEFT JOIN dbo.CDTrack ON CD2.ID = CDTrack.idCD WHERE CDTrack.idCD IS NULL

Wenn Sie danach einen Blick in die Tabelle dbo.CD2 werfen, werden Sie feststellen, dass nur noch die Einträge übrig geblieben sind, zu denen es auch Datensätze in der Tabelle dbo.CDTrack gibt. Etwas verwirrend ist bei der verwendeten Anweisung die doppelte FROM-Klausel, wobei die erste angibt, in welcher Tabelle gelöscht wird, und die zweite definiert, welche Tabellen gelesen werden, um die zu löschenden Zeilen zu ermitteln. Für die erste FROM-Klausel ist das Schlüsselwort allerdings optional. Wenn Sie dieses also weglassen, wird die Anweisung dadurch besser lesbar (der Aufbau entspricht dann im Prinzip der UPDATE-Anweisung, nur ohne SET-Klausel):

DELETE dbo.CD2 FROM dbo.CD2 LEFT JOIN dbo.CDTrack ON CD2.ID = CDTrack.idCD WHERE CDTrack.idCD IS NULL

Dasselbe Ergebnis lässt sich auch auf eine andere Weise – mit einer Unterabfrage – erzielen. Um dies auszuprobieren, muss davor allerdings die Tabelle dbo.CD2 gelöscht und neu aufgebaut werden, damit wieder Daten zum Löschen vorhanden sind:

DROP TABLE dbo.CD2 SELECT \* INTO dbo.CD2 FROM dbo.CD

Nun können Sie die folgende SQL-Anweisung ausführen, die in einer Unterabfrage alle CD-IDs auflistet, zu denen Tracks gespeichert sind, und diese Informationen nutzt, um alle CDs aus der Tabelle dbo.CD2 zu löschen, deren IDs nicht in dieser Liste auftauchen:

DELETE FROM dbo.CD2 WHERE ID NOT IN (SELECT DISTINCT idCD FROM dbo.CDTrack)

Wenn Sie anschließend durch einen Blick in die Tabelle dbo.CD2 das Ergebnis überprüft haben, können Sie diese wieder mit der DROP TABLE-Anweisung löschen.

# **7.3 Daten abgleichen mit dem MERGE-Befehl**

Oft kommt es in der Praxis vor, dass Daten in eine Tabelle geschrieben werden sollen, von denen nicht bekannt ist, ob die entsprechenden Zeilen bereits existieren und diese nur aktualisiert werden müssen, oder aber komplett neu anzulegen sind.

Das im Folgenden verwendete Beispiel nutzt eine Tabelle dbo.BuchImport, um damit die Daten der bestehenden Tabelle dbo.Buch zu aktualisieren. Bevor Sie das Beispiel selbst ausprobieren können, benötigen Sie allerdings noch eine Tabelle dbo.BuchImport. Um diese zu erstellen, verwenden Sie folgende Anweisung:

SELECT Top 1 \* INTO dbo.BuchImport FROM dbo.Buch

Ändern Sie nun den Inhalt dieser Zeile – damit es später auch etwas zu aktualisieren gibt – mit folgender Anweisung:

```
UPDATE dbo.BuchImport 
SET Kategorie = 'Fachbuch'
```
Fügen Sie außerdem eine neue Zeile hinzu, die ein Buch enthält, das noch nicht in der ursprünglichen Tabelle vorhanden ist:

```
INSERT INTO dbo.BuchImport (Autor, Titel, Kategorie) 
VALUES ('Robert Panther', 'Das Pocket PC Programmierhandbuch', 'Fachbuch')
```
Wenn Sie die Tabelle dbo.BuchImport nun öffnen (vorher muss die Ansicht im Objekt-Explorer noch aktualisiert werden), sehen Sie zwei Zeilen: die neu hinzugefügte sowie die aus der Tabelle dbo.Buch kopierte, bei der allerdings das Feld Kategorie geändert wurde.

## **Die klassische Variante (ohne MERGE)**

Um nun die Tabelle dbo.Buch mit den Daten einer Tabelle dbo.BuchImport zu aktualisieren, würde man folgende UPDATE-Anweisung verwenden:

```
UPDATE dbo.Buch 
SET Buch.Autor = BuchImport.Autor, 
 Buch .Titel = BuchImport.Titel, 
          Buch.Kategorie = BuchImport.Kategorie 
FROM dbo.Buch 
           INNER JOIN dbo.BuchImport ON Buch.Titel=BuchImport.Titel
```
Anschließend wäre noch ein INSERT nötig, um die noch fehlenden Zeilen zu ergänzen:

INSERT INTO dbo.Buch (Autor, Titel, Kategorie) SELECT Autor, Titel, Kategorie FROM dbo.BuchImport WHERE Titel NOT IN (SELECT Titel FROM dbo.Buch)

 (Der Einfachheit halber werden in den oben dargestellten Abfragen nur die Felder Autor, Titel und Kategorie geschrieben. Für einen vollständigen Abgleich müsste man hier noch alle anderen Felder – bis auf das ID-Feld, das durch eine Identitätsspezifikation automatisch gefüllt wird – ergänzen.)

Um auch die Zeilen zu entfernen, die in der Tabelle dbo.Buch vorhanden sind, aber in der aktuelleren Tabelle dbo.BuchImport nicht, wäre noch eine separate DELETE-Anweisung nötig:

DELETE FROM dbo.Buch WHERE Titel NOT IN (SELECT Titel FROM dbo.BuchImport)

## **Die neue Variante (mit MERGE)**

Seit SQL Server 2008 gibt es mit dem neuen MERGE-Befehl endlich eine Möglichkeit, alle drei Aktionen in einer Anweisung gemeinsam auszuführen. Dadurch wird auch die Ausführungsgeschwindigkeit deutlich erhöht, was die Anweisung auch für das Aktualisieren von Data Warehouses interessant macht.

Der Grundaufbau der Anweisung ist relativ einfach: Nach dem Schlüsselwort MERGE INTO wird angegeben, welche Tabelle aktualisiert werden soll. Darauf folgt die USING-Klausel, in der die Datenquelle sowie die zugehörige JOIN-Bedingung angegeben sind. Anschließend folgen bis zu drei Blöcke, die dem Schema WHEN Bedingung THEN Aktion folgen. Dabei sind als Bedingungen folgende Varianten zulässig:

- WHEN MATCHED es gibt eine Entsprechung der Zeile in beiden Tabellen.
- WHEN NOT MATCHED die Zeile fehlt in der zu aktualisierenden Datei.
- WHEN NOT MATCHED BY SOURCE zur Zeile der zu aktualisierenden Datei ist in der Quelldatei keine Entsprechung vorhanden.

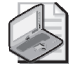

### **Hinweis: Geänderte Syntax!**

In den früheren Betas und Technology Previews des SQL Servers 2008 hieß die Klausel WHEN NOT MATCHED BY SOURCE noch WHEN SOURCE NOT MATCHED. Diese alte Syntax ist daher auch noch in vielen Dokumentationen und Büchern zu finden, sie ist aber nicht mehr gültig.

Aus den gerade geschilderten Bestandteilen ergibt sich für die Beispieldatenbank folgende Anweisung:

```
MERGE INTO dbo.Buch 
USING BuchImport ON Buch.Titel=BuchImport.Titel 
WHEN MATCHED 
          THEN UPDATE SET Buch.Autor = BuchImport.Autor, 
 Buch .Titel = BuchImport.Titel.
  Buch .Kategorie = BuchImport.Kategorie 
WHEN NOT MATCHED 
          THEN INSERT (Autor, Titel, Kategorie) 
          VALUES (BuchImport.Autor, BuchImport.Titel, BuchImport.Kategorie) 
WHEN NOT MATCHED BY SOURCE THEN 
 DELE TE;
```
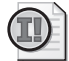

### **Wichtig!**

Wie in vie len anderen Programmier sprachen (wie z.B. C#, Java etc.) scho n lange üblich, i st es mittlerweile auch in SQL möglich, Anweisungen mit einem Semikolon abzuschließen. Während dies in T-SQL bei den meiste n Anweisungen optional ist, ist dies beim MERGE-Befehl zwingend erforderlich.

Um die Auswirkungen des MERGE-Befehls zu prüfen, macht es Sinn, sowohl vor der Ausführung als auch nach der Ausführung den Inhalt der Tabelle *dbo.Buch* über eine einfache SELECT-Anweisung auszugeben.

**Kapitel 7 Erweiterte SQL-Programmierung** 

| Kapitel07.sql rpanther (54))*   Details zum Objekt-Explorer              |                             |                                                  | $\bullet$ $\times$     |  |  |  |  |  |  |
|--------------------------------------------------------------------------|-----------------------------|--------------------------------------------------|------------------------|--|--|--|--|--|--|
| SELECT * FROM dbo. Buch                                                  |                             |                                                  |                        |  |  |  |  |  |  |
| SELECT * FROM dbo. Buch Import                                           |                             |                                                  |                        |  |  |  |  |  |  |
|                                                                          |                             |                                                  |                        |  |  |  |  |  |  |
| MERGE INTO dbo. Buch<br>口                                                |                             |                                                  |                        |  |  |  |  |  |  |
| USING BuchImport ON Buch. Titel=BuchImport. Titel<br><b>WHEN MATCHED</b> |                             |                                                  |                        |  |  |  |  |  |  |
| THEN UPDATE SET Buch. Autor = BuchImport. Autor,                         |                             |                                                  |                        |  |  |  |  |  |  |
| Buch. Titel = Buch Import. Titel,                                        |                             |                                                  |                        |  |  |  |  |  |  |
| Buch. Kategorie = BuchImport. Kategorie                                  |                             |                                                  |                        |  |  |  |  |  |  |
| <b>WHEN NOT MATCHED</b>                                                  |                             |                                                  |                        |  |  |  |  |  |  |
| THEN INSERT (Autor, Titel, Kategorie)                                    |                             |                                                  |                        |  |  |  |  |  |  |
| VALUES (BuchImport.Autor, BuchImport.Titel, BuchImport.Kategorie)        |                             |                                                  |                        |  |  |  |  |  |  |
| WHEN NOT MATCHED BY SOURCE THEN                                          |                             |                                                  |                        |  |  |  |  |  |  |
| DELETE:                                                                  |                             |                                                  |                        |  |  |  |  |  |  |
|                                                                          |                             |                                                  |                        |  |  |  |  |  |  |
| SELECT * FROM dbo. Buch                                                  |                             |                                                  |                        |  |  |  |  |  |  |
| $\blacktriangleleft$                                                     |                             |                                                  |                        |  |  |  |  |  |  |
| Ergebnisse<br>Meldungen<br>m                                             |                             |                                                  |                        |  |  |  |  |  |  |
| ISBN10<br>ISBN13<br>ID                                                   | Autor                       | Titel                                            | Verlag                 |  |  |  |  |  |  |
| 3866452047<br>978-3866452046<br>$\mathbf{1}$<br>$\mathbf{1}$             | Robert Panther              | Datenbanken entwickeln mit SQL Server 2008 Expre | <b>Microsoft Press</b> |  |  |  |  |  |  |
| $\overline{c}$<br>$\overline{c}$<br><b>NULL</b><br><b>NULL</b>           | Robert Panther              | Programmieren mit dem .NET Compact Framework.    | <b>NULL</b>            |  |  |  |  |  |  |
|                                                                          | $\lvert$                    |                                                  |                        |  |  |  |  |  |  |
| ISBN10<br>ISBN13<br>ID                                                   | Titel<br>Autor              |                                                  | Verlag                 |  |  |  |  |  |  |
| $\overline{c}$<br><b>NULL</b><br><b>NULL</b><br>$\mathbf{1}$             | <b>Robert Panther</b>       | Das Pocket PC Programmierhandbuch                | <b>NULL</b>            |  |  |  |  |  |  |
| $\overline{2}$<br>3866452047<br>978-3866452046<br>1                      | Robert Panther              | Datenbanken entwickeln mit SQL Server 2008 Expre | <b>Microsoft Press</b> |  |  |  |  |  |  |
| $\lvert$                                                                 |                             |                                                  |                        |  |  |  |  |  |  |
| ID<br>ISBN13<br>ISBN10                                                   | Autor<br>Titel              |                                                  | Verlag                 |  |  |  |  |  |  |
| 3866452047<br>978-3866452046<br>$\mathbf{1}$<br>$\mathbf{1}$             | <b>Robert Panther</b>       | Datenbanken entwickeln mit SQL Server 2008 Expre | <b>Microsoft Press</b> |  |  |  |  |  |  |
| $\overline{2}$<br>3<br><b>NULL</b><br><b>NULL</b>                        | Robert Panther              | Das Pocket PC Programmierhandbuch                | <b>NULL</b>            |  |  |  |  |  |  |
| $\left  \right $<br>$\frac{1}{2}$                                        |                             |                                                  |                        |  |  |  |  |  |  |
|                                                                          |                             |                                                  | 00:00:00               |  |  |  |  |  |  |
| Die Abfrage wurde erfolgreich                                            | VIRTUALTIGER\SQL2008EXPRESS | VIRTUALTIGER\rpanther<br>MediaBase               | 6 Zeilen               |  |  |  |  |  |  |

**Abbildung 7.3:** Der MERGE-Befehl und seine Auswirkungen

Das Ergebnis des MERGE-Befehls lässt sich nun leicht nachprüfen. Der Datensatz mit der ID 1 wurde aktualisiert, wie am Feld Kategorie leicht zu sehen ist (dazu müssen Sie allerdings etwas nach rechts scrollen). Der Zeile mit der ID 2 wurde durch die Option NOT MATCHED BY SOURCE gelöscht, weil der Titel nicht in der Tabelle dbo.BuchImport vorhanden war, und die Zeile zum Buch mit dem Titel Das Pocket PC Programmierhandbuch ist neu hinzugekommen, hat nun aber durch die Identitätsspezifikation die neue ID 3 bekommen.

Lassen Sie sich bei der Abbildung nicht von den roten Linien irritieren, mit denen die Vorkommen des Tabellennamens BuchImport unterlegt sind. Da die Tabelle dbo.BuchImport erst innerhalb des SQL-Skripts erzeugt wurde, weiß IntelliSense nicht, dass es sich dabei um einen gültigen Tabellennamen handelt.

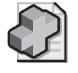

### **Hintergrundinfo: Mehr als nur Standard-SQL**

Wie die meisten SQL-Anweisungen ist auch der MERGE-Befehl keine Erfindung von Micros oft, sondern im ISO-SQL-Sta ndard defi niert. Micros oft hat die se Defi nition implementiert, aber noch um die Option WHEN NOT MATCHED BY SOURCE erweitert.

# **7.4 Übungen zu diesem Kapitel**

In diesem Abschnitt finden Sie einige Übungen zu diesem Kapitel. Die richtigen Antworten, Lösungen und den Programmcode finden Sie wie immer auf der Website www.vsxpress.de.

# **Übung 7.1**

Entwickeln Sie eine SELECT-Anweisung, die zu allen Titeln der Tabelle dbo.Buch angibt, ob auch eine entsprechende DVD mit demselben Titel gespeichert ist.

# **Übung 7.2**

Schreiben Sie eine UPDATE-Anweisung, die das Feld Kategorie der Tabelle dbo.Buch mit Kategorieeinträgen von gleichnamigen Filmen aus der Tabelle dbo. DVD aktualisiert, sofern das Feld vorher leer war.

# **Übung 7.3**

Entwerfen Sie eine MERGE-Anweisung, welche die Tabelle dbo.DVD mit einer Tabelle dbo.DVDImport abgleicht, ohne bereits bestehende Datensätze in der Tabelle dbo.DVD zu löschen. Benutzen Sie für die Verknüpfung die Felder Titel und Erscheinungsjahr. Abzugleichen sind die Felder Titel, Schauspieler, Produzent und Kategorie.

# **7.5 Zusammenfassung**

In diesem Kapitel haben Sie gelernt, wie man mithilfe von CASE WHEN komplexere SELECT-Abfragen entwerfen kann. Dasselbe gilt für Unterabfragen, die entweder mit den Operatoren IN oder EXISTS verbunden werden oder aber nur einen einzigen Wert zurückliefern dürfen.

Auch für die üblichen Datenänderungsanweisungen INSERT, UPDATE und DELETE ist die Nutzung von CASE WHEN und Unterabfragen möglich. Dazu können Sie aber auch direkt mehrere Tabellen nutzen, wenn eine entsprechende FROM-Klausel angegeben wird.

Zu guter Letzt haben Sie den MERGE-Befehl kennengelernt, mit dem sich zwei Tabellen abgleichen lassen, ohne dafür separate INSERT-, UPDATE- und DELETE-Anweisungen ausführen zu müssen.

# Kapitel 8 **SQL-Skripts**

## **In diesem Kapitel lernen Sie**

- wie Sie SQL-Skripts nutzen können, um komplexere Aufgabenstellungen zu lösen
- die Nutzung von Variablen, um Skripts flexibler zu gestalten
- wie Sie mithilfe von Fallunterscheidungen und Schleifen den Ablauf eines Skripts steuern können
- was es mit Sperren, Transaktionen und Deadlocks auf sich hat

# **8.1 Arbeiten mit SQL-Skripts**

Bisher haben wir nur mit einzelnen SQL-Anweisungen gearbeitet. Für komplexere Aufgabenstellungen reicht dies allerdings oft nicht aus. Dafür bietet SQL Server die Möglichkeit, ganze Skripts von SQL-Anweisungen – quasi SQL-Programme – zu schreiben, um diese dann in einem Schritt auszuführen.

SQL-Skripts werden – wie einzelne SQL-Anweisungen auch – im Abfrage-Editor des SQL Server Management Studios entworfen, mit dem man sie auch speichern und wieder laden kann. Als Dateiendung wird dabei .SQL verwendet. Alternativ kann man SQL-Skripts auch mit jedem beliebigen Texteditor – wie beispielsweise Notepad – schreiben und mit der Dateiendung .SQL speichern.

Zur Ausführung von SQL-Skripts gibt es vor allem zwei Varianten:

- Das SQL Server Management Studio bietet den Vorteil, dass man die Skripts hier sowohl schreiben als auch direkt ausführen kann und auch gleich das Ergebnis angezeigt bekommt.
- Mit dem Kommandozeilentool SQLCMD lassen sich sowohl einzelne SQL-Anweisungen als auch ganze SQL-Skripts ausführen. Dabei muss allerdings neben der SQL-Anweisung bzw. der SQL-Skriptdatei auch die Verbindung zur entsprechenden Datenbank mit als Parameter übergeben werden. Diese Variante macht allerdings nur für DDL- und DML-Anweisungen Sinn, da sie für SELECT-Abfragen keine Möglichkeit bietet, das Ergebnis anzuzeigen.

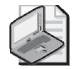

### **Hinweis: Zusätzliche Möglichkeiten mit den größeren Editionen von SQL Server**

Die größeren Editionen des SQL Server bieten noch ein paar weitere Möglichkeiten zur Ausführung von SQL-Skripts an. So können diese als Bestandteil von SQL Server Agent-Jobs zeitgesteuert ausg eführt werden oder alternativ au ch in SQL Server Integrati on Services-Pakete integriert werden.

In den meisten Fällen werden Sie jedoch mit dem SQL Server Management Studio arbeiten, zumal dieses inzwischen auch die Möglichkeit bietet, SQL-Skripts zu debuggen (also schrittweise auszuführen). Diese Funktionalität wird weiter hinten in diesem Kapitel genauer erläutert.

#### **Kapitel 8 SQL-Skripts**

Im Zusammenspiel mit SQL-Skripts gibt es außerdem noch ein paar Besonderheiten zu beachten:

SQL-Anweisungen können bekanntlich generell mehrzeilig sein. Um nun eindeutig zu kennzeichnen, dass eine Anweisung zu Ende ist und in der nächsten Zeile auch eine neue Anweisung beginnt, gibt es bei T-SQL mittlerweile die Möglichkeit, die Anweisungen mit einem Semikolon abzuschließen. Bis auf wenige Ausnahmen (wie beispielsweise der MERGE-Befehl) ist die Verwendung des Semikolons allerdings optional.

Wenn Sie mehrere Anweisungen in einem Schwung ausführen, wird der SQL Server Datenbankobjekte, die innerhalb des SQL-Skripts erstellt wurden, nicht automatisch für folgende Anweisungen verfügbar haben. Die folgende Kombination von Anweisungen würde also zu einer Fehlermeldung führen, da die Sicht beim unteren SELECT noch nicht bekannt ist:

CREATE VIEW VW\_NeueBuecher AS SELECT \* FROM dbo.Buch WHERE Erscheinungsjahr > 2008

SELECT \* FROM VW\_NeueBuecher

Als Lösung hierfür können Sie nach der entsprechenden CREATE-Anweisung den GO-Befehl einfügen, der dafür sorgt, dass die Änderungen verarbeitet werden, bevor mit der nächsten Anweisung fortgefahren wird. Damit wird sichergestellt, dass die neu erstellten Tabellen, Sichten etc. auch in weiteren Befehlen verwendbar sind:

CREATE VIEW VW\_NeueBuecher AS SELECT \* FROM dbo.Buch WHERE Erscheinungsjahr > 2008 GO

SELECT \* FROM VW NeueBuecher

Genauso werden Sie eine Fehlermeldung erhalten, wenn irgendwo in der Mitte eines SQL-Skripts eine CREATE-Anweisung auftaucht, da diese immer am Anfang eines SQL-Batches stehen müssen. Auch dieses Problem können Sie lösen, indem Sie vor die entsprechende CREATE-Anweisung einen GO-Befehl einfügen, der dafür sorgt, dass nach der GO-Anweisung quasi ein neuer SQL-Batch beginnt.

Die Kombination

SELECT \* FROM dbo. Buch CREATE VIEW VW\_NeueBuecher AS SELECT \* FROM dbo.Buch WHERE Erscheinungsjahr > 2008

führt also zu einer Fehlermeldung; mit einem GO dazwischen funktioniert es dann:

```
SELECT * FROM dbo.Buch 
GO 
CREATE VIEW VW_NeueBuecher AS 
SELECT * FROM dbo.Buch WHERE Erscheinungsjahr > 2008
```
# **8.2 Variablen**

Wie in fast jeder Programmiersprache, kann man auch in T-SQL Variablen deklarieren, um Daten für eine spätere Verwendung in derselben Sitzung zwischenzuspeichern. Vor der ersten Verwendung müssen Variablen deklariert werden. Dazu wird das Schlüsselwort DECLARE gefolgt vom Variablennamen und

dem Datentyp verwendet (zwischen Variablenname und Typ kann optional auch das Schlüsselwort AS stehen, was zwar unnötig ist, die Anweisung aber etwas besser lesbar macht). Der Variablenname ist im Prinzip frei wählbar, muss jedoch mit einem @-Zeichen beginnen. Als Datentyp sind alle Typen verwendbar, die Sie auch für die Definition von Tabellenspalten nutzen können (also int, char(n), varchar(n), datetime etc.)

Für die Zuweisung von Variablenwerten gibt es zwei gängige Methoden. Die erste ist die SET-Anweisung, die vor allem genutzt wird, um einer Variablen einen konstanten oder berechneten Wert zuzuweisen.

Um beispielsweise eine Variable @CDAnzahl zu deklarieren und dieser einen konstanten Wert zuzuweisen, der anschließend mit einer SELECT-Anweisung wieder ausgegeben wird, können Sie folgende Anweisungen verwenden:

DECLARE @CDAnzahl AS int  $SET$  @CDAnzahl =  $0$ SELECT @CDAnzahl

Die zweite Methode, einer Variablen einen Wert zuzuweisen, wird verwendet, wenn der Wert aus einer SQL-Abfrage kommt. In diesem Fall können Sie die Zuweisung direkt in der Abfrage vornehmen:

```
DECLARE @CDAnzahl AS int 
SELECT \ @CDAnzahl = COUNT(*) \ FROM \ dbo.CD
```
In diesem Fall wird von der SELECT-Anweisung noch keine Ausgabe erzeugt, da das Ergebnis quasi in die Variable umgeleitet wird. Zur Anzeige muss noch eine weitere SELECT-Abfrage auf die Variable ergänzt werden:

```
DECLARE @CDAnzahl AS int 
SELECT @CDAnzahl = COUNT(*) FROM dbo.CD 
SELECT @CDAnzahl AS AnzahlCDs
```
## **Systemvariablen**

Neben der Möglichkeit, eigene Variablen zu definieren, stellt SQL Server auch eine Reihe von Systemvariablen zur Verfügung, die man beispielsweise in eigenen Abfragen verwenden kann.

Systemvariablen sind an dem doppelten @ als Präfix erkennbar. Probieren Sie einmal folgende Abfrage im SQL Server Management Studio aus:

SELECT @@VERSION AS Version, @@LANGUAGE AS Sprache, @@SERVERNAME AS SQLServer

Die Variable @@VERSION gibt die genaue Version des benutzten SQL Servers (inklusive Build-Nummer und Service Pack) zurück, @@LANGUAGE zeigt die verwendete Sprache an und @@SQLSERVERNAME schließlich liefert den Namen der SQL Server-Instanz.
|    |                                                           | '50LOuery26.sqlpanther (53))* |  |  |                                                                               |  |         |                       |           |  |          | $\star$ $\times$ |  |
|----|-----------------------------------------------------------|-------------------------------|--|--|-------------------------------------------------------------------------------|--|---------|-----------------------|-----------|--|----------|------------------|--|
|    |                                                           |                               |  |  | SELECT @@VERSION AS Version, @@LANGUAGE AS Sprache, @@SERVERNAME AS SQLServer |  |         |                       |           |  |          |                  |  |
| ∣ю | Ergebnisse                                                | <b>E</b>                      |  |  |                                                                               |  |         |                       |           |  |          |                  |  |
|    | Version                                                   | Meldungen                     |  |  |                                                                               |  |         |                       |           |  |          |                  |  |
|    |                                                           |                               |  |  |                                                                               |  | Sprache | SQLServer             |           |  |          |                  |  |
|    | Microsoft SQL Server 2008 (SP1) - 10.0.2531.0 (Intel X86) |                               |  |  | VIRTUALTIGER\SQL2008EXPRESS<br>Deutsch                                        |  |         |                       |           |  |          |                  |  |
|    |                                                           | Die Abfrage wurde erfolgr     |  |  | VIRTUALTIGER\SQL2008EXPRESS                                                   |  |         | VIRTUALTIGER\rpanther | MediaBase |  | 00:00:00 | 1 Zeilen         |  |

**Abbildung 8.1:** Abfrage einiger Systemvariablen

Eine vollständige Auflistung der verfügbaren Systemvariablen finden Sie im Anhang A.6, Systemobjekte.

## **Tabellenvariablen und temporäre Tabellen**

Zusätzlich zu den bereits behandelten Datentypen gibt es noch zwei weitere, die nicht für Tabellenspalten, sondern ausschließlich für Variablen verwendet werden können. Das ist einerseits der CURSOR, der im nächsten Kapitel behandelt wird, und andererseits der Typ TABLE, mit dem ganze Tabellen in Variablen abgelegt werden können. Dazu müssen Sie bei der Deklaration der Tabellenvariablen die darin enthaltenen Felder mit angeben. Anschließend lässt sich die Tabellenvariable wie eine normale Tabelle nutzen:

DECLARE @CDTitel AS TABLE (ID int, Titel varchar(80)) INSERT INTO @CDTitel SELECT ID, Titel FROM dbo.CD SELECT \* FROM @CDTitel

Tabellenvariablen werden – wie andere Variablen auch – im Hauptspeicher des Servers gehalten und nur dann, wenn diese zu groß werden, in der tempdb abgelegt. Dies geschieht jedoch transparent, sodass Sie sich nicht selbst darum kümmern müssen.

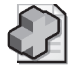

### **Hintergrundinfo: Lebensdauer von Variablen**

Variablen bleiben innerhalb einer Session erh alten. Das hat zur Folge, dass S ie eine Fehlermeldung erhalten, wenn Sie zuerst die Variable de klarieren, diese An weisung einzeln ausführen und anschließend versuchen, die Variable zu verwenden. Obwohl Sie sich noch im selben Abfragefenster un d damit in ders elben Datenbankverbindung befi nden, wird für jede Ausführung – auch wenn Sie sich nu r auf einen Teil de s SQL-Skripts bezieht – eine neue S ession geöffnet und anschließend wieder geschlossen.

Um dem Problem der kurzen Lebensdauer von Tabellenvariablen zu begegnen, stellt SQL Server noch eine alternative Möglichkeit zur Verfügung: die temporären Tabellen. Diese werden automatisch in der tempdb gespeichert und müssen auch nicht wie Tabellenvariablen deklariert werden. Stattdessen erzeugt man sie meist mit einer SELECT INTO-Anweisung auf Basis einer SQL-Abfrage oder über die CREATE TABLE-Anweisung<sup>1</sup>, mit der man auch normale Tabellen erstellen kann.

 $\overline{\phantom{a}}$ 

Die CREATE TABLE-Anweisung wird in Kapitel 10 Datenbankadministration mit SQL behandelt.

Temporäre Tabellen gibt es in zwei verschiedenen Ausprägungen: Lokale temporäre Tabellen sind durch das Präfix # im Tabellennamen gekennzeichnet. Sie bleiben während einer Datenbankverbindung erhalten, sind aber für andere Verbindungen nicht zugreifbar. Globale temporäre Tabellen erhalten als Präfix ## für den Tabellennamen und sind auch für andere Verbindungen zugreifbar. Sie werden erst dann wieder entfernt, wenn die letzte Verbindung, die auf die Tabelle zugegriffen hat, geschlossen wird.

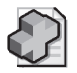

### **Hintergrundinfo: Tabellen direkt in der tempdb anlegen**

Alternativ zu den gerade beschriebenen temporären Tabellen kann man auch Tabellen explizit in der *tempdb* anlegen. Hier ist dann kein Präfix für den Tabellennamen nötig und die Tabellen bleiben so lange erhalten, bis der Daten bankdienst gestoppt und neu gestartet wird (da dadurch die gesamte *tempdb* neu aufgebaut wird).

Nun ein kleines Beispiel, um die Unterschiede der verschiedenen Varianten von temporären Tabellen zu verdeutlichen:

- **1.** Öffnen Sie im SQL Server Management Studio ein Abfragefenster und verbinden Sie sich mit der lokalen SQL Server-Instanz und der Datenbank MediaBase (z.B. durch die Anweisung use Media-Base).
- **2.** Erstellen Sie eine lokale temporäre Tabelle, welche die Titel aller gespeicherten CDs enthält:

```
SELECT ID, Titel 
INTO #CDTitel 
FROM dbo.CD
```
 **3.** Erstellen Sie mit derselben Abfrage eine globale temporäre Tabelle, indem Sie das Präfix des Tabellennamens anpassen:

```
SELECT ID, Titel 
INTO ##CDTitel 
FROM dbo.CD
```
 **4.** Erstellen Sie mit derselben Abfrage eine Tabelle in der tempdb, indem Sie den Tabellennamen anpassen und um den Datenbank- und Schemanamen erweitern:

```
SELECT ID, Titel 
INTO tempdb.dbo.CDTitel 
FROM dbo.CD
```
 **5.** Fragen Sie alle drei Varianten von temporären Tabellen ab und Sie erhalten drei Mal alle CDTitel aufgelistet:

```
SELECT * FROM #CDTitel 
SELECT * FROM ##CDTitel 
SELECT * FROM tempdb.dbo.CDTitel
```
- **6.** Öffnen Sie ein neues Abfragefenster und führen Sie die drei SELECT-Anweisungen zur Anzeige der CDTitel einzeln erneut aus.
- **7.** Bei der Abfrage auf die Tabelle #CDTitel erhalten Sie die Fehlermeldung Ungültiger Objektname '#CDTitel', da diese lokale temporäre Tabelle für andere Verbindungen nicht sichtbar ist.
- **8.** Schließen Sie nun alle Abfragefenster und öffnen Sie danach ein neues Abfragefenster, in dem Sie wieder alle drei SQL SELECT-Anweisungen einzeln ausführen.

### **Kapitel 8 SQL-Skripts**

- **9.** Nun erhalten Sie sowohl bei der lokalen als auch bei der globalen temporären Tabelle die Fehlermeldung, da auch die globale temporäre Tabelle gelöscht wurde, als die letzte offene Verbindung, die diese Tabelle genutzt hat, geschlossen wurde.
- **10.** Die Abfrage auf die Tabelle CDTitel in der Datenbank tempdb funktioniert allerdings immer noch. Diese Tabelle wird erst nach einem Neustart des SQL Server-Dienstes automatisch entfernt.

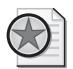

### **Best Practices: Verwendung von Tabellenvariablen und temporären Tabellen**

Sowohl Tabellenvariablen als auch temporäre Tabellen werden meist dazu genutzt, in komplexeren SQL-Skripts Zwischenergebnisse zu sp eichern und dadurch umfan greiche Abfragen in mehrere kleine Abfragen aufteilen zu können. Das bringt in sbesondere dann einen signifikanten Vorteil, wenn ein so gespeichertes Zwis chenergebnis von mehreren Abfragen gen utzt werden kann.

# **8.3 Fallunterscheidungen und Schleifen**

Auch Fallunterscheidungen und Schleifen sind zentrale Bestandteile fast jeder Programmiersprache, da sich mit diesen Konstrukten auch nicht lineare Abläufe gestalten lassen.

## **Fallunterscheidung mit IF**

Mit der CASE WHEN-Anweisung haben Sie bereits ein Konstrukt kennengelernt, mit dem eine Fallunterscheidung realisierbar ist, allerdings ist diese nur innerhalb einer SQL-Abfrage verwendbar. Wenn es darum geht, zu unterscheiden, welche Anweisungen überhaupt ausgeführt werden, ist – wie in den meisten Programmiersprachen – die IF-Anweisung das Mittel der Wahl.

```
IF (SELECT COUNT(*) FROM dbo.Buch) > 10 
     PRINT 'Viele Bücher, nur lesen muss man sie auch! ' 
ELSE 
     PRINT 'Der Trend geht zum Zweitbuch!'
```
Bei der Gelegenheit habe ich auch zum ersten Mal in diesem Buch die PRINT-Anweisung verwendet, die nichts anderes macht, als den angegebenen Text im Ergebnisbereich auszugeben.

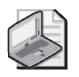

### **Hinweis: Gemeinsamkeiten und Unterschiede zwischen SELECT und PRINT**

Beide Anweisu ngen kann man nutzen, um Werte anzuze igen. Allerding s kann die PRINT-Anweisung nicht direkt auf Tabellen zugreifen und gibt das Ergebnis direkt im Meldungsfenster aus, während die SELECT-Anweisung auch einen konstanten Meldungstext wie eine Tabell e (mit einer Zeile und Spalte) interpretiert und diesen im Ergebnisbereich ausgibt. Im Meldungsfenster steht dann stattdessen:

*(1 Zeile(n) betroffen)* 

## **Anweisungsblöcke mit BEGIN ... END**

Bei den oben gezeigten Beispielen beinhaltete sowohl der IF-Zweig als auch der ELSE-Zweig jeweils nur eine einzige SQL-Anweisung. Wenn hier einmal mehrere Anweisungen benötigt werden, sind diese in die Schlüsselwörter BEGIN und END einzufassen, wodurch ein Anweisungsblock definiert wird.

```
IF (SELECT COUNT(*) FROM dbo.Buch) > 10 
    BEGIN
         PRINT 'Viele Bücher, nur lesen muss man sie auch! ' 
         PRINT '(vielleicht hilft es aber auch, sie unter das Kopfkissen zu legen)' 
     END 
FLSE
    BEGIN
         PRINT 'Der Trend geht zum Zweitbuch!' 
        PRINT '... manch einer hat sogar drei!'
     END
```
Anweisungsblöcke werden auch für Funktionen und gespeicherte Prozeduren verwendet, die im nächsten Kapitel behandelt werden.

## **WHILE-Schleifen**

Ein weiteres wesentliches Konstrukt einer jeden Programmiersprache sind die Schleifen. Mit diesen kann eine Wiederholung einer Anweisung (oder eines Blocks aus mehreren Anweisungen) erreicht werden.

Das folgende Beispiel soll dies verdeutlichen:

- **1.** Öffnen Sie im SQL Server Management Studio ein Abfragefenster und verbinden Sie sich mit der lokalen SQL Server-Instanz und der Datenbank MediaBase (z.B. durch die Anweisung use Media-Base).
- **2.** Führen Sie folgende SQL-Anweisungen aus, um der Tabelle dbo.Buch so lange leere Einträge hinzuzufügen, bis diese 100 Zeilen enthält.

WHILE (SELECT COUNT(\*) FROM dbo.Buch) < 100 INSERT INTO dbo.Buch (Titel) VALUES (NULL)

- **3.** Überprüfen Sie das Ergebnis durch Eingabe der folgenden Abfrage: SELECT \* FROM dbo. Buch
- **4.** Entfernen Sie die hinzugefügten Zeilen nun wieder, indem Sie die folgende Anweisung ausführen: DELETE FROM dbo.Buch WHERE Titel IS NULL

Natürlich lasen sich auch beim WHILE-Konstrukt ganze Blöcke von Anweisungen wiederholen, die in BEGIN und END eingefasst sind. In diesem Zusammenhang bietet WHILE aber noch zwei Zusatzanweisungen, mit denen man die Codeausführung weiter beeinflussen kann.

- BREAK beendet die Schleife und fährt mit den Anweisungen danach fort
- CONTINUE überspringt die folgenden Anweisungen der Schleife und fährt mit dem nächsten Schleifendurchlauf fort (sofern die Schleifenbedingung immer noch erfüllt ist)

### **Kapitel 8 SQL-Skripts**

Probieren Sie hierzu das folgende Beispielskript einmal aus:

```
DECLARE @Zaehler int = 0 
WHILE @7aehler < 20
    BEGIN
          SET @Zaehler = @Zaehler+1 
          IF @Zaehler = 13 
              CONTINUE 
          PRINT @Zaehler 
     END
```
Zu Beginn wird eine Variable @Zaehler deklariert und auf 0 gesetzt. Anschließend wird die Schleife wiederholt, solange der Wert der Variablen kleiner als 20 ist. Innerhalb der Schleife wird @Zaehler um eins erhöht und mit einer PRINT-Anweisung ausgegeben. Lediglich dann, wenn die Zahl 13 erreicht ist, wird die PRINT-Anweisung übersprungen (quasi die Ausnahme für Abergläubische). Wenn Sie das Skript starten, werden demnach die Zahlen 1 bis 20 – allerdings ohne die Zahl 13 – ausgegeben.

Wenn Sie nun die CONTINUE-Anweisung durch BREAK ersetzen, wird die Schleife bei der Zahl 13 komplett verlassen (bevor die Zahl angezeigt wird), sodass nur die Zahlen von 1 bis 12 ausgegeben werden.

# **8.4 Debuggen von SQL-Skripts**

Inzwischen bietet das SQL Server Management Studio auch die Möglichkeit, SQL-Skripts zu debuggen, um beispielsweise zu prüfen, welcher Weg bei einer IF-Abfrage eingeschlagen wird. Dabei können sowohl die Skripts selbst, als auch von Ihnen benutzte Funktionen und gespeicherte Prozeduren debuggt werden.

Das Debuggen selbst wird über den Menüpunkt Debuggen/Debuggen starten oder den kleinen grünen Pfeil in der Symbolleiste (direkt neben dem Ausführen-Symbol) gestartet. Während des Debuggens werden Objekt-Explorer und registrierte Server automatisch ausgeblendet. Dafür werden im unteren Bereich des SQL Server Management Studio zwei neue Bereiche mit den Überschriften Lokal und Aufrufliste eingeblendet (dazu gleich mehr). Außerdem wird eine zusätzliche Symbolleiste eingeblendet, mit der man die wichtigsten Aktionen für das Debuggen schnell erreichen kann.

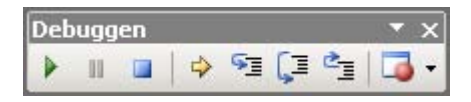

**Abbildung 8.2:** Die *Debuggen-*Symbolleiste

Die Optionen der Debuggen-Symbolleiste finden sich auch alle im Debuggen-Menü wieder (wo auch die entsprechende Tastenkombination zu sehen ist, mit der man die Aktion alternativ ausführen kann). Im Einzelnen sind dies folgende:

- Debuggen starten/weiter Starten des Debug-Modus bzw. mit der Skriptausführung im Debug-Modus fortfahren
- Alle unterbrechen Anhalten der Skriptausführung im Debug-Modus
- Debuggen beenden Abbrechen von Skriptausführung und Debug-Modus
- Nächste Anweisung anzeigen Anzeige der nächsten Anweisung, die ausgeführt würde, allerdings ohne diese auszuführen
- Einzelschritt Ausführen der nächsten Anweisung; ist dies eine Funktion oder gespeicherte Prozedur, springt der Debugger in den Quelltext derselben
- Prozedurschritt Ausführen der nächsten Anweisung; ist dies eine Funktion oder gespeicherte Prozedur, wird diese komplett ausgeführt, ohne dass deren Quelltext angezeigt wird
- Ausführen bis Rücksprung Fortführen der Skriptausführung bis zum Rücksprung aus einer Funktion bzw. Prozedur; befindet sich die Skriptausführung gerade nicht in einer Funktion oder Prozedur, wird das Skript bis zum Ende ausgeführt
- Haltepunkte Anzeige von Haltepunkten in einem separaten Fenster im unteren Bereich

## **Schrittweise Ausführung**

Spielen wir nun gemeinsam einmal ein Beispiel durch, das die schrittweise Ausführung von SQL-Skripten und dabei verfügbaren Möglichkeiten demonstriert:

 **1.** Zuerst benötigen Sie natürlich ein SQL-Skript. Geben Sie daher folgenden Text in einem Abfragefenster ein, das mit dem lokalen SQL Server verbunden ist:

```
DECLARE @Zaehler AS int 
SET @Zaehler = 0 
WHILE @Zaehler < 10
BEGIN 
     SET @Zaehler = @Zaehler+1 
  PRIN T @Zaehler 
END
```
- **2.** Wenn Sie das Skript nun auf dem üblichen Weg ausführen, bekommen Sie die Zahlen von 1 bis 10 im Ergebnisbereich angezeigt.
- **3.** Starten Sie nun den Debug-Modus durch Anklicken des entsprechenden Symbols oder Auswahl des entsprechenden Menüpunkts im Debuggen-Menü. Die Anzeige wechselt in den Debug-Modus und die erste Anweisung des Skripts (die Deklaration der Variablen @Zaehler) wird ausgeführt.

| Datei Bearbeiten Ansicht Abfrage Debuggen Extras Fenster Community ?<br>$\boxed{2}$ Neue Abfrage $\boxed{0}$ $\boxed{3}$ $\boxed{2}$ $\boxed{3}$ $\boxed{3}$ $\boxed{4}$ $\boxed{4}$ $\boxed{3}$ $\boxed{4}$<br>理理<br>$-4x$<br>Projektmappen-Explorer<br>Details zum Objekt-Explorer Kapitel08_Debu) Debuggen*<br>$\bullet$ $\times$<br>Projektmappe "Solution1" (0 Projekte)<br><b>EDECLARE @Zaehler AS int</b><br>SET $R$ Zaehler = 0<br>$\frac{1}{2}$ WHILE @Zaehler < 10<br>BEGIN<br>SET @Zaehler = @Zaehler+1<br><b>PRINT @Zaehler</b><br>END |
|----------------------------------------------------------------------------------------------------|
|                                                                                                    |
|                                                                                                    |
|                                                                                                    |
|                                                                                                    |
|                                                                                                    |
|                                                                                                    |
|                                                                                                    |
|                                                                                                    |
|                                                                                                    |
|                                                                                                    |
|                                                                                                    |
|                                                                                                    |
|                                                                                                    |
|                                                                                                    |
| $\blacksquare$<br>×                                                                                                    |
| Ergebnisse 3 Meldungen                                                                                                    |
|                                                                                                    |
|                                                                                                    |
|                                                                                                    |
|                                                                                                    |
|                                                                                                    |
|                                                                                                    |
|                                                                                                    |
| Abfrage wird gedebuggt<br>VIRTUALTIGER\rpanther                                                                                                    |
| Projektmappen-Exp J. Skript-Explorer<br>VIRTUALTIGER\SQL2008EXPRESS<br>MediaBase 00:05:06 0 Zeilen                                                                                                    |
| Lokal<br>Aufrufliste<br>$-4x$<br>$-1 \times$<br>Wert<br>Name<br>Sprache<br>Name                                                                                                    |
| Typ<br>Kapitel08_Debuggen.sql() Zeile 3<br>OZaehler<br>Transact-SQL<br>int                                                                                                    |
|                                                                                                    |
|                                                                                                    |
|                                                                                                    |
| Aufrufliste Haltepunkte > Befehlsfenster   Ausgabe<br>Lokal 24 Überwachen 1                                                                                                    |
| $Z$ 10<br>51<br>Zei 1<br><b>EINFG</b><br>Bereit                                                                                                    |

 **Abbildung 8.3:** SQL Server Management Studio im Debug-Modus

Im Debug-Modus markiert der kleine gelbe Pfeil die SQL-Anweisung, die als Nächstes ausgeführt wird. Im unteren Bereich ist auf der linken Seite eine Auflistung aller deklarierten lokalen Variablen mit ihrem Typ und Wert zu sehen (da die Variable @Zaehler gerade erst deklariert wurde, hat sie im Screenshot in Abbildung 8.3 noch keinen Wert bekommen). Auf der rechten Seite ist die Aufrufliste zu sehen, die darüber informiert, in welchem Skript (Dateiname, Prozedur- oder Funktionsname etc.) und welcher Zeile sich die Ausführung gerade befindet.

- **4.** Wenn Sie nun mehrfach die Taste F11 drücken (was dem Einzelschritt entspricht), können Sie sehen, wie der gelbe Pfeil wandert und die Variable zuerst den Wert 0 zugewiesen bekommt, der dann bei jedem Schleifendurchlauf erhöht wird.
- **5.** Wenn Sie nun ein umfangreiches Skript mit so vielen Variablen debuggen, dass die Liste unter Lokal zu unübersichtlich wird, gibt es zwei Möglichkeiten, die wir nun beide ausprobieren. Mit einem Klick mit der rechten Maustaste auf einen Variablennamen im Skript und Auswahl der Option Schnellüberwachung im dann erscheinenden Kontextmenü, erscheint ein separates Dialogfeld, das Ihnen den Typ und aktuellen Wert der Variablen anzeigt.

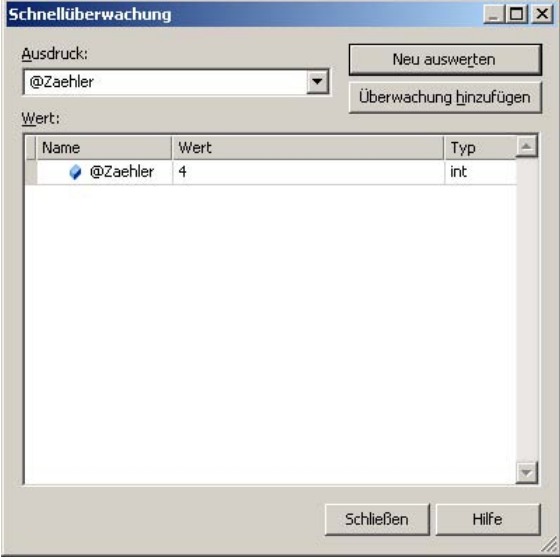

 **Abbildung 8.4:** Das Dialogfeld *Schnellüberwachung*

- **6.** Klicken Sie hier auf die Schaltfläche Überwachung hinzufügen, wird die Variable auch zur Liste Überwachen 1 hinzugefügt, die sich auf einer Registerkarte hinter Lokal verbirgt und nun automatisch in den Vordergrund gestellt wird. Schließen Sie nun das Dialogfeld Schnellüberwachung wieder.
- **7.** Um Überwachungen hinzuzufügen, können Sie alternativ auch sowohl im Skript selbst als auch in der Liste Lokal eine Variable mit der rechten Maustaste anklicken und im darauf erscheinenden Kontextmenü den Befehl Überwachung hinzufügen auswählen. Somit können Sie sich bei vielen Variablen hier eine Art Favoritenliste zusammenstellen, in denen die wichtigsten Variablen während der Skriptausführung im Debug-Modus auf einen Blick sichtbar sind.
- **8.** Klicken Sie nun auf das Symbol Weiter in der Debuggen-Symbolleiste, um den Rest des Skripts bis zum Ende auszuführen.

## **Breakpoints (Haltepunkte) nutzen**

Bei langen SQL-Skripts kann es natürlich sehr lästig werden, diese zeilenweise bis zur kritischen Stelle auszuführen, die eigentlich überprüft werden soll. Um diesem Dilemma abzuhelfen, gibt es sogenannte Haltepunkte (Breakpoints). Ein Breakpoint kann an beliebiger Stelle im SQL-Skript gesetzt werden, indem man entweder mit der Maus auf den grauen Bereich links von der Zeile klickt oder aber mit der rechten Maustaste auf die Zeile klickt und im Kontextmenü die Option Haltepunkt/Haltepunkt einfügen auswählt. Auf dieselbe Weise lassen sich auch Haltepunkte wieder entfernen oder temporär deaktivieren (bzw. später wieder aktivieren).

- **1.** Setzen Sie einen Breakpoint in der Zeile mit der PRINT-Anweisung.
- **2.** Starten Sie den Debug-Modus durch Anklicken des entsprechenden Symbols oder Auswahl des entsprechenden Menüpunkts im Debuggen-Menü.
- **3.** Klicken Sie nun auf das Symbol Weiter und die Ausführung des Skripts wird bis zu der Zeile fortgeführt, in der der Breakpoint gesetzt wurde.
- **4.** Klicken Sie noch einmal auf das Symbol Weiter und das Skript wird an derselben Stelle angehalten, nachdem die Schleife einmal durchlaufen wurde.
- **5.** Hinter der bereits erwähnten Aufrufliste befinden sich weitere Registerkarten. Holen Sie nun die mit Haltepunkte bezeichnete Registerkarte in den Vordergrund und Sie sehen dort alle Haltepunkte (momentan also nur einen) aufgelistet.
- **6.** In der Liste Haltepunkte können Sie Haltepunkte ebenfalls entfernen oder temporär deaktivieren. Außerdem wird hier angezeigt, wie oft der Haltepunkt schon durchlaufen wurde. Dazu gibt es noch die Möglichkeit, im Skript an die Stelle zu springen, wo der Haltepunkt definiert wurde.
- **7.** Um nicht alle zehn Schleifendurchläufe mit einem separaten Klick bestätigen zu müssen, deaktivieren Sie die Haltepunkte nun durch Entfernen des Häkchens und fahren im Skript durch Anklicken des Symbols Weiter in der Symbolleiste fort.
- **8.** Wenn das Skript komplett ausgeführt wurde, können Sie den Haltepunkt wieder komplett entfernen.

# **8.5 Fehlerbehandlung in SQL-Skripts**

Mit den gerade behandelten Methoden zum Debuggen von Skripts können Sie Fehlern Schritt für Schritt manuell auf die Schliche kommen. Aber gerade in Skripts, die künftig häufig – und mit verschiedenen Daten – ausgeführt werden, ist es unmöglich, alle möglichen Fehler vorherzusehen oder gar im Vorfeld zu beseitigen. Um für einen kontrollierten Umgang mit Fehlern zu sorgen, bietet SQL Server zwei grundlegende Möglichkeiten:

- Fehler generieren mit RAISERROR
- Fehler abfangen mit TRY...CATCH

## **RAISERROR**

Sie haben sicherlich schon versehentlich verschiedene Fehlermeldungen im Abfrage-Editor des SQL Server Management Studio erzeugt. Wenn Sie sich beispielsweise bei einem Tabellennamen vertippen und daher die folgende Abfrage eingeben

SELECT \* FROM dbo.Huch

erscheint eine Fehlermeldung ähnlich der folgenden:

Meldung 208, Ebene 16, Status 1, Zeile 1 Ungültiger Objektname 'dbo.Huch'.

Dabei ist die Meldungsnummer 208 eine eindeutige ID für allgemeine Fehler (in diesem Fall für die Meldung Ungültiger Objektname). Die Ebene (in diesem Fall 16) steht für den Schweregrad des Fehlers und die 1 kennzeichnet den Status. Danach folgen die Zeilennummer im Skript, an welcher der Fehler auftritt, sowie die Fehlermeldung noch einmal im Klartext.

### **8.5 Fehlerbehandlung in SQL-Skripts**

Die Ebene (der Schweregrad) des Fehlers liegt zwischen 0 und 25, wobei die höheren Nummern auch die schwerwiegenderen Fehler bezeichnen. Fehlerebenen ab 20 werden als fatale Fehler eingestuft, nach denen die Client-Verbindung automatisch unterbrochen wird. Der Status kann zwischen 0 und 255 liegen und kann benutzt werden, um gleiche Fehler, die an unterschiedlichen Servern auftreten, voneinander zu unterscheiden.

Mit der RAISERROR-Anweisung können Sie eine solche Fehlermeldung nun explizit erzeugen. Dabei werden sowohl die Fehlermeldung als auch Ebene und Status als Parameter übergeben. Die oben dargestellte Fehlermeldung lässt sich beispielsweise nahezu identisch künstlich erzeugen, wenn Sie folgendes SQL-Kommando ausführen:

RAISERROR ('Ungültiger Objektname dbo.Huch', 16, 1)

In der Fehlermeldung, die Sie dadurch erhalten, ist ein wesentlicher Unterschied zu sehen:

Die Nummer der Fehlermeldung ist nicht 208, sondern 50000. Das liegt daran, dass Sie den Fehlermeldungstext direkt als Parameter übergeben haben. Damit handelt es sich um einen individuellen Fehler, der automatisch die Fehlermeldungsnummer 50000 bekommt.

Alternativ zum Fehlermeldungstext könnten Sie auch die Fehlernummer übergeben, wobei die Standard-Fehlermeldungsnummern hier ausgeschlossen sind. Stattdessen können Sie eine eigene Fehlermeldung speichern und dieser eine Nummer zwischen 13.000 und 2.147.483.647 geben, die aber ungleich 50.000 sein muss. Aus diesem Grund werden meist nur Nummern ab 50.001 für eigene Fehlermeldungen verwendet. Zum Erzeugen von eigenen Fehlermeldungen kann man die Systemprozedur<sup>2</sup> sp\_addmessage verwenden, die als Parameter die Fehlernummer, die Ebene und den Fehlertext übergeben bekommt. Dazu kommt als weiterer Parameter noch die Sprache, sodass die Fehlermeldung immer in der richtigen Sprache des Clients ausgegeben werden kann. Dieser Parameter wird benötigt, da die Fehlermeldungstexte immer erst in der US-amerikanischen Variante erfasst werden müssen, bevor andere Sprachvarianten hinzukommen. Führen Sie daher folgende Anweisungen aus, um eine neue Fehlermeldung mit den dazugehörenden Fehlertexten in Englisch und Deutsch zu erstellen:

EXEC sp\_addmessage 50001, 16, 'Custom Error', us\_english EXEC sp\_addmessage 50001, 16, 'Benutzerdefinierter Fehler', german

Diese Fehlermeldung können Sie nun auch für die RAISERROR-Anweisung nutzen. Der Aufruf RAISERROR (50001, 16, 1)

gibt Ihnen die folgende Fehlermeldung zurück:

Meldung 50001, Ebene 16, Status 1, Zeile 1

Benutzerdefinierter Fehler

Wenn Sie die RAISERROR-Anweisung von einem englischsprachigen Client aus aufrufen, erhalten Sie automatisch die englischsprachige Fehlermeldung.

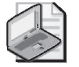

 $\overline{\phantom{a}}$ 

### **Hinweis: Vorhandene Fehlermeldungen anzeigen**

Eine Übersicht über alle bereits vorhandene n Fehlermeldungen bekommen Sie, wenn Sie die Systemsicht sys.messages öffnen. In dieser Sic ht sind auch die von Ihnen selbst erst ellten Meldungen enthalten.

<sup>2</sup> Systemprozeduren werden detailliert im nächsten Kapitel behandelt.

### **Kapitel 8 SQL-Skripts**

## **TRY ... CATCH**

Die zweite Möglichkeit, eine Fehlerbehandlung in SQL-Skripts zu realisieren, ist das Abfangen von Fehlern mit dem TRY...CATCH-Konstrukt. Damit können Sie einen Block von SQL-Anweisungen in die Anweisungen BEGIN TRY und END TRY einfassen. Sollte nun in diesem Bereich ein Fehler auftreten, wird die Ausführung nicht abgebrochen, sondern mit den Anweisungen im CATCH-Block (der mit BEGIN CATCH und END CATCH eingefasst ist) fortgesetzt. Hier kann dann eine individuelle Fehlerbehandlung – wie beispielsweise ein Protokollieren des Fehlers in einer Datenbanktabelle – erfolgen.

Testen wir dies gemeinsam an einem einfachen Beispiel (einer Division durch 0):

- **1.** Führen Sie in einem Abfragefenster die folgende SQL-Anweisung aus: SELECT 1/0
- **2.** Sie erhalten die folgende Fehlermeldung:

Meldung 8134, Ebene 16, Status 1, Zeile 1 Fehler aufgrund einer Division durch Null.

 **3.** Erweitern Sie das SQL-Skript nun so, dass die SELECT-Anweisung in einen TRY-Block eingefasst ist:

```
BEGIN TRY 
SELE CT 1/0
END TRY 
BEGIN CATCH 
     PRINT 'Division durch 0!' 
END CATCH
```
 **4.** Wenn Sie das Skript nun ausführen, erhalten Sie kein Ergebnis, aber im Meldungsfenster steht folgender Text:

(0 Zeile(n) betroffen) Division durch 0!

Für eine effektivere Fehlerbehandlung ist natürlich noch etwas mehr nötig. So gibt es einige Systemfunktionen<sup>3</sup>, die Ihnen helfen können, mehr Informationen über den aufgetretenen Fehler zu bekommen. Ergänzen Sie den CATCH-Block dazu mit folgender Abfrage (direkt hinter der PRINT-Anweisung):

SELECT

```
 ERROR_NUMBER() AS ErrorNumber, 
 ERROR_SEVERITY() AS ErrorSeverity, 
 ERROR_STATE() as ErrorState, 
 ERROR_PROCEDURE() as ErrorProcedure, 
 ERROR_LINE() as ErrorLine, 
 ERROR_MESSAGE() as ErrorMessage;
```
Fehlernummer (ErrorNumber), Schweregrad (ErrorSeverity) und Status (ErrorState) dürften Ihnen genauso bekannt vorkommen wie die Fehlermeldung (ErrorMessage). Dazu wird noch die Zeilennummer (Error-Line) sowie – falls vorhanden – der Name der gespeicherten Prozedur (ErrorProcedure) ausgegeben, in welcher der Fehler aufgetreten ist.

 $\overline{\phantom{a}}$ 

<sup>3</sup> Systemfunktionen werden detailliert im nächsten Kapitel behandelt. Im Moment reicht es aus zu wissen, dass diese wie Systemvariablen verwendet werden können.

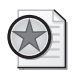

### **Best Practices: Fehler protokollieren**

Es hat sich bewährt, die gerade gezeigten Fehlerinformationen zusammen mit dem Zeitpunkt, an dem der Fehler aufgetreten ist, in einer Fehlerprotokolltabelle zu speichern. Damit können Sie auch im Nachhinein noch nachvollziehen, wann welche Fehler aufgetreten sind.

Alternativ zu den beschriebenen Funktionen erhält auch die Systemvariable @@ERROR die Fehlernummer des zuletzt aufgetretenen Fehlers. Allerdings wird diese wieder auf 0 zurückgesetzt, sobald sie einmal abgefragt wurde. Mit den Systemfunktionen können Sie die Fehlerinformationen auch mehrfach abfragen, solange Sie sich innerhalb des CATCH-Blocks befinden.

# **8.6 Sperren, Transaktionen und Deadlocks**

Sperren, Transaktionen und Deadlocks sind drei Begriffe, die eng zusammengehören und deren Bedeutung daher am besten auch zusammen zu erklären ist.

## **Sperren**

Insbesondere beim Schreiben von Daten ist es wichtig, dass die entsprechenden Datenobjekte vorher für den Zugriff von anderen Benutzern oder Prozessen gesperrt werden. Dies kann auf Datensatzebene geschehen, auf Speicherseiten- (in Kapitel 4 wurde bereits beschrieben, dass Datenzeilen auf 8 KB großen Speicherseiten angeordnet sind), Tabellen- oder sogar Datenbankebene, sofern eine kritische Anzahl an Elementen der untergeordneten Kategorie gesperrt ist. Wenn also viele Zeilen, die in derselben Speicherseite abgelegt sind, gesperrt werden, wird stattdessen die gesamte Speicherseite gesperrt. Sind viele Speicherseiten zu einer Tabelle gesperrt, wird stattdessen automatisch die ganze Tabelle gesperrt und wenn viele Tabellen gesperrt sind, wird dies in eine komplette Datenbanksperre umgewandelt. Man nennt diesen Vorgang Lock Escalation (Lock = engl. für Sperre).

Dabei wird zwischen verschiedenen Arten von Sperren unterschieden. Die wichtigsten Sperrtypen sind:

- Shared Lock  $(S)$  lesender Zugriff
- Update Lock (U) Ankündigung eines schreibenden Zugriffs
- Exclusive Lock  $(X)$  schreibender Zugriff

Wie der Name schon andeutet, können gleichzeitig mehrere Shared Locks auf einen Speicherbereich bestehen. Diese verhindern nur einen gleichzeitigen schreibenden Zugriff. Mit einem Update Lock allein kann noch kein Schreibzugriff erfolgen, allerdings wird dieser automatisch in einen Exclusive Lock umgewandelt, sobald alle anderen Sperren freigegeben sind. Der Exclusive Lock schließlich gewährleistet den alleinigen Zugriff auf den Speicherbereich und ermöglicht damit den schreibenden Zugriff.

## **Transaktionen**

Trotz automatischer Lock Escalation kann es oft auch Sinn machen, Datensätze aus verschiedenen Tabellen (und evtl. sogar Datenbanken) explizit gemeinsam zu sperren, um zusammenhängende Änderungen durchführen zu können, bevor ein anderer Prozess oder Benutzer darauf zugreifen kann. Hierfür

### **Kapitel 8 SQL-Skripts**

gibt es Transaktionen, die dafür sorgen, dass die Sperren auf die beteiligten Datenbankobjekte so lange aufrechterhalten werden, bis die gesamte Transaktion beendet ist. Die Bestätigung einer beendeten Transaktion nennt sich COMMIT und bewirkt, dass die Änderungen, die in der Transaktion durchgeführt wurden, dauerhaft gespeichert werden. Alternativ lässt sich auch ein sogenannter ROLLBACK ausführen, der ebenfalls die Sperren wieder freigibt, vorher aber alle Änderungen der Transaktion wieder rückgängig macht. Ein ROLLBACK wird auch automatisch ausgelöst, falls innerhalb der Transaktion ein Fehler auftritt, oder gar der SQL Server-Dienst beendet wird (im Extremfall auch wenn der Server abstürzt und neu gebootet wird). Damit erhält die Transaktion einen »ganz oder gar nicht«-Charakter, da entweder alle darin enthaltenen Änderungen endgültig ausgeführt werden (bei erfolgreichem COMMIT) oder alle begonnenen Änderungen wieder rückgängig gemacht werden (durch einen expliziten oder automatischen ROLLBACK).

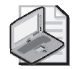

### **Hinweis: Implizite Transaktionen**

Jede einzelne SQL-Anweisung wird implizit als eine Transaktion ausgefü hrt. Wenn Sie also beispielsweise alle Datensätze einer Tabelle mit einem UPDATE ändern und irgendwo in der Mitte tritt ein Feh ler auf, so werden auch di e bereits durchgeführten Änderungen automa tisch wieder rückgängig gemacht.

Typisches Beispiel für eine Transaktion ist eine Geldüberweisung: Im ersten Schritt wird der Kontostand des ersten Kontos um den Betrag x reduziert, anschließend der Kontostand des zweiten Kontos um den Betrag x erhöht. Findet dazwischen ein Serverausfall statt, so würde das ohne Transaktionen bedeuten, dass der Geldbetrag für beide Konten verloren ist. Bei einem von einer Transaktion automatisch ausgeführten ROLLBACK aber, wäre der Betrag wieder auf dem ursprünglichen Konto vorhanden und könnte erneut überwiesen werden.

In T-SQL gibt es drei Anweisungen, mit denen Sie Transaktionen steuern können:

- BEGIN TRANSACTION startet eine neue Transaktion.
- COMMIT TRANSACTION bestätigt das erfolgreiche Ende der Transaktion und führt die Änderungen endgültig durch.
- ROLLBACK TRANSACTION macht alle Änderungen der Transaktion wieder rückgängig.

Führen wir nun ein Beispiel durch, um das Arbeiten mit Transaktionen auszuprobieren:

- **1.** Öffnen Sie im SQL Server Management Studio ein Abfragefenster und verbinden Sie sich mit der lokalen SQL Server-Instanz und der Datenbank MediaBase (z.B. durch die Anweisung use Media-Base).
- **2.** Lassen Sie mit einer Abfrage ID, Titel und Erscheinungsjahr der Tabelle dbo.Buch anzeigen: SELECT ID, Titel, Erscheinungsjahr FROM dbo.Buch
- **3.** Öffnen Sie nun eine Transaktion, indem Sie die folgende Anweisung ausführen: BEGIN TRANSACTION
- **4.** Führen Sie anschließend mit den folgenden Anweisungen eine Datenänderung durch und prüfen Sie die Auswirkung der Änderung:

UPDATE dbo.Buch SET Erscheinungsjahr = 2010 SELECT ID, Titel, Erscheinungsjahr FROM dbo.Buch

 **5.** Brechen Sie nun die Transaktion ab und prüfen Sie anschließend den Inhalt der Tabelle dbo.Buch:

```
ROLLBACK TRANSACTION 
SELECT ID, Titel, Erscheinungsjahr FROM dbo.Buch
```
 **6.** Die Änderungen sind durch den ROLLBACK wieder rückgängig gemacht und die ursprünglichen Daten werden angezeigt. Hätten Sie anstelle des ROLLBACK ein COMMIT TRANSACTION ausgeführt, wären die Änderungen dauerhaft und unwiderruflich durchgeführt worden.

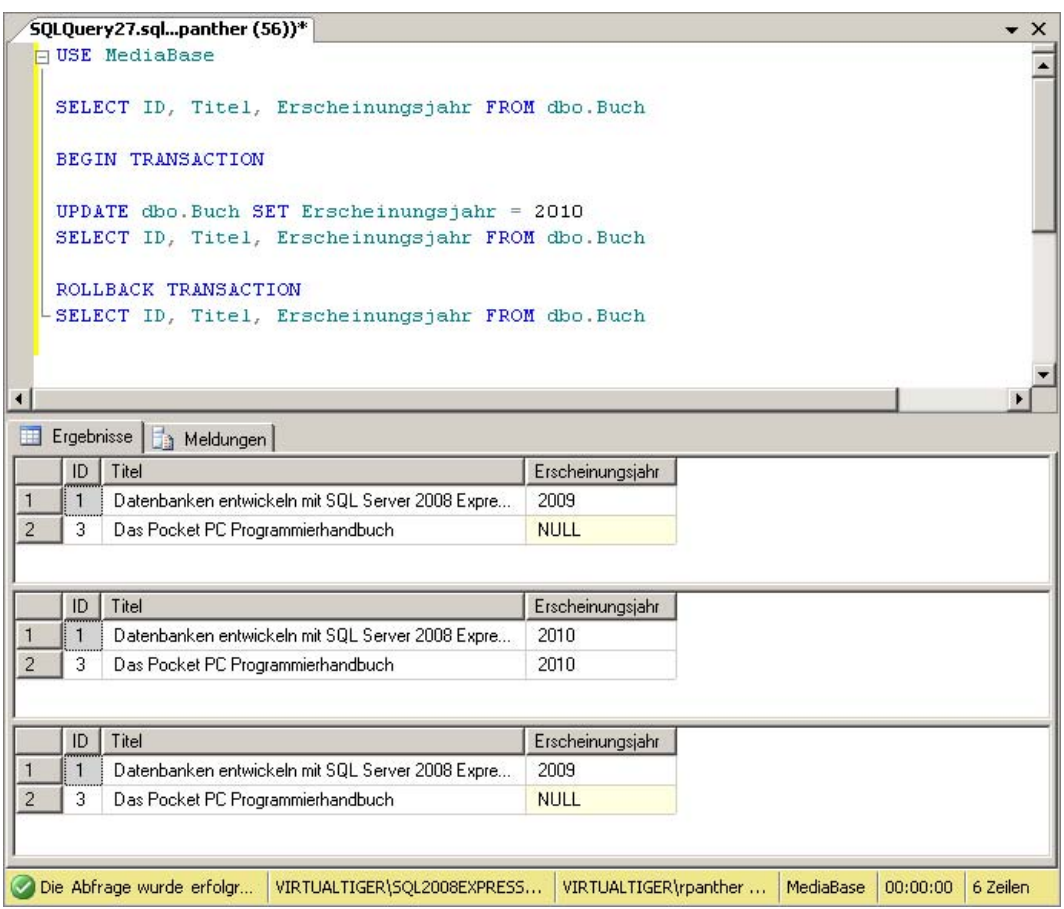

 **Abbildung 8.5:** Die Daten der Tabelle vor, während und nach Abbruch der Transaktion

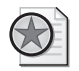

### **Best Practices: Transaktionen zum Ausprobieren nutzen**

Sie können Tr ansaktionen a uch zweckentfr emden, um Datenänderungsanweisungen in SQL gefahrlos ausprobieren zu können. Dazu starten Sie mit BEGIN TRANSACTION eine neue Transa ktion, führen anschließend Ihre INSERT-, UPDATE- oder DELETE-Anweisungen du rch und prüfen, ob das Ergebnis Ihren Erwartungen entspricht. Ist dies der Fall, können Sie die Änderung en mit COMMIT TRANSACTION bestätigen. Falls sich aber ein Fehle r in die entsprechende Anweisung e ingeschlichen hat, können Sie die Änderungen mit ROLLBACK TRANSACTION rückgängig machen und die Anweisung korrigieren.

### **Kapitel 8 SQL-Skripts**

Transaktionen können auch geschachtelt werden, was im Prinzip schon bei der ersten expliziten Transaktion geschieht, da jede SQL-Anweisung innerhalb dieser Transaktion wiederum eine (implizite) Transaktion darstellt. Aber auch explizite Transaktionen können ineinander geschachtelt werden, wobei sich jede ROLLBACK- bzw. COMMIT-Anweisung immer auf die zuletzt geöffnete der noch offenen Transaktionen bezieht.

Über die Systemvariable @@TRANCOUNT können Sie die Anzahl der offenen Transaktionen abfragen, wie das in Abbildung 8.6 dargestellte SQL-Skript und dessen Ergebnis zeigen.

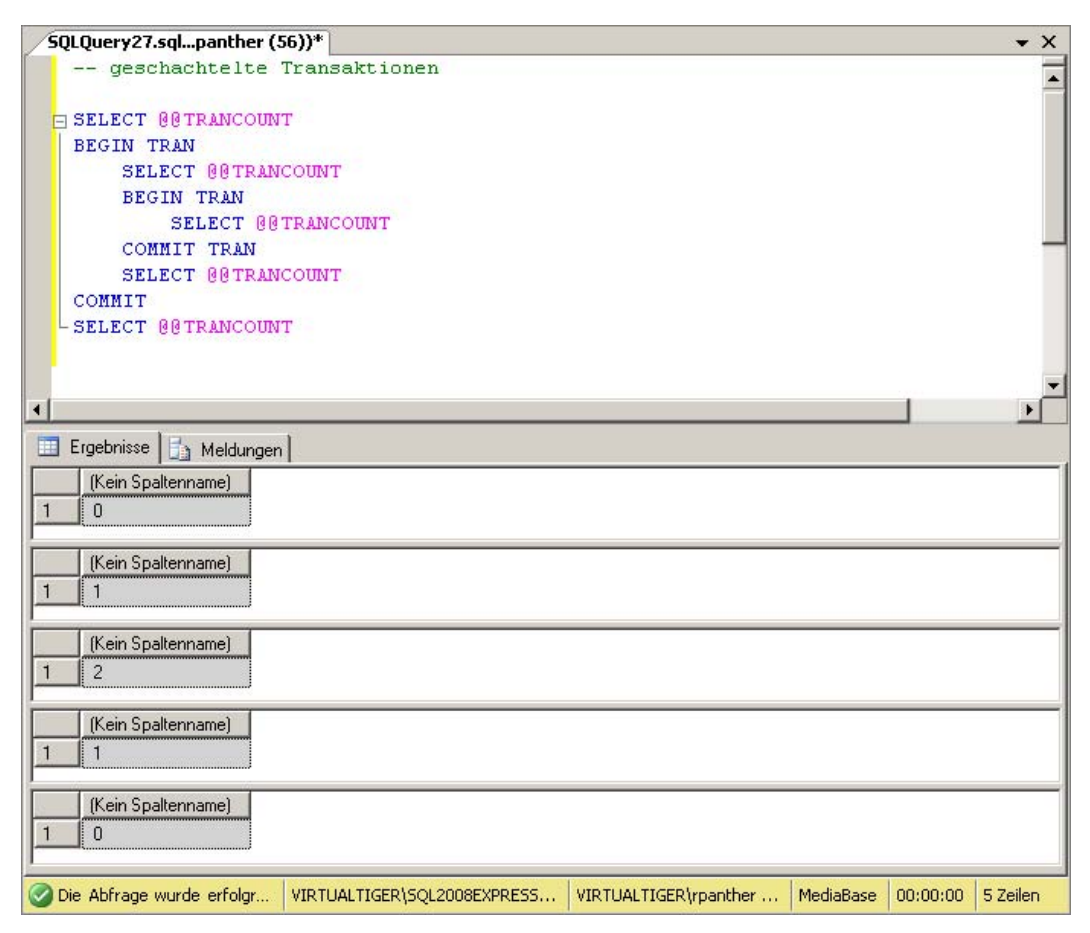

**Abbildung 8.6:** Geschachtelte Transaktionen und die @@TRANCOUNT-Systemvariable

Sie sehen in dieser Abbildung außerdem, dass sich der Begriff TRANSACTION auch als TRAN abkürzen lässt. Bei COMMIT und ROLLBACK kann man dieses Schlüsselwort sogar ganz weglassen, da sich diese Anweisungen immer auf Transaktionen beziehen.

## **Deadlocks**

So vorteilhaft Sperren und Transaktionen auch sein mögen, bringen sie doch auch ein neues Problem mit sich: die Deadlocks. Dabei handelt es sich um eine Situation, die eintreten kann, wenn zwei Transaktionen (aus unterschiedlichen Prozessen) sich gegenseitig blockieren.

SQL Server erkennt Deadlocks allerdings automatisch und löst sie auf, indem einer der Prozesse zum Deadlock-Opfer erklärt und abgebrochen wird. Dadurch wird für die dazugehörige Transaktion automatisch ein Rollback ausgeführt, während die andere Transaktion problemlos durchlaufen kann, da sie ja nun nicht mehr blockiert wird. Die Entscheidung, welche Transaktion abgebrochen wird, trifft SQL Server primär aufgrund der bereits verursachten Transaktionskosten (damit ist die Kombination aus Prozessorzeit und Speicher gemeint, die von der Transaktion belegt wird). Da ein Rollback in der Regel um ein Vielfaches aufwändiger ist, als die ursprüngliche Ausführung der Anweisungen selbst, wird der kostengünstigere Prozess abgebrochen. Nachdem der teurere Prozess durchgelaufen ist, kann die abgebrochene Transaktion erneut ausgeführt werden. Dies geschieht jedoch nicht automatisch, sondern muss manuell (oder durch eine Anwendung gesteuert) initiiert werden.

Probieren wir auch dies anhand eines einfachen Beispiels aus:

- **1.** Öffnen Sie im SQL Server Management Studio ein Abfragefenster und verbinden Sie sich mit der lokalen SQL Server-Instanz und der Datenbank MediaBase (z.B. durch die Anweisung use Media-Base).
- **2.** Beginnen Sie hier eine Transaktion und führen Sie eine Änderung auf der Tabelle dbo.Buch aus:

BEGIN TRANSACTION UPDATE dbo.Buch SET Bewertung = 1

- **3.** Öffnen Sie ein weiteres Abfragefenster, das ebenfalls mit der lokalen SQL Server-Instanz und der Datenbank MediaBase verbunden ist.
- **4.** Beginnen Sie hier ebenfalls eine Transaktion und führen Sie eine Änderung auf der Tabelle dbo.CD aus:

BEGIN TRANSACTION UPDATE dbo.CD SET Bewertung = 2

 **5.** Wechseln Sie nun zurück zum ersten Abfragefenster und führen Sie hier ebenfalls eine Änderung auf der Tabelle dbo.CD aus:

UPDATE dbo.CD SET Bewertung = 1

 Sie werden jetzt keine direkte Bestätigung erhalten, dass das UPDATE ausgeführt wurde, da die Verbindung nun versucht, die Tabelle dbo.CD exklusiv zu sperren, diese aber von der anderen Verbindung bereits gesperrt ist.

 **6.** Wechseln Sie wieder zurück zum zweiten Abfragefenster und führen Sie hier eine Änderung auf der Tabelle dbo.Buch aus:

UPDATE dbo.Buch SET Bewertung = 2

 **7.** Sie haben nun einen Deadlock erzeugt, da die erste Verbindung die Tabelle dbo.Buch gesperrt hat und auf Freigabe der Tabelle dbo.CD wartet, während die zweite Verbindung die Tabelle dbo.CD gesperrt hat und auf Freigabe der Tabelle dbo.Buch wartet. Nach einer kurzen Pause wird einer der beiden Prozesse zum Deadlockopfer erklärt und automatisch abgebrochen, sodass im anderen Pro-

### **Kapitel 8 SQL-Skripts**

zess auch die zweite UPDATE-Anweisung ausgeführt werden kann. Als Ergebnis der abgebrochenen Abfrage erhalten Sie eine Meldung der folgenden Art:

Meldung 1205, Ebene 13, Status 51, Zeile 1 Die Transaktion (Prozess-ID 56) befand sich auf Sperre (Ressourcen aufgrund eines anderen Prozesses in einer Deadlock-Situation) und wurde als Deadlock-Opfer ausgewählt. Führen Sie die Transaktion erneut aus.

 **8.** Durch Abfragen der Systemvariablen @@TRANCOUNT können Sie verifizieren, dass bei der abgebrochenen Transaktion aufgrund des automatischen ROLLBACK keine Transaktion mehr offen ist, während im anderen Abfragefenster (in dem beide UPDATE-Anweisungen erfolgreich ausgeführt wurden) die Transaktion noch geöffnet ist. Diese können Sie nun ebenfalls mit der ROLLBACK-Anweisung abbrechen.

Da die Erkennung von Deadlocks Zeit erfordert und die abgebrochenen Skripts der Deadlockopfer erneut ausgeführt werden müssen, sollte man Deadlocks möglichst von vornherein vermeiden oder das Deadlock-Risiko zumindest auf ein Minimum reduzieren. Dafür gibt es vor allem zwei einfache Grundregeln:

- Halten Sie Transaktionen so klein wie möglich. Insbes[ondere sollte inne](http://www.vsxpress.de)rhalb einer Transaktion nicht auf eine Anwenderaktion (wie beispielsweise eine Eingabe) gewartet werden.
- Definieren Sie eine einheitliche Reihenfolge, in der Tabellen geändert werden.

# **8.7 Übungen zu diesem Kapitel**

In diesem Abschnitt finden Sie einige Übungen zu diesem Kapitel. Die richtigen Antworten, Lösungen und den Programmcode finden Sie wie immer auf der Website www.vsxpress.de.

## **Übung 8.1**

Schreiben Sie ein SQL-Skript, das alle Tracks der CD mit der ID 1 in eine (lokale) temporäre Tabelle (#CD1Tracks) speichert und anschließend aus dieser temporären Tabelle die Tracks einmal nach TrackNr sortiert und einmal alphabetisch sortiert ausgibt.

# **Übung 8.2**

Entwerfen Sie ein SQL-Skript, das die Jahre 1980 bis 2009 in einer Schleife durchläuft und für jedes Jahr prüft, ob CDs gespeichert sind, die in diesem Jahr erschienen sind. Ist dies der Fall, so sind die entsprechenden Titel und Interpreten (der CD, nicht der einzelnen Tracks) auszugeben, ansonsten die Meldung keine CD aus diesem Jahr gespeichert.

# **Übung 8.3**

Debuggen Sie das Skript aus der vorhergehenden Übung und beobachten Sie, wie die verwendeten Variablenwerte sich verändern.

# **Übung 8.4**

Schreiben Sie ein SQL-Skript, das ausgibt, wie viel Prozent der gespeicherten DVDs mit 1 oder 2 bewertet wurden. Fügen Sie diesem Skript eine Fehlerbehandlung hinzu, um den Fall abzufangen, falls noch keine DVDs erfasst wurden. Statt dem üblichen Fehler wegen Division durch 0 soll dann der Text keine Daten zum Auswerten vorhanden ausgegeben werden.

# **Übung 8.5**

Zwei Transaktionen in separaten Prozessen greifen zuerst auf die Tabelle *dbo.Buch* und anschließend auf die Tabelle dbo.DVD zu. Welche der beiden Transaktionen kann komplett durchlaufen?

# **8.8 Zusammenfassung**

In diesem Kapitel haben Sie viele Möglichkeiten kennengelernt, die Sie nutzen können, um mit SQL Server auch komplexere Skripts schreiben und ausführen zu können. Während die reine Ausführung auch mit dem Kommandozeilentool SQLCMD möglich ist, bietet der Abfrage-Editor des SQL Server Management Studio zahlreiche Hilfestellungen, mit denen Sie SQL-Skripts nicht nur besser entwerfen, sondern auch testen können. Dazu zählt das zeilenweise Abarbeiten sowie die Verwendung von Haltepunkten. Eventuell auftretende Fehler können Sie mit einem TRY...CATCH-Konstrukt abfangen oder eigene Fehler mit der RAISERROR-Anweisung erzwingen.

An SQL-Sprachfeatures wurden Systemvariablen sowie selbst definierbare Variablen behandelt, die auch ganze Tabellen beinhalten können. Für Letzteres sind als Alternative aber auch temporäre Tabellen verwendbar.

Zur Steuerung des Skriptablaufs können Fallunterscheidungen mit der IF-Anweisung oder WHILE-Schleifen verwendet werden, die sich entweder auf einzelne Zeilen oder ganze Anweisungsblöcke beziehen, die mit BEGIN und END eingefasst sind.

Zum Schluss des Kapitels wurde noch ein Thema behandelt, das vor allem für Mehrbenutzerumgebungen eine wichtige Rolle spielt: die Zusammenhänge von Sperren, Transaktionen und Deadlocks. Transaktionen können aber auch genutzt werden, um die Korrektheit von Datenänderungen zu prüfen, bevor diese endgültig ausgeführt werden.

## Kapitel 9

# **Gespeicherte Prozeduren, Funktionen, Trigger und Cursor**

## **In diesem Kapitel lernen Sie**

- wie Sie mithilfe von gespeicherten Prozeduren oft benötigte SQL-Skripts speichern und parametrisieren können
- welche Möglichkeiten Funktionen bieten, um immer wiederkehrende Berechnungen zu vereinfachen
- wie man mit Triggern Aufgaben automatisieren kann
- was es mit SQL-Cursorn auf sich hat

# **9.1 Systemprozeduren und -funktionen**

SQL Server stellt eine ganze Reihe von vorgefertigten Systemprozeduren und -funktionen zur Verfügung, die man direkt verwenden kann.

## **Systemprozeduren**

Systemprozeduren sind in großer Menge vorhanden, werden für alltägliche Aufgaben aber eher selten benötigt. Daher folgt an dieser Stelle nur eine Beschreibung der Nutzung von Systemprozeduren anhand einiger ausgewählter Beispiele.

Zum Aufrufen von gespeicherten Prozeduren wird der EXECUTE-Befehl (oder kurz: EXEC) verwendet. Über die Systemprozedur sys.sp\_databases erhalten Sie beispielsweise eine Auflistung aller Datenbanken mit ihrer Größe (in Megabytes).

### **Kapitel 9 Gespeicherte Prozeduren, Funktionen, Trigger und Cursor**

| 僵 | Ergebnisse<br>Meldungen            |               |                |  |
|---|------------------------------------|---------------|----------------|--|
|   | DATABASE NAME                      | DATABASE SIZE | <b>REMARKS</b> |  |
|   | master                             | 5632          | <b>NULL</b>    |  |
|   | MediaBase                          | 30720         | <b>NULL</b>    |  |
|   | model                              | 3072          | <b>NULL</b>    |  |
|   | msdb                               | 18240         | <b>NULL</b>    |  |
|   | ReportServer\$SQL2008EXPRESS       | 7232          | <b>NULL</b>    |  |
|   | ReportServer\$SQL2008EXPRESSTempDB | 3136          | <b>NULL</b>    |  |
|   | tempdb                             | 2560          | <b>NULL</b>    |  |

**Abbildung 9.1:** Das Ergebnis der Systemprozedur sys.sp\_databases

Eine weitere hilfreiche Systemprozedur ist sys.sp\_who bzw. deren Nachfolger sys.sp\_who2, die alle SQL Server-Prozesse auflisten. Beide zeigen neben der SQL Server-internen Prozess-ID (SPID) Informationen wie Status, Login-Name, Hostname und Datenbank an. Die neuere Variante sp\_who2 liefert hier allerdings noch ein paar Details mehr, wie beispielsweise die Prozessorzeit (CPUTime) und Festplattenaktivität (DiskIO) der jeweiligen Prozesse.

| $\overline{1}$ |  |                 |           |                     |                       |              |                      |                |               |                |                      |                |                  |  |
|----------------|--|-----------------|-----------|---------------------|-----------------------|--------------|----------------------|----------------|---------------|----------------|----------------------|----------------|------------------|--|
| Ergebnisse     |  | Meldungen       |           |                     |                       |              |                      |                |               |                |                      |                |                  |  |
| SPID           |  | Status          | Login     | HostName            | <b>BlkBy</b>          | DBName       | Command              | CPUTime        | <b>DiskID</b> | LastBatch      | ProgramName          | SPID           | <b>REQUESTID</b> |  |
| $\mathbf{1}$   |  | BACKGROUND      | sa        |                     | $\mathcal{C}$         | <b>NULL</b>  | RESOURCE MONITOR     | 44604          | $\mathbf{0}$  | 05/28 01:55:48 |                      | $\mathbf{1}$   | $\mathbf{0}$     |  |
| $\overline{2}$ |  | BACKGROUND      | sa        | ×                   | $\tilde{\mathcal{L}}$ | <b>NULL</b>  | <b>XE TIMER</b>      | 40             | $\bf{0}$      | 05/28 01:55:48 |                      | $\overline{c}$ | $\bf{0}$         |  |
| 3              |  | BACKGROUND      | sa        | ÷,                  | ä                     | <b>NULL</b>  | <b>XE DISPATCHER</b> | $\Omega$       | 0             | 05/28 01:55:48 |                      | 3              | $\Omega$         |  |
| $\overline{4}$ |  | BACKGROUND      | 62        | ×                   | $\mathcal{L}$         | <b>NULL</b>  | LAZY WRITER          | 2263           | $\Omega$      | 05/28 01:55:48 |                      | 4              | $\theta$         |  |
| 5              |  | BACKGROUND      | sa        | s                   | Ŷ.                    | <b>NULL</b>  | LOG WRITER           | 20             | 0             | 05/28 01:55:48 |                      | 5              | $\Omega$         |  |
| 6              |  | BACKGROUND      | 62        |                     | $\bar{z}$             | <b>NULL</b>  | LOCK MONITOR         | 1001           | 0             | 05/28 01:55:48 |                      | 6              | 0                |  |
| $\overline{7}$ |  | BACKGROUND      | sa        | $\mathcal{R}$       | $\bar{\chi}$          | master       | SIGNAL HANDLER       | $\mathbf{0}$   | $\mathbf{0}$  | 05/28 01:55:48 |                      | 7              | $\mathbf{0}$     |  |
| 8              |  | sleeping        | sa        | ×                   | ÷                     | master       | <b>TASK MANAGER</b>  | $\mathbf{0}$   | $\mathbf{0}$  | 05/28 01:55:48 |                      | 8              | $\mathbf{0}$     |  |
| 9              |  | BACKGROUND      | sa        |                     | $\epsilon$            | master       | TRACE QUEUE TASK     | 80             | $\mathbf{0}$  | 05/28 01:55:48 |                      | 9              | $\mathbf{0}$     |  |
| 10<br>10       |  | sleeping        | sa        | ×                   | Ý.                    | master       | <b>TASK MANAGER</b>  | $\mathbf 0$    | $\mathbf{0}$  | 05/28 01:55:48 |                      | 10             | $\mathbf{0}$     |  |
| 11             |  | BACKGROUND      | sa        | s                   | a                     | master       | <b>TASK MANAGER</b>  | $\bf{0}$       | $\Omega$      | 05/28 01:55:48 |                      | 11             | $\bf{0}$         |  |
| 12<br>12       |  | BACKGROUND      | sa        | J.                  | ù.                    | master       | CHECKPOINT           | 10             | 42            | 05/28 01:55:48 |                      | 12             | $\Omega$         |  |
| 13<br>13       |  | sleeping        | sa        | S.                  | ò.                    | master       | <b>TASK MANAGER</b>  | $\mathbf 0$    | $\Omega$      | 05/28 01:55:48 |                      | 13             | $\Omega$         |  |
| 14<br>14       |  | BACKGROUND      | sa        |                     | ÷.                    | master       | BRKR EVENT HNDLR     | 30             | 48            | 05/28 01:55:48 |                      | 14             | $\theta$         |  |
| 15<br>15       |  | BACKGROUND      | 62        | ×                   | ×,                    | master       | <b>BRKR TASK</b>     | 2403           | $\mathbf{0}$  | 05/28 01:55:48 |                      | 15             | $\Omega$         |  |
| 16<br>16       |  | BACKGROUND      | sa        | ×                   | ÷                     | master       | <b>BRKR TASK</b>     | $\overline{0}$ | $\mathbf{0}$  | 05/28 01:55:48 |                      | 16             | $\theta$         |  |
| 17<br>17       |  | BACKGROUND      | sa        |                     | $\mathcal{A}$         | master       | <b>BRKR TASK</b>     | $\mathbf 0$    | $\mathbf{0}$  | 05/28 01:55:48 |                      | 17             | $\mathbf{0}$     |  |
| 18<br>18       |  | sleeping        | sa        | ×                   | ŵ.                    | master       | <b>TASK MANAGER</b>  | $\mathbf 0$    | 0             | 05/28 01:55:48 |                      | 18             | $\mathbf{0}$     |  |
| 19<br>19       |  | sleeping        | sa        | ÷                   | ÷                     | master       | <b>TASK MANAGER</b>  | $\mathbf 0$    | 0             | 05/28 01:55:48 |                      | 19             | $\mathbf{0}$     |  |
| 20<br>20       |  | sleeping        | sa        | ×,                  | $\mathcal{L}$         | master       | <b>TASK MANAGER</b>  | $\mathbf 0$    | $\Omega$      | 05/28 01:55:48 |                      | 20             | $\theta$         |  |
| 21             |  | sleeping        | sa        | s.                  | ó,                    | master       | <b>TASK MANAGER</b>  | $\overline{0}$ | $\mathbf{0}$  | 05/28 01:55:48 |                      | 21             | $\mathbf 0$      |  |
| 22<br>$22^{1}$ |  | sleeping        | <b>SB</b> |                     | ×.                    | master       | <b>TASK MANAGER</b>  | 0.             | 0             | 05/28 01:55:48 |                      | 22             | $\Omega$         |  |
| 23<br>51       |  | sleeping        | NT-A.     | <b>VIRTUALTIGER</b> | ×,                    | ReportServer | AWAITING COMMAND     | 0              | $\Omega$      | 06/10 23:43:22 | <b>Report Server</b> | 51             | $\Omega$         |  |
| 24<br>52       |  | sleeping        | VIRT      | VIRTUALTIGER        | ö.                    | master       | AWAITING COMMAND     | 7309           | 2016          | 06/10 22:51:46 | Microsoft SQL        | 52             | $\Omega$         |  |
| 25<br>53       |  | <b>RUNNABLE</b> | VIRT      | VIRTUALTIGER        |                       | MediaBase    | SELECT INTO          | 190            | 154           | 06/10 23:09:33 | Microsoft SQL        | 53             | $\Omega$         |  |
| 26<br>54       |  | sleeping        | VIRT      | VIRTUALTIGER        | Ŷ.                    | master       | AWAITING COMMAND     | 50             | 41            | 06/10 22:51:46 | Microsoft SQL        | 54             | $\mathbf{0}$     |  |
| 27<br>55       |  | sleeping        | VIRT      | VIRTUALTIGER        |                       | MediaBase    | AWAITING COMMAND     | 0              | 0             | 06/10 23:04:22 | Microsoft SQL        | 55             | $\mathbf{0}$     |  |

**Abbildung 9.2:** Das Ergebnis der Systemprozedur sys.sp\_who2

Sollte ein Prozess von einem anderen blockiert werden, so ist dessen Prozess-ID in der Spalte BlkBy zu finden.

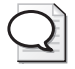

### **Tipp: Blockierungen aufheben**

Wenn Sie mit der Systemprozedur sys.sp\_who2 feststellen, dass ein Prozess von einem anderen blockiert wird, können Sie den blockierenden Prozess mit der SQL-Anweisung KILL abbrechen. Dabei muss lediglich die SPID des abzubreche nden Prozesses als Param eter übergeben werden.

Mit der Systemprozedur sys.sp\_renamedb können Sie Datenbanken umbenennen. Dazu werden sowohl der alte als auch der neue Name der Datenbank als Parameter übergeben. Mit der folgenden Anweisung könnten Sie der Datenbank MediaBase einen neuen Namen geben:

EXEC sys.sp\_renamedb MediaBase, MediaBaseReloaded

Dabei wird lediglich der Name der Datenbank geändert, die Dateinamen bleiben in der ursprünglichen Form erhalten.<sup>1</sup>

Eine Systemprozedur muss auf jeden Fall noch erwähnt werden. Die Prozedur sys.sp\_sqlexec führt beliebige SQL-Kommandos aus, die als Parameter übergeben werden:

Beispiel: EXEC sys.sp\_sqlexec 'SELECT \* FROM dbo.Buch'

Das mag auf den ersten Blick unsinnig erscheinen, denn dann könnte man ja die SQL-Anweisung auch ohne Verwendung der Systemprozedur eingeben. Der Sinn von sys.sp\_sqlexec liegt allerdings darin, dynamisches SQL zu ermöglichen. Das bedeutet, dass man eine SQL-Anweisung in einer Variablen zusammenbaut und diese dann an sys.sp\_sqlexec als Parameter übergibt.

Probieren Sie doch einmal das folgende SQL-Skript aus:

DECLARE @SQLCommand AS VARCHAR(255) DECLARE @SOLTable AS VARCHAR(64) SET @SQLTable = 'dbo.Buch' SET @SQLCommand = 'SELECT \* FROM ' + @SQLTable EXEC sys.sp\_sqlexec @SQLCommand

Das Ergebnis ist wiederum die Anzeige der Tabelle dbo.Buch, wobei dieses Skript leicht so angepasst werden kann, dass damit verschiedene Tabellen angezeigt werden.

## **Die wichtigsten Systemfunktionen**

 $\overline{\phantom{a}}$ 

Während Systemprozeduren eher selten benötigt werden, spielen Systemfunktionen eine größere Rolle in der alltäglichen Arbeit mit SQL, zumal man diese oft als Bestandteil von SELECT-Abfragen verwendet. Da Funktionen nur einen Wert zurückliefern, diesen aber nicht automatisch anzeigen, wird dazu auch eine aufrufende Anweisung, die diesen Funktionswert weiter verarbeitet, benötigt.

Die einfachste und sicherlich bekannteste Systemfunktion ist die GETDATE()-Funktion, die den aktuellen Zeitpunkt (Datum mit Uhrzeit) zurückgibt. So erhalten Sie nach Ausführung der Abfrage

<sup>1</sup> Falls Sie die oben gezeigte Anweisung ausprobieren, denken Sie daran, dies durch dieselbe Anweisung mit vertauschten Parametern wieder rückgängig zu machen, damit der Datenbankname zu den weiteren Beispielen in diesem Buch passt.

### **Kapitel 9 Gespeicherte Prozeduren, Funktionen, Trigger und Cursor**

SELECT GETDATE()

ein Ergebnis in der folgenden Form: 2009-06-11 23:24:32.500

Mit den Funktionen YEAR(), MONTH() und DAY() lässt sich der jeweilige Datumsbestandsteil des übergebenen Datums herausfinden. Zusammen mit der GETDATE()-Funktion lassen sich damit die einzelnen Bestandteile des aktuellen Datums selektieren:

SELECT GETDATE() AS Datum, YEAR(GETDATE()) AS Jahr, MONTH(GETDATE()) AS Monat, DAY(GETDATE()) AS Tag

Noch flexibler lassen sich einzelne Bestandteile eines Datums mit der DATEPART()-Funktion herausfiltern. Dazu wird neben dem Datum selbst noch die Zeiteinheit übergeben.

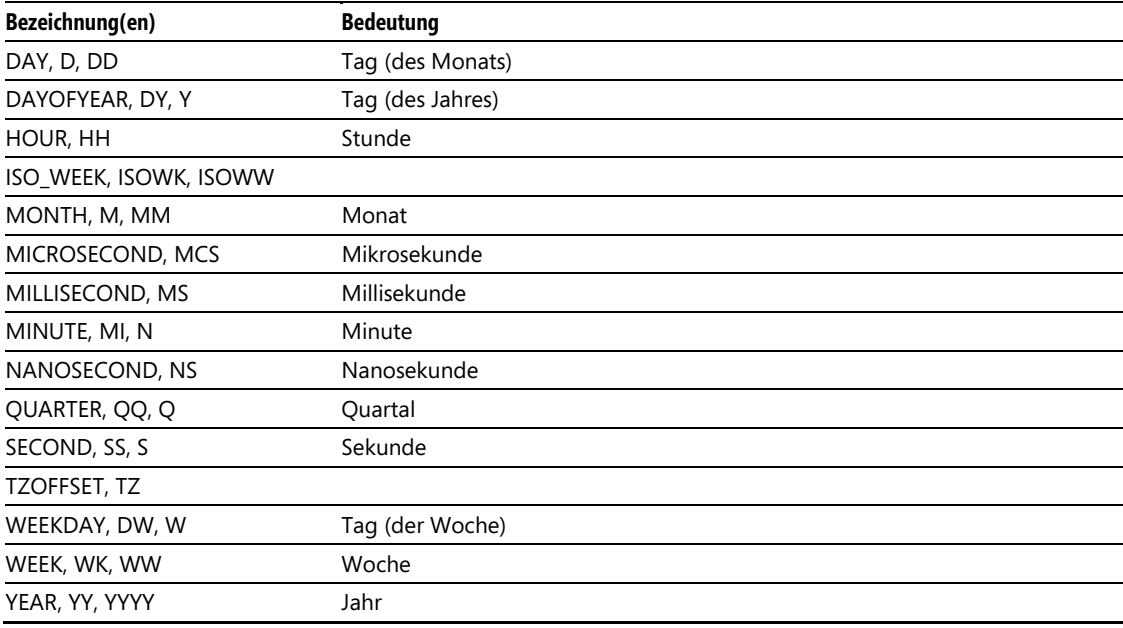

**Tabelle 9.1:** SQL Server-Zeiteinheiten

Somit gibt die folgende Anweisung die aktuelle Kalenderwoche aus:

SELECT DATEPART(WEEK, GETDATE()) AS KW

Als weitere Datumsfunktionen, die ebenfalls die oben aufgelisteten Zeiteinheiten verwenden, sind noch DATEADD() und DATEDIFF() zu erwähnen. Die erste Funktion addiert zu einem übergebenen Datum ein Intervall einer bestimmten Zeiteinheit hinzu, während die zweite Funktion die Differenz zwischen zwei Datumswerten in einer übergebenen Zeiteinheit errechnet.

Die folgende Anweisung addiert zum aktuellen Datum 14 Tage:

SELECT DATEADD(DAY, 14, GETDATE())

Die DATEDIFF()-Funktion kann beispielsweise gut verwendet werden, um die Tage bis Weihnachten zu berechnen:

SELECT DATEDIFF(DAY, GETDATE(), '24.12.2009')

### **9.1 Systemprozeduren und -funktionen**

Neben den Datumsfunktionen gibt es natürlich auch noch eine Reihe weiterer Systemfunktionen. So sind – wie in fast jeder Programmiersprache – die wichtigsten mathematischen Funktionen (wie beispielsweise ABS(), SIN(), COS(), LOG(), EXP(), PI() etc.) vertreten.

Noch wichtiger sind die zahlreichen Funktionen zum Arbeiten mit Zeichenketten. Die Funktionen LEFT() und RIGHT() geben die ersten bzw. letzten Zeichen einer Zeichenkette zurück, wobei als Parameter die Anzahl der Zeichen und die Zeichenkette selbst übergeben werden. Will man eine Teilzeichenkette in der Mitte herausschneiden, kann man mit der SUBSTRING-Funktion neben der Zeichenkette die Position und Anzahl der Zeichen übergeben. Das folgende Beispiel veranschaulicht die Arbeitsweise der drei Funktionen:

SELECT SUBSTRING('ABCDE', 2, 3), LEFT('ABCDE', 2), RIGHT('ABCDE',3)

Wenn Sie die Länge einer Zeichenkette ermitteln wollen, bietet sich die LEN()-Funktion an. Die folgende Abfrage gibt alle Buchtitel zusammen mit ihrer jeweiligen Länge an:

SELECT Titel, LEN(Titel) FROM dbo.Buch

Dies funktioniert allerdings nur, weil das Feld Titel als VARCHAR(80) deklariert wurde. Hätten Sie das Feld als CHAR(80) angelegt, würden die Feldinhalte mit Leerzeichen aufgefüllt und es würde für alle Zeilen die Länge 80 zurückgegeben. Aber auch hier gibt es Systemfunktionen, die Abhilfe schaffen. Mit den Funktionen LTRIM() und RTRIM() können Sie führende und folgende Leerzeichen abschneiden, sodass Sie für das gerade beschriebene Problem die RTRIM()- und LEN()-Funktion kombiniert einsetzen würden:

SELECT Titel, LEN(RTRIM(Titel)) FROM dbo.Buch

Mit den Funktionen UPPER() und LOWER() können Sie eine Zeichenkette komplett in Groß- bzw. Kleinbuchstaben umwandeln. Probieren Sie einmal folgende Abfrage aus:

SELECT Autor, UPPER(Autor), LOWER(Autor) FROM dbo.Buch

Dazu gibt es noch eine Reihe an allgemeinen Funktionen, die verschiedenste Bereiche abdecken. Darunter sind einige, die Informationen über die aktuelle Verbindung ausgeben. So gibt USER\_NAME() den aktuellen Benutzer zurück, HOST\_NAME() den Servernamen und APP\_NAME() den Namen der Anwendung, mit der die Verbindung zum Datenbankserver hergestellt wurde.

SELECT USER\_NAME() AS Benutzer, HOST\_NAME() AS Host, APP\_NAME() AS Anwendung

Mit der Funktion NEWID() können Sie eine neue GUID (Globally Unique Identifier) erzeugen. Dabei handelt es sich um eine weltweit eindeutige Kombination aus verschiedenen Zeichen, die gerne verwendet wird, um Zeilen in Tabellen, die später einmal zusammengeführt werden, eindeutig zu identifizieren. Zum Speichern verwendet SQL Server dafür einen eigenen Datentyp, der uniqueidentifier heißt.

SELECT NEWID()

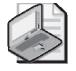

### **Hinweis: Übersicht über Systemprozeduren und -funktionen**

Die oben geze igten Systemprozeduren und -funk tionen stellen lediglich eine Auswahl dar. Wenn Sie eine komplette Übersicht über alle verfügbaren Systemprozeduren und -funktionen benötigen, können Sie diese i m Objekt-Exp lorer in einer beliebigen Datenbank unter *Programmierbarkeit/Gespeicherte Prozeduren/Gespeicherte Systemprozeduren* bzw. *Programmierbarkeit/Funktionen/Systemfunktionen* finden. Letztere sind sogar noch in weitere Kategorien unterteilt.

### **Kapitel 9 Gespeicherte Prozeduren, Funktionen, Trigger und Cursor**

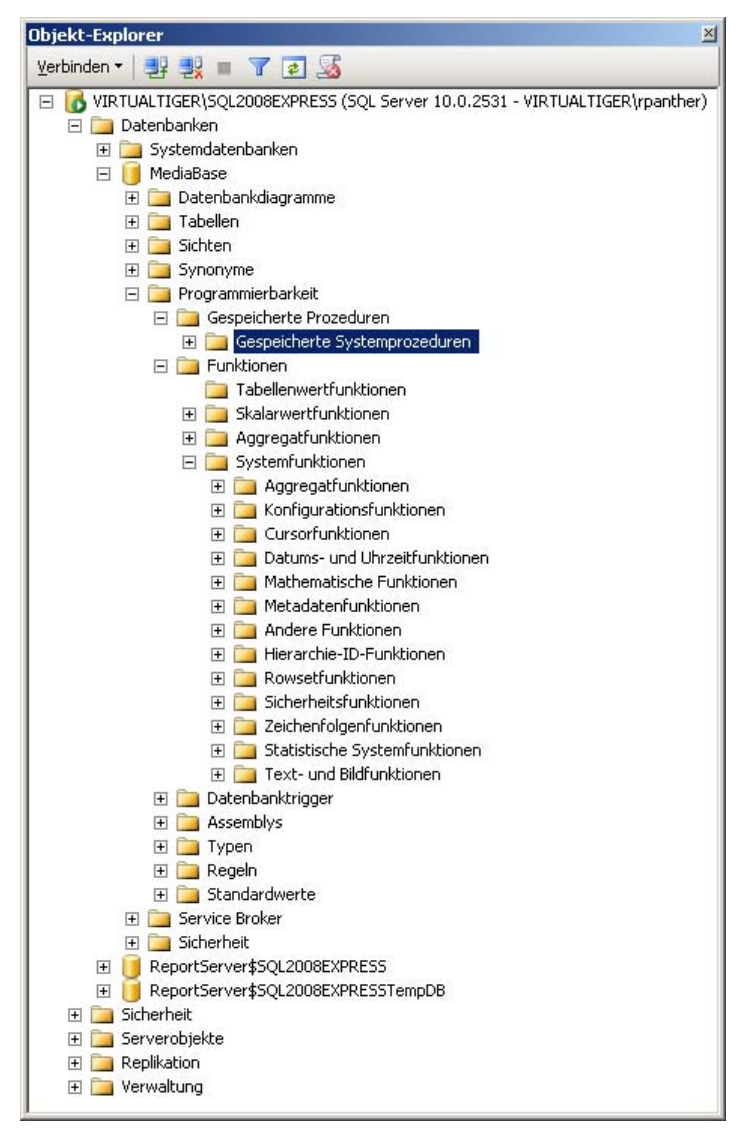

**Abbildung 9.3:** Die Systemprozeduren und -funktionen im Objekt-Explorer

# **9.2 Benutzerdefinierte gespeicherte Prozeduren**

Jetzt, wo Sie die wichtigsten Systemprozeduren und -funktionen kennengelernt haben, wollen wir einmal darangehen, eigene Prozeduren und Funktionen zu entwickeln.

## **Einfache gespeicherte Prozeduren**

Die einfachste Variante stellen gespeicherte Prozeduren ohne Parameter dar. Dazu können Sie ein beliebiges SQL-Skript mit BEGIN und END eingrenzen und davor die Anweisung CREATE PROCEDURE [Prozedurname] AS setzen. Starten wir mit einem einfachen Beispiel:

- **1.** Stellen Sie im SQL Server Management Studio eine Verbindung zur lokalen Serverinstanz SQL2008Express her und öffnen Sie im Objekt-Explorer ein Abfragefenster.
- **2.** Verbinden Sie sich mit der Datenbank MediaBase und führen Sie folgende Anweisung aus, um die gespeicherte Prozedur zu erstellen:

```
CREATE PROCEDURE dbo.BuecherAnzeigen AS 
BEGIN 
     SELECT * FROM dbo.Buch 
END 
GO
```
 **3.** Rufen Sie die Prozedur nun auf, indem Sie die folgende Anweisung ausführen:

EXEC dbo.BuecherAnzeigen

 **4.** Es wird eine Liste mit allen gespeicherten Büchern angezeigt.

Richtig Sinn macht eine gespeicherte Prozedur natürlich nur, wenn der Inhalt etwas komplexer wird.

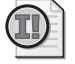

**Wichtig: Gespeicherte Prozeduren und Funktionen immer mit GO abschließen** 

Die Definition von benutzerdefinierten gesp eicherten Prozeduren und Fu nktionen sollte immer mit der GO-Anweisung abgeschlossen werden. So nst kann es leicht vorkommen, dass darauf folgende Anweisungen mit in die gespeicherte Prozedur (oder Funktion) integriert werden.

## **Gespeicherte Prozeduren mit Parametern**

Um die Prozedur aus dem letzten Beispiel etwas universeller nutzbar zu machen, erweitern wir sie nun so, dass sie nicht alle Bücher anzeigt, sondern nur die von einem bestimmten Autor. Der Name des Autors soll als Parameter an die Funktion übergeben werden. Die Deklaration dieses Parameters erfolgt zwischen dem Prozedurnamen und dem Schlüsselwort AS:

 **1.** Führen Sie im Abfragefenster (verbunden mit der Datenbank MediaBase) die folgende Anweisung aus, um die gespeicherte Prozedur zu erstellen:

```
CREATE PROCEDURE dbo.BuecherVonAutor 
  @Aut or varchar(80) 
AS 
BEGIN
     SELECT * FROM dbo.Buch WHERE Autor = @Autor 
END 
GO
```
 **2.** Rufen Sie die Prozedur nun auf, indem Sie die folgende Anweisung ausführen:

EXEC dbo.BuecherVonAutor 'Robert Panther'

### **Kapitel 9 Gespeicherte Prozeduren, Funktionen, Trigger und Cursor**

 **3.** Es wird eine Liste mit allen Büchern des Autors Robert Panther angezeigt. Variieren Sie den Aufruf der Abfrage nun, indem Sie andere Autorennamen als Parameter übergeben.

Parameter lassen sich auch mit Standardwerten (Defaults) versehen, wodurch sie zu optionalen Parametern werden (vorausgesetzt, es folgen keine weiteren nicht optionalen Parameter). Passen wir nun die zuerst erstellte Prozedur so an, dass diese als optionale Parameter die Angabe des Anfangs von Titel und Autorennamen akzeptiert:

- **1.** Öffnen Sie im Objekt-Explorer den Zweig Datenbanken/MediaBase/Programmierbarkeit/ Gespeicherte Prozeduren. Hier müssten nun die beiden bisher erstellen gespeicherten Prozeduren (dbo.BuecherAnzeigen und dbo.BuecherVonAutor) aufgelistet sein.
- **2.** Klicken Sie nun die gespeicherte Prozedur dbo.BuecherAnzeigen mit der rechten Maustaste an und wählen Sie die Option Ändern. Daraufhin wird im Abfragefenster ein Skript für die Änderung der gespeicherten Prozedur generiert, das wie folgt aussieht:

```
USE [MediaBase] 
GO 
/****** Object: StoredProcedure [dbo].[BuecherAnzeigen] Script Date: 06/12/2009 17:01:07 ******/ 
SET ANSI_NULLS ON
GO 
SET QUOTED_IDENTIFIER ON 
GO 
ALTER PROCEDURE [dbo].[BuecherAnzeigen] AS 
BEGIN 
     SELECT * FROM dbo.Buch 
END 
GO
```
 **3.** Passen Sie dieses Skript nun wie folgt an:

```
ALTER PROCEDURE [dbo].[BuecherAnzeigen]
     @TitelAnfang varchar(80) = '', 
     @AutorAnfang varchar(80) = '' 
AS 
BEGIN 
  SELE CT * 
     FROM dbo.Buch 
     WHERE Titel LIKE @TitelAnfang + '%' 
                AND Autor LIKE @AutorAnfang + '%' 
END
```
 **4.** Wenn Sie das Skript ausführen, wird die gespeicherte Prozedur um die optionalen Parameter erweitert, die beide als Standardwert eine leere Zeichenkette erhalten. Probieren Sie nun folgende Aufrufe aus:

EXEC dbo.BuecherAnzeigen EXEC dbo.BuecherAnzeigen 'Das' EXEC dbo.BuecherAnzeigen 'Das', 'Ro'

 **5.** Je nach Büchern, die Sie in Ihrer Datenbank erfasst haben, wird das Ergebnis variieren. Auf jeden Fall erhalten Sie bei der ersten Variante des Aufrufs eine Liste mit allen Büchern, während die zweite Variante nur die Bücher anzeigt, die mit Das beginnen. Die dritte Variante schließlich zeigt alle Bücher, deren Titel mit Das beginnt und die von einem Autor verfasst sind, dessen Name mit Ro beginnt.

### **9.2 Benutzerdefinierte gespeicherte Prozeduren**

Problematisch ist dabei, dass Sie auf diese Weise keine Möglichkeit haben, nur den zweiten Parameter anzugeben und für den ersten Parameter den Standardwert zu nutzen. Um dies dennoch realisieren zu können, bietet die EXECUTE-Anweisung die Möglichkeit, bei den Parametern deren Namen mit anzugeben. Damit lässt sich auch von der vorgegebenen Reihenfolge der Parameter abweichen. Probieren Sie einmal folgende Aufrufe der gespeicherten Prozedur aus:

EXEC dbo.BuecherAnzeigen @AutorAnfang='Ro' EXEC dbo.BuecherAnzeigen @AutorAnfang='Ro', @TitelAnfang='Das'

### **Gespeicherte Prozeduren mit OUTPUT-Parametern**

Gespeicherte Prozeduren können auch Werte zurückgeben. Im Gegensatz zu Funktionen kann eine Prozedur sogar mehrere Rückgabewerte haben. Rückgabeparameter werden mit dem Zusatz OUTPUT (oder dessen Kurzform OUT) als solche gekennzeichnet. Erweitern wir nun die Prozedur dbo.BuecherVonAutor so, dass neben der Anzeige der Bücher selbst auch die Anzahl der gefundenen Bücher zurückgegeben wird.

 **1.** Führen Sie im Abfrage-Editor das folgende SQL-Skript aus, um die gespeicherte Prozedur anzupassen:

```
ALTER PROCEDURE [dbo].[BuecherVonAutor] 
  @Aut or varchar(80), 
     @Anzahl int OUTPUT 
AS 
BEGIN 
     SELECT * FROM dbo.Buch WHERE Autor = @Autor 
     SET @Anzahl = (SELECT COUNT(*) FROM dbo.Buch WHERE Autor = @Autor) 
END 
GO
```
 **2.** Um den OUTPUT-Parameter nach Ausführung der gespeicherten Prozedur auch auswerten zu können, benötigen wir eine Variable, die vorher deklariert werden muss. Nach Rücksprung aus der gespeicherten Prozedur kann diese dann wieder abgefragt werden. Führen Sie die folgenden Anweisungen aus, um die gespeicherte Prozedur zu testen:

```
DECLARE @Zeilen AS int 
EXEC dbo.BuecherVonAutor 'Robert Panther', @Zeilen OUTPUT 
SELECT @Zeilen AS ZeilenAnzahl
```
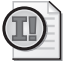

### **Wichtig: OUTPUT auch beim Aufruf der Prozedur verwenden**

Beachten Sie, dass auch beim Aufruf der Prozedur der Zusatz OUTPUT beim entsprechenden Parameter angegeben werden muss. Ohne diesen Zusatz funktioniert der Aufruf zwar a uch, die Variable bekommt dann a ber keinen Wert zugewiesen, sodass diese immer NULL enthalten würde.

# **9.3 Benutzerdefinierte Funktionen**

Während gespeicherte Prozeduren selbstständig ausführbar sind, liefern Funktionen einen Wert zurück und können überall dort eingesetzt werden, wo auch der zurückgegebene Wert passen würde. Man unterscheidet zwischen drei verschiedenen Typen von Funktionen:

- **Skalarfunktionen**
- Tabellenwertfunktionen
- Aggregatfunktionen

Diese drei Varianten sollen im Folgenden etwas genauer beleuchtet werden. Insbesondere die ersten beiden Typen lassen sich auch besonders leicht nutzen, um mithilfe einer benutzerdefinierten Logik spezielle Anforderungen zu realisieren.

## **Skalarwertfunktionen (oder kurz: Skalarfunktionen)**

Diese Variante von Funktionen entspricht dem, was man sich normalerweise unter einer Funktion vorstellt, denn von ihnen wird ein einfacher (skalarer) Wert als Ergebnis zurückgeliefert. Damit bietet sich vor allem die Verwendung in Abfragen an, wie das folgende Beispiel zeigt:

SELECT Titel, GETDATE() FROM dbo.Buch

Hier wurde die Ihnen bereits bekannte Systemfunktion GETDATE() verwendet, die das aktuelle Datum (mit Uhrzeit) zurückliefert. Mehr Sinn macht die Verwendung einer Funktion innerhalb einer Abfrage natürlich, wenn diese zusammen mit einem Feld aus der Abfrage verwendet wird, sodass für jede Zeile der Tabelle andere Werte entstehen. Die folgende Abfrage verwendet beispielsweise die Systemfunktionen GETDATE() und YEAR(), um das Alter eines Buches in Jahren zu bestimmen:

SELECT Titel, Erscheinungsjahr, YEAR(GETDATE())-Erscheinungsjahr AS BuchAlter FROM dbo.Buch

Über eine benutzerdefinierte Funktion lässt sich diese Abfrage noch etwas eleganter gestalten:

SELECT Titel, Erscheinungsjahr, dbo.UFN\_JahreSeit(Erscheinungsjahr) AS BuchAlter FROM dbo.Buch

Nun muss nur noch die Berechnung selbst als Funktion implementiert werden:

- **1.** Stellen Sie im SQL Server Management Studio eine Verbindung zur lokalen Serverinstanz SQL2008Express her und öffnen Sie im Objekt-Explorer die Datenbank MediaBase.
- **2.** Wenn Sie nun den Zweig Programmierbarkeit öffnen, finden Sie darunter einen Eintrag Funktionen, der die verschiedenen Funktionstypen beinhaltet.
- **3.** Klicken Sie den Unterpunkt Skalarwertfunktionen mit der rechten Maustaste an und wählen Sie die Option Neue Skalarwertfunkion.
- **4.** Es wird automatisch ein Gerüst für eine Skalarwertfunktion erstellt, das Sie nur noch füllen müssen:

### **9.3 Benutzerdefinierte Funktionen**

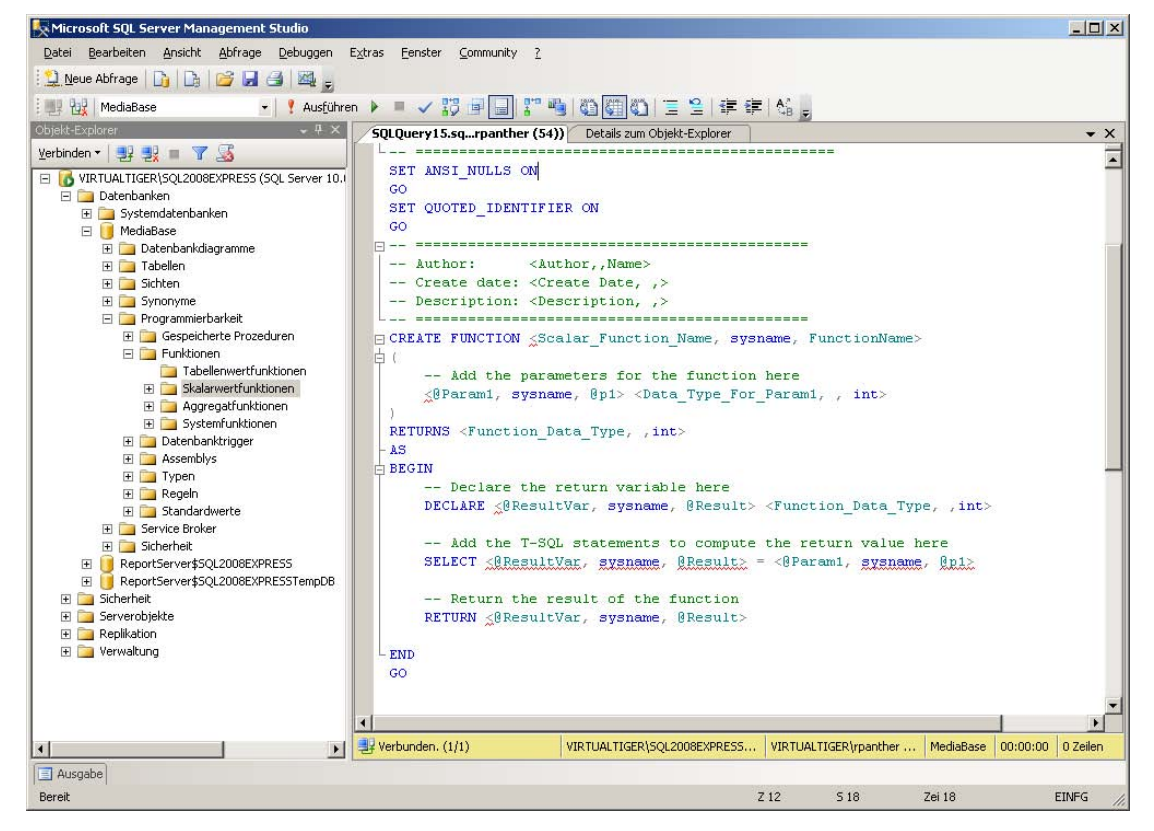

**Abbildung 9.4:** Das Gerüst für eine Skalarwertfunktion

 **5.** Passen Sie die Vorlage nun so an, dass folgende Funktionsdefinition übrig bleibt:

```
SET ANSI_NULLS ON
GO 
SET QUOTED_IDENTIFIER ON 
GO 
-- ============================================= 
-- Author: Robert Panther 
-- Create date:
-- Description: ermittelt die Differenz des aktuellen Datums 
-- zu einer übergebenen Jahreszahl 
-- ============================================= 
CREATE FUNCTION dbo.UFN_JahreSeit 
( 
     -- Add the parameters for the function here 
 @Jah reszahl int 
) 
RETURNS int 
AS 
BEGIN 
     -- Return the result of the function 
  RETU RN YEAR(GETDATE())-@Jahreszahl 
END 
GO
```
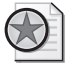

### **Best Practices: Kommentarblöcke in Funktionen und gespeicherten Prozeduren**

Auch wenn der einleitende Block v on Kommentarzeilen optional ist, sollten Sie sich angewöhnen, diesen für alle benutzerdefinierten gesp eicherten Prozeduren und F unktionen zu verwenden, um dort zumindest in ein paar Stichwör tern zu beschreiben, was die jeweilige Routine macht. In Umgebungen, in denen mehrere Entwickler gespeicherte Prozeduren und Funktionen erstellen, ist auch die Angabe des Autors wichtig, sodass man gleich sieht, an wen man sich wenden kann, wenn später einmal Änderungen oder Erweiterungen notwendig werden.

- **6.** Führen Sie das Skript aus, um die Funktion zu erstellen.
- **7.** Schließen Sie das Abfragefenster und führen Sie in einem weiteren Abfragefenster die folgende Anweisung aus, um die soeben erstellte Funktion auszuprobieren:

SELECT Titel, Erscheinungsjahr, dbo.UFN\_JahreSeit(Erscheinungsjahr) AS BuchAlter FROM dbo.Buch

 **8.** Als Ergebnis sollten Sie eine Liste der Buchtitel mit Erscheinungsjahr und Alter in Jahren erhalten.

## **Tabellenwertfunktionen**

Im Gegensatz zu Skalarwertfunktionen liefern Tabellenwertfunktionen ganze Tabellenobjekte als Ergebnis zurück. Ein vergleichbares Ergebnis können Sie erzielen, wenn Sie eine Tabellenvariable erstellen, diese in einer Prozedur als OUTPUT-Parameter zurückgeben und dann im Funktionsaufruf die Tabellenvariable verwenden. Die Nutzung einer Tabelle als Parameter ist allerdings erst seit SQL Server 2008 möglich.

Erstellen wir nun eine Tabellenwertfunktion, die alle Datensätze der Tabelle CDTrack zurückliefert, die zu einer als Parameter übergebenen CD gehören:

- **1.** Stellen Sie im SQL Server Management Studio eine Verbindung zur lokalen Serverinstanz SQL2008Express her und öffnen Sie im Objekt-Explorer die Datenbank MediaBase.
- **2.** Wenn Sie nun den Zweig Programmierbarkeit öffnen, finden Sie darunter einen Eintrag Funktionen, der die verschiedenen Funktionstypen beinhaltet.
- **3.** Klicken Sie unter Programmierbarkeit den Unterpunkt Funktionen/Tabellenwertfunktionen mit der rechten Maustaste an und wählen Sie die Option Neue Inline-Tabellenwertfunktion.
- **4.** Es wird automatisch ein Gerüst für eine Tabellenwertfunktion erstellt, das Sie wie folgt anpassen:

```
SET ANSI_NULLS ON
GO 
SET QUOTED_IDENTIFIER ON 
GO 
-- ============================================= 
-- Author: Robert Panther<br>-- Create date: 09.06.2009
-- Create date:
-- Description: ermittelt alle Tracks zu einer CD 
-- ============================================= 
CREATE FUNCTION dbo.UFN_TracksFromCD 
( 
     -- Add the parameters for the function here 
  @idC D int
```

```
\lambdaRETURNS TABLE 
AS 
RETURN 
( 
      -- Add the SELECT statement with parameter references here 
      SELECT * FROM dbo.CDTrack WHERE idCD=@idCD 
\lambdaGO
```
- **5.** Führen Sie die CREATE FUNCTION-Anweisung aus, um die Tabellenwertfunktion zu erstellen.
- **6.** Da die Funktion eine Tabelle als Ergebnis zurückgibt, kann sie wie eine Tabelle verwendet werden. Führen Sie die folgende SQL-Abfrage aus, um die Funktion zu testen:

```
SELECT *
FROM dbo.UFN_TracksFromCD(1)
```
 **7.** Als Ergebnis bekommen Sie alle Tracks zur idCD 1 ausgegeben.

Im Gegensatz zu den gerade verwendeten Inline-Tabellenwertfunktionen gibt es noch die Tabellenwertfunktionen mit mehreren Anweisungen. Während die erste Variante einfach das Ergebnis einer SELECT-Abfrage zurückgibt, wird in der zweiten Variante zuerst unter Angabe der Tabellenspalten eine Tabellenvariable als Rückgabewert deklariert. Anschließend wird die Tabellenvariable mit einer oder mehreren Anweisungen gefüllt. Die oben gezeigte Tabellenwertfunktion sieht in dieser alternativen Form wie folgt aus:

```
SET ANSI_NULLS ON 
GO 
SET QUOTED_IDENTIFIER ON 
GO 
-- ============================================= 
-- Author: Robert Panther 
-- Create date: 09.06.2009 
-- Description: ermittelt alle Tracks zu einer CD 
-- ============================================= 
CREATE FUNCTION dbo.UFN_TracksFromCD2 
( 
           -- Add the parameters for the function here 
 @idC D int 
\lambdaRETURNS @Ergebnis TABLE 
           (ID int, idCD int, CDNr tinyint, Titel varchar(80), Interpret varchar(80), Dauer time(7), Bewertung 
tinyint) 
AS 
BEGIN 
           INSERT INTO @Ergebnis (ID, idCD, CDNr, Titel, Interpret, Dauer, Bewertung) 
          SELECT ID, idCD, CDNr, Titel, Interpret, Dauer, Bewertung 
         FROM dbo.CDTrack 
         WHERE idCD=@idCD 
  RETU RN 
END 
GO
```
Diese Variante ist auf den ersten Blick etwas umständlicher und unübersichtlicher, bietet aber andererseits mehr Flexibilität, da man die Ergebnistabelle auch mit einer Folge von Anweisungen füllen kann.

### **Kapitel 9 Gespeicherte Prozeduren, Funktionen, Trigger und Cursor**

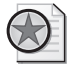

### **Best Practices: Tabellenwertfunktion zur Realisierung einer Sicht mit Parametern**

Tabellenwertfunktionen können gut genu tzt werden, wenn Sie eigentlich eine Sicht verwenden würden, dieser aber Para meter übergeben wo llen. Daher sind auch ei nige vordefinierte Sichten der älteren SQL Server-Vers ionen inzw ischen als Tabellenwertfunktionen implementiert.

Um eine Tabellenwertfunktion mit anderen Tabellen zu verknüpfen, wird der APPLY-Operator verwendet, den es in zwei Ausprägungen gibt:

- CROSS APPLY entspricht einem INNER JOIN
- OUTER APPLY entspricht einem LEFT OUTER JOIN

Dabei werden die Felder, mit denen die Tabellen verknüpft werden, als Parameter an die Funktion übergeben. Innerhalb der Funktion muss dann natürlich dafür gesorgt werden, dass die richtigen Zeilen für den übergebenen Parameter selektiert werden. In unserer Beispielfunktion dbo.UFN\_TracksFromCD von weiter oben ist dies natürlich der Fall, sodass wir diese Funktion gut mit der Tabelle dbo.CD verknüpfen können. So liefert die Abfrage

```
SELECT *
FROM dbo.CD CROSS APPLY dbo.UFN_TracksFromCD(CD.ID)
```
alle CDs mit ihren dazugehörigen Tracks und damit dasselbe Ergebnis wie die einfache Abfrage:

```
SELECT * 
FROM dbo.CD INNER JOIN dbo.CDTrack ON CD.ID=CDTrack.idCD
```
Wenn Sie dagegen auch die CDs sehen wollen, zu denen keine Tracks gespeichert sind, würden Sie anstelle des INNER JOIN einen LEFT JOIN verwenden. Beim APPLY-Operator können Sie dasselbe erreichen, indem Sie die OUTER APPLY-Variante nutzen:

SELECT \* FROM dbo.CD OUTER APPLY dbo.UFN\_TracksFromCD(CD.ID)

In der hier dargestellten Form macht die Verwendung der Tabellenwertfunktion natürlich recht wenig Sinn, da die Komplexität der Gesamtabfrage dadurch höher wird, was sich auch in einer schlechteren Performance niederschlagen kann. Wenn die Funktion selbst aber komplexer ist und nicht nur aus einer SELECT-Abfrage besteht, lässt sich das APPLY-Konstrukt nicht mehr so einfach durch einen JOIN ersetzen.

## **Aggregatfunktionen**

Die systemeigenen Aggregatfunktionen wie beispielsweise COUNT, SUM, MAX, MIN und AVG haben Sie ja bereits kennengelernt. Seit SQL Server 2005 bietet der Microsoft SQL Server allerdings auch die Möglichkeit, mithilfe von .NET eigene Aggregatfunktionen zu erstellen, die man dann in einzelne Datenbanken integrieren kann. So wäre beispielsweise eine Funktion vorstellbar, die Zeichenketten zusammenfügt.

Da das Erstellen einer solchen Aggregatfunktion aber eher eine .NET-lastige Angelegenheit ist, die noch dazu recht selten benötigt wird, verzichte ich hier darauf, dieses Thema detailliert zu behandeln. Im Moment reicht es aus zu wissen, dass die Möglichkeit für benutzerdefinierte Aggregatfunktionen existiert.

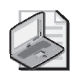

### **Hinweis: Einschränkungen von Funktionen**

Im Gegensatz zu gespeicherten Prozeduren unterliegen Funktionen zahl reichen Einschränkungen. So ist einerseits keine Fehlerbehandlung mit TRY…CATCH möglich. Dazu sind auch keine Datenänderungen durchführ bar (wodurch es leider auch unmöglich gemacht wird, eine n eventuell auftretenden Fehler in einer Fehlertabelle zu protokollieren). Sollte eine s dieser Features benötigt werden, verwenden Sie sta ttdessen eine g espeicherte Pr ozedur mit OUTPUT-Parameter.

# **9.4 Trigger**

Mithilfe von Triggern lassen sich Reaktionen auf Datenänderungsoperationen einfach automatisieren. Ein Trigger ist eine spezielle Form einer gespeicherten Prozedur, die automatisch ausgeführt wird, sobald ein bestimmtes Ereignis eintritt. Dabei unterscheidet man zwischen zwei Varianten von Triggern:

- DML-Trigger
- DDL-Trigger

Die häufiger eingesetzten DML-Trigger reagieren auf INSERT-, UPDATE- und DELETE-Anweisungen und werden meist dazu genutzt, Statistiken zu aktualisieren oder ein Protokoll bzw. eine Datenhistorie mitzuführen.

DDL-Trigger werden dagegen ausgelöst, sobald eine entsprechende Änderung an der Datenstruktur ausgeführt wird. Eine genaue Beschreibung der DDL-Trigger erfolgt in Kapitel 10, Datenbankadministration mit SQL, daher nun zurück zu den DML-Triggern.

DML-Trigger werden auf Basis einer Tabelle erstellt. Hier sind drei Ereignisse möglich, für die ein entsprechender Trigger definiert werden kann:

- INSERT-Trigger ein oder mehrere Datensätze werden der Tabelle hinzugefügt
- UPDATE-Trigger ein oder mehrere Datensätze der Tabelle werden geändert
- DELETE-Trigger ein oder mehrere Datensätze der Tabelle werden gelöscht

## **Ein einfacher UPDATE-Trigger**

Die Arbeitsweise eines DML-Triggers wird schnell klar, wenn man dies einfach mal ausprobiert.

- **1.** Stellen Sie im SQL Server Management Studio eine Verbindung zur lokalen Serverinstanz SQL2008Express her und öffnen Sie im Objekt-Explorer die Datenbank MediaBase.
- **2.** Erstellen Sie nun eine neue Tabelle mit Namen dbo.AenderungsLog, die folgende Felder enthält:

### **Kapitel 9 Gespeicherte Prozeduren, Funktionen, Trigger und Cursor**

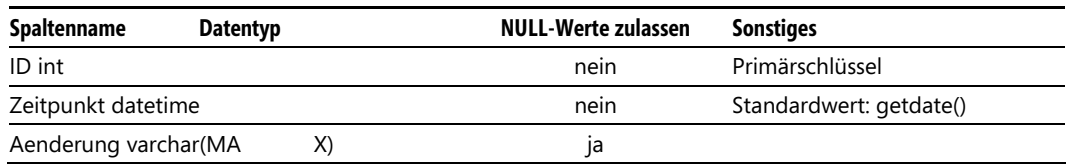

**Tabelle 9.2:** Die Felder der Tabelle *dbo.AenderungsLog*

Für die Spalte ID sollte auch eine Identitätsspezifikation festgelegt werden, sodass man diese nicht manuell setzen muss.

- **3.** Suchen Sie nun im Objekt-Explorer die Tabelle dbo.Buch und klicken Sie das kleine Pluszeichen davor an.
- **4.** Klicken Sie in der daraufhin erscheinenden nächsten Ebene den Unterpunkt Trigger mit der rechten Maustaste an und wählen Sie die Option Neuer Trigger.
- **5.** Im Abfragefenster erscheint ein Gerüst für eine Anweisung, mit der ein Trigger erstellt werden kann. Passen Sie dieses Gerüst nun wie folgt an und führen Sie das SQL-Skript anschließend aus:

```
SET ANSI_NULLS ON
GO 
SET QUOTED_IDENTIFIER ON 
GO 
-- ============================================= 
-- Author: Robert Panther 
-- Create date: 14.06.2009 
-- Description: Änderungshistorie für dbo.Buch schreiben 
-- ============================================= 
CREATE TRIGGER dbo.TRG_ChangeLog 
   ON dbo.Buch
   AFTER UPDATE
AS 
BEGIN 
 SET NOCOUNT ON:
   INSERT INTO AenderungsLog (Aenderung) VALUES ('Zeile in dbo.Buch geändert!') 
END 
GO
```
 **6.** Wenn Sie jetzt im Objekt-Explorer den Zweig MediaBase/Tabellen/dbo.Buch/Trigger aufklappen, erscheint dort der neu angelegte Trigger mit Namen TRG\_ChangeLog.

### **9.4 Trigger**

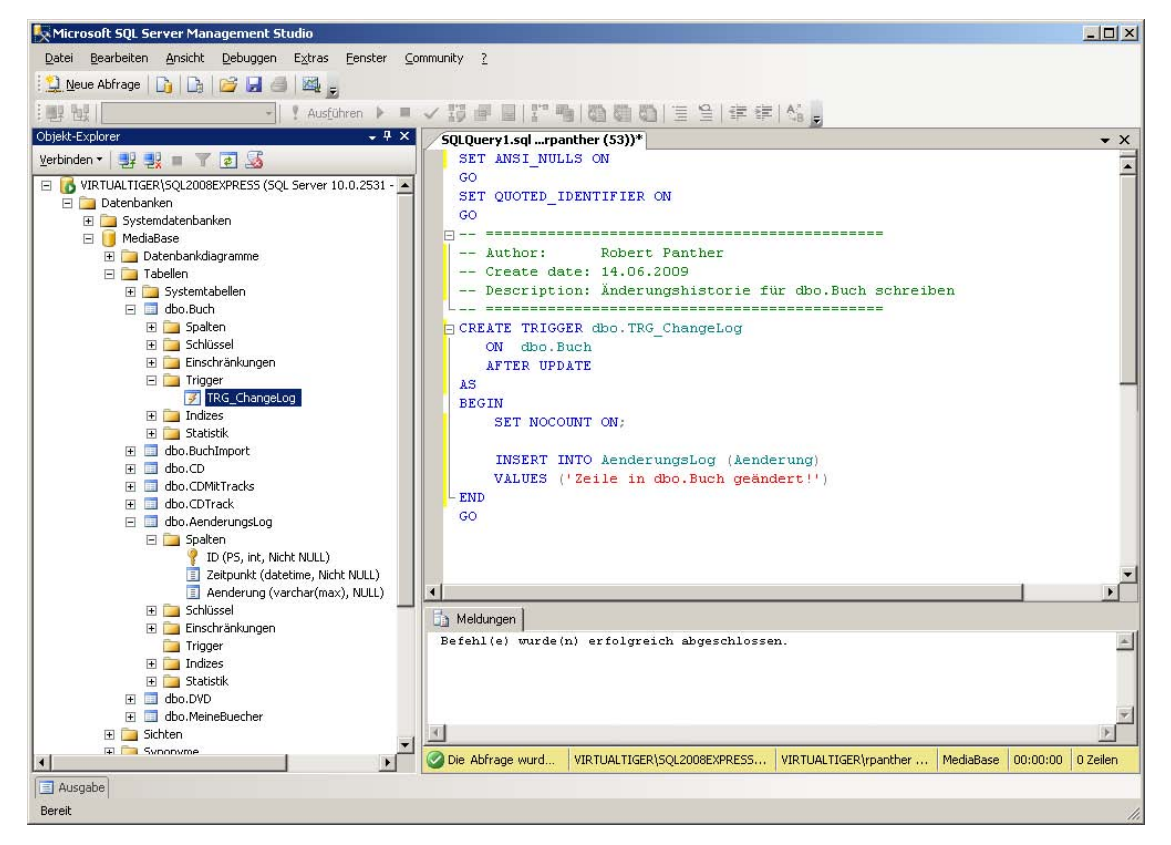

**Abbildung 9.5:** Definition eines UPDATE-Triggers für die Tabelle *dbo.Buch*

 **7.** Um zu testen, dass der Trigger auch wirklich funktioniert, führen Sie nun mit folgender SQL-Anweisung eine Änderung der Daten in der Tabelle dbo.Buch durch:

UPDATE dbo.Buch SET Bewertung=3 WHERE Bewertung IS NULL

 **8.** Wenn Sie nun einen Blick in die Tabelle dbo.AenderungsLog werfen, werden Sie feststellen, dass dort eine Zeile eingefügt wurde, die neben dem vorher festgelegten Kommentar auch den Zeitpunkt der UPDATE-Ausführung beinhaltet.

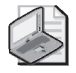

### **Hinweis: Ein Trigger-Ereignis pro DML-Anweisung**

Unabhängig davon, ob vo n der UPDATE-Anweisung keine, eine oder mehrere Zeilen betroffen waren, wird genau ein Eintrag in die Tabelle *dbo.AenderungsLog* geschrieben, da der Trigger pro Anweisung (nicht pro Datensatz) aufgerufen wird.

Sie können dies leicht üb erprüfen, indem Si e die UPDATE-Anweisung noch einmal ausführen. Aufgrund der Bedingung WHERE Bewertung IS NULL wird nun keine Zeile mehr geändert. I n die Tabelle *dbo.AenderungsLog* wird trotzdem ein Datensatz geschrieben.
## **Kombinierte DML-Trigger**

Zusätzlich zum UPDATE-Trigger können Sie natürlich auch einen entsprechenden INSERT- und DELETE-Trigger erstellen, indem Sie statt AFTER UPDATE eine der beiden anderen DML-Operationen angeben. Ein Trigger kann sogar auf mehrere DML-Ereignisse reagieren, indem Sie zwei oder alle drei DML-Operationen hier aufführen. Passen wir nun den Trigger entsprechend an:

- **1.** Klicken Sie den Trigger TRG\_ChangeLog im Objekt-Explorer mit der rechten Maustaste an und wählen Sie die Option Ändern.
- **2.** Es wird eine entsprechende ALTER TRIGGER-Anweisung im Abfragefenster generiert, die Sie wie folgt anpassen und anschließend ausführen:

```
USE [MediaBase] 
GO 
/****** Object: Trigger [dbo].[TRG_ChangeLog] Script Date: 06/14/2009 14:45:14 ******/ 
SET ANSI NULLS ON
GO 
SET QUOTED_IDENTIFIER ON 
GO 
ALTER TRIGGER [dbo].[TRG_ChangeLog] 
    ON [dbo].[Buch] 
    AFTER UPDATE, INSERT, DELETE 
AS 
BEGIN 
 SET NOCOUNT ON:
     INSERT INTO AenderungsLog (Aenderung) 
     VALUES ('Datenänderung in Tabelle dbo.Buch!') 
END
```
 **3.** Führen Sie anschließend die beiden folgenden SQL-Anweisungen aus, um den Trigger zu testen:

```
INSERT INTO dbo.Buch (Titel) VALUES ('TriggerTest') 
DELETE FROM dbo.Buch WHERE Titel='TriggerTest'
```
 **4.** Auch wenn die Zeile, die hinzugefügt wurde, anschließend gleich wieder gelöscht wurde, hat der Trigger für jede der beiden DML-Operationen einen Eintrag in der Tabelle dbo.AenderungsLog hinzugefügt.

### **Verwendung von geänderten Daten im Trigger**

Für ein richtiges Änderungsprotokoll wäre es natürlich sinnvoll, auch die geänderten Daten selbst mit zu speichern. Dafür sind innerhalb eines Triggers zwei temporäre Tabellen verfügbar, mit denen man die gelöschten (DELETED) und hinzugefügten (INSERTED) Zeilen abfragen kann. Bei einer UPDATE-Operation stehen die alten Werte in der DELETED-Tabelle, die aktualisierten in der INSERTED-Tabelle.

Nutzen wir nun diese Tabellen, um den gerade erstellten Trigger weiter zu verfeinern:

- **1.** Klicken Sie den Trigger TRG\_ChangeLog im Objekt-Explorer mit der rechten Maustaste an und wählen Sie die Option Ändern.
- **2.** Passen Sie den Trigger wie folgt an:

```
USE [MediaBase] 
GO 
/****** Object: Trigger [dbo].[TRG_ChangeLog] Script Date: 06/14/2009 14:45:14 ******/ 
SET ANSI NULLS ON
GO 
SET QUOTED IDENTIFIER ON
GO 
ALTER TRIGGER [dbo].[TRG_ChangeLog] 
  ON [dbo].[Buch]
   AFTER UPDATE, INSERT, DELETE 
AS 
BEGIN 
 SET NOCOUNT ON:
     DECLARE @Aenderungen AS varchar(max) 
     SET @Aenderungen='Datenänderung in Tabelle dbo.Buch: ' 
               + (SELECT ltrim(str(count(*))) FROM DELETED) + ' Zeilen gelöscht, ' 
               + (SELECT ltrim(str(count(*))) FROM INSERTED) + ' Zeilen hinzugefügt' 
     INSERT INTO AenderungsLog (Aenderung) 
  VALU ES (@Aenderungen) 
END
```
 Die Systemfunktionen str() und ltrim() werden dabei benötigt, um den numerischen Wert, der von count(\*) zurückgegeben wird, in eine Zeichenkette umzuwandeln (str()) und anschließend dessen führende Leerzeichen zu entfernen (ltrim()).

 **3.** Führen Sie nun die folgenden SQL-Anweisungen aus, um eine Zeile hinzuzufügen, zu ändern und anschließend wieder zu löschen:

```
INSERT INTO dbo.Buch (Titel) VALUES ('TriggerTest') 
UPDATE dbo.Buch SET Bewertung=1 WHERE Titel='TriggerTest' 
DELETE FROM dbo.Buch WHERE Titel='TriggerTest'
```
 **4.** Werfen Sie anschließend einen Blick in die Tabelle dbo.AenderungsLog und Sie werden sehen, dass beim UPDATE eine Zeile gelöscht und wieder eingefügt wurde.

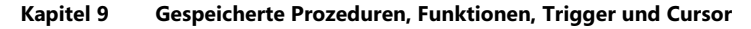

|                                                                                     |              | SQLQuery15.sqlpanther (54))*     |                                                                                                    | $\mathbf{v} \times$ |
|-------------------------------------------------------------------------------------|--------------|----------------------------------|----------------------------------------------------------------------------------------------------|---------------------|
|                                                                                     |              | USE [MediaBase]                  |                                                                                                    |                     |
|                                                                                     | GO           |                                  |                                                                                                    |                     |
|                                                                                     |              |                                  |                                                                                                    |                     |
|                                                                                     |              |                                  | INSERT INTO dbo.Buch (Titel) VALUES ('TriggerTest')<br>UPDATE dbo. Buch SET Bewertung=1 WHERE Titel='TriggerTest' |                     |
|                                                                                     |              |                                  | DELETE FROM dbo. Buch WHERE Titel='TriggerTest'                                                                   |                     |
|                                                                                     |              |                                  |                                                                                                    |                     |
|                                                                                     |              | SELECT * FROM dbo. AenderungsLog |                                                                                                    |                     |
|                                                                                     |              |                                  |                                                                                                    |                     |
|                                                                                     |              |                                  |                                                                                                    |                     |
|                                                                                     |              |                                  |                                                                                                    |                     |
|                                                                                     |              |                                  |                                                                                                    |                     |
| $\blacktriangleleft$                                                                |              |                                  |                                                                                                    |                     |
|                                                                                     | Ergebnisse   | $\Box$<br>Meldungen              |                                                                                                    |                     |
|                                                                                     | ID           | Zeitpunkt                        | Aenderung                                                                                                    |                     |
|                                                                                     | $\mathbf{1}$ | 2009-06-14 14:43:13.443          | Zeile in dbo.Buch geändert!                                                                                       |                     |
|                                                                                     | 2            | 2009-06-14 14:43:14 263          | Zeile in dbo.Buch geändert!                                                                                       |                     |
|                                                                                     | 3            | 2009-06-14 14:50:15.880          | Datenänderung in Tabelle dbo.Buch!                                                                                |                     |
|                                                                                     | 4            | 2009-06-14 14:50:17.390          | Datenänderung in Tabelle dbo.Buch!                                                                                |                     |
|                                                                                     | 17           | 2009-06-14 16:32:57.893          | Datenänderung in Tabelle dbo.Buch: 0 Zeilen gelöscht, 1 Zeilen hinzugefügt-                                       |                     |
|                                                                                     | 18           | 2009-06-14 16:32:57.897          | Datenänderung in Tabelle dbo.Buch: 1 Zeilen gelöscht, 1 Zeilen hinzugefügt                                        |                     |
| <b>FREE</b><br>$\mathbf{1}$<br>$\overline{c}$<br>3<br>4<br>5<br>6<br>$\overline{7}$ | 19           | 2009-06-14 16:32:57.897          | Datenänderung in Tabelle dbo.Buch: 1 Zeilen gelöscht, 0 Zeilen hinzugefügt-                                       |                     |

**Abbildung 9.6:** Verwendung der temporären Tabellen *DELETED* und *INSERTED* im Trigger

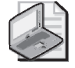

#### **Hinweis: Ausführungsreihenfolge von Triggern**

Behalten Sie bei Triggern stets die Ausführung sreihenfolge im Hinterkopf. Die eigentl iche DML-Operation wird ausgeführt, bevor der Trigger selbst aktiv wird. Allerdings geschieht dies innerhalb einer impliziten Transaktio n, sodass Sie mit eine m expliziten ROLLBACK innerhalb des Triggers auch die DML-Anweisung rückgän gig machen können, die den Trigger aufgerufen hat.

### **INSTEAD OF-Trigger**

Bei der Definition des Triggers können Sie anstelle des Schlüsselwortes AFTER auch das Schlüsselwort FOR verwenden, was aber auf die Funktionsweise des Triggers keinerlei Auswirkungen hat. Es gibt allerdings noch eine dritte Alternative: Wenn Sie den Trigger mit INSTEAD OF deklarieren, wird nur der Trigger ausgeführt, aber nicht die aufrufende DML-Operation. Auf diesem Weg lässt sich beispielsweise ein Löschen von Daten komplett verhindern, wie folgendes Beispiel zeigt:

 **1.** Erstellen Sie mit folgendem SQL-Skript einen Trigger für die Tabelle dbo.DVD:

```
SET ANSI_NULLS ON 
GO 
SET QUOTED_IDENTIFIER ON 
GO 
-- ============================================= 
-- Author: Robert Panther 
-- Create date: 14.06.2009 
-- Description: Löschen von DVDs verhindern 
-- =============================================
```

```
CREATE TRIGGER TRG_DVDLoeschenVerhindern 
    ON dbo.DVD 
    INSTEAD OF DELETE 
AS 
BEGIN 
 SET NOCOUNT ON:
     PRINT 'Löschen abgelehnt!' 
END 
GO
```
 **2.** Wenn Sie nun versuchen, die Inhalte der Tabelle dbo.DVD mit einer DELETE-Anweisung zu löschen werden Sie die im PRINT-Befehl definierte Fehlermeldung erhalten. (Achtung: Ein TRUNCATE TABLE würde dagegen funktionieren, da dann der DELETE-Trigger nicht greift.)

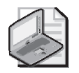

**Hinweis: Trigger nur gezielt einsetzen!** 

Trigger sind sehr mit Vorsicht zu genießen, da sie insbesondere Massenoperationen stark verlangsamen. Dazu besteht die Gefahr, durch – bewussten oder unbewussten – Einsatz von rekursiven Triggern zumindest theoretisch endlose Datenbankoperationen zu erzeugen. Glücklicherweise ist die Rekursionstiefe von Triggern bei SQL Server Express Edition auf 32 begrenzt.

## **9.5 SQL-Cursor**

Die Sprache SQL basiert im Allgemeinen auf mengenorientierter Verarbeitung. Die SQL-Anweisung sagt dem SQL Server, was er tun soll, gibt aber nicht direkt vor, wie. Dabei sind meist mehrere Zeilen oder gar Tabellen betroffen.

In der klassischen Programmierung wird allerdings eher von satzweiser Verarbeitung ausgegangen. Um dies auch für den SQL Server zu ermöglichen, wurden die SQL-Cursor entwickelt. Dabei handelt es sich um ein Sprachkonstrukt, mit dem zuerst ein sogenannter Cursor (für CURrent Set Of Records) auf Basis einer SELECT-Anweisung definiert wird. Anschließend kann der Cursor in einer Schleife satzweise durchlaufen werden, um beliebige Anweisungen für jeden einzelnen Datensatz des Cursors auszuführen.

### **Ein einfacher Cursor**

Hier ein Beispiel für einen SQL-Cursor, der die Tabelle dbo.Buch satzweise durchläuft und den Titel jedes Buches mit einer PRINT-Anweisung ausgibt.

DECLARE CUR\_Buch CURSOR FOR SELECT ID, ISBN10, ISBN13, Autor, Titel FROM dbo.Buch

DECLARE @ID int, @ISBN10 char(10), @ISBN13 char(14), @Autor varchar(80), @Titel varchar(80)

OPEN CUR\_Buch

FETCH NEXT FROM CUR\_Buch INTO @ID, @ISBN10, @ISBN13, @Autor, @Titel

#### **Kapitel 9 Gespeicherte Prozeduren, Funktionen, Trigger und Cursor**

```
WHILE @@FETCH STATUS = 0
BEGIN 
 PRIN T @Titel
```
 FETCH NEXT FROM CUR\_Buch INTO @ID, @ISBN10, @ISBN13, @Autor, @Titel END CLOSE CUR\_Buch DEALLOCATE CUR\_Buch

Zu Beginn wird die Cursor-Variable CUR Buch deklariert und dieser gleich die SELECT-Abfrage zugeordnet, auf der der Cursor basieren soll. Anschließend wird für jede Spalte der Abfrage auch eine entsprechende lokale Variable deklariert, die später die Werte der gerade gelesenen Zeile enthält. Mit der OPEN-Anweisung wird der Cursor geöffnet und anschließend über FETCH NEXT der Inhalt der ersten Zeile in die entsprechenden Variablen gelesen.

Nun wird eine WHILE-Schleife durchlaufen, solange die Systemvariable @@FETCH\_STATUS=0 ist (was bedeutet, dass noch eine Zeile gelesen werden konnte). Innerhalb der Schleife wird die Variable, die den Titel des Buches enthält, mit einer PRINT-Anweisung angezeigt, bevor die nächste Datenzeile wieder in die entsprechenden Variablen gelesen wird.

Wenn die Abfrage komplett durchlaufen ist und damit die Schleife beendet wird, wird zuerst der Cursor geschlossen und anschließend über die DEALLOCATE-Anweisung die Cursor-Variable wieder freigegeben.

Anstelle der PRINT-Anweisung können innerhalb der WHILE-Schleife natürlich auch sehr viel aufwendigere Aktionen erfolgen, zumal die reine Ausgabe der Buchtitel auch über eine einfache SELECT-Abfrage möglich gewesen wäre.

Wenn Sie möchten, können Sie das oben gezeigte SQL-Skript einmal eingeben und ausführen oder gar zeilenweise debuggen, um die Funktionsweise des Cursors besser zu verstehen.

### **Cursor und Trigger kombiniert verwenden**

Innerhalb von Triggern lassen sich Cursor gut verwenden, um die temporären Tabellen INSERTED und DELETED zu durchlaufen. Mit diesem Verfahren lässt sich beispielsweise der dbo.TRG\_ChangeLog-Trigger aus dem vorigen Abschnitt so erweitern, dass nicht die Anzahl der geänderten Zeilen, sondern eine kommagetrennte Liste der IDs gespeichert wird:

- **1.** Klicken Sie den Trigger TRG\_ChangeLog im Objekt-Explorer mit der rechten Maustaste an und wählen Sie die Option Ändern.
- **2.** Passen Sie den Trigger wie folgt an:

```
USE [MediaBase] 
GO 
/****** Object: Trigger [dbo].[TRG_ChangeLog] Script Date: 06/14/2009 14:45:14 ******/ 
SET ANSI_NULLS ON 
GO 
SET QUOTED_IDENTIFIER ON 
GO 
ALTER TRIGGER [dbo].[TRG_ChangeLog] 
   ON [dbo].[Buch] 
   AFTER UPDATE, INSERT, DELETE 
AS 
BEGIN
```

```
SET NOCOUNT ON:
    DECLARE @Aenderungen AS varchar(max) 
    DECLARE @IDsInserted AS varchar(max) = '' 
    DECLARE CUR_Inserted CURSOR FOR SELECT ID FROM INSERTED 
    DECLARE @ID int 
 OPEN CUR_Inserted 
    FETCH NEXT FROM CUR_Inserted INTO @ID 
    WHILE @@FETCH_STATUS = 0 
 BEGI N 
              SET @IDsInserted = @IDsInserted + ltrim(str(@ID)) + ', ' 
              FETCH NEXT FROM CUR_Inserted INTO @ID 
 END 
 CLOS E CUR_Inserted 
 DEAL LOCATE CUR_Inserted 
    SET @Aenderungen='Hinzugefügte IDs: ' + @IDsInserted 
    INSERT INTO AenderungsLog (Aenderung) 
 VALU ES (@Aenderungen)
```

```
END
```
 **3.** Um den neuen Trigger nun sinnvoll testen zu können, sollten natürlich mehrere Zeilen in einer Anweisung hinzugefügt werden. Führen Sie dazu den folgenden SQL-Befehl aus:

INSERT INTO dbo.Buch (Titel) VALUES ('TriggerTest1'),('TriggerTest2')

 **4.** Anschließend können Sie die neuen Zeilen wieder aus der Tabelle löschen und durch einen Blick in die Tabelle dbo.Aenderungslog sicherstellen, dass der angepasste Trigger nun die IDs der beiden neu hinzugefügten Zeilen protokolliert hat.

DELETE FROM dbo.Buch WHERE Titel LIKE 'TriggerTest%' SELECT \* FROM dbo.AenderungsLog

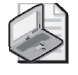

#### **Hinweis: Nur im Notfall verwenden!**

SQL-Cursor gelten zusammen mit den weiter oben beschriebenen Tr iggern als das »Enf ant terrible« der T-SQL-Sprache. Beide können die Gesamtperformance eines Datenban kservers extrem belasten, sodass mögliche Alternativen im Zweifelsfall vorzuziehen sind.

SQL-Cursor lassen sich oft durch geschickt formulierte komplexe SQL-Abfragen ersetzen.

Im Zusammenhang mit Cursorn gibt es noch zahlreiche weitere Optionen und Möglichkeiten, deren detaillierte Darstellung den Rahmen dieses Kapitels sicherlich sprengen würde. Für die meisten Zwecke sollten Sie ohnehin ohne die Verwendung von Cursorn auskommen.

#### **Kapitel 9 Gespeicherte Prozeduren, Funktionen, Trigger und Cursor**

## **9.6 Übungen zu diesem Kapitel**

In diesem Abschnitt finden Sie einige Übungen zu diesem Kapitel. Die richtigen Antworten, Lösungen und den Programmcode finden Sie wie immer auf der Website www.vsxpress.de.

## **Übung 9.1**

Erstellen Sie eine gespeicherte Prozedur mit Namen dbo.USP\_MedienAnzeigen(), die alle Bücher, CDs und DVDs ausgibt, die einen Titel haben, der als Parameter übergeben wird. Der Medientyp (Buch, CD oder DVD) soll dabei als separate Spalte aufgelistet sein.

## **Übung 9.2**

Entwerfen Sie eine benutzerdefinierte Skalarwertfunktion mit Namen dbo.UFN\_LastRelease, die das letzte Veröffentlichungsjahr eines Autors bzw. Interpreten zurückgibt. Dazu sollen sowohl die Tabelle dbo.Buch als auch die Tabelle dbo.CD berücksichtigt werden.

## **Übung 9.3**

Schreiben Sie eine benutzerdefinierte Tabellenwertfunktion mit Namen dbo.UFN\_CDTitelVon, die alle gespeicherten CD-Titel eines als Parameter übergebenen Interpreten zurückgibt.

## **Übung 9.4**

Erweitern Sie den Trigger dbo.TRG\_ChangeLog so, dass nicht nur die IDs der hinzugefügten Zeilen, sondern auch die der gelöschten Zeilen protokolliert werden.

## **Übung 9.5**

Schreiben Sie eine SQL-Abfrage, die dasselbe Ergebnis (allerdings in einer Ergebnistabelle) liefert wie das folgende cursorbasierte Skript:

DECLARE CUR\_CD CURSOR FOR SELECT ID, Titel, Interpret FROM dbo.CD DECLARE @ID int, @Titel varchar(80), @Interpret varchar(80) OPEN CUR\_CD FETCH NEXT FROM CUR\_CD INTO @ID, @Titel, @Interpret WHILE @@FETCH STATUS = 0

BEGIN

```
 SELECT @Titel AS Titel, @Interpret AS Interpret, (SELECT COUNT(*) FROM dbo.CDTrack WHERE idCD=@ID) AS 
AnzahlTracks
```

```
 FETCH NEXT FROM CUR_CD INTO @ID, @Titel, @Interpret 
END 
CLOSE CUR_CD 
DEALLOCATE CUR_CD
```
## **9.7 Zusammenfassung**

In diesem Kapitel haben Sie sowohl die Nutzung von vordefinierten als auch die Erstellung von eigenen gespeicherten Prozeduren und Funktionen kennen gelernt. Viele Probleme lassen sich sowohl mit einer Sicht als auch mit einer gespeicherten Prozedur oder einer Funktion lösen, daher an dieser Stelle eine kleine Übersicht, wo die Unterschiede liegen:

### Aufruf, Eingabe und Ausgabe von Daten

- Funktionen (egal welchen Typs) haben einen Rückgabewert.
- Sowohl Sichten als auch Tabellenwertfunktionen geben Datenzeilen zurück und können damit wie Tabellen auch in Abfragen weiterverwendet werden.
- Gespeicherte Prozeduren geben Daten lediglich aus, können aber dazu auch 0UTPUT-Parameter haben, die vom aufrufenden Skript weiterverwendet werden können.

#### Komplexität

- Sichten beinhalten ausschließlich Abfragen.
- In gespeicherten Prozeduren kann eigentlich alles geschehen (inklusive Fehlerbehandlung, Aufruf von externen Programmen etc.).
- Funktionen können zwar mehrere Anweisungen enthalten, dürfen aber keine Daten ändern und unterstützen auch keine Fehlerbehandlung.

### Performance

- Sichten werden erst mit der Abfrage, in der sie verwendet werden, aufgelöst und dann zusammen mit diesen ausgeführt (es wird dynamisch ein Ausführungsplan für die Gesamtabfrage – inklusive Sicht – ermittelt). Diese Variante ist sinnvoller, wenn Daten (Zeilen oder Spalten), die in der Sicht abgefragt werden, von der aufrufenden Abfrage nicht genutzt werden.
- Für gespeicherte Prozeduren und Funktionen werden eigene Ausführungspläne vorbereitet. Diese werden also getrennt von der aufrufenden Abfrage behandelt. Diese Variante ist beispielsweise dann sinnvoller, wenn die Prozedur oder Funktion häufig mit denselben Parametern aufgerufen wird und das Ergebnis damit zwischengespeichert werden kann, sodass die Prozedur bzw. Funktion weniger häufig durchlaufen werden muss.

#### **Kapitel 9 Gespeicherte Prozeduren, Funktionen, Trigger und Cursor**

Zusätzlich zu den gängigeren Themen wie gespeicherte Prozeduren und Funktionen wurden auch noch exotischere Themen wie Trigger und Cursor behandelt, die sich allerdings beide sehr negativ auf die Gesamtperformance auswirken können und daher nur ganz gezielt und mit äußerster Vorsicht eingesetzt werden sollten.

Unter Umständen kann aber sogar ein DML-Trigger Sinn machen, der einen Cursor verwendet, um alle eingefügten oder gelöschten Zeilen zu durchlaufen.

Mit diesem Kapitel ist der Teil zur Datenbankentwicklung erst einmal abgeschlossen. In den folgenden Kapiteln wird näher auf die Administration von SQL-Datenbanken eingegangen, was gerade im Umfeld der Express Edition oft vernachlässigt wird.

## Kapitel 10

# **Datenbankadministration mit SQL**

### **In diesem Kapitel lernen Sie**

- wie man SQL-Skripts im SQL Server Management Studio generieren lassen kann
- wie Sie Datenbanken mit SQL erstellen und entfernen können
- wie Sie Datenbankobjekte wie Tabellen, Indizes etc. mit SQL-Anweisungen erzeugen und löschen können
- was es mit DDL-Triggern auf sich hat

## **10.1 Skriptgenerierung oder »SQL ist überall«**

So banal diese Überschrift klingt, so viel Wahrheit steckt auch darin. Hinter eigentlich allem, was ein SQL Server macht, stecken SQL-Anweisungen. Somit können Sie auch alle Einstellungen, die Sie komfortabel mit dem SQL Server Management Studio vornehmen, alternativ auch direkt als SQL-Befehl eingeben. Bevor wir uns also den SQL-Anweisungen der Data Definition Language (DDL) zuwenden, möchte ich kurz darauf eingehen, welche Möglichkeiten SQL Server bietet, das im Hintergrund generierte SQL zu nutzen oder sogar explizit SQL-Anweisungen für bestimmte Aktionen generieren zu lassen.

### **Skriptgenerierung aus Dialogfeldern heraus**

Wie gerade erwähnt, lässt sich für eigentlich alles, was Sie im SQL Server Management Studio komfortabel über die Benutzeroberfläche machen, auch ein SQL-Skript generieren. Deutlich wird dies dadurch, dass in den meisten Dialogfeldern, die Sie vom SQL Server Management Studio angeboten bekommen, neben dem Hilfe-Symbol auch ein Skript-Symbol zu finden ist. Mit diesem können Sie die im Dialogfeld vorgenommenen Einstellungen auch als SQL-Skript generieren lassen, um diese beispielsweise später auszuführen.

Probieren Sie dies nun aus, indem Sie eine neue Datenbank über die Oberfläche erstellen, dazu dann aber das generierte Skript im Abfrage-Editor ausführen:

 **1.** Stellen Sie im SQL Server Management Studio eine Verbindung zur lokalen Serverinstanz SQL2008Express her.

- **2.** Klicken Sie im Objekt-Explorer mit der rechten Maustaste auf den Eintrag Datenbanken und wählen Sie die Option Neue Datenbank, und das entsprechende Dialogfeld erscheint.
- **3.** Nehmen Sie auf der Seite Allgemein folgende Einstellungen vor, allerdings ohne anschließend auf OK zu klicken:
	- Datenbankname: MediaBase2
	- Besitzer: <Standard>
	- Zeilendaten (erste Zeile in der Liste mit Datenbankdateien) Logischer Name: MediaBase2 Anfangsgröße (MB): 20 Automatische Vergrößerung: 10 Prozent, unbeschränkte Vergrößerung (diese Einstellung können Sie vornehmen, wenn Sie auf die Schaltfläche mit den drei Punkten hinter dem entsprechenden Feld klicken)
	- Protokoll (zweite Zeile in der Liste mit Datenbankdateien) Logischer Name: MediaBase2\_log Anfangsgröße (MB): 10 Automatische Vergrößerung: 10 Prozent, unbeschränkte Vergrößerung

Wenn Sie möchten, können Sie hier auch noch die Pfade, in denen die Datenbankdateien abgelegt werden, prüfen und bei Bedarf anpassen.

Die Einstellungen auf den Seiten Optionen und Dateigruppen können Sie unverändert lassen.

 **4.** Klicken Sie nun in der Symbolleiste des Dialogfeldes auf den kleinen Pfeil zwischen den Schaltflächen für Skript und Hilfe und es klappt ein kleines Menü auf, in dem Sie auswählen können, was mit dem generierten Skript geschehen soll. Im Wesentlichen können Sie das Skript speichern, in die Zwischenablage legen oder – und das ist der Standardfall, der auch ausgeführt wird, wenn Sie direkt auf die Skript-Schaltfläche klicken – das Skript in einem neuen Abfragefenster öffnen. (Die vierte Variante – Skript für Aktion in Auftrag schreiben – ist abgeblendet, da diese nur in Zusammenhang mit dem SQL Server Agent Sinn macht, der für die Express Edition nicht verfügbar ist.)

#### **10.1 Skriptgenerierung oder »SQL ist überall«**

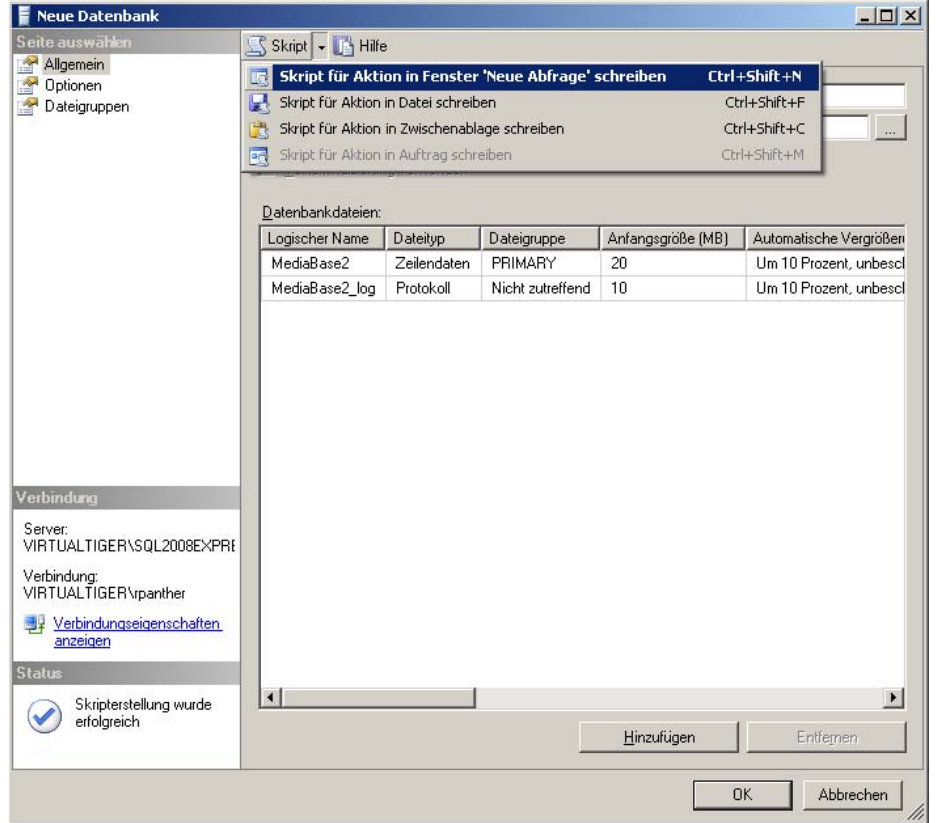

 **Abbildung 10.1:** Menü zur Generierung von SQL-Skripts aus einem Dialogfeld

- **5.** Wählen Sie nun die Standardoption: Skript für Aktion in Fenster 'Neue Abfrage' schreiben und im Hintergrund sehen Sie bereits, dass ein neues Abfragefenster geöffnet und mit einem Skript gefüllt wird.
- **6.** Klicken Sie anschließend auf Abbrechen, damit die Datenbank nicht bereits vom Dialogfeld erstellt wird.
- **7.** Schauen Sie sich nun das generierte Skript einmal in Ruhe an:

```
CREATE DATABASE [MediaBase2] ON PRIMARY 
( NAME = N'MediaBase2', FILENAME = N'c:\Programme\Microsoft SQL 
Server\MSSQL10.SQL2008EXPRESS\MSSQL\DATA\MediaBase2.mdf' , SIZE = 20480KB , FILEGROWTH = 10%) 
 LOG ON 
( NAME = N'MediaBase2_log', FILENAME = N'c:\Programme\Microsoft SQL 
Server\MSSQL10.SQL2008EXPRESS\MSSQL\DATA\MediaBase2_log.ldf' , SIZE = 10240KB , FILEGROWTH = 10%) 
GO 
ALTER DATABASE [MediaBase2] SET COMPATIBILITY_LEVEL = 100 
GO 
ALTER DATABASE [MediaBase2] SET ANSI_NULL_DEFAULT OFF 
GO 
ALTER DATABASE [MediaBase2] SET ANSI_NULLS OFF 
GO 
ALTER DATABASE [MediaBase2] SET ANSI_PADDING OFF
```
GO ALTER DATABASE [MediaBase2] SET ANSI\_WARNINGS OFF GO ALTER DATABASE [MediaBase2] SET ARITHABORT OFF GO ALTER DATABASE [MediaBase2] SET AUTO CLOSE OFF GO ALTER DATABASE [MediaBase2] SET AUTO\_CREATE\_STATISTICS ON GO ALTER DATABASE [MediaBase2] SET AUTO\_SHRINK OFF GO ALTER DATABASE [MediaBase2] SET AUTO\_UPDATE\_STATISTICS ON GO ALTER DATABASE [MediaBase2] SET CURSOR\_CLOSE\_ON\_COMMIT OFF GO ALTER DATABASE [MediaBase2] SET CURSOR\_DEFAULT GLOBAL GO ALTER DATABASE [MediaBase2] SET CONCAT\_NULL\_YIELDS\_NULL OFF GO ALTER DATABASE [MediaBase2] SET NUMERIC\_ROUNDABORT OFF GO ALTER DATABASE [MediaBase2] SET QUOTED\_IDENTIFIER OFF GO ALTER DATABASE [MediaBase2] SET RECURSIVE\_TRIGGERS OFF GO ALTER DATABASE [MediaBase2] SET DISABLE\_BROKER GO ALTER DATABASE [MediaBase2] SET AUTO\_UPDATE\_STATISTICS\_ASYNC OFF GO ALTER DATABASE [MediaBase2] SET DATE\_CORRELATION\_OPTIMIZATION OFF GO ALTER DATABASE [MediaBase2] SET PARAMETERIZATION SIMPLE GO ALTER DATABASE [MediaBase2] SET READ\_WRITE GO ALTER DATABASE [MediaBase2] SET RECOVERY SIMPLE GO ALTER DATABASE [MediaBase2] SET MULTI\_USER GO ALTER DATABASE [MediaBase2] SET PAGE\_VERIFY CHECKSUM GO USE [MediaBase2] GO IF NOT EXISTS (SELECT name FROM sys.filegroups WHERE is\_default=1 AND name = N'PRIMARY') ALTER DATABASE [MediaBase2] MODIFY FILEGROUP [PRIMARY] DEFAULT GO

 Neben der CREATE DATABASE-Anweisung, die den wichtigsten Teil des Skripts darstellt, wurden vor allem zahlreiche Anweisungen der Form ALTER DATABASE [MediaBase2] SET ... generiert. Diese setzen die diversen Eigenschaften, die Sie auf der Optionen-Seite des Dialogfeldes Neue Datenbank einstellen konnten.

 **8.** Nun könnten Sie das Skript ausführen oder speichern, um es beispielsweise auf einem anderen Server laufen zu lassen. Im Moment können Sie das Fenster aber einfach schließen, da wir ja bereits eine Beispieldatenbank haben.

Alternativ zur Skriptgenerierung aus einem Dialogfeld kann man auch über den Objekt-Explorer Skripts zu fast allen Datenbankobjekten – einschließlich der Datenbank selbst – generieren.

## **Skriptgenerierung über den Objekt-Explorer**

Über den Objekt-Explorer können Sie auch an vielen Stellen Skripts generieren lassen. Dazu müssen Sie nur das entsprechende Objekt mit der rechten Maustaste anklicken und aus dem daraufhin erscheinenden Kontextmenü die Option Skript für ... als ... auswählen. Die Ziele für das Skript sind dabei dieselben wie bei der Skriptgenerierung aus einem Dialogfeld: Abfrage-Editor, Datei, Zwischenablage und Agentenauftrag (der hier interessanterweise sogar auswählbar ist, obwohl bei der Express Edition von SQL Server keine Möglichkeit vorhanden ist, diesen Auftrag dann irgendwie weiter zu nutzen).

Probieren wir das einmal für das Erstellen einer Tabelle aus:

- **1.** Stellen Sie im SQL Server Management Studio eine Verbindung zur lokalen Serverinstanz SQL2008Express her.
- **2.** Suchen Sie in der Datenbank MediaBase die Tabelle dbo.Buch und klicken Sie diese mit der rechten Maustaste an.
- **3.** Wählen Sie im Kontextmenü die Option Skript für Tabelle als/CREATE in/Neues Abfrage-Editor-Fenster aus.

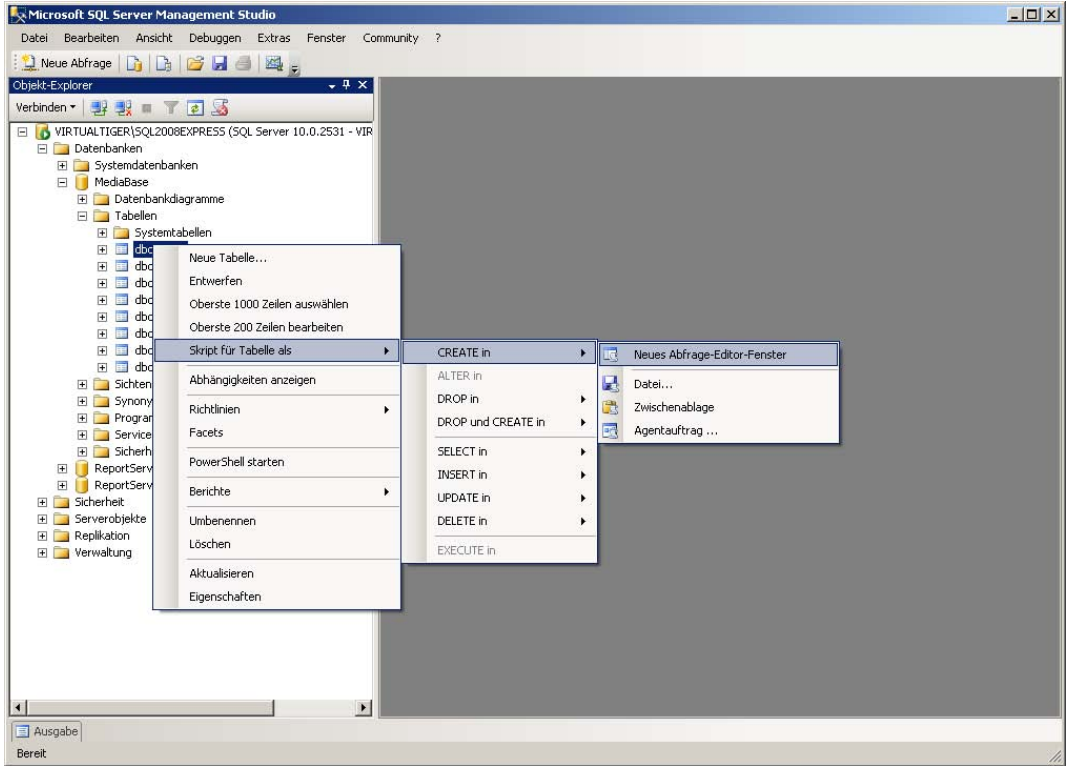

 **Abbildung 10.2:** Generierung von SQL-Skripts über den Objekt-Explorer

 **4.** Es wird ein neues Abfragefenster geöffnet, das mit einem Skript zur Erstellung der Tabelle dbo.Buch gefüllt wird. Schauen Sie sich auch dieses Skript in Ruhe an:

```
USE [MediaBase] 
GO 
/****** Object: Table [dbo].[Buch] Script Date: 06/16/2009 00:42:49 ******/ 
SET ANSI_NULLS ON 
GO 
SET QUOTED_IDENTIFIER ON 
GO 
SET ANSI_PADDING ON 
GO 
CREATE TABLE [dbo].[Buch]( 
     [ID] [int] IDENTITY(1,1) NOT NULL, 
  [ISB N10] [char](10) NULL, 
  [ISB N13] [char](14) NULL, 
     [Autor] [varchar](80) NULL, 
     [Titel] [varchar](80) NULL, 
  [Ver lag] [varchar](80) NULL, 
     [Seiten] [int] NULL, 
     [Auflage] [tinyint] NULL,
```

```
 [Spr ache] [varchar](20) NULL, 
    [Hardcover] [bit] NULL,
    [Erscheinungsjahr] [int] NULL,
     [Bewertung] [tinyint] NULL, 
    [Beschreibung] [varchar](max) NULL,
 [Kat egorie] [varchar](80) NULL,
CONSTRAINT [PK_Buch] PRIMARY KEY CLUSTERED 
( 
  [ID] ASC 
)WITH (PAD_INDEX = OFF, STATISTICS_NORECOMPUTE = OFF, IGNORE_DUP_KEY = OFF, ALLOW_ROW_LOCKS = ON, 
ALLOW_PAGE_LOCKS = ON) ON [PRIMARY] 
) ON [PRIMARY] 
GO 
SET ANSI PADDING OFF
GO 
ALTER TABLE [dbo].[Buch] ADD CONSTRAINT [DF_Buch_Sprache] DEFAULT ('deutsch') FOR [Sprache] 
GO
```
 **5.** Nun könnten Sie das Skript speichern, um es beispielsweise auf einem anderen Server laufen zu lassen. Ein direktes Ausführen würde fehlschlagen, da bereits eine Tabelle mit dem Namen dbo.Buch vorhanden ist und diese daher nicht neu erstellt werden kann. Im Moment können Sie das Fenster aber einfach schließen.

Ihnen ist vielleicht aufgefallen, dass auf diesem Wege neben den CREATE-Skripts weitere Skriptarten erstellt werden können. So können Sie DROP-Skripts erstellen, um die entsprechenden Datenbankobjekte zu löschen, kombinierte DROP- und CREATE-Skripts, mit denen die Objekte zuerst gelöscht und dann neu angelegt werden, aber auch Skripts für SELECT, INSERT, UPDATE und DELETE. Diese erstellen jeweils ein Skriptgerüst für die entsprechende Aktion zur passenden Tabelle, das anschließend noch bearbeitet werden muss. Während das DELETE-Skript sehr kurz (und eine Generierung damit eigentlich überflüssig) ist, beinhalten die Skripts für SELECT; INSERT und UPDATE bereits alle Spaltennamen, was unter Umständen sehr viel Tipparbeit sparen kann.

Für gespeicherte Prozeduren können Sie nach demselben Vorgehen auch EXECUTE-Skripts erzeugen lassen, die bereits die verfügbaren Parameter mit auflisten.

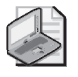

#### **Hinweis: Skript für Datenbank mit Datenbankobjekten erstellen**

Während der gerade demon strierte Weg lediglich ein Skri pt für ein Obj ekt erstellt, gibt es auch eine einfache Möglichkeit, ein Skript generieren zu lassen, das sowohl die Datenbank als auch alle darin enthaltenen Objekte erstellt. Dieses rufen Sie auf, indem Sie die Datenbank im Objekt-Explorer mit der rechten Maustaste anklicken und im Kontextmenü die Option *Tasks/ Skripts generie ren* auswählen. Daraufhin erscheint ein As sistent, der Sie durch die weite ren Schritte führt.

## **Skriptgenerierung mit dem Vorlagen-Explorer**

Es gibt noch eine weitere Möglichkeit, SQL-Skripts zu generieren. Über das Menü Ansicht können Sie den Vorlagen-Explorer einblenden, der standardmäßig auf der rechten Seite des Management Studio erscheint. Hier sind nun zu verschiedensten SQL Server-Objekten Skriptvorlagen zu finden, die Sie einfach mit einem Doppelklick aufrufen können.

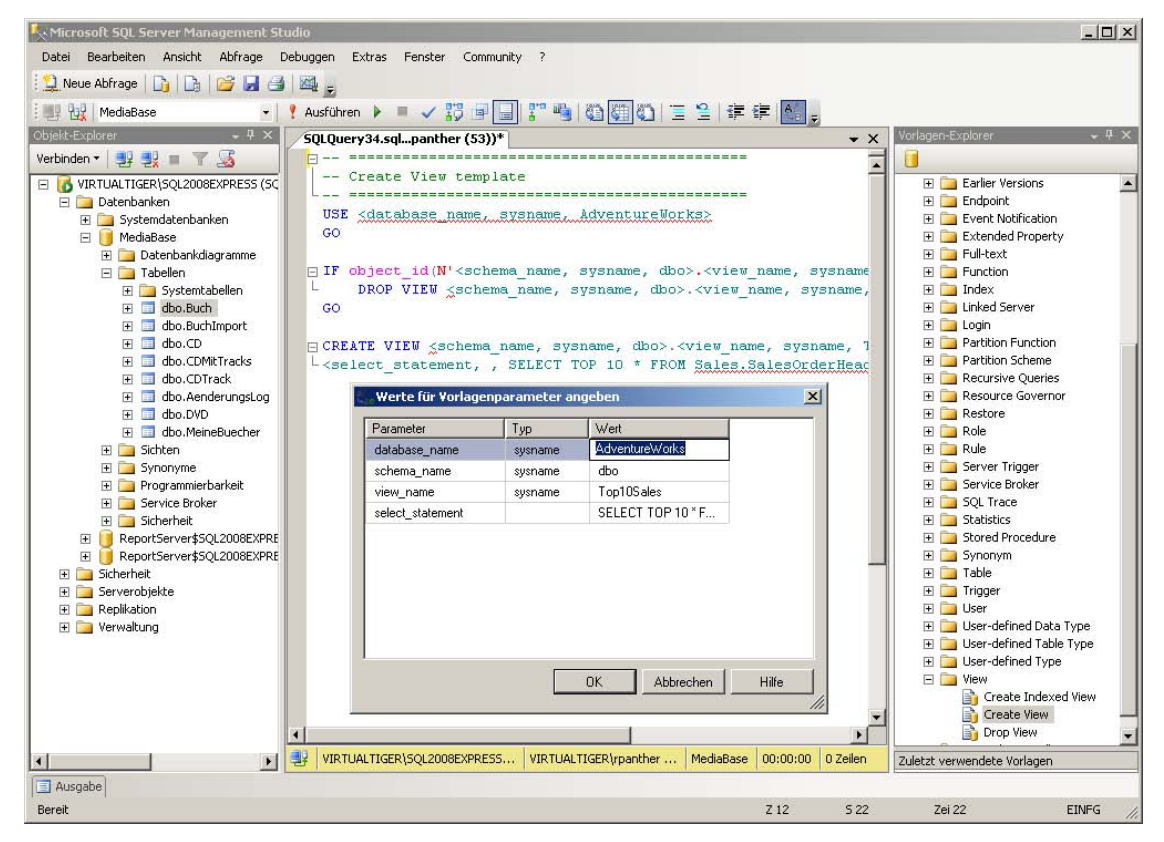

**Abbildung 10.3:** Der Vorlagen-Explorer im Einsatz

Für die variablen Teile sind dann Platzhalter eingefügt, die Sie entweder von Hand überschreiben können oder aber Sie rufen im Abfrage-Menü die Option Werte für Vorlagenparameter angeben auf (oder klicken das entsprechende Symbol in der Symbolleiste an). Dadurch erscheint ein Dialogfeld, in dem Sie gezielt nach den einzugebenden Werten gefragt werden.

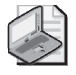

#### **Hinweis: Skripts aus Datenbankdiagrammen erstellen**

An eine vierte Variante zur Skripterstellung soll hier nur kurz erinnert werden, da diese bereits in Kapitel 5.3, *Datenbankdi agramme* behan delt wurde: Wenn Si e in ein em Datenbankdiagramm Änderungen vornehmen, diese aber noch nicht speichern, können Sie ein Skript generieren lassen, das genau diese Änderungen beinhaltet.

## **10.2 Verwalten von Datenbanken**

Nach allem Komfort von Management Studio-Oberfläche und Skriptgenerierung wollen wir uns nun ansehen, was sich hinter den generierten SQL-Kommandos der DDL genau verbirgt und wie man diese – wenn man sich auf die wesentlichen Optionen beschränkt – auch relativ schnell eingeben kann.

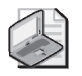

#### **Hinweis: Generierte Skripts vs. manuell erstellte Skripts**

Wie bei den vorhergegangenen Beispielen in diesem Kapitel zu sehen war, können generierte Skripts mitunter recht lang werden. Das lieg t daran, dass sie meist alle Optionen beinha Iten (selbst die, bei dene n die Standardvorg abe übernomme n wurde). Wen n Sie dagegen ein Skript – beispielswe ise zur Erst ellung einer Da tenbank – v on Hand eingeben, kommen Sie im Normalfall mit erheblich weniger Text aus.

So wie INSERT, UPDATE und DELETE die zentralen Kommandos der Data Manipulation Language (DML) sind, mit denen Sie Zeilen einfügen, ändern oder löschen können, gibt es auch in der Data Definition Language (DDL) drei grundlegende Befehle. Dies sind die Anweisungen CREATE, ALTER und DROP, mit denen Sie Datenbanken anlegen, ändern und löschen können. Mit dem passenden Zusatz können Sie mit diesen drei Anweisungen aber auch alle möglichen anderen Datenbankobjekte wie beispielsweise Tabellen, Sichten, gespeicherte Prozeduren etc. anlegen, ändern und löschen. Doch bleiben wir erst einmal bei den Datenbanken.

### **Datenbanken erstellen**

Um eine Datenbank zu erstellen, verwenden Sie die Anweisung CREATE DATABASE gefolgt vom Namen der Datenbank. Danach folgen einige Angaben, die steuern, wo die Datenbankdateien gespeichert werden und wie sie konfiguriert werden. Schauen wir uns dazu einfach noch einmal die entsprechende Anweisung aus dem weiter oben generierten Skript an:

```
CREATE DATABASE [MediaBase2] ON PRIMARY 
( NAME = N'MediaBase2', FILENAME = N'c:\Programme\Microsoft SQL 
Server\MSSQL10.SQL2008EXPRESS\MSSQL\DATA\MediaBase2.mdf' , SIZE = 20480KB , FILEGROWTH = 10%) 
  LOG ON 
( NAME = N'MediaBase2_log', FILENAME = N'c:\Programme\Microsoft SQL 
Server\MSSQL10.SQL2008EXPRESS\MSSQL\DATA\MediaBase2_log.ldf' , SIZE = 10240KB , FILEGROWTH = 10%) 
GO
```
In den zwei Klammern werden die Einstellungen für die eigentliche Datenbankdatei (in diesem Fall MediaBase2.mdf) und die Protokolldatei (MediaBase2 log.ldf) festgelegt. Diese umfassen jeweils den logischen Namen (NAME), den kompletten Dateipfad (FILENAME) sowie die Größe (SIZE) und den Faktor, um den die Datei bei Bedarf automatisch vergrößert wird (FILEGROWTH).

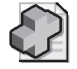

#### **Hintergrundinfo: Präfix N vor einer Zeichenkette**

Das Präfix N vor den Zeichenketten für die Einstellungen NAME und FILENAME sorgt lediglich dafür, dass die Zeichenkette unverändert über nommen wird und Sonderzeichen wie beispielsweise der Schrägstrich (\) nicht als Escape-Sequenz interpretiert werden.

Die Einstellungen für die Datenbankdatei werden eingeleitet mit den Schlüsselwörtern ON PRIMARY, die bewirken, dass die angegebene Datenbankdatei in der primären Dateigruppe angelegt wird. Im Umfeld des SQL Server Express werden Sie im Normalfall nur mit einer Dateigruppe pro Datenbank arbeiten, sodass Sie dies als Standardeinstellung ansehen können.

Die Einstellungen für die Protokolldatei werden durch die Schlüsselwörter LOG ON eingeleitet.

Vereinfacht kann man sich die Syntax merken als:

```
CREATE DATABASE Datenbankname 
ON PRIMARY (Datenbankdatei-Einstellungen) 
LOG ON (Logdatei-Einstellungen)
```
Die CREATE DATABASE-Anweisung allein reicht völlig aus, um eine funktionierende Datenbank anzulegen, mit der Sie direkt arbeiten können. Probieren wir das einmal aus:

- **1.** Stellen Sie im SQL Server Management Studio eine Verbindung zur lokalen Serverinstanz SQL2008Express her und öffnen Sie ein neues Abfragefenster.
- **2.** Führen Sie nun die folgende Anweisung aus, um eine neue Datenbank zu erstellen:

```
CREATE DATABASE CrashTestDummy ON PRIMARY 
( NAME = N'CrashTestDummy', FILENAME = N'c:\CrashTestDummy.mdf' , SIZE = 20480KB , FILEGROWTH = 10%) 
 LOG ON 
( NAME = N'CrashTestDummy_log', FILENAME = N'c:\CrashTestDummy_log.ldf' , SIZE = 10240KB , FILEGROWTH = 10%)
```
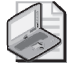

#### **Hinweis: Pfade für Datenbank- und Protokolldateien**

Der Einfachheit halber – und nicht zuletzt, u m Ihnen Tippa rbeit zu sparen – wurde hier das Stammverzeichnis von *C:\* als Pfad für die Da teien gewählt, da diese in einer späteren Übung ohnehin wieder gelöscht werden.

In einer produktiven Umgebung sollten Sie hierfür ein separates Datenbankverzeichnis nutzen (evtl. auch ein weiteres Verzeichnis für die Protokolldatei), das möglichst sogar auf einer anderen Partition als der Systempartition liegt.

- **3.** Aktualisieren Sie die Liste der Datenbanken im Objekt-Explorer, indem Sie mit der rechten Maustaste auf den Knoten Datenbanken klicken und anschließend Aktualisieren auswählen. Nun sollte auch hier die Datenbank CrashTestDummy zu sehen sein.
- **4.** Klicken Sie die Datenbank mit der rechten Maustaste an und wählen Sie die Option Eigenschaften. Hier können Sie überprüfen, mit welchen Einstellungen die Datenbank angelegt wurde.
- **5.** Schauen Sie außerdem mit dem Windows-Explorer einmal in das Stammverzeichnis von Laufwerk C:\. Sie werden dort die beiden Dateien (Datenbankdatei und Protokolldatei) in der vorgegebenen Größe vorfinden.

Auch wenn die so erstellte Datenbank bereits komplett einsatzbereit ist, möchte ich vorher noch ein paar Einstellungen anpassen.

### **Datenbanken anpassen**

Zum Ändern der Datenbank verwenden Sie die Anweisung ALTER DATABASE. Das bezieht sich aber nicht auf die in der Datenbank enthaltenen Objekte oder gar deren Daten, denn für Letzteres gibt es ja die

Befehle der DML. Stattdessen können Sie mit ALTER DATABASE die Einstellungen der Datenbank ändern. Wie Sie bereits in dem zu Beginn des Kapitels generierten Skript gesehen haben, wird die ALTER DATABASE-Anweisung meist in Kombination mit dem Schlüsselwort SET verwendet, um anschließend einer bestimmten Einstellung einen Wert zuzuweisen. Über die folgende Anweisung können Sie beispielsweise die Kompatibilität zu einer älteren SQL-Version einschalten:

ALTER DATABASE CrashTestDummy SET COMPATIBILITY LEVEL = 90

Dabei entspricht die angegebene Zahl der internen Versionsnummer ohne den Punkt. 90 steht also für Version 9.0 was wiederum für SQL Server 2005 steht. Die interne Versionsnummer für SQL 2008 ist 10.0, hier wäre also der Wert 100 anzugeben, der aber für neue Datenbanken natürlich auch voreingestellt ist.

Die folgende Anweisung versetzt die Datenbank in den schreibgeschützten Modus:

ALTER DATABASE CrashTestDummy SET READ\_ONLY

Die Standardeinstellung können Sie durch Setzen des ursprünglichen Wertes wiederherstellen:

ALTER DATABASE CrashTestDummy SET READ\_WRITE

Auch um die Datenbank für administrative Zwecke in den Einbenutzerbetrieb umzuschalten, gibt es eine Einstellung:

ALTER DATABASE CrashTestDummy SET SINGLE\_USER

Diese Einstellung lässt sich mit folgender Anweisung wieder aufheben:

ALTER DATABASE CrashTestDummy SET MULTI\_USER

Es gibt noch zahlreiche weitere Einstellungen, deren Aufzählung hier sicherlich zu weit führen würde. Sie finden diese allerdings einerseits in dem generierten Skript weiter oben in diesem Kapitel. Alternativ können Sie die Einstellungen auch über die Seite Optionen des Dialogfeldes Datenbankeigenschaften einsehen. Hier sind aus den Auswahllisten dann auch die alternativen Werte ersichtlich.

Neben diesen Einstellungen bietet die ALTER DATABASE-Anweisung aber noch weitere Möglichkeiten. So können Sie mit der folgenden Anweisung die Sortierreihenfolge ändern (hier in den französischen Standard):

ALTER DATABASE CrashTestDummy COLLATE French\_CI\_AI

Eine andere Variante der Anweisung kann verwendet werden, um den Namen der Datenbank nachträglich zu ändern:

ALTER DATABASE CrashTestDummy MODIFY NAME = CrashDummy

Dazu gibt es noch eine Reihe weiterer Varianten, mit denen die Einstellungen der Dateien angepasst oder neue Dateigruppen hinzugefügt werden können.

### **Datenbanken löschen**

Der einfachste SQL-Befehl im Zusammenhang mit Datenbanken ist die Anweisung DROP DATABASE. Diese erhält als Parameter lediglich den Datenbanknamen und die Datenbank wird gelöscht.

DROP DATABASE datenbankname

Probieren Sie diese Anweisung nun aus, um die gerade erstellte CrashTestDummy-Datenbank wieder zu entfernen:

- **1.** Stellen Sie im SQL Server Management Studio eine Verbindung zur lokalen Serverinstanz SQL2008Express her und öffnen Sie ein neues Abfragefenster.
- **2.** Führen Sie nun die folgende Anweisung aus, mit der die Datenbank wieder entfernt wird: DROP DATABASE CrashTestDummy
- **3.** Dies löscht einerseits die Datenbank vom Server (damit dies im Objekt-Explorer sichtbar wird, müssen Sie die Ansicht wieder aktualisieren), aber auch die für die Datenbank verwendeten Dateien werden wieder entfernt, wie Sie leicht mit dem Windows-Explorer nachprüfen können.

## **10.3 Verwalten von Datenbankobjekten**

So wie Sie die CREATE-, ALTER- und DROP-Anweisungen auf Datenbanken angewendet haben, lassen sich damit auch Objekte innerhalb einer Datenbank bearbeiten.

### **Tabellen**

Die sicherlich wichtigsten Datenbankobjekte sind dabei natürlich die Tabellen, da in diesen die Daten gespeichert werden. Um eine Tabelle mit der Data Definition Language zu erstellen, verwenden Sie eine Anweisung der folgenden Form:

```
CREATE TABLE tabellenname (spaltendefinition)
```
Dabei ist die Spaltendefinition eine kommagetrennte Liste aus Spaltennamen, denen nach einem Leerzeichen der Datentyp folgt sowie die optionale Angabe, ob die Spalte NULL sein darf oder nicht (NOT NULL).

Beispiel:

```
CREATE TABLE dbo.Adresse 
          (ID int NOT NULL, 
          Name varchar(80) NOT NULL, 
          Strasse varchar(80) NULL, 
          PLZ char(5) NULL, 
          Wohnort varchar(80) NULL)
```
Möchten Sie für eine Spalte eine Identitätsspezifikation festlegen, geben Sie das Schlüsselwort IDENTITY gefolgt von Startwert und Schrittweite (in Klammern) hinter dem entsprechenden Datentyp an:

```
ID int IDENTITY(1,1) NOT NULL
```
Außerdem lassen sich direkt in der CREATE TABLE-Anweisung CONSTRAINTS festlegen, was vor allem für die Definition des Primärschlüssels sinnvoll ist.

CONSTRAINT PK\_Adresse PRIMARY KEY (ID)

Insgesamt ergibt sich damit die folgende Anweisung:

```
CREATE TABLE dbo.Adresse 
          (ID int IDENTITY(1,1) NOT NULL,
```
Name varchar(80) NOT NULL, Strasse varchar(80) NULL, PLZ char(5) NULL, Wohnort varchar(80) NULL, CONSTRAINT PK\_Adresse PRIMARY KEY (ID))

Die ALTER TABLE-Anweisung kann beispielsweise genutzt werden, um der Tabelle nachträglich neue Spalten hinzuzufügen.

ALTER TABLE dbo.Adresse ADD Geburtstag datetime

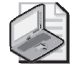

#### **Hinweis: Neue Spalten an beliebiger Position hinzufügen**

Tabellenspalten, die mit der ALTER TABLE-Anweisung hinzugefügt werden, werden immer als letzte Spalte hinten angehäng t. Wenn Sie eine Spalte an beliebiger Positio n einfügen möchten, benutzen Sie den Entwurfsmodus (im Objekt -Explorer Tabelle mit der rechten Maustaste anklicken, dann *Entwerfen* auswählen). Hier können Sie die Spaltenreihenfolge beliebig verändern und beim Speichern wir d die Tabelle e ntsprechend umorganisiert, indem die Daten erst in eine Hilfstabelle mit der neuen Spaltenreihenfolge kopiert werden. Anschließend wird die Quelltabelle gelöscht und die Hilfstabelle umbenannt. Dies geschieht allerdings automatisch, sodass Sie sich nicht selbst darum kümmern müssen.

Auch Fremdschlüssel lassen sich mithilfe von DDL-Anweisungen erstellen. Da der einzig sinnvolle Fremdschlüssel für unsere Beispieldatenbank aber bereits existiert, beginnen wir ausnahmsweise einmal mit dem Löschen eines Fremdschlüssels und legen diesen anschließend wieder neu an:

- **1.** Stellen Sie im SQL Server Management Studio eine Verbindung zur lokalen Serverinstanz SQL2008Express her und öffnen Sie ein neues Abfragefenster, das mit der Datenbank MediaBase verbunden ist.
- **2.** Führen Sie nun die folgende Anweisung aus, um den Fremdschlüssel FK\_CDTrack\_CD (der von der Tabelle dbo.CDTrack auf die Tabelle dbo.CD verweist) zu entfernen:

ALTER TABLE dbo.CDTrack DROP CONSTRAINT FK\_CDTrack\_CD

 Das DROP CONSTRAINT resultiert daher, dass ein Fremdschlüssel für SQL Server eine Sonderform eines Constraints (also einer Einschränkung) ist und daher in den SQL-Anweisungen auch als Einschränkung behandelt wird.

- **3.** Im Objekt-Explorer können Sie nun im Zweig MediaBase/Tabellen/dbo.CDTrack/Schlüssel prüfen, dass der Fremdschlüssel wirklich entfernt wurde (vorher die Ansicht im Objekt-Explorer aktualisieren).
- **4.** Führen Sie nun die folgende Anweisung aus, um den Fremdschlüssel FK\_CDTrack\_CD wieder neu anzulegen:

```
ALTER TABLE dbo.CDTrack 
WITH CHECK ADD CONSTRAINT FK CDTrack CD
FOREIGN KEY(idCD) 
REFERENCES dbo.CD(ID)
```
Das Löschen einer Tabelle geht denkbar einfach, indem man die Anweisung DROP TABLE gefolgt vom Tabellennamen angibt:

DROP TABLE dbo.Adresse

## **Indizes**

Auch wenn Sie mit dem Erstellen der Tabelle meist gleichzeitig den Primärschlüssel und damit in der Regel auch einen gruppierten Index erstellen, ist es bei den meisten Tabellen sinnvoll, noch zusätzliche (nicht gruppierte Indizes) zu erstellen. Dies geht mit der CREATE INDEX-Anweisung relativ einfach, wenn Sie sich an folgende Grundform halten:

CREATE INDEX indexname ON tabellenname (feldliste)

Erstellen wir nun einen Index für die Tabelle dbo.Buch, der die Kombination aus Verlag, Erscheinungsjahr, Autor und Titel beinhaltet:

- **1.** Stellen Sie im SQL Server Management Studio eine Verbindung zur lokalen Serverinstanz SQL2008Express her und öffnen Sie ein neues Abfragefenster, das mit der Datenbank MediaBase verbunden ist.
- **2.** Führen Sie nun die folgende Anweisung aus, um den neuen Index zu erstellen:

CREATE INDEX IX\_VerlagErscheinungsjahrAutorTitel ON dbo.Buch (Verlag, Erscheinungsjahr, Autor, Titel)

Sie erinnern sich vielleicht, dass ein Index intern in einer Baumstruktur gespeichert wird. Durch Datenänderungen wird dieser Indexbaum nach und nach weniger balanciert (man sagt hierzu auch der Index wird fragmentiert). Um dem entgegenzuwirken, kann man den Index mit der ALTER INDEX-Anweisung wieder ausbalancieren. Dazu gibt es zwei Varianten:

```
ALTER INDEX indexname ON tabellenname REORGANIZE
```
und

ALTER INDEX indexname ON tabellenname REBUILD

Mit der Variante REORGANIZE wird die Blattebene des Index neu organisiert, mit REBUILD wird der Index komplett neu aufgebaut. Das dauert zwar etwas länger, sorgt aber für einen noch besser ausbalancierten (und damit effektiver nutzbaren) Index.

Anstelle des Indexnamens können Sie auch das Schlüsselwort ALL angeben, um alle Indizes einer Tabelle zu bearbeiten. Da die Tabelle dbo.Buch inzwischen einiges Indizes hat, nutzen wir hier diese Variante, um all diese Indizes neu zu erstellen:

- **1.** Stellen Sie im SQL Server Management Studio eine Verbindung zur lokalen Serverinstanz SQL2008Express her und öffnen Sie ein neues Abfragefenster, das mit der Datenbank MediaBase verbunden ist.
- **2.** Führen Sie nun die folgende Anweisung aus, um alle Indizes der Tabelle dbo.Buch neu aufzubauen: ALTER INDEX ALL ON dbo.Buch REBUILD

Alternativ zum REBUILD könnten Sie natürlich die Indizes auch mit der DROP-Anweisung löschen und anschließend mit CREATE INDEX neu anlegen, dafür müssten Sie aber einerseits alle Indizes einzeln bearbeiten und andererseits die INDEX-Definitionen vorliegen haben.

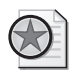

#### **Best Practices: Regelmäßige Indexpflege**

Da der interne Abfrageoptimierer (der die A usführungspläne für SQL-Abfr agen erstellt) stark fragmentierte Indizes nicht nutzt, ist es wichtig, alle Indizes regelmäßig zu reorganisieren oder gar neu aufzubauen. Hier hat es sich bewä hrt, ein SQL-Skript zu bauen, das einen REBUILD aller Indizes durchführt und diese regelmäßig (je nach Aktivität der Datenbank, maximal einmal pro Woche) auszuführen. Mit den größeren Editionen von SQL Server lässt sich diese regelmäßige Ausführung mithilfe des SQL Server Agents auch automat isieren. Beim SQL Server Express können Sie da s Skript aber mi thilfe des Kommandozeilentools *SQLCMD* und den *Geplanten Tasks* des Windows-Betriebssystems ebenso zeitgesteuert automatisch ausführen lassen.

Am einfachsten ist natürlich wieder das Löschen eines Index. Hier wird lediglich die Anweisung DROP INDEX gefolgt vom Namen des Index benötigt:

DROP INDEX IX\_VerlagErscheinungsjahrAutorTitel

### **Sichten, Funktionen, gespeicherte Prozeduren und Trigger**

Da sowohl Sichten als auch Funktionen, gespeicherte Prozeduren und Trigger ohnehin nur aus SQL-Skripts bestehen, ist die Bearbeitung derselben über die DDL verhältnismäßig einfach. Sobald Sie eines der genannten Objekte über den Objekt-Explorer oder auch über den Vorlagen-Explorer erstellen, erhalten Sie ein Skriptgerüst als Vorlage für eine CREATE-Anweisung.

Beispiel:

CREATE VIEW dbo.VW\_Dummy AS SELECT \* FROM dbo.Buch WHERE Erscheinungsjahr > 1980

Um nun ein solches Objekt im Nachhinein anzupassen, können Sie dasselbe Skript verwenden und müssen dabei nur das CREATE gegen ein ALTER austauschen. Bei Ausführung des Skripts wird das entsprechende Objekt dann ohnehin gelöscht und neu angelegt.

Beispiel: ALTER VIEW dbo.VW\_Dummy AS SELECT \* FROM dbo.Buch WHERE Erscheinungsjahr > 1990

Das Entfernen mit der DROP-Anweisung ist natürlich noch einfacher, da hier nach dem Schlüsselwort DROP und dem Objekttyp nur noch der Name des Objekts angegeben werden muss.

Beispiel:

DROP VIEW dbo.VW\_Dummy

Dasselbe Prinzip gilt auch für Funktionen, gespeicherte Prozeduren und Trigger. Entsprechende Beispiele hierzu sind in Kapitel 9 zu finden.

## **10.4 DDL-Trigger**

Die generelle Arbeitsweise von Triggern haben Sie bereits im vorigen Kapitel kennengelernt. Wie bei den dort vorgestellten DML-Triggern handelt es sich auch bei DDL-Triggern um eine Sonderform der gespeicherten Prozeduren, die beim Eintreten bestimmter Ereignisse automatisch gestartet werden.

Der Unterschied liegt allerdings darin, dass die auslösenden Ereignisse bei den DDL-Triggern keine Datenänderungsoperationen (DML) sind, sondern Anweisungen, mit denen die Datenstrukturen geändert werden (DDL).

Dabei wird – je nach auslösenden Ereignissen – zwischen Servertriggern und Datenbanktriggern unterschieden. Letztere finden Sie im Objekt-Explorer bei der jeweiligen Datenbank unter Programmierbarkeit/Datenbanktrigger. Servertrigger dagegen sind unter Serverobjekte/Trigger aufgelistet.

## **Servertrigger**

Servertrigger beziehen sich auf Änderungen an serverweit bekannten Objekten wie beispielsweise das Erstellen, Verändern oder Löschen von Datenbanken oder Logins. Hierzu stehen folgende Ereignisse zur Verfügung:

| <b>Ereignisse</b>                                            |  |
|--------------------------------------------------------------|--|
| CREATE LOGIN, ALTER LOGIN, DROP LOGIN                        |  |
| CREATE DATABASE, ALTER DATABASE, DROP DATABASE               |  |
| EATE HTTP ENDPOINT, DROP HTTP ENDPOINT                       |  |
| RANT SERVER ACCESS, DENY SERVER ACCESS, REVOKE SERVER ACCESS |  |
| EATE CERT, ALTER CERT, DROP CERT                             |  |
|                                                              |  |

**Tabelle 10.1:** Serverseitige Triggerereignisse

Die Grundform der Anweisung, um einen Servertrigger zu erstellen, ist die folgende:

```
CREATE TRIGGER triggername ON ALL SERVER 
FOR ereignisse 
AS 
BEGIN 
 ... 
END
```
Wenn Sie mehrere serverseitige Ereignisse in einem Trigger abfangen wollen, ohne alle einzeln aufzuzählen, können Sie stattdessen vordefinierte DDL-Ereignisgruppen angeben. Die Ereignisgruppe DDL\_SERVER\_LEVEL\_EVENTS fasst alle serverseitigen Triggerereignisse zusammen.

## **Datenbanktrigger**

Bei Datenbanktriggern beziehen sich die Ereignisse auf Strukturänderungen innerhalb der Datenbank. Hierzu zählt das Erstellen, Ändern oder Löschen von Tabellen, Sichten und vielem mehr. Insgesamt stehen folgende Ereignisse zur Verfügung:

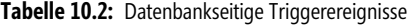

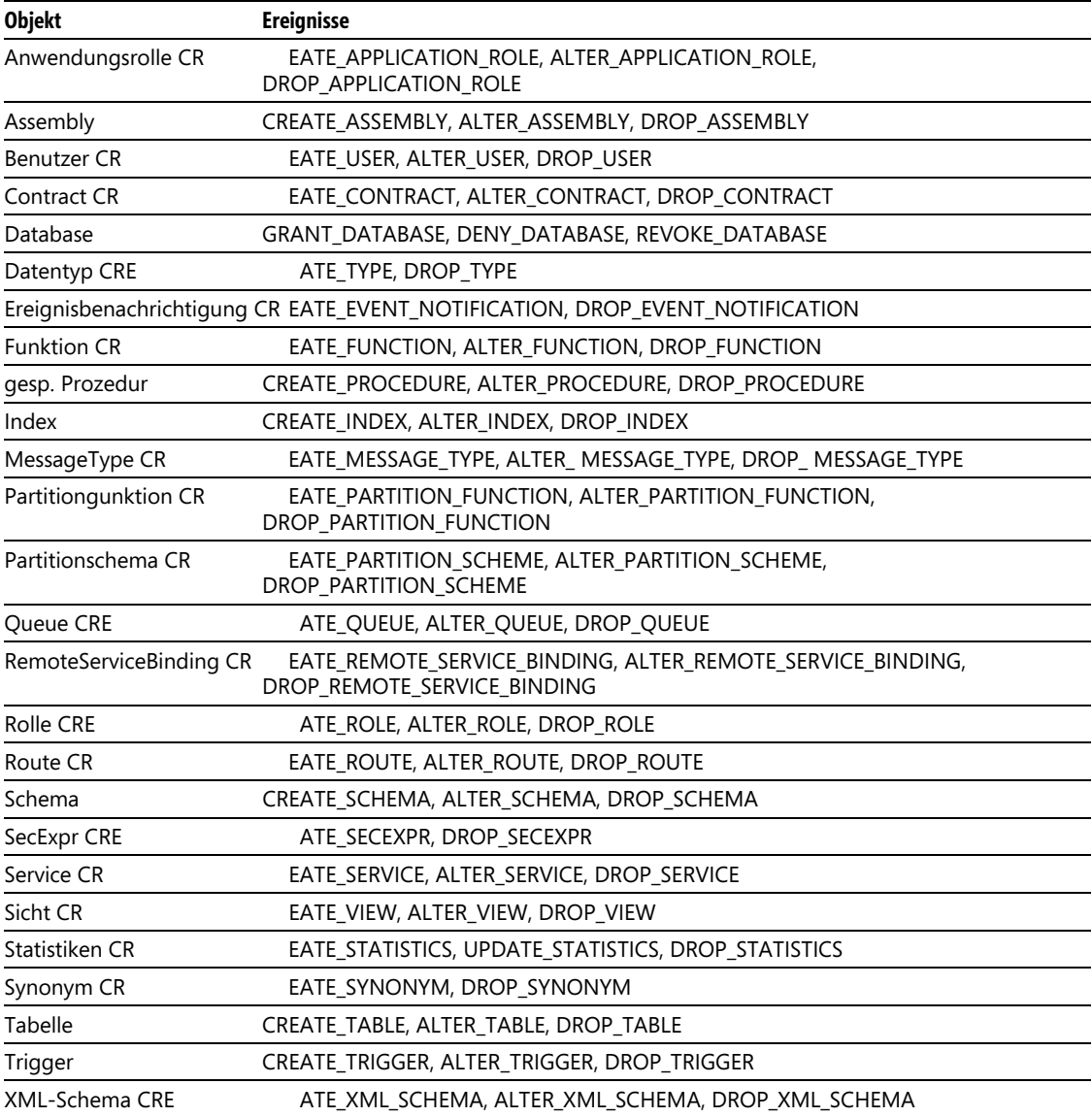

Die Grundform der Anweisung, um einen Datenbanktrigger zu erstellen, ist die folgende:

CREATE TRIGGER triggername ON DATABASE FOR ereignisse AS BEGIN ... END

Wie bei den serverseitigen Ereignissen können Sie auch hier – anstatt einzelne Ereignisse aufzuzählen – vordefinierte DDL-Ereignisgruppen nutzen. Die Ereignisgruppe DDL\_DATABASE\_LEVEL\_EVENTS fasst alle datenbankseitigen Triggerereignisse zusammen.

### **Was wurde eigentlich geändert?**

Während bei DML-Triggern die gelöschten und eingefügten Zeilen im Trigger abgefragt werden können, stellen DDL-Trigger über die Funktion EVENTDATA() eine XML-Struktur zur Verfügung, in der die Datenstrukturänderung beschrieben ist. Je nach auslösender Aktion kann diese variieren, ein paar Elemente sind allerdings immer gleich:

- PostTime Zeitpunkt, zu dem das Ereignis ausgelöst wurde
- SPID SQL Server-Prozess-ID des Prozesses, der das Ereignis ausgelöst hat
- ComputerName Name des Computers, der das Ereignis ausgelöst hat

Für datenbankseitige Trigger kommen noch folgende dazu:

- DatabaseName Name der Datenbank, die das Ereignis ausgelöst hat
- UserName Name des Benutzers, der das Ereignis ausgelöst hat
- LoginName Name der Anmeldung, die das Ereignis ausgelöst hat

Diese Elemente werden – je nach Ereignis – noch durch ereignisspezifische Angaben ergänzt.

Erstellen Sie nun einen Datenbanktrigger, der alle Strukturänderungen der Datenbank MediaBase in einer Tabelle dbo.DDLAenderungsLog protokolliert. Die Logtabelle enthält dabei die klassischen Antworten auf die Fragen: Wer?, Wann?, Was?

- **1.** Stellen Sie im SQL Server Management Studio eine Verbindung zur lokalen Serverinstanz SQL2008Express her und öffnen Sie im Objekt-Explorer die Datenbank MediaBase.
- **2.** Erstellen Sie nun eine neue Tabelle mit Namen dbo.DDLAenderungsLog, die folgende Felder enthält:

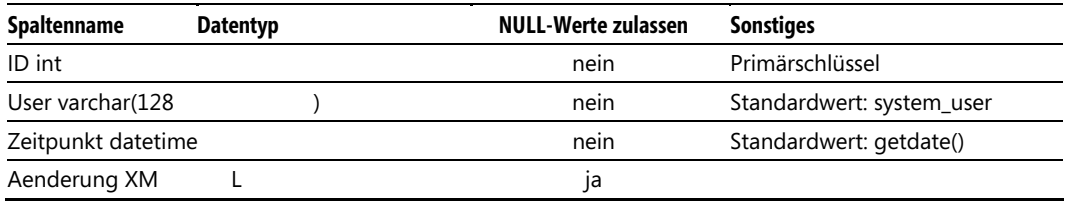

**Tabelle 10.3:** Die Felder der Tabelle *dbo.DDLAenderungsLog*

 Für die Spalte ID sollte auch eine Identitätsspezifikation festgelegt werden, sodass man diese nicht manuell setzen muss.

 **3.** Geben Sie im Abfragefenster die folgende Anweisung ein, um einen DDL-Trigger zu erzeugen:

```
CREATE TRIGGER TRG_Datenbank ON DATABASE 
FOR DDL_DATABASE_LEVEL_EVENTS 
AS 
BEGIN 
  PRIN T 'Datenbank-Änderung!'
```
#### **10.5 Übungen zu diesem Kapitel**

```
 INSERT INTO MediaBase.dbo.DDLAenderungsLog (Aenderung) VALUES (EVENTDATA()) 
END
```
 **4.** Führen Sie nun ein paar Änderungen an der Datenbankstruktur durch: CREATE VIEW dbo.VW\_EinBuch AS SELECT TOP 1 \* FROM dbo.Buch

DROP VIEW dbo.VW\_EinBuch

 **5.** Überprüfen Sie anschließend durch einen Blick in die Tabelle dbo.DDLAenderungsLog, ob die Änderungen auch korrekt protokolliert wurden. Wenn Sie die Tabelle über den Objekt-Explorer geöffnet haben, können Sie das XML-Feld anklicken, um dessen kompletten Inhalt zu sehen. Für den ersten Eintrag in der Tabelle erhält man beispielsweise folgende XML-Daten:

```
<EVENT_INSTANCE> 
   <EventType>CREATE_VIEW</EventType> 
   <PostTime>2009-06-19T23:33:27.330</PostTime> 
   <SPID>53</SPID> 
   <ServerName>VIRTUALTIGER\SQL2008EXPRESS</ServerName> 
   <LoginName>VIRTUALTIGER\rpanther</LoginName> 
   <UserName>dbo</UserName> 
   <DatabaseName>MediaBase</DatabaseName> 
   <SchemaName>dbo</SchemaName> 
   <ObjectName>VW_EinBuch</ObjectName> 
   <ObjectType>VIEW</ObjectType> 
   <TSQLCommand> 
     <SetOptions ANSI_NULLS="ON" ANSI_NULL_DEFAULT="ON" ANSI_PADDING="ON" QUOTED_IDENTIFIER="ON" 
ENCRYPTED="FALSE" /> 
     <CommandText>CREATE VIEW dbo.VW_EinBuch 
AS SELECT TOP 1 * FROM dbo.Buch 
</CommandText> 
   </TSQLCommand> 
</EVENT_INSTANCE>
```
 **6.** Zum Schluss können Sie den Trigger mit der folgenden Anweisung wieder entfernen: DROP TRIGGER TRG\_Datenbank ON DATABASE

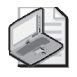

#### **Hinweis: FOR, AFTER & INSTEAD OF**

Wie bei den DML-Triggern können Sie auch bei der Definition eines DDL-Triggers anstelle des Schlüsselwortes FOR das Schlüsselwort AFTER verwenden, was sich aber nicht auf die Fun ktionsweise des Triggers auswirkt. Die Variante INSTEAD OF is[t dagegen für DD](http://www.vsxpress.de)L-Trigger nicht verf ügbar.

## **10.5 Übungen zu diesem Kapitel**

In diesem Abschnitt finden Sie einige Übungen zu diesem Kapitel. Die richtigen Antworten, Lösungen und den Programmcode finden Sie wie immer auf der Website www.vsxpress.de.

## **Übung 10.1**

Formulieren Sie eine CREATE TABLE-Anweisung, um die in Abschnitt 10.4, DDL-Trigger verwendete Tabelle dbo.DDLAenderungsLog zu erstellen.

## **Übung 10.2**

Schreiben Sie ein SQL-Skript, das alle Indizes für die Tabellen dbo.Buch, dbo.CD, dbo.CDTrack und dbo.DVD neu erstellt. Dieses Skript können Sie für eine regelmäßige Indexpflege verwenden.

## **Übung 10.3**

Erstellen Sie einen DDL-Trigger TRG\_MediaBase\_Views, der jedes Erstellen, Ändern oder Löschen einer Sicht in der Datenbank MediaBase in der Tabelle dbo.DDLAenderungsLog protokolliert.

## **10.6 Zusammenfassung**

Sie haben in diesem Kapitel gelernt, dass eigentlich alle Operationen, die Sie mit dem SQL Server Management Studio vornehmen, intern in SQL umgesetzt werden, bevor der SQL Server diese umsetzen kann. In diesem Zusammenhang haben Sie auch verschiedene Arten der Skriptgenerierung kennengelernt:

- Skriptgenerierung aus Dialogfeldern
- Skriptgenerierung über den Objekt-Explorer
- Skriptgenerierung mit dem Vorlagen-Explorer

Dazu haben Sie die wichtigsten DDL-Befehle kennengelernt und damit sowohl eine Datenbank als auch eine Tabelle mit Indizes darin erstellt.

Am Schluss des Kapitels haben Sie gelernt, wie man mithilfe von DDL-Triggern automatisiert auf Änderungen an den Datenstrukturen reagieren kann.

Für den Rest des Buches werde ich – sofern eine Operation über die Oberfläche des SQL Server Management Studios vorgenommen wird – auch die dazugehörige SQL-Anweisung mit angeben, sodass Sie die Aufgabe alternativ durch Eingabe der SQL-Anweisung im Abfrage-Editor ausführen können.

## Kapitel 11

# **Benutzer, Rollen und Rechte**

### **In diesem Kapitel lernen Sie**

- wodurch sich Anmeldungen und Benutzer voneinander unterscheiden
- welche Authentifizierungsmodi es gibt
- wie Sie Benutzern Rechte erteilen oder entziehen
- wie Sie die Rechtevergabe durch Rollen vereinfachen können
- wie Sie Schemas für einfachere Rechtevergabe und bessere Übersicht in der Datenbank verwenden

## **11.1 Das SQL Server-Rechtesystem**

Bisher haben wir ausschließlich mit maximalen Berechtigungen auf dem gesamten Datenbankserver gearbeitet, da der Benutzer verwendet wurde, der den Datenbankserver auch installiert hat. Das ist sicherlich völlig ausreichend, wenn Sie die Datenbank bzw. die dazugehörende Anwendung nur von einem Benutzer verwendet wird. Auch während der Entwicklung einer Anwendung kann man eine Zeit lang so verfahren. Aber spätestens dann, wenn mehrere Benutzer aktiv mit der Datenbank arbeiten oder die Datenbankanwendung sogar an die Endanwender verteilt wird, sollte man sich ernsthaft Gedanken über ein ausgefeilteres Sicherheitskonzept machen.

SQL Server unterscheidet dabei zwischen Anmeldungen (Login) und Datenbankbenutzern (Database User). Beide zusammen (insbesondere aber die Anmeldungen) ergeben die Authentifizierung, mit der die Frage geklärt wird, wer der Benutzer ist, bzw. durch Mechanismen wie Passwortabfragen etc. sichergestellt wird, dass der Benutzer auch der ist, für den er sich ausgibt.

Darauf aufbauend erfolgt dann später die Autorisierung, also die Verwaltung der Rechte für Anmeldungen und Benutzer.

## **11.2 Anmeldungen und Authentifizierung**

Der eigentliche Verbindungsaufbau zum SQL Server geschieht über Anmeldungen. Dabei können zwei Arten der Authentifizierung genutzt werden, die von verschiedenen Systemen verwaltet werden. Bei der Windows-Authentifizierung werden Benutzer und Passwörter vom lokal installierten Betriebssystem (bzw. in Netzwerkdomänen von einem Server, der als Domänencontroller fungiert) verwaltet. Dadurch entfällt die Notwendigkeit einer separaten Anmeldung am SQL-Server, da das Betriebssystem automatisch die Information an den SQL Server weitergibt, welcher User angemeldet ist.

#### **Kapitel 11 Benutzer, Rollen und Rechte**

Bei der SQL Server-Authentifizierung dagegen werden Benutzer und deren Passwörter von SQL Server verwaltet. Die entsprechenden Daten werden verschlüsselt in Systemtabellen abgelegt. Standardmäßig ist ein Benutzer mit Namen sa (die Abkürzung steht für Systemadministrator) eingerichtet, der volle Rechte auf dem gesamten SQL Server hat. Das Passwort für diesen User haben Sie selbst bei der Installation von SQL Server festgelegt.

Ob die SQL Server-Authentifizierung überhaupt verfügbar ist, hängt davon ab, ob Sie bei der Installation die reine Windows-Authentifizierung oder den gemischten Modus gewählt haben. Wenn Sie sich an die in Abschnitt 3.2, Installation beschriebene Installationsanweisung gehalten haben, sind beide Authentifizierungsmodi verfügbar, sodass Ihnen hier alle Möglichkeiten offenstehen.

Auch jedes Mal, wenn Sie sich mit dem SQL Server verbinden, ist auszuwählen, ob die Anmeldung über SQL Server- oder Windows-Authentifizierung erfolgen soll. Im erstgenannten Fall sind Anmeldungsname und Passwort einzugeben, bei der Windows-Authentifizierung werden Benutzernamen (gegebenenfalls mit vorangestelltem Domänennamen) angezeigt und sind nicht änderbar. Wenn Sie in diesem Authentifizierungsmodus einen anderen Windows-Benutzer verwenden möchten, müssen Sie sich zuerst vom Betriebssystem abmelden und mit dem anderen Login neu verbinden, der dann beim nächsten Verbindungsaufbau mit dem SQL Server automatisch verwendet wird.

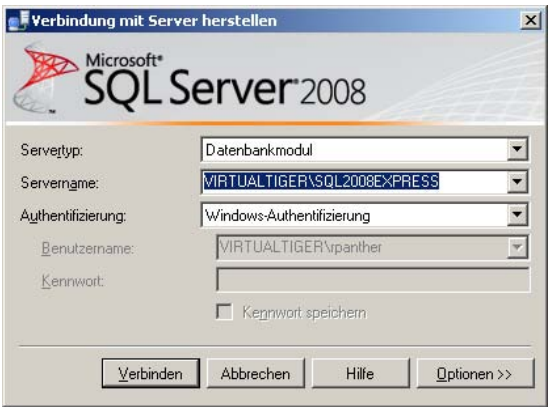

**Abbildung 11.1:** Herstellung einer SQL Server-Verbindung mit Windows-Authentifizierung

Erfolgt die Verbindung zum SQL Server nicht über das SQL Server Management Studio, sondern aus einer Applikation für Endanwender, so werden die Anmeldedaten normalerweise in Form einer Verbindungszeichenfolge (hier ist der englische Begriff Connection String eigentlich gebräuchlicher) übertragen. Diese Verbindungszeichenfolge beinhaltet unter anderem den Namen des SQL Servers, den Namen der Serverinstanz (sofern nicht die Standardinstanz verwendet wird), den Authentifizierungsmodus sowie – im Falle der SQL Server-Authentifizierung – den Anmeldenamen und das dazugehörige Passwort.

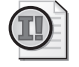

#### **Wichtig: Nie den sa-Login in einer Verbindungszeichenfolge verwenden!**

Selbst wenn die Anwendung volle Rechte auf die Datenbank erhalten soll, sollten Sie nie das *sa-*Passwort in einer Verbindungszeichenfolge hinterlegen. Dies würde eine große Sicherheitslücke darstellen, da der *sa-*Login Vollzugriff auf alle Datenb anken des S ervers (inklusive der Systemdatenbanken) hat. Stattdessen sollte z umindest eine eigene Anmeldung für diese Anwendung erstellt werden, die alle Rechte auf die entsprechende Datenbank erhält.

## **Anlegen von SQL Server-Anmeldungen**

Schauen wir uns nun einmal an, wie neue Anmeldungen angelegt werden, indem wir drei verschiedene SQL Server-Anmeldungen erstellen, die später unterschiedliche Rechte bekommen werden.

- **1.** Stellen Sie im SQL Server Management Studio eine Verbindung zur lokalen Serverinstanz SQL2008Express her.
- **2.** Klicken Sie nun mit der rechten Maustaste auf den Eintrag Sicherheit/Anmeldungen und wählen Sie die Option Neue Anmeldung.
- **3.** Es erscheint das Dialogfeld zum Erstellen einer neuen Anmeldung. Im linken Bereich können Sie eine von fünf möglichen Seiten mit Einstellungen auswählen: Allgemein, Serverrollen, Benutzerzuordnung, Sicherungsfähige Elemente und Status. Im Moment benötigen wir davon allerdings nur die erste Seite.

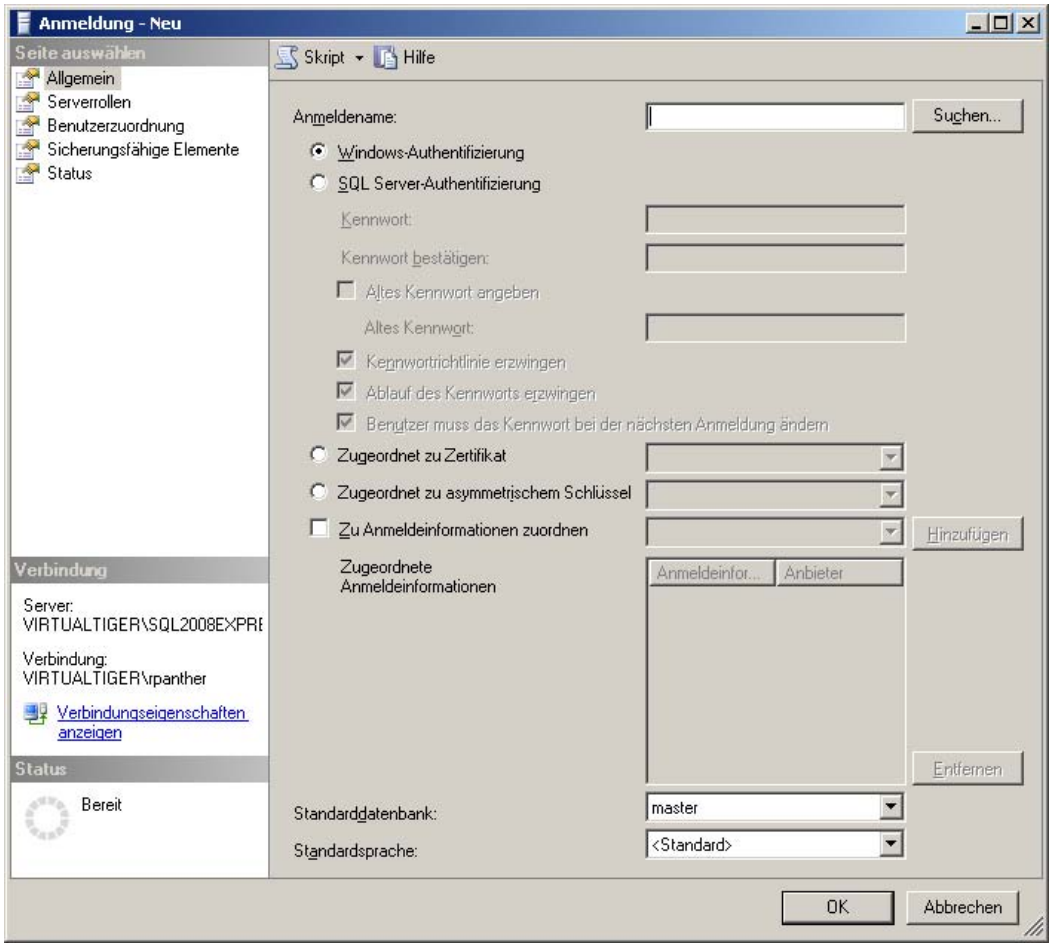

 **Abbildung 11.2:** Das Dialogfeld zum Erstellen einer neuen Anmeldung

#### **Kapitel 11 Benutzer, Rollen und Rechte**

- **4.** Nehmen Sie auf der Seite Allgemein folgende Einstellungen vor:
	- Anmeldename: **MediaBaseReadWrite**
	- SQL Server-Authentifizierung
	- Kennwort: **mbrw**
	- Kennwortrichtlinie erzwingen: nein
	- Standarddatenbank: master
	- Standardsprache: <Standard>

Schließen Sie dann das Dialogfeld über die OK-Schaltfläche und die Anmeldung wird angelegt.

 **5.** Legen Sie auf dieselbe Weise Anmeldungen mit Namen MediaBaseReadOnly (Kennwort: mbro) und MediaBaseAudioOnly (Kennwort: mbao) an.

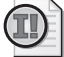

#### **Wichtig: Keine zu einfachen Passwörter verwenden**

Der Einfachheit halber wurd en für die Beispi elanmeldungen in diesem Kapitel sehr kurze Passwörter verwendet. In der Praxis sollte man dies natürlich nicht tun, sondern stattdessen längere Passwörter verwenden, die neben Kle inbuchstaben auch Großbuchstaben und eventuell ein paar Sonderzeichen oder Ziffern enthalten.

Das Erstellen von Anmeldungen ist natürlich auch mit SQL-Anweisungen durchführbar. Dazu wird die CREATE LOGIN-Anweisung der sogenannten Data Control Language (DCL) verwendet. Zum Erstellen der oben genannten drei Anmeldungen wäre das folgende SQL-Skript auszuführen:

```
USE [master] 
GO 
CREATE LOGIN [MediaBaseReadWrite] 
WITH PASSWORD=N'mbrw', DEFAULT_DATABASE=[master], CHECK_EXPIRATION=OFF, CHECK_POLICY=OFF 
GO 
CREATE LOGIN [MediaBaseReadOnly] 
WITH PASSWORD=N'mbro', DEFAULT_DATABASE=[master], CHECK_EXPIRATION=OFF, CHECK_POLICY=OFF 
GO 
CREATE LOGIN [MediaBaseAudioOnly] 
WITH PASSWORD=N'mbao', DEFAULT_DATABASE=[master], CHECK_EXPIRATION=OFF, CHECK_POLICY=OFF 
GO
```
Bevor wir uns damit befassen, diesen Anmeldungen auch Datenbankbenutzer zuzuordnen, werfen wir noch einen Blick auf die Windows-Authentifizierung.

### **Windows-Benutzer und -Gruppen als Anmeldungen anlegen**

Damit Windows-Benutzer als Anmeldungen verwendbar sind, müssen diese auch als solche angelegt werden. Das Vorgehen dazu entspricht weitgehend dem zum Anlegen von Anmeldungen für die SQL Server-Authentifizierung. Um auch dies auszuprobieren, legen wir nun einen lokalen Windows-Benutzer im Betriebssystem an<sup>1</sup> und erstellen anschließend dafür eine SQL Server-Anmeldung:

 $\overline{\phantom{a}}$ 

<sup>1</sup> Die Beschreibung für das Anlegen eines Betriebssystembenutzers orientiert sich am Betriebssystem Windows XP. Bei Verwendung einer anderen Windows-Variante kann das Verfahren leicht abweichen.

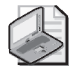

#### **Hinweis: Lokale Admin-Rechte erforderlich**

Damit das Anlegen eines Bet riebssystembenutzers möglich ist, müssen Si e über die entsprechenden Betriebssystemrechte verfügen. Dies ist be ispielsweise dann der Fall, wenn Ihr Betriebssystembenutzer der Gruppe lokale Administratoren angehört.

- **1.** Öffnen Sie das Windows-Startmenü und rufen Sie dort die Systemsteuerung auf.
- **2.** Klicken Sie in der Systemsteuerung auf den Punkt Verwaltung und im anschließend erscheinenden Fenster auf Computerverwaltung.
- **3.** In der Computerverwaltung finden Sie in der Baumstruktur auf der linken Seite den Eintrag Computerverwaltung/System/Lokale Benutzer und Gruppen. Darunter gibt es zwei Unterpunkte, die mit Benutzer und Gruppen benannt sind.
- **4.** Klicken Sie mit der rechten Maustaste auf den Knoten Benutzer und wählen Sie den Befehl Neuer Benutzer.
- **5.** Geben Sie nun die in der Abbildung gezeigten Daten an, um den Benutzer zu erstellen und verwenden Sie dabei ein beliebiges Kennwort (das Sie sich natürlich merken sollten):

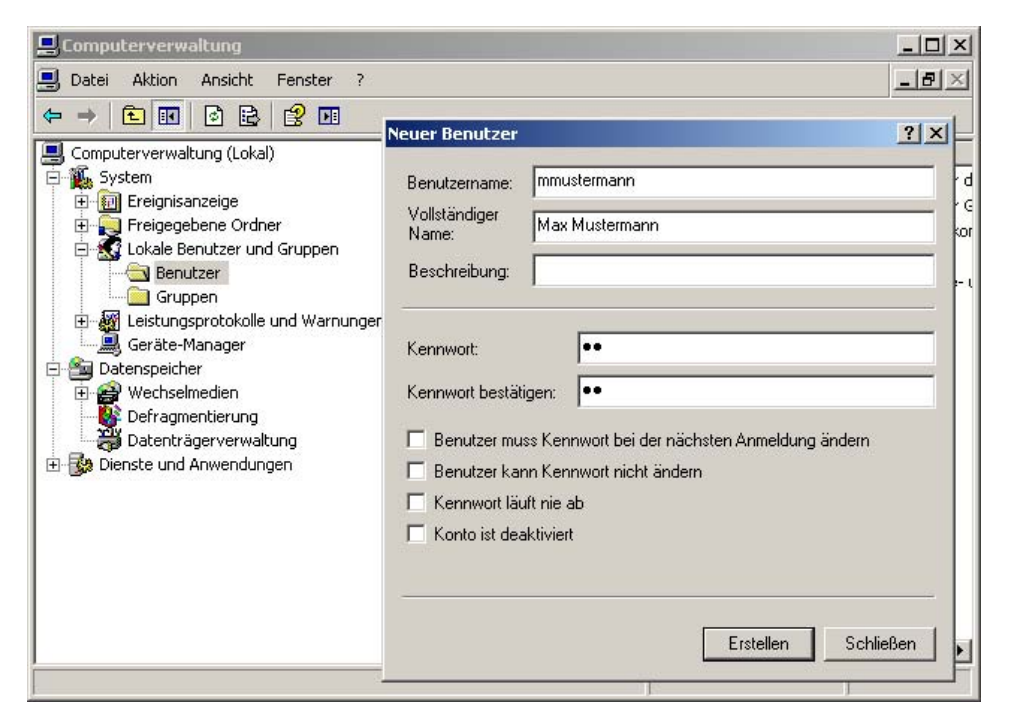

 **Abbildung 11.3:** Das Dialogfeld zum Erstellen eines neuen Betriebssystembenutzers

Klicken Sie anschließend auf Erstellen, um den Benutzer anzulegen.

 **6.** Nachdem der Benutzer erstellt ist, soll nun noch eine neue Gruppe erstellt werden, um später auch auf Gruppenebene Zugriff erteilen zu können. Klicken Sie dazu in der Computerverwaltung unter Lokale Benutzer und Gruppen mit der rechten Maustaste auf Gruppen und wählen Sie den Befehl Neue Gruppe.

#### **Kapitel 11 Benutzer, Rollen und Rechte**

- **7.** Nennen Sie die Gruppe im daraufhin erscheinenden Dialogfeld MediaBaseBenutzer und fügen Sie über die Schaltfläche Hinzufügen zu dieser Gruppe den Benutzer **mmustermann** hinzu, bevor Sie die Gruppe über die Schaltfläche Erstellen anlegen.
- **8.** Anschließend können Sie die Computerverwaltung und die Systemsteuerung wieder schließen.

Nachdem der Betriebssystembenutzer erstellt ist, wird noch eine SQL Server-Anmeldung benötigt.

- **1.** Stellen Sie dazu im SQL Server Management Studio eine Verbindung zur lokalen Serverinstanz SQL2008Express her.
- **2.** Klicken Sie mit der rechten Maustaste auf den Eintrag Sicherheit/Anmeldungen und wählen Sie den Befehl Neue Anmeldung.
- **3.** Behalten Sie die Voreinstellung Windows-Authentifizierung bei und klicken Sie auf die hinter dem Eingabefeld Anmeldename stehende Schaltfläche Suchen.
- **4.** Es erscheint ein weiteres Dialogfeld, bei dem der aktuelle Rechnername als Suchpfad voreingestellt ist. Geben Sie als Objektname **mmustermann** ein und klicken Sie auf die Schaltfläche Namen überprüfen. Wenn Sie sich nicht vertippt haben, erscheint im Eingabefeld dann die Kombination aus Rechnernamen und Windows-Benutzernamen (bei Ihnen wird anstelle des Rechnernamens VIRTUALTIGER sicherlich eine andere Bezeichnung stehen).

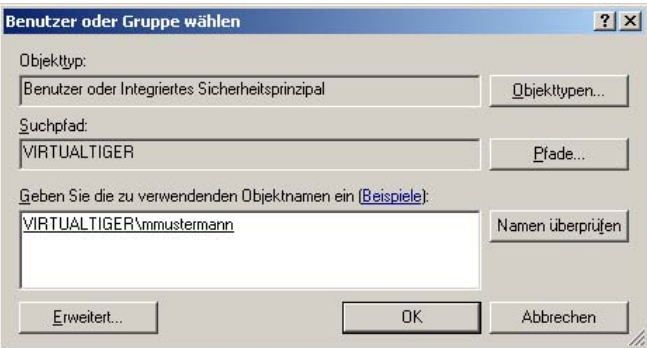

 **Abbildung 11.4:** Eingabe eines Betriebssystembenutzers

- **5.** Klicken Sie anschließend zweimal auf OK und die neue Anmeldung ist erstellt.
- **6.** Fügen Sie auf dieselbe Art auch die Benutzergruppe MediaBaseBenutzer als Anmeldung hinzu. Damit die Gruppe gefunden werden kann, müssen Sie vorher über die Schaltfläche Objekttypen auch die Suche nach Gruppen aktivieren, indem Sie das entsprechende Kästchen anklicken.

Das Anlegen der Anmeldungen für Windows-Benutzer und Windows-Benutzergruppe können Sie alternativ auch mit den folgenden SQL-Anweisungen durchführen (beachten Sie, dass Sie dazu den Rechnernamen VIRTUALTIGER durch den eigenen Rechnernamen ersetzen):

```
USE [master] 
GO 
CREATE LOGIN [VIRTUALTIGER\mmustermann] FROM WINDOWS WITH DEFAULT_DATABASE=[master] 
GO 
CREATE LOGIN [VIRTUALTIGER\MediaBaseBenutzer] FROM WINDOWS WITH DEFAULT_DATABASE=[master] 
GO
```
### **Anmeldungen testen**

Nun können Sie die neu angelegten Anmeldungen einmal ausprobieren. Um die auf Windows-Authentifizierung basierenden Anmeldungen zu testen, gehen Sie wie folgt vor:

- **1.** Schließen Sie alle offenen Anwendungen und melden Sie sich über das Windows-Startmenü vom Betriebssystem ab (oder nutzen Sie die Option Benutzer wechseln).
- **2.** Melden Sie sich nun neu an und verwenden Sie dazu den lokalen Betriebssystembenutzer Media-BaseBenutzer. Falls Sie sich beim vorigen Mal mit einem Netzwerkbenutzer angemeldet haben, müssen Sie im Feld Anmelden an (das eventuell noch über die Schaltfläche Optionen eingeblendet werden muss) den lokalen Computer auswählen. Alternativ können Sie auch vor dem Benutzernamen (mit einem Backslash getrennt) den Namen des lokalen Rechners angeben. Auf meinem Datenbankentwicklungsrechner wäre dies beispielsweise **VIRTUALTIGER\MediaBaseBenutzer**. Dadurch stellen Sie sicher, dass der Benutzer MediaBaseBenutzer auf dem lokalen Rechner und nicht in der Domäne gesucht wird, wo er sicherlich nicht existiert (er wurde ja nur lokal auf dem Rechner angelegt).
- **3.** Öffnen Sie das SQL Server Management Studio und stellen Sie eine Verbindung zur lokalen Serverinstanz SQL2008Express her. Benutzen Sie dabei die Windows-Authentifizierung.
- **4.** Probieren Sie nun im Objekt-Explorer aus, auf welche Bereiche Sie Zugriff haben. Im Zweig Datenbanken sehen Sie zwar die Datenbank MediaBase, wenn Sie diesen Zweig allerdings weiter aufklappen möchten, erhalten Sie eine Fehlermeldung, die besagt, dass der Zugriff auf die MediaBase-Datenbank nicht möglich ist. Wenn Sie über die rechte Maustaste versuchen, das Eigenschaften-Fenster der Datenbank zu öffnen, wird die Fehlermeldung noch etwas deutlicher.
**Kapitel 11 Benutzer, Rollen und Rechte** 

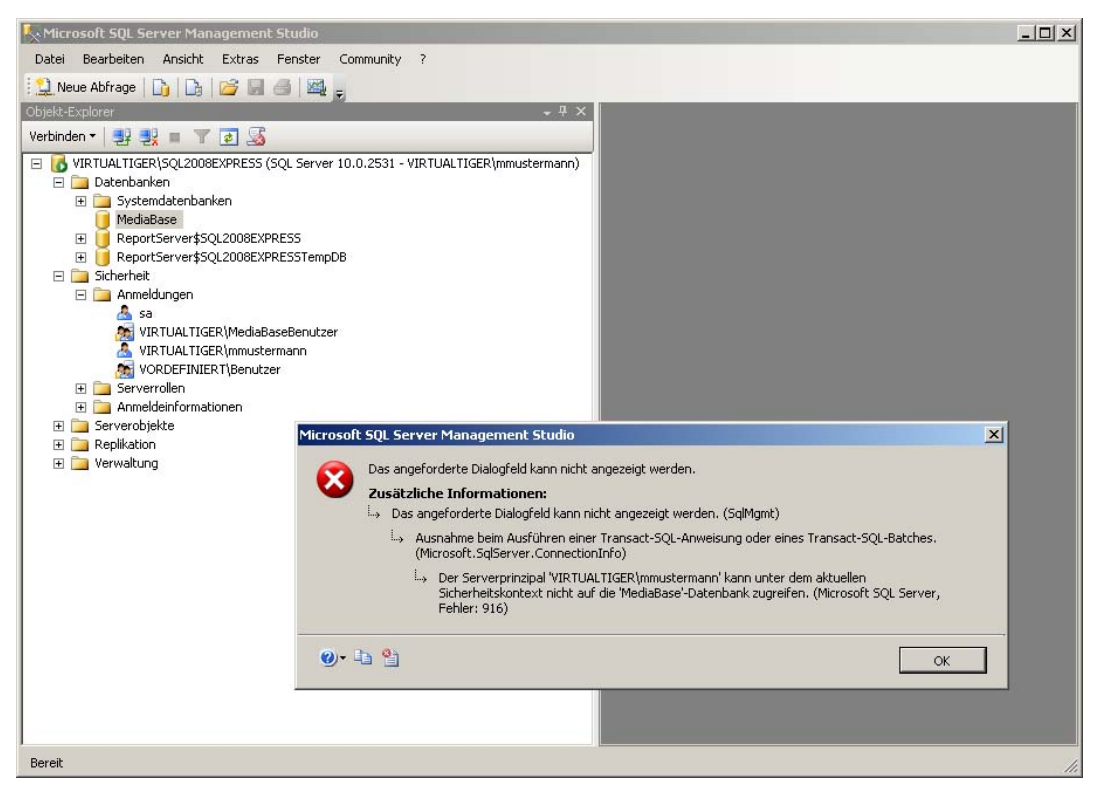

 **Abbildung 11.5:** Fehlgeschlagener Versuch, auf die Eigenschaften der Datenbank *MediaBase* zuzugreifen

 Der Grund hierfür liegt darin, dass der Windows-Benutzer mmustermann zwar als Anmeldung angelegt wurde (sonst wäre bereits der Verbindungsaufbau zum SQL Server mit einer entsprechenden Fehlermeldung gescheitert), diese Anmeldung aber noch keine Zugriffsrechte auf irgendwelche Datenbanken hat.

 **5.** Schließen Sie das SQL Server Management Studio, melden Sie sich vom Rechner ab und dann mit dem Windows-Benutzer an, mit dem Sie den SQL Server installiert haben.

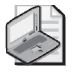

#### **Hinweis: Lokale Admin-Rechte erforderlich**

Wie der Screen shot in Abbildung 11.5 zeigt, si nd im Objekt-Explorer auch nicht alle An meldungen sichtbar, sondern – abgesehen vom Systemadministrator ( *sa*) – nur die gerad e verwendete Anmeldung (*mmustermann*) selbst, sowie die Benutzer und Gruppen, auf welche die verwendete A nmeldung Rechte hat. Da s sind in diesem Fall die Gruppe *VIRTUALTI-GER\MediaBaseBenutzer* sowie die Standard gruppe *VORDEFINIERT\Benutzer*, der automatisch jeder erstellte Benutzer zugeordnet wird.

Sie können das gerade durchgeführte Experiment noch einmal über SQL Server-Authentifizierung wiederholen, indem Sie bei der Anmeldung am SQL Server die SQL Server-Authentifizierung wählen und dazu eine der frisch erstellten SQL-Anmeldungen (MediaBaseReadWrite, MediaBaseReadOnly oder MediaBaseAudioOnly) mit dem entsprechenden Passwort verwenden. Das Ergebnis beim versuchten Zugriff auf die Datenbank MediaBase wird dasselbe sein wie zuvor. Da auch für diese Anmeldungen

noch kein Zugriff auf die Datenbank eingerichtet wurde, fehlen auch hier die entsprechenden Berechtigungen.

Im Objekt-Explorer sind unter Sicherheit dann sogar nur noch die verwendete Anmeldung selbst sowie der Systemadministrator (sa) zu sehen, da die Windows-Authentifizierung nun nicht aktiv ist.

# **11.3 Verwalten von Datenbankbenutzern**

Damit eine Anmeldung Zugriff auf eine Datenbank erhält, muss dieser ein Datenbankbenutzer zugeordnet werden, der eventuell vorher noch erstellt werden muss und entsprechende Rechte auf der Datenbank erhält. Die Datenbankbenutzer sind im Objekt-Explorer bei der jeweiligen Datenbank im Zweig Sicherheit/Benutzer zu finden. Hier sind bereits einige Benutzer vordefiniert:

- dbo Database Owner (Vollzugriff auf die gesamte Datenbank)
- guest Gast (lediglich Rechte, sich mit der Datenbank zu verbinden)
- INFORMATION\_SCHEMA (wird intern verwendet)
- $sys (wird intern verwendet)$

Hier könnten Sie durch einen Klick mit der rechten Maustaste auf Benutzer und Auswahl von Neuer Benutzer einen neuen Datenbankbenutzer anlegen, um diesen später einer Anmeldung zuzuordnen. Doch es gibt auch einen komfortableren Weg, den wir nun ausprobieren wollen:

- **1.** Stellen Sie im SQL Server Management Studio unter Verwendung der Windows-Authentifizierung eine Verbindung zur lokalen Serverinstanz SQL2008Express her.
- **2.** Öffnen Sie im Objekt-Explorer den Zweig Sicherheit/Anmeldungen.
- **3.** Klicken Sie mit der rechten Maustaste auf den Eintrag MediaBaseReadWrite und wählen Sie die Option Eigenschaften aus (alternativ dazu wäre auch ein Doppelklick auf den Anmeldungsnamen möglich).
- **4.** Es erscheint das Dialogfeld Anmeldungseigenschaften, das weitgehend dem Dialogfeld entspricht, mit dem Sie ursprünglich die Anmeldung erstellt haben. Ändern Sie auf der Seite Allgemein die Standarddatenbank auf MediaBase. Damit wird zwar das Problem der fehlenden Berechtigung noch nicht gelöst, dies sorgt aber dafür, dass der SQL Server bei Verwendung dieser Anmeldung automatisch versucht, sich mit der Datenbank MediaBase zu verbinden.
- **5.** Wechseln Sie nun zur Seite Benutzerzuordnung. Hier sind alle verfügbaren Datenbanken aufgelistet und Sie können durch Setzen eines Häkchens Zugriff auf die jeweilige Datenbank erteilen. In der Spalte Benutzer wird der entsprechende Datenbankbenutzer zugeordnet. Standardmäßig wird hier in dem Moment, in dem Sie die Datenbank zuordnen, der Name der Anmeldung eingetragen. Dadurch wird implizit ein Datenbankbenutzer mit demselben Namen wie die SQL Server-Anmeldung erstellt, sobald Sie auf OK klicken.

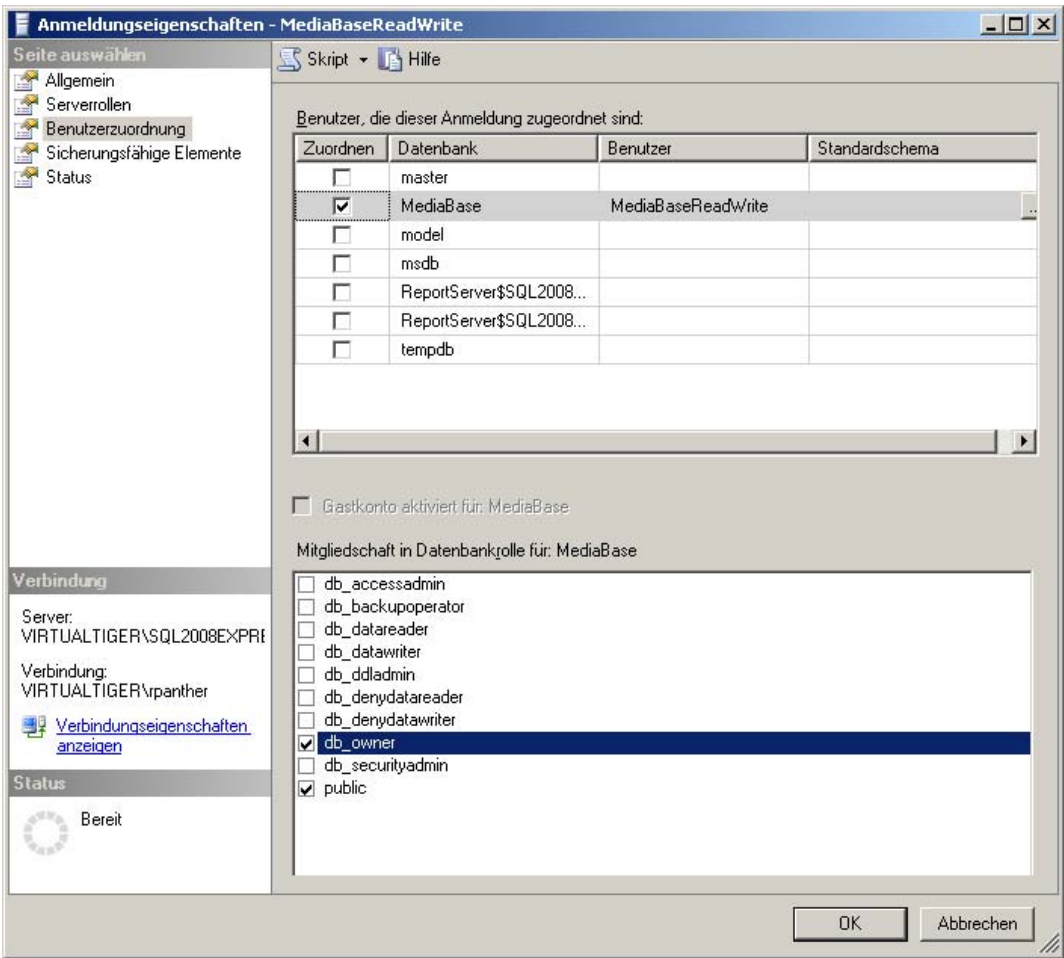

 **Abbildung 11.6:** Die Benutzerzuordnung für die Anmeldung *MediaBaseReadWrite*

- **6.** Im unteren Bereich des Dialogfeldes erfolgt die Rollenzuordnung, über die auf einfachem Weg eine ganze Menge an Berechtigungen erteilt werden kann. Standardmäßig ist hier die Rolle public ausgewählt, die lediglich eine Verbindung mit der Datenbank gewährt. Klicken Sie hier zusätzlich noch die Rolle db\_owner an, damit der Benutzer MediaBaseReadWrite Vollzugriff auf die Datenbank MediaBase erhält.
- **7.** Klicken Sie auf OK, um die Benutzerzuordnung durchzuführen. Anschließend können Sie im Objekt-Explorer unter MediaBase/Sicherheit/Benutzer nachprüfen, dass der Datenbankbenutzer wirklich angelegt wurde.
- **8.** Erstellen Sie auf demselben Weg Datenbankbenutzer für die anderen Anmeldungen und ordnen Sie diesen folgende Rollen zu:
- MediaBaseReadOnly (Rollen: public, db\_datareader)
- *MediaBaseAudioOnly* (Rollen: *public*)
- VIRTUALTIGER\mmustermann (Rollen: public, db\_owner)
- VIRTUALTIGER\MediaBaseBenutzer (Rollen: public, db\_owner)

Den gesamten Vorgang (Ändern der Standarddatenbank, Anlegen eines Datenbankbenutzers und Zuordnung desselben zu einer Anmeldung sowie Hinzufügen der Rolle db\_datareader für diesen Benutzer) können Sie alternativ auch mit den folgenden SQL-Anweisungen durchführen:

```
USE [master] 
GO 
ALTER LOGIN [MediaBaseReadOnly] WITH DEFAULT_DATABASE=[MediaBase], DEFAULT_LANGUAGE=[Deutsch], 
CHECK_EXPIRATION=OFF, CHECK_POLICY=OFF 
ALTER LOGIN [MediaBaseAudioOnly] WITH DEFAULT_DATABASE=[MediaBase], DEFAULT_LANGUAGE=[Deutsch], 
CHECK_EXPIRATION=OFF, CHECK_POLICY=OFF 
ALTER LOGIN [VIRTUALTIGER\mmustermann] WITH DEFAULT_DATABASE=[MediaBase], DEFAULT_LANGUAGE=[Deutsch] 
ALTER LOGIN [VIRTUALTIGER\MediaBaseBenutzer] WITH DEFAULT_DATABASE=[MediaBase], DEFAULT_LANGUAGE=[Deutsch] 
GO 
USE [MediaBase] 
GO 
CREATE USER [MediaBaseReadOnly] FOR LOGIN [MediaBaseReadOnly] 
CREATE USER [MediaBaseAudioOnly] FOR LOGIN [MediaBaseAudioOnly] 
CREATE USER [VIRTUALTIGER\mmustermann] FOR LOGIN [VIRTUALTIGER\mmustermann] 
CREATE USER [VIRTUALTIGER\MediaBaseBenutzer] FOR LOGIN [VIRTUALTIGER\MediaBaseBenutzer] 
GO 
EXEC sp_addrolemember N'db_datareader', N'MediaBaseReadOnly' 
EXEC sp_addrolemember N'db_owner', N'VIRTUALTIGER\mmustermann' 
EXEC sp_addrolemember N'db_owner', N'VIRTUALTIGER\MediaBaseBenutzer' 
GO
```
Für die Rollenzuordnung wird in diesem Skript die gespeicherte Systemprozedur sp\_addrolemember verwendet. Dies geschieht allerdings nicht für die Rolle public, da diese automatisch zugeordnet wird, sobald ein Datenbankbenutzer für die Anmeldung erstellt wird.

Nun können Sie ausprobieren, ob der Zugriff über die gerade erstellten Datenbankbenutzer funktioniert. Der Einfachheit halber nutzen wir nun hierzu die SQL Server-Authentifizierung:

- **1.** Stellen Sie im SQL Server Management Studio unter Verwendung der SQL Server-Authentifizierung eine Verbindung zur lokalen Serverinstanz SQL2008Express her. Verwenden Sie dabei die Anmeldung MediaBaseReadOnly mit dem entsprechenden Passwort.
- **2.** Öffnen Sie nun im Objekt-Explorer den Zweig Datenbanken/MediaBase/Tabellen. Dort werden nun alle Tabellen angezeigt, weil Sie über die Rolle db\_datareader Lesezugriff auf alle Daten der Datenbank haben.
- **3.** Klicken Sie die Tabelle dbo.Buch mit der rechten Maustaste an und wählen Sie die Option Oberste 200 Zeilen bearbeiten aus, worauf der Inhalt der Tabelle angezeigt wird. Wenn Sie nun versuchen, eines der Felder zu bearbeiten, erhalten Sie beim Versuch, diese Änderung zu speichern, eine Fehlermeldung, die Sie darauf hinweist, dass die Schreibrechte nicht erteilt wurden.

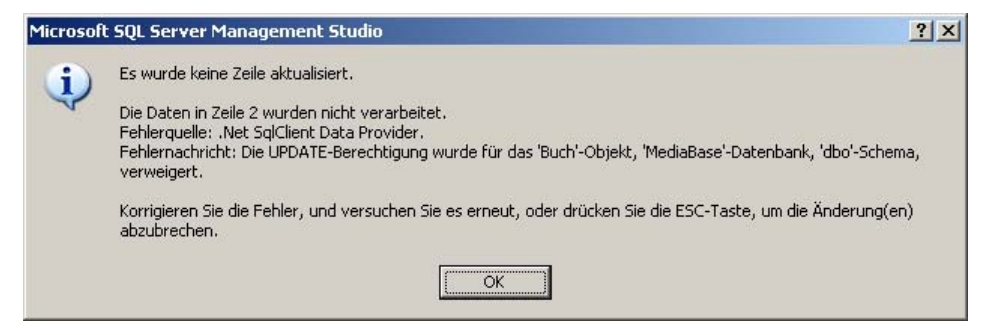

 **Abbildung 11.7:** Fehlende Schreibrechte

- **4.** Probieren Sie anschließend dieselbe Aktion mit der Anmeldung MediaBaseReadWrite aus und das Speichern der Daten sollte funktionieren.
- **5.** Melden Sie sich danach mit der Anmeldung MediaBaseAudioOnly an. Jetzt wird im Objekt-Explorer zur Datenbank MediaBase keine Tabelle angezeigt, da keine Leseberechtigungen für diese Anmeldung existieren.

Für die meisten Anwendungsfälle – insbesondere im Umfeld von SQL Server Express Edition – reicht eine indirekte Erteilung von Rechten durch die Zuweisung von vordefinierten Rollen für die entsprechenden Datenbanken aus. Bei Bedarf können Sie die Berechtigungen aber auch detaillierter erteilen bzw. verweigern, wie die folgenden Seiten zeigen.

# **11.4 Rechte und Rollen**

Bei der Vergabe von Rechten (und Zuordnung von Rollen) wird zwischen zwei Arten von Rechten unterschieden. Das eine sind die Berechtigungen zum Zugriff auf Datenbankobjekte wie Tabellen, Sichten etc., die für Datenbankbenutzer erteilt werden. Das andere sind allgemeine Berechtigungen, die für den gesamten Server gelten (sogenannte Serverrechte) und daher für Anmeldungen erteilt werden. Für beide Varianten existieren auch entsprechende Rollen, mit deren Hilfe sich einheitliche Berechtigungen für eine Gruppe von Anmeldungen bzw. Datenbankbenutzern vereinfachen lassen.

### **Serverrechte und -rollen**

Serverrollen sind fest definiert und lassen sich nicht erweitern oder ändern. Folgende Rollen stehen in diesem Zusammenhang zur Auswahl:

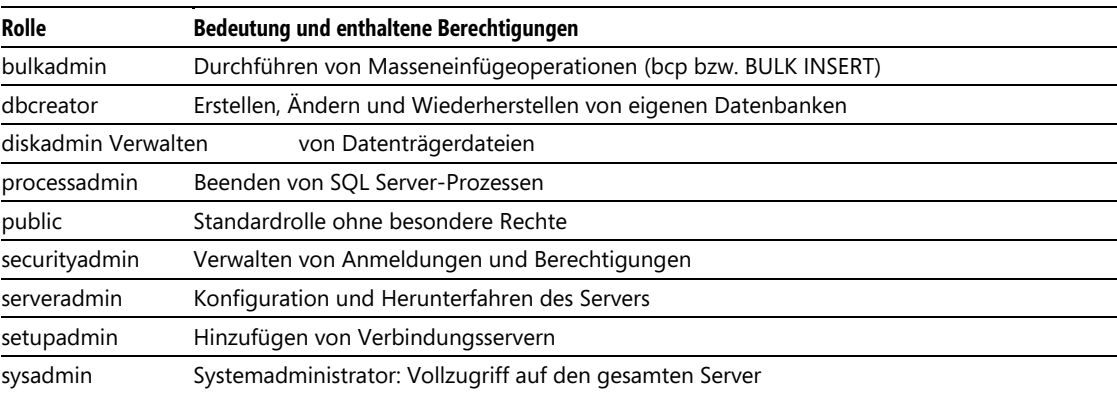

**Tabelle 11.1:** Übersicht der Serverrollen

Die Zuordnung einer Anmeldung zu einer Rolle können Sie im Dialogfeld Anmeldungseigenschaften auf der Seite Serverrollen vornehmen. Alternativ dazu können Sie auch eine gespeicherte Systemprozedur nutzen. Die folgende SQL-Anweisung würde beispielsweise der Anmeldung MediaBaseReadWrite die Serverrolle diskadmin zuordnen:

EXEC master..sp\_addsrvrolemember @loginame = N'MediaBaseReadWrite', @rolename = N'diskadmin' GO

Neben den vordefinierten Serverrollen lassen sich aber explizite Serverrechte an einzelne Anmeldungen erteilen. Auch dies geschieht über das Dialogfeld Anmeldungseigenschaften des jeweiligen Benutzers, nun aber auf der Seite Sicherungsfähige Elemente. Hier können Sie über die Suchen-Schaltfläche bestimmte Objekte wie beispielsweise Server, Endpunkte und Anmeldungen auswählen, um dann auf diese Objekte einzelne Rechte zu erteilen oder um diese explizit zu verweigern. Die Variante Mit Erteilung steht dafür, dass die jeweilige Anmeldung die entsprechende Berechtigung auch an andere Anmeldungen weitergeben darf. Die folgende Abbildung zeigt beispielsweise die Erteilung (mit Weitergabe) der Berechtigung zum Herunterfahren des Servers bei gleichzeitiger Verweigerung der Berechtigung zum Massenvorgänge verwalten.

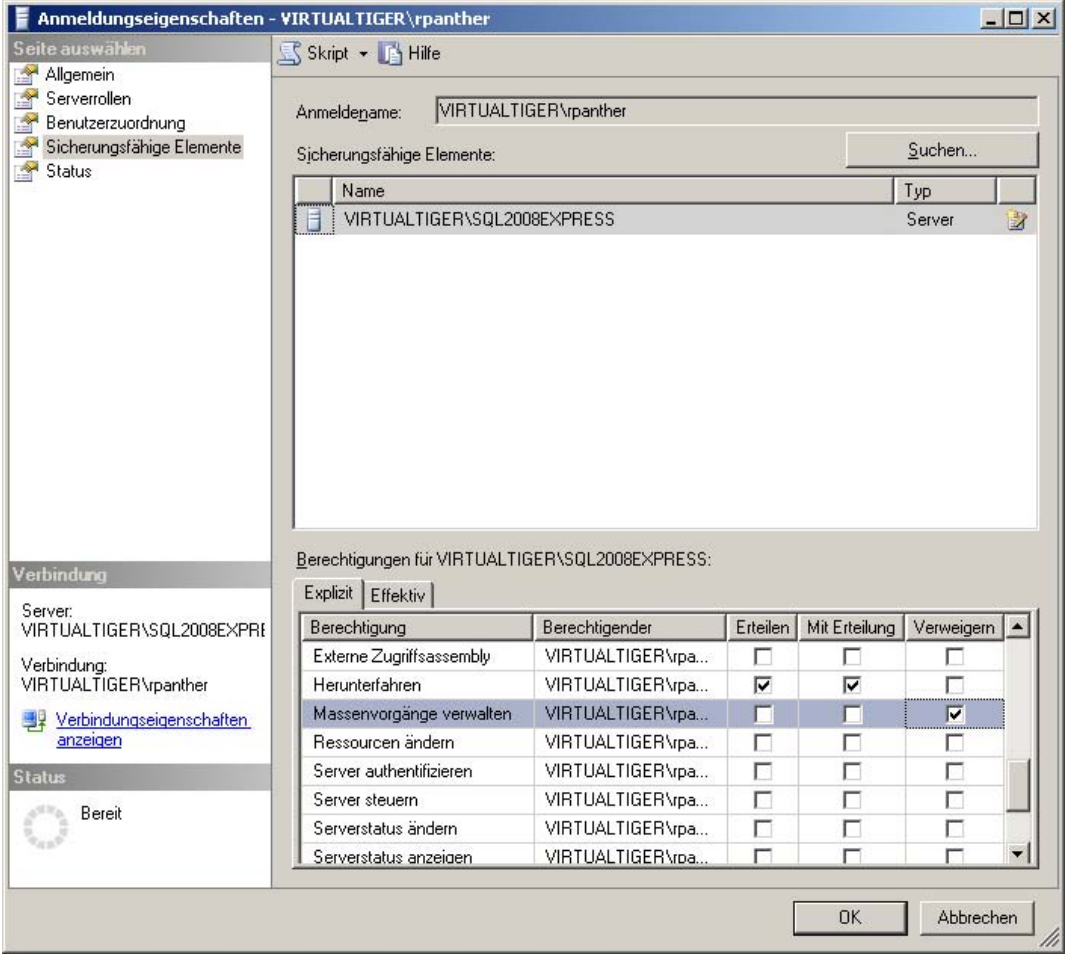

**Abbildung 11.8:** Erteilung von Serverrechten

Wenn Sie im unteren Bereich die Registerkarte Effektiv öffnen, werden die aktuellen Berechtigungen zum oben ausgewählten sicherungsfähigen Element angezeigt.

Das Erteilen und Verweigern der in Abbildung 11.8 dargestellten Rechte ist alternativ auch mit folgendem SQL-Skript ausführbar:

```
use [master] 
GO 
GRANT SHUTDOWN TO [VIRTUALTIGER\rpanther] WITH GRANT OPTION 
DENY ADMINISTER BULK OPERATIONS TO [VIRTUALTIGER\rpanther] 
GO
```
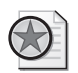

#### **Best Practices: Verwendung von Serverrollen und -rechten**

Die Bedeutung von Serverrollen und -rechten is t im Umfeld von SQL Server Express ehe r gering. Im Normalfall sind all e Anmeldungen lediglich der Ro lle *public* zugeordnet und nu r ein paar einzelne Anmeldungen bekommen zusätzlich noch die Rolle *sysadmin*, um auch ad ministrative Aufgaben durchführen zu können. Einzelne Serverrechte werden selten vergeben.

Die anderen Serverrollen sowie die explizite Vergabe von einzelnen Serverrechten spielen eher im größeren Umfeld eine Rolle, wo sich verschiedene Mitarbeiter dediziert um die Verwaltung von Berechtigungen, das Erstellen von Daten banksicherungen etc. kümmern, ohne dabei auf andere Bereiche zugreifen zu müssen.

### **Datenbankrechte und -rollen**

Die Erteilung von Datenbankrechten erfolgt nach demselben Prinzip wie bei den Serverrechten, nur mit dem Unterschied, dass hier das Eigenschaften-Dialogfeld des entsprechenden Datenbankbenutzers verwendet wird. Auch hier gibt es eine Seite Sicherungsfähige Elemente, auf der Sie nach Auswahl der entsprechenden Datenbankobjekte (wie Tabellen, Sichten, Funktionen, gespeicherte Prozeduren etc.) explizit Berechtigungen darauf erteilen (mit und ohne Weitergabe) oder verweigern können. Für Tabellen und Sichten lassen sich die Berechtigungen sogar für einzelne Spalten verwalten.

Dazu können Sie auf der Seite Allgemein dem Datenbankbenutzer bestehende Datenbankrollen zuordnen, die bereits über einen vordefinierten Satz von Berechtigungen verfügen.

| Rolle                                                                                   | Bedeutung und enthaltene Berechtigungen                                                    |  |  |
|-----------------------------------------------------------------------------------------|--------------------------------------------------------------------------------------------|--|--|
| db accessadmin                                                                          | Verwalten des Zugriffs für Windows-Anmeldungen & -Gruppen sowie SQL Server-<br>Anmeldungen |  |  |
| db backupoperator                                                                       | Durchführen von Datenbanksicherungen                                                       |  |  |
| db_datareader                                                                           | Lesezugriff auf alle Tabellen und Sichten der Datenbank                                    |  |  |
| db datawriter                                                                           | Schreibzugriff auf alle Tabellen und Sichten der Datenbank                                 |  |  |
| db ddladmin                                                                             | Ausführung von DDL-Anweisungen                                                             |  |  |
| db_denydatareader Verweigert<br>Lesezugriff auf alle Benutzertabellen der Datenbank     |                                                                                            |  |  |
| db_denydatawriter Verw<br>eigert Schreibzugriff auf alle Benutzertabellen der Datenbank |                                                                                            |  |  |
| db_owner                                                                                | Database Owner: Vollzugriff auf die gesamte Datenbank                                      |  |  |
| db_securityadmin                                                                        | Verwalten von Rollenmitgliedschaften und Berechtigungen                                    |  |  |
| public                                                                                  | Standardrolle ohne besondere Rechte                                                        |  |  |

**Tabelle 11.2:** Übersicht der vordefinierten Datenbankrollen

Im Gegensatz zu den Serverrollen lassen sich die Datenbankrollen aber auch um selbstdefinierte Rollen erweitern, die dann – genau wie die Benutzer – detaillierte Berechtigungen erhalten können.

Probieren wir dies nun aus, indem wir eine Datenbankrolle MediaBaseCDRole erstellen, die den Vollzugriff auf die Tabellen dbo.CD und dbo.CDTrack ermöglicht:

 **1.** Stellen Sie im SQL Server Management Studio unter Verwendung der Windows-Authentifizierung eine Verbindung zur lokalen Serverinstanz SQL2008Express her.

- **2.** Öffnen Sie im Objekt-Explorer den Zweig Datenbanken/MediaBase/Sicherheit/Rollen/Datenbankrollen. Sie sehen hier die in Tabelle 11.2 dargestellten Datenbankrollen.
- **3.** Klicken Sie mit der rechten Maustaste auf Datenbankrollen und wählen Sie die Option Neue Datenbankrolle. Es erscheint das Dialogfeld Neue Datenbankrolle.
- **4.** Geben Sie als Namen für die Datenbankrolle **MediaBaseCDRole** ein und klicken Sie auf die Schaltfläche Hinzufügen, um der Rolle einen neuen Datenbankbenutzer zuzuordnen.
- **5.** Geben Sie den Namen MediaBaseAudioOnly ein und klicken Sie auf OK.
- **6.** Wechseln Sie nun zur Seite Sicherungsfähige Elemente und klicken Sie auf die Schaltfläche Suchen. Wählen Sie im Dialogfeld Objekte hinzufügen die Option Alle Objekte des Typs und klicken Sie wiederum auf OK. Im darauf folgenden Dialogfeld (Objekttypen auswählen) markieren Sie den Eintrag Tabellen und klicken nochmals auf OK.
- **7.** Auf der Seite Sicherungsfähige Elemente werden nun alle Tabellen der Datenbank MediaBase aufgelistet. Klicken Sie hier die Tabelle dbo.CD an und markieren Sie darauf in der Berechtigungsliste unten die gesamte Spalte Erteilen. Verfahren Sie dann für die Tabelle dbo.CDTrack genauso.
- **8.** Klicken Sie nun auf OK und die Rechte werden gemäß den gerade vorgenommenen Einstellungen erteilt.

Das SQL-Skript, mit dem Sie die Datenbankrolle alternativ erstellen können, ist diesmal etwas länger, da eine ganze Menge an Berechtigungen explizit vergeben wird:

```
USE [MediaBase] 
GO 
CREATE ROLE [MediaBaseCDRole] 
GO 
EXEC sp_addrolemember N'MediaBaseCDRole', N'MediaBaseAudioOnly' 
GO 
-- Berechtigungen für Tabelle dbo.CD erteilen 
GRANT UPDATE ON [dbo].[CD] TO [MediaBaseCDRole] 
GRANT ALTER ON [dbo].[CD] TO [MediaBaseCDRole] 
GRANT VIEW CHANGE TRACKING ON [dbo].[CD] TO [MediaBaseCDRole] 
GRANT SELECT ON [dbo].[CD] TO [MediaBaseCDRole] 
GRANT TAKE OWNERSHIP ON [dbo].[CD] TO [MediaBaseCDRole] 
GRANT VIEW DEFINITION ON [dbo].[CD] TO [MediaBaseCDRole] 
GRANT INSERT ON [dbo].[CD] TO [MediaBaseCDRole] 
GRANT DELETE ON [dbo].[CD] TO [MediaBaseCDRole] 
GRANT CONTROL ON [dbo].[CD] TO [MediaBaseCDRole] 
GRANT REFERENCES ON [dbo].[CD] TO [MediaBaseCDRole] 
-- Berechtigungen für Tabelle dbo.CDTrack erteilen 
GRANT UPDATE ON [dbo].[CDTrack] TO [MediaBaseCDRole] 
GRANT ALTER ON [dbo].[CDTrack] TO [MediaBaseCDRole] 
GRANT VIEW CHANGE TRACKING ON [dbo].[CDTrack] TO [MediaBaseCDRole] 
GRANT SELECT ON [dbo].[CDTrack] TO [MediaBaseCDRole] 
GRANT TAKE OWNERSHIP ON [dbo].[CDTrack] TO [MediaBaseCDRole] 
GRANT VIEW DEFINITION ON [dbo].[CDTrack] TO [MediaBaseCDRole] 
GRANT INSERT ON [dbo].[CDTrack] TO [MediaBaseCDRole] 
GRANT DELETE ON [dbo].[CDTrack] TO [MediaBaseCDRole] 
GRANT CONTROL ON [dbo].[CDTrack] TO [MediaBaseCDRole] 
GRANT REFERENCES ON [dbo].[CDTrack] TO [MediaBaseCDRole] 
GO
```
Nun können Sie ausprobieren, welche Rechte der Datenbankbenutzer MediaBaseAudioOnly durch seine Zugehörigkeit zur Rolle MediaBaseCDRole erhalten hat:

- **1.** Stellen Sie im SQL Server Management Studio unter Verwendung der SQL Server-Authentifizierung eine Verbindung zur lokalen Serverinstanz SQL2008Express her. Verwenden Sie dabei die Anmeldung MediaBaseAudioOnly mit dem entsprechenden Passwort.
- **2.** Öffnen Sie im Objekt-Explorer den Zweig Datenbanken/MediaBase/Tabellen. Dort sollten nun nur die beiden Tabellen dbo.CD und dbo.CDTrack sichtbar sein, auf die Sie mit dem verwendeten Benutzer volle Zugriffsrechte haben.

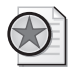

#### **Best Practices: Verwendung von Datenbankrechten und -rollen**

Wenn ein hohes Maß an Sicherheit notwendig ist, hat sich f olgendes Vorgehen bereits in vielen Projekten bewährt: Für die von der Anwend ung verwendeten Datenbankbenutzer existiert generell kein direkter Zugriff auf die Tabellen. Lesende Zugriffe erfolgen ausschließlich über Sichten, die auch nur die Spal ten zur Verfügung stellen, die in der Anwendung benö tigt werden. Schreibende Zugriffe erfolgen ausschließlich über gespeicherte Prozeduren. Auf diese Art werden die Mö glichkeiten der Datenmanipulatio n (für den Fall, dass die A nmeldedaten doch einmal in die falschen Hände geraten) sehr g ering gehalten, da einerseits nur die von der Anwendung benö tigten Daten z ugreifbar sind und durch die Verwendung von gespeicherten Prozeduren nur fest definierte Datenänderungen möglich sind.

# **11.5 Verwendung von Schemas**

Sie haben sich vielleicht schon gewundert, warum in vielen Angaben zu Datenbankobjekten, wie Tabellen, Sichten etc. das Präfix dbo gefolgt von einem Punkt auftaucht. Dabei handelt es sich um das sogenannte Schema, zu dem das jeweilige Datenbankobjekt gehört. Dabei steht das Standardschema dbo für Database Owner und bezeichnet damit den Benutzer, der die Datenbank angelegt hat.

In früheren Versionen von SQL Server wurde zu jedem Datenbankobjekt ein Datenbankbenutzer als Besitzer definiert (nämlich der Benutzer, der das Objekt angelegt hat). Inzwischen wird ein Schema als Besitzer jedes Datenbankobjekts angegeben. Lediglich das Schema selbst hat einen Benutzer oder eine Rolle als Besitzer. Dazu wird über die Eigenschaften des Datenbankbenutzers für jeden Benutzer ein Standardschema definiert, das verwendet wird, wenn dieser Benutzer neue Datenbankobjekte erstellt. Auf diesem Weg können auch mehrere Benutzer (die dieses Schema als Standardschema verwenden) quasi als Besitzer des Objekts fungieren.

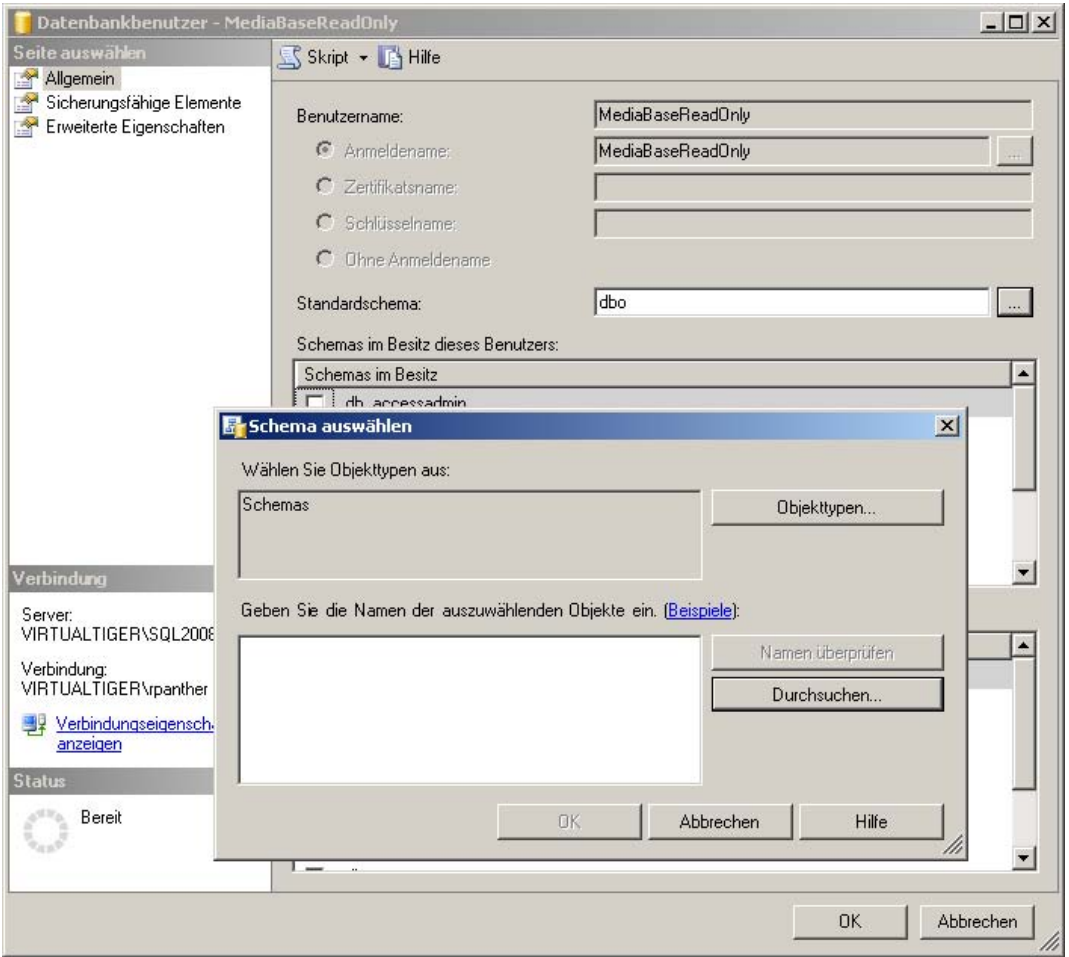

**Abbildung 11.9:** Auswahl eines Standardschemas für den Benutzer *MediaBaseReadOnly*

Dem ursprünglichen Ansatz, dass Benutzer und Schema identisch sind, ist es wohl zu verdanken, dass auch heute noch für jeden vordefinierten Benutzer und jede vordefinierte Rolle ein entsprechendes Schema existiert.

Neben der Protokollierung des Objektbesitzers werden Schemas primär zu zwei Zwecken verwendet:

- Logische Gruppierung von zusammengehörenden Objekten innerhalb einer Datenbank zur besseren Übersicht
- Einfachere Verwaltung von Berechtigungen, indem diese nicht auf einzelne Datenbankobjekte, sondern auf ein gesamtes Schema erteilt werden können

### **Schemas erstellen**

Die Verwaltung von Schemas ist sehr einfach, da hier so gut wie keine Einstellungen vorzunehmen sind. Probieren wir dies nun einmal aus und erstellen ein neues Schema, um Datenbankobjekte, die später für Auswertungen verwendet werden, von den eigentlichen Daten zu trennen.

- **1.** Stellen Sie im SQL Server Management Studio unter Verwendung der Windows-Authentifizierung eine Verbindung zur lokalen Serverinstanz SQL2008Express her.
- **2.** Klicken Sie im Objekt-Explorer den Zweig Datenbanken/MediaBase/Sicherheit/Schemas mit der rechten Maustaste an und wählen Sie den Befehl Neues Schema.
- **3.** Hier reicht es erst einmal aus, den Schemanamen **Auswertungen** anzugeben. Für den Schemabesitzer wird automatisch der Benutzer verwendet, mit dem Sie gerade arbeiten. Schließen Sie nun das Dialogfeld mit der Schaltfläche OK und das neue Schema wird angelegt.

Dieselbe Aktion wäre auch mit folgendem SQL-Skript durchführbar:

CREATE SCHEMA Auswertungen

Das Löschen eines Schemas geht ebenso einfach (soll aber an dieser Stelle nicht ausgeführt werden): DROP SCHEMA Auswertungen

### **Schemas verwenden**

Wenn Sie nun ein Datenbankobjekt in einem SQL-Skript ansprechen wollen, das nicht Bestandteil des dbo-Schemas ist, müssen Sie vor dem eigentlichen Objektnamen (mit einem Punkt getrennt) den Namen des Schemas angeben.

Erstellen wir nun eine neue Tabelle im Schema Auswertungen:

- **1.** Stellen Sie im SQL Server Management Studio unter Verwendung der Windows-Authentifizierung eine Verbindung zur lokalen Serverinstanz SQL2008Express her.
- **2.** Öffnen Sie ein Abfragefenster auf der Datenbank MediaBase und geben Sie folgende SQL-Anweisung ein:

SELECT \* INTO Auswertungen.AktuelleBuecher FROM dbo.Buch WHERE Erscheinungsjahr > 2007

 **3.** Wenn Sie nun im Objekt-Explorer die Liste der Tabellen in der Datenbank MediaBase aufklappen, werden Sie sehen, dass die neue Tabelle Auswertungen.AktuelleBuecher ganz oben in der Liste erscheint (eventuell muss die Ansicht vorher aktualisiert werden). Das liegt daran, dass diese alphabetisch sortiert ist. Wenn Sie also eine Datenbank mit sehr vielen Tabellen haben, erreichen Sie durch die Verwendung von Schemas, dass Tabellen, die zu einem Schema gehören, direkt untereinander stehen (dasselbe gilt natürlich auch für Sichten etc.).

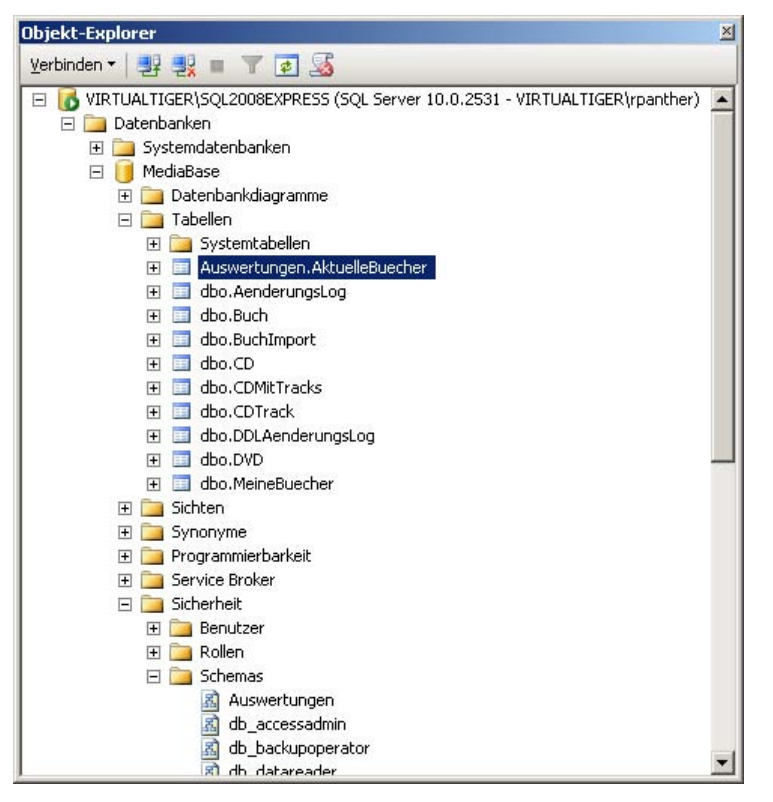

 **Abbildung 11.10:** Das Schema *Auswertungen* und die Tabelle *AktuelleBuecher* im Objekt-Explorer

 **4.** Um die Daten der neuen Tabelle abzufragen, muss natürlich ebenfalls der Schemaname mit angegeben werden:

```
SELECT * 
FROM Auswertungen.AktuelleBuecher
```
Sie haben gerade ein Datenbankschema verwendet, um eine bessere Übersicht durch eine Gruppierung der Datenbankobjekte in Schemas zu erzielen.

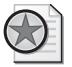

#### **Best Practices: Verwendung von Datenbankrechten und -rollen**

Solange Sie ausschließlich mit dem *dbo*-Schema arbeiten, können Sie die Angabe des Schemas auch weglassen. Es wird jed och generell empfohlen, Daten bankobjekte immer möglichst mit Angabe des Schemas zu spezifizieren, da dies einerseits Missverständnisse beim Lesen vermeidet und teilweise sogar für eine bessere Performance sorgt, da der SQL Se rver gleich weiß, in welchem Schema das entsprechend e Objekt zu suchen ist (ansonsten w ird das Objekt zuerst im Standardschema des angemeldeten Benu tzers gesucht und anschließend im *dbo*-Schema, sofern die Berechtigungen dies zulassen).

## **Berechtigungen für Schemas verwalten**

Wie bereits weiter oben erwähnt, liegt ein weiterer Vorteil von Schemas darin, dass diese eine einfachere Vergabe von Berechtigungen ermöglichen. Um einer Anmeldung Zugriff auf alle Objekte eines Schemas zu erteilen, gibt es – neben der müßigen Erteilung der einzelnen Rechte für jedes Objekt, das Bestandteil des Schemas ist – zwei einfache Möglichkeiten:

- Übernahme des Besitzes des entsprechenden Schemas
- Erteilen von expliziten Berechtigungen für das gesamte Schema

Die erstgenannte Variante ist einfacher, bietet aber dafür geringere Flexibilität, weil mit der Besitzübernahme natürlich gleich alle Rechte auf das Schema erteilt sind. Dazu rufen Sie das Eigenschaften-Dialogfeld des entsprechenden Benutzers auf und aktivieren hier die gewünschten Schemas in der Liste Schemas im Besitz dieses Benutzers.

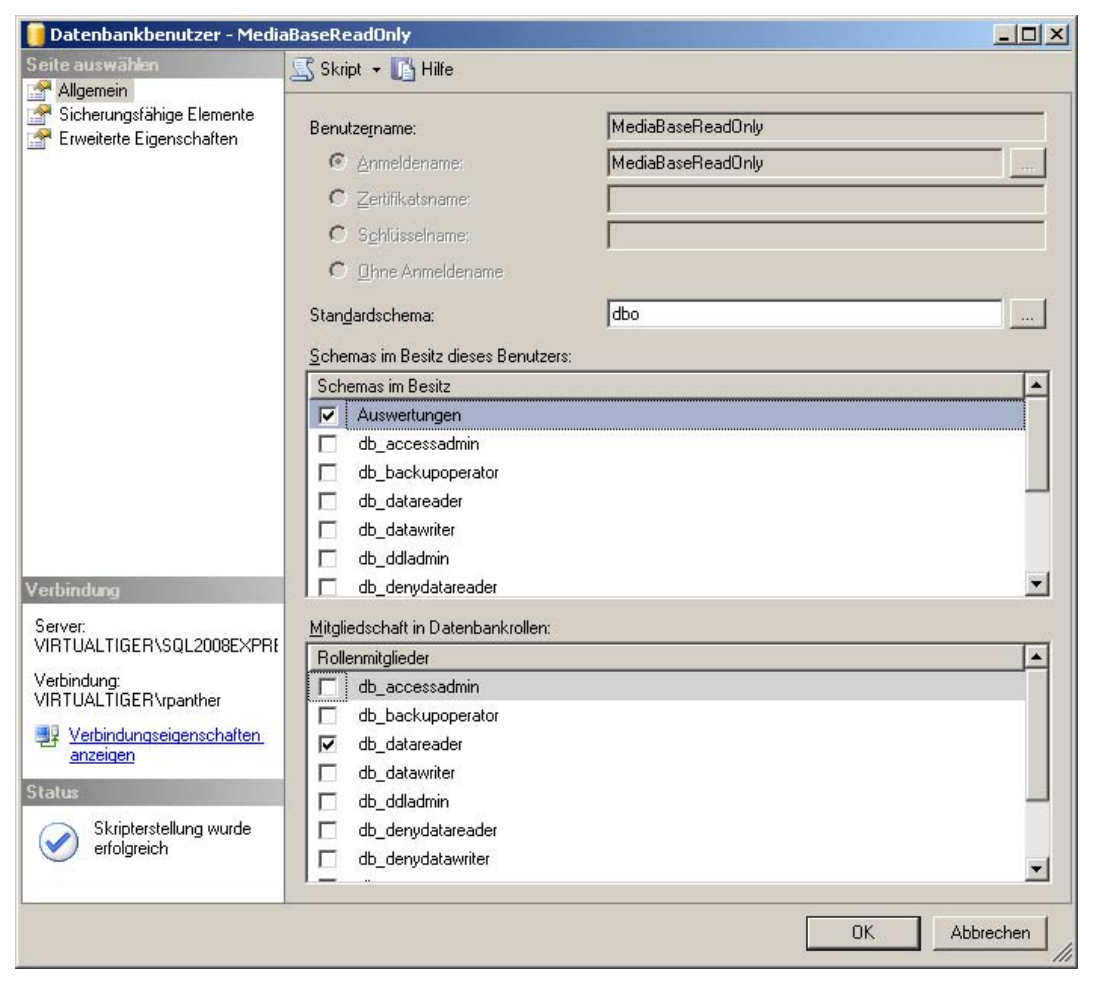

**Abbildung 11.11:** Besitzübernahme des Schemas *Auswertungen* durch den Benutzer *MediaBaseReadOnly*

Alternativ können Sie auch die folgende SQL-Anweisung verwenden, um beispielsweise dem Benutzer MediaBaseReadOnly den Besitz des Schemas Auswertungen übernehmen zu lassen:

ALTER AUTHORIZATION ON SCHEMA::[Auswertungen] TO [MediaBaseReadOnly]

Ein weiterer Nachteil dieser Variante liegt darin, dass nur ein Benutzer oder eine Rolle den Besitz eines Schemas halten kann. Daher nutzen wir nun die zweite Variante (Erteilen von expliziten Berechtigungen), um dem Benutzer MediaBaseAudioOnly (der ja bisher nur Zugriff auf die Tabellen dbo.CD und dbo.CDTrack hat), Lesezugriff für das gesamte Schema Auswertungen zu geben:

- **1.** Stellen Sie im SQL Server Management Studio unter Verwendung der Windows-Authentifizierung eine Verbindung zur lokalen Serverinstanz SQL2008Express her.
- **2.** Öffnen Sie im Objekt-Explorer den Zweig Datenbanken/MediaBase/Sicherheit/Schemas.
- **3.** Klicken Sie mit der rechten Maustaste auf das Schema Auswertungen und wählen Sie anschließend Eigenschaften aus. Auf der Seite Allgemein können Sie ebenfalls den Besitz des Schemas an einen Benutzer (oder eine Rolle) übertragen.
- **4.** Öffnen Sie die Seite Berechtigungen.
- **5.** Über die Schaltfläche Suchen können Sie Benutzer oder Rollen auswählen, für die Sie anschließend Rechte erteilen. Suchen Sie hier nach dem Benutzer MediaBaseAudioOnly.
- **6.** Geben Sie dem gewählten Benutzer nun Leserechte auf das gesamte Schema, indem Sie das Erteilen-Kästchen für die Berechtigung Auswählen anklicken.

#### **11.5 Verwendung von Schemas**

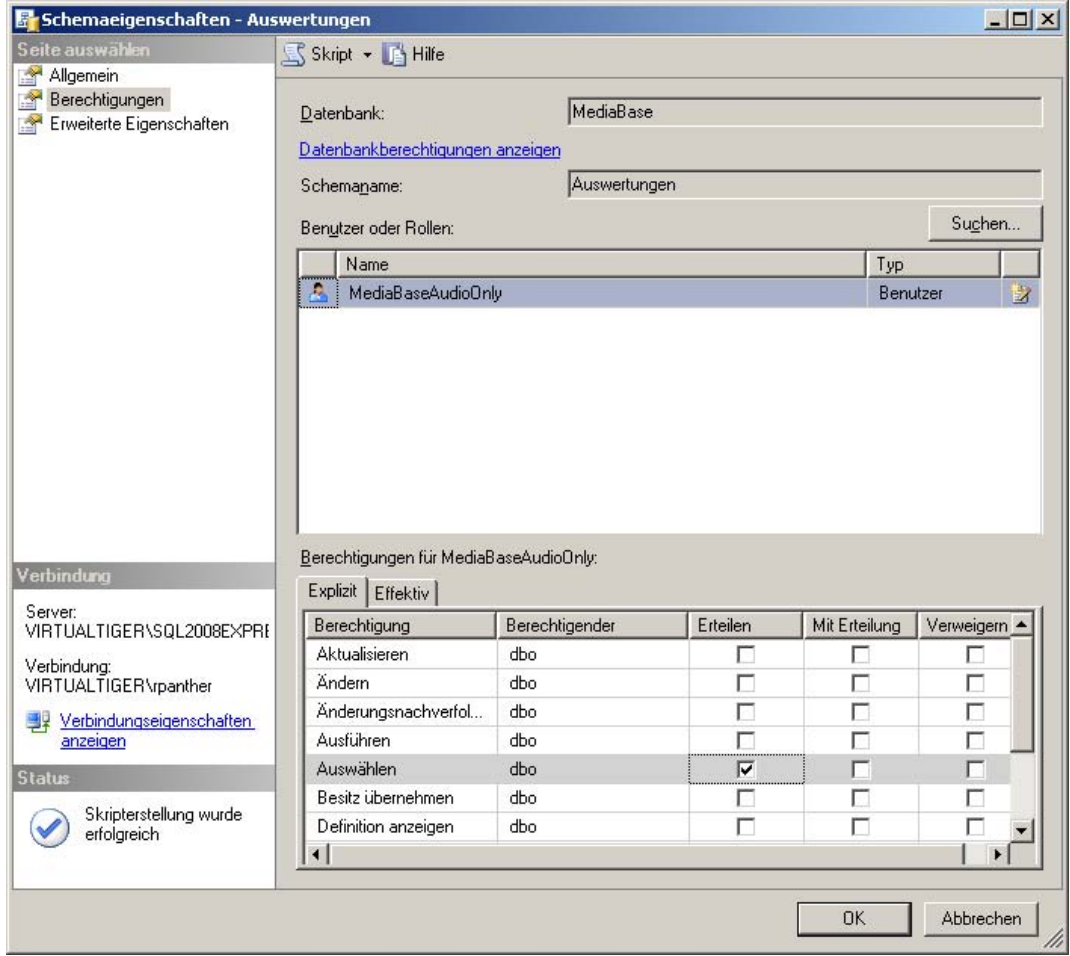

 **Abbildung 11.12:** Erteilung von SELECT-Rechten auf das Schema *Auswertungen*

- **7.** Schließen Sie nun das Schemaeigenschaften-Dialogfeld durch einen Klick auf OK.
- **8.** Wenn Sie sich anschließend über SQL Server-Authentifizierung mit dem Benutzer MediaBase-AudioOnly anmelden, werden Sie sehen, dass dieser nun auch Zugriff auf die Tabelle Auswertungen.AktuelleBuecher hat, da diese Bestandteil des Auswertungen-Schemas ist.

Alternativ hätten Sie diese Aktion auch mit der folgenden SQL-Anweisung durchführen können:

GRANT SELECT ON SCHEMA::[Auswertungen] TO [MediaBaseAudioOnly]

Wenn Sie zusätzlich die Option Mit Erteilung aktivieren möchten, wäre die obige Anweisung um den Zusatz WITH GRANT OPTION zu erweitern:

GRANT SELECT ON SCHEMA::[Auswertungen] TO [MediaBaseAudioOnly] WITH GRANT OPTION

Die entsprechenden Anweisungen zum Entziehen oder Verweigern einer Berechtigung sind REVOKE (Zurücknehmen einer vorhandenen Berechtigung) und DENY (Verweigern einer Berechtigung, die evtl. durch eine Rollen- oder Gruppenzugehörigkeit gegeben war).

# **11.6 Übungen zu diesem Kapitel**

In diesem Abschnitt finden Sie einige Übungen zu diesem Kapitel. Die richtigen Antworten, Lösungen und den Programmcode finden Sie wie immer auf der Website www.vsxpress.de.

# **Übung 11.1**

Erstellen Sie in der Windows-Benutzerverwaltung eine neue Benutzergruppe SQLServerAdmins und ordnen Sie dieser Ihren eigenen Betriebssystembenutzer hinzu.

# **Übung 11.2**

Legen Sie im SQL Server Management Studio für die Windows-Benutzergruppe SQLServerAdmins eine Anmeldung an und ordnen Sie diese der Serverrolle sysadmin zu.

# **Übung 11.3**

Erstellen Sie eine SQL Server-Anmeldung MediaBaseBooksOnly und richten Sie dafür auch einen entsprechenden Datenbankbenutzer ein. Erteilen Sie diesem Datenbankbenutzer anschließend Vollzugriff auf die Tabelle dbo.Buch.

# **11.7 Zusammenfassung**

In diesem Kapitel haben Sie die wichtigsten Möglichkeiten kennengelernt, um Zugriffe auf Datenbankserver, Datenbanken und Datenbankobjekte zu regeln. Je nach Art der verwendeten Authentifizierung erstellen Sie Ihre Benutzer und Gruppen im Windows-Betriebssystem (Windows-Authentifizierung) oder Anmeldungen im SQL Server (SQL Server-Authentifizierung). Diese Anmeldungen können über vordefinierte Serverrollen serverweite Berechtigungen erhalten.

Datenbankseitig werden den Anmeldungen Datenbankbenutzer zugeordnet, die explizit Rechte erhalten können, aber ebenso Rollen zugeordnet werden können, den sogenannten Datenbankrollen.

Schemas ermöglichen das Gruppieren von Objekten wie Tabellen, Sichten etc. innerhalb einer Datenbank. Darüber wird einerseits eine übersichtlichere Anordnung der Objekte im Objekt-Explorer erreicht. Dazu erleichtern Schemas die effektive Verwaltung von Rechten, da diese nun auf das ganze Schema erteilt werden können und nicht mehr für jedes Datenbankobjekt einzeln vergeben werden müssen.

### Kapitel 12

# **Daten sichern und bewegen**

### **In diesem Kapitel lernen Sie**

- was Sie beachten müssen, wenn Sie Datenbankdateien sichern oder kopieren
- was es mit dem Transaktionslog auf sich hat
- wie Sie Datenbanken sichern und wiederherstellen können
- welche Möglichkeiten es gibt, um Datenbanken oder Teile daraus zu importieren und zu exportieren

# **12.1 Sichern von Datenbankdateien**

Ein wichtiges Thema, das gerne vernachlässigt wird, ist das Sichern und Wiederherstellen von Datenbanken. Hierfür gibt es verschiedene Möglichkeiten, die ich Ihnen in diesem Kapitel vorstellen will.

### **Der naive Backup-Ansatz: Dateien kopieren**

Die einfachste Art, eine Datenbank zu sichern, liegt darin, die entsprechenden Datenbank- und Protokolldateien zu kopieren. Problematisch ist dabei, dass der SQL Server-Dienst alle aktiven Datenbankund Protokolldateien exklusiv sperrt. Um die Dateien kopierbar zu machen, müsste man die entsprechende Datenbank erst offline schalten, wodurch die Dateisperre aufgehoben wird. Nach dem Kopieren kann die Datenbank dann wieder online geschaltet werden.

Probieren wir dies einmal am Beispiel der Datenbank MediaBase aus:

 **1.** Öffnen Sie den Windows-Explorer und wechseln Sie zu dem Ordner, in dem die Datenbankdateien abgelegt sind (wenn Sie die Standardeinstellung beibehalten haben, dann ist dies der Ordner C:\Programme\Microsoft SQL Server\MSSQL10.SQL2008EXPRESS\MSSQL\DATA). Hier liegen die Dateien sowohl für die Zeilendaten als auch für die Transaktionsprotokolle aller Datenbanken, sofern dies nicht explizit vorher geändert wurde.

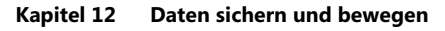

| $ \Box$ $\times$<br><b>EF DATA</b>                                                                                  |                                            |           |                                                    |  |
|----------------------------------------------------------------------------------------------------|--------------------------------------------|-----------|----------------------------------------------------|--|
| H<br>Datei<br>Bearbeiten<br>Ansicht<br>Eavoriten<br>$\frac{2}{2}$<br>Extras                                         |                                            |           |                                                    |  |
| <b>ITI</b><br>Zurück -<br>Suchen<br>Ordner                                                                          |                                            |           |                                                    |  |
| ∣→<br>Wechseln zu<br>C:\Programme\Microsoft SQL Server\MSSQL10.SQL2008EXPRESS\MSSQL\DATA<br>Adresse<br>$\mathbf{r}$ |                                            |           |                                                    |  |
| Ordner<br>$\times$                                                                                                  | Name $-$                                   | Größe     | Typ                                                |  |
| Desktop                                                                                                    | master.mdf                                 | 4.096 KB  | SQL Server Database Primary Data File              |  |
| Eigene Dateien<br>田                                                                                                 | mastlog.ldf                                | 1.536 KB  | SQL Server Database Transaction Log File           |  |
| P.<br>Arbeitsplatz<br>Ξ                                                                                             | MediaBase.mdf                              | 20.480 KB | SQL Server Database Primary Data File              |  |
| 田 31/2-Diskette (A:)                                                                                                | MediaBase log.ldf                          |           | 10.240 KB SQL Server Database Transaction Log File |  |
| El < Lokaler Datenträger (C:)                                                                                       | model, mdf                                 | 2.304 KB  | SQL Server Database Primary Data File              |  |
| E 2e2cf56f0e23001e92a57490439696                                                                                    | modellog.ldf                               | 768 KB    | SQL Server Database Transaction Log File           |  |
| Dokumente und Einstellungen                                                                                         | MS_AgentSigningCertificate.cer             | $1$ KB    | Sicherheitszertifikat                              |  |
| E Programme                                                                                                    | MSDBData.mdf                               | 13.056 KB | SQL Server Database Primary Data File              |  |
| ComPlus Applications                                                                                                | MSDBLog.ldf                                | 5.184 KB  | SQL Server Database Transaction Log File           |  |
| Gemeinsame Dateien                                                                                                  | ReportServer\$5QL2008EXPRESS.mdf           | 3.328 KB  | SQL Server Database Primary Data File              |  |
| Internet Explorer                                                                                                   | ReportServer\$SQL2008EXPRESS log.LDF       | 3.904 KB  | SQL Server Database Transaction Log File           |  |
| Messenger                                                                                                    | ReportServer\$SOL2008EXPRESSTempDB.mdf     | 2.304 KB  | SQL Server Database Primary Data File              |  |
| Microsoft Analysis Services                                                                                         | ReportServer\$SQL2008EXPRESSTempDB_log.LDF | 832 KB    | SQL Server Database Transaction Log File           |  |
| $F \cap$<br>microsoft frontpage                                                                                     | Lempdb.mdf                                 | 2.304 KB  | SQL Server Database Primary Data File              |  |
| <b>El Microsoft Office</b>                                                                                          | templog.ldf                                |           | 768 KB SQL Server Database Transaction Log File    |  |
| El Microsoft SDKs                                                                                                   |                                            |           |                                                    |  |
| Microsoft SOL Server                                                                                                |                                            |           |                                                    |  |
| 田 6 80                                                                                                    |                                            |           |                                                    |  |
| ⊞ □ 90                                                                                                    |                                            |           |                                                    |  |
| □□100                                                                                                    |                                            |           |                                                    |  |
| MSRS10.SQL2008EXPRESS                                                                                               |                                            |           |                                                    |  |
| MSSQL10.SQL2008EXPRESS                                                                                              |                                            |           |                                                    |  |
| E MSSQL                                                                                                    |                                            |           |                                                    |  |
| <b>Backup</b>                                                                                                    |                                            |           |                                                    |  |
| E Binn                                                                                                    |                                            |           |                                                    |  |
| DATA                                                                                                    |                                            |           |                                                    |  |
| E FTData                                                                                                    |                                            |           |                                                    |  |
| <b>Install</b>                                                                                                    |                                            |           |                                                    |  |
| $\Box$ JOBS                                                                                                    |                                            |           |                                                    |  |
| <b>D</b> Log                                                                                                    |                                            |           |                                                    |  |
| repidata                                                                                                    |                                            |           |                                                    |  |
| Template Data                                                                                                    |                                            |           |                                                    |  |
| Upgrade                                                                                                    |                                            |           |                                                    |  |
| $\left  \right $                                                                                                    |                                            |           |                                                    |  |

 **Abbildung 12.1:** Das Standarddatenverzeichnis von SQL Server

- **2.** Versuchen Sie nun, die beiden Dateien MediaBase.mdf und MediaBase\_log.ldf in einen anderen Ordner zu kopieren, werden Sie eine Fehlermeldung erhalten, die besagt, dass die Datei von einer anderen Person bzw. einem anderen Programm verwendet wird.
- **3.** Lassen Sie den Windows-Explorer im Hintergrund geöffnet und stellen Sie anschließend im SQL Server Management Studio eine Verbindung zur lokalen Serverinstanz SQL2008Express her.
- **4.** Klicken Sie hier die Datenbank MediaBase mit der rechten Maustaste an und wählen Sie dann im Kontextmenü die Option Tasks/Offline schalten aus. Nach einer kurzen Pause erhalten Sie die Meldung, dass das Offlinesschalten erfolgreich abgeschlossen wurde und die Datenbank wird im Objekt-Explorer entsprechend markiert. Die Datenbank bleibt so zwar sichtbar, mit ihr kann aber nicht mehr gearbeitet werden.

#### **12.1 Sichern von Datenbankdateien**

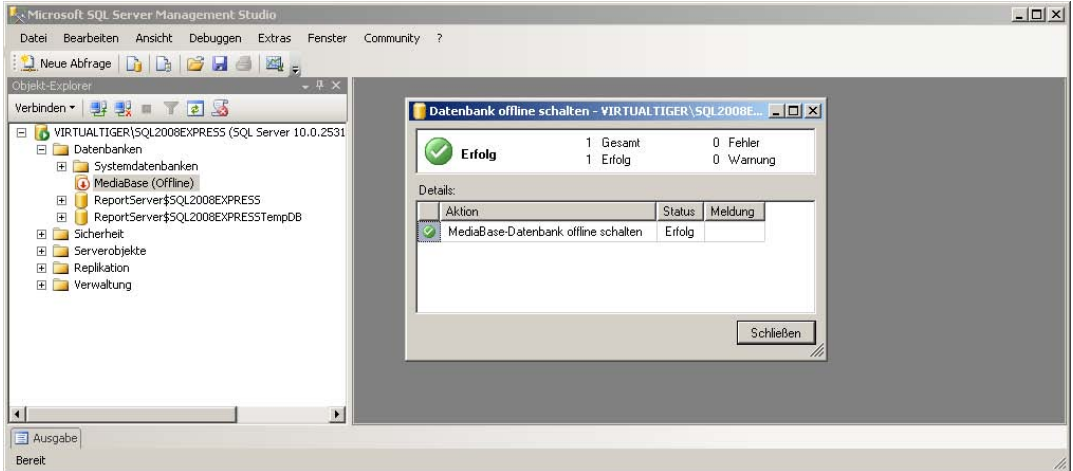

 **Abbildung 12.2:** Die Datenbank *MediaBase* wurde offline geschaltet

- **5.** Kehren Sie zum Windows-Explorer zurück und versuchen Sie erneut die beiden Dateien Media-Base.mdf und MediaBase log.ldf in einen anderen Ordner zu kopieren. Diesmal sollte es problemlos funktionieren, da die Dateien nun nicht mehr vom SQL Server-Dienst gesperrt werden.
- **6.** Sobald der Kopiervorgang abgeschlossen ist, können Sie die Datenbank im Objekt-Explorer des Management Studios wieder online schalten, indem Sie sie wieder mit der rechten Maustaste anklicken und die Option Tasks/Online schalten auswählen.

Das Online- und Offlineschalten der Datenbank MediaBase können Sie alternativ auch mit den folgenden SQL-Anweisungen durchführen:

USE master ALTER DATABASE MediaBase SET OFFLINE ALTER DATABASE MediaBase SET ONLINE

Die USE-Anweisung ist notwendig, da die Datenbank MediaBase nicht offline genommen werden kann, wenn Sie mit dieser verbunden sind.

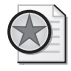

#### **Best Practices: Datenbanken offline schalten für File Backups**

Gerade in größeren Netzwerk en sind oft zentra le Backup-Server im Einsa tz, die nac hts oder am Wochenende komplette Laufwerke von einzelnen PCs dateiweise sichern. Für diesen Fall kann es sinnvoll sein, zumindest benutzerdefinie rte Datenbanken während dieses Zeitfenst ers offline zu schalten, damit sie mitgesichert w erden können. Das Offlinesch alten ist allerdi ngs nicht für die Systemdatenbanken verfügbar , so dass hier nur der SQL Server-Dienst beendet werden kann, um die zugehörigen Dateien zugreifbar zu machen.

Das Offline- und Onlineschalten von Datenbanken, um die Dateien kopierbar zu machen, bringt allerdings ein paar gravierende Nachteile mit sich:

Eine Sicherung der kompletten Datenbankdateien lässt nur ein Wiederherstellen zu dem Zeitpunkt zu, an dem die Sicherung erstellt wurde. Besser wäre es natürlich, wenn man einen beliebigen Zustand wiederherstellen könnte.

- Während die Datenbank offline ist, kann nicht mit ihr gearbeitet werden. Es wird also ein gewisses Wartungsfenster benötigt.
- Um die Datenbank offline schalten zu können, darf keine offene Verbindung zu ihr bestehen. Ansonsten bricht das Offlineschalten ab und die folgende Sicherung schlägt fehl.
- Die Datenbank kann nicht einfach auf einem anderen Server wieder eingespielt werden, da die Pfade und Einträge in den Systemdatenbanken aller Voraussicht nach nicht dazu passen würden.

Zumindest für die beiden letztgenannten Probleme gibt es eine einfache Lösung, indem man die im Folgenden beschriebene Alternative nutzt.

### **Trennen und Verbinden von Datenbanken**

Um eine Datenbank in einen transportfähigen Zustand zu bringen, lässt sich diese vom Server quasi abkoppeln. Das Vorgehen ist fast dasselbe wie beim Offlineschalten, nur dass der Befehl im Tasks-Menü des Datenbankkontextmenüs dann Trennen heißt. Im Gegensatz zum Offlineschalten ist die Datenbank danach aber nicht mehr im Objekt-Explorer von SQL Server Management Studio sichtbar, da auch alle Verweise in den Systemdatenbanken entfernt wurden.

Nun können Sie die Dateien an einen beliebigen Ort kopieren und anschließend die Datenbank wieder online schalten, wodurch die entsprechenden Einträge in den Systemdatenbanken wieder hergestellt werden. Bei Bedarf können auch die kopierten Dateien auf einem anderen Server (und in einem anderen Verzeichnis) wieder online geschaltet werden und neben den Einträgen in den Systemdatenbanken werden auch die Pfade für die Datenbank- und Protokolldateien automatisch entsprechend angepasst.

Verschieben wir nun die Datenbankdateien der MediaBase-Datenbank in ein anderes Verzeichnis:

- **1.** Stellen Sie im SQL Server Management Studio eine Verbindung zur lokalen Serverinstanz SQL2008Express her und öffnen Sie im Objekt-Explorer den Zweig, der die Datenbanken beinhaltet.
- **2.** Klicken Sie hier die Datenbank MediaBase mit der rechten Maustaste an und wählen Sie dann im Kontextmenü den Befehl Tasks/Trennen aus.
- **3.** Es erscheint ein Dialogfeld, in dem Sie angeben können, ob bestehende Verbindungen zur Datenbank vorher getrennt werden sollen und ob die Optimierungsstatistiken der Datenbank vor dem Trennen aktualisiert werden sollen.

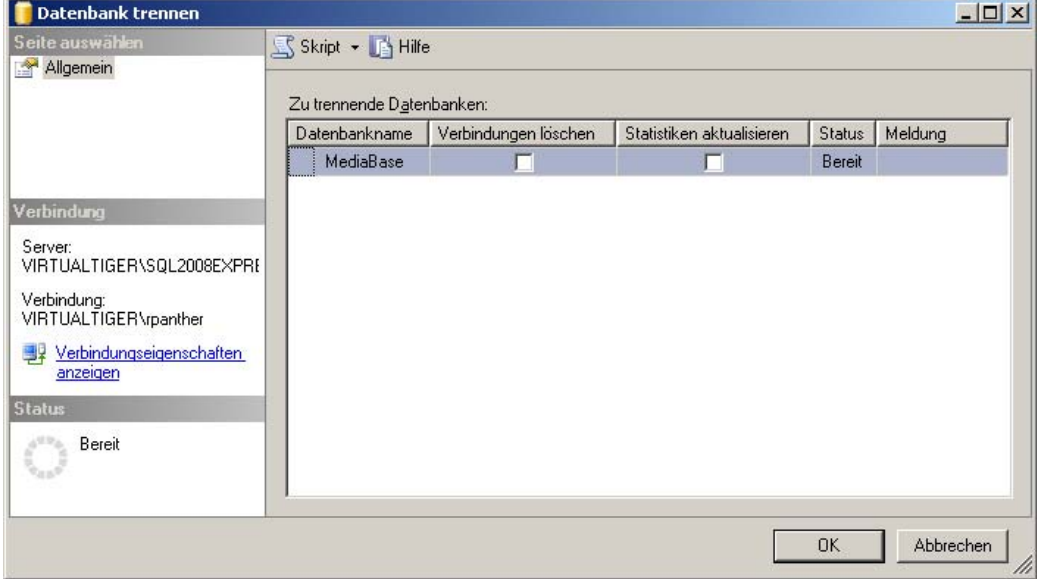

 **Abbildung 12.3:** Das Dialogfeld zum Trennen von Datenbanken

- **4.** Nach einer kurzen Pause ist die Datenbank nicht mehr im Objekt-Explorer sichtbar, obwohl die Datenbankdateien nach wie vor an derselben Stelle liegen.
- **5.** Öffnen Sie nun den Windows-Explorer und erstellen Sie ein neues Verzeichnis, in dem Sie künftig die Benutzerdatenbanken speichern wollen (z.B. C:\SQLServer). Verschieben Sie anschließend die Datenbankdateien MediaBase.mdf und MediaBase\_log.ldf in diesen neuen Ordner.
- **6.** Um die Datenbank wieder zu verbinden, klicken Sie im Objekt-Explorer mit der rechten Maustaste auf Datenbanken und wählen dann die Option Anfügen aus. Es folgt ein Dialogfeld, in dem Sie über die Schaltfläche Hinzufügen in einem Verzeichnisbaum eine Datenbankdatendatei auswählen können. Wählen Sie hier die Datei MediaBase.mdf an ihrem neuen Standort aus und klicken Sie auf OK.

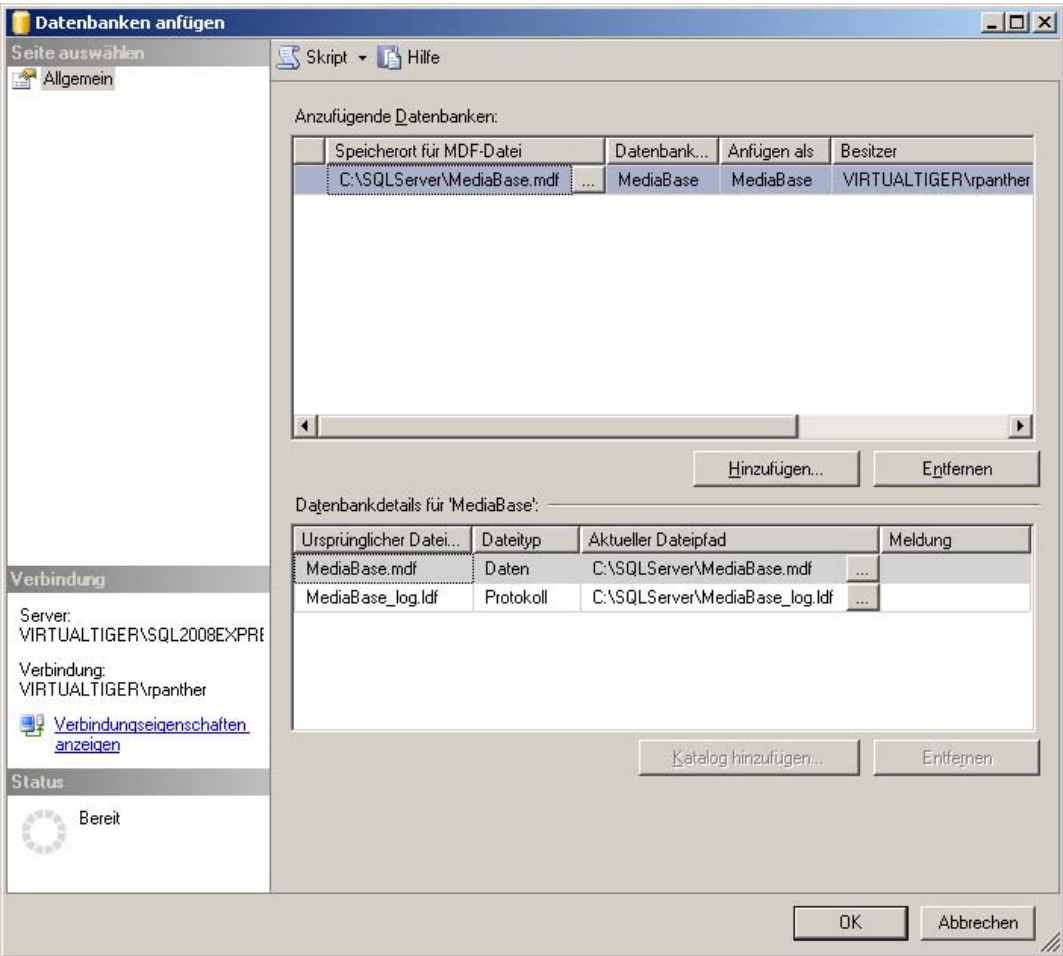

 **Abbildung 12.4:** Das Dialogfeld zum Anfügen von Datenbanken

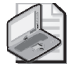

#### **Hinweis: Datendatei und Protokolldatei in getrennten Verzeichnissen**

Die Protokolldatei wird automatisch erkannt, so fern Sie sich entweder im ursprünglichen Verzeichnis oder im selben Verzeichnis wie die dazugehörende Datendatei b efindet. Falls Sie die Protokolldatei in ein anderes Verzeichnis verschoben haben, müssen Sie a uch diese noch explizit über den Verzeichnisbaum suchen, indem Sie die Schaltfläche mit den drei Punkten v or der Meldung *Nicht gefunden* anklicken.

 **7.** Durch einen weiteren Klick auf OK wird die Datenbank wieder angefügt und steht in vollem Umfang zur Nutzung bereit.

Das Trennen der Datenbank MediaBase können Sie alternativ auch mit den folgenden SQL-Anweisungen durchführen:

```
USE master 
GO 
EXEC master.dbo.sp_detach_db @dbname = N'MediaBase' 
GO
```
Sollten Sie vorher alle offenen Verbindungen trennen wollen, können Sie die folgende Anweisung ausführen (die sich auch in Verbindung mit dem Offlineschalten von Datenbanken verwenden lässt):

```
ALTER DATABASE MediaBase SET SINGLE USER WITH ROLLBACK IMMEDIATE
GO
```
Mit der folgenden Variante der CREATE DATABASE-Anweisung wird die Datenbank dann im neuen Verzeichnis wieder angefügt:

```
USE master 
GO 
CREATE DATABASE MediaBase ON 
( FILENAME = N'C:\SQLServer\MediaBase.mdf' ), 
( FILENAME = N'C:\SQLServer\MediaBase_log.ldf' ) 
  FOR ATTACH 
GO
```
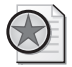

#### **Best Practices: Trennen und Verbinden zum Verschieben von Datenbanken nutzen**

Das Trennen u nd Verbinden von Datenbanken können Sie auch verwenden, um eine Dat enbank in ein anderes Verzeichnis umzuziehen. Das kann beispielsweise dann sinnvoll sein, wenn auf Laufwerk *C:* irgendwann d er Plattenplatz knapp wird und Sie auf einer anderen Partition noch viel Platz frei haben. Auch aus Gründen der Datenbankperformance ist es sinnvoll, die Datenbankdateien nicht auf d emselben Laufwerk zu speichern, auf dem auch die System dateien von Betriebssystem und SQL Server liege n. Durch die Verteilung der Dateien auf verschiedene Laufwerke wird auch die Belastung de r Platten verteilt, sodass mehr parallele Plattenzugriffe erfolgen können. Wenn Sie noch mehr Festplatten im Zugriff des Servers haben, können Sie au ch die Datend ateien von den Protokolldateien trennen, um eine noch bessere Parallelität zu bekommen.

So flexibel diese Variante auch ist, bestehen auch hierbei immer noch zwei der weiter oben beschriebenen Probleme, sodass noch eine andere Variante erforderlich ist. Bevor wir uns aber den professionelleren Methoden der Datenbanksicherung zuwenden, muss ich etwas weiter ausholen und die theoretische Basis erläutern, die für das weitere Verständnis erforderlich ist.

# **12.2 Das Transaktionslog**

Wie bereits in Abschnitt 4.1, Erstellen von Datenbanken und Tabellen angedeutet wurde, sind zum Speichern von Datenbanken mindestens zwei Dateien notwendig. Eine Zeilendatendatei (mit der Dateiendung .mdf), in der die eigentlichen Daten der Datenbank abgelegt sind, sowie eine Protokolldatei, die oft auch als Transaktionslog bezeichnet wird.

Im Transaktionslog werden alle Datenänderungen zusammen mit dem Zeitpunkt der Änderung in chronologischer Reihenfolge gespeichert. Wie der Name vermuten lässt, bildet dies die technische Grundlage für Transaktionen, da mit diesen Informationen noch offene Transaktionen wieder rückgängig gemacht werden können (siehe Abschnitt 8.6, Sperren, Transaktionen und Deadlocks). Andererseits kann über eine Sicherung dieser Informationen, sofern sie vollständig vorhanden sind, eine Wiederherstellung des Datenbankstandes zu einem beliebigen Zeitpunkt realisiert werden. Dies setzt aber voraus, dass beim Anlegen der Datenbank das richtige Wiederherstellungsmodell gewählt wurde. Das Wiederherstellungsmodell bedingt, welche Daten im Transaktionsprotokoll gespeichert werden und wie lange diese dort verbleiben.

Folgende Wiederherstellungsmodelle sind bei SQL Server verfügbar:

- Einfach Im einfachen Wiederherstellungsmodell werden alle Änderungen aus Transaktionen sobald sie abgeschlossen sind – in der Datenbankdatei gespeichert. Somit bleiben die Protokolldateien hier relativ klein, da sie nur die offenen Transaktionen aufnehmen müssen. Damit ist aber – neben den offenen Transaktionen – nur der aktuelle Datenbestand vorhanden. Es werden keine Informationen über die Historie gespeichert.
- *Vollständig* Beim vollständigen Wiederherstellungsmodell bleiben neben den offenen auch abgeschlossene Transaktionen im Transaktionsprotokoll erhalten. Diese werden erst in die Datenbankdatei geschrieben, wenn eine Sicherung des Transaktionsprotokolls ausgeführt wurde. Da die Detailinfos dann bei Bedarf aus der Protokollsicherung wieder geholt werden können, werden diese im Transaktionsprotokoll selbst nicht mehr benötigt und der Platz hierfür wird wieder freigegeben. Die Inhalte abgeschlossener Transaktionen im Transaktionsprotokoll bilden damit eine Historie, mit deren Hilfe ein Datenstand zu einem beliebigen Zeitpunkt wiederhergestellt werden kann.
- Massenprotokolliert Dieses Wiederherstellungsmodell entspricht weitgehend der Einstellung Vollständig. Lediglich bei Massenoperationen (wie bcp, BULK INSERT, SELECT INTO, CREATE INDEX etc.) werden hier weniger Daten ins Transaktionsprotokoll geschrieben, was die Performance der Massenoperation verbessert. Dadurch ist allerdings für diesen Zeitraum auch keine Zeitpunktwiederherstellung mehr möglich.

Das Wiederherstellungsmodell einer Datenbank kann auch im laufenden Betrieb geändert werden, was besonders im Zusammenhang mit der Einstellung Massenprotokolliert interessant sein kann.

Die Wahl des richtigen Wiederherstellungsmodells hängt primär davon ab, ob Sie die Möglichkeit des Rücksicherns zu einem beliebigen Zeitpunkt benötigen oder nicht. Für Datenbanken, die problemlos aus einer Komplettsicherung wiederherstellbar sind – beispielsweise weil sich deren Daten nur selten ändern – reicht das einfache Wiederherstellungsmodell völlig aus. Dasselbe gilt, wenn die Detaildaten so unkritisch sind, dass Sie notfalls auch mit dem Stand der letzten Vollsicherung weiterarbeiten können.

Für typische OLTP-Systeme, bei denen die Datenbank sensible Daten enthält, von denen keine noch so kleine Änderung verloren gehen sollte, ist dagegen das vollständige Wiederherstellungsmodell zu wählen.

Die Einstellung Massenprotokolliert macht – wie weiter oben beschrieben – eher temporär Sinn. So kann es sinnvoll sein, eine Datenbank, die normalerweise auf Vollständig eingestellt ist, für größere Datenimporte kurzzeitig auf Massenprotokolliert umzustellen.

# **12.3 Sichern und Wiederherstellen von Datenbanken**

Kommen wir nun zu den von SQL Server explizit für diesen Zweck vorgesehenen Möglichkeiten, Datenbanken zu sichern und wiederherzustellen. Dabei stellt SQL Server zwei grundlegende Varianten von Datenbanksicherungen zur Verfügung:

- Vollständige Sicherung Hier werden alle Daten gesichert, die in der Datenbankdatei vorhanden sind. Dazu kommen die Daten, die sich aus abgeschlossenen Transaktionen im Transaktionslog ergeben. Dadurch, dass keine leeren Speicherbereiche geschrieben werden, benötigt die Sicherungsdatei meist erheblich weniger Speicherplatz als die Summe aus Datenbankdatei und Protokolldatei.
- Differenzielle Sicherung Dieser Sicherungstyp sichert alle seit der letzten vollständigen Sicherung geänderten Daten. Dadurch können Sie häufiger Sicherungen erstellen, ohne jedes Mal den kompletten Speicherplatz für eine Vollsicherung zu benötigen. Zum Wiederherstellen werden dann zuerst die letzte Vollsicherung und anschließend die aktuellste differenzielle Sicherung eingespielt.

Zusätzlich zu den beiden Grundvarianten gibt es – sofern Sie das vollständige oder massenprotokollierte Wiederherstellungsmodell verwenden – noch die Möglichkeit, das Transaktionslog zu sichern. Dies sollte man auch regelmäßig tun, da hierbei der Platz, den die abgeschlossenen Transaktionen im Transaktionsprotokoll beanspruchen, wieder freigegeben wird (man sagt hierzu auch, dass das Protokoll abgeschnitten wird). Dadurch verringert sich zwar nicht die Größe der Protokolldatei, aber der Platz wird wieder für andere (offene) Transaktionen nutzbar, sodass die Protokolldatei zumindest nicht unnötig vergrößert werden muss.

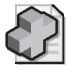

#### **Hintergrundinfo: Komprimierte Sicherungen**

Ab SQL Server 2008 Enterprise läss t sich die Sicherung (egal welchen Typs ) auch noch komprimiert erzeugen, was weiter en Speicherplatz sp art (dafür a ber etwas meh r Prozessorlast erzeugt). Für Anwender der Express Edition ist es jedoch sinnvoll zu wissen , dass man mit jede r Edition von SQL Server 2008 komprimierte Sicherungen wiederherstellen kann.

Erstellen wir nun eine Sicherung der Datenbank MediaBase:

- **1.** Stellen Sie im SQL Server Management Studio eine Verbindung zur lokalen Serverinstanz SQL2008Express her und öffnen Sie im Objekt-Explorer den Zweig, der die Datenbanken beinhaltet.
- **2.** Klicken Sie hier die Datenbank MediaBase mit der rechten Maustaste an und wählen Sie dann im Kontextmenü den Befehl Tasks/Sichern aus.
- **3.** Es erscheint das Dialogfeld Datenbanken sichern, das aus zwei Seiten besteht. Die meisten Einstellungen werden auf der Seite Allgemein vorgenommen, die Seite Optionen hält noch ein paar zusätzliche Parameter bereit. Doch beginnen wir mit der Seite Allgemein:

 Als Quelle ist bereits die Datenbank MediaBase ausgewählt, da Sie über diese das Dialogfeld aufgerufen haben. Das Wiederherstellungsmodell wird hier lediglich angezeigt, da dies eigentlich eine Datenbankeigenschaft ist, die aber im direkten Zusammenhang zur Datenbanksicherung steht. Beim Sicherungstyp können Sie lediglich zwischen Vollständig und Differenziell auswählen, wobei für unsere Beispieldatenbank eine Vollsicherung ausreichen sollte. (Das Sichern des Transaktionsprotokolls wird nicht angeboten, da wir uns bei der Datenbank MediaBase beim Anlegen für das einfache Wiederherstellungsmodell entschieden haben.) Der Name des Sicherungssatzes wurde bereits vorbelegt, kann aber überschrieben werden. Außerdem können Sie das Feld Beschreibung mit einem

Kommentar füllen. In den nächsten Feldern können Sie definieren, nach wie vielen Tagen bzw. zu welchem Datum der Sicherungssatz abläuft und damit wieder überschrieben werden kann. Im Bereich Ziel können Sie einerseits auswählen, ob die Sicherung auf die Festplatte oder ein Band erfolgen soll (sofern ein entsprechendes Bandlaufwerk verfügbar ist). Darunter ist ein kompletter Dateipfad angegeben, der für die Sicherung verwendet wird. Dabei wird als Dateiname automatisch MediaBase.bak vorgeschlagen. Wenn Ihnen Pfad oder Dateiname nicht gefallen, können Sie die Sicherungsdatei durch die Entfernen-Schaltfläche aus der Liste nehmen und über die Hinzufügen-Schaltfläche neu angeben. Sollten Sie eine bestehende Sicherungsdatei verwenden, können Sie über die Schaltfläche Inhalt anzeigen, welche Sicherungen bereits in der Datei vorhanden sind. Übernehmen Sie hier die Einstellungen wie in Abbildung 12.5 angegeben und wechseln Sie dann zur Seite Optionen.

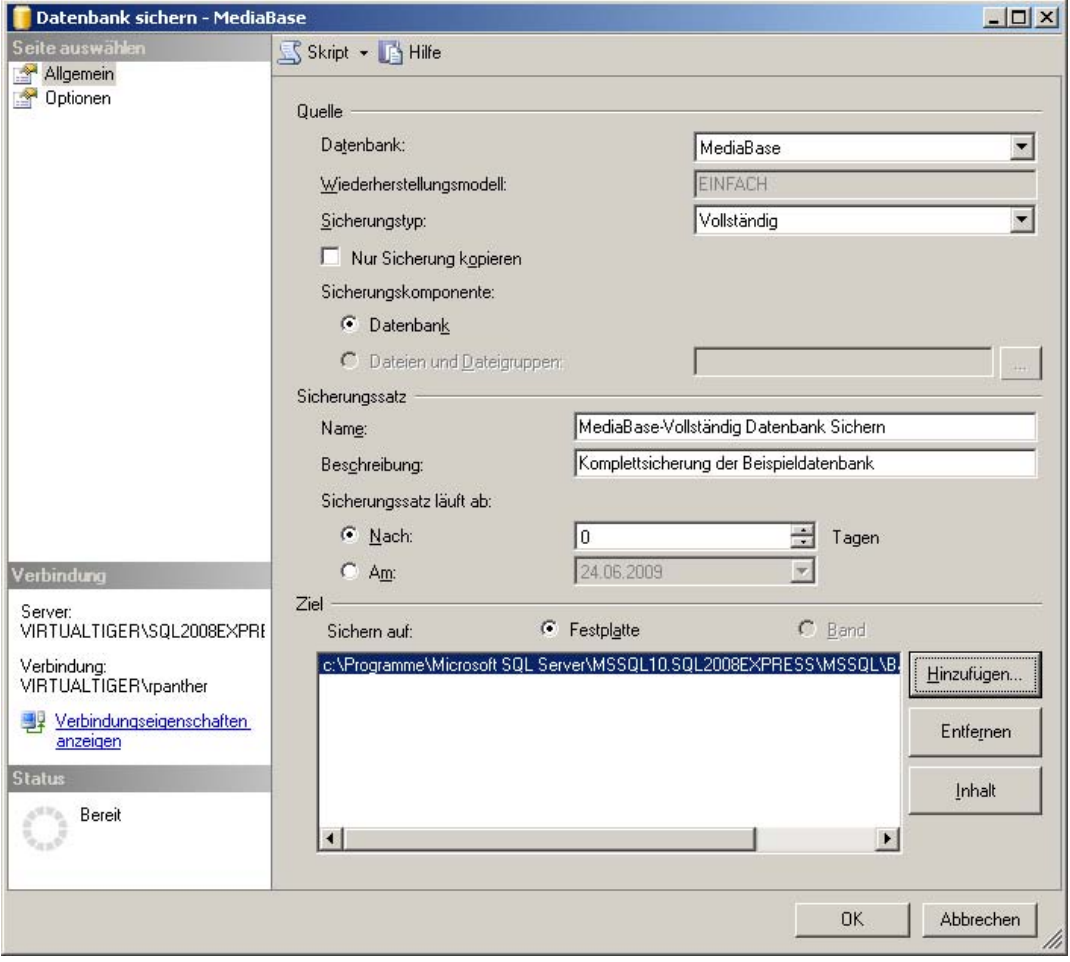

 **Abbildung 12.5:** Das Dialogfeld zum Sichern von Datenbanken

 **4.** Auf der Seite Optionen beschäftigen sich die meisten Einstellungen damit, wie mit Mediensätzen und Sicherungssätzen verfahren werden soll.

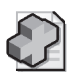

#### **Hintergrundinfo: Medien, Mediensätze und Sicherungssätze**

Zum besseren Verständnis der Optionen ist zunächst die Klärung von ein paar Begriffen nötig:

- **Medien** Ein Medium (oder auch Sicherung smedium) ist eine Datei auf Festplatte oder Band, welche die Sicherungsdaten aufnimmt.
- **Mediensatz** Ein Mediensatz kann ein oder mehrere Medien enthalten. L etzteres ist dann der Fall, wenn die Sicherungsdaten auf mehrer e Dateien (u nd meist auch Verzeichnisse) verteilt werden, um durch parallele Zugriffe bessere Performance zu erreichen.
- Sicherungssatz Ein Sicherungssatz ist die Gesamtheit der Daten, die mit einer Sicherun g gespeichert w urde. Ein Medi ensatz kann me hrere Sicherungssätze beinh alten, um beispielsweise den Stand der Datenbank zu verschiedenen Zeitpunkten zu speichern.

 Die zentrale Frage dabei ist, ob ein neuer Mediensatz erstellt oder ein vorhandener genutzt werden soll. Wird ein neuer Mediensatz erstellt, können Sie dessen Namen und eine Beschreibung angeben. Wenn Sie einen vorhandenen Mediensatz nutzen, müssen Sie auswählen, ob bereits vorhandene Sicherungssätze gelöscht werden sollen (Alle vorhandenen Sicherungssätze überschreiben) oder ob der neue Sicherungssatz einfach hinzuzufügen ist (An vorhandenen Sicherungssatz anfügen). Des Weiteren können Sie über ein Kontrollkästchen aktivieren, dass das Ablaufdatum von bestehenden Sicherungssätzen im Mediensatz geprüft werden soll. Wählen Sie hier aus, dass ein neuer Mediensatz genutzt werden soll, und geben Sie dafür als Namen **MediaBase Full Backup** an.

 Im Bereich Zuverlässigkeit können Sie unter anderem angeben, ob die Sicherung überprüft werden soll, nachdem sie erstellt wurde (was immer sinnvoll ist, wenn die Zeit es zulässt). Etwas irreführend ist die Möglichkeit, im Bereich Komprimierung auszuwählen, ob die Sicherung komprimiert erfolgen soll oder nicht, da die Backup-Komprimierung von der Express Edition nicht unterstützt wird. Diese Einstellung kann man aber ohnehin am besten auf Standardservereinstellung verwenden belassen und die Komprimierung von Sicherungen dann serverweit aktivieren, wenn man die passende SQL Server Edition im Einsatz hat.

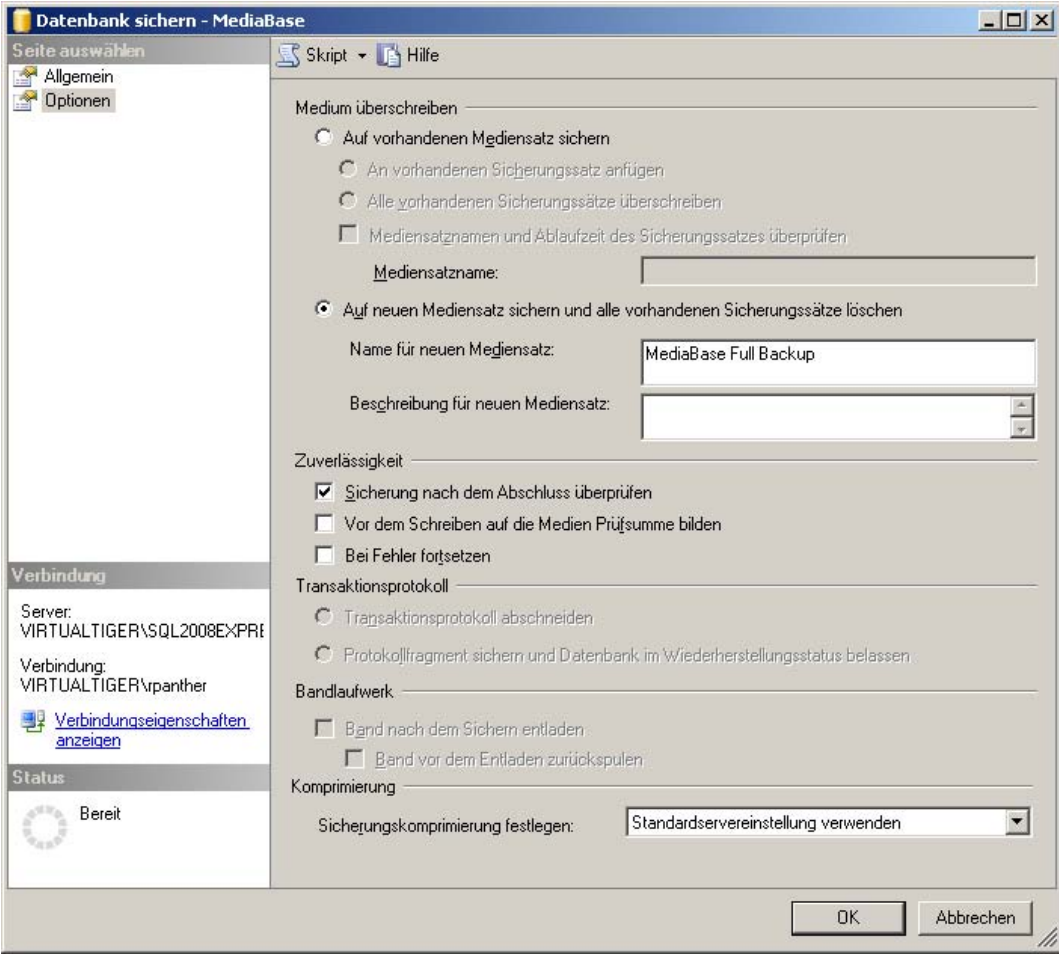

 **Abbildung 12.6:** Die *Optionen-*Seite des Dialogfelds zum Sichern von Datenbanken

 **5.** Klicken Sie auf OK und Sie erhalten nach kurzer Zeit die Meldung, dass die Sicherung der Datenbank erfolgreich abgeschlossen wurde.

Die entsprechenden SQL-Anweisungen, um die Sicherung wie beschrieben durchzuführen, sind wie folgt:

```
BACKUP DATABASE [MediaBase] TO DISK = N'c:\Programme\Microsoft SQL 
Server\MSSQL10.SQL2008EXPRESS\MSSQL\Backup\MediaBase.bak' WITH FORMAT, INIT, MEDIANAME = N'MediaBase Full Backup', 
➥ NAME = N'MediaBase-Vollständig Datenbank Sichern', SKIP, NOREWIND, NOUNLOAD, STATS = 10 
GO 
declare @backupSetId as int 
select @backupSetId = position from msdb..backupset where database_name=N'MediaBase' and backup_set_id=(select 
➥ max(backup_set_id) from msdb..backupset where database_name=N'MediaBase' ) 
if @backupSetId is null begin raiserror(N'Fehler beim Überprüfen. Sicherungsinformationen für die MediaBase- 
➥ Datenbank wurden nicht gefunden.', 16, 1) end 
RESTORE VERIFYONLY FROM DISK = N'c:\Programme\Microsoft SQL 
Server\MSSQL10.SQL2008EXPRESS\MSSQL\Backup\MediaBase.bak' WITH FILE = @backupSetId, NOUNLOAD, NOREWIND 
GO
```
Dabei reicht die erste Anweisung für die eigentliche Sicherung aus, die restlichen Anweisungen werden für die Überprüfung der Sicherung benötigt. Dazu wird erst die aktuellste Sicherungssatz-ID aus den entsprechenden Systemtabellen gelesen und mithilfe dieser ID dann eine Überprüfung der Gültigkeit des Sicherungssatzes durchgeführt.

Bevor wir die Datenbank nun aus der Sicherung wiederherstellen, muss eine Änderung darin durchgeführt werden, damit man auch nachvollziehen kann, dass die Wiederherstellung funktioniert hat. Proben wir also den Ernstfall, indem wir eine Tabelle komplett löschen und dann die Sicherung wieder einspielen:

- **1.** Stellen Sie im SQL Server Management Studio eine Verbindung zur lokalen Serverinstanz SQL2008Express her und öffnen Sie ein Abfragefenster.
- **2.** Führen Sie hier im Abfragefenster folgendes Skript aus, um die Tabelle dbo.CDMitTracks komplett zu entfernen (alternativ können Sie auch eine beliebige andere Tabelle löschen):

USE MediaBase DROP TABLE dbo.CDMitTracks GO

- **3.** Prüfen Sie im Zweig Datenbanken/MediaBase/Tabellen, dass die Tabelle wirklich nicht mehr existiert (eventuell müssen Sie die Ansicht vorher aktualisieren).
- **4.** Klicken Sie nun mit der rechten Maustaste auf die Datenbank MediaBase und wählen Sie anschließend die Option Tasks/Wiederherstellen/Datenbank. Es erscheint das Dialogfeld zum Wiederherstellen von Datenbanken, das ebenfalls über zwei Seiten mit Einstellungen verfügt.
- **5.** Auf der Seite Allgemein ist die Datenbank MediaBase bereits ausgewählt. Die Option des Zeitpunkts spielt momentan keine Rolle, da wir keine Transaktionsprotokollsicherung verwenden. Für die Angabe der Quelle haben Sie zwei Möglichkeiten: Die Variante Aus Datenbank stellt alle Sicherungen zur Auswahl, die auf diesem Rechner für die ausgewählte Datenbank erstellt wurden. Bei der Variante Von Medium müssen Sie dagegen die Backup-Datei selbst heraussuchen. Diese Variante ist erforderlich, wenn Sie eine Sicherung auf einem Server, auf dem sie nicht erstellt wurde, einspielen wollen. Egal welchen Weg Sie zur Auswahl der Sicherungsmedien verwendet haben, ist anschließend noch auszuwählen, welche Sicherungssätze von diesen Medien wiederhergestellt werden sollen. Setzen Sie die Einstellungen so, wie in Abbildung 12.7 dargestellt und wechseln Sie dann zur Seite Optionen.

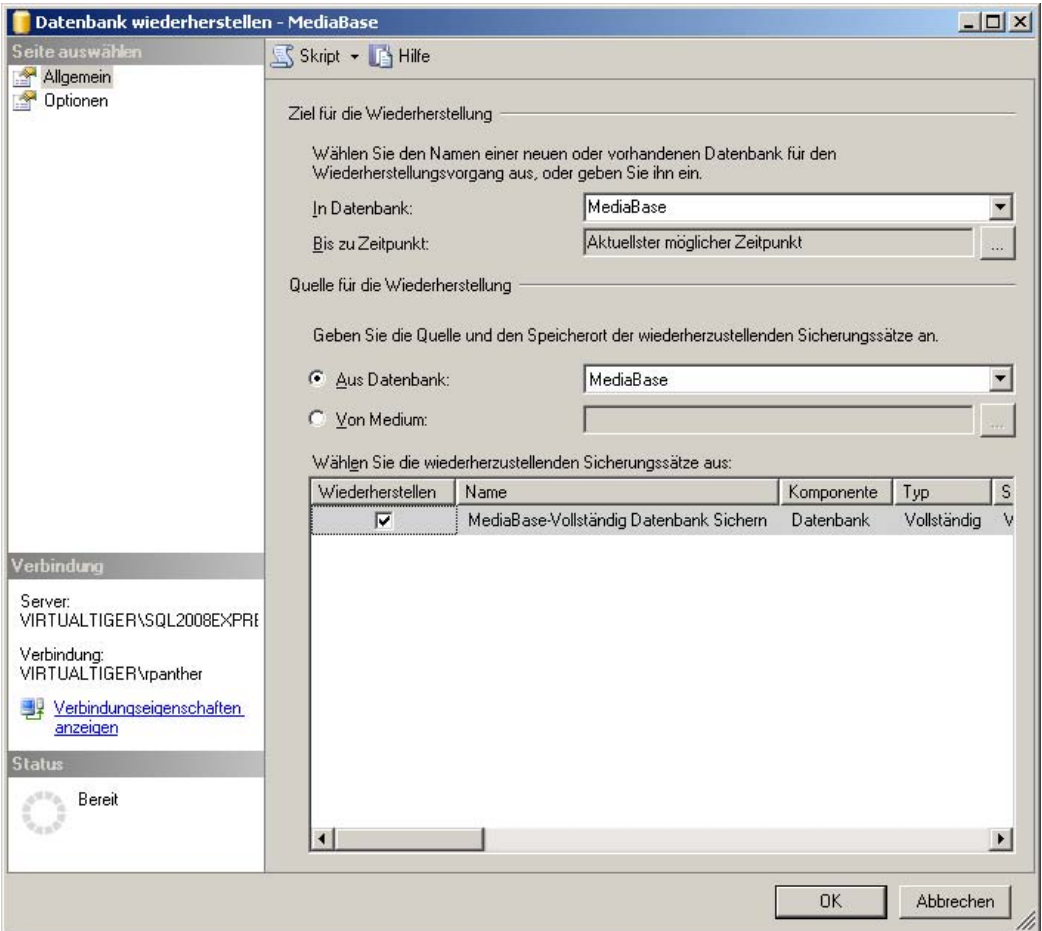

 **Abbildung 12.7:** Das Dialogfeld zum Wiederherstellen von Datenbanken

 **6.** Auf der Seite Optionen ist festzulegen, ob eine vorhandene Datenbank überschrieben werden kann. Dazu können Sie detailliert angeben, unter welchen Pfaden und Dateinamen die Datenbank- und Protokolldateien wiederhergestellt werden sollen. Wichtig ist auch die Wahl des Wiederherstellungsstatus: Die erste Variante (RESTORE WITH RECOVERY) wählen Sie, wenn dies die einzige oder letzte Sicherung ist, die Sie wiederherstellen. Wenn Sie vorhaben, nach dem Einspielen der Voll- oder Differenzialsicherung auch noch Transaktionsprotokolle wiederherzustellen, wählen Sie die zweite Variante (RESTORE WITH NORECOVERY). Die dritte Variante (RESTORE WITH STANDBY) ist vor allem dann sinnvoll, wenn Sie verhindern möchten, dass nach dem Wiederherstellen gleich mit der Datenbank weitergearbeitet wird, weil Sie beispielsweise vorher noch eine gründliche Fehleranalyse betreiben wollen. Da wir lediglich eine Vollsicherung wiederherstellen wollen, ist hier die Variante RESTORE WITH RECOVERY auszuwählen.

#### **12.3 Sichern und Wiederherstellen von Datenbanken**

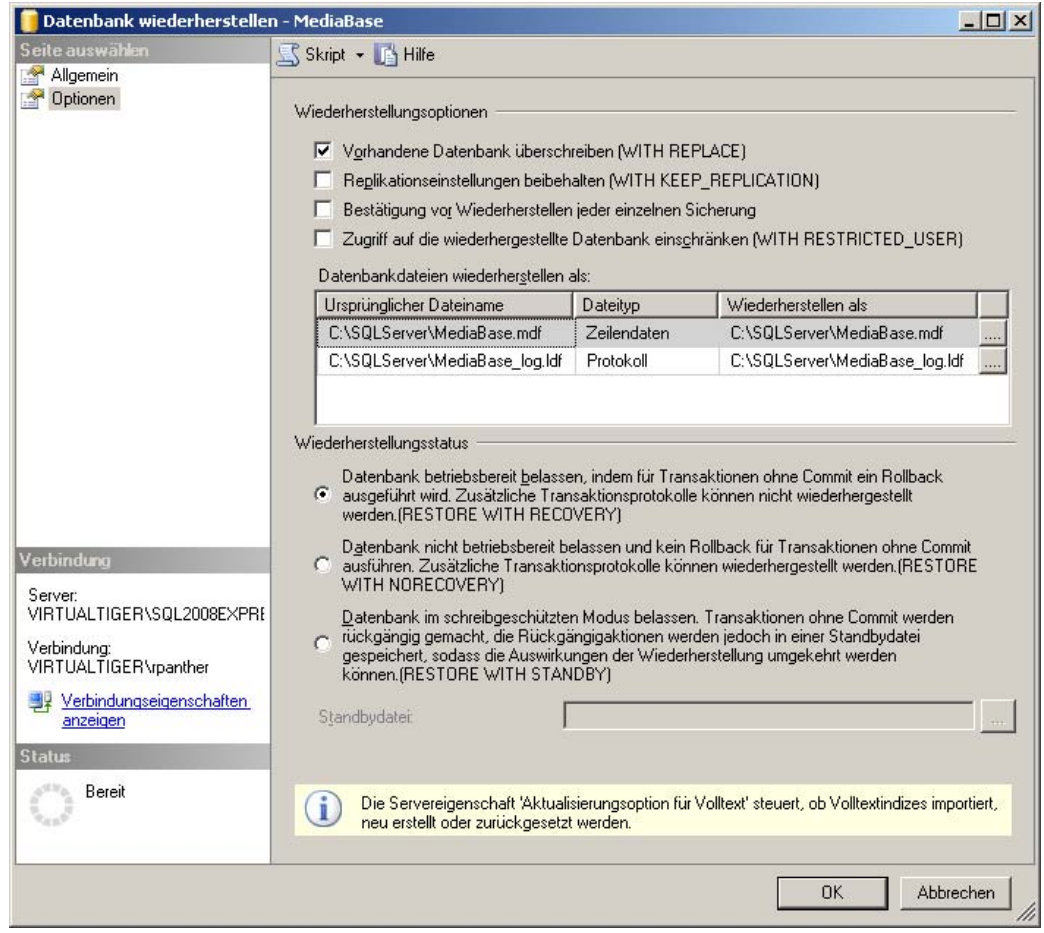

 **Abbildung 12.8:** Die *Optionen-*Seite des Dialogfelds zum Wiederherstellen von Datenbanken

 **7.** Wenn Sie nun auf OK klicken, wird die Sicherung wiederhergestellt. Überprüfen Sie anschließend im Objekt-Explorer, dass die gelöschte Datei wieder vorhanden ist.

Das gerade geschilderte Wiederherstellen der Vollsicherung ist alternativ auch mit folgender SQL-Anweisung durchführbar:

```
RESTORE DATABASE [MediaBase] FROM DISK = N'c:\Programme\Microsoft SQL 
Server\MSSQL10.SQL2008EXPRESS\MSSQL\Backup\MediaBase.bak' WITH FILE = 1, NOUNLOAD, REPLACE, STATS = 10 
GO
```
### **Wahl der richtigen Sicherungsstrategie**

Ein wichtiger Faktor im Umfeld der Sicherung von Datenbanken liegt darin, diese auch regelmäßig durchzuführen. Dazu bedarf es – je nach Umfeld und individuellen Anforderungen – einer sinnvollen Sicherungsstrategie, zu der auch das Zusammenspiel von Wiederherstellungsmodell und Sicherungsart gehört. Es folgen ein paar mögliche Beispiele:

### Anwendungstyp 1: Referenzdatenbank, die in unregelmäßigen Abständen neu aufgebaut wird

- Wiederherstellungsmodell: einfach
- Sicherung:
	- vollständige Sicherung: jeweils direkt nach dem Befüllen bzw. Aktualisieren
	- Differenzielle Sicherung: (keine)
	- Transaktionsprotokoll-Sicherung: (keine)
- Vorgehen im Notfall:
	- Wiederherstellen der letzten vollständigen Sicherung

### Anwendungstyp 2: Unkritische Daten, die sich regelmäßig ändern

- Wiederherstellungsmodell: einfach
- Sicherung:
	- vollständige Sicherung: einmal pro Woche (am Wochenende)
	- Differenzielle Sicherung: täglich (Mo-Fr), jeweils nachts
	- Transaktionsprotokoll-Sicherung: (keine)
- Vorgehen im Notfall:
	- Wiederherstellen der letzten vollständigen Sicherung
	- Wiederherstellen der letzten differenziellen Sicherung

### Anwendungstyp 3: Kritische Daten, die sich regelmäßig ändern (großes Transaktionslog)

- Wiederherstellungsmodell: vollständig
- Sicherung:
	- vollständige Sicherung: einmal pro Woche (am Wochenende)
	- Differenzielle Sicherung: (keine)
	- Transaktionsprotokoll-Sicherung: jeweils unmittelbar vor der vollständigen Sicherung sowie täglich (Mo-Fr), jeweils nachts

#### ■ Vorgehen im Notfall:

- Sichern des Transaktionsprotokolls
- Wiederherstellen der letzten vollständigen Sicherung
- Wiederherstellen der Transaktionsprotokolle seit der letzten vollständigen Sicherung (bis zum gewünschten Zeitpunkt)

### Anwendungstyp 4: Kritische Daten, die sich regelmäßig ändern (kleines Transaktionslog)

- Wiederherstellungsmodell: vollständig
- Sicherung:
	- vollständige Sicherung: einmal pro Woche (am Wochenende)
	- Differenzielle Sicherung: täglich (Mo-Fr), jeweils nachts
	- Transaktionsprotokoll-Sicherung: jeweils unmittelbar vor den vollständigen und differenziellen Sicherungen sowie täglich (Mo-Fr) um 12 Uhr
- Vorgehen im Notfall:
	- Sichern des Transaktionsprotokolls
	- Wiederherstellen der letzten vollständigen Sicherung
	- Wiederherstellen der letzten differenziellen Sicherung
	- Wiederherstellen der Transaktionsprotokolle seit der letzten differenziellen Sicherung (bis zum gewünschten Zeitpunkt)

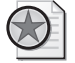

#### **Best Practices: Automatisierung von Datenbanksicherungen**

Während man das Erstellen von Sicherungen bei den größeren Editionen von SQL Server über einen SQL Server Agent-Job ( oder gar einen Wartungsplan) automatisieren kann, muss man bei der Express Edition etwas mehr manuelle Vorb ereitungsarbeit leisten. Hier sind separate SQL-Skripts zu erstellen, die dann über das Kommandozeilentool SQLCMD aufgerufen werden können. Die Automatisierung des Aufrufs lä sst sich recht einfach mit der Funktionalität *Geplante Tasks* des Windows-Betriebssystems aufrufen, die in der Systemsteuerung zu finden ist.

# **12.4 Import und Export von Daten**

Eine Aufgabe, die im Umfeld von Datenbanken immer wieder auftaucht, ist der Im- und Export von Daten aus bzw. in andere Formate. Auch wenn hier die größeren Editionen von SQL Server – insbesondere mit den SQL Server Integration Services – sehr aufwendige Varianten zur Verfügung stellen, bietet auch die Express Edition einige Möglichkeiten hierzu an.

### **Der Import-/Export-Assistent**

Die sicherlich komfortabelste Variante, Daten von einer beliebigen Quelle in den SQL Server zu importieren oder aber Daten vom SQL Server in ein beliebiges Ziel zu exportieren, ist der Import-/Export-Assistent. Dieser kann entweder aus dem SQL Server Management Studio aufgerufen werden (durch einen Klick mit der rechten Maustaste im Objekt-Explorer auf die Datenbank und anschließende Auswahl von Tasks/Daten importieren bzw. Tasks/Daten exportieren), oder aber man nutzt den entsprechenden Eintrag im Windows-Startmenü: Start/Alle Programme/Microsoft SQL Server 2008/Daten importieren und exportieren (32-Bit).

Mit dem Import-/Export-Asssistenten können verschiedene Datenquellen bzw. -ziele genutzt werden:

- .Net Framework Data Provider for ODBC
- .Net Framework Data Provider for Oracle
- .Net Framework Data Provider for SQL Server
- Flatfilequelle/-ziel
- Microsoft Access
- Microsoft Excel
- Microsoft OLE DB Provider for Analysis Services 10.0
- Microsoft OLE DB Provider for Data Mining Services
- Microsoft OLE DB Provider for Internet Publishing
- Microsoft OLE DB Provider for OLAP Services 8.0
- Microsoft OLE DB Provider for Oracle
- Microsoft OLE DB Provider for SQL Server
- SQL Server Native Client 10.0

Je nach zusätzlich installierter Software können hier auch noch weitere Datenquellen und -ziele zur Auswahl stehen. Nutzen wir nun den Import-/Export-Assistenten, um die Tabelle dbo.DVD in eine Excel-Datei zu exportieren:

- **1.** Rufen Sie den Import-/Export-Assistenten über das Windows-Startmenü auf.
- **2.** Bei den Datenquellen stehen wie in der Liste oben zu sehen verschiedene Varianten bereit, um auf SQL Server-Datenbanken zuzugreifen. Wählen Sie hier den SQL Server Native Client 10.0, da dieser den direktesten (und damit performantesten) Zugriff auf den SQL Server ermöglicht.

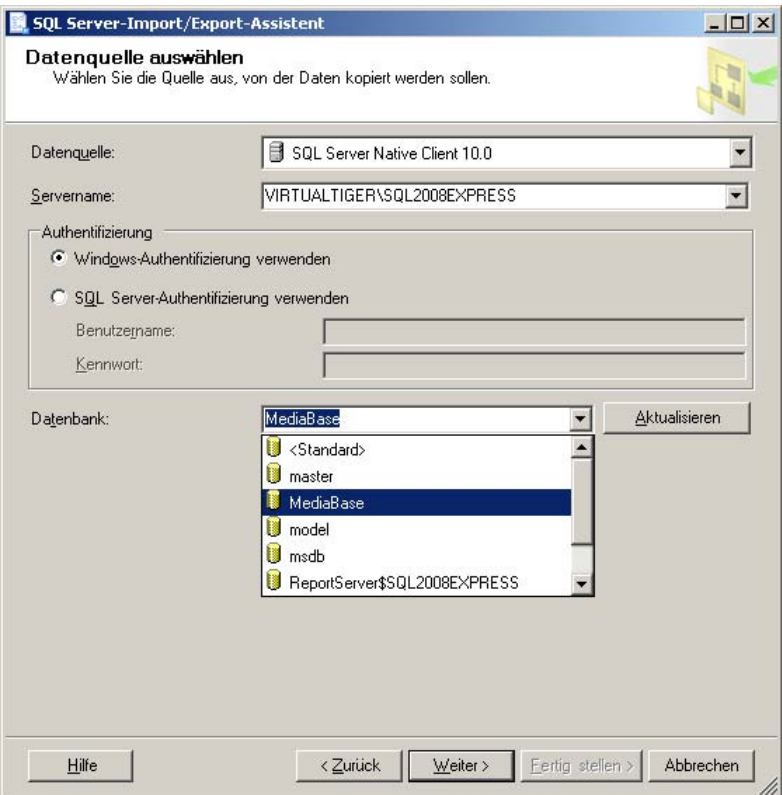

 **Abbildung 12.9:** Auswahl der Datenquelle

- **3.** Wählen Sie nun die lokale Datenbank-Serverinstanz, Windows-Authentifizierung sowie die Datenbank MediaBase aus und klicken Sie anschließend auf die Schaltfläche Weiter.
- **4.** Als Ziel stehen dieselben Varianten wie für die Quelle zur Auswahl. Wählen Sie hier das Ziel Microsoft Excel und geben Sie einen gültigen Excel-Dateipfad (z.B. C:\SQLServer\MediaBaseDVDs.xls) ein. Als Excel-Version wählen Sie Microsoft Excel 97-2003, da diese Variante von den meisten Excel-Versionen verwendet werden kann. Damit die Spaltennamen auch in die Excel-Datei übernommen werden, lassen Sie das entsprechende Kästchen aktiviert und klicken dann auf Weiter.
- **5.** Im nächsten Schritt des Assistenten können Sie wählen, ob Sie komplette Tabellen bzw. Sichten kopieren oder lieber eine SQL-Abfrage zur Definition der Datenquelle verwenden wollen. Bestätigen Sie die erste Variante, indem Sie auf Weiter klicken.
- **6.** Es folgt eine Liste zur Auswahl der Quelltabellen und -sichten, in der Sie die Tabelle dbo.DVD anklicken. Dazu können Sie den Namen für das Ziel ändern, über die Schaltfläche Vorschau einen Blick in die Quelltabelle werfen oder über die betreffende Schaltfläche Zuordnungen bearbeiten. Bei Letzterem können Sie die Namen und Datentypen der Zielspalten angeben oder doch noch die SQL-Anweisung zum Abfragen der Quelldaten anpassen. Belassen Sie es jetzt aber bei der Auswahl der Tabelle und klicken Sie auf Weiter.
#### **Kapitel 12 Daten sichern und bewegen**

 **7.** Im nächsten Schritt werden Sie aufgefordert, die Datentypzuordnung zu prüfen und anzugeben, wie während des Imports verfahren werden soll, wenn einzelne Spalten nicht zum gewählten Datentyp passen oder aber einfach zu groß für die gewählte Feldlänge sind. Als mögliche Reaktionen stehen hier Fehler und Ignorieren zur Auswahl. Belassen Sie hier die Voreinstellungen und klicken Sie einmal auf Weiter.

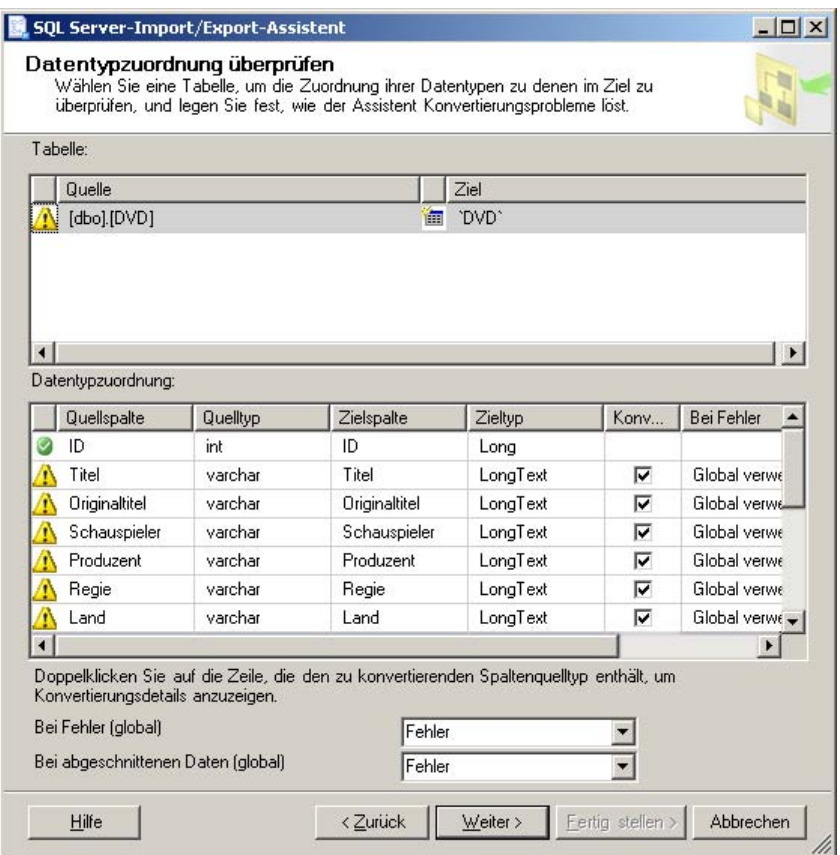

 **Abbildung 12.10:** Prüfung der Datentypzuordnung

- **8.** Als Nächstes könnten Sie wenn Sie eine Standard, Enterprise oder Developer Edition von SQL Server verwenden würden – wählen, ob der Export sofort ausgeführt werden oder als SSIS-Paket gespeichert werden soll. Da wir hier lediglich mit der Express Edition arbeiten, steht allerdings nur die Option Sofort ausführen zur Auswahl, die Sie nun mit einem Klick auf Weiter bestätigen.
- **9.** Es folgt eine kurze Zusammenfassung der vorgenommenen Einstellungen. Mit einem Klick auf Fertig stellen starten Sie den eigentlichen Exportvorgang, während dessen Sie laufend über den aktuellen Status informiert werden und sich auch eventuell auftretende Fehler- oder Warnhinweise ansehen können. Nach Fertigstellung des Exports können Sie noch einen Bericht dazu anzeigen oder speichern.
- **10.** Anschließend können Sie sofern Sie Microsoft Excel installiert haben einen Blick in die exportierte Tabelle werfen.

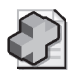

#### **Hintergrundinfo: SQL Server Integration Services**

Auch wenn dieser Dienst eigentlich den grö ßeren Editionen von SQL Server vorbehalten ist, verwendet der Import-/Expor t-Assistent intern Funktionalitäten der SQL Server Integration Services.

Die eher codelastige Variante zum Import von Daten ist das Masseneinfügen. Hierzu stellt SQL Server zwei Varianten bereit, die im Prinzip dasselbe leisten. Das eine ist das SQL-Kommando BULK INSERT, das zweite das Kommandozeilentool bcp.

### **Masseneinfügen per BULK INSERT**

Über die Anweisung BULK INSERT können Sie Daten aus einem sogenannten Flatfile einlesen. Dabei handelt es sich entweder um eine Rohdatei, in der die Daten Byte für Byte abgelegt sind, oder um eine Textdatei, in der die Zeilen und Spalten entweder aufgrund von festen Feldlängen oder durch vordefinierte Trennzeichen unterteilt sind. Typischer Vertreter hierfür sind die CSV-Dateien (CSV steht für comma separated values, also kommagetrennte Werte), in denen die Felder normalerweise durch Semikolons unterteilt sind, während die Datenzeilen – wie in einer Textdatei – durch ein einfaches Return voneinander getrennt sind. Als typische Feldtrennzeichen sind neben dem Semikolon noch das Komma oder der Tabulator sehr verbreitet, wobei man dann immer noch von einer CSV-Datei spricht, auch wenn das Komma dann gar nicht mehr als Trennzeichen verwendet wird.

Die BULK INSERT-Anweisung hat folgende Grundform:

BULK INSERT zieltabelle FROM quelldatei WITH (einstellungen)

Statt der Zieltabelle kann auch eine Sicht angegeben werden und auch die Quelldatei erklärt sich eigentlich von selbst. Komplizierter wird es da im Bereich Einstellungen, denn hier können zahlreiche Parameter gesetzt werden, von denen ich die wichtigsten kurz vorstellen will.

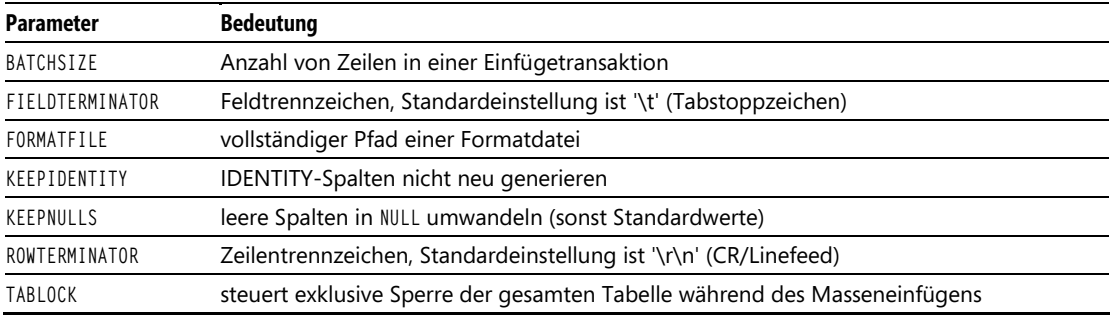

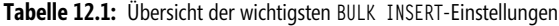

Probieren wir die BULK INSERT-Anweisung nun aus, indem wir zuerst eine Textdatei zum Importieren erzeugen und diese dann per BULK INSERT in die Tabelle dbo.CD einlesen:

 **1.** Erstellen Sie mit Notepad oder einem beliebigen anderen Texteditor eine Datei mit Namen CD-Import.txt, die eine oder mehrere Zeilen enthält, in der Inhalte für alle Felder der Tabelle dbo.CD – jeweils mit Semikolons getrennt – angegeben sind. Beispiel:

1;Cocker;Joe Cocker;1;1986;2;Pop/Rock

#### **Kapitel 12 Daten sichern und bewegen**

- **2.** Verbinden Sie sich nun im SQL Server Management Studio über Windows-Authentifizierung mit der lokalen Serverinstanz SQL2008Express und öffnen Sie ein neues Abfragefenster.
- **3.** Lassen Sie sich mit folgendem Skript den aktuellen Inhalt der Tabelle dbo.CD anzeigen:

```
USE MediaBase 
SELECT * FROM dbo.CD
```
 **4.** Führen Sie nun die folgende BULK INSERT-Anweisung aus und werfen Sie danach wieder einen Blick in die Tabelle dbo.CD:

```
BULK INSERT dbo.CD FROM N'c:\SQLServer\CDImport.txt' 
WITH (FIELDTERMINATOR=';', ROWTERMINATOR='\r\n')
```
SELECT \* FROM dbo.CD

 **5.** Sie werden sehen, dass die neuen Zeilen aus der Textdatei eingefügt wurden, dabei aber die IDs automatisch durch neu generierte ersetzt wurden. Hätten Sie den KEEPIDENTITY-Parameter angegeben, hätte der BULK INSERT versucht, die in der Datei angegebenen ID-Werte zu verwenden, was aber zu einem Fehler geführt hätte, wenn dadurch IDs doppelt vergeben worden wären.

Wenden wir uns nun der Alternativmethode für das Masseneinfügen von Daten zu.

### **BCP – Masseneinfügen über die Kommandozeile**

Das Bulk Copy Program (bcp) entspricht weitgehend dem Befehl BULK INSERT, wird aber von der Kommandozeile aus gestartet. Die Parameter haben zwar andere Namen, entsprechen vom Inhalt aber weitgehend denen vom BULK INSERT. Lediglich ein paar Parameter zum Herstellen der Verbindung zum SQL Server kommen hinzu, da von der Kommandozeile aus ja erst eine Verbindung zum Server aufgebaut werden muss.

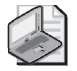

#### **Hinweis: Kleine Anekdote zur Abkürzung BCP**

Ich wurde kürz lich von einem Kunden gefra gt, wofür denn die Abkürzun g *bcp* stehe. In den gängigen Suchmaschinen im Internet sei nic hts Hilfreiches dazu zu finden. Nachdem ich der fragenden Person erklärt hatte, worum es sich bei *bcp* handelt, war ich natürlich neugierig und habe selbst mal in der Suchmaschine meines Vertrauens nach dieser Abkürzung suchen lassen. Als e ines der ersten S uchergebnisse war dann die Bruderschaft Christlicher Pfadfinder aus einer norddeut schen Kleinsta dt zu finden, wä hrend das eigentliche Bulk Copy Progra m erst weiter hinten in der Ergebnisliste auftauchte. (Seitdem müssen aber die i nternen Statistiken aktualisiert worden sein. Inzwischen sehen die Ergebnisse zum Glück etwas anders aus.)

Die Grundform des Aufrufs für das bcp-Tool sieht wie folgt aus: bcp tabelle|abfrage in|out|queryout|format datendatei parameter

#### Hier eine Auflistung der wichtigsten Parameter:

| <b>Parameter</b> | <b>Bedeutung</b>                                                                            |
|------------------|---------------------------------------------------------------------------------------------|
| - f              | Formatdatei                                                                                 |
| $-b$             | Batch Size                                                                                  |
| $-t$             | Feldtrennzeichen                                                                            |
| $-r$             | Zeilentrennzeichen                                                                          |
| $-c$             | Standardformat (char als Speichertyp, \t als Feldtrennzeichen, \r\n als Zeilentrennzeichen) |
| $-S$             | Servername\Instanz                                                                          |
| $-1$             | Windows-Authentifizierung                                                                   |
| $-11$            | Anmeldung                                                                                   |
| $- P$            | Passwort                                                                                    |
| - k              | leere Spalten in NULL umwandeln (sonst Standardwerte)                                       |
| I DE N           | TITY-Spalten nicht neu generieren                                                           |

**Tabelle 12.2:** Übersicht der wichtigsten bcp-Parameter

#### Die Entsprechung für die vorhin verwendete BULK INSERT-Anweisung

```
BULK INSERT dbo.CD FROM N'c:\SQLServer\CDImport.txt' 
WITH (FIELDTERMINATOR=':', ROWTERMINATOR='\r\n')
```
#### wäre folgender bcp-Aufruf ...

bcp MediaBase.dbo.CD in c:\SQLServer\CDImport.txt -c -t ; -r \r\n -T -S .\SQL2008Express

Dabei wurde der Parameter -S angegeben, um die zu verwendende Serverinstanz zu spezifizieren, außerdem der Parameter -T, damit die Anmeldung am Server über die Windows-Authentifizierung erfolgt (ansonsten hätte man über -U und -P einen Anmeldenamen und sein Passwort angeben müssen).

An der weiter oben dargestellten Grundform der bcp-Syntax sind Ihnen vielleicht die Schlüsselwörter out und queryout aufgefallen. Durch Verwendung dieser Begriffe anstelle des üblichen in lässt sich eine Tabelle (out) oder Abfrage (queryout) aus dem SQL Server in eine Datei exportieren.

Probieren wir nun beide Varianten einmal aus:

 **1.** Erstellen Sie mit Notepad oder einem beliebigen anderen Texteditor eine Datei mit Namen CD-Export.bat, um darin die folgenden bcp-Anweisungen abzulegen:

```
bcp MediaBase.dbo.CD out c:\SQLServer\CDExport.txt –c –T –S .\SQL2008Express 
bcp "SELECT Titel, Interpret FROM MediaBase.dbo.CDTrack" queryout c:\SQLServer\CDTrackExport.txt –c –T –S 
.\SQL2008Express 
pause
```
 Die Anweisung pause dient dazu, dass das Kommandozeilenfenster nach Ausführung der bcp-Aufrufe geöffnet bleibt, bis Sie eine Taste drücken, damit Sie genügend Zeit haben, eventuell auftretende Fehlermeldungen zu lesen.

 **2.** Führen Sie die Batchdatei nun im Windows-Explorer durch einen Doppelklick auf die Datei aus und Sie dürften Meldungen wie die in Abbildung 12.11 dargestellten erhalten.

#### **Kapitel 12 Daten sichern und bewegen**

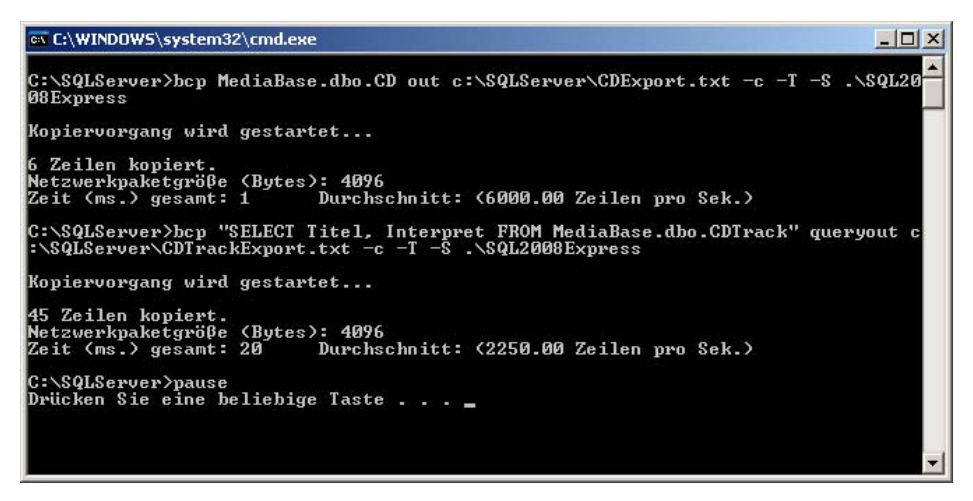

 **Abbildung 12.11:** Ausgabe der Batchausführung

 **3.** Drücken Sie – wie aufgefordert – eine beliebige Taste, damit sich das Kommandozeilenfenster wieder schließt. Im Ordner C:\SQLServer sollten nun die beiden Dateien CDExport.txt und CD-TrackExport.txt zu sehen sein, die Sie durch einen Doppelklick öffnen können, um zu prüfen, dass die CD-Daten korrekt exportiert wurden. Dabei wird Ihnen auffallen, dass als Feldtrennzeichen ein Tabulatorzeichen verwendet wurde. Dafür zeichnet sich der Parameter –c verantwortlich, der – sofern nicht explizit andere Trennzeichen angegeben werden – als Feldtrennzeichen einen Tabulator und als Zeilentrennzeichen einen Zeilenumbruch vorsieht.

### **Formatdateien für BULK INSERT und bcp nutzen**

Alternativ zu Feldtrennzeichen können für den Im- und Export von Daten mit bcp auch Formatdateien verwendet werden, in denen genau angegeben ist, welche Felder mit welchen Datentypen und Feldlängen zu verarbeiten sind. Als angenehmer Nebeneffekt lässt sich dadurch auch eine beliebige Reihenfolge der Felder vorgeben; Sie können sogar Felder weglassen, die nicht im- bzw. exportiert werden sollen.

Da die manuelle Erstellung einer solchen Formatdatei jedoch recht lästig sein kann, bietet bcp über das Schlüsselwort format (anstelle von in, out oder queryout) die Möglichkeit, eine Formatdatei aufgrund der angegebenen Tabelle zu erstellen.

So lässt sich mit der folgenden Anweisung eine Formatdatei für die Tabelle *dbo.CD* erzeugen:

bcp MediaBase.dbo.CD format nul -c -T -S .\SQL2008Express -f c:\SQLServer\CDExport.fmt

Die Formatdatei beinhaltet in der ersten Zeile die Versionsnummer des SQL Servers. Danach folgt die Anzahl der Spalten. In den weiteren Zeilen steht jeweils eine laufende Nummer, der Datentyp (für die Datei, nicht der aus der Tabelle), die Größe in Zeichen, das Trennzeichen und die Bezeichnung der Spalte.

#### **12.6 Zusammenfassung**

|         | CDExport.fmt - Editor                                                                                 |  |  |                      |                                                                                                    |   |                                                                                     | $ \Box$ $\times$ |
|---------|----------------------------------------------------------------------------------------------------|--|--|----------------------|----------------------------------------------------------------------------------------------------|---|-------------------------------------------------------------------------------------|------------------|
|         | Datei Bearbeiten Format Ansicht ?                                                                     |  |  |                      |                                                                                                    |   |                                                                                     |                  |
| 10.0    |                                                                                                    |  |  |                      |                                                                                                    |   |                                                                                     |                  |
| 14<br>6 | SQLCHAR<br><b>SOLCHAR</b><br>SQLCHAR<br><b>SQLCHAR</b><br><b>SQLCHAR</b><br>SQLCHAR<br><b>SQLCHAR</b> |  |  | 12<br>80<br>80<br>80 | $"$ \t $"$<br>$"$ \t "<br>" $\lambda t$ "<br>" $\mathcal{F}$ "<br>" $\chi t$ "<br>" $\chi t$ "<br>$\sqrt{r}$ | 6 | ΙD<br>Titel<br>Interpret<br>AnzahlCDs<br>Erscheinungsjahr<br>Bewertung<br>Kategorie |                  |
|         |                                                                                                    |  |  |                      |                                                                                                    |   |                                                                                     |                  |

**Abbildung 12.12:** Formatdatei der Tabelle *dbo.CD*

Diese Formatdatei lässt sich dann später für einen Import mit bcp verwenden: bcp MediaBase.dbo.CD in c:\SQLServer\CDImport.txt -T -S .\SQL2008Express -f c:\SQLServer\CDExport.fmt

# **12.5 Übungen zu diesem Kapitel**

In diesem Abschnitt finden Sie einige Übungen zu diesem Kapitel. Die richtigen Antworten, Lösungen und den Programmcode finden Sie wie immer auf der Website www.vsxpress.de.

### **Übung 12.1**

Erstellen Sie eine differenzielle Sicherung der MediaBase-Datenbank, die den vorhandenen Mediensatz nutzt und die bestehenden Sicherungssätze beibehält. Lassen Sie dazu auch die SQL-Anweisung generieren.

### **Übung 12.2**

Exportieren Sie die Tabellen dbo.CD und dbo.CDTrack mithilfe des Import-/Export-Assistenten in eine Excel-Datei.

# **12.6 Zusammenfassung**

In diesem Kapitel haben Sie verschiedene Varianten kennengelernt, eine Datenbank zu sichern. Angefangen vom Kopieren von Datenbankdateien, die vorher entweder offline geschaltet oder vom SQL Server getrennt wurden, bis hin zum Sichern über die Backup-Funktionalität von SQL Server. Egal welche Variante Sie verwenden, ist es vor allem wichtig, dass Sie Ihre Datenbanken regelmäßig sichern.

#### **Kapitel 12 Daten sichern und bewegen**

Dazu wurden noch die verschiedenen Varianten zum Im- und Exportieren von Daten vorgestellt:

- Der Import-/Export-Assistent
- Die BULK INSERT-Anweisung
- Das Kommandozeilenprogramm bcp

Während sich der Import-/Export-Assistent eher für einmalige Aktionen eignet, lassen sich sowohl mit BULK INSERT als auch über bcp entsprechende SQL-Skripts bzw. Batchdateien erstellen, die man später immer wieder ausführen kann.

Damit ist der Teil zum Thema Administration abgeschlossen. Im folgenden und letzten Teil wird gezielt auf verschiedene Spezialthemen und erweiterte Funktionen von Microsoft SQL Server eingegangen.

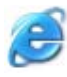

#### **[Internet-Link: Weitere In](http://www.vsxpress.de)fos zur Administration von SQL Server 2008**

Wenn Sie tiefe r in das Thema eins teigen m öchten, empfe hle ich Ihnen das Buc h *[Microsoft SQL Server 200](http://go.vsxpress.de/?linkid=sql1201)8 – Taschenratgeber für Administratoren* von *[William R. Stanek](http://go.vsxpress.de/?linkid=sql1202)* . Genauere Informationen zu diesem Buch erhalten Sie über den Softlink **sql1201**.

Als Probekapitel steht Ihnen Kapitel 7, *Grundlegende Aufgaben der Datenbankverwaltung* über den Softlink **sql1202** zur Verfügung.

Um die Softli nk zu nutzen, ge ben Sie a uf der St artseite vo n *http://www.vsxpress.de* die a ngegebene Link-ID ein und klicken dann auf *Link öffnen.* Alternativ können Sie a uch direkt in d er Adressleiste Ihres Browsers die folgenden URLs eingeben: **http://go.vsxpress.de/?linkid=sql1201** bzw. **http://go.vsxpress.de/?linkid=sql1202** 

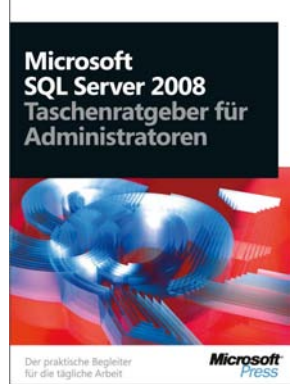

.<br>William Stane

### **In diesem Kapitel lernen Sie**

- wie Sie von .NET auf SQL Server zugreifen können
- verschiedene Arten des Datenzugriffs von ADO.NET über LINQ to SQL bis hin zum Entity Framework
- welche Möglichkeiten es gibt, .NET über die CLR-Integration im SQL Server zu nutzen

Es gibt verschiedene Möglichkeiten, den SQL Server im Zusammenhang mit .NET zu nutzen. Diese möchte ich Ihnen hier kurz vorstellen. Da man mit jedem der hier behandelten Themen leicht ein ganzes Buch füllen könnte, ist es an dieser Stelle allerdings nur möglich, die Themen anzureißen oder anhand eines einfachen Beispiels kurz zu demonstrieren. Aus demselbe[n Grund kann hier natü](http://www.vsxpress.de)rlich auch nicht auf jedes Detail der dargestellten Beispiele eingegangen werden.

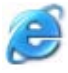

#### **[Internet-Link: Weitere Infos zur .NET-Progra](http://go.vsxpress.de/?linkid=sql1301)m[mierung](http://go.vsxpress.de/?linkid=sql1302)**

Wenn Sie tiefer in das Thema einsteigen möchten, kann ich Ihnen die Bücher *Programmieren lernen mit Visu al Basic 2008* sowie *Programmieren lernen mit Visual C# 2008* von *Klaus Fahnenstich* und *Rainer G. Haselier* empfehlen. Genauere Informationen zu di esen Büchern erhalten Sie über die Softlinks **sql1301** (Visual Basic) und **sql1302** (Visual C#).

Um die Softlinks zu nutzen, geben Sie auf der Startseite von http://www.vsxpress.de die angegebene Link-ID ein und klic ken dann auf *Link öffnen.* Alternativ können Sie auch direkt in der Adressleiste Ihres Browsers die folgenden URLs eingeben: **http://go.vsxpress.de/?linkid=sql1301** bzw. **http://go.vsxpress.de/?linkid=sql1302**

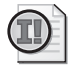

#### **Wichtig: Visual Studio erforderlich!**

Da es in diesem Kapitel um die Programmierung mit .NET geht, ist für alle diskutierten Technologien und Bei spiele eine Vollversion von Visual Studio nötig, um diese ausprobieren zu können. Das mit SQL Server ausgelieferte Business Intelligence Development Studio liefert zwar die Entwicklungsoberfläche, stellt aber nicht die fü r die .NET-Entwicklung benötigten Projekttypen zur Verfügung.

# **13.1 Schichtentrennung und Applikationsaufbau**

Während es bei kleineren Anwendungen, die komplett von einem Entwickler implementiert werden, eigentlich nur eine untergeordnete Rolle spielt, hat sich – insbesondere bei großen Softwareentwicklungsprojekten – eine mehrschichtige Architektur bewährt. Die Idee dabei ist, die Benutzeroberfläche der Anwendung von der Datenhaltung zu trennen.

Wenn man diesen Ansatz weiter verfolgt, lässt sich noch eine dritte Schicht herauslösen: die Geschäftslogik. Dies zusammen ergibt dann eine Architektur mit drei Schichten (3-Tier):

- Die Datenbankschicht (Database Layer) stellt Objekte und Methoden bereit, um auf die Datenbank zuzugreifen. Sofern die Datenbankschicht wirklich sauber getrennt ist, kann man diese mit relativ wenig Aufwand austauschen. So kann man im Idealfall von einer anderen Datenbank auf eine SQL Server-Datenbank umsteigen, ohne dabei die Geschäftslogik oder die Präsentationsschicht anpassen zu müssen.
- Die Geschäftslogik (Business Layer) steuert die Prozesse und implementiert die fachlichen Anforderungen. Dazu nutzt sie die Datenbankschicht, um auf die Datenbank zuzugreifen, und die Präsentationsschicht, um die Ergebnisse darzustellen (oder eine Benutzereingabe einzufordern).
- Die Präsentationsschicht (Presentation Layer) stellt die von der Geschäftslogik zur Verfügung gestellten Daten dar. Auch die Präsentationsschicht lässt sich – bei konsequenter Schichtentrennung – gegen eine andere austauschen, sodass man auf diesem Wege mit vertretbarem Aufwand aus einer Desktopanwendung eine Webanwendung oder eine Windows Mobile-Anwendung machen kann.

Ein weiterer großer Vorteil der Schichtentrennung liegt in einer deutlich besseren Wartbarkeit der Anwendung. So können einzelne Schichten von verschiedenen Entwicklerteams programmiert und getestet werden, ohne die anderen Schichten zu beeinflussen. Das klappt allerdings nur durch eine klar definierte Abgrenzung der Schichten mit genau spezifizierten Schnittstellen.

Zum Erstellen einer Datenbankschicht gibt es mittlerweile auch zahlreiche Tools (sowohl von Microsoft als auch von Fremdanbietern), mit denen aufgrund einer bestehenden Datenbank eine komplette Zugriffsschicht mit den wichtigsten Methoden zum Lesen, Einfügen, Ändern und Löschen von Daten generiert werden kann. Auf diesem Weg wird gleich noch ein weiteres Problem gelöst: der Zugriff aus einer objektorientierten Anwendung auf relationale Daten. Daher fasst man die entsprechenden Tools auch unter dem Begriff O/R-Mapper zusammen. Die meisten etablierten O/R-Mapper erstellen für jede Tabelle eine Objektklasse mit entsprechenden Zugriffsmethoden. Die meisten generieren Methoden, um bestehende gespeicherte Prozeduren aufzurufen, einige generieren auch gespeicherte Prozeduren, um die Datenbankzugriffe weiter zu kapseln.

### **13.2 Zugriff über ADO.NET**

ADO.NET – die Weiterentwicklung der ActiveX Data Objects (kurz: ADO) – bildet die Standard-Datenbankschnittstelle des .NET Framework. Dazu werden verschiedene Klassen zur Verfügung gestellt, die es ermöglichen, auf verschiedene Datenbanktypen zuzugreifen (.NET-Datenanbieter) sowie Datenbanken – oder Teile davon – im Speicher zu halten (DataSet), um damit zu arbeiten.

Rund um das DataSet gibt es unter anderem folgende Klassen (die Bestandteile des Namespace System.Data sind):

- DataSet kann eine oder mehrere Tabellen und deren Beziehungen zueinander enthalten, quasi eine kleine Datenbank im Hauptspeicher
- DataTable eine Tabelle, die Bestandteil eines DataSets sein kann
- DataRow eine Datenzeile einer Tabelle

Mit diesen Klassen lässt sich komplett im Hauptspeicher arbeiten, ohne irgendwelche Daten in einer echten Datenbank ablegen zu müssen. Für die Verbindung zu bzw. Nutzung von Datenbanken sind verschiedene .NET-Datenanbieter verfügbar, von denen für uns besonders der Namensraum System.Data.SqlClient interessant ist, da dieser die Klassen bereitstellt, um auf einen SQL Server zuzugreifen. Die .NET-Datenanbieter stellen unter anderem folgende Klassen zur Verfügung:

- Connection stellt eine Verbindung zu einer Datenbank her
- Command steht für eine SOL-Anweisung, die auf verschiedene Arten verwendet werden kann: einfach ausgeführt (mit oder ohne Rückgabewert), als Datenquelle für einen DataReader etc.
- DataAdapter Schnittstelle zwischen Datenquelle und DataSet, füllt Letzteres und gleicht dessen Daten mit der Datenquelle ab
- DataReader basiert auf einer Abfrage und kann satzweise durchlaufen werden, um einzelne Zeilen einer Abfrage zu lesen

Da die .NET-Datenanbieter datenbankspezifisch sind, haben die entsprechenden Klassen – je nach verwendeter Datenbank – ein spezielles Präfix. Für den SQL Server ist dies erwartungsgemäß Sql, sodass die gerade beschriebenen Klassen hier SqlConnection, SqlCommand, SqlDataAdapter und SqlDataReader heißen.

Schauen wir uns nun einfach ein kleines Codebeispiel an, in dem – ohne ein DataSet zu nutzen – direkt mit dem .NET-Datenanbieter für SQL Server gearbeitet wird:

```
// Standardverweise 
using System; 
using System.Collections.Generic; 
using System.ComponentModel; 
using System.Data; 
using System.Drawing; 
using System.Linq; 
using System.Text; 
using System.Windows.Forms; 
// Verweise für ADO.NET-Datenanbieter 
using System.Data.SqlClient; 
namespace Datenzugriff 
{ 
   public partial class Form1 : Form 
\{ public Form1() 
      { 
        InitializeComponent(); 
      }
```

```
 private void btnADOdotNET_Click(object sender, EventArgs e) 
\left\{ \begin{array}{c} \end{array} \right. SqlConnection conSQL = new SqlConnection("Database=MediaBase;" + 
               Server=.\\SQL2008EXPRESS;Integrated Security=SSPI"); 
          conSQL.Open(); 
          SqlCommand cmdSQL1 = new SqlCommand("INSERT INTO Buch (Titel, Autor) VALUES " + 
               "('Test', 'Robert Panther')", conSQL); 
          cmdSQL1.ExecuteNonQuery(); 
          SqlCommand cmdSQL2 = new SqlCommand("SELECT ID, Titel FROM Buch WHERE Autor='Robert Panther'", conSQL); 
          SqlDataReader drSQL = cmdSQL2.ExecuteReader(); 
          while (drSQL.Read()) 
          { 
              txtErgebnis.Text = txtErgebnis.Text + drSQL[0].ToString() + "/" + drSQL[1] + "\r\n"; 
 } 
          drSQL.Close(); 
          SqlCommand cmdSQL3 = new SqlCommand("UPDATE Buch SET Titel='Test (update)' WHERE Titel='Test'", conSQL); 
cmdS QL3.ExecuteNonQuery();
          SqlCommand cmdSQL4 = new SqlCommand("DELETE FROM Buch WHERE Titel='Test (update)'", conSQL); 
          cmdSQL4.ExecuteNonQuery(); 
          conSQL.Close(); 
     }
```
Zu diesem Quelltext gehört eine Windows Forms-Anwendung, die eine Schaltfläche (btnADOdotNET) und ein mehrzeiliges Textfeld (txtErgebnis) enthält. Durch einen Klick auf die Schaltfläche wird die Ereignisprozedur btnADOdotNET-Click aufgerufen, in der die eigentliche Logik stattfindet:

Nachdem über ein Objekt des Typs SqlConnection eine Verbindung zur Datenbank MediaBase aufgebaut und geöffnet wurde, wird ein Objekt vom Typ SqlCommand erstellt, das eine INSERT-Anweisung enthält. Diese wird darauf über die Methode ExecuteNonQuery (führt eine Sql-Anweisung aus, die kein Ergebnis zurückliefert) ausgeführt und fügt dabei einen Datensatz in die Tabelle Buch ein.

Anschließend wird ein weiteres SqlCommand-Objekt (cmdSQL2) erzeugt, das eine SELECT-Abfrage beinhaltet. Dieses wird als Quelle für ein SqlDataReader-Objekt genutzt, das so lange durchlaufen wird, bis alle Zeilen gelesen sind. Innerhalb der Schleife wird direkt auf die Spalten 0 und 1 der Abfrage zugegriffen, deren Werte in das Textfeld (txtErgebnis) geschrieben werden. Anschließend wird der SqlDataReader geschlossen.

Auf dieselbe Art, wie weiter oben eine Zeile in die Tabelle Buch eingefügt wurde, wird dieselbe Zeile nun über separate SqlCommand-Objekte geändert und anschließend gelöscht, bevor am Ende die Verbindung conSQL wieder geschlossen wird.

}

# **13.3 LINQ to SQL**

LINQ ist – wie der Name Language Integrated Query schon vermuten lässt – eine in .NET integrierte Abfragesprache. Diese Abfragesprache gibt es in verschiedenen Implementierungen, die auf unterschiedliche Datenquellen zugreifen:

- LINQ to Objects zum Zugriff auf beliebige Objekt-Collections
- LINQ to ADO.NET zum Zugriff auf ADO.NET-Datenquellen
	- LINQ to DataSet zum Zugriff auf .NET-DataSets
	- LINQ to Entities zum Zugriff auf das Entity Framework
	- LINQ to SQL zum Zugriff auf SQL-Datenbanken
	- LINQ to XML zum Zugriff auf XML-Strukturen

Auch wenn man mit den meisten Varianten mehr oder weniger direkt auf SQL Server-Datenbanken zugreifen kann, möchte ich hier kurz mit LINQ to SQL die direkteste Möglichkeit vorstellen.

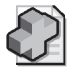

#### **Hintergrundinfo: Totgesagte leben länger**

Seit längerer Z eit kursi eren in Entwicklerkre isen Gerüchte, dass LINQ to S QL zugunsten des weiter unten v orgestellten En tity Framework künftig von Microsoft nicht mehr unterst ützt wird. Inzwischen hat sich herausgestellt, dass dies nicht (mehr) ganz zutrifft.

Microsoft wird LINQ to SQL zwar nicht mehr maßgeblich weiterentwickeln, aber – zumindest bis auf We iteres – auch in kommenden .NET-Versionen noch weiter unterstützen. Es sch adet also nicht, sich mit LINQ to SQL zu befassen, notfalls kann man später immer noch auf LINQ to Entities umsteigen, ohne dabei die grundlegenden Konzepte von LINQ über Bord werf en zu müssen.

Um LINQ nutzen zu können, benötigen Sie Visual Studio 2008 und das .NET Framework in der Version 3.5 (oder neuer). Wo aber liegt der wesentliche Vorteil von LINQ gegenüber ADO.NET?

Die Antwort ist relativ schnell gegeben: Während man mit ADO.NET SQL-Anweisungen in Form von Zeichenketten verwendet und dadurch viele Fehler erst zur Laufzeit auftreten, stellt LINQ Objekte zur Verfügung, deren Typ bereits während der Entwicklung geprüft werden kann. Als angenehmer Nebeneffekt kann dadurch sogar IntelliSense bei der Eingabe von Abfragen genutzt werden, was Tipparbeit spart und ebenfalls Fehler vermeidet.

### **LINQ to SQL-Klassen per Quelltext erstellen**

LINQ to SQL nutzt ein einfaches O/R-Mapping, in dem für jede Tabelle eine entsprechende Objektklasse erzeugt wird. Schauen wir uns auch dies wieder anhand des bereits bei ADO.NET demonstrierten Beispiels an:

```
// Standardverweise 
using System; 
using System.Collections.Generic; 
using System.ComponentModel; 
using System.Data; 
using System.Drawing;
```

```
using System.Linq; 
using System.Text; 
using System.Windows.Forms; 
// Verweise für LINQ to SQL 
using System.Data.Linq; 
using System.Data.Linq.Mapping; 
namespace Datenzugriff 
{ 
       public partial class Form1 : Form 
        { 
              public Form1() 
              { 
                     InitializeComponent(); 
 } 
              private void btnLINQtoSQL_Click(object sender, EventArgs e) 
\left\{ \begin{array}{ccc} 1 & 1 \\ 1 & 1 \end{array} \right\} // Datenkontext über Connection-String aufbauen 
                     DataContext db = new DataContext ("Database=MediaBase;" + 
                                "Server=.\\SQL2008EXPRESS;Integrated Security=SSPI"); 
                     // typisierte Tabelle erstellen 
                     Table<Buch> Buecher = db.GetTable<Buch>(); 
                     db.Log = Console.Out; 
                     // eigentliche LINQ-Abfrage 
                     IQueryable<Buch> buchQuery = 
                            from buch in Buecher 
                           where buch.Autor == "Robert Panther"
                            select buch; 
                     foreach (Buch buch in buchQuery) 
\left\{ \begin{array}{ccc} 0 & 0 & 0 \\ 0 & 0 & 0 \\ 0 & 0 & 0 \\ 0 & 0 & 0 \\ 0 & 0 & 0 \\ 0 & 0 & 0 \\ 0 & 0 & 0 \\ 0 & 0 & 0 \\ 0 & 0 & 0 \\ 0 & 0 & 0 \\ 0 & 0 & 0 \\ 0 & 0 & 0 \\ 0 & 0 & 0 \\ 0 & 0 & 0 & 0 \\ 0 & 0 & 0 & 0 \\ 0 & 0 & 0 & 0 \\ 0 & 0 & 0 & 0 & 0 \\ 0 & 0 & 0 & 0 & 0 \\ 0 & 0 & 0 & 0 & 0 \\ 0 & 0 & 0 & 0 txtErgebnis.Text = txtErgebnis.Text + (buch.ID).ToString() + "/" + buch.Titel + "\r\n"; 
 } 
              } 
        } 
        [Table(Name = "Buch")] 
        public class Buch 
        { 
              private int _ID; 
              [Column(IsPrimaryKey=true, Storage="_ID")] 
              public int ID 
              { 
                     get 
                     { 
                            return this._ID; 
                     } 
                     set 
\left\{ \begin{array}{ccc} 0 & 0 & 0 \\ 0 & 0 & 0 \\ 0 & 0 & 0 \\ 0 & 0 & 0 \\ 0 & 0 & 0 \\ 0 & 0 & 0 \\ 0 & 0 & 0 \\ 0 & 0 & 0 \\ 0 & 0 & 0 \\ 0 & 0 & 0 \\ 0 & 0 & 0 \\ 0 & 0 & 0 \\ 0 & 0 & 0 \\ 0 & 0 & 0 & 0 \\ 0 & 0 & 0 & 0 \\ 0 & 0 & 0 & 0 \\ 0 & 0 & 0 & 0 & 0 \\ 0 & 0 & 0 & 0 & 0 \\ 0 & 0 & 0 & 0 & 0 \\ 0 & 0 & 0 & 0this.ID = value; } 
              }
```

```
 private string _Titel; 
                       [Column(Storage="_Titel")] 
                       public string Titel 
\left\{ \begin{array}{ccc} 0 & 0 & 0 \\ 0 & 0 & 0 \\ 0 & 0 & 0 \\ 0 & 0 & 0 \\ 0 & 0 & 0 \\ 0 & 0 & 0 \\ 0 & 0 & 0 \\ 0 & 0 & 0 \\ 0 & 0 & 0 \\ 0 & 0 & 0 \\ 0 & 0 & 0 \\ 0 & 0 & 0 \\ 0 & 0 & 0 \\ 0 & 0 & 0 & 0 \\ 0 & 0 & 0 & 0 \\ 0 & 0 & 0 & 0 \\ 0 & 0 & 0 & 0 & 0 \\ 0 & 0 & 0 & 0 & 0 \\ 0 & 0 & 0 & 0 & 0 \\ 0 & 0 & 0 & 0 get 
\left\{ \begin{array}{cc} 0 & 0 \\ 0 & 0 \end{array} \right\} return this._Titel; 
 } 
                                   set 
                                   { 
                                               this._Titel=value; 
 } 
                      } 
                       private string _Autor; 
                       [Column(Storage = "_Autor")] 
                       public string Autor 
\left\{ \begin{array}{ccc} 1 & 1 \\ 1 & 1 \end{array} \right\} get 
\left\{ \begin{array}{ccc} 0 & 0 & 0 \\ 0 & 0 & 0 \\ 0 & 0 & 0 \\ 0 & 0 & 0 \\ 0 & 0 & 0 \\ 0 & 0 & 0 \\ 0 & 0 & 0 \\ 0 & 0 & 0 \\ 0 & 0 & 0 \\ 0 & 0 & 0 \\ 0 & 0 & 0 \\ 0 & 0 & 0 \\ 0 & 0 & 0 \\ 0 & 0 & 0 & 0 \\ 0 & 0 & 0 & 0 \\ 0 & 0 & 0 & 0 \\ 0 & 0 & 0 & 0 & 0 \\ 0 & 0 & 0 & 0 & 0 \\ 0 & 0 & 0 & 0 & 0 \\ 0 & 0 & 0 & 0 return this._Autor; 
 } 
                                   set 
\left\{ \begin{array}{cc} 0 & 0 \\ 0 & 0 \end{array} \right\} this._Autor = value; 
 } 
                      } 
                       private int _Erscheinungsjahr; 
                       [Column(Storage = "_Erscheinungsjahr")] 
                       public int Erscheinungsjahr 
\left\{ \begin{array}{ccc} 0 & 0 & 0 \\ 0 & 0 & 0 \\ 0 & 0 & 0 \\ 0 & 0 & 0 \\ 0 & 0 & 0 \\ 0 & 0 & 0 \\ 0 & 0 & 0 \\ 0 & 0 & 0 \\ 0 & 0 & 0 \\ 0 & 0 & 0 \\ 0 & 0 & 0 \\ 0 & 0 & 0 \\ 0 & 0 & 0 \\ 0 & 0 & 0 & 0 \\ 0 & 0 & 0 & 0 \\ 0 & 0 & 0 & 0 \\ 0 & 0 & 0 & 0 & 0 \\ 0 & 0 & 0 & 0 & 0 \\ 0 & 0 & 0 & 0 & 0 \\ 0 & 0 & 0 & 0 get 
                                   { 
                                               return this._Erscheinungsjahr; 
 } 
                                   set 
                                   { 
                                               this._Erscheinungsjahr = value; 
 } 
                      } 
            }
```
}

Im unteren Bereich des Quelltextes wird die Klasse Buch definiert, in der Eigenschaften für die Spalten ID, Titel, Autor und Erscheinungsjahr spezifiziert werden. In der Click-Ereignisprozedur der Schaltfläche btnLINQtoSQL wird zuerst ein Datenkontext erstellt, der quasi die Verbindung zur Datenbank MediaBase repräsentiert. Anschließend wird über die Methode GetTable die Tabelle Buch gelesen und an das typisierte Tabellenobjekt Buecher gebunden. Danach findet die eigentliche LINQ-Abfrage statt. Die Syntax ist ähnlich wie beim SQL SELECT, allerdings in anderer Reihenfolge, da es für IntelliSense mehr Sinn macht, erst die Tabellennamen und dann die entsprechenden Spalten anzugeben. Somit können die in den Tabellen enthaltenen Spalten bereits bei deren Eingabe erkannt bzw. vorgeschlagen werden.

Schließlich wird die über die LINQ-Abfrage definierte Query mit der foreach-Anweisung durchlaufen und ID und Titel jedes Buches in das Textfeld (txtErgebnis) geschrieben.

### **LINQ to SQL-Klassen mit dem Server-Explorer erstellen**

Die Klassen für die verschiedenen Tabellen müssen nicht – wie vielleicht aufgrund des Beispiels oben zu befürchten ist – manuell angelegt werden. Hier bietet Visual Studio entsprechende Unterstützung, um den Code aufgrund von bestehenden Tabellen automatisch generieren zu lassen:

- **1.** Klicken Sie dazu im Projektmappen-Explorer mit der rechten Maustaste auf den Projektnamen und wählen Sie anschließend die Option Hinzufügen/Neues Element.
- **2.** Im anschließend erscheinenden Dialogfeld wählen Sie die Vorlage LINQ to SQL-Klassen und passen bei Bedarf den Namen der zu generierenden .dbml-Datei an, bevor Sie auf Hinzufügen klicken.
- **3.** Es erscheint der Entwurfsmodus für LINQ to SQL-Klassen, in dem Sie Tabellen aus dem Server-Explorer mit der Maus einfach in den Detailbereich ziehen können, um diese dem Modell hinzuzufügen. Mit demselben Vorgehen können Sie auch gespeicherte Prozeduren und Funktionen auf die rechte Seite des Detailbereichs ziehen, um hierfür später Methoden generieren zu lassen.
- **4.** Sobald Sie das Modell speichern und das Projekt kompilieren, werden die entsprechenden Klassen im Hintergrund generiert und stehen sofort zur Benutzung im Quelltext zur Verfügung.

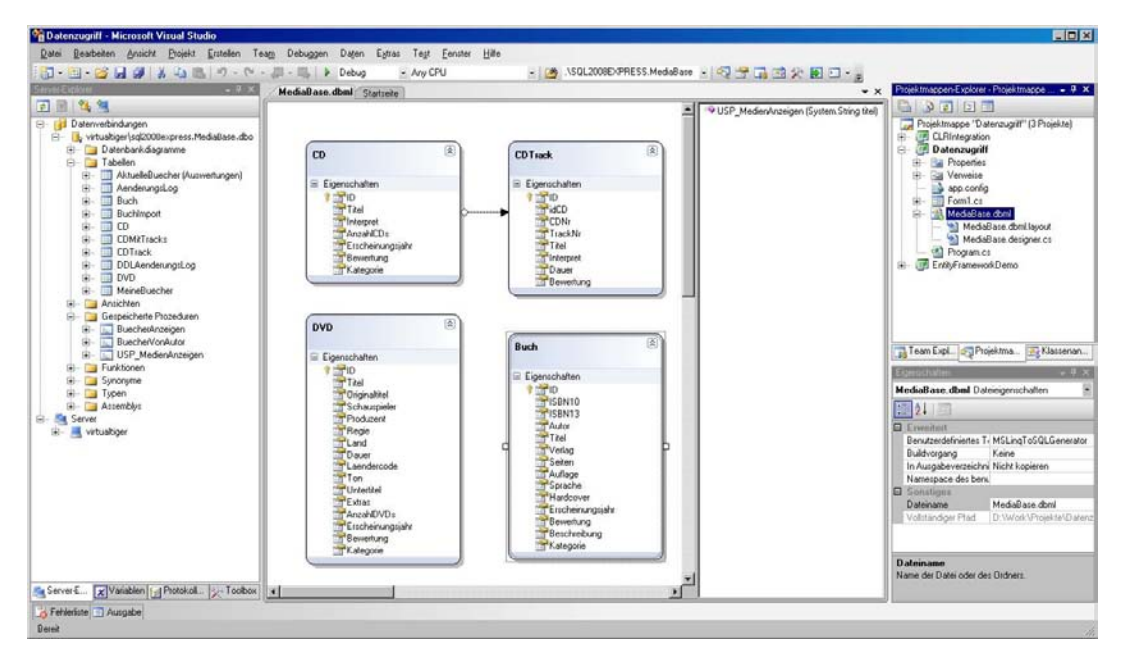

 **Abbildung 13.1:** Der Entwurfsmodus für LINQ to SQL-Klassen

# **13.4 Das ADO.NET Entity Framework**

Am konsequentesten wird die Schichtentrennung mit Nutzung des Entity Framework verfolgt, da hier die größte Unabhängigkeit zwischen Daten- und Objektmodell besteht. Während bei LINQ to SQL für jede Tabelle genau eine Klasse generiert wird, können Sie beim Entity Framework eine Tabelle auf mehrere Klassen verteilen oder aber mehrere Tabellen in einer Klasse zusammenfassen. Um dies zu realisieren, werden innerhalb der Datenzugriffsschicht drei fest definierte Ebenen verwendet:

- Das logische Modell (Storage Model) repräsentiert die Daten, so wie sie auf dem SQL Server gespeichert sind. Dafür wird die Datenspeicherschema-Definitionssprache (Storage Schema Definition Language, SSDL) verwendet.
- Das konzeptionelle Modell (Conceptual Model) nutzt die konzeptionelle Schemadefinitionssprache (Conceptual Schema Definition Language, CSDL), um die Objektstruktur zu beschreiben, auf die das logische Modell abgebildet wird.
- Zwischen logischem und konzeptionellem Modell liegt die Zuordnungsschicht (C-S Mapping), in der die Zuordnung von Tabellen auf Objektklassen und Tabellenspalten auf Objekteigenschaften stattfindet. Dies geschieht mithilfe der Mapping-Spezifikationssprache (Mapping Specification Language, MSL).

Alle drei Schichten werden intern in einer .edmx-Datei (im XML-Format) gespeichert. Der Zugriff auf die Datenschicht erfolgt dann entweder in Entity SQL (einer speziellen SQL-Variante zum Zugriff auf Entitäten) oder über die entsprechende LINQ-Variante LINQ to Entities.

Voraussetzung für die Verwendung des ADO.NET Entity Framework ist Visual Studio 2008 und das .NET Framework 3.5 SP1 (oder neuer).

Schauen wir uns nun einmal das generelle Vorgehen zum Erstellen eines Datenzugriffs mithilfe des Entity Framework an:

- **1.** Erstellen Sie in Visual Studio ein neues Projekt vom Typ Windows Forms-Anwendung.
- **2.** Um diesem Projekt ein Entity Data Model hinzuzufügen, klicken Sie im Projektmappen-Explorer mit der rechten Maustaste auf den Projektnamen und wählen anschließend die Option Hinzufügen/ Neues Element.

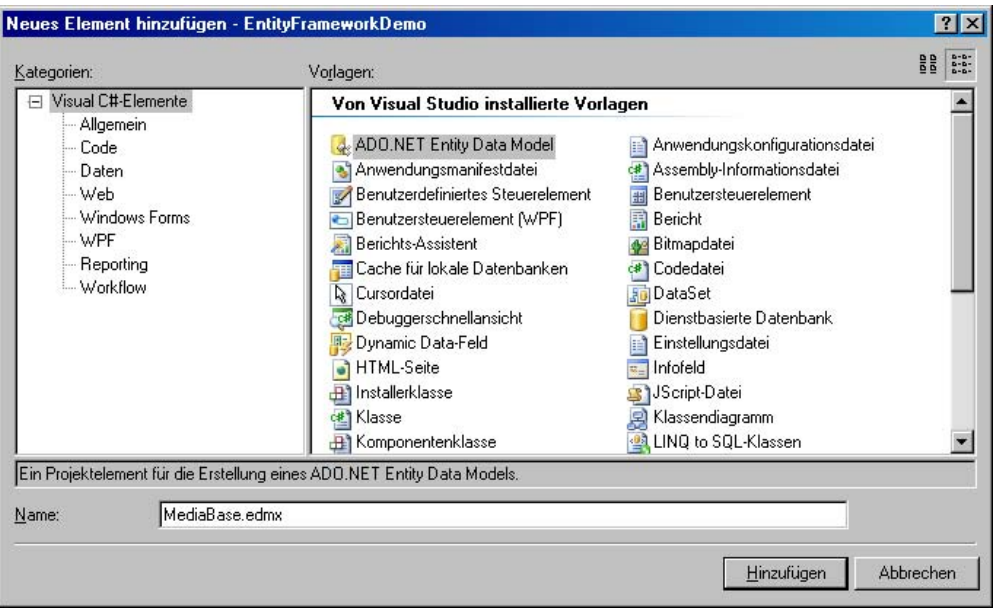

 **Abbildung 13.2:** Hinzufügen eines ADO.NET Entity Data Models

- **3.** Wählen Sie nun die Vorlage ADO.NET Entity Data Model und passen Sie bei Bedarf den Namen der zu generierenden .edmx-Datei an, bevor Sie auf Hinzufügen klicken.
- **4.** Im nächsten Schritt können Sie wählen, ob das Modell aus einer Datenbank generiert oder ein leeres Modell erstellt werden soll. Bestätigen Sie die erste Variante durch einen Klick auf die Schaltfläche Weiter.
- **5.** Anschließend ist die Datenverbindung auszuwählen bzw. über die Schaltfläche Neue Verbindung neu zu definieren. Geben Sie hier die entsprechende Serverinstanz (z.B. .\SQL2008EXPRESS) und Datenbank (MediaBase) an. Im unteren Bereich des Dialogfelds können Sie über ein Kontrollkästchen dafür sorgen, dass die Verbindungseinstellungen in der Datei App.Config gespeichert werden, wodurch sie später auch für weitere Modelle innerhalb desselben Projekts wieder verwendet werden können.
- **6.** Als Nächstes sind die Datenbankobjekte (Tabellen, Sichten und/oder gespeicherte Prozeduren) auszuwählen, die im Modell berücksichtigt werden sollen. Dazu können Sie auch den Namen des Namespace für das Modell festlegen.

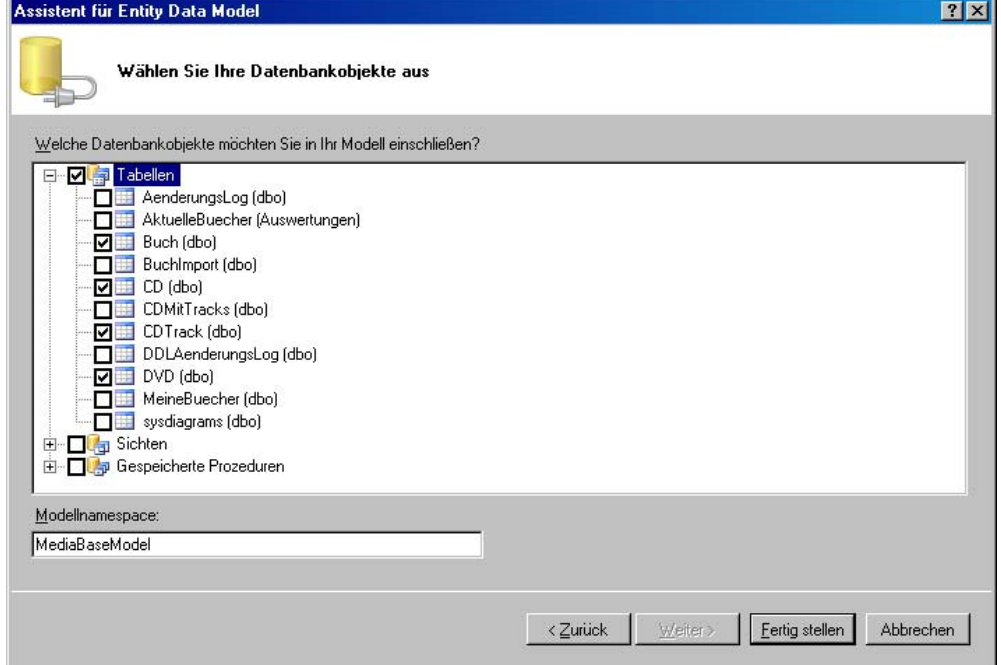

 **Abbildung 13.3:** Die Auswahl der in das Modell zu integrierenden Datenbankobjekte

 **7.** Wenn Sie auf Fertig stellen klicken, wird das Entity Data Model generiert und in einer .edmx-Datei abgelegt. Dazu wird die grafische Darstellung des Modells im Detailbereich von Visual Studio angezeigt.

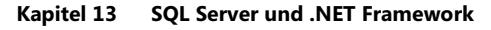

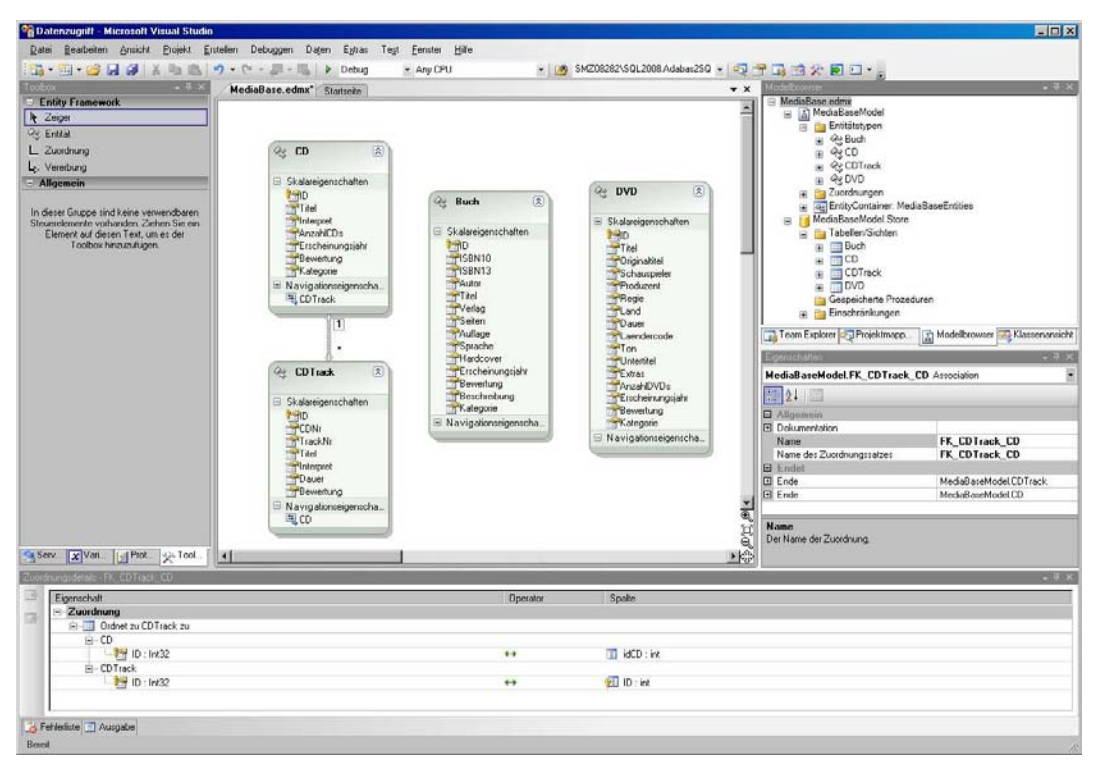

 **Abbildung 13.4:** Das Entity Data Model in der grafischen Darstellung

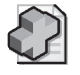

#### **Hintergrundinfo: Aufbau der .***edmx***-Datei**

Wenn es Sie interessiert, wie die .*edmx*-Datei aufgebaut ist, können Sie diese in einem beli ebigen Texteditor öffnen. Sie werden feststellen, dass dies reines XML ist.

Übersichtlicher lässt sich dies im Internet Expl orer betrachten, indem Sie eine Kopie der D atei erstellen, dieser die Endung xml geben und dies e dann mit der Maus in ein zuvor geöffn etes Internet Explor er-Fenster ziehen. Hier sind sc hnell die folgenden Bereiche zu erkennen, die genau den weiter oben beschriebenen Ebenen der Datenzugriffsschicht entsprechen:

- <edmx:StorageModels> logisches Modell
- <edmx:ConceptualModels> konzeptionelles Modell
- <edmx:Mappings> Zuordnung zwischen logischem und konzeptionellem Modell
- **8.** Nachdem Sie nun das Entity Data Model erstellt haben, fehlt noch die eigentliche Anwendung. Offnen Sie dazu das Formular *Form1* im Entwurfsmodus und fügen Sie diesem eine ComboBox (cboCD) und ein DataGridView (grdCDTrack) hinzu.
- **9.** Doppelklicken Sie auf einen leeren Bereich des Formulars, wodurch Sie in die Ereignisprozedur Form1\_Load gelangen, die Sie mit folgendem Code füllen:

```
private void Form1_Load(object sender, EventArgs e) 
{ 
   mediaBaseContext = new MediaBaseEntities():
    ObjectQuery<CD> cdQuery = mediaBaseContext.CD.Include("CDTrack"); 
    this.cboCD.DataSource = cdQuery; 
    this.cboCD.DisplayMember = "Titel"; 
}
```
 Hierdurch wird ein Kontextobjekt (mediaBaseContext) erzeugt, über das Sie auf das Modell zugreifen können. Anschließend wird eine Abfrage (cdQuery) erstellt, welche die Objekte des Typs CD sowie deren CDTrack-Objekte enthält. Diese Abfrage (bzw. deren Titel-Spalte) wird als Datenquelle für die ComboBox festgelegt.

**10.** In der Klasse Form1 muss nun noch das Kontextobjekt deklariert werden:

```
private MediaBaseEntities mediaBaseContext;
```
**11.** Wechseln Sie nun wieder zur Entwurfsansicht des Formulars und doppelklicken Sie auf die ComboBox, wodurch auch hierfür eine Ereignisprozedur generiert wird, die Sie wie folgt füllen:

```
private void cboCD_SelectedIndexChanged(object sender, EventArgs e) 
{ 
    CD cd = (CD)this.cboCD.SelectedItem; 
    grdCDTrack.DataSource = cd.CDTrack; 
}
```
Dadurch wird ein CD-Objekt definiert und mit der ausgewählten CD gefüllt. Deren Tracks werden anschließend als Datenquelle für die DataGridView verwendet.

**12.** Der gesamte Quelltext sollte nun wie folgt aussehen:

```
// Standardverweise 
using System; 
using System.Collections.Generic; 
using System.ComponentModel; 
using System.Data; 
using System.Drawing; 
using System.Linq; 
using System.Text; 
using System.Windows.Forms; 
// Verweise für ADO.NET Entity Framework 
using System.Data.Objects; 
using System.Data.Objects.DataClasses; 
namespace EntityFrameworkDemo 
{ 
     public partial class Form1 : Form 
\{ private MediaBaseEntities mediaBaseContext; 
         public Form1() 
\{ InitializeComponent(); 
 }
```

```
 private void Form1_Load(object sender, EventArgs e) 
\left\{ \begin{array}{ccc} 0 & 0 & 0 \\ 0 & 0 & 0 \\ 0 & 0 & 0 \\ 0 & 0 & 0 \\ 0 & 0 & 0 \\ 0 & 0 & 0 \\ 0 & 0 & 0 \\ 0 & 0 & 0 \\ 0 & 0 & 0 \\ 0 & 0 & 0 \\ 0 & 0 & 0 \\ 0 & 0 & 0 \\ 0 & 0 & 0 \\ 0 & 0 & 0 & 0 \\ 0 & 0 & 0 & 0 \\ 0 & 0 & 0 & 0 \\ 0 & 0 & 0 & 0 & 0 \\ 0 & 0 & 0 & 0 & 0 \\ 0 & 0 & 0 & 0 & 0 \\ 0 & 0 & 0 & 0mediaBaseContext = new MediaBaseEntries(): ObjectQuery<CD> cdQuery = mediaBaseContext.CD.Include("CDTrack"); 
                        this.cboCD.DataSource = cdQuery; 
                        this.cboCD.DisplayMember = "Titel"; 
                } 
                private void cboCD_SelectedIndexChanged(object sender, EventArgs e) 
\left\{ \begin{array}{ccc} 1 & 1 \\ 1 & 1 \end{array} \right\} CD cd = (CD)this.cboCD.SelectedItem; 
                        grdCDTrack.DataSource = cd.CDTrack; 
                } 
        }
```
**13.** Starten Sie nun die Anwendung mit der F5-Taste. Sie sollten dann ein Formular sehen, in dem die in der Datenbank gespeicherten CD-Titel über die ComboBox auswählbar sind. Die Titel der gewählten CD sind in der DataGridView darunter zu sehen.

| Swing when you're winning |    |             |          |                                       |                   |       |      |  |  |  |
|---------------------------|----|-------------|----------|---------------------------------------|-------------------|-------|------|--|--|--|
|                           | ID | <b>CDNr</b> | TrackNr  | Titel                                 | Interpret         | Dauer | Bewi |  |  |  |
| ▶                         | 18 |             |          | I will talk and Hollywood will listen | Robbie Williams   |       |      |  |  |  |
|                           | 19 |             | 2        | Mack the knife                        | Robbie Williams   |       |      |  |  |  |
|                           | 20 | 1           | 3        | Somethin' stupid                      | Robbie Williams   |       |      |  |  |  |
|                           | 21 |             | 4        | Do nothin' till you hear from me      | Robbie Williams   |       |      |  |  |  |
|                           | 22 | 1           | 5        | It was a very good year               | Robbie Williams   |       |      |  |  |  |
|                           | 23 | 1           | 6        | Straighten up and fly right           | Robbie Williams   |       |      |  |  |  |
|                           | 24 | 1           | 7        | Well, did you Eval                    | Robbie Williams   |       |      |  |  |  |
|                           | 25 | 1           | 8        | Mr.Bojangles                          | Robbie Williams   |       | 1    |  |  |  |
|                           | 0C | ٠           | $\Omega$ | $Q_{\text{max}}$ (as an Eabor         | District Millions |       | 1    |  |  |  |

 **Abbildung 13.5:** Das Beispiel zur Laufzeit

Auch das Entity Framework bietet natürlich noch viele weitere Möglichkeiten, die hier aus Platzgründen nicht genauer beleuchtet werden können. Stattdessen möchte ich nun – nachdem jetzt drei verschiedene Varianten des Datenzugriffs aus .NET heraus behandelt wurden – den Spieß umdrehen und darauf eingehen, wie Sie mit .NET erstellte Routinen in den SQL Server einbinden können.

}

### **13.5 Die CLR-Integration von SQL Server**

Eines der großen Features, die mit SQL Server 2005 hinzugekommen sind und in der 2008erVersion noch ausgebaut wurden, ist die CLR-Integration. Bei dem Begriff CLR (Common Language Runtime) handelt es sich um die Laufzeitumgebung für .NET-Anwendungen. Bereits mit SQL Server 2000 war es möglich, mit Visual Studio eigene Routinen zu programmieren, die dann in den SQL Server eingebunden wurden. Damals ging dies allerdings nur mit C++-DLLs. Nachdem die die CLR in den SQL Server integriert wurde, ist es erstmals möglich, in einer beliebigen .NET-Sprache (wie beispielsweise VB.NET oder C#) selbst entwickelte Funktionalitäten in den SQL Server zu integrieren. Das betrifft neben gespeicherten Prozeduren und Funktionen auch Trigger sowie benutzerdefinierte Typen und benutzerdefinierte Aggregate. Für Letztere ist es sogar der einzige Weg, diese zu erzeugen.

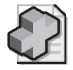

#### **Hintergrundinfo: Systemeigene CLR-Funktionen**

Viele der in SQL Server 2008 neu hinzugekomme nen Datentypen sind intern ebenfalls als .NET-Datentypen realisiert. So sind sowohl die Geo-Datentypen *geography* und *geometry* als auch die Datentypen *HierarchyId* und *XML* auf diesem Weg entstanden.

Die grobe Vorgehensweise hierzu ist wie folgt:

- Erstellen einer .NET-Assembly mit der passenden Vorlage
- Registrieren der Assembly im SQL Server

Zuvor muss allerdings die CLR-Integration für die verwendete SQL Server-Instanz aktiviert werden, da diese per Default inaktiv ist. Dabei handelt es sich um eine globale Konfigurationsoption, die Sie mit den folgenden Anweisungen setzen können:

```
sp_configure 'clr enabled' , 1; 
GO 
RECONFIGURE; 
GO
```
Die Anweisung RECONFIGURE ist notwendig, damit die vorgenommene Einstellung auch aktiviert wird.

Wenn Sie Visual Studio installiert haben, können Sie das Erstellen und Einbinden einer eigenen Funktion einmal ausprobieren:

 **1.** Legen Sie ein neues Projekt mit Namen **CLRIntegration** an und verwenden Sie dazu die Projektvorlage Visual C#/Datenbank/SQL Server-Projekt (oder alternativ: Visual Basic/Datenbank/SQL Server-Projekt).

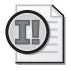

#### **Wichtig: Verwechslungsgefahr!**

Verwechseln Sie die Vorlage n icht mit der Vorlage *Datenbankprojekt*, die in *Andere Projekttypen/Datenbank* zu finden ist. Diese i st zum Erstel len von Datenbankprojekten gedac ht, die primär SQL-Skripte enthalten.

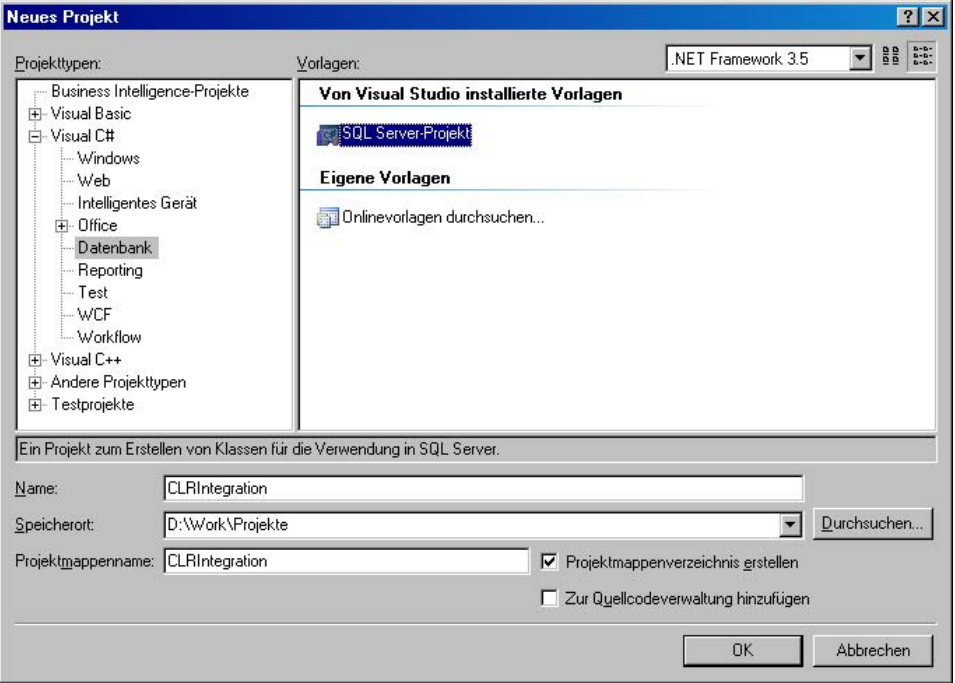

 **Abbildung 13.6:** Die Projektvorlage für die CLR-Integration von SQL Server

- **2.** Im nächsten Schritt werden Sie aufgefordert, einen Datenbankverweis auszuwählen oder sofern noch nicht vorhanden – über die Schaltfläche Neuen Verweis hinzufügen zu erstellen. Erstellen Sie hier einen Verweis auf die Datenbank MediaBase Ihrer lokalen Serverinstanz .\SQL2008EXPRESS.
- **3.** Nachdem das Projektgerüst erzeugt ist, klicken Sie mit der rechten Maustaste im Projektmappen-Explorer auf den Projektnamen und wählen Hinzufügen/Benutzerdefinierte Funktion.
- **4.** Es erscheint ein Dialogfeld, in dem Sie die Vorlage Benutzerdefinierte Funktion bestätigen und einen Namen festlegen können. Geben Sie hier **UFN\_CLRTest.cs** ein. (Die Endung .cs resultiert aus der Programmiersprache C#, der Name der Funktion wird dem gerade eingegebenen Namen ohne diese Endung entsprechen.)

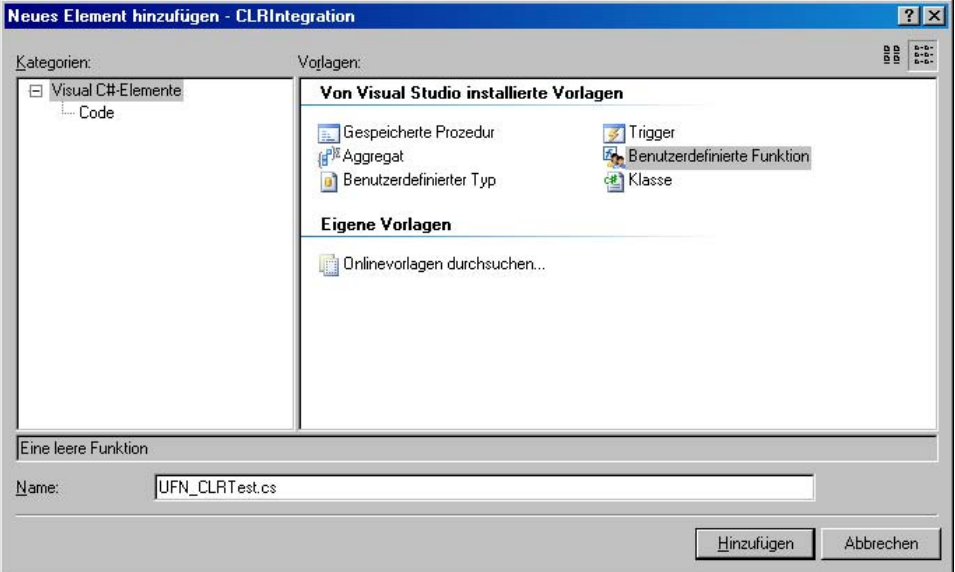

 **Abbildung 13.7:** Die verfügbaren Klassenvorlagen

 **5.** Anschließend wird automatisch ein Gerüst für die benutzerdefinierte Funktion erstellt, das wir zu Testzwecken einfach beibehalten (wenn Sie möchten, können Sie natürlich den Text, der von der Funktion zurückgegeben wird, ändern).

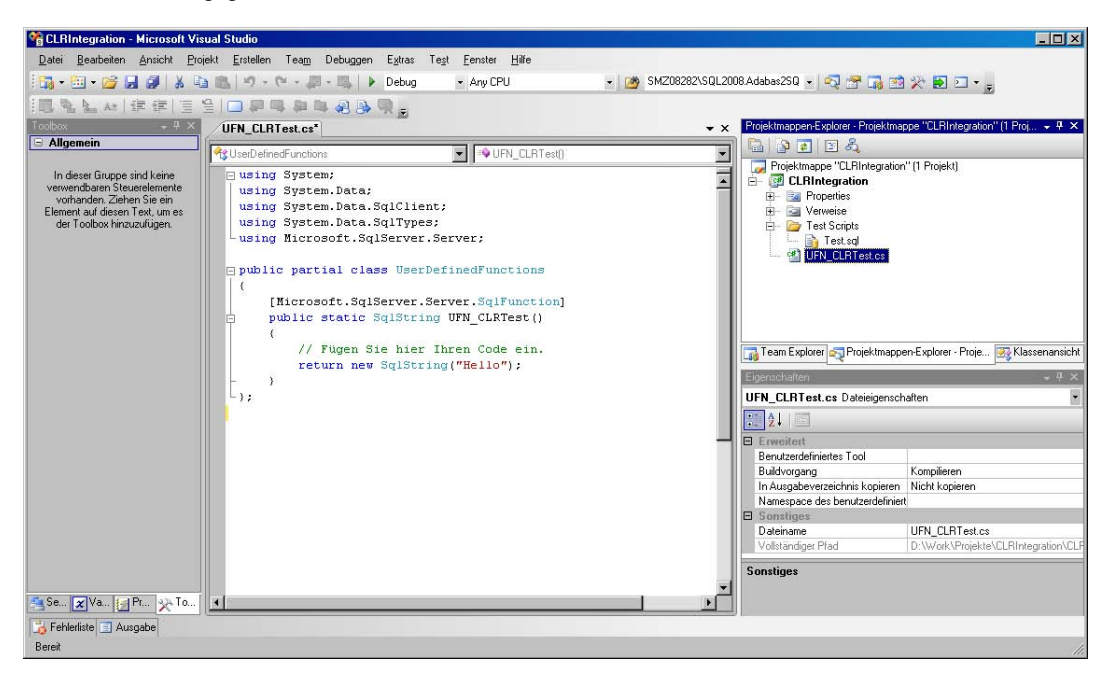

 **Abbildung 13.8:** Das Gerüst für eine benutzerdefinierte Funktion

 **6.** Im Zweig Test Scripts des Objekt-Explorers ist eine Datei Test.sql zu finden. Hier können Sie SQL-Anweisungen eintragen, um die benutzerdefinierte Funktion zu testen. Ergänzen Sie hier die folgende Abfrage:

SELECT dbo.UFN\_CLRTest()

- **7.** Nun können Sie das Projekt erstellen und bereitstellen, indem Sie im Menü Erstellen den Punkt CLRIntegration erstellen und anschließend CLRIntegration bereitstellen auswählen. Dadurch wird die Assembly für die gespeicherte Funktion erzeugt und automatisch auf dem SQL Server registriert.
- **8.** Starten Sie nun das SQL Server Management Studio und öffnen Sie im Objekt-Explorer den Zweig Programmierbarkeit/Assemblys. Hier sollte nun die Assembly CLRIntegration zu finden sein. Dadurch taucht im Zweig MediaBase/Programmierbarkeit/Funktionen/Skalarwertfunktionen auch die darin enthaltene Funktion UFN\_CLRTest auf, die Sie nun wie jede andere Skalarwertfunktion nutzen können.
- **9.** Testen Sie dies nun, indem Sie in einem Abfragefenster die folgende Abfrage eingeben und ausführen:

SELECT dbo.UFN\_CLRTest()

Nachdem Sie nun gelernt haben, wie einfach es ist, mithilfe von .NET selbst entwickelte Funktionalität in den SQL Server zu integrieren, drängt sich natürlich die Frage auf, anhand welcher Kriterien man entscheiden soll, ob beispielsweise eine Funktion eher in .NET oder eher in T-SQL zu implementieren ist. Dazu gibt es bereits seit SQL 2005 eine klare Regel:

- Je aufwendiger die Logik der Routine ist, desto sinnvoller ist der Einsatz von .NET. Insbesondere dann, wenn externe Aufrufe (z.B. von Webdiensten) integriert werden müssen, ist .NET das Mittel der Wahl.
- Je datenintensiver die Funktionalität ist, desto sinnvoller ist der Einsatz von T-SQL, da dieses auf die Verarbeitung von Massendaten hin optimiert ist.

Die Befürchtung, dass T-SQL bald komplett von .NET abgelöst wird, ist also sicherlich fehl am Platz.

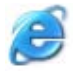

#### **[Internet-Link: Weitere In](http://www.vsxpress.de)fos zur SQL Server-CLR-Integration**

Wenn Sie tiefer in das Thema einsteigen möchten, kann ich Ihnen das Buch *SQL Server 2008-Programmierung mit der CLR und .NET* von *Thorsten Kansy* [empfehlen. Genauer](http://go.vsxpress.de/?linkid=sql1303)e Informationen zu die[sem Buch erhalten Sie über den Softlink](http://go.vsxpress.de/?linkid=sql1304) **sql1303**.

Als Leseprobe steht Ihnen K apitel 8 *Skalarfunktionen* über den Softlink **sql1304** zur Verfügung.

Um die Softlink zu nutzen, gebe n Sie auf der Startseite von *http://www.vsxpress.de* die a ngegebene Link-ID ein und klicken dann auf *Link öffnen.* Alternativ können Sie a uch direkt in d er Adressleiste Ihres Browsers die folgenden URLs eingeben: **http://go.vsxpress.de/?linkid=sql1303** bzw. **http://go.vsxpress.de/?linkid=sql1304**

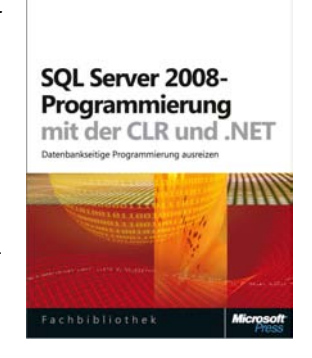

**13.7 Zusammenfassung**

# **13.6 Übungen zu diesem Kapitel**

In diesem Abschnitt finden Sie einige Übungen zu diesem Kapitel. Die richtigen Antworten, Lösungen und den Programmcode finden Sie wie immer auf der Website www.vsxpress.de.

### **Übung 13.1**

Welche drei Schichten werden bei der 3-Tier-Architektur unterschieden?

### **Übung 13.2**

Von welcher Klasse müssen Sie zuerst ein Objekt erstellen, bevor Sie mit ADO.NET arbeiten können?

### **Übung 13.3**

Wie wird bei LINQ to SQL die Trennung zwischen Datenbankschicht und Anwendungslogik realisiert?

### **Übung 13.4**

Wo wird im ADO.NET Entity Framework die Zuordnung von Tabellen zu Objekten gespeichert?

### **Übung 13.5**

Welche vorbereitenden Schritte müssen Sie auf einem SQL Server ausführen, um eine in .NET erstellte gespeicherte Prozedur nutzen zu können?

# **13.7 Zusammenfassung**

Zu Beginn des Kapitels haben Sie gelernt, warum eine Aufteilung der Anwendungsarchitektur in Datenbankschicht, Geschäftslogik und Präsentationsschicht Sinn machen kann.

Am Beispiel des SqlDataReader haben Sie gesehen, wie der Datenzugriff über ADO.NET erfolgen kann. Anschließend wurde dieselbe Beispielanwendung auf Basis von LINQ to SQL erläutert. Aber erst das ADO.NET Entity Framework – das LINQ to SQL mittelfristig ersetzen soll – bietet eine richtige Trennung zwischen Datenbankschicht und Geschäftsobjekten, da diese weitgehend unabhängig voneinander modelliert werden können. Auch wenn LINQ to SQL irgendwann aussterben wird, können Sie die Abfragesyntax von LINQ nach wie vor nutzen, um beispielsweise mit der Implementierung LINQ to Entities auf Klassen des Entity Framework zuzugreifen.

Die gezeigten Beispiele stellen natürlich nur einen minimalen Auszug der jeweiligen Datenzugriffstechnologie dar. Dies sollte jedoch ausreichen, um eine ungefähre Vorstellung der Funktionsweise zu bekommen.

Im letzten Abschnitt des Kapitels wurde die SQL Server CLR-Integration erläutert und demonstriert. Mit dieser kann man gespeicherte Prozeduren, Funktionen, Aggregate, Trigger und sogar eigene Datentypen in .NET entwickeln und anschließend im SQL Server registrieren, sodass diese anschließend wie vergleichbare mit SQL erzeugte Objekte nutzbar sind.

### Kapitel 14

# **Reporting mit SQL Server Express mit Advanced Services**

### **In diesem Kapitel lernen Sie**

- was die SQL Server Reporting Services leisten
- wie Sie die SQL Server Reporting Services konfigurieren
- wie man mit dem Report-Designer einen Bericht entwirft

## **14.1 Überblick über die Reporting Services**

Die SQL Server Reporting Services ermöglichen das komfortable Erstellen, Verwalten und Verteilen von Berichten auf Basis von Daten, die beispielsweise vom SQL Server bereitgestellt werden. Im Gegensatz zu Tools wie dem mit vielen Varianten von Visual Studio ausgelieferten Crystal Reports sind die SQL Server Reporting Services jedoch ganz klar für Microsoft SQL Server optimiert (was nicht heißen soll, dass keine anderen Datenquellen unterstützt werden).

Bei den Reporting Services, die mit SQL Server Express mit Advanced Services ausgeliefert werden, handelt es sich um eine leicht abgespeckte Variante, die nicht den vollen Funktionsumfang des Produkts aufweist. So ist beispielsweise der Report Builder, mit dem Ad-hoc-Reports erstellt werden können, nur für die Web, Standard und Enterprise Edition von SQL Server verfügbar. Die Report-Verteilung per E-Mail oder Laufwerksfreigabe ist – genau wie die Möglichkeit, Reports zeitgesteuert zu erstellen und zu abonnieren – der Standard und Enterprise Edition vorbehalten. Ab diesen Editionen ist auch die 4-GB-Speichergrenze aufgehoben, die für die Reporting Services der kleineren Editionen gilt.

Um mit der obigen Aufzählung nicht den Eindruck zu erwecken, dass die Reporting Services der Express Edition keine interessanten Features zu bieten haben, sollte natürlich auch erwähnt werden, welche zentralen Bestandteile und Möglichkeiten es auch mit dieser Edition gibt:

- Report-Designer (Bestandteil des Business Intelligence Development Studio) zum komfortablen Erstellen von Berichten
- Report Server der die Berichte zur Verfügung stellt
- Report Manager zum Verwalten von Berichten über ein Web-Frontend

#### **Kapitel 14 Reporting mit SQL Server Express mit Advanced Services**

- Nutzung von verschiedenen Datenquellen für Berichte (OLE DB, ODBC, XML, Microsoft SQL Server, Oracle, SAP NetWeaver BI, Hyperion Essbase, TERADATA etc.)
- Export der Berichte nach XML, CSV, TIFF, PDF (Adobe), MHTML (Webarchiv), Excel und Word

Während die Reporting Services der 2005er-Generation von SQL Server noch einen Internet Information Server benötigten, liefert die 2008er-Generation einen eigenen Webserver mit, der ausschließlich für die Reporting Services genutzt wird und daher auch erheblich geringeren Konfigurationsaufwand erfordert. Sollten Sie bereits einen Internet Information Server im Einsatz haben, können Sie die Berichte aber selbstverständlich auch über diesen veröffentlichen und bereitstellen.

### **14.2 Konfiguration der Reporting Services**

Bevor die Reporting Services genutzt werden können, müssen sie erst einmal konfiguriert werden. Bereits bei der Installation des SQL Servers ist die Auswahl zu treffen, ob und wenn ja, in welchem Modus die Reporting Services konfiguriert werden sollten.

Wenn Sie der Anleitung in Kapitel 3 gefolgt sind, wurden die Reporting Services in der Standardkonfiguration des systemeigenen Modus eingerichtet. Damit stehen die Reporting Services sofort nach Abschluss der Installation zur Verwendung bereit. Alternativ standen noch zwei weitere Varianten zur Auswahl, auf die ich kurz eingehen will.

Die Standardkonfiguration des integrierten Sharepoint-Modus konfiguriert die Reporting Services so, dass sie in Verbindung mit SharePoint verwendet werden können. Sollten Sie kein SharePoint-Produkt verwenden, ist diese Variante nutzlos.

Als dritte Möglichkeit stand die Variante Berichtsserver installieren, aber nicht konfigurieren zur Auswahl. Dadurch werden die notwendigen Komponenten der Reporting Services zwar installiert, aber nicht vorkonfiguriert. Um die Konfiguration vorzunehmen, wird der Konfigurations-Manager für Reporting Services verwendet.

Überprüfen bzw. vervollständigen Sie nun die Konfiguration der Reporting Services:

- **1.** Rufen Sie den Reporting Services Konfigurations-Manager auf, der im Windows-Startmenü unter Alle Programme/Microsoft SQL Server 2008/Konfigurationstools zu finden ist.
- **2.** Nach Aufruf des Konfigurations-Managers ist zuerst eine Verbindung mit der Berichtsserverinstanz herzustellen. Dabei entspricht der Instanzname dem Namen der SQL Server-Instanz.

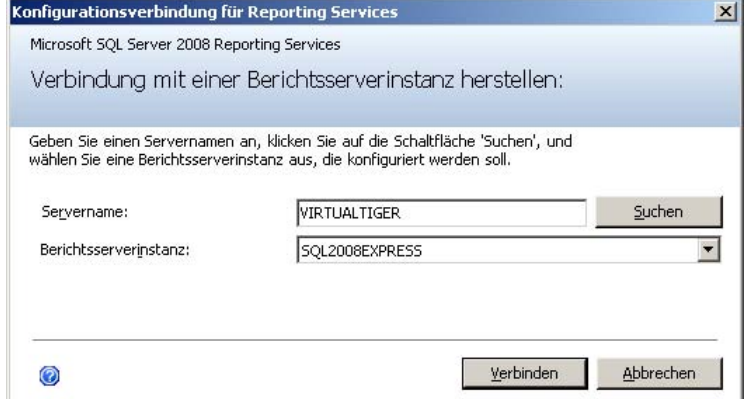

 **Abbildung 14.1:** Verbindungsaufbau zu den SQL Server Reporting Services

- **3.** In der Startanzeige des Reporting Server Konfigurations-Managers sehen Sie verschiedene Angaben zu SQL Server-Instanz, Version (Build-Nr.), Berichtsservermodus, Status des Berichtsserverdienstes etc. Prüfen Sie hier, dass der Dienst gestartet ist. Falls nicht, können Sie das über die entsprechende Schaltfläche nachholen.
- **4.** Klicken Sie in der Navigation auf der linken Seite auf den Link Dienstkonto. Hier ist das Benutzerkonto auszuwählen, mit dem der Reporting Services-Dienst läuft. Da in Ihrer Konfiguration sowohl SQL Server als auch Reporting Services und der zu verwendende Webserver auf demselben Rechner laufen, reicht hier das Konto Lokaler Dienst völlig aus.
- **5.** Klicken Sie in der Navigation auf Webdienst-URL, um den zu verwendenden Webserver zu konfigurieren. Hier ist das virtuelle Verzeichnis angegeben, in dem die Berichte später zur Verfügung gestellt werden. Dazu sind die zu verwendende IP-Adresse und der TCP-Port sowie Parameter zur SSL-Verschlüsselung auszuwählen. Behalten Sie hier ruhig die in Abbildung 14.2 dargestellten Standardwerte bei.

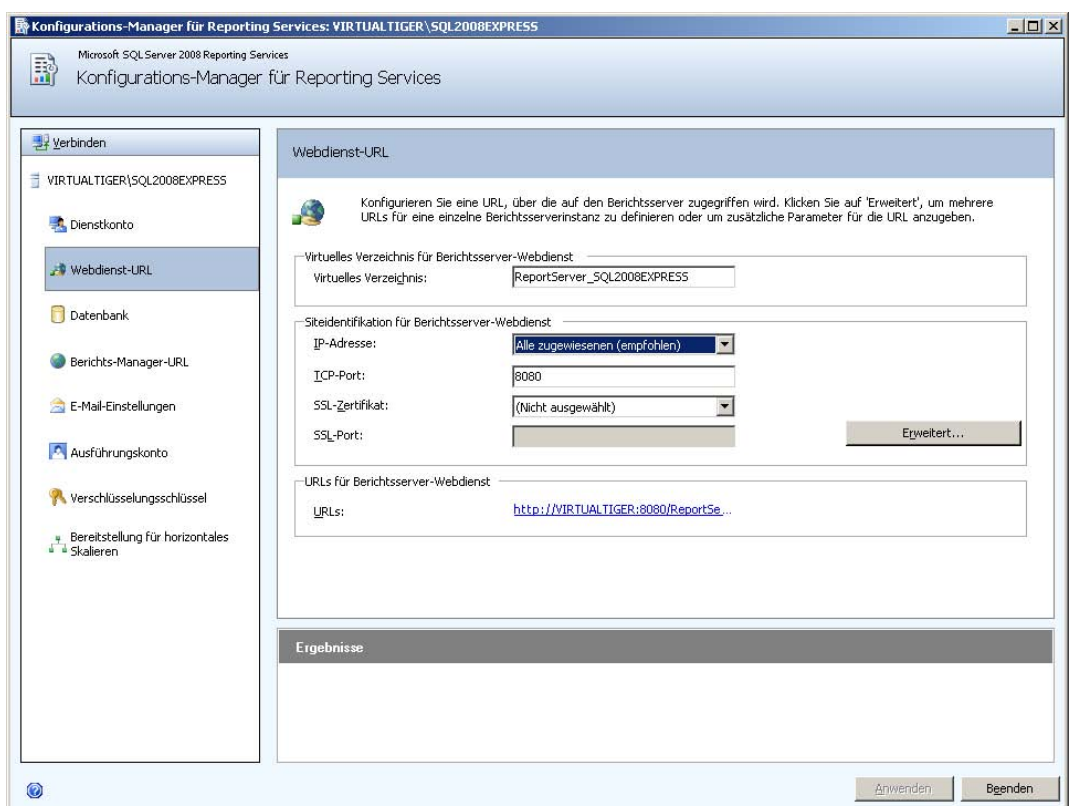

**Kapitel 14 Reporting mit SQL Server Express mit Advanced Services** 

 **Abbildung 14.2:** Konfiguration des Webdienstes

 Wenn Sie stattdessen ein noch nicht existierendes virtuelles Verzeichnis angeben, so wird dieses automatisch erstellt, sobald Sie auf die Anwenden-Schaltfläche klicken. Im unteren Bereich des Dialogfeldes wird die komplette URL (z.B. http://virtualtiger:8080/ReportServer\_SQL2008EXPRESS) angezeigt, über die auf das virtuelle Verzeichnis zugegriffen werden kann.

 **6.** Auf der Seite Datenbank bekommen Sie die aktuell ausgewählte Berichtsserver-Datenbank sowie die Anmeldeinformationen hierzu angezeigt. Wenn Sie Datenbank oder Anmeldeinformationen ändern möchten, klicken Sie auf die entsprechende Schaltfläche (über die Schaltfläche Datenbank ändern lassen sich sogar neue Berichtsserver-Datenbanken erstellen). Lassen Sie die Einstellung hier aber wie vorgegeben.

#### **14.2 Konfiguration der Reporting Services**

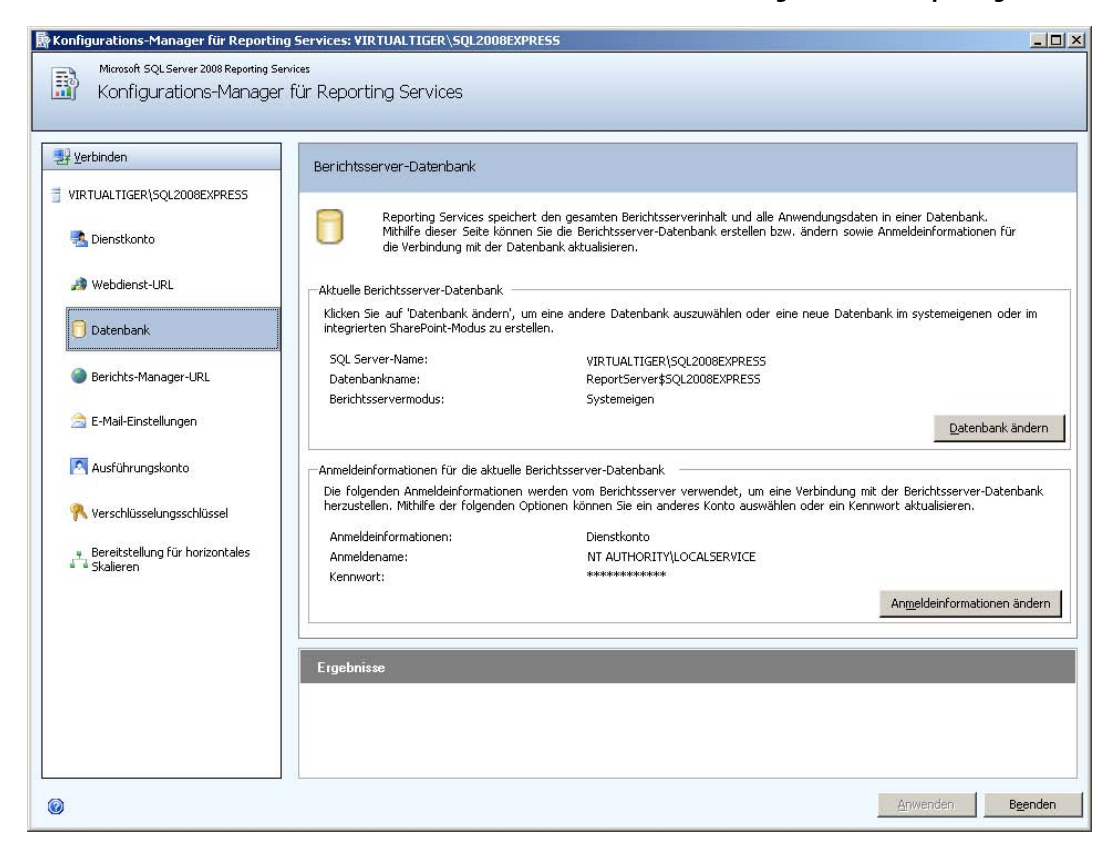

 **Abbildung 14.3:** Konfiguration der Berichtsserver-Datenbank

 **7.** Klicken Sie in der Navigation auf der linken Seite auf Berichts-Manager-URL, um das virtuelle Verzeichnis für den Berichts-Manager zu überprüfen bzw. anzupassen.

 Das Verzeichnis sollte auf Reports\_SQL2008EXPRESS voreingestellt sein. Auch hier ist die entsprechende URL (z.B. http://virtualtiger:8080/Reports\_SQL2008EXPRESS/Pages/Folder.aspx) angezeigt, über die Sie den Berichts-Manager später erreichen können.

 **8.** Die folgenden Seiten des Konfigurations-Managers sind momentan weniger relevant, sodass wir die Konfiguration nun mit einem Klick auf Beenden abschließen können.

Nachdem nun sichergestellt ist, dass die Reporting Services richtig konfiguriert sind, können wir uns mit dem Erstellen von Berichten befassen.

# **14.3 Erstellen eines Reports mit dem Report-Designer**

Zum komfortablen Erstellen eines Reports wird der Report-Designer verwendet. Dieser ist Bestandteil des Business Intelligence Development Studio, das zusammen mit SQL Server installiert wurde.

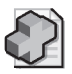

#### **Hintergrundinfo: Business Intelligence Development Studio**

Beim Business Intelligence Development Studio (oder kurz: BIDS) handelt es sich eigentlich um die Entwicklungsumgebung Microsoft Visual Studio , die aber – anstelle von Projekttypen für VB.NET oder C#-Anwendungen – Vorlagen für Projekte aus dem Umfeld v on Reporting Services (SSRS) sowie – sofern eine größere Edition von SQL Server verwendet wird – Integration Services (SSIS) und Analysis Services (SSAS) bereithält. Wenn Sie also bereits mit Visual Studio gearbeitet haben, werden Sie sich auch im Bu siness Intelligence Deve lopment Studio schnell zurechtfinden.

Sollten Sie sowohl das Business Intelligence Development Studio als auch V isual Studio installiert haben, sind die Projekttypen beider Tools unter einer Oberfläche verfügbar.

Erstellen wir nun einen einfachen Bericht, der die Daten aus den Tabellen dbo.CD und dbo.CDTrack zusammenfasst:

- **1.** Rufen Sie das Business Intelligence Development Studio auf, das im Windows-Startmenü unter Alle Programme/Microsoft SQL Server 2008 zu finden ist. (Alternativ können Sie auch den Eintrag Alle Programme/Microsoft Visual Studio 2008/Microsoft Visual Studio 2008 nutzen, da es sich hier wirklich um dasselbe Programm handelt, bei dem lediglich die verfügbaren Projekttypen je nach installierter Variante variieren.)
- **2.** Klicken Sie auf den Menüpunkt Datei/Neu/Projekt, um ein neues Projekt zu erstellen.

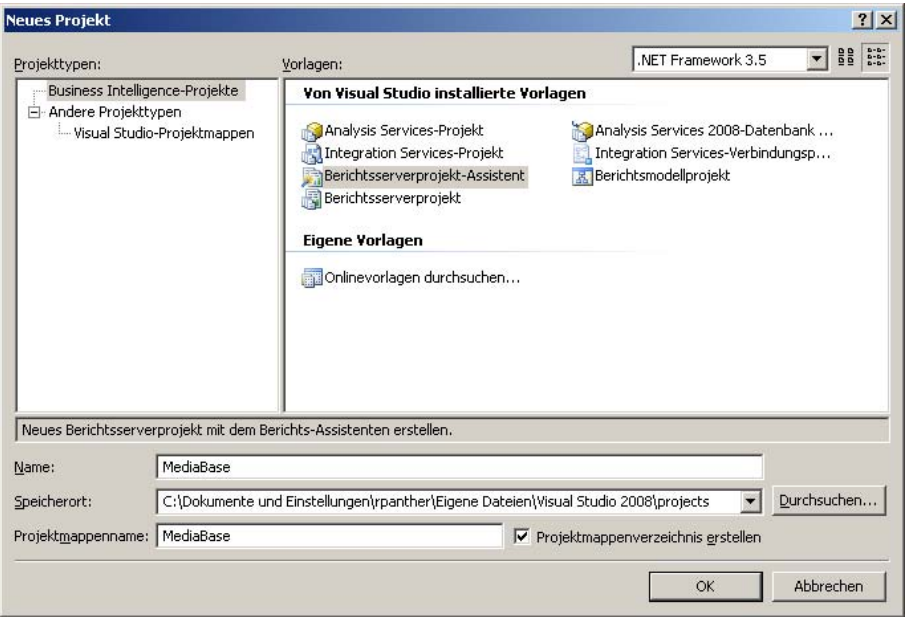

 **Abbildung 14.4:** Das Dialogfeld zum Erstellen eines neuen Projekts

#### **14.3 Erstellen eines Reports mit dem Report-Designer**

- **3.** Wenn Sie vorher Visual Studio installiert hatten, erscheinen neben den in Abbildung 14.4 dargestellten Projekttypen noch einige mehr zur Auswahl. Sollten Sie aber lediglich das Business Intelligence Development Studio (das zusammen mit SQL Server kommt) installiert haben, entsprechen die zur Verfügung stehenden Projekttypen der Abbildung oben. Wählen Sie in jedem Fall Business Intelligence-Projekte als Projekttyp aus und es werden dann genau die Vorlagen angezeigt, die zum Business Intelligence Development Studio gehören. Für SQL Server Express mit Advanced Services sind hiervon lediglich die beiden Vorlagen für Berichtsserverprojekte und die Vorlage für Berichtsmodellprojekte relevant. Da die Dienste für Analysis Services und Integration Services für die Express Edition nicht verfügbar sind, machen auch die entsprechenden Projektvorlagen hier wenig Sinn. Berichtsmodellprojekte werden einerseits dazu verwendet, Berichtsmodelle für Ad-hoc-Berichte zu erstellen. Letztere sind allerdings nur für größere Editionen von SQL Server verfügbar. Andererseits können Sie die Berichtsmodelle auch als Datenquelle für ein Berichtsserverprojekt nutzen. So kompliziert wollen wir es im Moment aber nicht machen und konzentrieren uns daher auf die Vorlagen für Berichtsserverprojekte.
- **4.** Da wir möglichst wenig manuell erledigen wollen, wählen Sie die Vorlage Berichtsserverprojekt-Assistent und geben dem Projekt den Namen **MediaBase**. Nach einem Klick auf die Schaltfläche OK wird ein leeres Projekt angelegt und der Assistent führt Sie Schritt für Schritt durch die Erstellung eines Berichts.
- **5.** Zuerst werden Sie nach der Datenquelle gefragt. Geben Sie auch dieser den Namen **MediaBase** und wählen Sie den Typ Microsoft SQL Server. Durch einen Klick auf die Schaltfläche Bearbeiten öffnet sich ein Dialogfeld, in dem Sie die Verbindungsdaten eingeben können. Setzen Sie hier den Servernamen auf **.\SQL2008EXPRESS** (damit auch die richtige Serverinstanz verwendet wird), wählen Sie dann Windows-Authentifizierung und als Datenbank MediaBase, bevor Sie das Dialogfeld durch einen Klick auf OK wieder schließen.

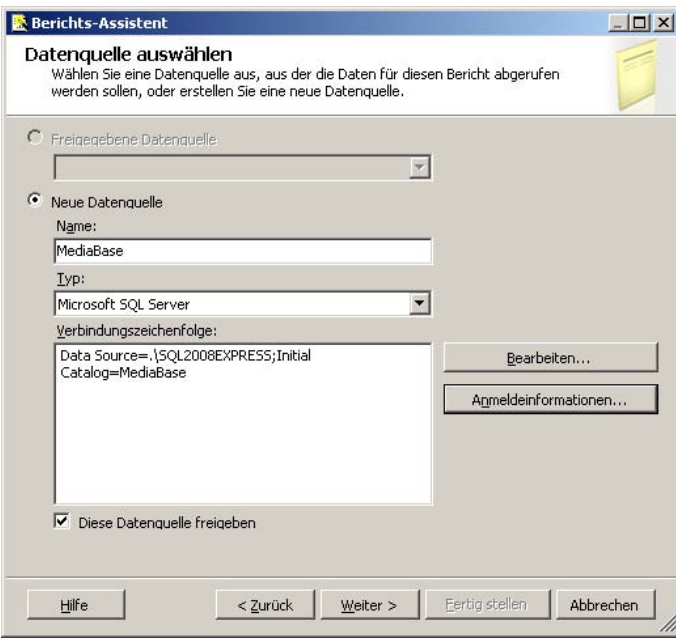

 **Abbildung 14.5:** Das Dialogfeld zum Auswählen einer Datenquelle

#### **Kapitel 14 Reporting mit SQL Server Express mit Advanced Services**

- **6.** Aktivieren Sie das Kontrollkästchen Diese Datenquelle freigeben, damit die Datenquelle später auch für andere Berichte verwendet werden kann, ohne alle Verbindungsdaten noch einmal eingeben zu müssen. Anschließend klicken Sie auf Weiter, damit der Assistent fortfahren kann.
- **7.** Es folgt ein Schritt, in dem Sie eine SQL-Abfrage, auf der später der Bericht basiert, eingeben können. Da dies natürlich recht unkomfortabel ist, klicken Sie auf die Schaltfläche Abfrage-Generator und es wird der Abfrage-Designer geöffnet, in dem Sie – ähnlich wie im SQL Server Management Studio – komfortabel eine Abfrage entwerfen können. Klicken Sie hier in der Symbolleiste das Symbol ganz rechts an, um der Abfrage Tabellen hinzuzufügen, und wählen Sie anschließend die Tabellen CD und CDTrack aus, die Sie über die Schaltfläche Hinzufügen im Abfrage-Designer erscheinen lassen.
- **8.** Markieren Sie anschließend in der Tabelle CD die Spalten Titel und Kategorie sowie in der Tabelle CDTrack die Spalten CDNr, TrackNr, Titel und Interpret. Da nun zwei Spalten mit dem Namen Titel auftauchen, wurde für den Titel aus der Tabelle CDTrack automatisch das Alias Expr1 vergeben. Um die Bezeichnungen etwas sprechender zu gestalten, ändern Sie dieses Alias in TrackTitel und schließen dann den Designer über die OK-Schaltfläche.

|                                                | <b>Abfrage-Designer</b>                                                                                                   |                                                                 |                                                                                      |                                                                |                |                                                                                                    |        |      | $  D $ $\times$ |
|------------------------------------------------|----------------------------------------------------------------------------------------------------|-----------------------------------------------------------------|--------------------------------------------------------------------------------------|----------------------------------------------------------------|----------------|----------------------------------------------------------------------------------------------------|--------|------|-----------------|
|                                                | Als Text bearbeiten <b>Filmportieren</b>                                                                                  |                                                                 |                                                                                      |                                                                |                | 西田亚口!要出头作物                                                                                            |        |      |                 |
| $\left  \cdot \right $                         | <b>田 CD</b><br>* (Alle Spalten)<br>D<br>✔ Titel<br>Interpret<br>AnzahlCDs<br>Erscheinungsjahr<br>Bewertung<br>✔ Kategorie | $\frac{1}{2}$                                                   | D<br>☜<br>too<br>idCD<br>$\blacktriangleright$ CDNr<br>✔ TrackNr<br>✔ Titel<br>Dauer | <b>EDTrack</b><br>* (Alle Spalten)<br>✔ Interpret<br>Bewertung | $\blacksquare$ |                                                                                                    |        |      |                 |
|                                                | Spalte                                                                                                    | Alias                                                           | Tabelle                                                                              | Ausg                                                           | Sortierungsart | Sortierreihenf                                                                                        | Filter | Oder | Oder            |
|                                                | Titel                                                                                                    |                                                                 | CD                                                                                   | ⊽                                                              |                |                                                                                                    |        |      |                 |
|                                                | Kategorie                                                                                                    |                                                                 | CD                                                                                   | ⊽                                                              |                |                                                                                                    |        |      |                 |
|                                                | CDNr                                                                                                    |                                                                 | CDTrack                                                                              | ⊽                                                              |                |                                                                                                    |        |      |                 |
|                                                | TrackNr                                                                                                    |                                                                 | CDTrack                                                                              | ⊽                                                              |                |                                                                                                    |        |      |                 |
|                                                | Titel                                                                                                    | TrackTitel                                                      | CDTrack                                                                              | Μ                                                              |                |                                                                                                    |        |      |                 |
|                                                | Interpret                                                                                                    |                                                                 | CDTrack                                                                              | ⊽                                                              |                |                                                                                                    |        |      |                 |
|                                                |                                                                                                    |                                                                 |                                                                                      | $\overline{\triangledown}$                                     |                |                                                                                                    |        |      |                 |
| $\blacksquare$<br><b>SELECT</b><br><b>FROM</b> | CD INNER JOIN<br>CDTrack ON CD.ID = CDTrack.idCD                                                                          |                                                                 |                                                                                      |                                                                |                | CD.Titel, CD.Kategorie, CDTrack.CDNr, CDTrack.TrackNr, CDTrack.Titel AS TrackTitel, CDTrack.Interpret |        |      |                 |
|                                                |                                                                                                    |                                                                 |                                                                                      |                                                                |                |                                                                                                    |        |      |                 |
| $\blacksquare$                                 | $\Box$                                                                                                    | $\text{von } 0 \mid \mathbb{R} \mid \mathbb{N} \mid \mathbb{R}$ |                                                                                      |                                                                |                |                                                                                                    |        |      |                 |
|                                                | Hilfe                                                                                                    |                                                                 |                                                                                      |                                                                |                |                                                                                                    |        | OK   | Abbrechen       |

 **Abbildung 14.6:** Der Abfrage-Designer

 **9.** Im nächsten Schritt des Berichts-Assistenten werden Sie nach dem Typ des Berichts gefragt. Behalten Sie hier die Voreinstellung Tabellarisch bei und klicken Sie auf Weiter.

#### **14.3 Erstellen eines Reports mit dem Report-Designer**

**10.** Beim folgenden Schritt, der mit Tabelle entwerfen benannt ist, geht es darum zu entscheiden, welche Spalten für Seitenköpfe, Gruppierungen und Detaildarstellungen verwendet werden. Wählen Sie hier die Kategorie als Seitenkopf, den Titel als Gruppierung und die restlichen Felder als Detailinfos, wie in Abbildung 14.7 dargestellt.

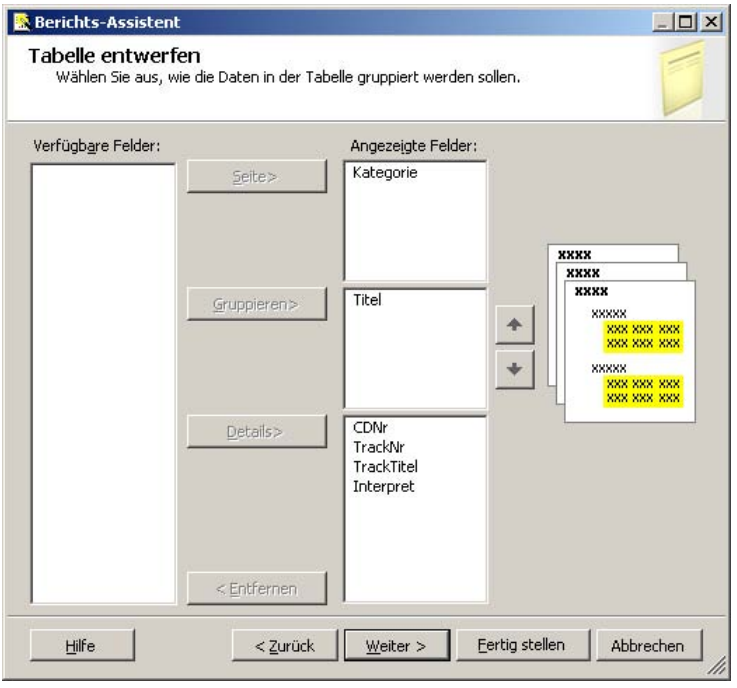

 **Abbildung 14.7:** [Das Dialogfeld zum Festlegen der Tabellengestaltu](http://localhost/ReportServer_SQL2008EXPRESS)ng

- **11.** Wählen Sie im nächsten Schritt das Tabellenlayout Abgestuft und aktivieren Sie das Kontrollkästchen Drilldown aktivieren, damit später gruppierte Bereiche per Mausklick auf- und zugeklappt werden können.
- **12.** Im nächsten Schritt können Sie ein Tabellenformat wählen, das Ihnen zusagt (mein persönlicher Favorit ist Geschäftlich, aber das ist sicherlich Geschmackssache).
- **13.** Bei dem folgenden Schritt zur Angabe des Bereitstellungsspeicherorts geben Sie als Berichtsserver **http://localhost/ReportServer\_SQL2008EXPRESS** an. Als Bereitstellungsordner kann die Vorgabe MediaBase übernommen werden.
- **14.** Nach einem letzten Klick auf Weiter erscheint noch eine Berichtszusammenfassung und Sie können einen Namen für den Bericht eingeben (z.B. **CDsMitTracks**) sowie über ein Kontrollkästchen die Berichtsvorschau aktivieren.
#### **Kapitel 14 Reporting mit SQL Server Express mit Advanced Services**

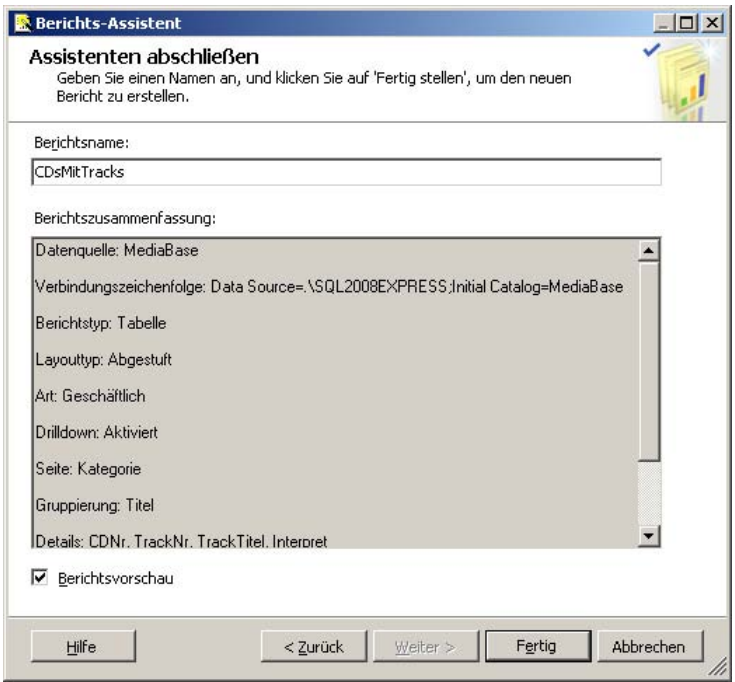

 **Abbildung 14.8:** Die Berichtszusammenfassung

- **15.** Nachdem Sie auf die Schaltfläche Fertig geklickt haben, dauert es einige Zeit, bis der Bericht nach den Vorgaben des Assistenten generiert wurde. Anschließend erscheint direkt die Berichtsvorschau (sofern Sie diese Option markiert haben) oder Sie gelangen in den Entwurfsmodus des Berichts. Zwischen beiden Modi können Sie über die entsprechenden Registerkarten jederzeit hin und her wechseln. In der Berichtsvorschau können Sie nun zwischen den einzelnen Seiten (und damit CD-Kategorien) blättern und zu jeder CD die entsprechenden Tracks auf- und zuklappen.
- **16.** Als letzten Schritt dieser Praxisübung wollen wir den Bericht exportieren. Klicken Sie dazu während Sie sich im Vorschaumodus befinden – auf das kleine Diskettensymbol in der Symbolleiste des Berichts. Es klappt eine Liste herunter, in der Sie das Zielformat auswählen können. Zur Auswahl stehen die Formate XML, CSV, TIFF, PDF, MHTML, Excel und Word. Klicken Sie auf das Format Ihrer Wahl und nach kurzer Zeit erscheint ein Dialogfeld, in dem Sie den Namen und das Verzeichnis der Exportdatei angeben können. Geben Sie hier einen passenden Namen ein und klicken Sie dann auf Speichern, um die Datei zu erzeugen.

| MediaBase - Microsoft Visual Studio                                              |                                                                                                    | $  D $ $\times$                                                                           |
|----------------------------------------------------------------------------------|----------------------------------------------------------------------------------------------------|-------------------------------------------------------------------------------------------|
| Datei                                                                            | Bearbeiten Ansicht Projekt Erstellen Debuggen Format Bericht Extras Fenster Hilfe                                   |                                                                                           |
| 日子 3 电高 5 · 0 · 1<br>间-                                                          | Debug<br>$\triangleright$                                                                                           |                                                                                           |
|                                                                                  | $\cdot$ Q T X D $\Box$                                                                                              |                                                                                           |
| ■ 【信 】 100%                                                                      | $+ 1$ pt<br>$\bullet$ Black $\bullet$ $\blacksquare$ $\bullet$ $\blacksquare$ Tahoma<br>$\cdot$ $\frac{1}{2}$ Solid | $-10pt - B$ <i>I</i> <u>U</u> A $2 \equiv \equiv \equiv \equiv \equiv \equiv \frac{1}{2}$ |
| $-4x$<br>Berichtsdaten                                                           | <b>CDsMitTracks.rdl [Entwurf]</b> Startseite<br>$\bullet$ $\times$                                                  | Projektmappen-Explorer<br>$-4x$                                                           |
| Neu • Bearbeiten X + +<br>Toolbox                                                | Entwurf & Vorschau                                                                                                  | 自っ                                                                                        |
| Fig. The prierte Felder                                                          |                                                                                                    | MediaBase                                                                                 |
| er Ausführungszeit<br>EE Seitenzahl                                              |                                                                                                    | Freigegebene Datenquellen<br>MediaBase.rds                                                |
| Est Berichtsordner                                                               |                                                                                                    | <b>Berichte</b>                                                                           |
| <b>EE</b> Berichtsname                                                           | CDsMitTracks                                                                                                    | CDsMitTracks.rdl                                                                          |
| Berichtsserver-URL<br><b>EN:</b> Seiten gesamt                                   | <b>Kategorie</b>                                                                                                    |                                                                                           |
| Benutzer-ID                                                                      |                                                                                                    |                                                                                           |
| E#] Sprache                                                                      | Track Nr Track Titel Interpret<br><b>CDNr</b><br>Titel                                                              |                                                                                           |
| Parameter<br><b>Bilder</b>                                                       | [Titel]                                                                                                    |                                                                                           |
| MediaBase                                                                        | [CDNr]<br>[TrackTitel]<br>[TrackNr]<br>[Interpret]                                                                  |                                                                                           |
| 白 DataSet1                                                                       |                                                                                                    |                                                                                           |
| <b>EE</b> Titel                                                                  |                                                                                                    |                                                                                           |
| <b>EL</b> Kategorie<br>EE CDNr                                                   |                                                                                                    |                                                                                           |
| <b>EET</b> TrackNr                                                               |                                                                                                    |                                                                                           |
| <b>EE</b> TrackTitel                                                             |                                                                                                    |                                                                                           |
| Interpret                                                                        |                                                                                                    | $-4x$<br>Eigenschaften                                                                    |
|                                                                                  |                                                                                                    | $\overline{\phantom{a}}$<br>Bericht                                                       |
|                                                                                  |                                                                                                    | 1121回                                                                                     |
|                                                                                  |                                                                                                    | E Seite<br>$\blacktriangle$                                                               |
|                                                                                  |                                                                                                    | BackgroundColo<br>Automatisch                                                             |
|                                                                                  | Zeilengruppen<br>Spaltengruppen<br>۰                                                                                | El BackgroundImar                                                                         |
|                                                                                  | [ (list1 Kategorie)<br>$\overline{\phantom{a}}$                                                                     | El BorderColor<br>Black                                                                   |
|                                                                                  |                                                                                                    | El BorderStyle<br>None                                                                    |
|                                                                                  |                                                                                                    | El BorderWidth<br>1pt<br>El Columns                                                       |
| Ausgabe                                                                          | $-4x$                                                                                                    | El InteractiveSize 8,5in; 11in                                                            |
| $\cdot$ 0 8 3 $\overline{\mathbf{x}}$ 0<br>Ausgabe anzeigen von: Erstellen       |                                                                                                    | El Margins<br>$1$ in; $1$ in; $1$ in; $1$ in                                              |
| Erstellung abgeschlossen -- 0 Fehler, 0 Warnungen                                |                                                                                                    | <b>BackgroundColor</b>                                                                    |
|                                                                                  |                                                                                                    | Gibt die Hintergrundfarbe des<br>Elements an.                                             |
|                                                                                  |                                                                                                    |                                                                                           |
| Fehlerliste                                                                      |                                                                                                    |                                                                                           |
| Deptable "Madis Roge" wind available. Den Deptable wunde auf algemisch available |                                                                                                    |                                                                                           |

**14.3 Erstellen eines Reports mit dem Report-Designer**

 **Abbildung 14.9:** Der Berichtsentwurfsmodus

Wenn Sie sich die Entwicklungsoberfläche einmal ansehen, stechen vor allem drei Bereiche ins Auge:

- In der Mitte sind die bereits erwähnten Registerkarten zu sehen, mit denen Sie einen Bericht entwerfen oder in der Vorschau betrachten können.
- Auf der linken Seite sind die Berichtsdaten aufgelistet, mit denen Sie einen Bericht gestalten können. Neben den Spalten der Datenquelle sind hier auch einige Integrierte Felder zu finden, über die Sie Angaben wie beispielsweise die Seitenzahl in Berichte integrieren können. Sowohl integrierte Felder als auch Datenspalten lassen sich einfach mit der Maus auf den Bericht ziehen, um diese Elemente dort zu platzieren.
- Auf der rechten Seite ist der Projektmappen-Explorer angezeigt, in dem die einzelnen Dateien des Berichtsserverprojekts zu sehen sind. Neben dem Bericht selbst, der in der Datei CDsMitTracks.rdl gespeichert ist, ist hier auch die Datenquelle MediaBase.rds zu finden, die gespeichert wurde, als Sie bei der Wahl der Datenquelle die Option Diese Datenquelle freigeben aktiviert haben.

#### **Kapitel 14 Reporting mit SQL Server Express mit Advanced Services**

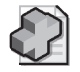

#### **Hintergrundinfo: Report Definition Language**

Die Berichte werden in der R ep[ort Definition Lang](http://www.vsxpress.de)uage (RDL) abgelegt. Dabei handelt es sich um einen von Microsoft initiierten Standard, der Berichte in Form eines XML-Dokuments beschreibt. Inzwischen unterstützen auch einige Drittanbieter das RDL-Format.

## **14.4 Übungen zu diesem Kapitel**

In diesem Abschnitt finden Sie einige Übungen zu diesem Kapitel. Die richtigen Antworten und Lösungen finden Sie wie immer auf der Website www.vsxpress.de.

## **Übung 14.1**

Erweitern Sie den Bericht CDsMitTracks so, dass in der Titelleiste auch der Zeitpunkt der Ausführung angezeigt wird.

## **Übung 14.2**

Erstellen Sie einen zweiten Bericht im selben Berichtsprojekt, der alle Bücher nach Autoren gruppiert auflistet.

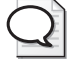

#### **Tipp: Neuen Bericht im bestehenden Projekt erstellen**

Um einen weiteren Bericht in einem existierenden Berichtsserverprojekt z u erstel len, klic ken Sie im Proj ektmappen-Explorer mit der rech ten Maustaste auf *Berichte* und wählen dann die Option *Neuen Bericht hinzufügen* . Dadurch startet wieder der Be richts-Assistent, bei dem Sie auch freigegebene Datenquellen nutzen können.

## **14.5 Zusammenfassung**

Nach einem kurzen Überblick über die wichtigsten Features der SQL Server Reporting Services haben Sie gesehen, wie diese zu konfigurieren sind. Anschließend haben Sie mithilfe des Business Intelligence Development Studio ein Berichtsserverprojekt und darin einen Bericht erstellt.

Natürlich gehen die Möglichkeiten der Reporting Services weit über das hinaus, was in diesem Kapitel mithilfe des Berichtserstellungs-Assistenten erzeugt wurde. Insbesondere die Themen Verteilen von Berichten und Nutzen von Berichtsmodellen, aber auch die Parametrisierung von Reports und viele interessante Teilaspekte mehr konnten hier leider nicht behandelt werden.

Jedoch sollte diese kurze Einführung in die Reporting Services ausreichen, um Ihnen einen kleinen Einblick in die Arbeit mit den SQL Server Reporting Services zu geben. Wenn Sie tiefer in die Materie einsteigen möchten, so gibt es hier zahlreiche Bücher, die sich ausschließlich mit den SQL Server Reporting Services beschäftigen.

#### **14.5 Zusammenfassung**

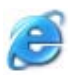

#### **Internet-Link: Weitere Infos zu SQL Server 2008 Reporting Services**

[Wenn Sie tiefer in das T](http://www.vsxpress.de)hem a ei nsteigen möchten, kann ich Ihnen das Buch *Microsoft SQL Server 2008 Reporting Services – Das Pr axisbuch* von *Martin B. Schultz* , *Jörg Knuth* und *Sven Bayer* empfehlen. Genauere Informationen zu diesem Buch [erhalten Sie über den Softlink](http://go.vsxpress.de/?linkid=sql1401) **sql1401**.

Als Leseprobe aus diesem Buch steht Ihnen Kapitel 10, *Berichtselemente* über den Softlink **sql1402** zur Verfügung.

Um die Softlink zu nut zen, g eben Sie auf d er Starts eite von *http://www.vsxpress.de* die angegebene Link-ID ein und klicken dann auf *Link öffnen.* Alternativ können Sie auch direk t in der Adressle iste Ihre s Brow sers die folgen den URL einge ben:

**http://go.vsxpress.de/?linkid=sql1401** bzw. **http://go.vsxpress.de/?linkid=sql1402** 

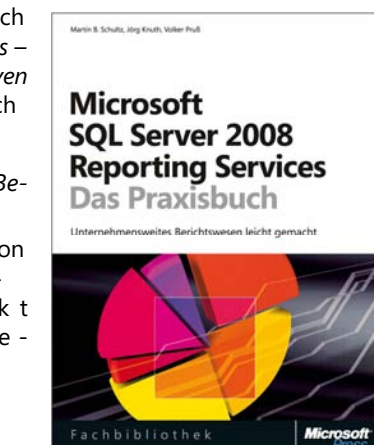

## Kapitel 15

# **Zusammenarbeit mit anderen SQL Server-Instanzen und -Editionen**

## **In diesem Kapitel lernen Sie**

- welche Möglichkeiten es gibt, mehrere SQL Server gemeinsam zu nutzen
- was es mit der Replikation von Datenbanken auf sich hat
- wie Sie SQL Server Express in Verbindung mit der SQL Server Compact Edition nutzen können
- wie Sie ein Upgrade von SQL Server Express auf eine größere Edition durchführen können

## **15.1 Verbindung zu anderen Servern**

SQL Server Express kann auch mit anderen Servern zusammenarbeiten (selbst wenn diese eine größere Edition von SQL Server verwenden).

Die einfachste Form, Server gemeinsam zu nutzen, ist durch die Einrichtung von Verbindungsservern (engl. linked server). Dadurch wird einem Server bekannt gemacht, wie – und mit welchen Anmeldungen – er auf einen zweiten Server zugreifen kann, um serverübergreifende Abfragen durchführen zu können.

Zum Ansprechen einer Tabelle auf einem entfernten Server wird dem Datenbanknamen (wiederum durch einen Punkt getrennt) einfach der Name des Servers vorangestellt. Handelt es sich um eine benannte Instanz auf dem entfernten Server, muss auch der Instanzname angegeben werden (wie üblich durch einen umgekehrten Schrägstrich vom Servernamen getrennt). In diesem Fall muss die Kombination aus Server- und Instanznamen allerdings in eckige Klammern eingeschlossen werden. Um beispielsweise die Tabelle dbo.CD aus der Datenbank MediaBase von einem Server mit Namen ZweitServer und der Instanz SQL2008Express abzufragen, ist die folgende Abfrage zu verwenden:

SELECT \* FROM [ZweitServer\SQL2008].MediaBase.dbo.CD

Sofern der entfernte Server allerdings noch nicht als Verbindungsserver eingerichtet ist, erhalten Sie eine Fehlermeldung der folgenden Art:

Meldung 7202, Ebene 11, Status 2, Zeile 1

Server 'ZweitServer\SQL2008' konnte in 'sys.servers' nicht gefunden werden. Stellen Sie sicher, dass der richtige Servername angegeben wurde. Führen Sie ggf. die gespeicherte Prozedur 'sp\_addlinkedserver' aus, um den Server in 'sys.servers' hinzuzufügen.

Um dies nachzuprüfen, können Sie mit der folgenden Abfrage einen Blick in die entsprechende Systemtabelle werfen:

SELECT \* FROM sys.servers

Als Ergebnis sollte nur eine Zeile, die den lokalen Server beschreibt, auftauchen.

Um nun einen Verbindungsserver einzurichten, sind folgende Schritte durchzuführen:

- **1.** Stellen Sie im SQL Server Management Studio eine Verbindung zur lokalen Serverinstanz SQL2008Express her.
- **2.** Klicken Sie im Objekt-Explorer mit der rechten Maustaste auf Serverobjekte/Verbindungsserver und wählen Sie die Option Neuer Verbindungsserver. Es erscheint das Dialogfeld zum Einrichten eines neuen Verbindungsservers.
- **3.** Geben Sie auf der Seite Allgemein den Namen der Instanz des Verbindungsservers ein (z.B. **Zweit-Server\SQL2008**) und wählen Sie darunter SQL Server als Servertyp.
- **4.** Wechseln Sie anschließend zur Seite Sicherheit, um dort anzugeben, mit welcher Anmeldung die Verbindung hergestellt werden soll.

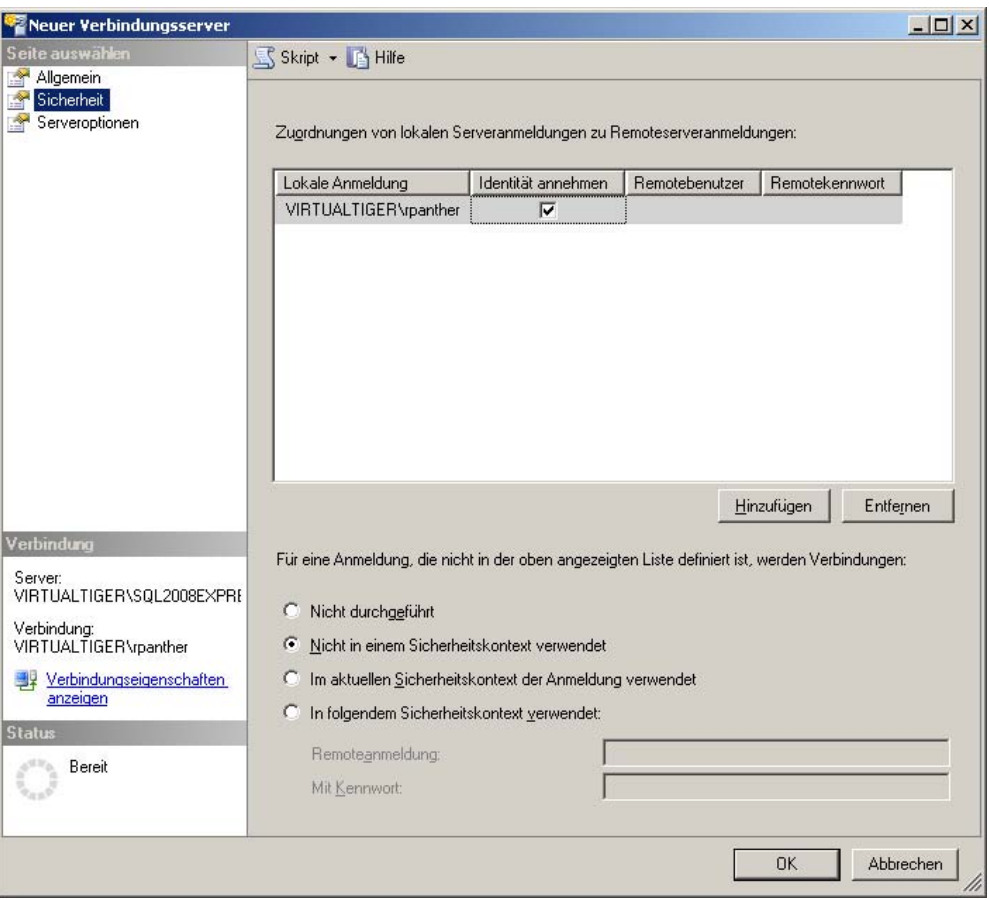

 **Abbildung 15.1:** Zuordnung von Anmeldungen für neue Verbindungsserver

- **5.** Klicken Sie auf Hinzufügen, um der Liste eine neue Anmeldungszuordnung hinzuzufügen. Hier wählen Sie dann auf der linken Seite die für den lokalen Server gültige Anmeldung (z.B. VIRTUAL-TIGER\rpanther). Wenn Sie nun das Kästchen Identität annehmen anklicken, versucht der lokale Server auch über die zuvor angegebene Anmeldung auf den entfernten Server zuzugreifen. Wenn Sie stattdessen das Kästchen nicht anklicken, können Sie Benutzer und Kennwort für den entfernten Server explizit angeben, die verwendet werden sollen, sobald versucht wird, über die lokale Anmeldung eine Verbindung aufzubauen. Über die Auswahl im unteren Bereich können Sie definieren, wie verfahren werden soll, wenn die Verbindung über keinen der explizit angegebenen Anmeldungen aufgebaut wird.
- **6.** Klicken Sie nun auf OK und der Verbindungsserver wird eingerichtet.

Alternativ können Sie auch mit folgender Anweisung den Verbindungsserver hinzufügen und anschließend die Zuordnung von lokaler Anmeldung zur Anmeldung für den entfernten Server erstellen:

```
USE [master] 
GO 
EXEC master.dbo.sp_addlinkedserver @server = N'ZWEITSERVER\SQL2008', @srvproduct=N'SQL Server' 
GO 
EXEC master.dbo.sp_addlinkedsrvlogin @rmtsrvname = N'ZWEITSERVER\SQL2008', @locallogin = N'VIRTUALTIGER\rpanther', 
@useself = N'True' 
GO
```
Sobald der Verbindungsserver eingerichtet ist, können Sie im Objekt-Explorer unter Serverobjekte/Verbindungsserver sowohl die verbundene Serverinstanz sehen als auch dessen Datenbanken einblenden (sofern die verwendete Anmeldung die notwendigen Rechte besitzt).

Nun sollte auch die Abfrage auf den verbundenen Server funktionieren. Wenn Sie die Systemtabelle sys.servers erneut abfragen, erscheint dort nun auch eine zweite Zeile, in der die Infos zum Verbindungsserver zu sehen sind.

Während Sie mithilfe von Verbindungsservern Daten von verschiedenen Servern explizit gemeinsam nutzen können, bietet SQL Server auch Möglichkeiten an, um Daten zwischen Servern automatisch abzugleichen.

## **15.2 Replikation**

Das Thema der Replikation ist sehr komplex. Dazu kommt die Tatsache, dass eine SQL Server Express-Instanz immer nur als Replikations-Client fungieren kann, der eine Instanz einer größeren SQL Server Edition benötigt, von der er die Daten beziehen kann. Aus diesem Grund möchte ich an dieser Stelle nur einen kurzen Überblick geben, worum es bei der Replikation geht und welche Rolle SQL Server Express in einem Replikationsszenario spielen kann.

## **Überblick über die SQL Server-Replikation**

Die Replikation dient zum automatischen Austausch von Daten zwischen verschiedenen Datenbanken und – meist auch – Servern. Zur Bezeichnung der verschiedenen Komponenten eines Replikationsszenarios werden Begriffe aus dem Verlagswesen verwendet:

- Ein Verleger (engl. Publisher) stellt Publikationen bereit, die aus einem oder mehreren Artikeln bestehen können. Dabei entsprechen die Artikel einzelnen Tabellen oder Sichten (bzw. Teilen davon, wenn nicht alle Zeilen oder Spalten ausgewählt werden).
- Ein Verteiler (engl. Distributor) nimmt die Publikationen entgegen und stellt diese für Replikations-Clients (oder auch Abonnenten genannt) zur Verfügung.
- Ein Abonnent (engl. Subscriber) abonniert beliebige Artikel einer Publikation und erhält darüber automatisch die Daten und Änderungen an den Tabellen, die Bestandteil des Artikels sind.

Der Abonnent verbindet sich also nicht direkt mit dem Verleger, sondern immer nur mit dem Verteiler. Allerdings kann eine SQL Server-Instanz gleichzeitig als Verleger und Verteiler fungieren, was für viele kleinere Replikationsszenarios völlig ausreichend ist.

Es gibt verschiedene Arten einer Replikation, die über die Art und Häufigkeit der Datenabgleiche entscheiden:

- Snapshot-Replikation Die Daten des Abonnements werden komplett übernommen. Dabei werden auch auf dem Abonnenten fehlende Tabellen notfalls mit angelegt. Die Snapshot-Replikation wird oft auch als erster Schritt für die Einrichtung der anderen Replikationstypen verwendet.
- Transaktions-Replikation Datenänderungen aus einzelnen Transaktionen werden regelmäßig an die Abonnenten übertragen.
- Merge-Replikation Datenänderungen werden sowohl auf dem Verleger als auch auf dem Abonnenten gesammelt und an die andere Seite der Replikation übertragen. Diese Variante der Replikation wird auch von mobilen Devices unterstützt.

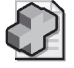

#### **Hintergrundinfo:** *Peer-to-Peer-Replikation*

Seit SQL Server 2005 gibt es mit der Peer-to-P eer-Replikation noch eine weitere Variant e, die auf der Transaktionsreplikation basiert, sich a ber dadurch von dieser darin unterscheidet, dass hierbei j eder K noten (engl. N ode), der an der Replikation beteiligt i st, so wohl die Rolle des Verlegers al s a uch die Roll e des Abonnenten übernimmt, während ein V erteiler hi erbei gar nicht benötigt wird. Stattdessen tauschen die Knoten all e Datenänderungen unterein ander aus, es wird also jede Änderung an alle an deren Knoten weitergegeben. Die Pe er-to-Peer-Replikation ist allerdings nur für die Enterpri se (bzw. Developer) Edition von SQL Server verfügbar, sodass die Express Edition hiervon nicht betroffen ist.

## **Welche Rolle spielt SQL Server Express bei der Replikation?**

Wie bereits erwähnt, kann SQL Server Express lediglich als Replikationsclient – also als Abonnent – verwendet werden. Sowohl für den Verleger als auch für den Verteiler muss eine Standard oder gar Enterprise (bzw. Developer) Edition von SQL Server verwendet werden.

Um ein Abonnement auf einer Express Edition-Instanz einzurichten, klicken Sie im Objekt-Explorer mit der rechten Maustaste auf den Eintrag Replikation/Lokale Abonnements und wählen dann die Option Neue Abonnements. Dadurch wird der Assistent für neue Abonnements aufgerufen, der Sie durch die Erstellung eines neuen Abonnements leitet.

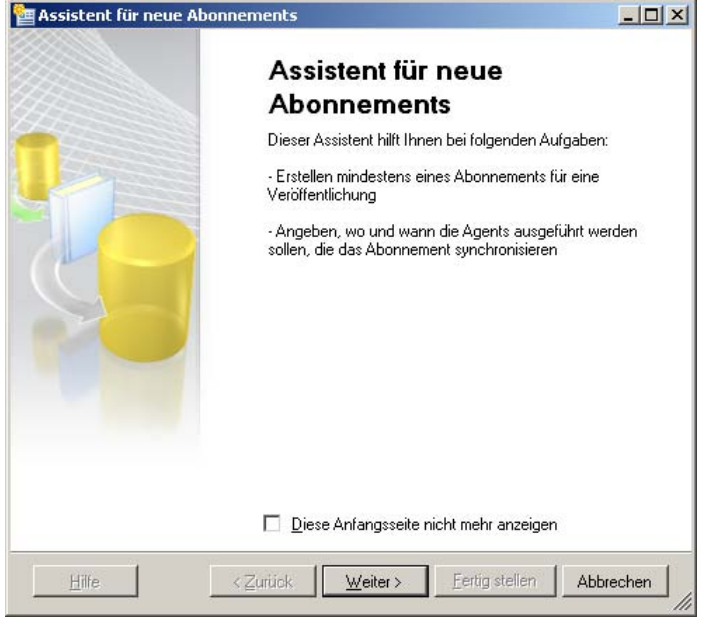

**Abbildung 15.2:** Der Assistent für neue Abonnements

Sobald ein Abonnement eingerichtet ist, können Sie den Replikationsmonitor aufrufen. Dieser stellt eine grafische Benutzeroberfläche zur Verfügung, mit der Sie prüfen können, ob die Replikation fehlerfrei funktioniert und außerdem einige Informationen zur Performance der Replikation erhalten (z.B. welche Abonnements langsam sind).

Der Replikationsmonitor wird aufgerufen, indem Sie im Objekt-Explorer mit der rechten Maustaste auf Replikation klicken und anschließend Replikationsmonitor starten auswählen.

## **15.3 Die SQL Server Compact Edition**

Während alle Editionen von SQL Server ab der Express Edition auf derselben Basistechnologie aufbauen, hat die SQL Server Compact Edition hier eine Sonderstellung inne.

### **Kurzvorstellung SQL Server Compact Edition**

Eigentlich ist das »SQL Server« in der Produktbezeichnung auch irreführend, denn genau genommen handelt es sich bei der Compact Edition nicht um einen Datenbankserver, der mit einem eigenen Serverdienst den Zugriff auf Daten bereitstellt, sondern lediglich um ein prozessintern verwendetes Datenbankmodul, das primär für die lokale Speicherung von Daten ausgelegt ist. Vereinfacht dargestellt kann man sagen, dass die SQL Server Compact Edition eigentlich nur aus einem Datenbankdateiformat und einer Programmierschnittstelle, über die man das Dateiformat bearbeiten kann, besteht.

Der Grund hierfür ist in der Herkunft der Compact Edition zu finden. Die SQL Server Compact Edition hat ihren Ursprung in der eher für die Verwendung auf mobilen Geräten (wie Pocket PCs und

Smartphones) ausgelegten SQL Server Mobile Edition. Dies war aber ursprünglich nur auf mobilen Geräten nutzbar, sodass man einen Datenabgleich zu einem großen SQL Server entweder explizit programmieren oder per Replikation lösen musste (SQL Server Mobile kann – wie auch die Express Edition – als Replikations-Client genutzt werden). Mit der Überarbeitung von SQL Server Mobile zu SQL Server Compact Edition wurde dieses Datenbankformat auch für den Desktop-PC nutzbar, sodass man Datenbanken der Compact Edition nun einfach auf einem Desktop-PC erstellen und dann auf ein mobiles Gerät kopieren kann. Aber auch auf dem Desktop-PC sind diese Datenbanken natürlich nutzbar und werden hier meist zum Speichern von lokalen Konfigurationsdaten verwendet. Da kein Datenbankdienst für die Nutzung einer SQL Server Compact-Datenbank erforderlich ist, eignet sich dieses Format auch hervorragend, um Datenbanken zusammen mit selbst entwickelten Anwendungen auszuliefern. Die notwendigen Zugriffsbibliotheken sind dann in Form von .NET-Assemblys in die Anwendung integriert.

Die Kehrseite dieser Einfachheit und Kompaktheit ist, dass dadurch natürlich der Funktionsumfang der Compact Edition stark eingeschränkt ist. So kennt die Compact Edition beispielsweise keine Logins, Datenbankbenutzer oder Rechte. Stattdessen kann die komplette Datenbankdatei mit einem Kennwort geschützt werden. Das macht die Nutzung in Mehrbenutzerszenarios praktisch unmöglich.

Möglichkeiten der Programmierbarkeit wie gespeicherte Prozeduren, Funktionen oder gar Trigger sind nicht gegeben und auch die Anzahl der Datentypen ist eingeschränkt. So gibt es keinen XML-Datentyp und insbesondere die mit SQL Server 2008 neu hinzugekommenen Datentypen (date, time, hierarchyid, geometry & geography) sind gänzlich unbekannt. Des Weiteren sind interessanterweise ausschließlich Unicode Zeichentypen verfügbar, was wahrscheinlich der engen Kopplung mit der .NET-Technologie zu verdanken ist, die intern auch generell mit Unicode arbeitet.

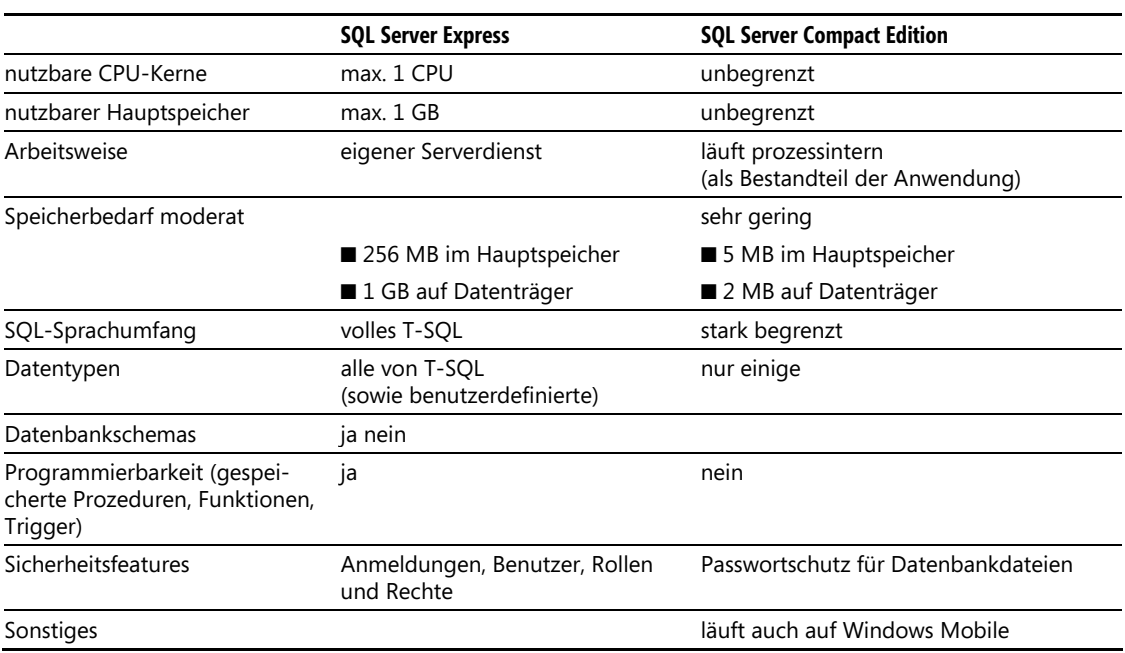

**Tabelle 15.1:** Die wichtigsten Unterschiede zwischen SQL Server Compact Edition und Express Edition

Aber es gibt auch eine ganze Reihe von Gemeinsamkeiten zwischen SQL Server Express und der Compact Edition:

- Beide Produkte sind absolut kostenfrei und per Download über die Microsoft-Website erhältlich
- Beide Produkte sind über SQL Server Management Studio komfortabel zu verwalten
- Die Größe der Datenbankdatei ist bei SOL Server 2008 Express und Compact Edition auf 4 GB pro Datenbank begrenzt; bei SQL Server 2008 R2 Express wurde die Obergrenze auf 10 GB erhöht

Die Compact Edition von SQL Server wird auch automatisch mit SQL Server Express mitinstalliert, sodass wir diese auch ausprobieren können.

## **Datenbanken mit der Compact Edition erstellen**

Das Erstellen einer Datenbank für die Compact Edition ist sehr einfach. Da die Compact Edition ja keinen eigenen Serverdienst verwendet, verbindet man sich im SQL Server Management Studio nicht mit einer SQL Server-Instanz, sondern mit einer Datenbankdatei, welche die Endung .sdf trägt.

Erstellen wir nun eine Light-Variante der MediaBase-Datenbank für die Compact Edition von SQL Server:

 **1.** Klicken Sie in der Symbolleiste des Objekt-Explorers auf die Schaltfläche Verbinden. Dadurch klappt eine kleine Liste auf, welche die Einträge Datenbankmodul und SQL Server Compact beinhaltet. Da sich der erste Eintrag auf die Verbindung mit einem SQL Server-Dienst bezieht, wählen Sie den zweiten Eintrag und es erscheint das Dialogfeld Verbindung mit Server herstellen, das sich nun aber etwas anders präsentiert, als man es von den »richtigen« Datenbanken gewohnt ist.

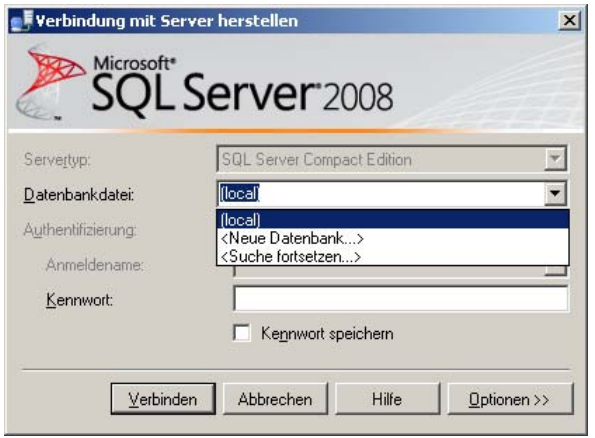

 **Abbildung 15.3:** Das Dialogfeld zum Herstellen einer Verbindung mit SQL Server Compact

 Die Felder Authentifizierung und Anmeldename sind inaktiv, da die Compact Edition als einziges Sicherheitskonzept den Kennwortschutz für eine Datenbankdatei vorsieht. Anstelle des Servernamens ist der Name der Datenbankdatei auszuwählen. Die voreingestellte Auswahl (local) macht im Moment wenig Sinn; wenn Sie die Liste herunterklappen, erscheinen noch die beiden Alternativen <Neue Datenbank...> und <Suche fortsetzen...>. Über die letztgenannte Option erscheint ein Datei-Suchdialog, mit dem Sie nach einer bestehenden Datenbankdatei suchen können.

 **2.** Klicken Sie nun aber auf die Auswahl <Neue Datenbank...>, da bisher ja keine für die Compact Edition gültige Datenbankdatei vorhanden ist. Es erscheint das Dialogfeld zum Erstellen einer neuen Datenbank, das Sie mit den folgenden Werten füllen:

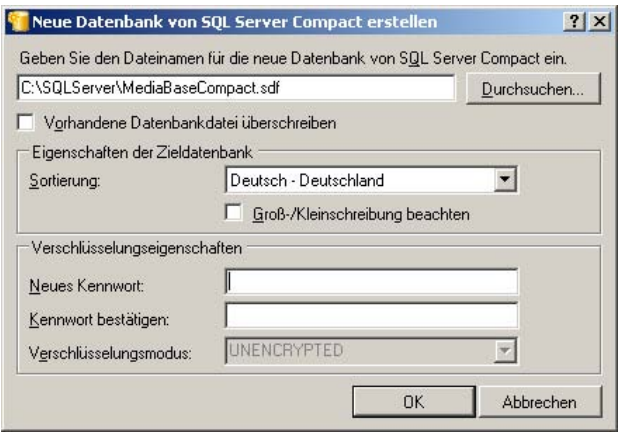

 **Abbildung 15.4:** Erstellen einer neuen SQL Server Compact-Datenbank

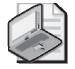

#### **Hinweis: SQL Server Compact-Datenbanken schützen**

Wenn Sie möchten, können Sie auch ein K ennwort angeben, um die Datenbank zu sichern. Sobald Sie ein Kennwort eingeben, kann auch der Verschlüsselungsmodus ausgewählt werden, wobei Sie z wischen *Platform Default*, *Engine Default* und *PPC2003 Compatibility* wählen können. Die letzte Auswahl ist dann nötig, wenn Si e die Datenbankdatei auch auf älteren Po cket PCs der 2003er-Generation (entspricht Windows CE 4.20) nutzen möchten.

- **3.** Klicken Sie nun auf OK, um die Datenbankdatei zu erstellen. Falls Sie kein Kennwort festgelegt haben, erscheint noch eine Sicherheitsabfrage, ob dies wirklich so gewünscht ist, die dann natürlich über die Schaltfläche Ja zu bestätigen ist.
- **4.** Nachdem die Datenbankdatei angelegt ist, gelangen Sie wieder in den Anmeldedialog. Dort ist nun aber die gerade erstellte Datenbankdatei bereits ausgewählt und muss nur noch mit einem Klick auf Verbinden (sofern Sie ein Kennwort vergeben haben, müssen Sie dieses zuvor noch eingeben) bestätigt werden.
- **5.** Im Objekt-Explorer ist nun auch die gerade erstellte Compact Edition-Datenbank zu sehen. Wenn man die verfügbaren Untereinträge mit denen einer Datenbank aus der Express Edition vergleicht, kann man schnell erahnen, wie sehr der Funktionsumfang der Compact Edition eingeschränkt ist. So sind beispielsweise unter Programmierbarkeit/Typen die verfügbaren Datentypen zu sehen, die nur eine Teilmenge der Datentypen ausmachen, die unter SQL Server Express zur Verfügung stehen.

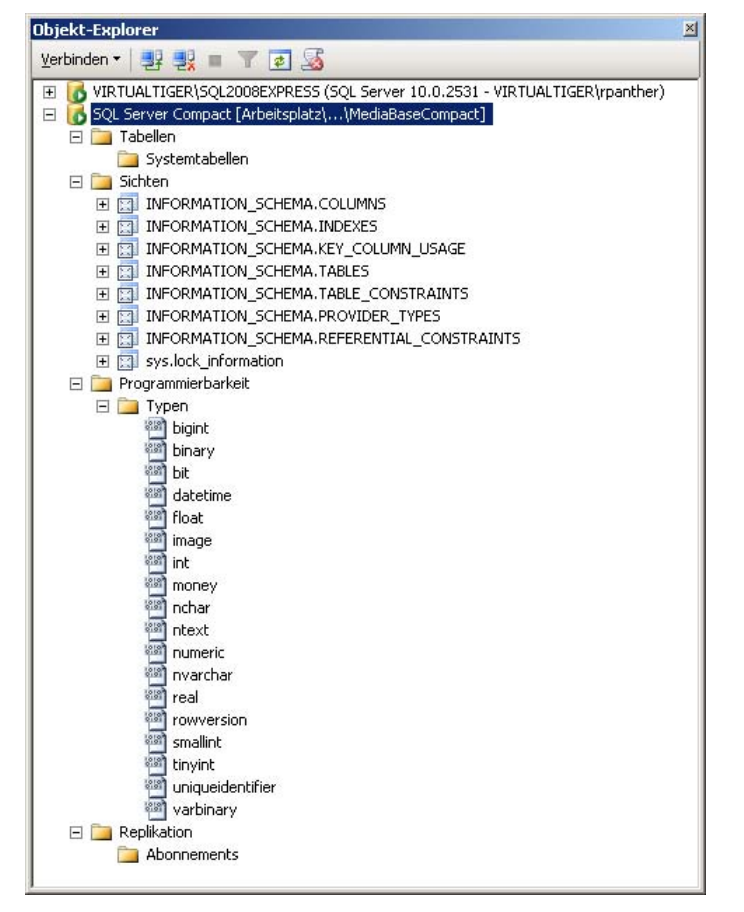

 **Abbildung 15.5:** Die SQL Server Compact Edition-Datenbank im Objekt Explorer

- **6.** Klicken Sie mit der rechten Maustaste auf Tabellen und wählen Sie anschließend die Option Neue Tabelle. Es erscheint das Dialogfeld zum Erstellen einer neuen Tabelle, das wesentlich überschaubarer ist als das entsprechende Dialogfeld der Express Edition.
- **7.** Geben Sie nun die in Abbildung 15.6 dargestellten Daten ein, um die Tabelle CD zu erstellen, und achten Sie dabei auch darauf, für das Feld ID die Eigenschaft Identität auf True zu setzen.

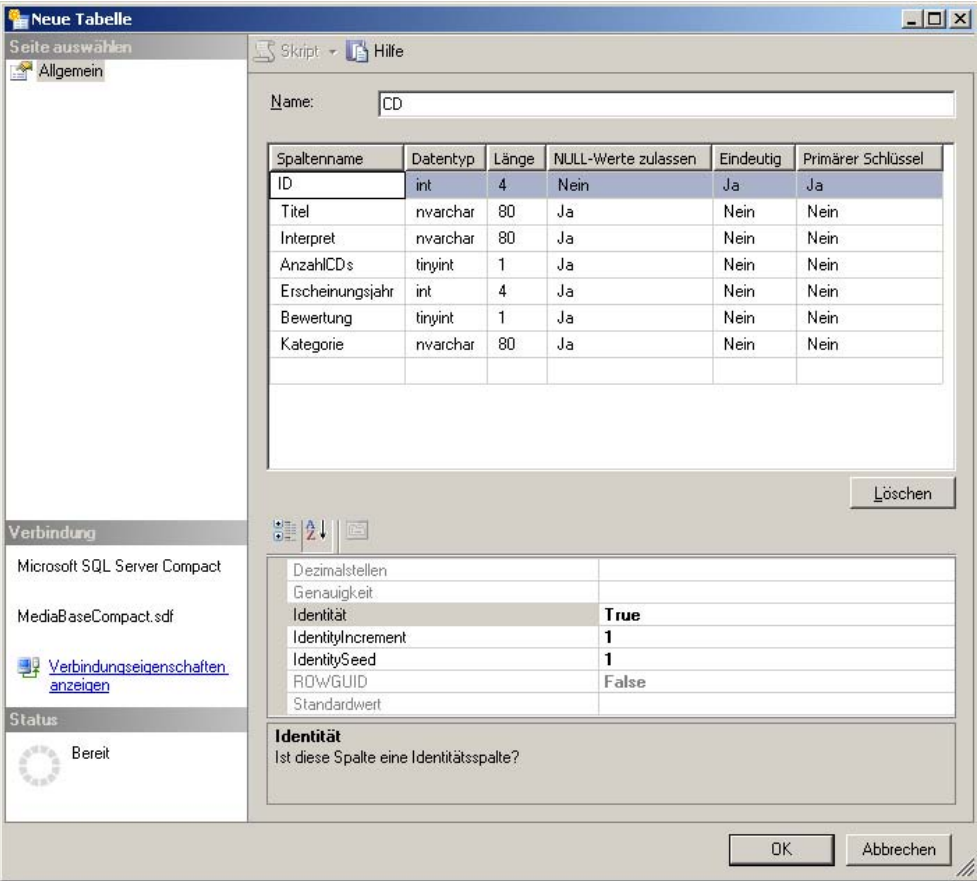

 **Abbildung 15.6:** Das Dialogfeld zum Erstellen einer neuen Tabelle

#### **Wichtig: Keine Schemas verwenden!**

Versuchen Sie nicht, für den Tabellennamen ei n Schema a nzugeben. Sie können die Tabelle zwar als *dbo.CD* speichern, werden dann aber beim Versuch, auf diese später zuzugreifen, eine Fehlermeldung erhalten (*Der Tabellenname ist ungültig*).

Dies ist insbesondere wichtig zu wissen, da sich die Tabellennamen bei der Compact Edition nicht ohne Weiteres im Nachhinein wieder ändern lassen.

 **8.** Klicken Sie abschließend auf OK und die Tabelle wird erstellt.

Leider bietet die Compact Edition keine Möglichkeit, die Tabellendaten komfortabel anzuzeigen oder gar zu bearbeiten. Stattdessen bleibt nur das Abfragefenster, in dem man die gerade erzeugte Tabelle mit SQL-Anweisungen füllen und anzeigen kann.

## **Daten zwischen Compact Edition und SQL Server Express austauschen**

Wenn Sie eine Anwendung auf Basis von SQL Server Compact entwickelt haben und die Anforderungen an die Datenbank mittlerweile so gewachsen sind, dass ein Umstieg auf eine größere Edition notwendig ist, wäre die Verwendung der Express Edition sicherlich der erste Schritt (zumal der Weg zu den größeren Editionen dann immer noch offen steht).

Problematisch wird es allerdings, die Daten zu übernehmen, da die Compact Edition relativ wenige Schnittstellen nach außen bietet. Für eine Replikation können sowohl Compact Edition als auch Express Edition lediglich als Clients fungieren, sodass auch dieser Ansatz wenig Aussicht auf Erfolg verspricht.

Stattdessen gibt es hier zwei sinnvolle Alternativen, dies zu bewerkstelligen:

- Sie schreiben eine eigene .NET-Anwendung, die sich sowohl mit der Compact Edition-Datenbankdatei als auch mit der Datenbank der Express Edition verbindet und die Daten überträgt. Dies ist sogar generisch machbar, indem Sie in der Compact Edition-Datenbankdatei die Systemsichten INFORMATION\_SCHEMA.TABLES und INFORMATION\_SCHEMA.COLUMNS durchlaufen und darüber alle Tabellen der Datenbank kopieren.
- Sie lassen die Dateninhalte aus der Compact Edition über eine SQL SELECT-Abfrage anzeigen, klicken dann mit der rechten Maustaste in den Ergebnisbereich und wählen die Option Ergebnisse speichern unter aus. Auf diesem Weg können Sie die Abfrageergebnisse als CSV-Datei speichern, die dann in der Express Edition per BULK INSERT wieder eingelesen werden kann.

In beiden Varianten ist zu beachten, dass auf diesem Weg natürlich nur die Rohdaten mitgenommen werden und vorher sowohl die Tabellenstrukturen selbst als auch Indizes etc. manuell erstellt werden müssen.

Schwieriger wird es, wenn Sie Daten von der Express Edition in eine Datenbankdatei der Compact Edition übertragen müssen. Hier bietet sich – neben der oben beschriebenen Variante einer selbst programmierten .NET-Anwendung – die Möglichkeit, die Daten der Express Edition-Datenbank aus einem Abfrageergebnis über die Zwischenablage in ein Excel-Sheet zu kopieren. Dort können sie dann mit etwas Geschick in INSERT-Anweisungen verpackt werden, die dann auf der Datenbankdatei der Compact Edition ausgeführt werden können.

## **15.4 SQL Azure**

SQL Azure ist Bestandteil der Microsoft Cloud Computing-Plattform, deren primäres Ziel darin liegt, eine skalierbare, zentral verwaltete und global verfügbare Basis für Anwendungen und Daten zur Verfügung zu stellen. Dazu können Serverdienste inklusive Wartung quasi gemietet werden, die auf verschiedenen Servern in sogenannten Data Centern gehostet werden. Dabei werden alle Daten redundant auf verschiedenen Servern vorgehalten, um somit eine maximale Verfügbarkeit zu gewährleisten. Fällt ein Server aus, so wird dessen Aufgabe automatisch von einem anderen übernommen (Automatic Failover), ohne dass eine Downtime spürbar wäre. Für den Kunden ist diese Lösung damit nahezu wartungsfrei und erfordert nach erfolgreicher Einrichtung keinen weiteren administrativen Aufwand. Werden kurzfristig mehr Ressourcen benötigt, so lassen sich diese dynamisch dazubuchen und anschließend wieder freigeben, sodass nur für das genutzte Volumen gezahlt werden muss. Somit ist auch eine hervorragende Skalierbarkeit gegeben.

Im Falle von SQL Azure ist diese jedoch etwas eingeschränkt, da sich Datenbanken nur in bestimmten Größen buchen lassen (anfangs 1 GB oder 10 GB, inzwischen sind auch 50 GB möglich). Wird mehr Volumen benötigt, so müssen die Daten auf verschiedene Datenbanken aufgeteilt werden, was wiederum Anpassungen in den Anwendungen, die diese Daten nutzen, erforderlich macht. Neben den monatlichen Fixkosten für das verfügbare Datenbankvolumen entstehen noch zusätzliche Datentransferkosten, die von der Menge der übertragenen Daten abhängen.

Ähnlich wie die Compact Edition von SQL Server basiert auch SQL Azure auf denselben Programmiermodellen und Zugriffsprotokollen wie ein »normaler« SQL Server, hat aber an verschiedenen Stellen einige Einschränkungen, die zu beachten sind (die bereits erwähnte maximale Datenbankgröße ist eine davon). Insgesamt ist der Leistungsumfang von SQL Azure jedoch deutlich näher am SQL Server als die SQL Server Compact Edition.

Wenn keine der von SQL Azure nicht unterstützten Features verwendet werden, ist der Aufwand, eine Anwendung auf SQL Azure umzustellen, minimal. Es muss lediglich der Connection String zur Datenbank angepasst werden.

## **Zusammenspiel zwischen SQL Azure und SQL Server 2008 R2**

Auch wenn SQL Azure kein direkter Bestandteil von SQL Server 2008 R2 ist, so wurde es doch etwa zeitgleich eingeführt. Daher verwundert es auch nicht, dass das Management Studio von SQL Server 2008 R2 eine bessere Unterstützung von SQL Azure bietet. Es war zwar auch mit älteren Versionen von Management Studio bereits möglich, sich mit einer SQL Azure-Datenbank zu verbinden, allerdings nur um SQL-Abfragen absetzen zu können.

Mit R2 kann eine SQL Azure-Datenbank nun auch im Objekt-Explorer eingebunden und damit komfortabel verwalten werden. Dabei erfolgen die Angaben zur Verbindung genau wie bei einem normalen Server, wobei lediglich zu beachten ist, dass anstelle von Windows-Authentifizierung nun definitiv SQL Server-Authentifizierung zu verwenden ist, da sich der SQL Azure Server natürlich nicht in einer Domäne befindet, die mit der Ihrer Umgebung vertraut ist.

Im Objekt-Explorer sind nun die folgenden drei Unterbereiche zu sehen:

- Datenbanken In diesem Bereich sind alle eingerichteten Datenbanken zu sehen. Über die Kontextmenüs dieses und der jeweiligen Unterpunkte lassen sich neue Datenbanken einrichten, Datenbankobjekte (wie beispielsweise Tabellen, Sichten, gespeicherte Prozeduren, Funktionen und Datenbankbenutzer) anlegen und verwalten. Dabei gibt es bisher allerdings noch keine Unterstützung durch Assistenten oder spezielle Dialogfelder. Stattdessen werden vorgefertigte Skript-Templates aufgerufen.
- Sicherheit Hier findet sich lediglich der Unterpunkt Anmeldungen, mit dem Sie neue Logins zum Zugriff auf Ihre SQL Azure-Datenbank erstellen (oder natürlich auch bestehende anpassen) können.
- Verwaltung Auch in diesem Bereich gibt es lediglich einen Unterpunkt, nämlich die Datenebenenanwendungen, die im folgenden Kapitel ausführlicher behandelt werden.

Um Datenstrukturen in eine SQL Azure-Datenbank zu übertragen, gibt es zwei alternative Wege:

Die klassische Methode liegt darin, per SQL Server Management Studio ein Gesamtskript für die Datenstrukturen zu erstellen und dieses dann auf der SQL Azure-Datenbank auszuführen.

Die modernere Methode wäre die Nutzung einer Datenebenenanwendung (wie ausführlich in Kapitel 16 – Datenebenenanwendungen beschrieben). Dazu wird anstelle eines SQL-Skripts ein DAC-Paket erstellt, das die Strukturen der Datenbank beinhaltet. Dieses kann anschließend per SQL Server Management Studio in die SQL Azure-Datenbank eingespielt werden. Der wesentliche Vorteil gegenüber der Skriptvariante liegt darin, dass sich auf diesem Weg auch Aktualisierungen an den Datenstrukturen durchführen lassen. Der Nachteil liegt darin, dass die Quelldatenbank von einem SQL Server 2008 R2 kommen muss, da sich mit älteren Versionen keine DAC-Pakete erstellen lassen.

Sind die Datenstrukturen angelegt, sind eventuell noch Dateninhalte zu übertragen. Auch hierfür lassen sich natürlich SQL-Skripts generieren, die dann einfach auf der SQL Azure-Datenbank ausgeführt werden. Da dies jedoch – je nach Datenvolumen – schnell unhandlich wird, sind hier andere Varianten vorzuziehen. Die (beispielsweise in Kombination mit SQL Server Compact verwendbare) Replikation von Daten wird für SQL Azure leider nicht unterstützt. Stattdessen kann man aber auf das Microsoft Sync Framework zurückgreifen, um Daten zwischen einem klassischen SQL Server und der Cloud auszutauschen.

Als weitere Alternativen gibt es natürlich noch die Möglichkeit, eine kleine .NET-Anwendung zum Übertragen der Daten zu entwickeln, die sich mit beiden Servern verbindet und die Daten von einer Seite liest und auf die andere Seite schreibt.

Komfortabler und eleganter geht dies mit den SQL Server Integration Services oder dem darauf aufbauenden SQL Server Import/Export-Assistenten, der ja bereits für die Express Edition von SQL Server verfügbar ist. Dieser lässt sich dann sogar nutzen, um neben den Daten auch die Datenstrukturen auf die SQL Azure-Datenbank zu bringen. Damit dies funktioniert, sind allerdings ein paar Dinge zu berücksichtigen:

- Wählen Sie als Art des Datenziels den .Net Framework Data Provider for SqlServer.
- Bei den Eigenschaften des Datenziels sind folgende Werte zu setzen:
	- Erweitert/Network Library: TCP/IP
	- *Quelle/Data Source*: Name des Servers
	- Quelle/Initial Catalog: Name der Datenbank
	- Sicherheit/Password: Kennwort des SQL Azure Logins
	- Sicherheit/User ID: Name des SQL Azure Logins
- Die Zieltabelle muss über einen gruppierten Index verfügen. Sofern die Tabelle in der SQL Azure-Datenbank nicht bereits existierte, müssen Sie die vom Import/Export-Assistenten generierte CREATE TABLE-Anweisung manuell anpassen, damit auch der gruppierte Index erstellt wird.

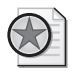

#### **Best Practices: Datenebenenanwendungen und Import-/Export-Assistent**

Wenn Sie sich das manuelle Nachbearbeiten der CREATE TABLE-Anweisung sparen wollen, lassen sich die erwähnten Verfahren auch ko mbinieren, indem Sie per Datenebenenan wendung die ben ötigten Datenstrukturen anlege n und ansc hließend per SQL Server-Im port/ Export-Assistent die Dateninhalte übertragen.

## **15.5 Umstieg auf eine größere Edition**

Im Laufe der Zeit wachsen sowohl die Datenmenge als auch die allgemeinen Anforderungen, sodass es irgendwann sinnvoll sein kann, auf eine größere Edition von SQL Server umzusteigen. Während der Schritt von der Compact Edition auf SQL Server Express noch recht schwierig ist, gestaltet sich ab der Express Edition der Umstieg auf eine größere Edition von SQL Server extrem einfach. Da diese völlig abwärtskompatibel sind, reicht es aus, die Datenbank zu sichern und auf einer größeren Edition wieder einzuspielen. Alternativ zum Sichern und Wiederherstellen können Sie die Datenbank auch trennen und auf dem neuen Server wieder verbinden (wie in Abschnitt 12.1 - Sichern von Datenbankdateien beschrieben). An den Anwendungen, die auf die Datenbank zugreifen, muss keine Zeile Code geändert werden. Lediglich die Verbindungszeichenfolge (Connection String) muss angepasst werden, sofern Sie einen neuen Server oder eine neue Serverinstanz nutzen. Ob dies nötig ist, hängt davon ab, wo und wie Sie die größere SQL Server Edition installieren.

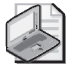

#### **Hinweis: Developer Edition**

Wenn Sie SQL Server für Entwicklungszwecke nutzen, ist als nächstgrößere Edition die Developer Edition zu empfehlen. Diese beinhaltet den maximale n Funktionsumfang (identisch mit der Enterprise Edition), allerdings zum günstigsten Preis (wenn man von den kostenfreien Editionen absieht). Die Lizenz ist allerdings wirklich nur für Entwicklungs- und Testzwecke gültig. Für den Produktiveinsatz wird eine der anderen (teureren) Editionen benötigt.

Wie bei einem Update von einer alten auf eine neuere SQL Server-Version gibt es auch beim Upgrade auf eine der größeren SQL Server-Editionen zwei wesentliche Upgrade-Szenarien, die jeweils andere Vor- und Nachteile bieten:

## **»Side by Side«-Installation**

Genauso wie Sie verschiedene Versionen von SQL Server auf dem Rechner installieren können, die dann über verschiedene Instanznamen ansprechbar sind, lassen sich auch verschiedene Editionen von SQL Server auf einem Rechner installieren. Auch hier erfolgt die Unterscheidung über den jeweiligen Instanznamen, den Sie bei der Installation angeben.

Dadurch, dass dann beide Editionen nicht nur gleichzeitig installiert sind, sondern sogar gleichzeitig laufen, können Sie in Ruhe die Datenbanken, Logins etc. von einer in die andere Instanz übertragen und schließlich bei Bedarf die kleinere Edition deaktivieren oder sogar deinstallieren.

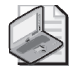

#### **Hinweis: Ein Management Studio für zwei SQL Server**

Für das Übertragen der Anmeldungen bietet es sich an, da s SQL Server Management Stu dio der größeren Edition zu verwenden und hier beide SQL Server-Instanzen einzubinden. So haben Sie beide Server im Über blick, ohne stän dig zwischen zwei Anwendu ngen wechseln zu müssen.

Folgende Schritte sollten Sie dabei durchführen:

 **1.** Installation der größeren SQL Server Edition. Es empfiehlt sich, dabei als Instanznamen eine Bezeichnung zu verwenden, aus der auch die Edition hervorgeht (z.B. SQL2008Standard).

- **2.** Übertragen der Anmeldungen auf die neue Serverinstanz.
- **3.** Für das Übertragen der Datenbanken haben Sie zwei Möglichkeiten: Entweder Sie sichern die Datenbanken von der kleineren Edition und stellen diese auf der größeren Edition wieder her, oder Sie trennen die Datenbanken und verbinden sie neu mit der größeren Edition. (Beide Varianten werden in Kapitel 12 ausführlich behandelt.) Die zweite Variante spart natürlich Speicherplatz, da Sie die Datenbanken nicht doppelt auf der Platte haben, dafür sind diese dann mit der kleineren Edition nicht mehr ansprechbar.
- **4.** Zuweisen der Anmeldungen auf die entsprechenden Datenbankbenutzer.
- **5.** Abschalten der SQL Server Express Edition. Dazu können Sie entweder über den SQL Server-Konfigurations-Manager die entsprechenden Dienste beenden und deaktivieren, oder aber Sie deinstallieren die komplette Express Edition. In letzterem Fall sollten Sie generell, falls eine Rückfrage auftaucht, ob evtl. gemeinsam genutzte Dateien entfernt werden dürfen, mit Nein antworten, da die größere SQL Server Edition diese wahrscheinlich noch benötigt.
- **6.** Anpassen der Verbindungszeichenfolgen in Anwendungen, welche die Datenbank benutzen, auf den Namen der neuen Serverinstanz.

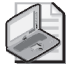

#### **Best Practices: Zweistufiges Vorgehen**

Wenn man s ichergehen will, bietet sich folg endes Vorgehen an, um die E xpress Edition gefahrlos zu entfernen:

Man deaktiviert die entsprechenden Dienste und wartet einige Zeit, ob dadurch Fehler auftreten. Wenn die größere Edition von SQL Server erwiesenermaßen problemlos funktioniert und sichergestellt ist, dass alle Datenbankobjekte komplett übernommen wurden, kann die Express Edition deinstalliert werden.

## **»In Place«-Installation**

Das zweite Upgrade Szenario ersetzt die kleinere SQL Server Edition (SQL Server Express) komplett mit der größeren. Vorteil dabei ist, dass Sie dann die meisten der oben beschriebenen Schritte sparen können, da hierdurch auch Anmeldungen, verbundene Datenbanken etc. mit in die große Edition übernommen werden. Sogar der Instanzname bleibt derselbe, wodurch in den Anwendungen, die auf die Datenbanken zugreifen, nicht einmal die Verbindungszeichenfolgen angepasst werden müssen.

Nachteilig ist dagegen, dass es dann keinen Weg mehr zurück gibt, da die kleinere SQL Server Edition ja komplett durch die größere ersetzt wurde.

Welchen Weg zum Umstieg auf eine größere SQL Server Edition Sie wählen, bleibt ganz Ihnen überlassen. Als kleine Entscheidungshilfe kann man sagen, dass die »Side by Side«-Installation die bessere Wahl ist, wenn Sie eine geringe Ausfallzeit der Datenbank und eine Möglichkeit zum Zurückgehen auf die Express Edition benötigen. Die »In Place«-Installation ist günstiger, wenn der verfügbare Plattenplatz auf dem Server nicht so groß ist und Sie den Instanznamen beibehalten möchten (damit keine Verbindungszeichenfolgen angepasst werden müssen).

## **15.6 Übungen zu diesem Kapitel**

In diesem Abschnitt finden Sie einige Übungen zu diesem Kapitel. Die richtigen Antworten, Lösungen und den Programmcode finden Sie wie immer auf der Website www.vsxpress.de.

## **Übung 15.1**

Erstellen Sie in der Datenbankdatei MediaBaseCompact.sdf, die mit der Compact Edition erzeugt wurde, die Tabellen Buch, CDTrack und DVD analog zu ihrer Definition in der SQL Server-Instanz SQL2008Express.

## **Übung 15.2**

Übertragen Sie die Daten der Tabelle dbo.Buch aus der SQL Server-Instanz SQL2008Express in die Datenbankdatei MediaBaseCompact.sdf, indem Sie mithilfe von Microsoft Excel entsprechende INSERT-Anweisungen generieren.

## **15.7 Zusammenfassung**

In diesem Kapitel haben Sie verschiedene Varianten kennengelernt, wie verschiedene SQL Server miteinander verwendet werden können. Dabei wurde auf die Einrichtung von Verbindungsservern eingegangen, mit denen Sie innerhalb von SQL-Abfragen auf entfernte Server zugreifen können.

Anschließend wurden die verschiedenen Möglichkeiten der Datenbank-Replikation beschrieben, bei denen die Express Edition von SQL Server (ebenso wie die Compact Edition) als Client fungieren kann. Auf diesem Weg können Publikationen, die aus Tabellen (oder Teilen davon) bestehen und von einem Replikationsverteiler zur Verfügung gestellt werden, abonniert werden, sodass Datenänderungen daran automatisch weitergegeben werden.

Der größte Teil des Kapitels widmete sich der Compact Edition, die – durch Beschränkung auf ein notwendiges Minimum an Funktionalität – extrem niedrigen Speicherbedarf erreicht. Die Datenbanken – oder genauer gesagt Datenbankdateien – der Compact Edition können sowohl auf dem Desktop-PC als auch auf einem mobilen Gerät auf Basis von Windows Mobile genutzt werden.

Neu hinzugekommen und vor allem im Zusammenspiel mit SQL Server 2008 R2 komfortabel einsetzbar ist die Möglichkeit, Daten mit SQL Azure in der Cloud global und skalierbar verfügbar zu machen. Dabei kann man zum Verteilen der Datenstrukturen die neu eingeführten Datenebenenanwendungen verwenden, während sich zum Übertragen der Dateninhalte die SQL Server Integration Services bzw. der SQL Server Import/Export-Assistent anbieten.

Zum Schluss wurde das Upgrade auf größere Editionen von SQL Server beschrieben, das nötig ist, falls die Leistungsfähigkeit der Express Edition einmal nicht mehr ausreichen sollte. Hier wurde auf die beiden gängigen Vorgehensweisen für die Installation der neuen Edition eingegangen:

- »Side by Side«-Installation: Die größere SQL Server-Edition wird als zusätzliche Serverinstanz in ein anderes Verzeichnis installiert.
- »In Place«-Installation: Die größere SQL Server-Edition überschreibt die bestehende SQL Server Express-Instanz.

## Kapitel 16

# **Datenebenenanwendungen**

## **In diesem Kapitel lernen Sie**

- was Datenebenenanwendungen sind und wie man sie einsetzen kann
- wie Sie neue Datenebenenanwendungen erstellen
- wie Datenebenenanwendungen verteilt werden

## **16.1 Überblick über Datenebenenanwendungen**

Eine der wichtigsten Neuerungen für SQL Server 2008 R2 Express ist die Einführung von sogenannten Datenebenenanwendungen. Der etwas holprige Begriff entsprang aus einer Übersetzung der Originalbezeichnung Data Tier Applications, womit eigentlich nichts anderes als Datenbankanwendungen gemeint sind. Genau genommen geht es allerdings weniger um die Anwendung selbst, als mehr um die dafür benötigten Datenstrukturen. Dabei soll mithilfe von Datenebenenanwendungen die Verwaltung und insbesondere das Verteilen dieser Datenstrukturen (und von Änderungen daran) erleichtert werden.

In der Database Edition von Visual Studio 2008 gab es bereits einen vergleichbaren Ansatz, indem Datenstrukturen in entsprechenden Datenbankprojekten verwaltet werden konnten. Dabei wurde für jedes einzelne Datenbankobjekt (egal ob Tabelle, Sicht, Index oder gespeicherte Prozedur) eine separate SQL-Skriptdatei vorgehalten, die auch nachträglich bearbeitet werden kann. Selbst eigene SQL-Skripts können dem Projekt hinzugefügt werden. Und auch die Datenbank- und Server-Konfigurationseinstellungen ließen sich in den Projekten unterbringen, wobei dazu XML-Dateien genutzt wurden.

Um die so verwalteten Datenbankstrukturen auf echte Datenbanken zu verteilen, wurden verschiedene Möglichkeiten angeboten. Angefangen von Schemavergleichen zwischen Projekt und Datenbank bis hin zu automatischer Bereitstellung beim »Übersetzen« des Projekts. In beiden Fällen wurden Differenzskripte erzeugt, mit denen die geänderten und fehlenden Datenbankobjekte auf der Zieldatenbank angepasst wurden. Aufseiten von SQL Server wurden also nur SQL-Skripte ausgeführt, eine spezielle Unterstützung für diese Datenbankprojekte war nicht erforderlich.

Die Datenebenenanwendungen gehen hier noch einen Schritt weiter. Aufseiten von Visual Studio hat sich an Struktur und Aufbau der Datenbankprojekte zwar wenig geändert, aber nun werden die Datenebenenanwendungen auch aufseiten von SQL Server als solche registriert und sind damit noch besser verwaltbar. Mit dem SQL Server Management Studio lassen sich ab SQL Server 2008 R2 sogar Datenebenenanwendungen auf Basis einer existierenden Datenbank erstellen, ohne dass dafür Visual Studio benötigt wird. Somit kann man eine Datenbank direkt mit den gewohnten Datenbanktools in Ruhe vorbereiten und anschließend in Form einer Datenebenenanwendung auf andere Server verteilen.

#### **Kapitel 16 Datenebenenanwendungen**

Im Gegensatz zu den Datenbankprojekten der Visual Studio Database Edition, deren kompilierte Form aus XML-Dateien mit der Endung .dbschema bestand, nutzen die Datenebenenanwendung sogenannte Pakete mit der Endung .dacpac, die eigentlich nichts anderes als im ZIP-Format komprimierte Dateien sind. Diese Dateien werden auch als DAC-Paket bezeichnet, wobei DAC eine etwas gewöhnungsbedürftige Abkürzung für **D**ata Tier **A**ppli**c**ation darstellt.

## **16.2 Erstellen von Datenebenenanwendungen**

Zum Erstellen einer Datenebenenanwendung gibt es verschiedene Wege. So kann man sie mit Visual Studio durch Auswahl des passenden Projekttyps erstellen. In diesem Projekt sind dann die einzelnen Datenbankobjekte in Form von separaten Skriptdateien enthalten. Wenn man diese Skriptdateien nicht selbst erstellen will, kann man entweder einen Schemavergleich mit einer bestehenden Datenbank durchführen oder aber eine Skriptdatei importieren, die CREATE-Anweisungen für die gewünschten Datenbankobjekte enthält. Dieses Skript lässt sich wiederum recht einfach mit dem SQL Server Management Studio auf Basis einer bestehenden Datenbank erstellen.

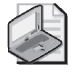

#### **Hinweis: Datenebenenanwendungen und Visual Studio 2010**

Um mit Datenebenenanwendungen zu arbeiten, ist Visual Studio 2010 Premium oder Ultimate erforderlich. Mit Einschränkun gen (kein Schemave rgleich) kann auch die Professional Edit ion verwendet werden. Da selb st diese Edition nicht ganz günstig ist und sicherlich nicht jeder Leser dieses Bu ches über eine entsprechende Vi sual Studio-Installation verfügt, beschränken sich die folgenden Beschreibungen auf die Möglichkeiten, Datenebenen anwendungen mit SQL Server-Bordmitteln zu nutzen.

## **Extrahieren von Datenebenenanwendungen**

Wenn die Grundlage für eine Datenebenenanwendung ohnehin eine bestehende Datenbank ist, bietet es sich natürlich auch an, diese direkt im SQL Server Management Studio erstellen zu können. Dies ist mit SQL Server 2008 R2 nun möglich und kann anhand der folgenden Anleitung ausprobiert werden.

Um einen Verbindungsserver einzurichten, sind folgende Schritte durchzuführen:

- **1.** Stellen Sie im SQL Server Management Studio eine Verbindung zur lokalen Serverinstanz SQL2008Express her.
- **2.** Klicken Sie im Objekt-Explorer mit der rechten Maustaste auf Datenbanken/MediaBase und wählen Sie die Option Tasks/Datenebenenanwendung extrahieren. Es erscheint der Assistent zum Extrahieren von Datenebenenanwendungen.

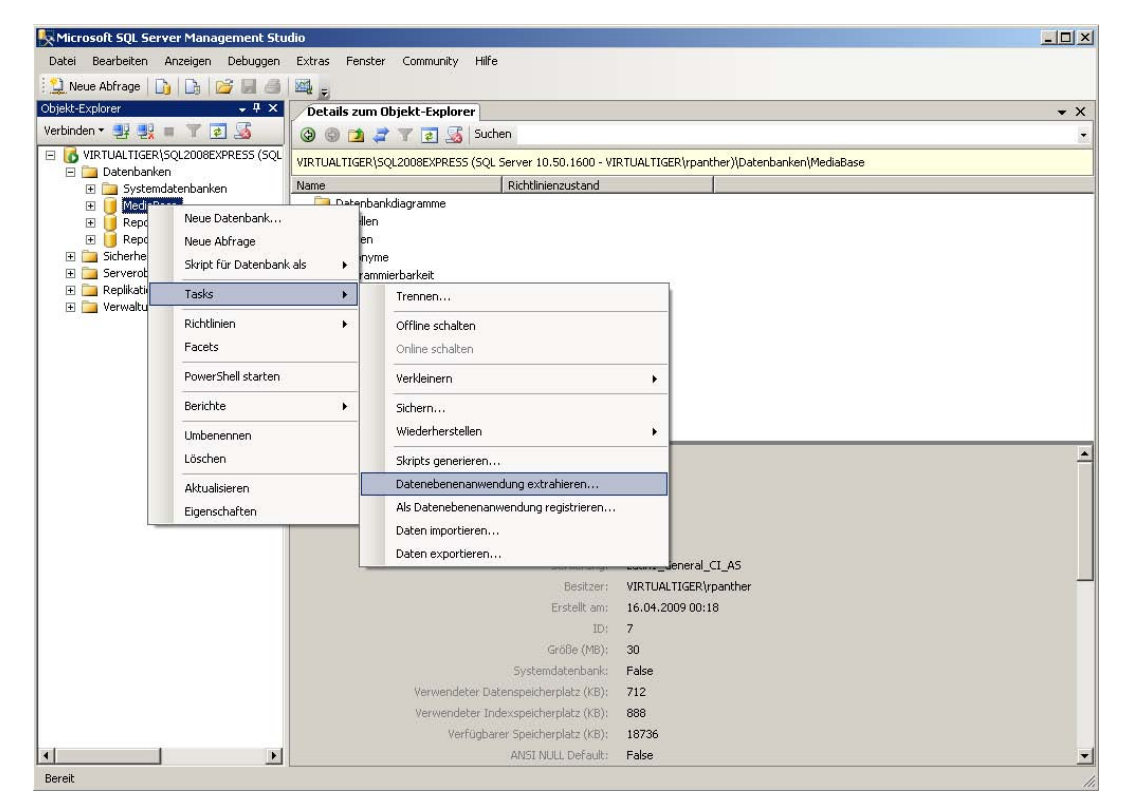

 **Abbildung 16.1:** Aufruf des Assistenten zum Extrahieren von Datenebenenanwendungen

 **3.** Im Schritt Eigenschaften festlegen können Sie einen Namen und eine Versionsnummer für die Datenebenenanwendung definieren sowie einen Kommentar angeben, der die Anwendung beschreibt. Dazu ist der Pfad anzugeben, in dem die Datei mit der Endung .dacpac abgelegt werden soll.

#### **Kapitel 16 Datenebenenanwendungen**

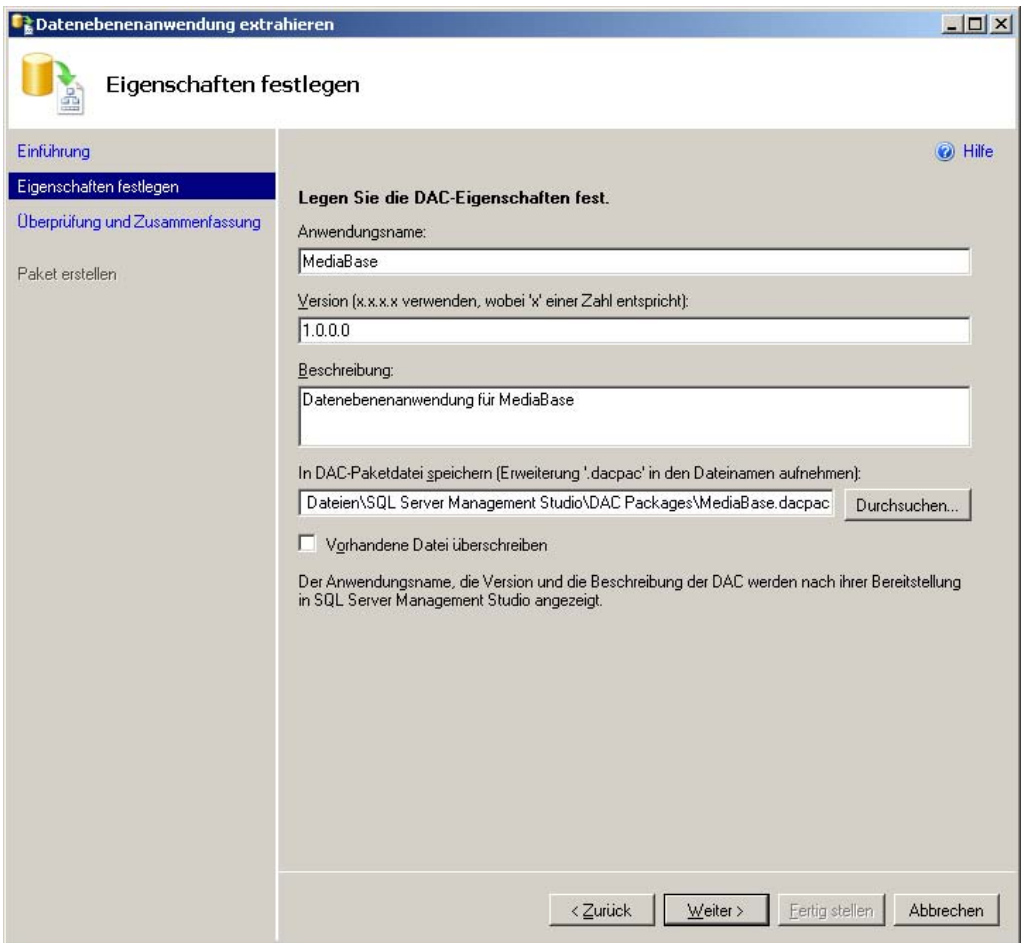

 **Abbildung 16.2:** Definieren der Eigenschaften für eine Datenebenenanwendung

 **4.** Im nächsten Schritt folgt eine Zusammenfassung der vorgenommenen Einstellungen. Dabei wird auch überprüft, ob alle in der Datenbank vorhandenen Objekte von Datenebenenanwendungen unterstützt werden.

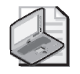

#### **Hinweis: Nicht unterstützte Datenbankobjekttypen**

Leider werden von Datenebe nenanwendungen n och nich t alle Objekttypen unterstützt. Zu den nicht unterstützten Objekttypen gehören vor allem DDL-Trigger, Service Broker und Volltextkataloge. Sollten Sie vers uchen, eine Datenebenenan wendung für eine Datenbank zu erstellen, die nicht unterstützte Objekttypen be inhaltet, werden Sie vom A ssistenten zum Extrahieren von Datenebenenanwendungen darauf hingewiesen.

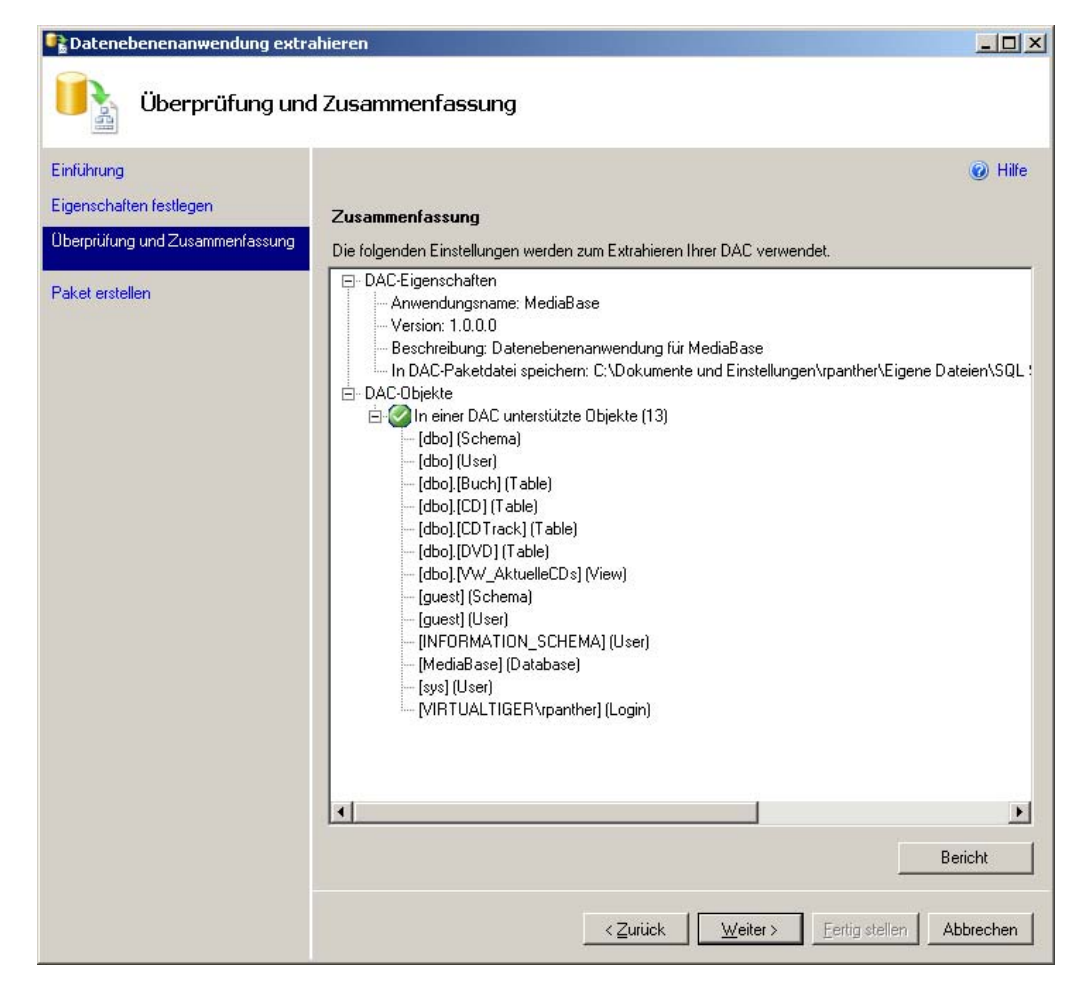

 **Abbildung 16.3:** Zusammenfassung und Überprüfung der verwendeten Objekte

 **5.** Sofern es keine Probleme bei den verwendeten Datenbankobjekten gibt, können Sie auf die Schaltfläche Weiter klicken, wodurch das DAC-Paket erstellt wird – und fertig ist Ihre erste Datenebenenanwendung.

### **Registrieren von Datenebenenanwendungen**

Mit dem gerade beschriebenen Verfahren haben Sie eine Datenebenenanwendung auf Basis einer Datenbank erstellt, diese aber noch nicht im Server registriert. Unter Verwaltung/Datenebenenanwendungen finden Sie im Objekt-Explorer eine Auflistung der registrierten Datenebenenanwendungen, die jetzt noch leer sein dürfte. Um dies zu ändern, können Sie die Datenebenenanwendung entweder – wie weiter unten beschrieben – importieren oder aber eine bereits vorhandene Datenbank als Datenebenenanwendung registrieren – was in diesem Fall mehr Sinn macht, weil die Datenstrukturen in der vorhandenen Datenbank bereits auf dem aktuellen Stand sind.

#### **Kapitel 16 Datenebenenanwendungen**

Und so registrieren Sie eine vorhandene Datenbank als Datenebenenanwendung:

- **1.** Stellen Sie im SQL Server Management Studio eine Verbindung zur lokalen Serverinstanz SQL2008Express her.
- **2.** Klicken Sie im Objekt-Explorer mit der rechten Maustaste auf Datenbanken/MediaBase und wählen Sie die Option Tasks/Datenebenenanwendung registrieren. Der Assistent zum Registrieren von Datenebenenanwendungen wird geöffnet.
- **3.** Auch hier sind Anwendungsname, Version und Beschreibung anzugeben, bevor die Datenebenenanwendung nach einer Zusammenfassung der Einstellungen registriert wird.

Wenn Sie nun noch einmal unter dem Knoten Verwaltung nachsehen, sollte dort auch die neue Datenebenenanwendung erscheinen.

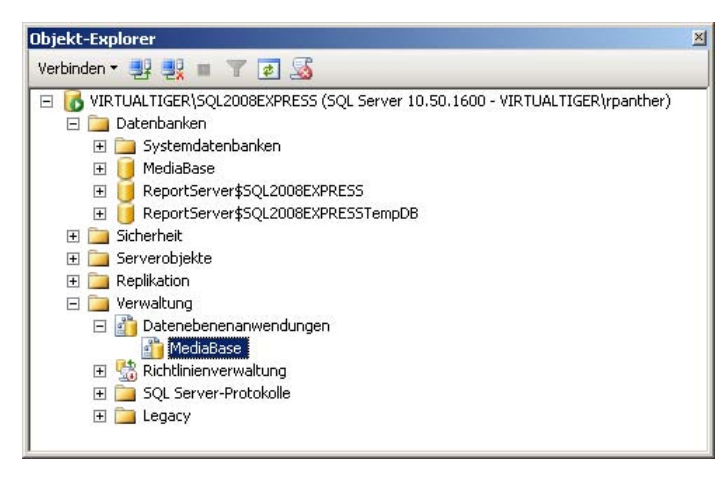

**Abbildung 16.4:** Anzeige der registrierten Datenebenenanwendungen

## **16.3 Verteilen von Datenebenenanwendungen**

Der hauptsächliche Nutzen von Datenebenenanwendungen liegt natürlich nicht darin, sie auf einem Server zu verwalten, sondern auf andere Zielserver ausrollen zu können. In der Praxis kann dies verwendet werden, um die Datenstrukturen einer Anwendung auf verschiedene Server zu verteilen oder aber um aktualisierte Stände dieser Strukturen von einer Entwicklungsumgebung auf eine Testumgebung oder später auch Produktionsumgebung zu übertragen.

Dazu müssen Sie lediglich das DAC-Paket (also die Datei mit der Endung .dacpac) auf dem entsprechenden Zielserver einspielen.

## **Importieren von Datenebenenanwendungen**

Zum Importieren von Datenebenenanwendungen gibt es verschiedene Wege. Im einfachsten Fall kopieren Sie die Datei auf den entsprechenden Zielserver und rufen sie im Windows-Explorer mit einem Doppelklick auf. Daraufhin wird der entsprechende Assistent zum Importieren von Datenebenenanwendungen geöffnet.

Alternativ können Sie dies auch direkt aus dem SQL Server Management Studio erreichen:

- **1.** Stellen Sie im SQL Server Management Studio eine Verbindung zur lokalen Serverinstanz SQL2008Express her.
- **2.** Klicken Sie im Objekt-Explorer mit der rechten Maustaste auf Verwaltung/Datenebenenanwendungen und wählen Sie die Option Datenebenenanwendung bereitstellen aus. Es erscheint ebenfalls der Assistent zum Bereitstellen von Datenebenenanwendungen.
- **3.** Die einzige Entscheidung, die Sie in diesem Assistenten treffen müssen, ist die Auswahl des richtigen DAC-Pakets, alles andere geschieht automatisch. Anhand der bereits registrierten Datenebenenanwendungen wird sogar entschieden, ob ein neues DAC-Paket installiert oder ein bestehendes Paket aktualisiert werden soll.

### **Aktualisieren von Datenebenenanwendungen**

Ein weiterer großer Vorteil, den Datenebenenanwendungen bieten, ist die Möglichkeit, eine bestehende Datenbank zu aktualisieren, um beispielsweise die Datenstrukturänderungen, die mit einer neuen Version der Anwendung erforderlich werden, zu verteilen.

Um dies sinnvoll ausprobieren zu können, verändern wir nun die bestehende Datenbank, indem eine Sicht sowie zwei Spalten aus einer Tabelle entfernt werden:

- **1.** Stellen Sie im SQL Server Management Studio eine Verbindung zur lokalen Serverinstanz SQL2008Express her.
- **2.** Löschen sie mit dem SQL Server Management Studio die Sicht VW\_AktuelleCDs.
- **3.** Öffnen Sie die Tabelle dbo.DVD im Bearbeitungsmodus und löschen Sie dort die Spalten Land und Laendercode.

Wenn die Datenbank nun mit der zuvor gespeicherten Datenebenenanwendung aktualisiert wird, werden die gerade gelöschten Datenbankobjekte wieder neu angelegt. Zum Aktualisieren, können Sie entweder wie weiter oben beschrieben vorgehen und das DAC-Paket importieren, wobei automatisch erkannt wird, dass die Datenebenenanwendung bereits registriert ist und daher aktualisiert werden muss. Alternativ dazu können Sie auch direkt die zu aktualisierende Datenebenenanwendung auswählen:

- **1.** Klicken Sie im Objekt-Explorer mit der rechten Maustaste auf Verwaltung/Datenebenenanwendungen/MediaBase und wählen Sie die Option Datenebenenanwendung aktualisieren aus. Es erscheint der Assistent zum Aktualisieren von Datenebenenanwendungen.
- **2.** Auch hier ist vor allem die zu aktualisierende DAC-Paketdatei auszuwählen.
- **3.** Der Assistent erkennt nun, dass an der zu aktualisierenden Datenbank Änderungen vorgenommen wurden, die nicht von einer Datenebenenanwendung stammen. Daher müssen Sie durch Anklicken eines Kontrollkästchens bestätigen, dass diese Änderungen verloren gehen dürfen, bevor es weitergeht.

#### **Kapitel 16 Datenebenenanwendungen**

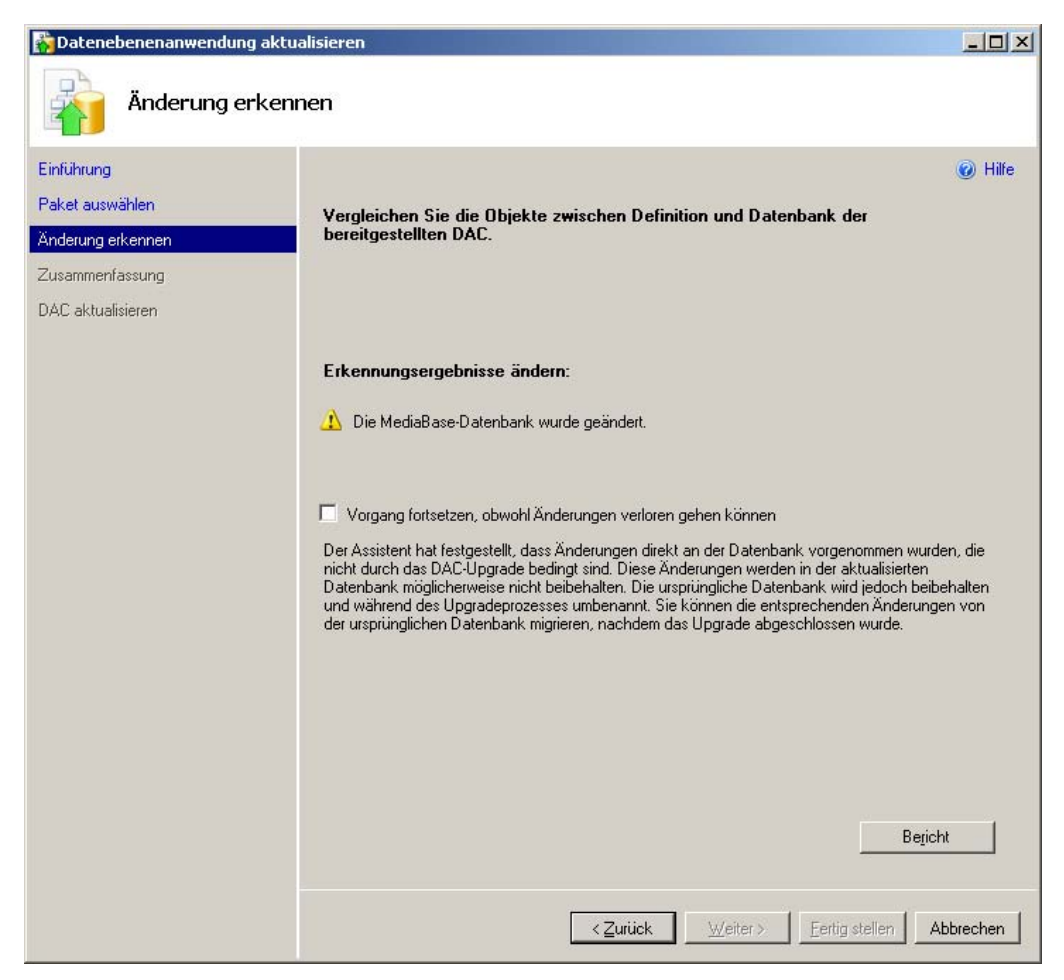

 **Abbildung 16.5:** Der Assistent zum Aktualisieren von Datenebenenanwendungen

 **4.** Zum Schluss erfolgt die übliche Zusammenfassung, bevor die Datenbank aktualisiert wird. Dabei werden existierende Verbindungen zur Datenbank vorher getrennt. Die Daten in den Tabellen bleiben jedoch erhalten, sofern dies möglich ist.

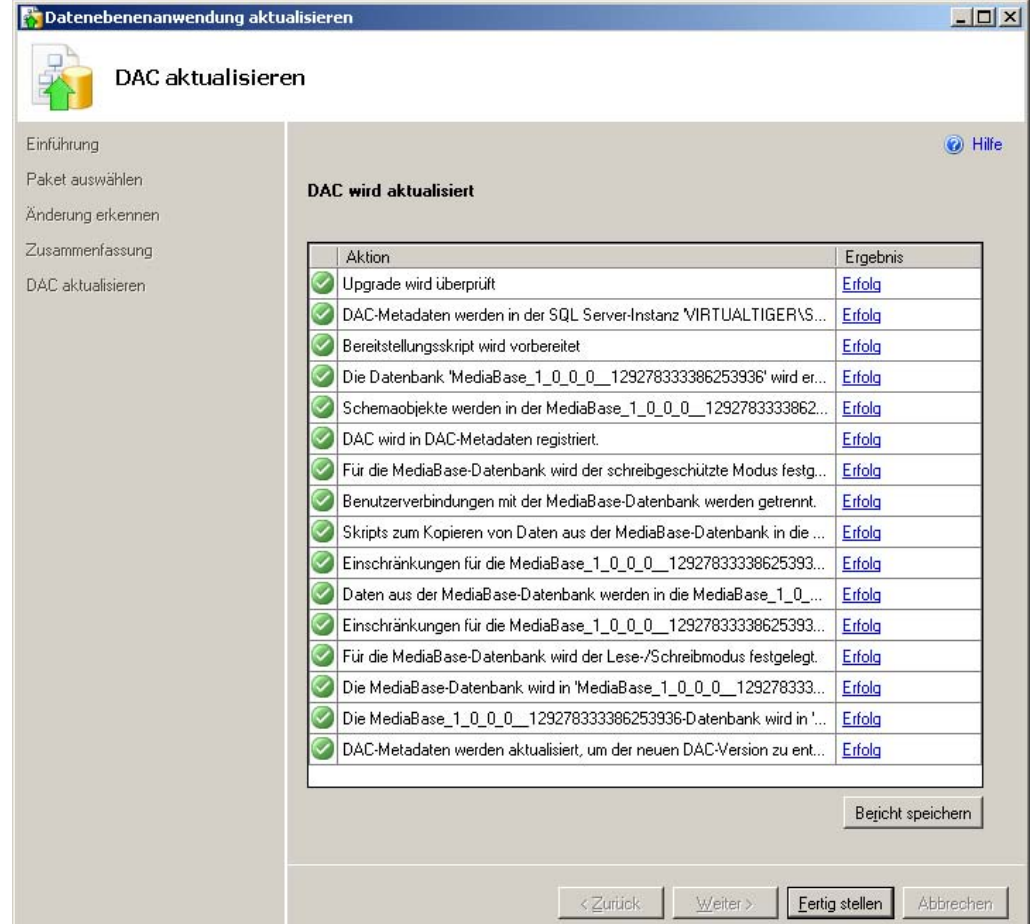

 **Abbildung 16.6:** Die Fortschritts- bzw. Ergebnisanzeige beim Aktualisieren von Datenebenenanwendungen

- **5.** Öffnen Sie nun im Objekt-Explorer den Zweig MediaBase/Sichten und vergewissern Sie sich, dass dort die Sicht VW\_AktuelleCDs wieder aufgetaucht ist.
- **6.** Öffnen Sie den Zweig MediaBase/Tabellen/dbo.DVD/Spalten und vergewissern Sie sich, dass dort die Spalten Land und Laendercode wieder aufgetaucht sind.

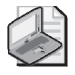

#### **Hinweis: Datenbank vor/nach einer Aktualisierung**

Beim Aktualisieren der Datene benenanwendung wird allerdings nicht die b estehende Datenbank geändert, sondern lediglich eine Kopie davon. Die alte Datenbank ist mit den ursprünglichen Datenbankdateien, aber ei nem neu en Datenbankn amen (z.B. *MediaBase\_1\_0\_0\_0\_\_- 129278333394265456*) weiterhin verfügbar, während die geänderte Datenbank zwar den alten Datenbanknamen (also *MediaBase*) trägt, ab er dabei modifizierte Datein amen (z.B. *Media-Base\_1\_0\_0\_0\_\_129278333386253936.mdf* und *MediaBase\_1\_0\_0\_0\_\_129278333386253936\_log.ldf*) verwendet.

#### **Kapitel 16 Datenebenenanwendungen**

## **Löschen von Datenebenenanwendungen**

In demselben Kontextmenü, mit dem Sie eine Datenebenenan[wendung aktualisi](http://www.vsxpress.de)eren können, finden Sie auch einen Eintrag zum Löschen von Datenebenenanwendungen. Damit wird jedoch nicht die Datenbank selbst gelöscht, sondern lediglich die Registrierung der Datenbank als Datenebenenanwendung.

## **16.4 Übungen zu diesem Kapitel**

In diesem Abschnitt finden Sie einige Übungen zu diesem Kapitel. Die richtigen Antworten, Lösungen und den Programmcode finden Sie wie immer auf der Website www.vsxpress.de.

## **Übung 16.1**

Erstellen Sie eine Datenebenenanwendung auf Basis einer beliebigen Datenbank.

## **Übung 16.2**

Importieren Sie die Datenebenenanwendung auf einem anderen Server (sofern verfügbar) und prüfen Sie anschließend im Bereich Verwaltung, ob die Datenebenenanwendung korrekt registriert wurde.

## **Übung 16.3**

Löschen Sie die Datenebenenanwendung und vergewissern Sie sich anschließend, dass die Datenebenenanwendung nicht mehr registriert ist, die Datenbank aber noch vorhanden ist.

## **16.5 Zusammenfassung**

Die mit SQL Server 2008 R2 eingeführten Datenebenenanwendungen sind bestens geeignet, um Datenstrukturen einer Anwendung zu verwalten und auf verschiedene Server zu verteilen. Dabei werden Import, Export, Registrierung und Aktualisierung von Datenebenenanwendungen im SQL Server Management Studio durch entsprechende Assistenten unterstützt.

In Kombination mit Visual Studio 2010 (ab Professional) lassen sich Datenebenenanwendungen noch effektiver einsetzen, da sie hier in Form von Datenbankprojekten verwaltet und damit auch in Quellcodeverwaltungssysteme wie beispielsweise Team Foundation Server eingecheckt werden können.

Damit sind wir – abgesehen von den folgenden Anhängen – am Ende des Buchtextes angelangt. Ich hoffe, Sie konnten einige interessante Informationen zur Express Edition von SQL Server mitnehmen und wünsche Ihnen viel Freude und Erfolg bei der Arbeit mit diesem interessanten Produkt.

Robert Panther

# Anhang A **Kleine SQL-Referenz**

In diesem Kapitel finden Sie eine kleine Referenz der wichtigsten SQL-Kommandos. Im Gegensatz zu vielen anderen Sprachreferenzen will ich hier aber keine unübersichtlichen Syntaxdiagramme mit allen noch so selten benötigten Optionen auflisten. Diese Informationen können Sie bei Bedarf leicht über die Online-Hilfe von SQL Server erhalten.

Auf der anderen Seite sind in dieser Referenz auch keine ausführlichen Erklärungen zu finden, denn dafür ist ja der eigentliche Buchtext gedacht.

Stattdessen finden Sie in dieser Referenz für die gängigsten SQL-Kommandos die gängigsten Varianten jeweils in einer vereinfachten Syntaxdarstellung sowie in Form eines konkreten Beispiels aufgelistet.

Bei der Syntaxdarstellung sind die von eckigen Klammern (z.B. [Beispiel]) umfassten Begriffe jeweils durch den mit dem Begriff beschriebenen Inhalt zu ersetzen.

## **A.1 SELECT**

## **Einfache Abfragen**

### Grundform

#### Syntax:

```
SELECT [Feldliste] 
FROM [Tabelle]
```
#### Beispiel:

SELECT \* FROM Buch

### Einschränkungen mit WHERE

```
Syntax:
```

```
SELECT [Feldliste]
FROM [Tabelle] 
WHERE [Filterbedingungen]
```
#### Beispiel:

```
SELECT *
FROM dbo.CD 
WHERE Erscheinungsjahr = 2009 AND Interpret LIKE 'Best Of%'
```
### Sortierung mit ORDER BY

Syntax:

SELECT [Feldliste] FROM [Tabellen] ORDER BY [Feldliste]

#### Beispiel:

SELECT \* FROM dbo.Buch ORDER BY Autor ASC, Erscheinungsjahr DESC

### Gruppierung mit GROUP BY

#### Syntax:

```
SELECT [Feldliste] 
FROM [Tabelle] 
GROUP BY [Feldliste] 
HAVING [Filterbedingungen]
```
#### Beispiel:

```
SELECT COUNT(*) as Anzahl, Erscheinungsjahr 
FROM Buch 
GROUP BY Erscheinungsjahr 
HAVING count(*)>2
```
## **Komplexere Abfragen**

### Fallunterscheidung mit CASE

#### Syntax:

```
SELECT [Feldliste] , CASE WHEN [Bedingung] THEN [Wert1] ELSE [Wert1] END AS [Alias] 
FROM [Tabelle]
```
#### Beispiel:

```
SELECT *, CASE 
                  WHEN Hardcover=1 THEN 'Hardcover' 
  ELSE 'Softcover' 
          END AS Cover 
FROM dbo.Buch
```
### Aggregierungsfunktionen mit COMPUTE

#### Syntax:

```
SELECT [Feldliste] 
FROM [Tabelle] 
COMPUTE [Aggregierungen]
```
Beispiel:

SELECT \* FROM dbo.CD COMPUTE count(ID)

## **Abfragen auf mehreren Tabellen**

### Verknüpfen mit JOIN

Syntax:

SELECT [Feldliste]

FROM [Tabelle] INNER|LEFT|RIGHT JOIN [Tabelle] ON [Verknüpfungsbedingungen]

Beispiel:

SELECT CD.Titel, CDTrack.\* FROM CD INNER JOIN CDTrack ON CD.ID = CDTrack.idCD

### Verbinden mit UNION SELECT

Syntax:

```
SELECT [Feldliste] 
FROM [Tabelle1] 
UNION 
SELECT [Feldliste] 
FROM [Tabelle2]
```
#### Beispiel:

SELECT Titel, Interpret, Erscheinungsjahr FROM CD UNION SELECT Titel, Autor, Erscheinungsjahr FROM Buch UNION SELECT Titel, Produzent, Erscheinungsjahr FROM DVD

## **Unterabfragen**

### Unterabfragen mit IN

Syntax:

```
SELECT [Feldliste] 
FROM [Tabelle] 
WHERE [Feld] IN ([SELECT-Abfrage])
```
Beispiel:

```
SELECT Titel, Interpret 
FROM dbo.CD 
WHERE ID IN 
  (SEL ECT idCD 
 FROM dbo.CDTrack
 GROUP BY idCD<br>HAVI NG COUNT
             NG COUNT(*)>13)
```
### Unterabfragen mit EXISTS

Syntax:

```
SELECT [Feldliste]
FROM [Tabelle] 
WHERE EXISTS ([SELECT-Abfrage])
```
#### **Kapitel A Kleine SQL-Referenz**

Beispiel:

```
SELECT Titel, Interpret 
FROM dbo.CD 
WHERE EXISTS 
 (SEL ECT idCD<br>FROM dbo.CDT
              dbo.CDTrack
           WHERE idCD = dbo.CD.ID 
           GROUP BY idCD 
 HAVI NG COUNT(*)>13)
```
### Unterabfragen als berechnetes Feld

Syntax:

SELECT [Feldliste], [SELECT-Abfrage] FROM [Tabelle]

Beispiel:

```
SELECT Titel, Interpret, 
 (SEL ECT count(*)<br>FROM dbo.CDTrack
               dbo.CDTrack
            WHERE idCD = dbo.CD.ID) AS Anzahl 
FROM dbo.CD
```
## **A.2 Data Manipulation Language (DML)**

## **UPDATE**

### Einfaches UPDATE

#### Syntax:

```
UPDATE Tabelle 
SET [Zuweisung] 
WHERE [Bedingung]
```
#### Beispiel:

UPDATE MeineBuecher SET Verlag = '(unbekannt)' WHERE Verlag IS NULL

### UPDATE auf Basis von mehreren Tabellen

#### Syntax:

```
UPDATE [UpdateTabelle] 
SET [Zuweisungen] 
FROM [UpdateTabelle] INNER JOIN [WeitereTabelle] ON [JOIN-Bedingung] 
WHERE [Filterbedingungen]
```
Beispiel:

UPDATE dbo.CDTrack SET CDTrack.Bewertung=CD.Bewertung FROM dbo.CD INNER JOIN dbo.CDTrack ON CD.ID=CDTrack.idCD WHERE CDTrack.Bewertung IS NULL

## **INSERT/SELECT INTO**

### INSERT mit konkreten Werten

Syntax:

INSERT INTO [Tabelle] ([Felder]) VALUES ([Daten])

Beispiel:

INSERT INTO Buch (Autor, Titel, Hardcover) VALUES ('Robert Panther', 'Programmieren mit dem .NET Compact Framework', 1)

### INSERT auf einer Abfrage basierend

Syntax:

```
INSERT INTO [Tabelle] ([Felder]) 
[SELECT-Abfrage]
```
Beispiel:

INSERT INTO CD (Titel) SELECT Titel FROM DVD

### SELECT INTO

Syntax:

```
SELECT [Felder] 
INTO [Zieltabelle] 
FROM [Quelltabelle] 
WHERE [Bedingung]
```
Beispiel:

SELECT \* INTO MeineBuecher FROM Buch WHERE Autor = 'Robert Panther'

## **DELETE/TRUNCATE TABLE**

### DELETE mit Bedingung

Syntax:

DELETE FROM [Tabelle]
#### **Kapitel A Kleine SQL-Referenz**

WHERE [Bedingung]

#### Beispiel:

DELETE FROM MeineBuecher WHERE Hardcover=1

### TRUNCATE TABLE

#### Syntax:

TRUNCATE TABLE [Tabelle]

Beispiel:

TRUNCATE TABLE MeineBuecher

### DELETE auf Basis von mehreren Tabellen

#### Syntax:

DELETE [LoeschTabelle] FROM [LoeschTabelle] INNER JOIN [WeitereTabelle] ON [JOIN-Bedingung] WHERE [Filterbedingungen]

Beispiel:

```
DELETE dbo.CD2 
FROM dbo.CD2 LEFT JOIN dbo.CDTrack ON CD2.ID = CDTrack.idCD 
WHERE CDTrack.idCD IS NULL
```
## **MERGE**

```
MERGE INTO [Zieltabelle] 
         USING [Quelltabelle] ON [JOIN-Bedingung] 
         WHEN MATCHED 
                    THEN UPDATE SET [Zuweisungen] 
         WHEN NOT MATCHED 
          THEN INSERT ([Feldliste])<br>VALU FS ([Wertel)
                      ES ([Werte])
         WHEN NOT MATCHED BY SOURCE THEN 
          DELE TE:
Beispiel: 
         MERGE INTO dbo.Buch 
         USING BuchImport ON Buch.Titel=BuchImport.Titel 
         WHEN MATCHED 
                    THEN UPDATE SET Buch.Autor = BuchImport.Autor, 
           Buch .Titel = BuchImport.Titel,
            Buch .Kategorie = BuchImport.Kategorie 
         WHEN NOT MATCHED 
                    THEN INSERT (Autor, Titel, Kategorie) 
                    VALUES (BuchImport.Autor, BuchImport.Titel, BuchImport.Kategorie) 
         WHEN NOT MATCHED BY SOURCE THEN
           DELE TE;
```
# <span id="page-325-0"></span>**A.3 Data Definition Language (DDL)**

# **Datenbanken erstellen und konfigurieren**

### Datenbanken erstellen

Syntax:

```
CREATE DATABASE [Datenbankname] 
ON PRIMARY (NAME = N'[Logischer Dateiname]', FILENAME = N'[Dateipfad]', SIZE = [Größe], 
    FILEGROWTH = [Dateiwachstum])
LOG ON (NAME = N'[Logischer Protokolldateiname]', FILENAME = N'[Protokolldateipfad]', 
   SIZE = [Größe], FILEGROWTH = [Dateiwachstum])
```
#### Beispiel:

```
CREATE DATABASE MediaBase2 
ON PRIMARY ( NAME = N'MediaBase2', FILENAME = N'c:\Programme\Microsoft SQL 
Server\MSSQL10.SQL2008EXPRESS\MSSQL\DATA\MediaBase2.mdf' , SIZE = 20480KB , FILEGROWTH = 10%) 
LOG ON ( NAME = N'MediaBase2_log', FILENAME = N'c:\Programme\Microsoft SQL
Server\MSSQL10.SQL2008EXPRESS\MSSQL\DATA\MediaBase2_log.ldf' , SIZE = 10240KB , FILEGROWTH = 10%)
```
## Datenbanken konfigurieren

Syntax:

```
ALTER DATABASE [Datenbankname] 
SET [Einstellung]
```
Beispiele:

ALTER DATABASE MediaBase2 SET COMPATIBILITY\_LEVEL = 100 ALTER DATABASE MediaBase2 SET READ\_WRITE ALTER DATABASE MediaBase2 SET RECOVERY SIMPLE

# **Schemas erstellen**

Syntax:

CREATE SCHEMA [Schemaname]

Beispiel:

CREATE SCHEMA Auswertungen

# **Tabellen erstellen und ändern**

### Tabellen erstellen

```
CREATE TABLE [Tabellenname]
(
```
#### <span id="page-326-0"></span>**Kapitel A Kleine SQL-Referenz**

```
[Feldauflistung].
CONSTRAINT [Primärschlüsselname] PRIMARY KEY CLUSTERED ([Primärschlüsselfeld] [Sortierung])
```
Beispiel:

)

```
CREATE TABLE dbo.Adresse 
          (ID int IDENTITY(1,1) NOT NULL, 
          Name varchar(80) NOT NULL, 
          Strasse varchar(80) NULL, 
          PLZ char(5) NULL, 
          Wohnort varchar(80) NULL, 
          CONSTRAINT PK_Adresse PRIMARY KEY (ID))
```
### Tabellen ändern (Spalte hinzufügen)

Syntax:

```
ALTER TABLE [Tabellenname] ADD [Spaltenname] [Datentyp]
```
Beispiel:

ALTER TABLE dbo.Adresse ADD Geburtstag datetime

### Tabellen ändern (Standardwert definieren)

Syntax:

ALTER TABLE [Tabellenname] ADD CONSTRAINT [ConstraintName] DEFAULT ([Standardwert]) FOR [Spalte] Beispiel:

ALTER TABLE dbo.Buch ADD CONSTRAINT DF\_Buch\_Sprache DEFAULT ('deutsch') FOR Sprache

### Tabellen ändern (Fremdschlüssel definieren)

Syntax:

```
ALTER TABLE [Tabellenname] WITH CHECK ADD CONSTRAINT [Fremdschlüsselname] 
FOREIGN KEY ([Fremdschlüsselspalte]) 
REFERENCES [referenzierte Tabelle]([Primärschlüssel der referenzierten Tabelle])
```
Beispiel:

```
ALTER TABLE dbo.CDTrack 
WITH CHECK ADD CONSTRAINT FK_CDTrack_CD 
FOREIGN KEY(idCD) 
REFERENCES dbo.CD(ID)
```
## **Sichten erstellen und ändern**

Syntax:

CREATE | ALTER VIEW [Sicht] AS [SELECT-Abfrage]

Beispiele:

CREATE VIEW dbo.VW\_CDsAb2005 AS SELECT ID, Titel, Erscheinungsjahr FROM dbo.CD WHERE (Erscheinungsjahr > 2004)

<span id="page-327-0"></span>ALTER VIEW dbo.VW\_CDsAb2005 AS SELECT ID, Titel, Interpret, Erscheinungsjahr FROM dbo.CD WHERE (Erscheinungsjahr > 2004)

## **Indizes erstellen und aktualisieren**

### Indizes erstellen

Syntax:

CREATE INDEX [Indexname] ON [Tabelle] ([Feldauflistung])

Beispiel:

CREATE INDEX IX\_VerlagErscheinungsjahrAutorTitel ON dbo.Buch (Verlag, Erscheinungsjahr, Autor, Titel)

### Indizes aktualisieren

Syntax:

```
ALTER INDEX [Indexname] ON [Tabellenname] REORGANIZE 
ALTER INDEX [Indexname] ON [Tabellenname] REBUILD
```
Beispiele:

ALTER INDEX IX\_VerlagErscheinungsjahrAutorTitel ON dbo.Buch REORGANIZE ALTER INDEX IX\_VerlagErscheinungsjahrAutorTitel ON dbo.Buch REBUILD

# **Gespeicherte Prozeduren erstellen und ändern**

Gespeicherte Prozeduren erstellen und ändern

```
CREATE | ALTER PROCEDURE [Prozedurname] 
        [Par ameterauflistung] 
       AS 
      BEGIN 
        [SQL -Anweisungen] 
       END 
Beispiele: 
      CREATE PROCEDURE dbo.BuecherVonAutor 
        @Aut or varchar(80) 
       AS 
      BEGIN 
           SELECT * FROM dbo.Buch WHERE Autor = @Autor 
       END 
      ALTER PROCEDURE dbo.BuecherVonAutor 
        @Aut or varchar(80) 
      AS
```

```
BEGIN 
    SELECT * FROM dbo.Buch WHERE Autor = @Autor 
END
```
## **Benutzerdefinierte Funktionen erstellen und ändern**

### Skalarwertfunktionen erstellen bzw. ändern

#### Syntax:

```
CREATE | ALTER FUNCTION [Funktionsname] 
        ([Pa rameterauflistung]) 
      RETURNS [Typ des Rückgabewerts] 
      AS 
      BEGIN 
        [SQL -Anweisungen] 
          RETURN [Rückgabewert] 
      END 
Beispiele:
```

```
CREATE FUNCTION dbo.UFN_JahreSeit 
 (@Ja hreszahl int) 
RETURNS int 
AS 
BEGIN 
   RETURN YEAR(GETDATE())-@Jahreszahl 
END 
ALTER FUNCTION dbo.UFN_JahreSeit 
 (@Ja hreszahl int) 
RETURNS int 
AS 
BEGIN 
   RETURN YEAR(GETDATE())-@Jahreszahl 
END
```
### Tabellenwertfunktionen erstellen bzw. ändern

```
CREATE | ALTER FUNCTION [Funktionsname] 
        ([Pa rameterauflistung]) 
       RETURNS TABLE 
       AS 
       RETURN 
       ( 
          [SELECT-Abfrage] 
       \lambdaBeispiele: 
       CREATE FUNCTION dbo.UFN_TracksFromCD 
        (@id CD int) 
       RETURNS TABLE 
       AS
```

```
RETURN 
( 
    SELECT * FROM dbo.CDTrack WHERE idCD=@idCD 
) 
ALTER FUNCTION dbo.UFN_TracksFromCD 
 (@id CD int) 
RETURNS TABLE 
AS 
RETURN 
( 
    SELECT * FROM dbo.CDTrack WHERE idCD=@idCD 
\lambda
```
# **Trigger erstellen und ändern**

## DML-Trigger erstellen und ändern

```
Syntax: 
      CREATE | ALTER TRIGGER [TriggerName] 
          ON [Tabelle] 
          AFTER [Aktion] 
      AS 
      BEGIN 
        [SQL -Anweisungen] 
      END 
Beispiele: 
      CREATE TRIGGER dbo.TRG_ChangeLog 
          ON dbo.Buch 
         AFTER UPDATE 
      AS 
      BEGIN<br>SET
             NOCOUNT ON:
          INSERT INTO AenderungsLog (Aenderung) VALUES ('Zeile in dbo.Buch geändert!') 
      END 
      ALTER TRIGGER dbo.TRG_ChangeLog 
         ON dbo.Buch 
          AFTER UPDATE, INSERT, DELETE 
      AS 
      BEGIN 
       SET NOCOUNT ON:
           INSERT INTO AenderungsLog (Aenderung) 
           VALUES ('Datenänderung in Tabelle dbo.Buch!') 
       END
```
### Server-Trigger erstellen und ändern

```
CREATE | ALTER TRIGGER [TriggerName] 
   ON ALL SERVER 
   FOR [Ereignisse]
```

```
Kapitel A Kleine SQL-Referenz 
      AS 
      BEGIN 
        [SQL -Anweisungen] 
      END 
Beispiel: 
      CREATE TRIGGER TRG_NewDB 
          ON ALL SERVER 
          FOR CREATE_DATABASE 
      AS 
      BEGIN 
           PRINT 'Achtung! Neue Datenbank! ' 
      END
```
## Datenbank-Trigger erstellen und ändern

Syntax:

```
CREATE | ALTER TRIGGER [TriggerName] 
          ON DATABASE 
          FOR [Ereignisse] 
      AS 
      BEGIN 
        [SQL -Anweisungen] 
      END 
Beispiel: 
      CREATE TRIGGER TRG_Datenbank 
          ON DATABASE 
          FOR DDL DATABASE LEVEL EVENTS
      AS 
      BEGIN 
        PRIN T 'Datenbank-Änderung!' 
           INSERT INTO MediaBase.dbo.DDLAenderungsLog (Aenderung) VALUES (EVENTDATA()) 
      END
```
# **Datenbankobjekte löschen**

Syntax:

DROP [Objekttyp] [Objektname]

Beispiele:

```
DROP DATABASE MediaBase 
DROP SCHEMA Auswertungen 
DROP TABLE MeineBuecher 
DROP VIEW dbo.VW_CDsAb2005 
DROP INDEX IX_VerlagErscheinungsjahrAutorTitel 
DROP PROCEDURE dbo.BuecherVonAutor 
DROP FUNCTION dbo.UFN_JahreSeit 
DROP TRIGGER TRG_Datenbank
```
**A.4 Data Control Language (DCL)** 

# <span id="page-331-0"></span>**A.4 Data Control Language (DCL)**

# **Anmeldungen und Benutzer anlegen**

### SQL Server-Anmeldungen anlegen

Syntax:

```
CREATE LOGIN [Anmeldename] 
WITH PASSWORD = [Passwort], DEFAULT_DATABASE = [Standarddatenbank], 
         CHECK_EXPIRATION = ON | OFF, CHECK_POLICY = ON | OFF
```
Beispiel:

CREATE LOGIN MediaBaseReadWrite WITH PASSWORD=N'mbrw', DEFAULT\_DATABASE=master, CHECK\_EXPIRATION=OFF, CHECK\_POLICY=OFF

### Windows-Anmeldungen anlegen

Syntax:

CREATE LOGIN [Anmeldename] FROM WINDOWS WITH DEFAULT\_DATABASE = [Standarddatenbank]

Beispiel:

CREATE LOGIN VIRTUALTIGER\mmustermann FROM WINDOWS WITH DEFAULT\_DATABASE=master

### Datenbankbenutzer anlegen

Syntax:

CREATE USER [Benutzername] FOR LOGIN [Anmeldename]

Beispiele:

CREATE USER [MediaBaseReadOnly] FOR LOGIN [MediaBaseReadOnly]

CREATE USER [VIRTUALTIGER\mmustermann] FOR LOGIN [VIRTUALTIGER\mmustermann]

# **Server- und Datenbankrollen**

### Anmeldungen einer Serverrolle zuordnen

Syntax:

```
EXEC master..sp_addsrvrolemember @loginname = [Anmeldung], @rolename = [Serverrolle] 
Beispiel:
```
EXEC master..sp\_addsrvrolemember @loginame = N'MediaBaseReadWrite', @rolename = N'diskadmin'

### <span id="page-332-0"></span>Neue Datenbankrolle erstellen

Syntax:

CREATE ROLE [Rollenname]

Beispiel:

CREATE ROLE MediaBaseCDRole

### Datenbankbenutzer einer Datenbankrolle zuordnen

Syntax:

```
EXEC sp_addrolemember [Rolle], [Datenbankbenutzer] 
Beispiele: 
         EXEC sp_addrolemember N'db_datareader', N'MediaBaseReadOnly' 
         EXEC sp_addrolemember N'db_owner', N'VIRTUALTIGER\mmustermann'
```
# **Server- und Datenbankrechte**

### Serverrechte für Anmeldungen erteilen, verweigern und entziehen

Syntax:

```
GRANT [Serverrecht] TO [Anmeldung] WITH GRANT OPTION 
DENY [Serverrecht] TO [Anmeldung]
REVOKE [Serverrecht] TO | FROM [Anmeldung]
```
Beispiele:

GRANT SHUTDOWN TO [VIRTUALTIGER\rpanther] WITH GRANT OPTION DENY ADMINISTER BULK OPERATIONS TO **[VIRTUALTIGER\rpanther]** 

### Datenbankrechte für Benutzer und Rollen erteilen, verweigern und entziehen

Syntax:

```
GRANT [Datenbankrecht] TO [Benutzer | Rolle] WITH GRANT OPTION 
DENY [Datenbankrecht] TO [Benutzer | Rolle] 
REVOKE [Datenbankrecht] TO | FROM [Benutzer | Rolle]
```
Beispiele:

GRANT SELECT ON [dbo].[CD] TO [MediaBaseCDRole] GRANT UPDATE ON [dbo].[CD] TO [MediaBaseCDRole]

# **A.5 SQL Server-Datentypen**

SQL Server 2008 bietet eine große Menge an verschiedenen Datentypen. Zur besseren Übersicht werden diese in vier Kategorien unterteilt:

- numerische Datentypen
- alphanumerische Datentypen
- <span id="page-333-0"></span>■ Datums- und Zeittypen
- Sonstige Datentypen

# **Numerische Datentypen**

**Tabelle A.1:** Numerische Datentypen (ganzzahlig)

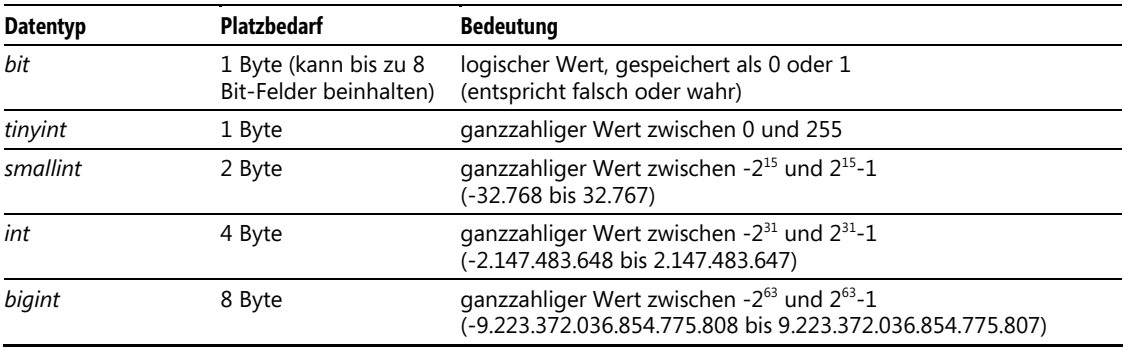

**Tabelle A.2:** Numerische Datentypen (Kommazahlen mit fester Genauigkeit)

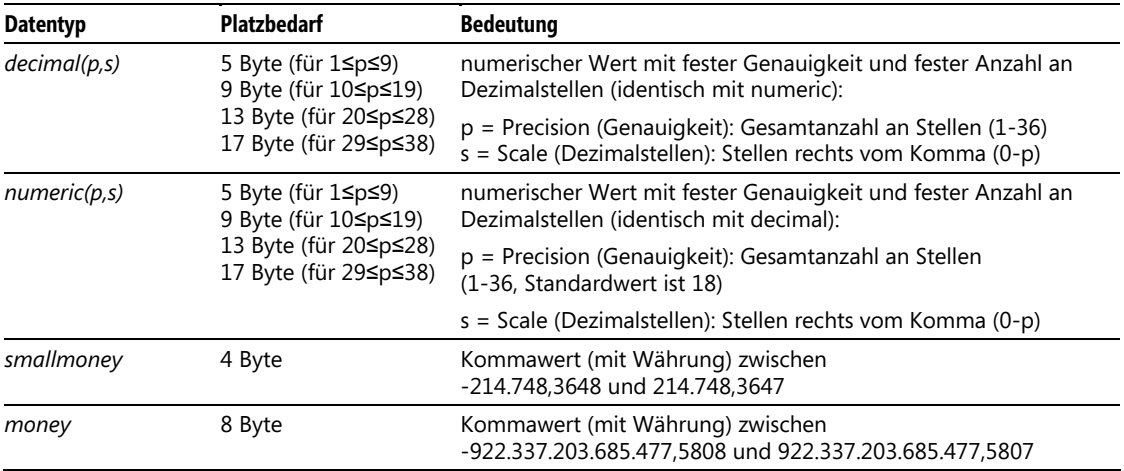

#### <span id="page-334-0"></span>**Kapitel A Kleine SQL-Referenz**

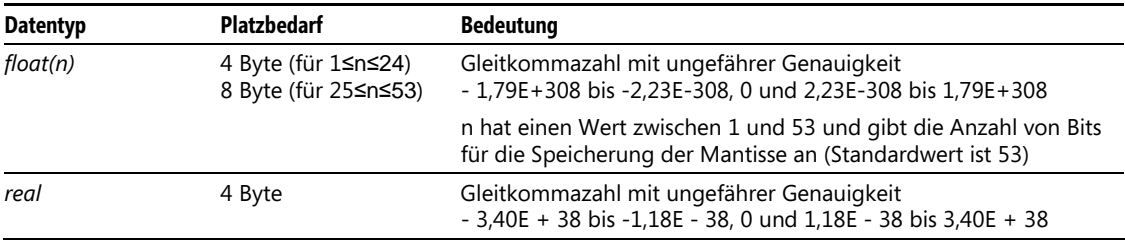

**Tabelle A.3:** Numerische Datentypen (Gleitkommazahlen mit ungefährer Genauigkeit)

# **Alphanumerische Datentypen**

**Tabelle A.4:** Alphanumerische Datentypen (nicht Unicode)

| <b>Datentyp</b> | <b>Platzbedarf</b>                       | <b>Bedeutung</b>                                                                                     |  |
|-----------------|------------------------------------------|----------------------------------------------------------------------------------------------------|--|
| char(n)         | 1 Byte pro Zeichen                       | Zeichenkette fester Länge n (1 ≤ n ≤ 8.000)                                                          |  |
| varchar(n)      | 1 Byte pro Zeichen<br>+ 2 Byte für Länge | Zeichenkette variabler Länge bis maximal n $(1 \le n \le 8.000)$                                     |  |
| varchar(MAX)    | 1 Byte pro Zeichen<br>+ 2 Byte für Länge | Zeichenkette variabler Länge bis maximal 2 <sup>31</sup> -1 (2.147.483.647)                          |  |
| text            | 1 Byte pro Zeichen                       | Zeichenkette variabler Länge bis maximal $2^{31}$ -1 (2.147.483.647)                                 |  |
|                 |                                          | Achtung: Dieser Datentyp wird künftig nicht mehr unterstützt,<br>stattdessen varchar(max) verwenden! |  |

**Tabelle A.5:** Alphanumerische Datentypen (Unicode)

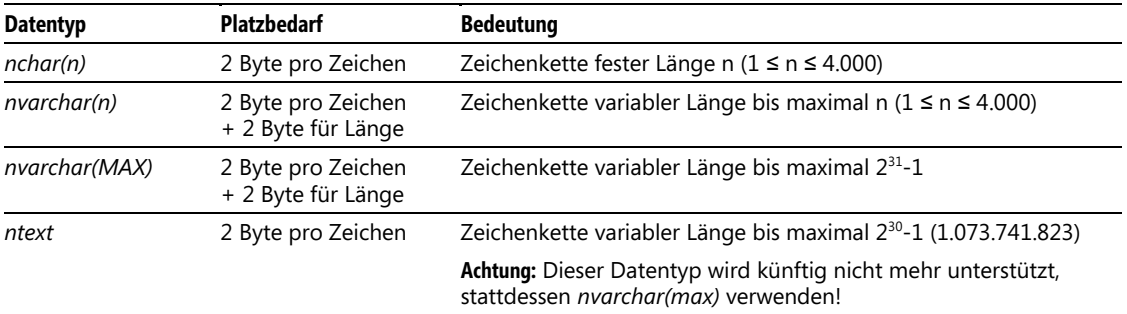

# <span id="page-335-0"></span>**Binäre Datentypen**

**Tabelle A.6:** Binäre Datentypen (nicht Unicode)

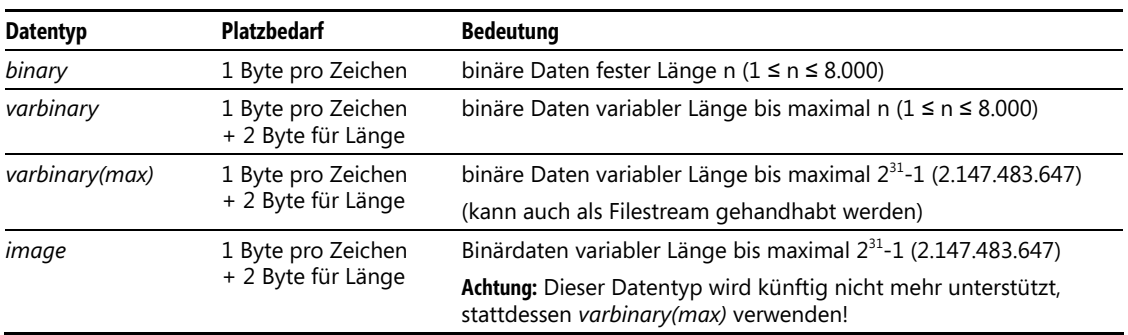

# **Zeit- und Datumstypen**

**Tabelle A.7:** Zeit- und Datumstypen

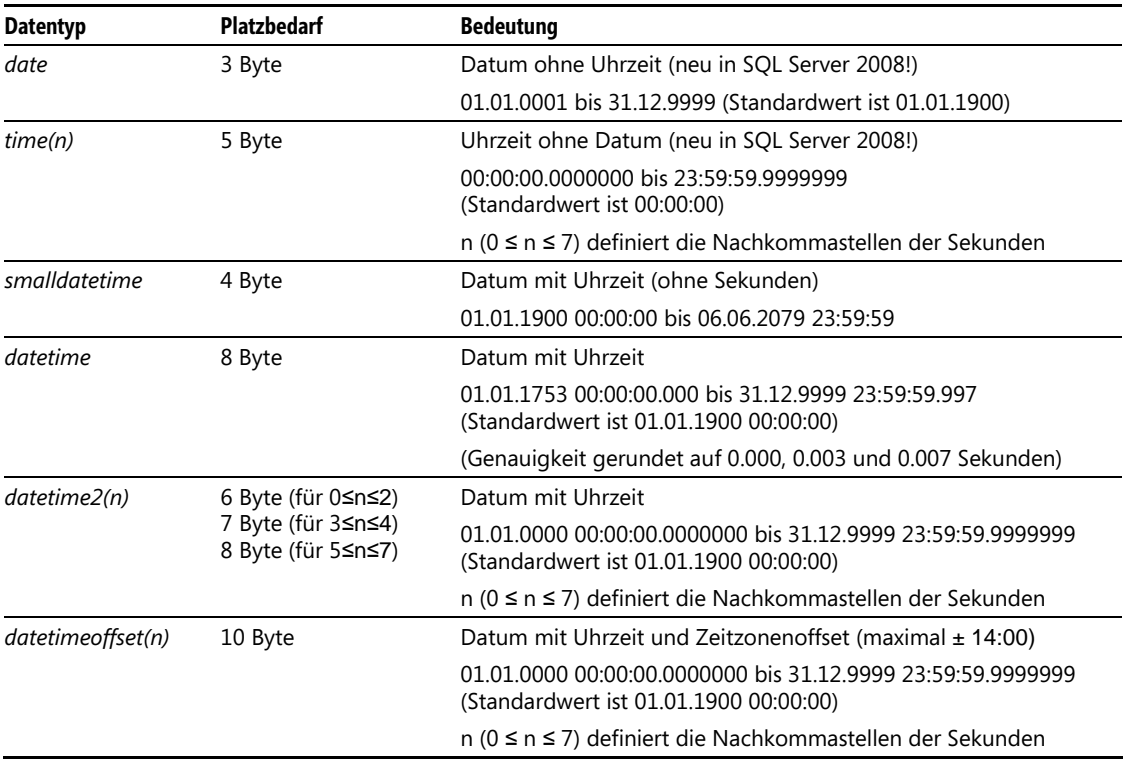

# <span id="page-336-0"></span>**Sonstige Datentypen**

**Tabelle A.8:** Sonstige Systemdatentypen

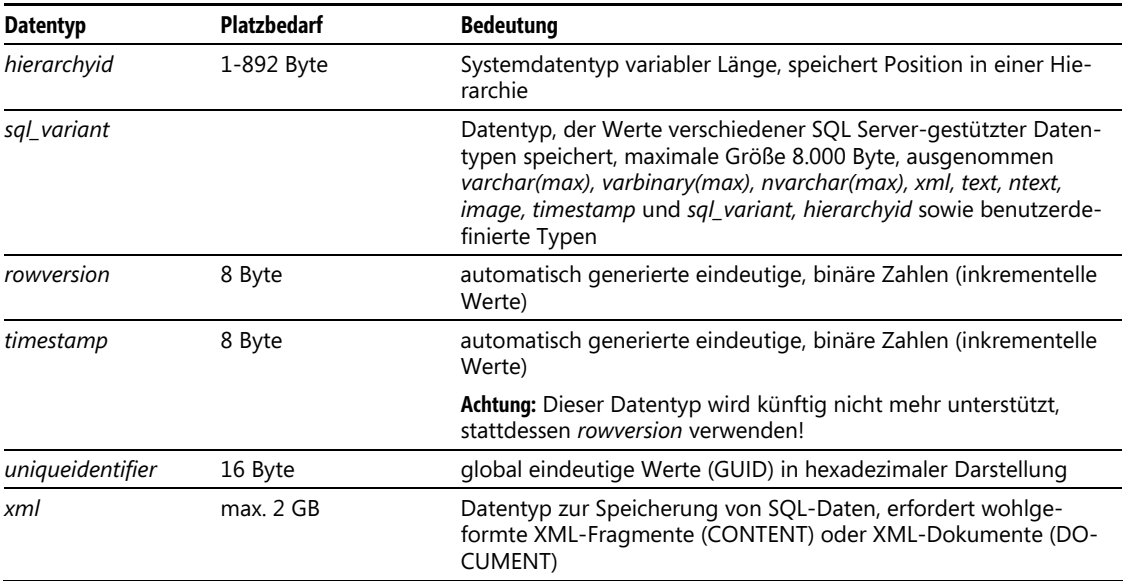

#### **Tabelle A.9:** .NET CLR-Datentypen

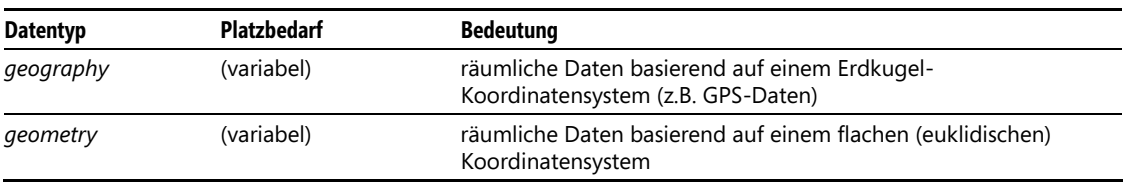

Mithilfe der CLR-Integration können auch eigene Datentypen in .NET implementiert werden.

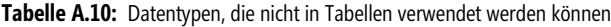

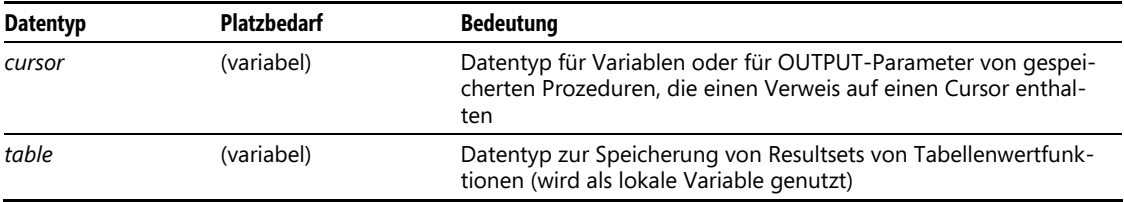

# **A.6 Systemobjekte**

Es gibt eine große Anzahl an vordefinierten Systemobjekten, mit denen man unter Umständen viel Arbeit sparen kann. Aufgrund der großen Menge wird im Folgenden nur eine Auswahl der wichtigsten Systemobjekte dargestellt (lediglich die Liste der Systemvariablen ist vollständig).

## **Systemsichten**

Die Systemsichten geben eine Sicht auf die intern verwendeten Systemtabellen. Da die Sichten auch in jeder Benutzerdatenbank verwendbar sind, beziehen sich deren Ergebnisse in der Regel auch auf die Objekte der jeweiligen Datenbank.

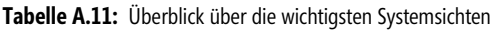

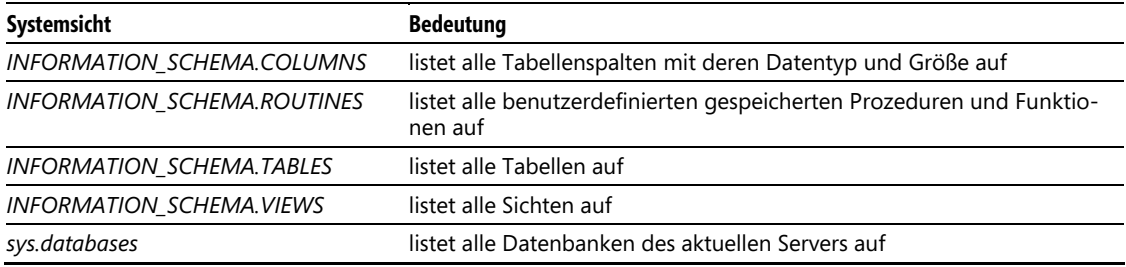

# **Systemfunktionen**

**Tabelle A.12:** Überblick über die wichtigsten Zeichenkettenfunktionen

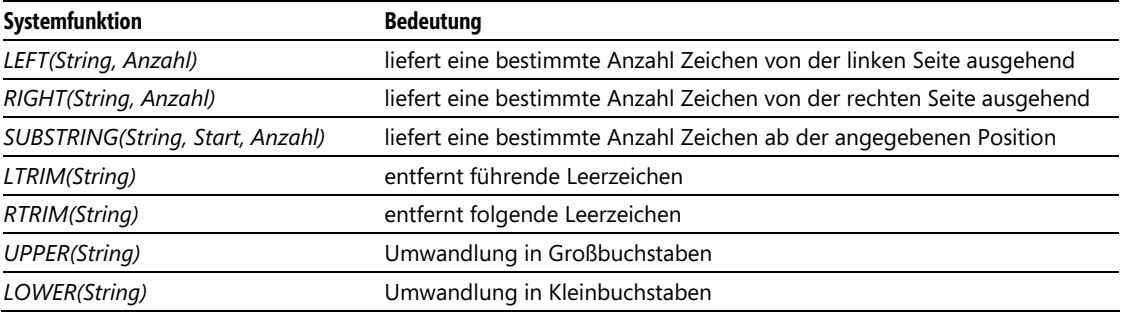

#### <span id="page-338-0"></span>**Kapitel A Kleine SQL-Referenz**

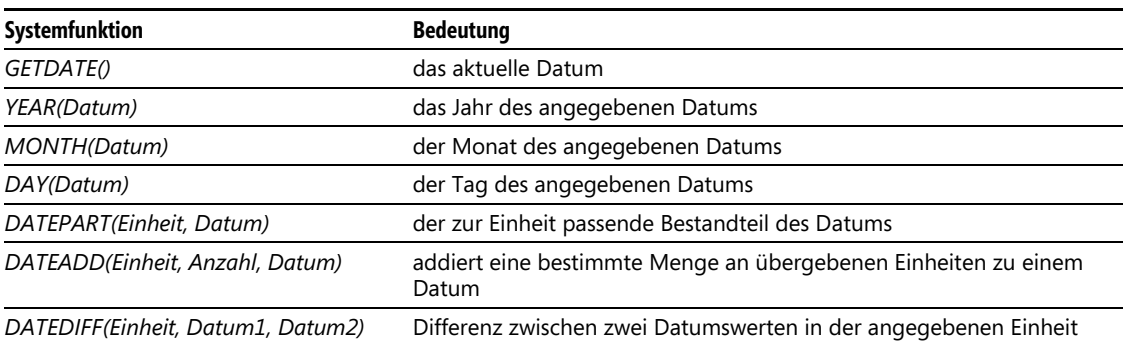

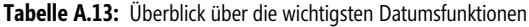

**Tabelle A.14:** Überblick über die wichtigsten mathematischen Funktionen

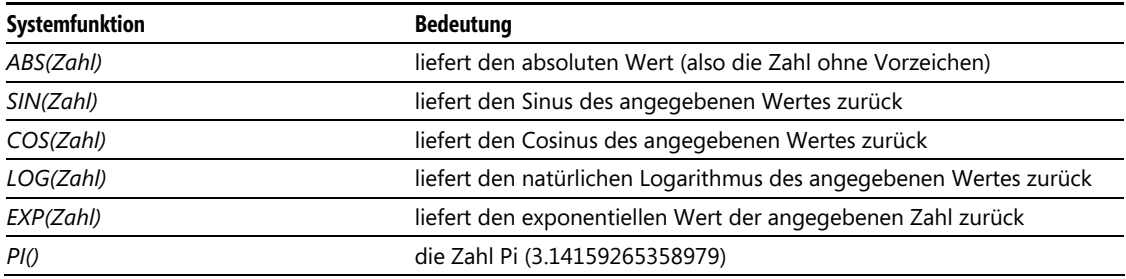

**Tabelle A.15:** Überblick über einige weitere Funktionen

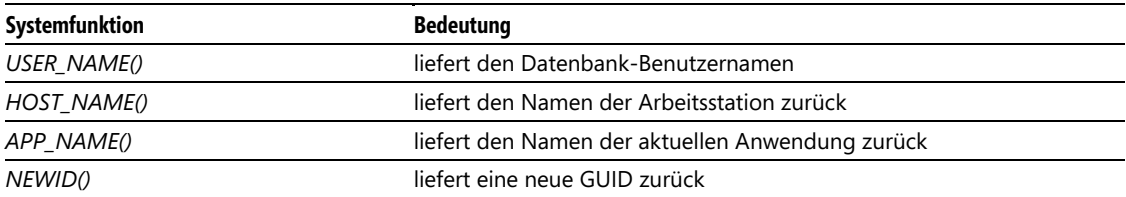

# **Systemprozeduren**

**Tabelle A.16:** Überblick über die wichtigsten Systemprozeduren

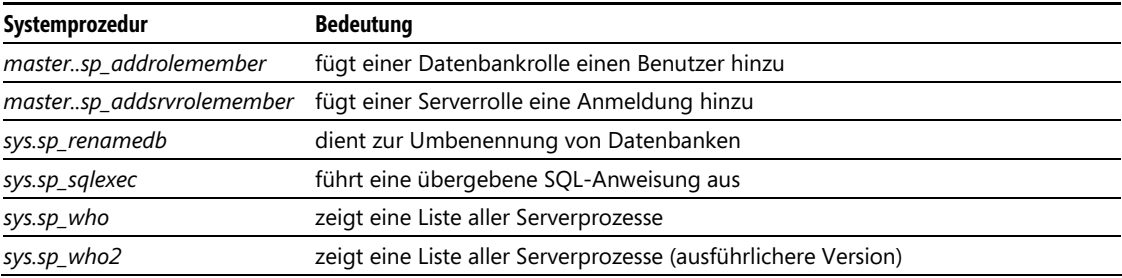

# **Systemvariablen**

**Tabelle A.17:** Gesamtüberblick der Systemvariablen

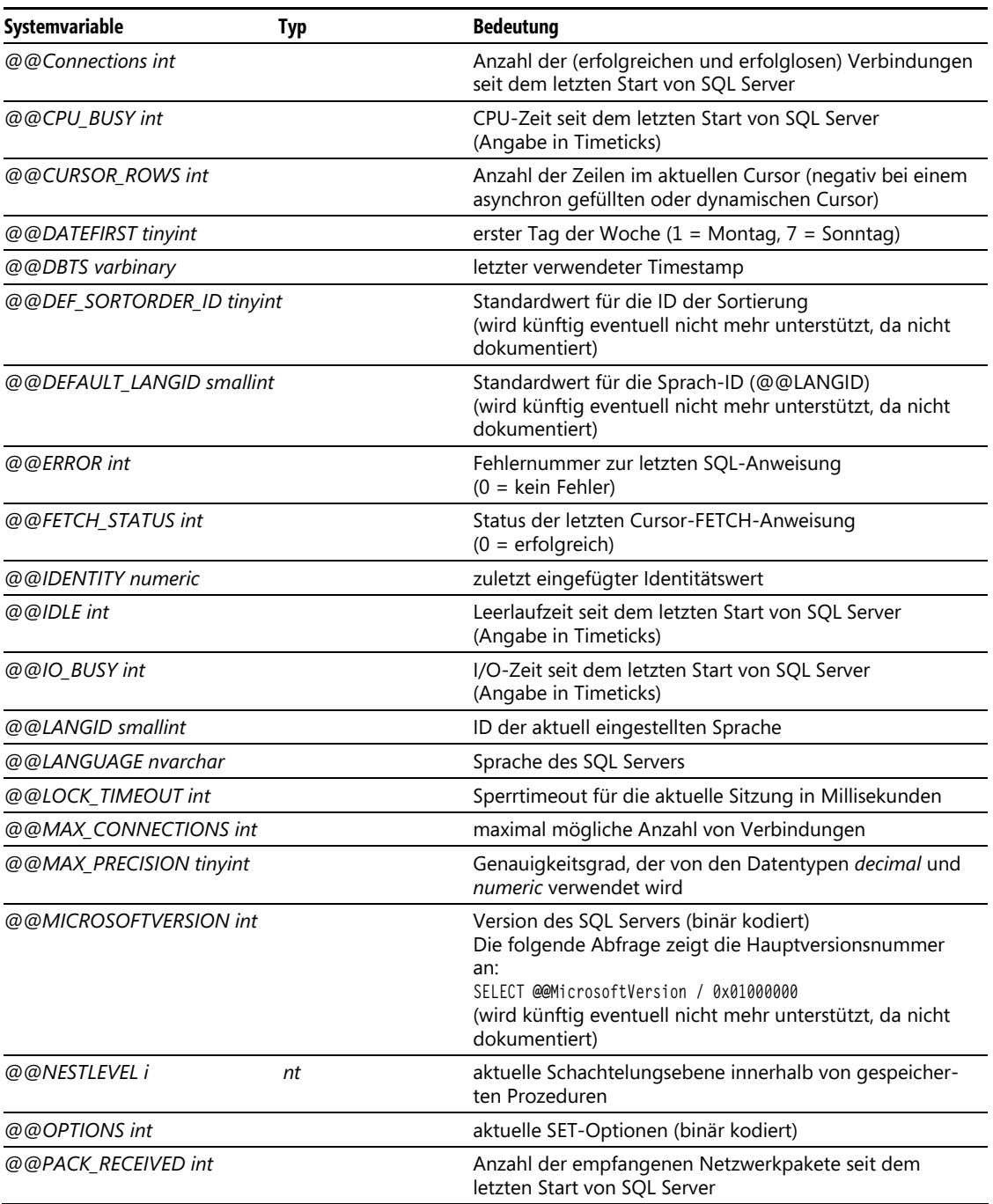

#### **Kapitel A Kleine SQL-Referenz**

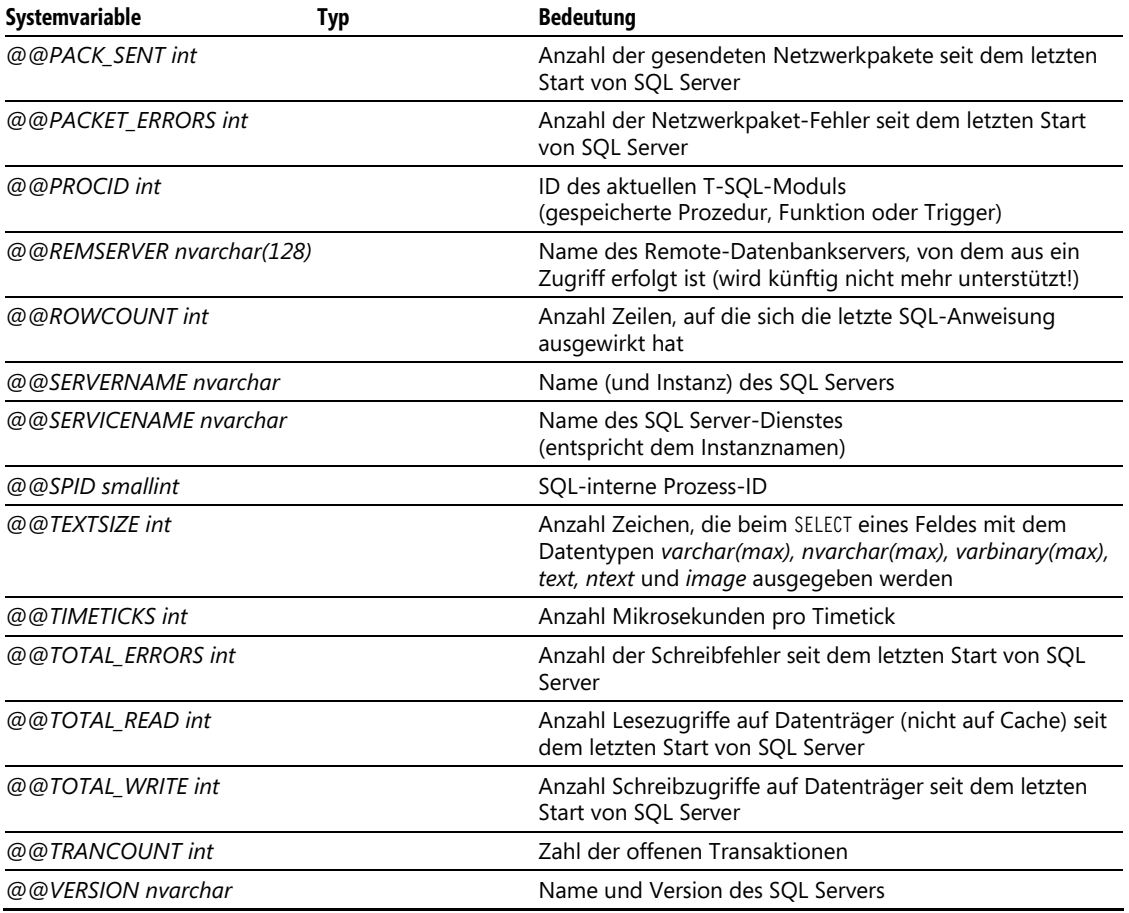

# Anhang B **Inhalt der Buch-DVD**

Auf der Buch-DVD befinden sich SQL Server 2008 Express sowie SQL Server 2008 R2 Express jeweils in verschiedenen Varianten sowie Updates, Service Packs und weitere Tools, die zur Installation des SQL Server 2008 erforderlich sind. Falls Sie dieses Buch als ebook erworben haben, können Sie die Begleitdateien unter *www.microsoft-press.de/support.asp?s110=218* oder unter *msp.oreilly.de/support/9783866452183/612* herunterladen.

Die Buch-DVD ist wie folgt gegliedert:

- 4 SQLServer2008Express NET Framework 3.5 SP1 **D** SampleDatabases
	- SQLServer2008
	- SQLServer2008\_SP1
	- ▷ SOLServer2008R2
		- Windows Installer 4.5
		- Windows PowerShell

**Abbildung B.1:** Die Ordnerstruktur der Buch-DVD

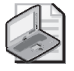

#### **Hinweis: Lizenzbedingungen beachten**

Bitte beachten Sie, dass die gültigen Lizenzbestimmungen der jeweiligen Hersteller (Microsoft) gelten. Die Lizenzbestimmungen werden bei der Installation der entsprech enden Tools angezeigt. Für SQL Server 2008 R2 Express sind diese außerdem im Ordner *\SQLServer2008R2\ Lizenzinformationen* der Buch-DVD zu finden.

# **B.1 SQL Server 2008/2008 R2 Express**

Die Installationsdateien zu SQL Server 2008 Express sowie SQL Server 2008 R2 Express sind in den jeweiligen Unterverzeichnissen SQLServer2008 und SQLServer2008R2 der DVD zu finden. Dabei sind aus Platzgründen nur die 32-Bit-Varianten der Software dort zu finden, während die 64-Bit-Varianten bei Bedarf aus dem Internet heruntergeladen werden können.

#### **Kapitel B Inhalt der Buch-DVD**

**Tabelle B.1:** Die Dateien im Ordner *SQLServer2008*

| <b>Datei</b>                        | <b>Inhalt</b>                                                      |  |
|-------------------------------------|--------------------------------------------------------------------|--|
| SQLEXPR_x86_DEU.exe                 | SQL Server 2008 Express Edition (deutsch)                          |  |
| SOLEXPRADV x86 DEU.exe              | SQL Server 2008 Express Edition<br>mit Advanced Services (deutsch) |  |
| SOLEXPRWT x86 DEU.exe SOL           | Server 2008 Express Edition mit Tools (deutsch)                    |  |
| SQLManagementStudio_x86_DEU.exe SQL | Server 2008 Management Studio (deutsch)                            |  |
| SQLServer2008 BOL Jun2010 DEU.msi   | SQL Server 2008 Books Online - Juni 2010 (deutsch)                 |  |

**Tabelle B.2:** Die Dateien im Ordner *SQLServer2008R2*

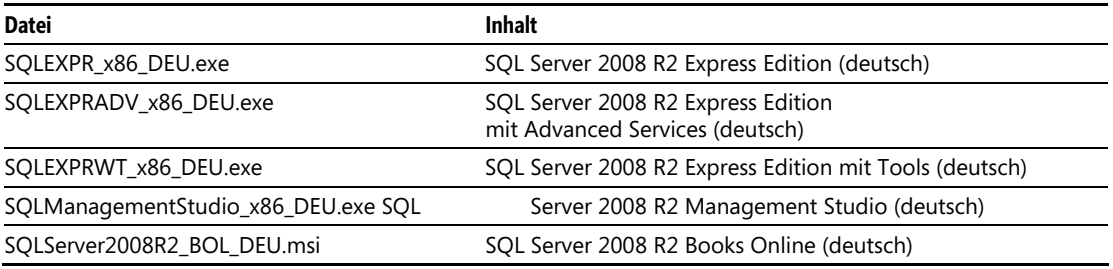

Dabei ist zu beachten, dass die Namen der Installationsdateien für SQL Server 2008 und SQL Server 2008 R2 identisch sind.

# **B.2 Updates und Service Packs**

Bisher gibt es nur die Grundvariante der Express Edition als komplettes Setup, das bereits das Service Pack 1 beinhaltet. Für alle anderen Varianten (SQL Server 2008 Express mit Tools bzw. SQL Server 2008 Express mit Advanced Services) muss das Service Pack 1 separat installiert werden.

Allerdings ist das Service Pack 1 lediglich für SQL Server 2008 Express relevant, da die R2 Edition später erschienen ist und daher die Korrekturen des Service Packs bereits beinhaltet.

**Tabelle B.3:** Die Dateien im Ordner *SQLServer2008\_SP1*

| <b>Datei</b>                          | <b>Inhalt</b>                                                                            |  |
|---------------------------------------|------------------------------------------------------------------------------------------|--|
| SQLEXPR x86 DEU.exe S                 | OL Server 2008 Express Edition mit SP1 (deutsch)<br>(Version für 32- und 64-Bit-Systeme) |  |
| SOLEXPR32 x86 DEU.exe                 | SQL Server 2008 Express Edition mit SP1 (deutsch)<br>(Version für 32-Bit-Systeme)        |  |
| SQLServer2008SP1-KB968369-x86-DEU.exe | SQL Server 2008 Service Pack 1 (deutsch)<br>(für alle Editionen von SQL Server 2008)     |  |

# **B.3 Zusatztools und sonstige Dateien**

In den restlichen Ordnern sind vor allem Dateien zu finden, die als Installationsvoraussetzung für SQL Server 2008 Express bzw. SQL Server 2008 R2 Express erforderlich sind.

**Tabelle B.4:** Die Dateien im Ordner *.NET Framework 3.5 SP1*

| <b>Datei</b>        | Inhalt            |
|---------------------|-------------------|
| dotnetfx35.exe .NET | Framework 3.5 SP1 |

**Tabelle B.5:** Die Dateien im Ordner *Windows Installer 4.5* 

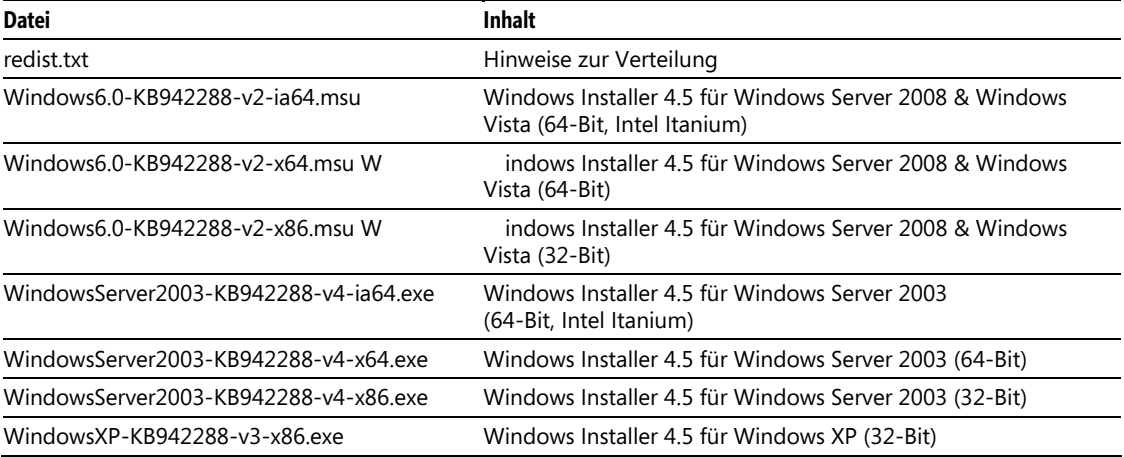

**Tabelle B.6:** Die Dateien im Ordner *Windows PowerShell*

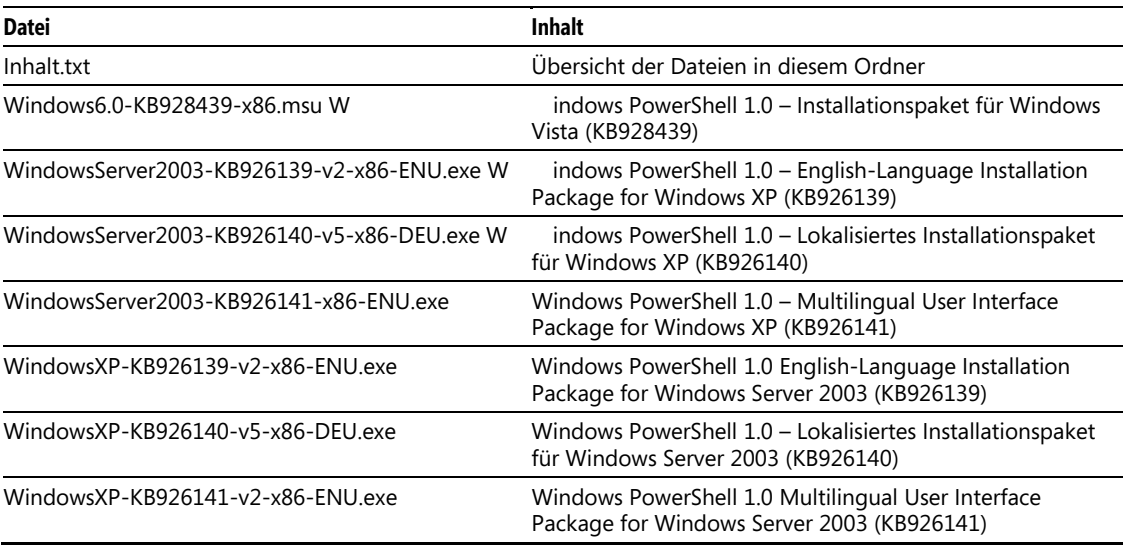

Dazu kommen einige Beispieldatenbanken, die normalerweise über CodePlex erhältlich sind.

### <span id="page-344-0"></span>**Kapitel B Inhalt der Buch-DVD**

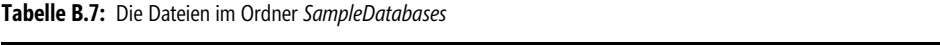

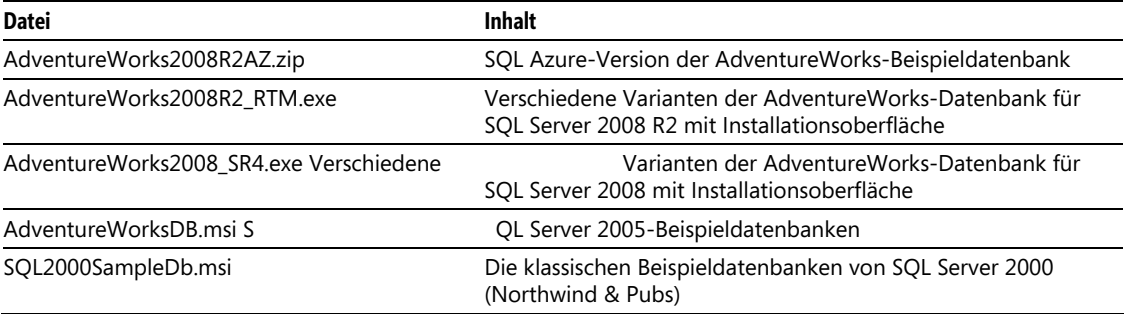

# Anhang C **[Weiterfüh](http://go.vsxpress.de/?linkid=id)rende Infos im Web**

Damit Sie sich die Tipparbeit beim Ausprobieren der unten aufgeführten Links etwas erleichtern können, sind in den folgenden Linklisten in der Spalte Link-ID auch sogenannte Softlinks angegeben. Um diese zu nutzen, geben Sie auf der Startseite von http://www.vsxpress.de die angegebene Link-ID ein und klicken dann auf Link öffnen. Alternativ können Sie auch direkt in der Adressleiste Ihres Browsers die folgende URL eingeben und dabei id durch die angegebene Link-ID ersetzen:

#### http://go.vsxpress.de/?linkid=*id*

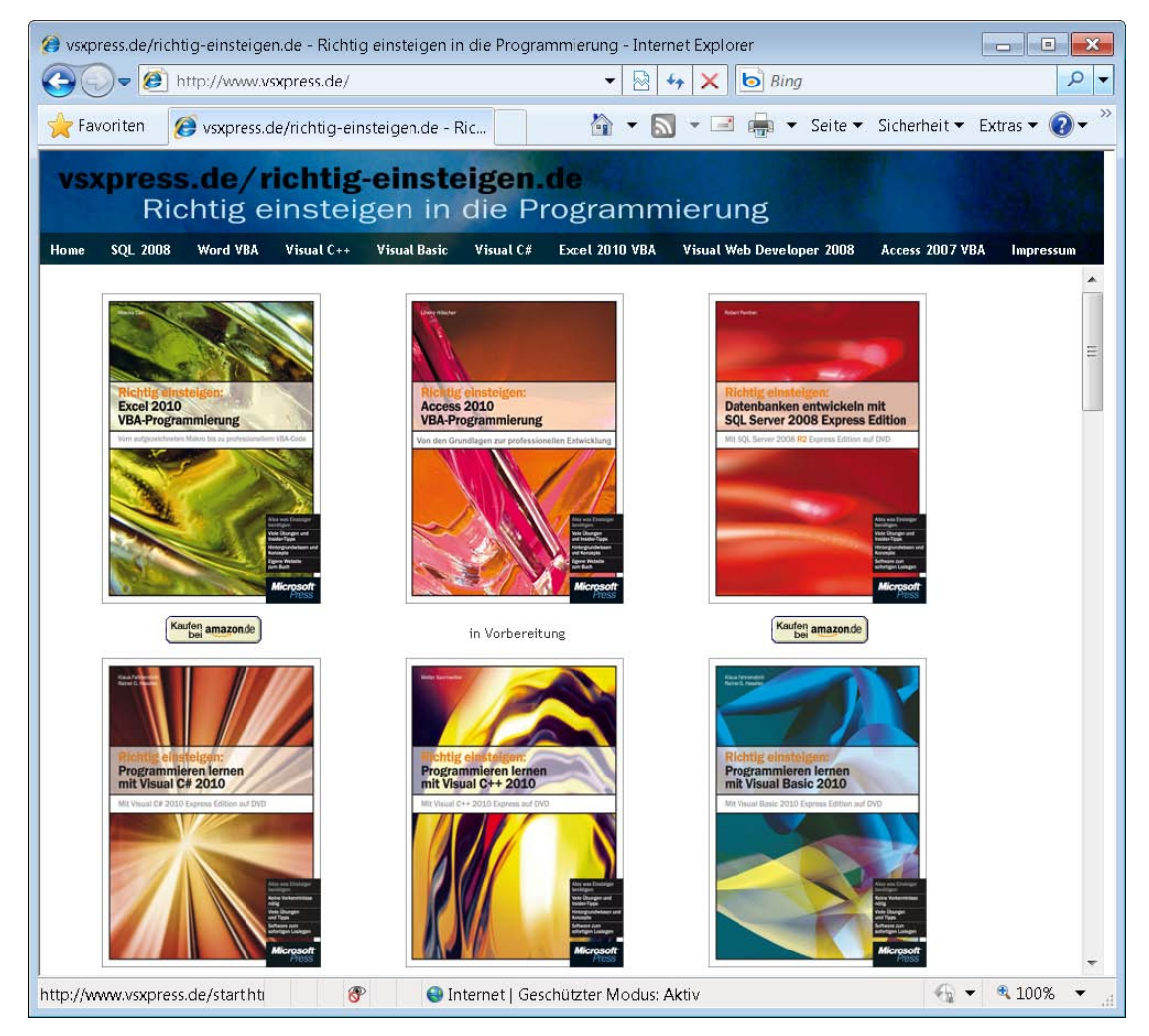

**Abbildung C.1:** Die Website zur Buchreihe *Richtig einsteigen* 

#### **Kapitel C Weiterführende Infos im Web**

# **C.1 Die Website zu Bu[chreihe, Verlag](http://www.panthercomputing.de) und Autor**

**Tabelle C.1:** Die Links zur Buchreihe, zum Microsoft-Press Webshop und zur Website des Autors

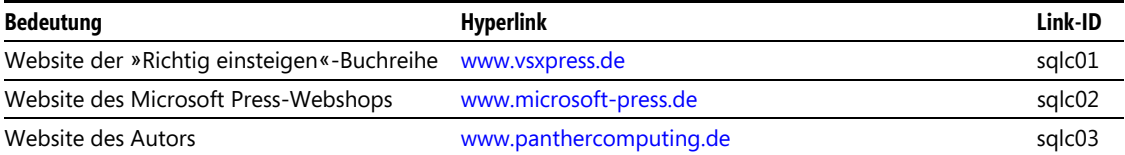

# **C.2 Microsoft-W[ebsites zu SQL Server](http://www.microsoft.com/germany/express/products/database.aspx)**

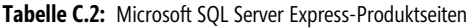

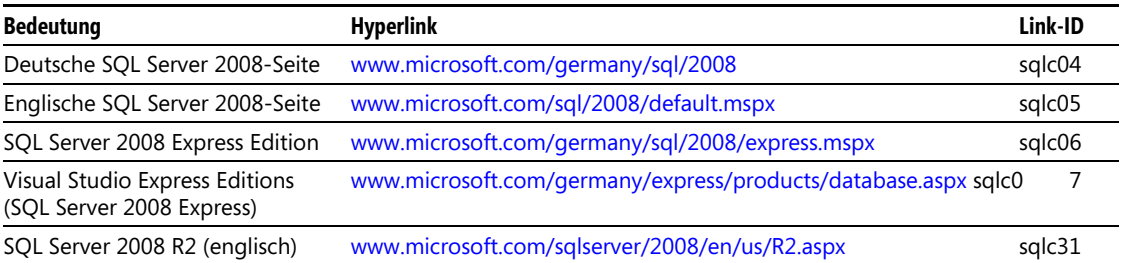

#### **Tabelle C.3:** MSDN & TechNet

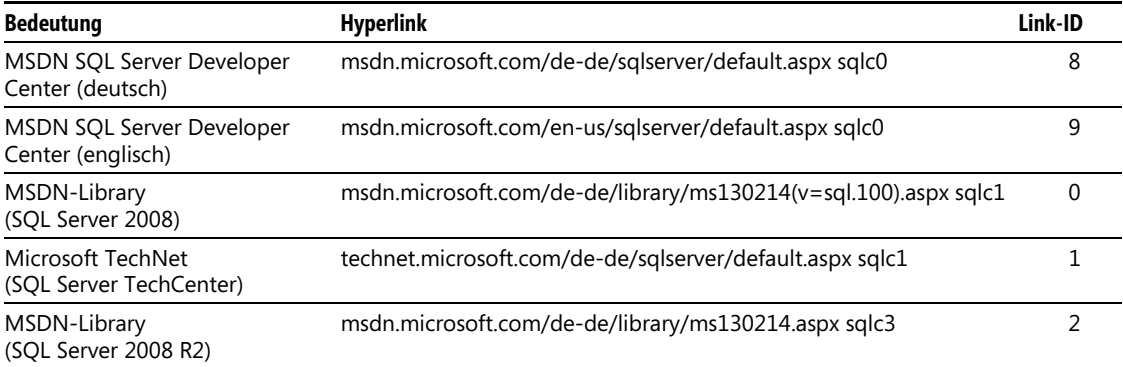

#### **C.3 Sonstige Websites zu SQL Server**

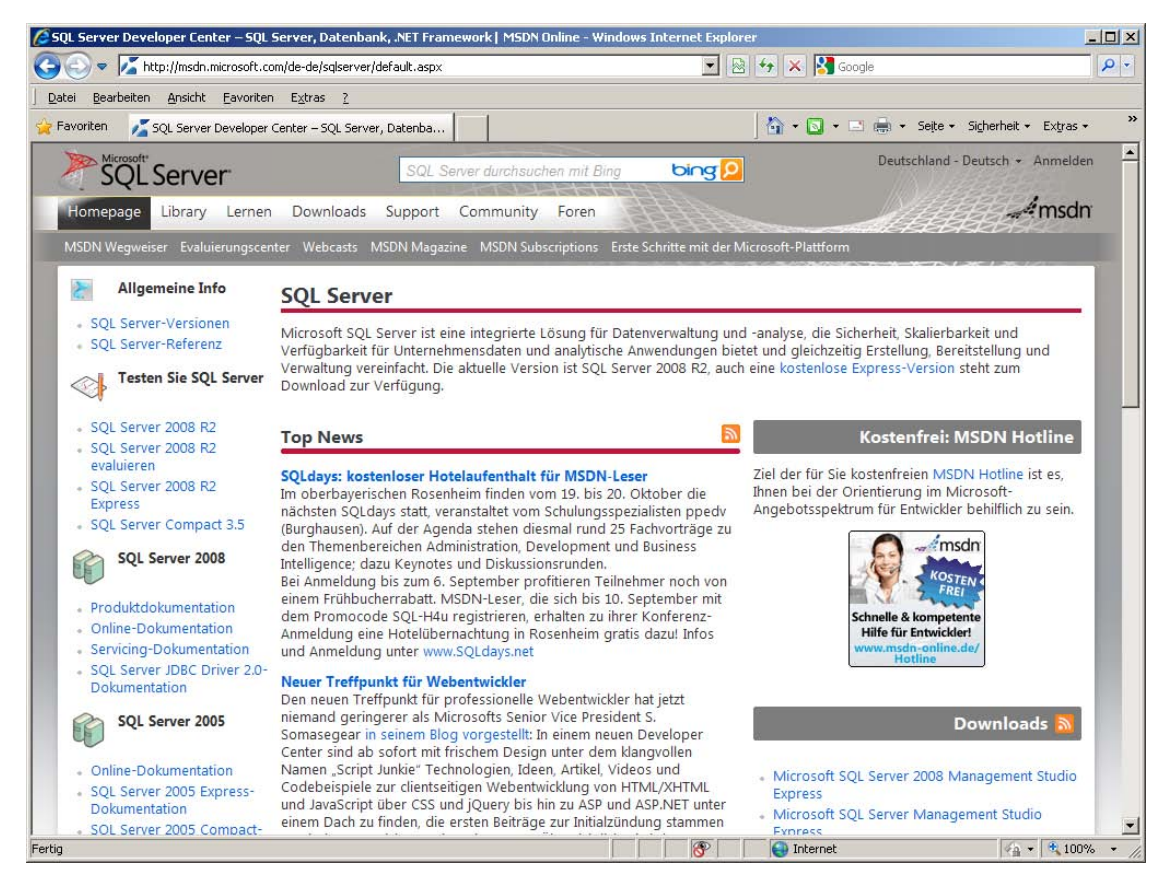

**Abbildung C.2:** Das SQL Server Devel[oper Center-Ausgangspunkt für viele Informationen](http://www.sqlpass.org/summit/eu2010/Agenda/R2Launch.aspx) 

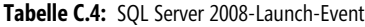

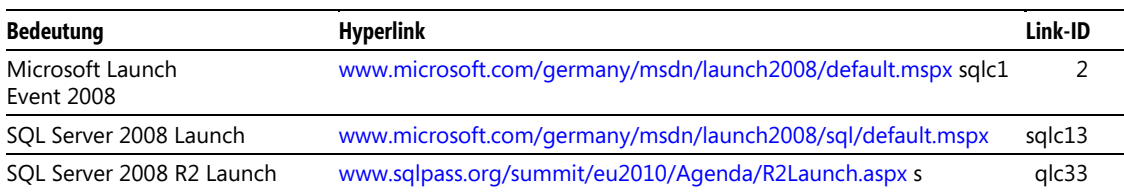

# **C.3 Sonstige Websites zu SQL Server**

Die Zahl der Websites, die sich mit SQL Server befassen, wächst von Tag zu Tag. Daher habe ich hier eine Auswahl meiner persönlichen Favoriten zusammengestellt:

#### **Kapitel C Weiterführende Infos i[m Web](http://www.sql-server-performance.com)**

**Tabelle C.5:** Allgemeine Websites zu SQL Se[rver](http://www.codeplex.com/site/search?TagName=SQL%20Server)

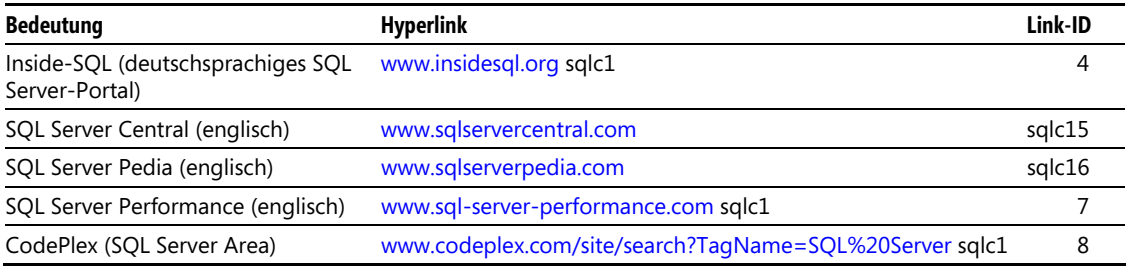

#### **Tabelle C.6:** SQL Server-Konferenzen

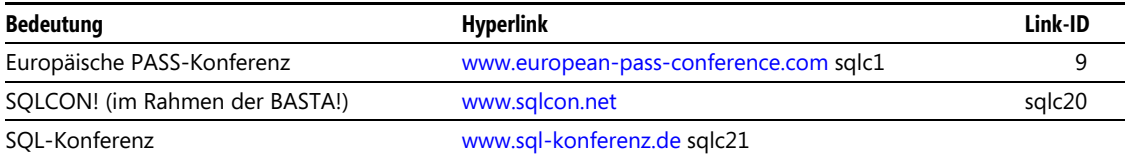

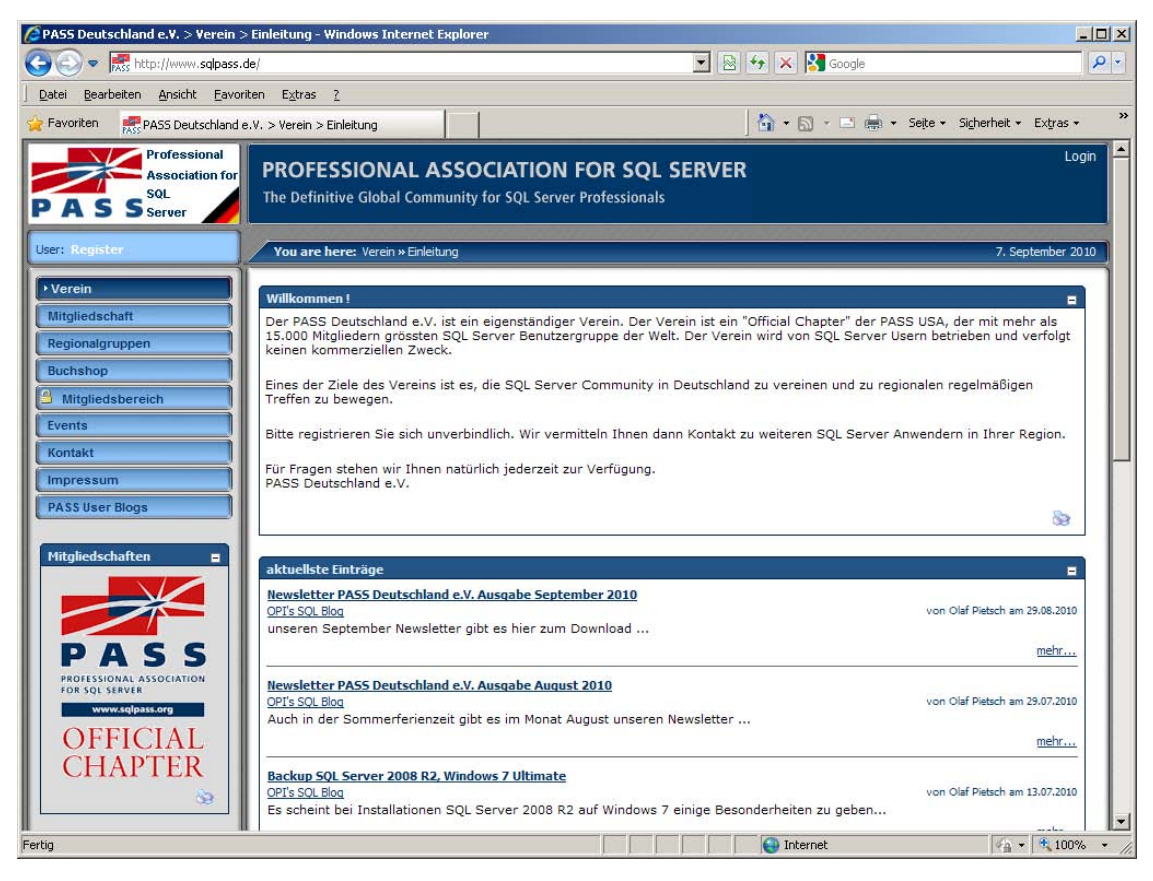

**Abbildung C.3:** Die Website der deutschen PASS (Untergruppe der weltweit agierenden SQL Server Community)

#### **C.4 SQL Server-Foren und -Newsgroups**

**Tabelle C.7:** PASS – Professional Association for SQL Server

| <b>Bedeutung</b>              | <b>Hyperlink</b> | Link-ID |
|-------------------------------|------------------|---------|
| PASS International (englisch) | www.sqlpass.org  | sglc22  |
| PASS Deutschland (deutsch)    | www.sqlpass.de   | sglc23  |

# **C.4 SQL Se[rver-Foren und -Newsgroups](http://social.msdn.microsoft.com/forums/en-US/sqlexpress/threads)**

**Tabelle C.8:** MSDN-Foren

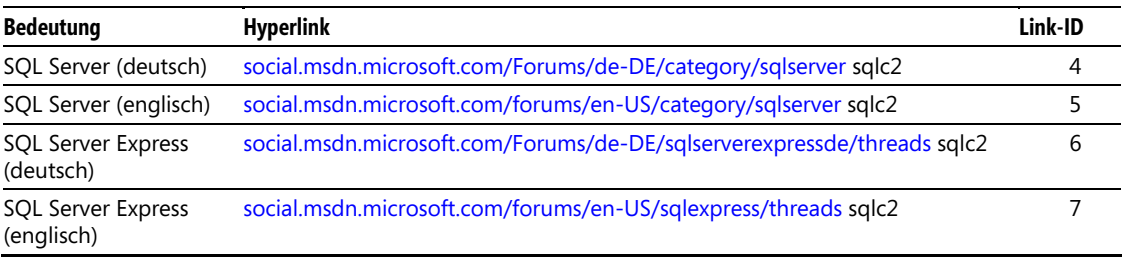

#### **Tabelle C.9:** Microsoft SQL Server-Newsgroups

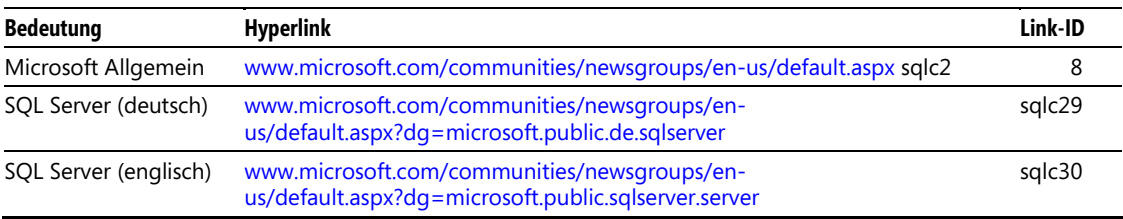

<span id="page-351-0"></span>Anhang D

# **Glossar**

Im Umfeld von Microsoft SQL Server wird man mit einer großen Menge an Spezialbegriffen und Abkürzungen konfrontiert. Dieses Glossar soll daher die wichtigsten Begriffe erläutern.

**ADO (ActiveX Data Objects)** Programmierschnittstelle zum Zugriff auf verschiedene Datenbanken (auch unterschiedlicher Anbieter).

**ADO.NET** Nachfolgetechnologie von ADO, die mit dem .NET Framework eingeführt wurde. Dabei handelt es sich um eine Sammlung von Klassen zum Zugriff auf relationale Datenbanken, aber auch auf XML-Strukturen.

**ADO.NET Entity Framework** O/R-Mapper von Microsoft, der seit dem Service Pack 1 des .NET Framework 3.5 Bestandteil des Frameworks ist.

**ANSI SQL** Standardisierte Form der SQL-Sprache.

**Assembly** Vorkompilierte .NET-Komponente, die normalerweise in Form einer DLL-Datei gespeichert wird.

**Authentifizierung** Vorgang, mit dem ein Benutzer identifiziert wird.

**Autorisierung** Vorgang, mit dem bereits identifizierte Benutzer bestimmte Berechtigungen erhalten.

**BIDS (Business Intelligence Development Studio)** Auf der Entwicklungsumgebung Visual Studio basierende grafische Oberfläche, um mit den Projekttypen für die SQL Server Analysis Services (SSAS), Integration Services (SSIS) und Reporting Services (SSRS) arbeiten zu können.

**CLR (Common Language Runtime)** Laufzeitumgebung von .NET, die vorkompilierten Code unmittelbar vor dessen Ausführung in eine ausführbare Form übersetzt.

**Compact Edition** siehe SQL Server Compact Edition

**CRUD (CRreate Update Delete)** Sammelbegriff für die grundlegenden Datenoperationen, mit denen Anwender mit einer Datenbank arbeiten.

**CSL (Conceptual Schema Definition Language)** Schemadefinitionssprache, mit der das konzeptionelle Modell für das ADO.NET Entity Framework definiert wird.

**CTP (Community Technology Preview)** Vorabversion, die bereits den endgültigen Funktionsumfang beinhaltet, aber der Benutzer-Community schon zur Verfügung gestellt wird, noch bevor sie zur eigentlichen Produktion freigegeben ist.

**DAC-Paket** Datei, in der eine Datenebenenanwendung abgelegt ist. Die Datei ist eigentlich ZIPkomprimiert, verwendet aber .dacpac als Dateiendung.

**Datenebenenanwendung** Datenbankanwendung bzw. die Datenstrukturen dazu, die ab SQL Server 2008 R2 speziell im SQL Server verwaltet werden und somit einfacher auf andere Serverinstanzen verteilbar sind.

#### <span id="page-352-0"></span>**Anhang D Glossar**

**DB (Datenbank)** Sammlung von Daten bestehend aus Tabellen, die wiederum Zeilen und Spalten enthalten, sowie anderen Datenbankobjekten wie beispielsweise Sichten, gespeicherten Prozeduren etc. Umgangssprachlich wird der Begriff Datenbank fälschlicherweise auch oft verwendet, wenn eigentlich ein DBMS gemeint ist.

**DBMS (Datenbank Management System)** Software zum Bereitstellen und Verwalten einer Datenbank (z.B. Microsoft SQL Server), oft wird auch die Kurzform Datenbanksystem verwendet.

**DCL (Data Control Language)** Befehle der SQL-Sprache, die zur Verwaltung von Benutzern, Rollen und Berechtigungen dienen.

**DDL (Data Definition Language)** Befehle der SQL-Sprache, die zum Erstellen, Ändern und Löschen von Datenstrukturen dienen.

**DLL (Dynamic Link Library)** Bibliotheken, die Prozeduren, Klassen, Objekte und Konstanten zur Verfügung stellen können.

**DML (Data Manipulation Language)** Befehle der SQL-Sprache, die zum Einfügen, Ändern und Löschen von Daten dienen.

**DQL (Data Query Language)** Befehle der SQL-Sprache, die zum Abfragen von Daten dienen. Da sich dies vor allem auf die SELECT-Anweisung bezieht, wird die Abkürzung DQL nur selten verwendet.

**DTS (Data Transformation Services)** ETL-Technologie von Microsoft, die bei SQL Server 2000 verwendet wurde, inzwischen (seit SQL Server 2005) durch SSIS abgelöst. ETL-Abläufe wurden bei DTS in sogenannten DTS-Paketen definiert und gespeichert.

**DWH (Data Warehouse)** Meist denormalisierte Speicherung von Daten in einer relationalen Datenbank, um diese schneller auswerten zu können.

**Dynamic SQL** Zur Programmlaufzeit dynamisch generierte SQL-Anweisungen.

**Embedded SQL** SQL-Anweisungen, die in den Quelltext von Programmen eingebunden sind.

**Entity Framework** siehe ADO.NET Entity Framework

**ETL (Extract, Transform, Load)** Standardvorgehen, um Daten aus verschiedenen Quellen zu lesen, zu transformieren und anschließend wieder zu schreiben.

**Hauptspeicher** siehe RAM

**Hotfix** Update, das kleinere Fehler behebt und – insbesondere dann, wenn es sich um sicherheitsrelevante Fehler handelt – sehr zeitnah nach deren Behebung erscheint.

**IIS (Internet Information Server)** Webserverprodukt von Microsoft, das unter anderem genutzt werden kann, um für die Reporting Services Berichte zur Verfügung zu stellen.

**Inline-SQL** siehe Embedded SQL

**IntelliSense** Automatische Vervollständigung bei der Eingabe von Programmcode.

**Kumulatives Update** Zusammengefasstes Update, das alle Hotfixes und Einzel-Updates beinhaltet, die seit dem letzten Service Pack veröffentlicht wurden.

**LINQ (Language Integrated Query)** Abfragesprache, die es ermöglicht, über verwalteten Code auf verschiedene Objekte (je nach LINQ-Implementierung) typsicher zuzugreifen.

**LINQ to Entities** LINQ-Implementierung zum Zugriff auf Entities, die vom ADO.NET Entity Framework zur Verfügung gestellt werden.

**LINQ to SQL** LINQ- Implementierung zum Zugriff auf SQL-Datenbanken.

**MMC (Microsoft Management Console)** Mit dem Windows-Betriebssystem ausgeliefertes Administrationstool, mit dem verschiedene Serveranwendungen – wie beispielsweise SQL Server, aber auch der Internet Information Server – verwaltet werden können.

**MSL (Mapping Specification Language)** Schemadefinitionssprache, mit der die Zuordnung von Datenbankelementen auf Objektklassen für das Entity Framework definiert wird.

**Named Pipes** Netzwerkprotokoll, das auf benannten FIFO-Datenströmen basiert und auch bidirektional zwischen verschiedenen Rechnern genutzt werden kann. Pipes werden durch die folgende Zeichenfolge angesprochen: \\ServerName\pipe\PipeName

**Namespace** In .NET verwendetes Konstrukt zur Gruppierung von Basisklassen und weiteren Namespaces.

**.NET** von Microsoft entwickelte Plattform zum Entwickeln von Anwendungen auf Basis des .NET Frameworks.

**.NET Framework** Laufzeitumgebung für .NET-Anwendungen.

**O/R-Mapper** Entwicklertools, die Klassen generieren, um objektorientiert auf relationale Datenbanken zugreifen zu können.

**ODBC (Open Database Connectivity)** Programmierschnittstelle von Microsoft, um verschiedene Datenquellen über ein einheitliches Vorgehen ansprechen zu können; mittlerweile durch OLEDB abgelöst.

**OLAP (Online Analytical Processing)** Beschreibt die Möglichkeit, komplexe Datenauswertungen auf Basis eines Data Warehouses oder OLAP-Würfels durchzuführen.

**OLAP-Würfel (engl. OLAP cube)** Repräsentiert die multidimensionale Speicherung von Daten. Auch wenn ein richtiger Würfel nur drei Dimensionen umfasst, kann ein OLAP-Würfel auch mehr Dimensionen umfassen.

**OLEDB** Object Linking and Embedding Database (teilweise auch in der Schreibweise OLE DB zu finden), Programmierschnittstelle von Microsoft, um verschiedene Datenquellen über ein einheitliches Vorgehen ansprechen zu können; ersetzt die veraltete ODBC-Schnittstelle.

**OLTP (Online Transaction Processing)** Beschreibt die transaktionelle Verarbeitung von Daten, wie sie normalerweise in relationalen Datenbanksystemen stattfindet.

**Pascal Casing** In der Softwareentwicklung weit verbreitete Schreibweise, bei der das erste Zeichen jedes Wortes großgeschrieben wird (z.B. DatenLesen).

**PASS (Professional Association for SQL Server)** Weltweite SQL Server Community mit nationalen und regionalen Untergruppen (die Mitgliedschaft ist kostenlos und jedem zu empfehlen, der sich intensiver mit Microsoft SQL Server auseinandersetzt).

**PowerPivot** Mit SQL Server 2008 R2 eingeführtes Add-On für Excel und SharePoint, das schnelle und einfache Auswertungen auf OLAP Cubes ermöglicht, ohne dafür die gewohnten Tools verlassen zu müssen.

**RAM (Random Access Memory)** Flüchtiger Speicher eines Computers; der Zugriff erfolgt deutlich schneller, als auf nicht flüchtige Speicher (wie beispielsweise Festplatten), dafür muss eine konstante Stromversorgung gegeben sein.

**RDBMS (Relationales Datenbank-Management-System)** Datenbank-Management-System, das auf Tabellen basiert, die mit so genannten Relationen verknüpft werden können. Fast alle aktuellen Datenbanksysteme arbeiten nach diesem Verfahren.

#### <span id="page-354-0"></span>**Anhang D Glossar**

**RDL (Report Definition Language)** Von Microsoft entwickelte Sprache, um Reportdefinitionen zu speichern (wird inzwischen auch von anderen Anbietern eingesetzt).

**Replikation** Technologie zur automatisierten Verteilung von Datenänderungen zwischen verschiedenen Datenbankservern.

**RTM (Ready To Manufacturing)** Endgültige Version des Produkts, die auch in derselben Form in Produktion geht.

**Schema** Dieser Begriff wird in folgenden Bedeutungen verwendet:

- Ein Datenbankschema beschreibt die Struktur der Datenbank (also deren Tabellendefinitionen etc.).
- Ein SQL-Schema bildet eine logische Gruppierung von Datenbankobjekten (Tabellen, Sichten, gespeicherte Prozeduren etc.), um auf dieser Ebene leichter Berechtigungen erteilen zu können.

**SEQUEL (Structured English Query Language)** Vorgänger der Sprache SQL, die 1975 von IBM entwickelt wurde.

**Service Pack** Größeres Update eines Produkts, das nicht selten auch wesentliche Erweiterungen des Funktionsumfangs beinhaltet. Ein Service Pack beinhaltet normalerweise alle bis dahin erschienen Updates sowie vorherige Service Packs.

**Shared Memory** Interprozess-Kommunikationsprotokoll, bei dem zwei Prozesse einen gemeinsamen Teil des Hauptspeichers nutzen, wodurch dieses Protokoll nicht zur Kommunikation zwischen verschiedenen Rechner verwendet werden kann.

**SMO (SQL Server Management Objects)** Sammlung von Objekten, die von Entwicklern genutzt werden können, um SQL Server zu verwalten.

**SQL (Structured Query Language)** Standardisierte Datenbank-Abfragesprache, die von den meisten aktuellen Datenbanksystemen verwendet wird.

**SQL Azure** Microsofts Cloud-basierte Variante von SQL Server.

**SQL Data Services** Ursprünglich geplante Variante der Cloud-basierten SQL-Variante, inzwischen durch SQL Azure ersetzt.

**SQL Server** Dieser Begriff wird in folgenden Bedeutungen verwendet:

- Relationales Datenbanksystem, das auf der Sprache SQL basiert
- Relationales, SQL-basiertes Datenbanksystem der Firma Microsoft (genauer: Microsoft SQL Server)

**SQL Server Compact Edition** Kompakte Variante von Microsoft SQL Server, die sowohl auf mobilen Geräten (Pocket PCs und Smartphones auf Basis von Windows Mobile) als auch auf vollwertigen PCs einsetzbar ist.

**SQL Server Management Studio** Grafische Benutzeroberfläche zum Verwalten von einem oder mehreren SQL-Servern.

**SQL Server Mobile** Mobile Variante von Microsoft SQL Server, die mittlerweile durch die Compact Edition abgelöst wurde.

**SQLCMD** Kommandozeilentool zum Ausführen von einzelnen SQL-Befehlen oder ganzen SQL-Skripts.

**SSAS (SQL Server Analysis Services)** Serveranwendung von Microsoft, mit deren Hilfe Daten mehrdimensional modelliert und abgelegt werden können, um darüber effizientere Auswertungen erstellen zu können.

**SSCE** SQL Server für Windows CE (wurde mittlerweile durch die Compact Edition abgelöst).

**SSDL (Storage Schema Definition Language)** Schemadefinitionssprache, mit der das logische Modell (Datenmodell) für das Entity Framework definiert wird.

**SSIS (SQL Server Integration Services)** Aktuelles ETL-Tool von Microsoft, das seit SQL Server 2005 verfügbar ist.

**SSMO** siehe SMO

**SSRS (SQL Server Reporting Services)** Serveranwendung von Microsoft, mit der Berichte auf Basis von verschiedenen Datenquellen erstellt und für Anwender bereitgestellt werden können.

**T-SQL (Transact-SQL)** Microsofts Variante der Datenbanksprache SQL.

**TCP/IP (Transmission Control Protocol/Internet Protocol)** Betriebssystemunabhängige Familie von Netzwerkprotokollen, auf der auch das Internet basiert; Identifizierung von Rechnern erfolgt durch IP-Adressen.

**Transaktion** Gruppe von Operationen (z.B. SQL-Befehlen), die immer gemeinsam oder gar nicht ausgeführt werden. Tritt innerhalb einer Transaktion ein Fehler auf, wird automatisch ein Rollback ausgeführt, der alle Änderungen der Transaktion wieder rückgängig macht.

**Trigger** Variante einer gespeicherten Prozedur, die automatisch beim Auftreten gewisser Ereignisse gestartet wird.

**URL (Unified Ressource Locator)** Standard, der meist im Internet verwendet wird und beschreibt, wie eine Datei oder ein Server zusammen mit dessen Protokoll, Standort und Verzeichnis angegeben werden kann.

**VIA (Virtual Interface Architecture)** Modernes, von Microsoft, Intel und Compaq entwickeltes Netzwerkprotokoll, das auf geringe Prozessorlast und optimale Netzwerkauslastung ausgelegt ist.

**Visual Basic .NET** .NET-Variante der Programmiersprache Basic bzw. Visual Basic.

**Visual C#** .NET-Programmiersprache, die auf C++ basiert, allerdings verwalteten Code nutzt. Daher sind mit C# auch keine direkten Speicherzugriffe üblich.

**Visual Studio** Entwicklungsoberfläche von Microsoft, die verschiedene Programmiersprachen unterstützt.

**Webservice** Funktionalität, die über das Internet zur Verfügung gestellt wird und über eine fest definierte Schnittstelle nutzbar ist. Der Aufruf eines Webservices erfolgt – sofern die entsprechenden Referenzen hinterlegt sind – analog zu dem einer Prozedur oder Funktion.

**XML (Extensible Markup Language)** Herstellerübergreifendes Standardformat, mit dem Daten strukturiert abgelegt werden können.

# **Sti[c](#page-97-0)[h](#page-99-0)[w](#page-98-0)ortverzeichni[s](#page-296-0)**

64-Bit-Version 2[2](#page-279-0) 

### **A**

Abfrage-De[signe](#page-260-0)[r 98](#page-351-0) Abfrage-Edito[r 99](#page-261-0)  Abfragen 97 Abonnent 296 ABS 167, 338 ActiveX Data [Ob](#page-261-0)jects 260, 351 Ad-hoc-Re[ports](#page-261-0) 279 Administrato[r 44](#page-261-0)  ADO 260, 351 ADO.NET 260, 3[51](#page-261-0)  Command 261 Connection 26[1](#page-261-0)  DataAdapter 261 DataReader 26[1](#page-344-0)  DataRow 261 DataSet 261 DataTable 261 SqlCommand [261](#page-235-0)  SqlConnection [261](#page-235-0) SqlDataAdapter 261 SqlDataReader 26[1](#page-328-0)  ADO.NET Entit[y Fra](#page-202-0)[mew](#page-327-0)ork 267, 351 AdventureW[orks](#page-202-0) 344 Aggregatfunktione[n 11](#page-202-0)3, 132, 176 Alphanumerische Date[ntyp](#page-327-0)en 70, 334 ALTER DATAB[ASE](#page-201-0) [198](#page-326-0), 235, 239, 325 SET OFFLINE 2[35](#page-329-0)  SET ONLIN[E 23](#page-120-0)[5](#page-203-0)  SET SINGLE\_USER 239 ALTER FUNCTI[ON](#page-284-0) [328](#page-351-0)  ALTER INDE[X 202](#page-209-0), 327 RE[BUI](#page-210-0)LD 202 RE[ORG](#page-107-0)ANIZE 202 ALTER PROCEDURE 327 ALTER TABLE 201, 326 ALTER TRIGGER 329 ALTER VIEW 120, 203, 326 American National Standards Institute 107 Analysis Services 284, 351 Anmeldungen 209 sa 210 ANSI 107

ANSI SQL 351 Anweisungsblöcke 147 APP\_NAME 167, 338 APPLY 176 Artikel 296 Assembly 273, 351 Assist[ent z](#page-113-0)um Kopieren von Datenbanken 54 Ausfall[sich](#page-354-0)erheit 31 Authentifizierung 43, 209, 351 Gemischter Modus 43 SQL Server-Authentifizierung 43, 210 Windows-Authentifi[zieru](#page-244-0)ng 43, 209 Auth[entifi](#page-240-0)[zier](#page-254-0)ung[smod](#page-256-0)us 56 Authorisierung 351 Automatische [Verg](#page-147-0)rößeru[ng 6](#page-156-0)0, 76, 190 AVG 113 Azure 354

### **B**

BACKUP DAT[A](#page-43-0)[BA](#page-42-0)SE 244 BCP 240. 254 Formatdateie[n 2](#page-43-0)56 BEGIN TRANSA[CTIO](#page-43-0)N 156 BEGIN...END 147 Beispieldatenbanke[n 1](#page-43-0)7, 343 Benannte I[nst](#page-43-0)anz 41 Benutzerdefinier[te Fu](#page-229-0)nktionen 172 Benutzerdefinierte Ges[peich](#page-285-0)erte [Pro](#page-285-0)zeduren 168 Benutzerkonten 42 Local [Ser](#page-62-0)vice 43 Loc[al Sy](#page-284-0)[stem](#page-351-0) 43 Lok[aler](#page-69-0) [Die](#page-333-0)nst 43 Network Service [43](#page-71-0)  Netz[wer](#page-71-0)[kdie](#page-335-0)nst 43 [Syst](#page-69-0)[em 4](#page-333-0)3 Berechtigunge[n 229](#page-165-0) Berichtsmodellprojekt 285 Berichtsserverprojekt-Assistent 285 Besitzer 62 BIDS 284, 351 bigint 69, 333 Binäre Datentypen 71, 335 binary 71, 335 bit 69, 333 Blockierungen 165

#### **Sti[chw](#page-279-0)[ortve](#page-284-0)[rzei](#page-351-0)[chn](#page-260-0)is**

Breakpoints 151 Buch-DVD 36, 341 Bulk Copy Program 254 BULK [INSE](#page-127-0)[RT](#page-320-0) 240, 253 Fo[rma](#page-70-0)[tdat](#page-334-0)eien 256 Business Intelligen[ce 2](#page-122-0)2 Busine[ss I](#page-28-0)[ntelli](#page-354-0)gen[ce D](#page-303-0)evelopment Studio 52, 56, 279, 284, 351 Busi[ness L](#page-351-0)ayer 2[60](#page-273-0) 

### **C**

CASE 127, 320 char 70, 334 CHECK OPTION [122](#page-297-0) Cloud 28, 354 Cloud Comp[utin](#page-132-0)[g 30](#page-320-0)3 CLR 351 CLR-Integration 2[73](#page-267-0)  CodePlex 343, 348 Command 2[61](#page-261-0)  COMMIT TRANS[ACT](#page-210-0)ION 156 Com[mon](#page-167-0) [Lang](#page-338-0)uage Runtime 273, 351 Commun[ity T](#page-113-0)echnology Pr[eview](#page-239-0) [24](#page-325-0), 351 Compact Edition 297, [351](#page-197-0)  Verschlüsselung[smo](#page-239-0)[dus](#page-328-0) 300 COMPUTE 132, 320 Conceptual Model [267](#page-202-0) Conceptual Sche[ma De](#page-212-0)[fini](#page-331-0)[tio](#page-327-0)n Language 267, 351 Connection 261 Connection Stri[ng 2](#page-332-0)[10](#page-227-0)  COS 167, 338 COUNT 113 CREATE DATABAS[E 19](#page-204-0)[7, 23](#page-329-0)9, 325 FOR ATTAC[H 23](#page-331-0)9 CREATE FUNC[TION](#page-119-0) [32](#page-203-0)[8](#page-326-0)  CREATE INDE[X 20](#page-176-0)2, 327 CREATE LO[GIN](#page-114-0) 212, 331 CREAT[E PR](#page-116-0)[OCE](#page-351-0)DURE 327 CREATE ROLE [332](#page-279-0) CREATE SC[HEM](#page-267-0)A 227, 325 CREA[TE T](#page-267-0)ABLE 200, 325 CREATE TRIGGER 204, 329 CREATE USER 331 CREATE VIEW 119, 203, 326 CROSS APPLY 176 CROSS JOIN 114 CRUD 116, 351 Crystal Reports 279 C-S Mapping 267 CSDL 267

CSL 351 CTP 24, 351 Cursor 336

### **D**

DAC-Paket 305, 310, 313, 351 .dacpac 310 Data Center 303 Data Control Lan[guag](#page-352-0)e 108, 212, 331, 352 Data Definiti[on L](#page-261-0)anguage 108, 325, 352 Data Manipulati[on L](#page-260-0)a[ngua](#page-225-0)ge 108, 116, 322, 352 Data Mining 22, [27](#page-217-0)  Data Profile [View](#page-261-0)er 55 Data Que[ry La](#page-261-0)nguage 108, 352 Data Tie[r Appli](#page-261-0)cations siehe Datenebenenanwendungen Data [Tra](#page-25-0)[nsf](#page-71-0)[orm](#page-335-0)ation Services 22, 352 Data Wareh[ouse](#page-166-0) [352](#page-338-0)  DataAdapte[r 261](#page-166-0) Database Laye[r 2](#page-63-0)60 Database Owner 217, 225 DataReade[r 2](#page-72-0)61 DataRow 2[61](#page-74-0)  DataSet 261 DataTable 261 date 25, 71, 335 DATEADD 166, 3[38](#page-62-0)  DATEDIFF 166, 338 Dateigruppen 63 Daten ändern 72 anzeigen 74 Datenbank 59 Datenbank [Man](#page-233-0)[agem](#page-241-0)ent System 352 Datenbankb[enut](#page-236-0)zer 217 Datenbankdat[eien](#page-236-0) 62, 63, 76, 198 Datenbankdiagram[me 93](#page-233-0)[, 196](#page-241-0) zum Ändern von Datenstruktu[ren](#page-59-0) 96 Datenbankeigens[cha](#page-62-0)[ft](#page-223-0)en 75 Datenbanken 197 Offline schalte[n 23](#page-223-0)3 Online schalten 233 Sichern 233, 241 Trennen 236 Verbinden 236 Wiederherstellen 233, 241 Datenbank-Management-System 59 Datenbankname 62 Datenbankrechte 223 Datenbankrollen 223

#### **Stichwortverzeichnis**

Datenbank[sche](#page-318-0)ma 59 Datenbankschi[cht](#page-313-0) 260 Datenbanksy[stem](#page-309-0) 59 Datenbanktr[igg](#page-25-0)[er 2](#page-33-0)[04](#page-63-0)  Datenbankverschlüs[selu](#page-70-0)[ng 2](#page-334-0)6 Datenebe[nen](#page-69-0)[anw](#page-333-0)endungen 28, 304, 309, 351 aktual[isie](#page-71-0)[ren](#page-335-0) 315 extrahi[eren](#page-71-0) [31](#page-335-0)0 imp[ort](#page-69-0)[ieren](#page-333-0) 314 lösch[en](#page-70-0) [318](#page-334-0)  registri[eren](#page-336-0) 313 Über[blic](#page-25-0)[k 3](#page-71-0)[09](#page-335-0)  Datentypen [25,](#page-71-0) [33,](#page-335-0) 63, 68 alphanum[erisc](#page-71-0)[he 70, 3](#page-335-0)34 bigint 69, 333 binär 71[, 33](#page-70-0)[5](#page-333-0)  binary 71, [33](#page-25-0)5 bit 6[9, 3](#page-70-0)[33](#page-334-0)  char 70, 33[4](#page-25-0)  cursor 33[6](#page-25-0)  date 25, 71, [335](#page-25-0) dateti[me](#page-71-0) [71, 3](#page-335-0)35 dat[etim](#page-69-0)[e2 7](#page-333-0)1, 335 datetim[eoff](#page-70-0)[set](#page-333-0) 71, 335 decim[al 7](#page-70-0)[0, 33](#page-334-0)3 filestr[eam](#page-70-0) [25](#page-334-0)  float 70, [334](#page-333-0)  geography [25,](#page-69-0) [336](#page-333-0)  geometry [25,](#page-70-0) [336](#page-334-0) hierarchy[id](#page-70-0) 25, [336](#page-70-0) image 71, 335 int [69, 3](#page-70-0)[33](#page-334-0)  money 70, [333](#page-336-0)  nchar 70, 334 ntext 70, [33](#page-69-0)[4](#page-333-0)  numeric 333 numeris[ch 6](#page-71-0)[9, 3](#page-336-0)33 nvarchar 7[0, 33](#page-336-0)4 nvarc[har](#page-336-0) 70 nvarchar([max](#page-71-0)) 70, 334 real [70,](#page-70-0) [334](#page-334-0)  rowv[ersi](#page-25-0)[on](#page-71-0) [336](#page-335-0)  smalldatetime 71, 335 smallint 69, 333 smallmoney 70, 333 sonstige 71, 336 sql\_variant 336 table 336 temporale 71 text 70, 334 time 25, 71, 335

Datentypen (Fortse[tzun](#page-335-0)g) timestamp 336 tinyint 69, [333](#page-166-0)  unique[ide](#page-71-0)[ntifie](#page-335-0)r 71, 167, 336 varbinar[y 7](#page-71-0)[1, 3](#page-335-0)35 varbinary(m[ax\)](#page-71-0) [71,](#page-335-0) 335 varchar 70, 334 varchar(max[\) 70](#page-338-0), 334 xml 71, 336 Zeit und Dat[um 3](#page-338-0)35 Datenve[rzeic](#page-338-0)hnisse 44 DATEPART 1[66, 3](#page-338-0)38 datetime 71, [335](#page-338-0)  datetime2 [71,](#page-338-0) 335 dateti[meof](#page-166-0)[fset](#page-338-0) 71, 335 Dat[umsf](#page-352-0)unktionen DATEA[DD 3](#page-266-0)38 DAT[EDI](#page-352-0)FF 338 D[AT](#page-59-0)[EPA](#page-217-0)[RT 3](#page-225-0)38 DAY 338 GE[TDA](#page-108-0)[TE](#page-212-0) [338](#page-331-0)  M[ONT](#page-108-0)[H 33](#page-325-0)[8](#page-352-0)  YEAR 338 DAY 166, [338](#page-159-0)  DB 352 dbml-Date[i 26](#page-148-0)[6](#page-151-0)  DBMS 352 dbo 59, 217, 22[5](#page-151-0)  .dbschema 309 DCL 10[8, 2](#page-70-0)[12, 3](#page-333-0)31, 352 DDL 10[8, 32](#page-71-0)5, 352 DDL-Trigger 1[77,](#page-72-0) 203, [312](#page-135-0)  EVEN[TDA](#page-118-0)[TA 2](#page-123-0)[06](#page-125-0)  Deadlocks [159](#page-180-0)  Debuggen 148 Breakpoints 151 Halt[epun](#page-231-0)[kte](#page-332-0) 151 Schnellüberwac[hung](#page-306-0) 150 decimal 70, 3[33](#page-56-0)  Defaults 71 Default-We[rte 7](#page-111-0)2 DELETE 11[8, 12](#page-296-0)3, 125, 135, 323 DELETED 180 DELETE-Trigger 177 Denormalisierung 92 DENY 231, 332 Developer Edition 306 Dienstkonten 56 Differenzielle Sicherung 241 DISTINCT 111 Distributor 296
**DLL 352** DML 108, 116, 322, 352 DML-Trigger 177 DOL 108, 352 Drag & Drop 111 **DROP 119** DROP DATABASE 199, 330 **DROP FUNCTION 330 DROP INDEX 203, 330 DROP PROCEDURE 330** DROP SCHEMA 227, 330 DROP TABLE 201, 330 **DROP TRIGGER 330 DROP VIEW 203, 330 DTS 352** Dundas Chart Controls 27 **DVD 18 DWH 352** Dynamic Link Library 352 Dynamic SQL 108, 352

## F

edmx-Datei 267, 270 Einfaches Wiederherstellungsmodell 240 Embedded SQL 108, 352 Enterprise Manager 22, 52 Entity Framework 263, 267, 352 Conceptual Model 267 Conceptual Schema Definition Language 267, 351 C-S Mapping 267 CSDL 267 **CSL 351** edmx-Datei 267, 270 konzeptionelles Modell 267 logisches Modell 267 Mapping Specification Language 267, 353 MSL 267, 353 SSDL 267, 355 Storage Model 267 Storage Schema Definition Language 267, 355 Zuordnungsschicht 267 ETL 352 Evaluationsversion 31 **EVENTDATA 206** Exclusive Lock 155 EXECUTE 163 Execute Package Utility 55 EXISTS 129, 321

EXP 167, 338 Extensible Markup Language 355

### F

Fallunterscheidung 146 Featureauswahl 38, 56 Fehlerbehandlung 152 Felddefinitionen 77 Feldnamen 66 filestream 25 float 70, 334 Formatdateien 256 Fremdschlüssel 87 FULL JOIN 114 Funktionen 203 Aggregatfunktionen 176 Skalarwertfunktionen 172 Tabellenwertfunktionen 174

## G

Gemischter Modus 43 Geodaten 25 geography 25, 273, 336 geometry 25, 273, 336 Geschäftslogik 260 Gespeicherte Prozeduren 203 **GETDATE 165, 338** Global Unique Identifiers 71 GO 119, 142 **GRANT 231, 332 GRANT OPTION 231 GRANT OPTION 231 GROUP BY 113, 320** Gruppierter Index 83 Guest 217

# $H$

Haltepunkte 33, 151 Hardwarevoraussetzungen 35 Hauptspeicher 352 HAVING 113, 320 Hierarchische Daten 25 HierarchyId 25, 273, 336 Hochverfügbarkeit 31 HOST\_NAME 167, 338 Hotfix 24, 352 Hydra 23 Hyper-V 28

## I

Identitätsspezifikation 79 Identity 79 **IDENTITY 200** IF 146 **IIS 352** image 71, 335 Import-/Export-Assistent 53, 57, 249 IN 129, 321 Index 81 gruppiert 83 nicht gruppiert 81 Index Scan 82 Index Seek 81 Indizes 202 INFORMATION SCHEMA.COLUMNS 337 INFORMATION SCHEMA.ROUTINES 337 INFORMATION\_SCHEMA.TABLES 337 INFORMATION\_SCHEMA.VIEWS 337 Inline-SQL 108, 352 **INNER JOIN 114** IN-Operator 112 INSERT 116, 121, 125, 134, 323 INSERT- und UPDATE-Spezifikation 90 **INSERTED 180 INSERT-Trigger 177** Installation In Place 307 Side by Side 306 Installationscenter 56 Instanz 40 benannte Instanz 41 Standardinstanz 41 Instanzkonfiguration 39, 56 **INSTEAD OF-Trigger 182** int 69, 333 Integration Services 284, 351 IntelliSense 33, 26, 265, 352 International Organization for Standardization 107 Internet Information Server 352 Internet Protocol 51 ISO 107

## J

JOIN 114, 321

#### Stichwortverzeichnis

## K

Katmai 23 Kilimanjaro 23 **KILL 165** Kompatibilitätsgrad 63 Kompression 26 Komprimierte Sicherung 241 Konfiguration der Reporting Services 45 Konfigurations-Manager 49, 56 Konfigurations-Manager für Reporting Services 51 Konzeptionelles Modell 267 Kumulatives Update 24, 352

### L

Language Integrated Query 352 LEFT 167, 337 LEFT JOIN 114 **LEN 167** Liberty 23 LIKE-Operator 112 Linked Server 293 **LINQ 352** LINQ to ADO.NET 263 LINQ to DataSet 263 LINQ to Entities 263, 352 LINQ to Objects 263 LINO to SQL 263, 352 dbml-Datei 266 LINQ to XML 263 Lizenzbedingungen 38, 341 Local Service 43 Local System 43 LOG 167, 338 Logisches Modell 267 Lokaler Dienst 43 **LOWER 167, 337** LTRIM 167, 337

## М

Management Studio 56 Mapping Specification Language 267, 353 Massenoperationen 240 Massenprotokolliertes Wiederherstellungsmodell 240 Master Data Services 28 master..sp\_addsrvrolemember 221 master.dbo.sp\_detach\_db 239

Mathematische Funktionen ABS 338 COS 338 EXP 338 LOG 338 PI 338 SIN 338 **MAX 113** Medien 243 Mediensatz 243 MERGE 26, 33, 136, 324 Merge-Replikation 296 Microsoft Data Engine 30 Microsoft Management Console 353 Microsoft-Press 346 **MIN 113 MMC 353** Mobile Edition 298 Mobile Geräte 30 money 70, 333 MONTH 166, 338 MSDE 30 **MSDN 346** MSDN-Foren 349 MSDN-Library 346 MSL 267, 353 Multi-Server Management 28

### N

Named Pipes 50, 353 Namespace 353 nchar 70, 334 .NET 353 .NET Assembly 273 .NET Framework 36, 353 .NET Framework 3.5 SP1 343 .NET Framework-Integration 22 Network Service 43 Netzwerkdienst 43 Netzwerkkonfiguration 50 Netzwerkprotokolle Named Pipes 50, 353 Shared Memory 50, 354 TCP/IP 51, 355 VIA 51, 355 Virtual Interface Architecture 51 newid 81 NEWID 167, 338 Newsgroups 349 Nicht gruppierter Index 81

Normalisierung 91 1. Normalform 92 3. Normalform 92 Normalformen 92 Northwind 344 Notification Services 22 ntext 70, 334 NULL-Werte 71 numeric 333 Numerische Datentypen 69, 333 nvarchar 70, 334 nvarchar(max) 70, 334

## $\mathbf 0$

O/R-Mapper 260, 263, 353 Object Linking and Embedding Database 353 Objekt-Explorer 60, 193 ODBC 353 Offline schalten 233 **OLAP 353** OLAP cube 353 OLAP Tools 22 OLAP-Würfel 353 OLEDB 353 **OLTP 353** Online Analytical Processing 353 Online schalten 233 Online Transaction Processing 353 Open Database Connectivity 353 Optimizer Hints 26 Oracle 22 **ORDER BY 111, 320 OUTER APPLY 176 OUTER JOIN 115** OUTPUT 171

## P

Pascal Casing 66, 353 PASS 349, 353 Peer-to-Peer-Replikation 296 Performance Data Collector 26 Performance Data Warehouse 26 PI 167, 338 Plan Guides 26 Plato 23 Pocket PC 30, 297, 354 Policy Based Management 26, 33 PowerPivot 27, 353 PowerShell 2.0 28

Präsentationsschicht 260 Presentation Layer 260 PRINT 146 Product Key 38 Professional Association for SQL Server 349, 353 Protokoll 60, 62, 190 Protokolldatej 198 Publikation 296 Publisher 296 Pubs 344

# Q

Query Analyzer 52

## R

RAISERROR 152 **RAM 353** Random Access Memory 353 **RC 24** RDBMS 353 RDL 290, 354 Ready To Manufacturing 24, 354 real 70, 334 REBUILD 202 Rechte 220 Datenbankrechte 223 Serverrechte 221 **RECONFIGURE 273** Redundante Informationen 92 Referentielle Integrität 90 Relationales Datenbank Management System 353 Relationen 87 1:1-Relation 88 1:n-Relation 88 m:n-Relation 88 Release Candidate 24 REORGANIZE 202 Replikation 295, 354 Abonnent 296 Artikel 296 Client 296 Distributor 296 Merge-Replikation 296 Peer-to-Peer-Replikation 296 Publikation 296 Publisher 296 Replikationsmonitor 297 Snapshot-Replikation 296 Subscriber 296

Replikation (Fortsetzung) Transaktions-Replikation 296 Verleger 296 Verteiler 296 Replikations-Client 296 Replikationsmonitor 297 Report Builder 279 Report Builder 3.0 27 Report Definition Language 290, 354 Report Designer 279, 284 Report Manager 279 Report Server 279 Reporting Services 22, 30, 45, 279, 284, 351 Berichtsmodellprojekt 285 Berichtsserverprojekt 285 Berichtsserverprojekt-Assistent 285 Datenquellen 280 Konfiguration 45, 280 Konfigurations-Manager 280 RDL 290, 354 Report Definition Language 290, 354 Report Designer 279, 284 Report Manager 279 Report Server 279 Reporting Services-Konfiguration 56 Resource Governor 26 **RESTORE DATABASE 247** REVOKE 231, 332 Richtig einsteigen 346 RIGHT 167, 337 RIGHT JOIN 114 ROLLBACK TRANSACTION 156 Rollen 220 Datenbankrollen 223 Serverrollen 221 Rollenzuordnung 218 ROWCOUNT 112 rowversion 336 RTM 24, 354 RTRIM 167, 337

## S

sa 43, 210 SampleDatabases 344 Schema 59, 65, 354 Berechtigungen 229 dbo 59, 225 Schichtentrennung 260 Schnellüberwachung 150 Schreibweisen 17

SELECT 110, 120, 125, 127, 146, 319, 352 GROUP BY 320 HAVING 320 ORDER BY 320 **WHERE 319** SELECT DISTINCT 111 SELECT INTO 116, 240, 323 SELECT TOP 112 SEQUEL 107, 354 Server 40 Serverdienste 41 SQL Full-text Filter Daemon Launcher 42 SOL Server Agent 42 SQL Server Analysis Services 42 SQL Server Datenbank Engine 42 SQL Server Integration Services 42 SQL Server Reporting Services 42 Server-Explorer 266 Serverrechte 221 Serverrollen 221 Server-Trigger 204 Service Broker 22, 312 Service Pack 24, 342, 354 Service Pack 1 47 SET ROWCOUNT 112 Sharding 32 Shared Lock 155 Shared Memory 50, 354 Shiloh 23 Sicherung 233, 241 Automatisierung 249 differenzielle Sicherung 241 komprimierte Sicherung 241 Medien 243 Mediensatz 243 Sicherungssatz 243 Sicherungsstrategie 247 Transaktionsprotokoll-Sicherung 241 vollständige Sicherung 241 Sicherungssatz 243 Sicherungsstrategie 247 Sichten 100, 119, 125, 203 SIN 167, 338 Skalarwertfunktionen 172 Skalierbarkeit 33 Skriptgenerierung 189 smalldatetime 71, 335 smallint 69, 333 smallmoney 70, 333 Smartphone 30, 298, 354 SMO 354

Snapshot-Replikation 296 Softlinks 18 Softwarevoraussetzungen 36 Sonstige Datentypen 336 Sortierung 62 sp\_addrolemember 332, 338 sp addsrvrolemember 331, 338 sp\_renamedb 338 sp sqlexec 338 sp\_who 338 sp\_who2 338 Spalten 59, 68 Sperren 155 Exclusive Lock 155 Shared Lock 155 Update Lock 155 Sphinx 23 SOL 107, 127, 354 ABS 167 Aggregatfunktionen 176 ALTER DATABASE 198, 235, 239, 325 **ALTER FUNCTION 328** ALTER INDEX 202, 327 ALTER PROCEDURE 327 ALTER TABLE 201, 326 **ALTER TRIGGER 329** ALTER VIEW 120, 203, 326 Anweisungsblöcke 147 APP\_NAME 167 APPLY 176 AVG 113 **BACKUP DATABASE 244 BEGIN TRANSACTION 156** BEGIN...END 147 Benutzerdefinierte Funktionen 172 Benutzerdefinierte Gespeicherte Prozeduren 168 **BULK INSERT 253** CASE 127, 320 **CHECK OPTION 122 COMMIT TRANSACTION 156 COMPUTE 132, 320** COS 167 COUNT 113 CREATE DATABASE 197, 239, 325 **CREATE FUNCTION 328** CREATE INDEX 202, 327 CREATE LOGIN 212, 331 **CREATE PROCEDURE 327 CREATE ROLE 332** CREATE SCHEMA 227, 325 CREATE TABLE 200, 325

SQL (Fortsetzung) CREATE TRIGGER 204, 329 **CREATE USER 331** CREATE VIEW 119, 203, 326 CROSS APPLY 176 CROSS JOIN 114 Cursor 183 Data Control Language 331 Data Definition Language 325 Data Manipulation Language 322 DATEDADD 166 DATEDIFF 166 DATEPART 166 DAY 166 **DCL 331 DDL 325** DELETE 118, 123, 125, 135, 323 DENY 231, 332 DISTINCT 111 **DML 322 DROP 119** DROP DATABASE 199, 330 DROP FUNCTION 330 **DROP INDEX 203, 330 DROP PROCEDURE 330** DROP SCHEMA 227, 330 DROP TABLE 201, 330 **DROP TRIGGER 330 DROP VIEW 203, 330 EXEC 163 EXECUTE 163** EXISTS 129, 321 EXP 167 FULL JOIN 114 **GETDATE 165** GO 119, 142 GRANT 231, 332 **GRANT OPTION 231 GROUP BY 113, 320** HAVING 113, 320 HOST\_NAME 167 **IDENTITY 200** IF 146 IN 129, 321 **INNER JOIN 114** IN-Operator 112 INSERT 116, 121, 125, 134, 323 JOIN 114, 321 **KILL 165 LEFT 167** LEFT JOIN 114

SQL (Fortsetzung) **LEN 167** LIKE-Operator 112 LOG 167 LOWER 167 **LTRIM 167 MAX 113** MERGE 26, 33, 136, 324 MIN 113 **MONTH 166** NEWID 167 **ORDER BY 111, 320 OUTER APPLY 176 OUTER JOIN 115** OUTPUT 171 PI 167 **PRINT 146** RAISERROR 152 RECONFIGURE 273 **RESTORE DATABASE 247 REVOKE 231, 332** RIGHT 167 RIGHT JOIN 114 ROLLBACK TRANSACTION 156 ROWCOUNT 112 RTRIM 167 SELECT 110, 120, 125, 127, 146, 319, 352 **SELECT DISTINCT 111** SELECT INTO 116 SELECT INTO 323 SELECT TOP 112 SET ROWCOUNT 112 SIN 167 Skalarwertfunktionen 172 Skripts 141 sp\_addrolemember 332 sp\_addsrvrolemember 331 SUBSTRING 167 **SUM 113** Systemvariablen 143 Tabellenvariablen 144 Tabellenwertfunktionen 174 Trigger 177 TRUNCATE TABLE 118, 323 TRY...CATCH 154 UNION ALL 115 UNION SELECT 115, 127, 321 UPDATE 117, 123, 125, 134, 322 **UPPER 167** use 109 USER\_NAME 167

SQL (Fortsetzung) Variablen 142 WHERE 111, 319 WHILE 147 **YEAR 166** SQL Azure 28, 32, 34, 303, 354 SQL Cursor 183 SQL Data Services 32, 354 SQL Full-text Filter Daemon Launcher 42 SQL Native Client 10.0-Konfiguration 51 SOL Server 40, 354 Compact Edition 297 Developer Edition 306 Mobile Edition 298 SOL Server 2008 Books Online 342 Express 35, 341 Express with Advanced Services 36 Express with Tools 36 Management Studio 342 R2 Express 341 Service Pack 1 47 Standard Edition for Small Business 31 SQL Server Agent 42 SQL Server Analysis Services 22, 42, 52, 354 SQL Server-Authentifizierung 43, 210 SQL Server Browser 42 SQL Server Business Intelligence Development Studio 52, 56 SQL Server CE 30 SQL Server CLR-Integration 273 SQL Server Compact Edition 29, 33, 297, 354 Verschlüsselungsmodus 300 SQL Server Datacenter Edition 32, 34 SQL Server Datenbank Engine 42 SQL Server Developer Edition 32, 34, 306 SQL Server-Dienste 50 SQL Server Editionen Compact Edition 29, 33 Datacenter Edition 32, 34 Developer Edition 32, 34 Enterprise Edition 31, 34 Express Edition 30, 33, 35 Express with Advanced Services 30, 36 Express with Tools 30, 36 Parallel Data Warehouse Edition 32, 34 SQL Azure 32 Standard Edition 31, 34 Standard Edition for Small Business 31 Web Edition 30, 34 Workgroup Edition 31, 34

SQL Server Enterprise Edition 31, 34 SQL Server Express Edition 30, 33 SQL Server Express mit Advanced Services 30, 279 SQL Server Express with Tools 30 SQL Server Import/Export-Assistent 53, 57, 305 SQL Server Instanz 40 SQL Server-Installationscenter 38, 48, 56 SQL Server Integration Services 22, 42, 52, 253, 305, 355 SQL Server-Konfigurations-Manager 49, 56 SQL Server Management Objects 354 SQL Server Management Studio 22, 30, 52, 56, 60, 88, 108, 141, 354 Objekt-Explorer 193 Vorlagen-Explorer 196 SQL Server Mobile Edition 30, 298, 354 SQL Server-Netzwerkkonfiguration 50 SQL Server Parallel Data Warehouse Edition 32, 34 SQL Server Reporting Services 22, 42, 52, 279, 355 SQL Server Standard Edition 31, 34 SOL Server-Tools 48 SQL Server Utility 28 SQL Server Web Edition 30, 34 SQL Server Workgroup Edition 31, 34 sql variant 336 SQL95 23 SQLCMD 55, 57, 108, 141, 354 SqlCommand 261 SqlConnection 261 SqlDataAdapter 261 SqlDataReader 261 SQL-Skripts 141 SSAS 22, 284, 351, 354 **SSCE 355** SSDL 267, 355 SSIS 22, 253, 284, 351, 355 **SSMO 355** SSRS 22, 284, 351, 355 Standardinstanz 41 Standardwert 71 Storage Model 267 Storage Schema Definition Language 267, 355 StreamInsight 27, 32 Structured English Query Language 354 Structured Query Language 107, 354 Subscriber 296 SUBSTRING 167, 337 **SUM 113** Sybase 21 Sybase Adaptive Server 21 sys.databases 337

sys.sp databases 163 sys.sp\_renamedb 165 sys.sp sqlexec 165 sys.sp who 164 sys.sp\_who2 164 Systemadministrator 43, 210 Systemfunktionen 165, 337 ABS 167 APP NAME 167, 338 COS 167 DATEDADD 166 DATEDIFF 166 DATEPART 166 DAY 166 EXP 167 **GETDATE 165** HOST\_NAME 167, 338 **LEFT 167 LEN 167** LOG 167 **LOWER 167 LTRIM 167 MONTH 166** NEWID 167, 338 PI 167 RIGHT 167 RTRIM 167 SIN 167 SUBSTRING 167 **UPPER 167 USER NAME 167, 338 YEAR 166** Systemobjekte 337 Systemprozeduren 163, 338 sp\_addrolemember 338 sp\_addsrvrolemember 338 sp\_renamedb 338 sp\_sqlexec 338 sp\_who 338 sp\_who2 338 sys.sp\_databases 163 sys.sp\_renamedb 165 sys.sp\_sqlexec\_165 sys.sp\_who 164 sys.sp\_who2 164 Systemsichten 337 INFORMATION\_SCHEMA.COLUMNS 337 INFORMATION\_SCHEMA.ROUTINES 337 INFORMATION\_SCHEMA.TABLES 337 INFORMATION\_SCHEMA.VIEWS 337 sys.databases 337

Systemvariablen 143, 339 Systemvoraussetzungen 35

### т

Tabelle 59, 63, 200 Tabellennamen 66 Tabellenvariablen 144 Tabellenwertfunktionen 174 table 336 Table-valued Parameter 26, 33 Tablix Control 27 TCP/IP 51, 355 Team Foundation Server 318 TechNet 346 tempdb 145 Temporale Datentypen 71 text 70, 334 time 25, 71, 335 timestamp 336 tinyint 69, 333 Transact-SQL 108, 355 Transaktionen 62, 135, 155, 355 **BEGIN TRANSACTION 156 COMMIT TRANSACTION 156** ROLLBACK TRANSACTION 156 Transaktionslog 62, 239 Transaktionsprotokoll-Sicherung 241 Transaktions-Replikation 296 Transmission Control Protocol 51 Transmission Control Protocol/ Internet Protocol 355 Trennen 236 Trigger 177, 203, 355 Datenbank-Trigger 204 DDL-Trigger 177, 203 DELETED 180 DELETE-Trigger 177 DML-Trigger 177 **INSERTED 180** INSERT-Trigger 177 **INSTEAD OF-Trigger 182** Server-Trigger 204 UPDATE-Trigger 177 TRUNCATE TABLE 118, 323 TRY...CATCH 154 T-SOL 108, 355 T-SQL-Debugging 33

### $\mathbf U$

Unicode 70 Unicode-Komprimierung 28 Unified Ressource Locator 355 UNION ALL 115 UNION SELECT 115, 127, 321 uniqueidentifier 71, 81, 167, 336 Unstrukturierte Daten 25 Unterabfragen 129, 321 UPDATE 117, 123, 125, 134, 322 Update Lock 155 **Updates** 47, 342 UPDATE-Trigger 177 Upgrade 306 **UPPER 167, 337 URL 355** use 109 **USER\_NAME 167, 338 Utility Control Point 28** 

## $\mathbf v$

varbinary 71, 335 varbinary(max) 71, 335 varchar 70, 334 varchar(max) 70, 334 Variablen 142 Lebensdauer 144 Systemvariablen 143 Tabellenvariablen 144 Verbinden 236 Verbindungsserver 293 Verbindungszeichenfolge 210 Verleger 296 Verteiler 296 VIA 51, 355 Views 100, 119 Virtual Interface Architecture 51, 355 Visual Basic .NET 355 Visual  $C# 355$ Visual Studio 284, 355 Visual Studio 2010 310 Vollständige Sicherung 241 Vollständiges Wiederherstellungsmodell 240 Volltextkatalog 312 Vorlagen-Explorer 196

### W

Webservice 355 Website 18 WHERE 111, 319 WHILE 147 Wiederherstellen 233, 241 Wiederherstellungsmodell 63, 240 einfach 63, 240 massenprotokolliert 63, 240 vollständig 63, 240 Windows-Authentifizierung 43, 209 Windows Azure 32 Windows-Benutzer 212 Windows-Benutzergruppen 212 Windows Installer 36 Windows Installer 4.5 343 Windows Mobile 30, 354 Windows PowerShell 36, 343 Windows Update 48

# X

xml 71, 273, 336, 355 XML-Unterstützung 22

# Y

YEAR 166, 338 Yukon 23

## Z

Zeichenkettenfunktionen **LEFT 337** LOWER 337 LTRIM 337 RIGHT 337 RTRIM 337 SUBSTRING 337 **UPPER 337** Zeilen 59 Zeilendaten 60, 62, 190 Zeit- und Datumstypen 335 Zuordnungsschicht 267